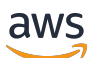

**Entwicklerhandbuch** 

# Amazon Lookout für Vision

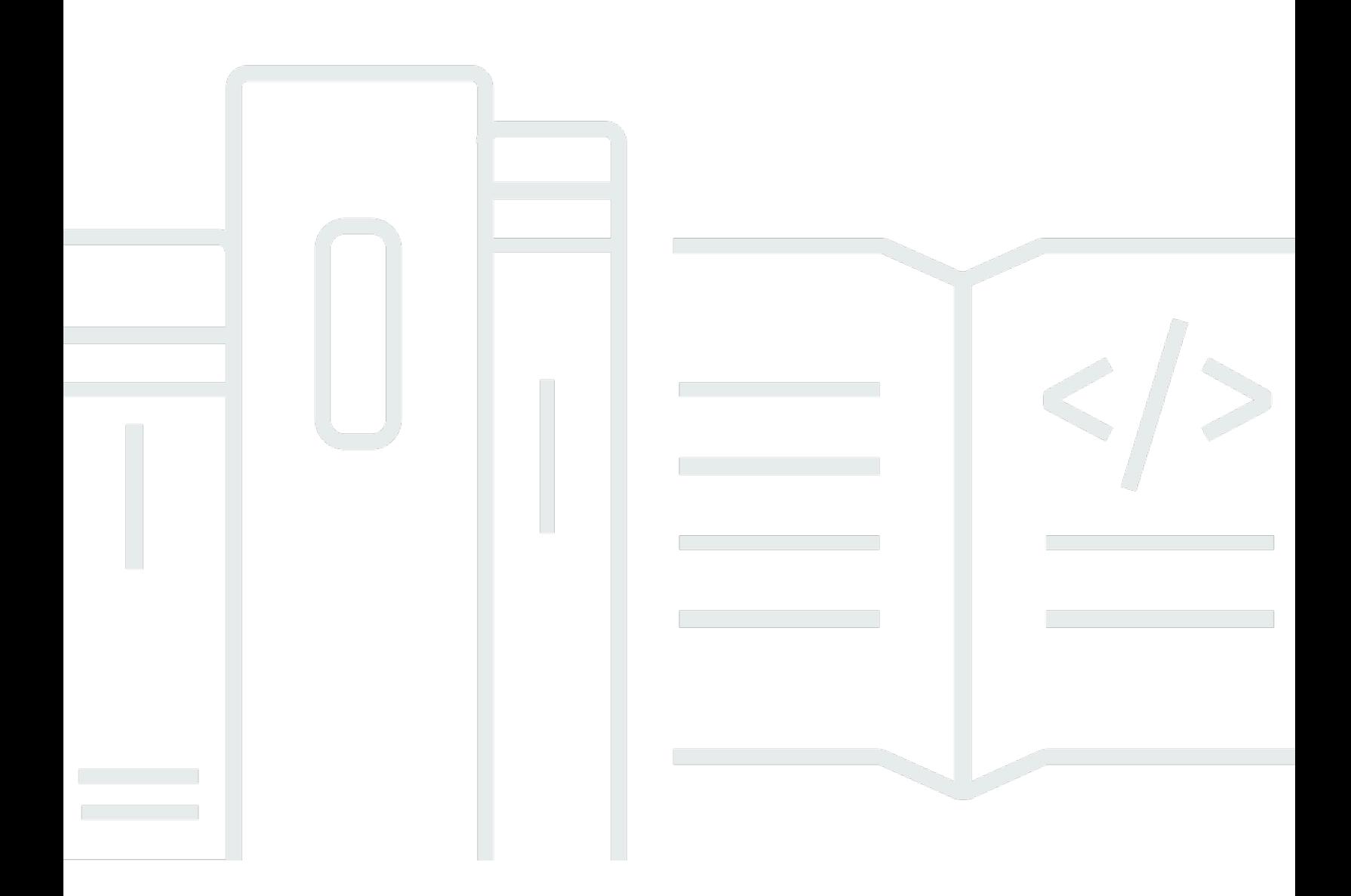

Copyright © 2023 Amazon Web Services, Inc. and/or its affiliates. All rights reserved.

## Amazon Lookout für Vision: Entwicklerhandbuch

Copyright © 2023 Amazon Web Services, Inc. and/or its affiliates. All rights reserved.

Die Handelsmarken und Handelsaufmachung von Amazon dürfen nicht in einer Weise in Verbindung mit nicht von Amazon stammenden Produkten oder Services verwendet werden, durch die Kunden irregeführt werden könnten oder Amazon in schlechtem Licht dargestellt oder diskreditiert werden könnte. Alle anderen Handelsmarken, die nicht Eigentum von Amazon sind, gehören den jeweiligen Besitzern, die möglicherweise zu Amazon gehören oder nicht, mit Amazon verbunden sind oder von Amazon gesponsert werden.

## **Table of Contents**

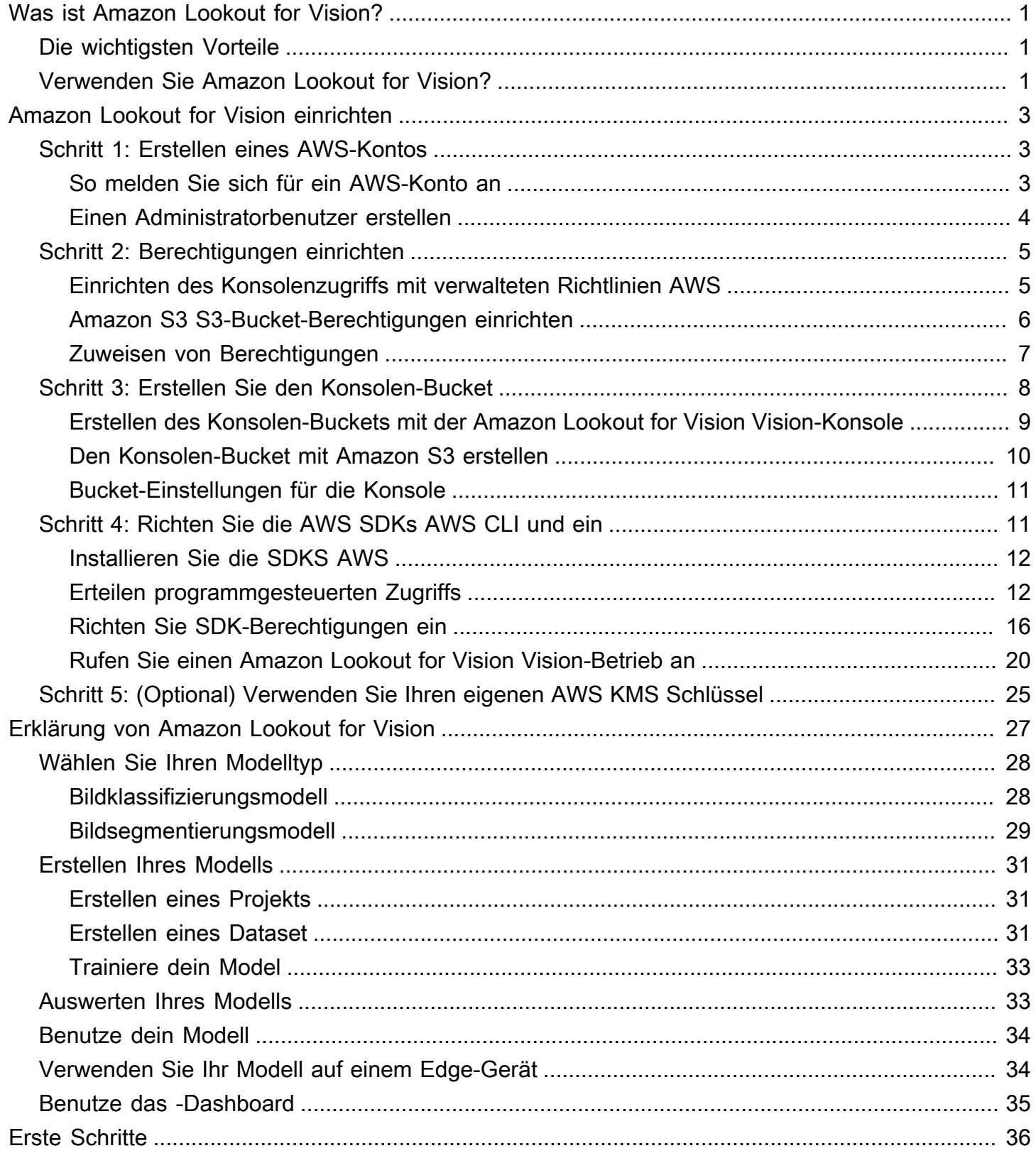

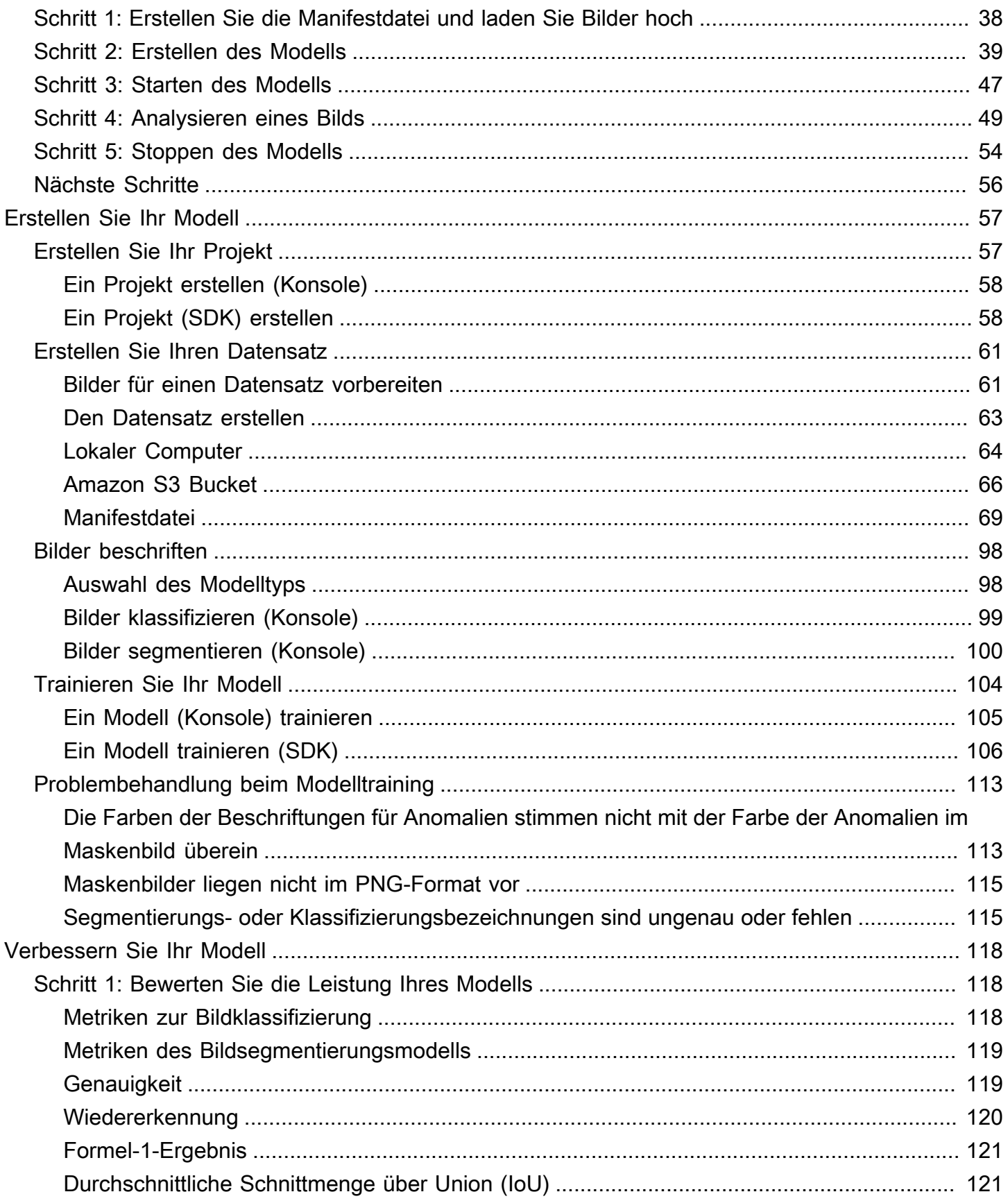

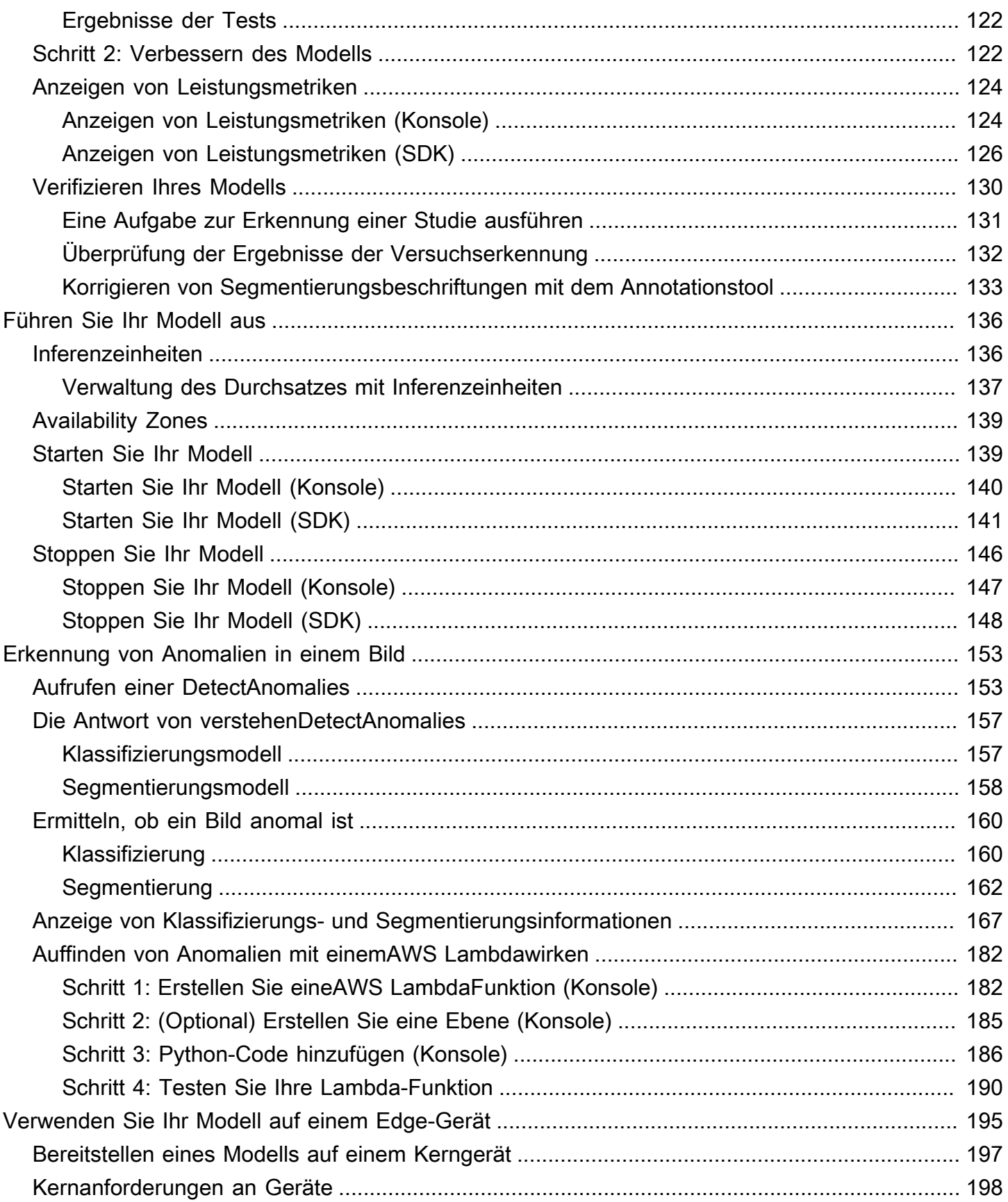

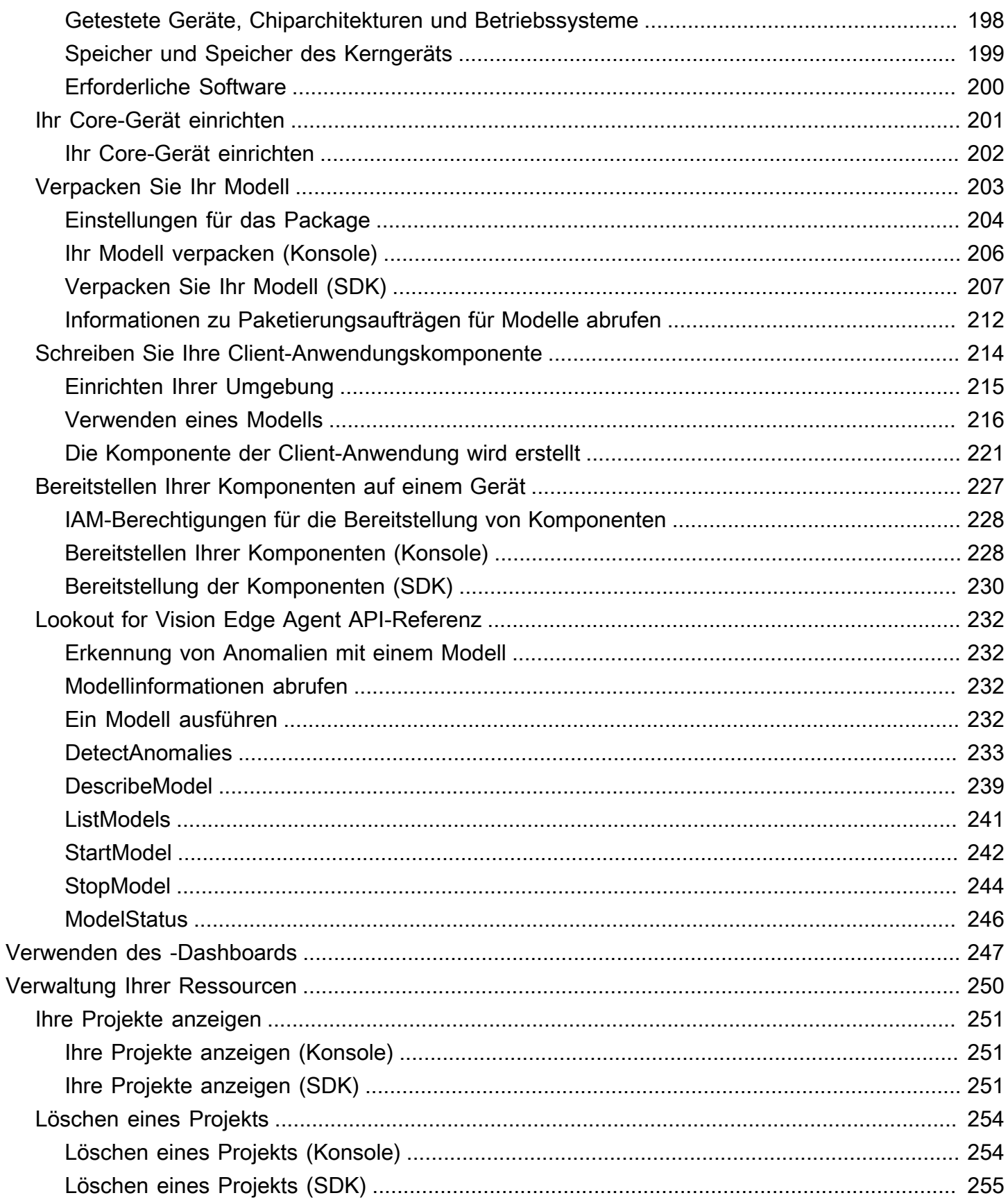

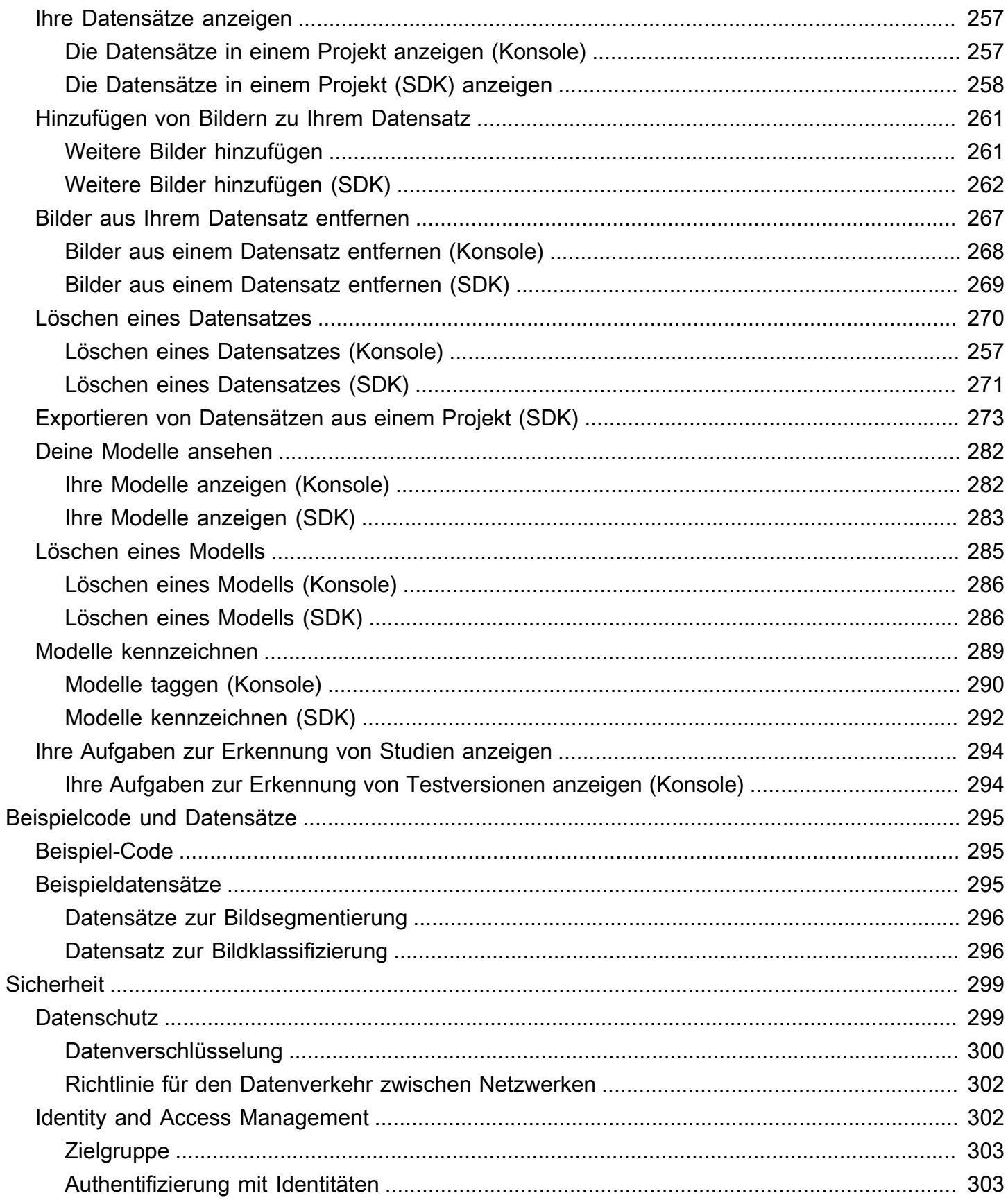

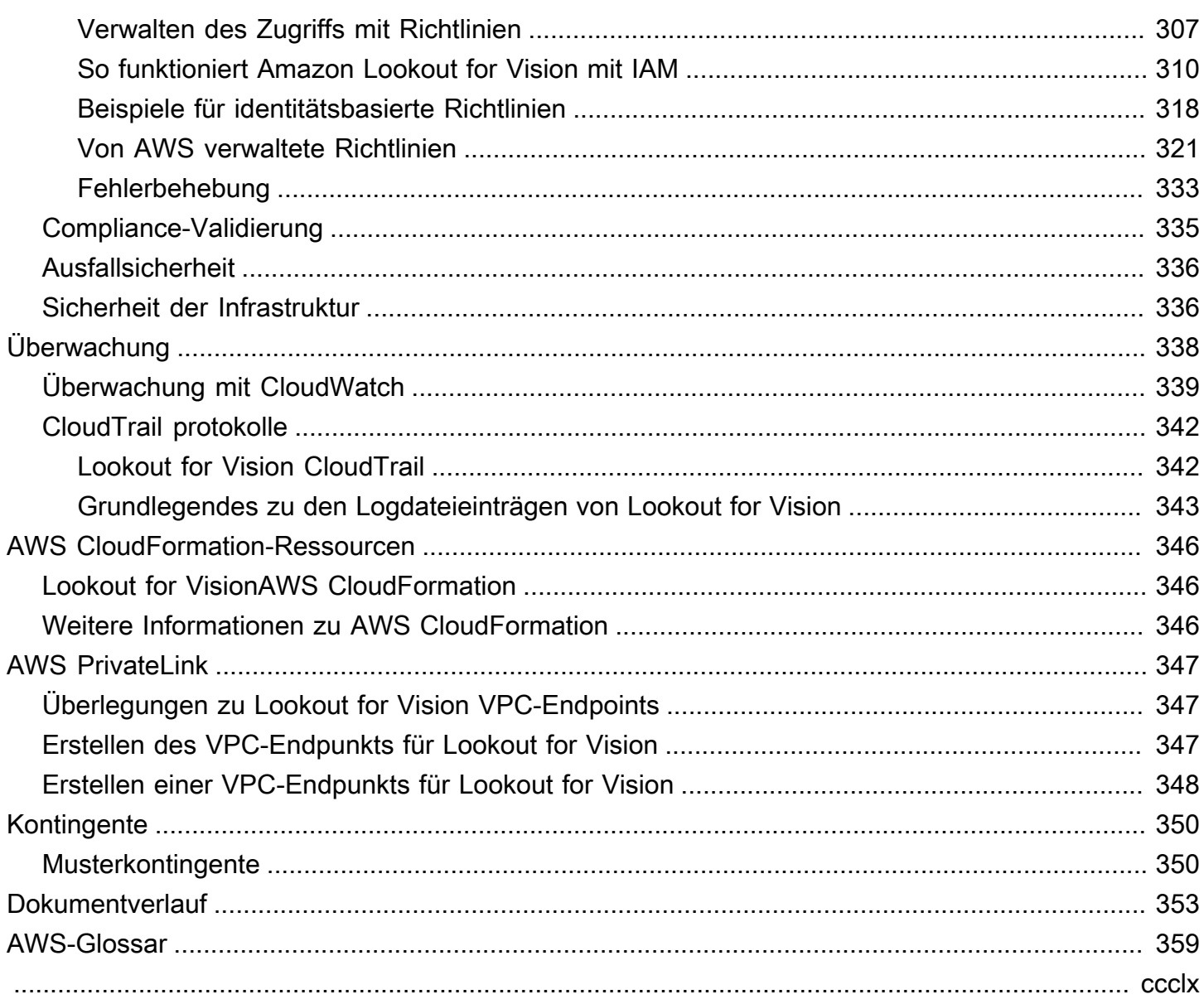

## <span id="page-8-0"></span>Was ist Amazon Lookout for Vision?

Sie können Amazon Lookout for Vision verwenden, um visuelle Fehler in Industrieprodukten präzise und maßstabsgetreu zu finden. Es verwendet Computer Vision, um fehlende Komponenten in Industrieprodukten zu erkennen, ebenso wie Schäden an Fahrzeugen oder Strukturen, Unregelmäßigkeiten in Produktionslinien und sogar winzige Defekte in Silizium-Wafern oder anderen physischen Artikeln, bei denen höchste Qualität wichtig ist, beispielsweise einen fehlenden Kondensator auf Leiterplatten.

## <span id="page-8-1"></span>Die wichtigsten Vorteile

Amazon Lookout for Vision bietet die folgenden Vorteile:

- Schnelle und effiziente Verbesserung von Prozessen Mit Amazon Lookout for Vision können Sie computergestützte Inspektionen in industriellen Prozessen schnell und effizient in großem Maßstab implementieren. Sie können nur 30 gute Grundbilder bereitstellen, und Lookout for Vision kann automatisch ein benutzerdefiniertes ML-Modell für die Fehlererkennung erstellen. Anschließend können Sie Bilder von IP-Kameras stapelweise oder in Echtzeit verarbeiten, um Anomalien wie Dellen, Risse und Kratzer schnell und genau zu identifizieren.
- Schnelle Steigerung der Produktionsqualität Mit Amazon Lookout for Vision können Sie Fehler in Produktionsprozessen in Echtzeit reduzieren. Es identifiziert und meldet visuelle Anomalien in einem Dashboard, sodass Sie schnell Maßnahmen ergreifen können, um das Auftreten weiterer Fehler zu verhindern und so die Produktionsqualität zu erhöhen und die Kosten zu senken.
- Senken Sie die Betriebskosten Amazon Lookout for Vision meldet Trends in Ihren visuellen Inspektionsdaten, z. B. die Identifizierung von Prozessen mit der höchsten Fehlerrate oder die Meldung aktueller Abweichungen bei Defekten. Anhand dieser Informationen können Sie festlegen, ob Wartungsarbeiten an der Prozesslinie geplant oder die Produktion auf eine andere Maschine umgeleitet werden sollen, bevor kostspielige, ungeplante Ausfallzeiten auftreten.

## <span id="page-8-2"></span>Verwenden Sie Amazon Lookout for Vision?

Wenn Sie Amazon Lookout for Vision erstmals verwenden, empfehlen wir Ihnen, nacheinander die folgenden Abschnitte zu lesen:

1. [Amazon Lookout for Vision einrichten](#page-10-0)— In diesem Abschnitt legen Sie Ihre Kontodaten fest.

2. [Erste Schritte mit Amazon Lookout for Vision](#page-43-0)— In diesem Abschnitt erfahren Sie, wie Sie Ihr erstes Amazon Lookout for Vision Vision-Modell erstellen.

# <span id="page-10-0"></span>Amazon Lookout for Vision einrichten

In diesem Abschnitt registrieren Sie sich für ein AWS-Konto und richten Amazon Lookout for Vision ein.

Informationen zu den AWS Regionen, die Amazon Lookout for Vision unterstützen, finden Sie unter [Amazon Lookout for Vision Endpoints](https://docs.aws.amazon.com/general/latest/gr/lookoutvision_region.html) and Quotas.

#### Themen

- [Schritt 1: Erstellen eines AWS-Kontos](#page-10-1)
- [Schritt 2: Berechtigungen einrichten](#page-12-0)
- [Schritt 3: Erstellen Sie den Konsolen-Bucket](#page-15-0)
- [Schritt 4: Richten Sie die AWS SDKs AWS CLI und ein](#page-18-1)
- [Schritt 5: \(Optional\) Verwenden Ihres eigenen AWS Key Management Service Service-Schlüssels](#page-32-0)

## <span id="page-10-1"></span>Schritt 1: Erstellen eines AWS-Kontos

In diesem Schritt registrieren Sie sich für ein AWS Konto und erstellen einen Administratorbenutzer.

#### Themen

- [So melden Sie sich für ein AWS-Konto an](#page-10-2)
- [Einen Administratorbenutzer erstellen](#page-11-0)

### <span id="page-10-2"></span>So melden Sie sich für ein AWS-Konto an

Wenn Sie kein AWS-Konto haben, führen Sie die folgenden Schritte zum Erstellen durch.

#### Anmeldung für ein AWS-Konto

- 1. Öffnen Sie <https://portal.aws.amazon.com/billing/signup>.
- 2. Folgen Sie den Online-Anweisungen.

Bei der Anmeldung müssen Sie auch einen Telefonanruf entgegennehmen und einen Verifizierungscode über die Telefontasten eingeben.

Wenn Sie sich für ein AWS-Konto anmelden, wird ein Root-Benutzer des AWS-Kontos erstellt. Der Root-Benutzer hat Zugriff auf alle AWS-Services und Ressourcen des Kontos. Als bewährte Sicherheitsmethode weisen Sie einem [Administratorbenutzer Administratorzugriff](https://docs.aws.amazon.com/singlesignon/latest/userguide/getting-started.html) zu und verwenden Sie nur den Root-Benutzer, um [Aufgaben auszuführen, die Root-Benutzerzugriff](https://docs.aws.amazon.com/accounts/latest/reference/root-user-tasks.html) erfordern.

AWS sendet Ihnen eine Bestätigungs-E-Mail, sobald die Anmeldung abgeschlossen ist. Sie können jederzeit Ihre aktuelle Kontoaktivität anzeigen und Ihr Konto verwalten. Rufen Sie dazu [https://](https://aws.amazon.com/) [aws.amazon.com/](https://aws.amazon.com/) auf und klicken Sie auf Mein Konto.

### <span id="page-11-0"></span>Einen Administratorbenutzer erstellen

Nachdem Sie sich für einen angemeldet habenAWS-Konto, sichern Root-Benutzer des AWS-KontosAWS IAM Identity Center, aktivieren und erstellen Sie einen Administratorbenutzer, sodass Sie den Root-Benutzer nicht für alltägliche Aufgaben verwenden.

Schützen Ihres Root-Benutzer des AWS-Kontos

1. Melden Sie sich bei der [AWS Management Console](https://console.aws.amazon.com/) als Kontobesitzer an, indem Sie Root-Benutzer auswählen und Ihre AWS-Konto E-Mail-Adresse eingeben. Geben Sie auf der nächsten Seite Ihr Passwort ein.

Hilfe bei der Anmeldung mit dem Root-Benutzer finden Sie unter [Anmelden als Root-Benutzer](https://docs.aws.amazon.com/signin/latest/userguide/console-sign-in-tutorials.html#introduction-to-root-user-sign-in-tutorial) im AWS-AnmeldungBenutzerhandbuch zu .

2. Aktivieren Sie die Multi-Faktor-Authentifizierung (MFA) für den Root-Benutzer.

Anweisungen dazu finden Sie unter [Aktivieren eines virtuellen MFA-Geräts für den Root-](https://docs.aws.amazon.com/IAM/latest/UserGuide/enable-virt-mfa-for-root.html)[Benutzer Ihres AWS-Konto \(Konsole\)](https://docs.aws.amazon.com/IAM/latest/UserGuide/enable-virt-mfa-for-root.html) im IAM-Benutzerhandbuch.

#### Erstellen eines Administratorbenutzers

1. Aktivieren Sie IAM Identity Center.

Anweisungen finden Sie unter [Aktivieren AWS IAM Identity Center](https://docs.aws.amazon.com/singlesignon/latest/userguide/get-set-up-for-idc.html) im AWS IAM Identity CenterBenutzerhandbuch.

2. Gewähren Sie in IAM Identity Center einem Administratorbenutzer Administratorzugriff.

Ein Tutorial zur Verwendung von IAM-Identity-Center-Verzeichnis als Identitätsquelle finden [Sie](https://docs.aws.amazon.com/singlesignon/latest/userguide/quick-start-default-idc.html)  [unter Benutzerzugriff mit der Standardeinstellung konfigurieren IAM-Identity-Center-Verzeichnis](https://docs.aws.amazon.com/singlesignon/latest/userguide/quick-start-default-idc.html) im AWS IAM Identity CenterBenutzerhandbuch.

#### Als Administratorbenutzer anmelden

• Um sich mit Ihrem IAM-Identity-Center-Benutzer anzumelden, verwenden Sie die Anmelde-URL, die an Ihre E-Mail-Adresse gesendet wurde, als Sie den IAM-Identity-Center-Benutzer erstellt haben.

Hilfe bei der Anmeldung mit einem IAM-Identity-Center-Benutzer finden Sie unter [Anmelden](https://docs.aws.amazon.com/signin/latest/userguide/iam-id-center-sign-in-tutorial.html) [beim AWS-Zugangsportal](https://docs.aws.amazon.com/signin/latest/userguide/iam-id-center-sign-in-tutorial.html) im AWS-Anmeldung Benutzerhandbuch zu.

## <span id="page-12-0"></span>Schritt 2: Berechtigungen einrichten

Um Amazon Lookout for Vision verwenden zu können, benötigen Sie Zugriffsberechtigungen für die Lookout for Vision Vision-Konsole, AWS SDK-Operationen und den Amazon S3 S3-Bucket, den Sie für das Modelltraining verwenden.

#### **a** Note

Wenn Sie nur AWS SDK-Operationen verwenden, können Sie Richtlinien verwenden, die auf SDK-Operationen beschränkt sind. AWS Weitere Informationen finden Sie unter [Richten Sie](#page-23-0) [SDK-Berechtigungen ein](#page-23-0).

#### Themen

- [Einrichten des Konsolenzugriffs mit verwalteten Richtlinien AWS](#page-12-1)
- [Amazon S3 S3-Bucket-Berechtigungen einrichten](#page-13-0)
- [Zuweisen von Berechtigungen](#page-14-0)

## <span id="page-12-1"></span>Einrichten des Konsolenzugriffs mit verwalteten Richtlinien AWS

Verwenden Sie die folgenden AWS verwalteten Richtlinien, um die entsprechenden Zugriffsberechtigungen für die Amazon Lookout for Vision Vision-Konsole und den SDK-Betrieb anzuwenden.

- [AmazonLookoutVisionConsoleFullAccess](#page-331-0) ermöglicht vollen Zugriff auf die Amazon Lookout for Vision Vision-Konsole und die SDK-Operationen. Sie benötigen AmazonLookoutVisionConsoleFullAccess Berechtigungen, um den Konsolen-Bucket zu erstellen. Weitere Informationen finden Sie unter [Schritt 3: Erstellen Sie den Konsolen-Bucket.](#page-15-0)
- [AmazonLookoutVisionConsoleReadOnlyAccess](#page-335-0) ermöglicht schreibgeschützten Zugriff auf die Amazon Lookout for Vision Vision-Konsole und SDK-Operationen.

Informationen zum Zuweisen von Berechtigungen finden Sie unter. [Zuweisen von Berechtigungen](#page-14-0)

<span id="page-13-0"></span>Informationen zu AWS verwalteten Richtlinien finden Sie unter Von [AWS verwaltete Richtlinien](https://docs.aws.amazon.com/IAM/latest/UserGuide/access_policies_managed-vs-inline.html#aws-managed-policies).

### Amazon S3 S3-Bucket-Berechtigungen einrichten

Amazon Lookout for Vision verwendet einen Amazon S3 S3-Bucket zum Speichern der folgenden Dateien:

- Datensatz-Bilder Bilder, die zum Trainieren eines Modells verwendet werden. Weitere Informationen finden Sie unter [Erstellen Sie Ihren Datensatz](#page-68-0).
- Manifestdateien SageMaker im Amazon Ground Truth Format. Zum Beispiel die Manifest-Datei, die von einem SageMaker GroundTruth Job ausgegeben wird. Weitere Informationen finden Sie unter [Erstellen eines Datensatzes mithilfe einer Amazon SageMaker Ground Truth Manifestdatei](#page-76-0).
- Die Ausgabe des Modelltrainings.

Wenn Sie die Konsole verwenden, erstellt Lookout for Vision einen Amazon S3 S3-Bucket (Konsolen-Bucket) zur Verwaltung Ihrer Projekte. Die LookoutVisionConsoleReadOnlyAccess LookoutVisionConsoleFullAccess verwalteten Richtlinien beinhalten Amazon S3 S3- Zugriffsberechtigungen für den Konsolen-Bucket.

Sie können den Konsolen-Bucket verwenden, um Datensatz-Bilder und Manifestdateien SageMaker im Ground Truth Format zu speichern. Alternativ können Sie einen anderen Amazon S3 S3-Bucket verwenden. Der Bucket muss Ihrem AWS-Konto gehören und sich in der AWS Region befinden, in der Sie Lookout for Vision verwenden.

Um einen anderen Bucket zu verwenden, fügen Sie dem gewünschten Benutzer oder der gewünschten Gruppe die folgende Richtlinie hinzu. my-bucketErsetzen Sie es durch den Namen des gewünschten Buckets. Informationen zum Hinzufügen von IAM-Richtlinien finden Sie unter [IAM-](https://docs.aws.amazon.com/IAM/latest/UserGuide/access_policies_create.html)[Richtlinien erstellen.](https://docs.aws.amazon.com/IAM/latest/UserGuide/access_policies_create.html)

{

```
 "Version": "2012-10-17", 
     "Statement": [ 
          { 
              "Sid": "LookoutVisionS3BucketAccessPermissions", 
              "Effect": "Allow", 
              "Action": [ 
                   "s3:GetBucketLocation", 
                   "s3:ListBucket" 
              ], 
              "Resource": [ 
                   "arn:aws:s3:::my-bucket" 
              ] 
          }, 
          { 
              "Sid": "LookoutVisionS3ObjectAccessPermissions", 
              "Effect": "Allow", 
              "Action": [ 
                   "s3:GetObject", 
                   "s3:GetObjectVersion", 
                   "s3:PutObject" 
              ], 
              "Resource": [ 
                   "arn:aws:s3:::my-bucket/*" 
 ] 
          } 
     ]
}
```
<span id="page-14-0"></span>Informationen zum Zuweisen von Berechtigungen finden Sie unter. [Zuweisen von Berechtigungen](#page-14-0)

### Zuweisen von Berechtigungen

Um Zugriff zu gewähren, fügen Sie Ihren Benutzern, Gruppen oder Rollen Berechtigungen hinzu:

• Benutzer und Gruppen in AWS IAM Identity Center:

Erstellen Sie einen Berechtigungssatz. Befolgen Sie die Anweisungen unter [Erstellen eines](https://docs.aws.amazon.com/singlesignon/latest/userguide/howtocreatepermissionset.html)  [Berechtigungssatzes](https://docs.aws.amazon.com/singlesignon/latest/userguide/howtocreatepermissionset.html) im AWS IAM Identity Center-Benutzerhandbuch.

• Benutzer, die in IAM über einen Identitätsanbieter verwaltet werden:

Erstellen Sie eine Rolle für den Identitätsverbund. Befolgen Sie die Anweisungen unter [Erstellen](https://docs.aws.amazon.com/IAM/latest/UserGuide/id_roles_create_for-idp.html)  [einer Rolle für einen externen Identitätsanbieter \(Verbund\)](https://docs.aws.amazon.com/IAM/latest/UserGuide/id_roles_create_for-idp.html) im IAM-Benutzerhandbuch.

- IAM-Benutzer:
	- Erstellen Sie eine Rolle, die Ihr Benutzer annehmen kann. Folgen Sie den Anweisungen unter [Erstellen einer Rolle für einen IAM-Benutzer](https://docs.aws.amazon.com/IAM/latest/UserGuide/id_roles_create_for-user.html) im IAM-Benutzerhandbuch.
	- (Nicht empfohlen) Weisen Sie einem Benutzer eine Richtlinie direkt zu oder fügen Sie einen Benutzer zu einer Benutzergruppe hinzu. Befolgen Sie die Anweisungen unter [Hinzufügen von](https://docs.aws.amazon.com/IAM/latest/UserGuide/id_users_change-permissions.html#users_change_permissions-add-console) [Berechtigungen zu einem Benutzer \(Konsole\)](https://docs.aws.amazon.com/IAM/latest/UserGuide/id_users_change-permissions.html#users_change_permissions-add-console) im IAM-Benutzerhandbuch.

## <span id="page-15-0"></span>Schritt 3: Erstellen Sie den Konsolen-Bucket

Um die Amazon Lookout for Vision Vision-Konsole verwenden zu können, benötigen Sie einen Amazon S3 S3-Bucket, der als Konsolen-Bucket bezeichnet wird. Der Konsolen-Bucket speichert Folgendes:

- Bilder, die Sie mit der Konsole in einen Datensatz [hochladen.](#page-71-0)
- Trainingsergebnisse für das [Modelltraining](#page-112-0), das Sie mit der Konsole beginnen.
- Ergebnisse der [Versuchserkennung.](#page-137-0)
- Temporäre Manifestdateien, die von der Konsole erstellt werden, wenn Sie die Konsole verwenden, um einen Datensatz zu erstellen, indem Bilder in einem S3-Bucket [automatisch beschriftet](#page-73-1) werden. Die Konsole löscht die Manifestdateien nicht.

Wenn Sie die Amazon Lookout for Vision-Konsole zum ersten Mal in einer neuen AWS Region öffnen, erstellt Lookout for Vision den Konsolen-Bucket in Ihrem Namen. Notieren Sie sich den Namen des Konsolen-Buckets, da Sie den Bucket-Namen möglicherweise bei AWS SDK-Vorgängen oder Konsolenaufgaben wie der Erstellung eines Datensatzes verwenden müssen.

Alternativ können Sie den Konsolen-Bucket mithilfe von Amazon S3 erstellen. Verwenden Sie diesen Ansatz, wenn die Amazon S3 S3-Bucket-Richtlinien es nicht zulassen, dass die Amazon Lookout for Vision Vision-Konsole den Konsolen-Bucket erfolgreich erstellt. Zum Beispiel eine Richtlinie, die die automatische Erstellung eines Amazon S3 S3-Buckets verbietet.

#### **a** Note

Wenn Sie nur das AWS SDK und nicht die Lookout for Vision Vision-Konsole verwenden, müssen Sie den Konsolen-Bucket nicht erstellen. Sie können einen anderen S3-Bucket mit einem Namen Ihrer Wahl verwenden.

Das Format des Konsolen-Bucket-Namens ist lookoutvision - <region>-<random value>. Der Zufallswert stellt sicher, dass es nicht zu einer Kollision zwischen Bucket-Namen kommt.

Themen

- [Erstellen des Konsolen-Buckets mit der Amazon Lookout for Vision Vision-Konsole](#page-16-0)
- [Den Konsolen-Bucket mit Amazon S3 erstellen](#page-17-0)
- [Bucket-Einstellungen für die Konsole](#page-18-0)

## <span id="page-16-0"></span>Erstellen des Konsolen-Buckets mit der Amazon Lookout for Vision Vision-Konsole

Gehen Sie wie folgt vor, um den Konsolen-Bucket für eine AWS Region mit der Amazon Lookout for Vision Vision-Konsole zu erstellen. Informationen zu den S3-Bucket-Einstellungen, die wir aktivieren, finden Sie unter[Bucket-Einstellungen für die Konsole.](#page-18-0)

So erstellen Sie den Konsolen-Bucket mithilfe der Amazon Lookout for Vision Vision-Konsole

- 1. Stellen Sie sicher, dass der Benutzer oder die Gruppe, die Sie verwenden, über die entsprechenden AmazonLookoutVisionConsoleFullAccess Berechtigungen verfügt. Weitere Informationen finden Sie unter [Schritt 2: Berechtigungen einrichten.](#page-12-0)
- 2. Öffnen Sie die Amazon Lookout for Vision Vision-Konsole unter [https://](https://console.aws.amazon.com/lookoutvision/) [console.aws.amazon.com/lookoutvision/](https://console.aws.amazon.com/lookoutvision/).
- 3. Wählen Sie in der Navigationsleiste die Option Region auswählen aus. Wählen Sie dann die AWS Region aus, für die Sie den Konsolen-Bucket erstellen möchten.
- 4. Wählen Sie Erste Schritte aus.
- 5. Wenn Sie die Konsole in der aktuellen AWS-Region zum ersten Mal öffnen, gehen Sie im Dialogfeld Erste Einrichtung wie folgt vor:
- a. Notieren Sie sich den Namen des Amazon S3 S3-Buckets, der angezeigt wird. Sie benötigen diese Informationen später wieder.
- b. Wählen Sie S3-Bucket erstellen, damit Amazon Lookout for Vision den Konsolen-Bucket in Ihrem Namen erstellen kann.

Das Dialogfeld "Erstkonfiguration" wird nicht angezeigt, wenn der Konsolen-Bucket für die aktuelle AWS Region bereits vorhanden ist.

6. Schließt das Browserfenster.

## <span id="page-17-0"></span>Den Konsolen-Bucket mit Amazon S3 erstellen

Sie können Amazon S3 verwenden, um den Konsolen-Bucket zu erstellen. Sie müssen den Bucket mit aktivierter [Amazon S3 S3-Versionierung](https://docs.aws.amazon.com/AmazonS3/latest/userguide/Versioning.html) erstellen. Wir empfehlen, eine [Amazon](https://docs.aws.amazon.com/AmazonS3/latest/userguide/object-lifecycle-mgmt.html)  [S3 S3-Lebenszykluskonfiguration](https://docs.aws.amazon.com/AmazonS3/latest/userguide/object-lifecycle-mgmt.html) zu verwenden, um nicht aktuelle (frühere) Versionen eines Objekts zu entfernen und unvollständige mehrteilige Uploads zu löschen. Wir empfehlen keine Lebenszykluskonfiguration, die aktuelle Versionen eines Objekts löscht. Informationen zu den S3- Bucket-Einstellungen, die wir für Konsolen-Buckets aktivieren, die Sie mit der Amazon Lookout for Vision Vision-Konsole erstellen, finden Sie unter. [Bucket-Einstellungen für die Konsole](#page-18-0)

- 1. Entscheiden Sie sich für die AWS Region, in der Sie einen Konsolen-Bucket erstellen möchten. Informationen zu den unterstützten Regionen finden Sie unter [Amazon Lookout for Vision](https://docs.aws.amazon.com/general/latest/gr/lookoutvision.html)  [Endpoints and](https://docs.aws.amazon.com/general/latest/gr/lookoutvision.html) Quotas.
- 2. Erstellen Sie einen Bucket mithilfe der Anweisungen der S3-Konsole unter Bucket [erstellen.](https://docs.aws.amazon.com/AmazonS3/latest/userguide/create-bucket-overview.html) Gehen Sie wie folgt vor:
	- a. Geben Sie für Schritt 3 einen Bucket-Namen an, dem Folgendes vorangestellt wird. lookoutvision-*region*-*your-identifier* Wechseln Sie region zu dem Regionalcode, den Sie im vorherigen Schritt ausgewählt haben. Wechseln youridentifier Sie zu einer eindeutigen Kennung Ihrer Wahl. Beispiel: lookoutvision-useast-1-my-console-bucket-1
	- b. Wählen Sie für Schritt 4 die AWS Region aus, die Sie verwenden möchten.
- 3. Aktivieren Sie die Versionierung für den Bucket, indem Sie den Anweisungen der S3-Konsole unter [Versionierung für Buckets aktivieren](https://docs.aws.amazon.com/AmazonS3/latest/userguide/manage-versioning-examples.html) folgen.
- 4. (Optional) Geben Sie eine Lebenszykluskonfiguration für den Bucket an, indem Sie den Anweisungen der S3-Konsole unter [Lebenszykluskonfiguration für einen Bucket einrichten](https://docs.aws.amazon.com/AmazonS3/latest/userguide/how-to-set-lifecycle-configuration-intro.html)

folgen. Gehen Sie wie folgt vor, um veraltete (frühere) Versionen eines Objekts zu entfernen und unvollständige mehrteilige Uploads zu löschen. Sie müssen die Schritte 6, 8, 9, 10 nicht ausführen.

- a. Wählen Sie für Schritt 5 die Option Auf alle Objekte im Bucket anwenden aus.
- b. Wählen Sie für Schritt 7 die Optionen Nicht aktuelle Versionen von Objekten dauerhaft löschen und Abgelaufene Objekte löschen, Markierungen löschen oder unvollständige mehrteilige Uploads aus.
- c. Geben Sie für Schritt 11 die Anzahl der Tage ein, die gewartet werden sollen, bevor veraltete Versionen eines Objekts gelöscht werden.
- d. Geben Sie für Schritt 12 die Anzahl der Tage ein, die gewartet werden sollen, bevor unvollständige mehrteilige Uploads gelöscht werden.

### <span id="page-18-0"></span>Bucket-Einstellungen für die Konsole

Wenn Sie den Konsolen-Bucket mit der Amazon Lookout for Vision Vision-Konsole erstellen, aktivieren wir die folgenden Einstellungen im Konsolen-Bucket.

- [Versionierung](https://docs.aws.amazon.com/AmazonS3/latest/userguide/manage-versioning-examples.html) von Objekten im Konsolen-Bucket.
- [Serverseitige Verschlüsselung](https://docs.aws.amazon.com/AmazonS3/latest/userguide/default-bucket-encryption.html) von Objekten im Konsolen-Bucket.
- [Eine Lebenszykluskonfiguration](https://docs.aws.amazon.com/AmazonS3/latest/userguide/object-lifecycle-mgmt.html) für das Löschen nicht aktueller Objekte (30 Tage) und unvollständiger mehrteiliger Uploads (3 Tage).
- [Sperrt den öffentlichen Zugriff auf den Konsolen-Bucket](https://docs.aws.amazon.com/AmazonS3/latest/userguide/access-control-block-public-access.html).

## <span id="page-18-1"></span>Schritt 4: Richten Sie die AWS SDKs AWS CLI und ein

Die folgenden Schritte zeigen Ihnen, wie Sie die SDKs AWS Command Line Interface (AWS CLI) und die AWS SDKs installieren. Die Beispiele in dieser Dokumentation verwenden die Python AWS CLI und AWS Java-SDKs.

#### Themen

- [Installieren Sie die SDKS AWS](#page-19-0)
- [Erteilen programmgesteuerten Zugriffs](#page-19-1)
- [Richten Sie SDK-Berechtigungen ein](#page-23-0)
- [Rufen Sie einen Amazon Lookout for Vision Vision-Betrieb an](#page-27-0)

## <span id="page-19-0"></span>Installieren Sie die SDKS AWS

Befolgen Sie die Schritte zum Herunterladen und Konfigurieren der AWS-SDKs.

So richten Sie die AWS CLI- und AWS-SDKs ein

• Laden Sie die [AWS CLI](https://docs.aws.amazon.com/cli/latest/userguide/getting-started-install.html) und die AWS-SDKs herunter, die Sie verwenden möchten, und installieren Sie sie. Dieses Handbuch enthält Beispiele für [Java](https://docs.aws.amazon.com/sdk-for-java/latest/developer-guide/setup.html) und [Python](https://boto3.amazonaws.com/v1/documentation/api/latest/guide/quickstart.html#installation). AWS CLI Informationen zur Installation der AWS-SDKs finden Sie unter [Tools für Amazon Web Services.](https://aws.amazon.com/tools/)

### <span id="page-19-1"></span>Erteilen programmgesteuerten Zugriffs

Sie können die AWS CLI und die Codebeispiele in diesem Handbuch auf Ihrem lokalen Computer oder in anderen AWS-Umgebungen, z. B. einer Amazon-Elastic-Compute-Cloud-Instance, ausführen. Um die Beispiele auszuführen, müssen Sie Zugriff auf die AWS-SDK-Operationen gewähren, die in den Beispielen verwendet werden.

#### Themen

- [Ausführen von Code auf dem lokalen Computer](#page-19-2)
- [Code in AWS-Umgebungen ausführen](#page-22-0)

#### <span id="page-19-2"></span>Ausführen von Code auf dem lokalen Computer

Um Code auf einem lokalen Computer auszuführen, empfehlen wir, dass Sie kurzfristige Anmeldeinformationen verwenden, um einem Benutzer Zugriff auf AWS-SDK-Operationen zu gewähren. Spezifische Informationen zum Ausführen der AWS CLI und von Codebeispielen auf einem lokalen Computer finden Sie unter [Verwenden eines Profils auf dem lokalen Computer.](#page-21-0)

Benutzer benötigen programmgesteuerten Zugriff, wenn sie außerhalb der AWS Management Console mit AWS interagieren möchten. Die Vorgehensweise, um programmgesteuerten Zugriff zu gewähren, hängt davon ab, welcher Benutzertyp auf zugreift AWS.

Um Benutzern programmgesteuerten Zugriff zu gewähren, wählen Sie eine der folgenden Optionen.

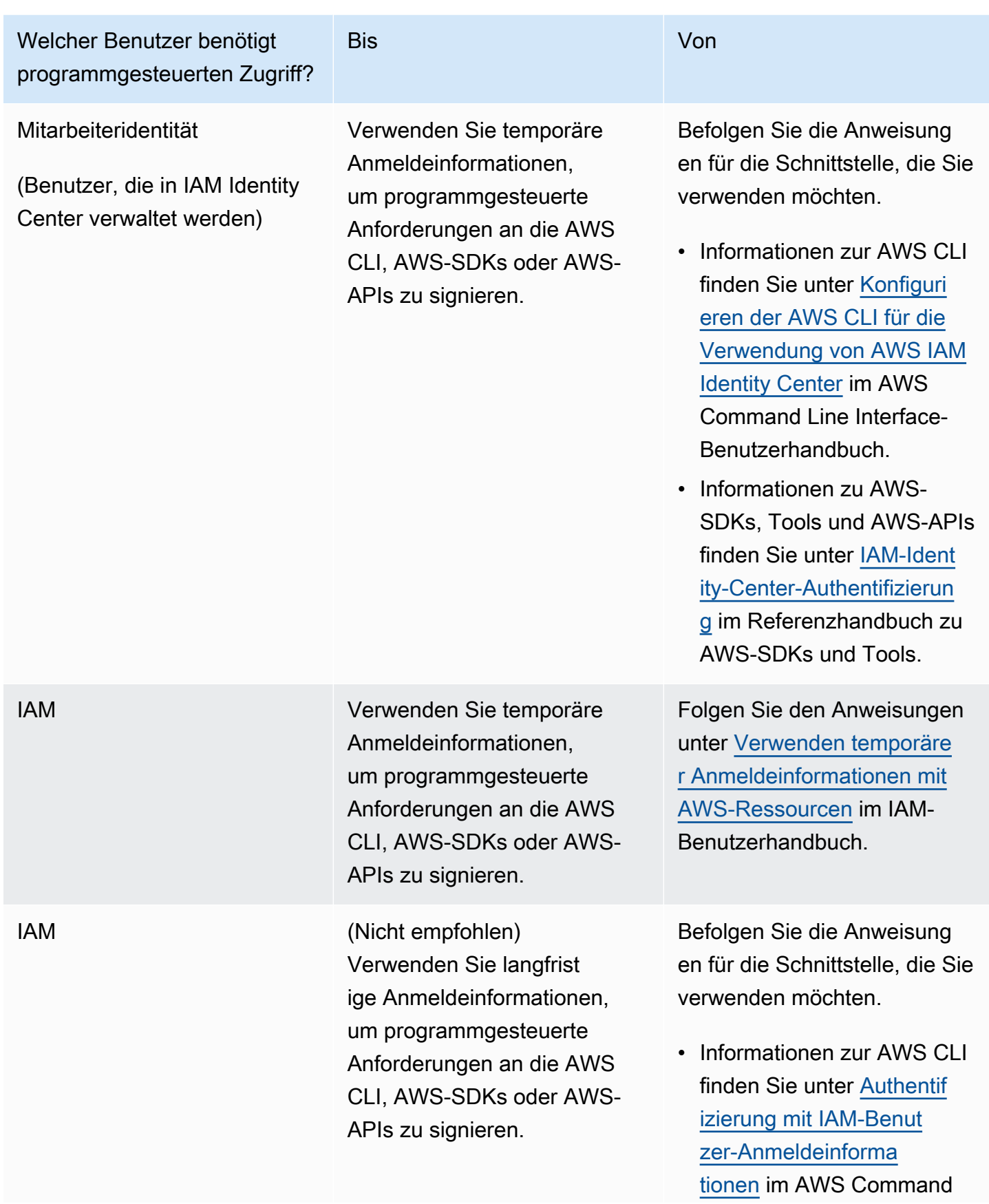

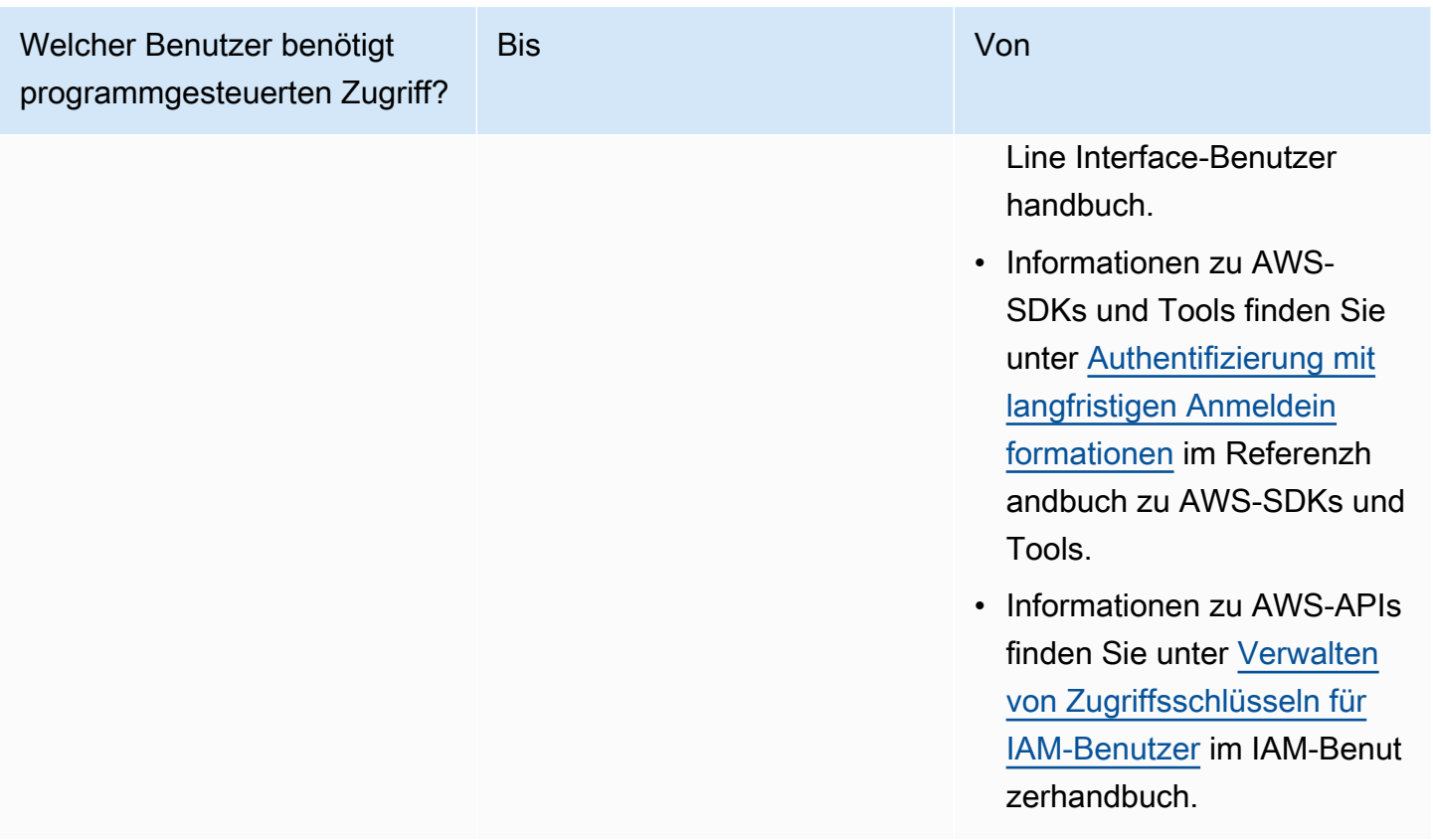

<span id="page-21-0"></span>Verwenden eines Profils auf dem lokalen Computer

Sie können die AWS CLI und die Codebeispiele in diesem Handbuch mit den kurzfristigen Anmeldeinformationen ausführen, die Sie in [Ausführen von Code auf dem lokalen Computer](#page-19-2) erstellen. Um die Anmeldeinformationen und andere Einstellungsinformationen abzurufen, verwenden die Beispiele ein Profil mit dem Namen lookoutvision-access. Zum Beispiel:

```
session = boto3.Session(profile_name='lookoutvision-access')
lookoutvision_client = session.client("lookoutvision")
```
Der Benutzer, den das Profil repräsentiert, muss berechtigt sein, die Lookout for Vision SDK-Operationen und andere AWS SDK-Operationen, die in den Beispielen benötigt werden, aufzurufen. Weitere Informationen finden Sie unter [Richten Sie SDK-Berechtigungen ein](#page-23-0). Informationen zum Zuweisen von Berechtigungen finden Sie unter[Zuweisen von Berechtigungen](#page-27-1).

Um ein Profil zu erstellen, das mit der AWS CLI und Codebeispielen funktioniert, wählen Sie eine der folgenden Optionen. Stellen Sie sicher, dass der Name des von Ihnen erstellten Profils lookoutvision-access lautet.

- Von IAM verwaltete Benutzer: Folgen Sie den Anweisungen unter [Zu einer IAM-Rolle wechseln](https://docs.aws.amazon.com/IAM/latest/UserGuide/id_roles_use_switch-role-cli.html) [\(AWS CLI\)](https://docs.aws.amazon.com/IAM/latest/UserGuide/id_roles_use_switch-role-cli.html).
- Personalidentität (Benutzer verwaltet von AWS IAM Identity Center): Folgen Sie den Anweisungen unter [Konfiguration der AWS CLI, die AWS IAM Identity Center verwenden soll](https://docs.aws.amazon.com/cli/latest/userguide/cli-configure-sso.html). Für die Codebeispiele empfehlen wir die Verwendung einer integrierten Entwicklungsumgebung (IDE), die das AWS-Toolkit unterstützt und die Authentifizierung über das IAM Identity Center ermöglicht. Die Java-Beispiele finden Sie unter [Erste Entwicklungsschritte mit Java.](https://aws.amazon.com/developer/language/java/) Die Python-Beispiele finden Sie unter [Erste Entwicklungsschritte mit Python](https://aws.amazon.com/developer/tools/#IDE_and_IDE_Toolkits). Weitere Informationen finden Sie unter [Anmeldeinformationen für das IAM Identity Center.](https://docs.aws.amazon.com/sdkref/latest/guide/feature-sso-credentials.html)

#### **a** Note

Sie können Code verwenden, um kurzfristige Anmeldeinformationen zu erhalten. Weitere Informationen finden Sie unter [Wechseln zu einer IAM-Rolle \(AWS-API\).](https://docs.aws.amazon.com/IAM/latest/UserGuide/id_roles_use_switch-role-api.html) Rufen Sie für das IAM Identity Center die kurzfristigen Anmeldeinformationen für eine Rolle ab, indem Sie den Anweisungen unter [Abrufen von IAM-Rollenanmeldeinformationen für den CLI-Zugriff](https://docs.aws.amazon.com/singlesignon/latest/userguide/howtogetcredentials.html) folgen.

#### <span id="page-22-0"></span>Code in AWS-Umgebungen ausführen

Sie sollten keine Benutzeranmeldeinformationen verwenden, um AWS-SDK-Aufrufe in AWS-Umgebungen zu signieren, wie z. B. Produktionscode, der in einer AWS Lambda-Funktion ausgeführt wird. Stattdessen konfigurieren Sie eine Rolle, die die Berechtigungen definiert, die Ihr Code benötigt. Anschließend weisen Sie die Rolle der Umgebung zu, in der Ihr Code ausgeführt wird. Wie Sie die Rolle zuordnen und temporäre Anmeldeinformationen verfügbar machen, hängt von der Umgebung ab, in der Ihr Code ausgeführt wird:

- AWS Lambda-Funktion: Verwenden Sie die temporären Anmeldeinformationen, die Lambda Ihrer Funktion automatisch zur Verfügung stellt, wenn sie die Ausführungsrolle der Lambda-Funktion übernimmt. Die Anmeldeinformationen sind in den Lambda-Umgebungsvariablen verfügbar. Sie müssen kein Profil angeben. Weitere Informationen finden Sie unter [Lambda-Ausführungsrolle.](https://docs.aws.amazon.com/lambda/latest/dg/lambda-intro-execution-role.html)
- Amazon EC2: Verwenden Sie den Anbieter der Amazon-EC2-Instance-Metadaten-Endpunkte. Der Anbieter generiert und aktualisiert automatisch Anmeldeinformationen für Sie mithilfe des Amazon-EC2-Instance-Profils, das Sie der Amazon-EC2-Instance zuordnen. Weitere Informationen finden Sie unter [Verwenden einer IAM-Rolle zum Erteilen von Berechtigungen für Anwendungen, die auf](https://docs.aws.amazon.com/IAM/latest/UserGuide/id_roles_use_switch-role-ec2.html)  [Amazon-Rekognition-Instances ausgeführt werden](https://docs.aws.amazon.com/IAM/latest/UserGuide/id_roles_use_switch-role-ec2.html).
- Amazon Elastic Container Service: Verwenden Sie den Anbieter für Container-Anmeldeinformationen. Amazon EC2 sendet und aktualisiert Anmeldeinformationen an einen Metadaten-Endpunkt. Eine von Ihnen angegebene Aufgaben-IAM-Rolle bietet eine Strategie für die Verwaltung der Anmeldeinformationen, die Ihre Anwendung verwendet. Weitere Informationen finden Sie unter [Interagieren mit anderen AWS-Services.](https://docs.aws.amazon.com/AmazonECS/latest/developerguide/task-iam-roles.html)
- Greengrass-Core-Gerät Verwenden Sie X.509-Zertifikate, um mithilfe von TLS-Protokollen für die gegenseitige Authentifizierung eine Verbindung zu AWS IoT Core herzustellen. Mit diesen Zertifikaten können Geräte ohne AWS-Anmeldeinformationen mit AWS IoT interagieren. Der Anbieter von AWS-IoT-Anmeldeinformationen authentifiziert Geräte mithilfe des X.509- Zertifikats und stellt AWS-Anmeldeinformationen in Form eines temporären Sicherheitstokens mit eingeschränkten Rechten aus. Weitere Informationen finden Sie unter [Interagieren mit anderen](https://docs.aws.amazon.com/greengrass/v2/developerguide/interact-with-aws-services.html)  [AWS-Services](https://docs.aws.amazon.com/greengrass/v2/developerguide/interact-with-aws-services.html).

Weitere Informationen zu Anbietern für Anmeldeinformationen finden Sie unter [Standardisierte](https://docs.aws.amazon.com/sdkref/latest/guide/standardized-credentials.html)  [Anmeldeinformationen](https://docs.aws.amazon.com/sdkref/latest/guide/standardized-credentials.html).

## <span id="page-23-0"></span>Richten Sie SDK-Berechtigungen ein

Um Amazon Lookout for Vision SDK-Operationen verwenden zu können, benötigen Sie Zugriffsberechtigungen für die Lookout for Vision API und den Amazon S3 S3-Bucket, der für das Modelltraining verwendet wird.

#### Themen

- [Erteilen von SDK-Betriebsberechtigungen](#page-23-1)
- [Erteilen von Amazon S3 S3-Bucket-Berechtigungen](#page-24-0)
- [Zuweisen von Berechtigungen](#page-27-1)

### <span id="page-23-1"></span>Erteilen von SDK-Betriebsberechtigungen

Es wird empfohlen, nur die Berechtigungen zu gewähren, die für die Ausführung einer Aufgabe erforderlich sind (Berechtigungen mit den geringsten Rechten). Um beispielsweise einen Anruf tätigen zu können [DetectAnomalies,](https://docs.aws.amazon.com/lookout-for-vision/latest/APIReference/API_DetectAnomalies.html) benötigen Sie eine entsprechende Genehmigung. lookoutvision:DetectAnomalies Die Berechtigungen für einen Vorgang finden Sie in der [API-](https://docs.aws.amazon.com/lookout-for-vision/latest/APIReference/Welcome.html)[Referenz.](https://docs.aws.amazon.com/lookout-for-vision/latest/APIReference/Welcome.html)

Wenn Sie gerade erst mit einer Anwendung beginnen, wissen Sie möglicherweise nicht, welche spezifischen Berechtigungen Sie benötigen, sodass Sie mit umfassenderen Berechtigungen

beginnen können. AWSverwaltete Richtlinien bieten Berechtigungen, die Ihnen den Einstieg erleichtern.

- [AmazonLookoutVisionFullAccess](#page-330-0) ermöglicht vollen Zugriff auf Amazon Lookout for Vision SDK-Operationen.
- [AmazonLookoutVisionReadOnlyAccess](#page-329-0) ermöglicht den Zugriff auf die schreibgeschützten SDK-Operationen.

Die verwalteten Richtlinien für die Konsole bieten auch Zugriffsberechtigungen für SDK-Operationen. Weitere Informationen finden Sie unter [Schritt 2: Berechtigungen einrichten.](#page-12-0)

Informationen zu AWS verwalteten Richtlinien finden Sie unter Von [AWS verwaltete Richtlinien](https://docs.aws.amazon.com/IAM/latest/UserGuide/access_policies_managed-vs-inline.html#aws-managed-policies).

Wenn Sie wissen, welche Berechtigungen Ihre Anwendung benötigt, können Sie die Berechtigungen weiter reduzieren, indem Sie vom Kunden verwaltete Richtlinien definieren, die speziell auf Ihre Anwendungsfälle zugeschnitten sind. Weitere Informationen finden Sie unter Vom [Kunden verwaltete](https://docs.aws.amazon.com/IAM/latest/UserGuide/access_policies_managed-vs-inline.html#customer-managed-policies)  [Richtlinien](https://docs.aws.amazon.com/IAM/latest/UserGuide/access_policies_managed-vs-inline.html#customer-managed-policies).

#### **a** Note

Für die Anweisungen für die ersten Schritte sind s3:PutObject Berechtigungen erforderlich. Weitere Informationen finden Sie unter [Schritt 1: Erstellen Sie die Manifestdatei](#page-45-0) [und laden Sie Bilder hoch.](#page-45-0)

Informationen zum Zuweisen von Berechtigungen finden Sie unte[rZuweisen von Berechtigungen.](#page-27-1)

<span id="page-24-0"></span>Erteilen von Amazon S3 S3-Bucket-Berechtigungen

Um ein Modell zu trainieren, benötigen Sie einen Amazon S3 S3-Bucket mit entsprechenden Berechtigungen zum Speichern der Bilder, Manifestdateien und Trainingsausgaben. Der Bucket muss Ihrem AWS-Konto gehören und sich in der AWS-Region befinden, in der Sie Amazon Lookout for Vision verwenden.

#### Die nur vom SDK verwalteten Richtlinien

(AmazonLookoutVisionFullAccessundAmazonLookoutVisionReadOnlyAccess) beinhalten keine Amazon S3 S3-Bucket-Berechtigungen. Sie müssen die folgende Berechtigungsrichtlinie anwenden, um auf die von Ihnen verwendeten Buckets zuzugreifen, einschließlich vorhandener Konsolen-Buckets.

Die von der Konsole verwalteten Richtlinien

(AmazonLookoutVisionConsoleFullAccessundAmazonLookoutVisionConsoleReadOnlyAccess) beinhalten Zugriffsberechtigungen für den Konsolen-Bucket. Wenn Sie mit SDK-Vorgängen auf den Konsolen-Bucket zugreifen und über die Konsole verwaltete Richtlinienberechtigungen verfügen, müssen Sie die folgende Richtlinie nicht verwenden. Weitere Informationen finden Sie unter [Schritt 2:](#page-12-0)  [Berechtigungen einrichten](#page-12-0).

<span id="page-25-0"></span>Entscheiden Sie über Aufgabenberechtigungen

Entscheiden Sie anhand der folgenden Informationen, welche Berechtigungen für die Aufgaben erforderlich sind, die Sie ausführen möchten.

#### Einen Datensatz erstellen

Um einen Datensatz mit zu erstellen [CreateDataset](https://docs.aws.amazon.com/lookout-for-vision/latest/APIReference/API_CreateDataset), benötigen Sie die folgenden Berechtigungen.

- s3:GetBucketLocation— ermöglicht Lookout for Vision zu überprüfen, ob sich Ihr Bucket in derselben Region befindet, in der Sie Lookout for Vision verwenden.
- s3:GetObject— Ermöglicht den Zugriff auf die im Eingabeparameter angegebene Manifestdatei. DatasetSource Wenn Sie eine exakte S3-Objektversion der Manifestdatei angeben möchten, müssen Sie dies auch in s3:GetObjectVersion der Manifestdatei tun. Weitere Informationen finden Sie unter [Verwenden der Versionierung in S3-Buckets](https://docs.aws.amazon.com/AmazonS3/latest/userguide/Versioning.html).

#### Ein Modell erstellen

Um ein Modell mit zu erstellen [CreateModel,](https://docs.aws.amazon.com/lookout-for-vision/latest/APIReference/API_CreateModel) benötigen Sie die folgenden Berechtigungen.

- s3:GetBucketLocation— ermöglicht Lookout for Vision zu überprüfen, ob sich Ihr Bucket in derselben Region befindet, in der Sie Lookout for Vision verwenden.
- s3:GetObject— ermöglicht den Zugriff auf die Bilder, die in den Trainings- und Testdatensätzen des Projekts angegeben sind.
- s3:PutObject— ermöglicht die Erlaubnis, Trainingsausgaben im angegebenen Bucket zu speichern. Sie geben den Speicherort des Ausgabe-Buckets im OutputConfig Parameter an. Optional können Sie die Berechtigungen nur auf Objektschlüssel beschränken, die im Prefix Feld des S3Location Eingabefeldes angegeben sind. Weitere Informationen finden Sie unter [OutputConfig.](https://docs.aws.amazon.com/lookout-for-vision/latest/APIReference/API_OutputConfig.html)

Zugreifen auf Bilder, Manifestdateien und Trainingsausgaben

Amazon S3 S3-Bucket-Berechtigungen sind nicht erforderlich, um die Antworten von Amazon Lookout for Vision Vision-Vorgängen anzuzeigen. Sie benötigen eine s3:GetObject entsprechende Genehmigung, wenn Sie auf Bilder, Manifeste, Dateien und Trainingsdaten zugreifen möchten, auf die in den Betriebsantworten verwiesen wird. Wenn Sie auf ein versioniertes Amazon S3 S3-Objekt zugreifen, benötigen Sie eine s3:GetObjectVersion Genehmigung.

Amazon S3 S3-Bucket-Richtlinie einrichten

Sie können die folgende Richtlinie verwenden, um die Amazon S3 S3-Bucket-Berechtigungen anzugeben, die für die Erstellung eines Datensatzes (CreateDataset), die Erstellung eines Modells (CreateModel) und den Zugriff auf Bilder, Manifestdateien und Trainingsausgaben erforderlich sind. Ändern Sie den Wert von *my-bucket* in den Namen des Buckets, den Sie verwenden möchten.

Sie können die Richtlinie an Ihre Bedürfnisse anpassen. Weitere Informationen finden Sie unter [Entscheiden Sie über Aufgabenberechtigungen](#page-25-0). Fügen Sie die Richtlinie dem gewünschten Benutzer hinzu. Weitere Informationen finden Sie unter [IAM-Richtlinien erstellen](https://docs.aws.amazon.com/IAM/latest/UserGuide/access_policies_create.html).

```
{ 
     "Version": "2012-10-17", 
     "Statement": [ 
         { 
              "Sid": "LookoutVisionS3BucketAccess", 
              "Effect": "Allow", 
              "Action": "s3:GetBucketLocation", 
              "Resource": [ 
                  "arn:aws:s3:::my-bucket" 
             ], 
              "Condition": { 
                  "Bool": { 
                      "aws:ViaAWSService": "true" 
 } 
 } 
         }, 
         { 
              "Sid": "LookoutVisionS3ObjectAccess", 
              "Effect": "Allow", 
              "Action": [ 
                  "s3:GetObject", 
                  "s3:GetObjectVersion", 
                  "s3:PutObject"
```

```
 ], 
             "Resource": [ 
                 "arn:aws:s3:::my-bucket/*" 
             ], 
             "Condition": { 
                 "Bool": { 
                      "aws:ViaAWSService": "true" 
 } 
 } 
         } 
    \mathbf{I}}
```
Informationen zum Zuweisen von Berechtigungen finden Sie unte[rZuweisen von Berechtigungen.](#page-27-1)

#### <span id="page-27-1"></span>Zuweisen von Berechtigungen

Um Zugriff zu gewähren, fügen Sie Ihren Benutzern, Gruppen oder Rollen Berechtigungen hinzu:

• Benutzer und Gruppen in AWS IAM Identity Center:

Erstellen Sie einen Berechtigungssatz. Befolgen Sie die Anweisungen unter [Erstellen eines](https://docs.aws.amazon.com/singlesignon/latest/userguide/howtocreatepermissionset.html)  [Berechtigungssatzes](https://docs.aws.amazon.com/singlesignon/latest/userguide/howtocreatepermissionset.html) im AWS IAM Identity Center-Benutzerhandbuch.

• Benutzer, die in IAM über einen Identitätsanbieter verwaltet werden:

Erstellen Sie eine Rolle für den Identitätsverbund. Befolgen Sie die Anweisungen unter [Erstellen](https://docs.aws.amazon.com/IAM/latest/UserGuide/id_roles_create_for-idp.html)  [einer Rolle für einen externen Identitätsanbieter \(Verbund\)](https://docs.aws.amazon.com/IAM/latest/UserGuide/id_roles_create_for-idp.html) im IAM-Benutzerhandbuch.

- IAM-Benutzer:
	- Erstellen Sie eine Rolle, die Ihr Benutzer annehmen kann. Folgen Sie den Anweisungen unter [Erstellen einer Rolle für einen IAM-Benutzer](https://docs.aws.amazon.com/IAM/latest/UserGuide/id_roles_create_for-user.html) im IAM-Benutzerhandbuch.
	- (Nicht empfohlen) Weisen Sie einem Benutzer eine Richtlinie direkt zu oder fügen Sie einen Benutzer zu einer Benutzergruppe hinzu. Befolgen Sie die Anweisungen unter [Hinzufügen von](https://docs.aws.amazon.com/IAM/latest/UserGuide/id_users_change-permissions.html#users_change_permissions-add-console) [Berechtigungen zu einem Benutzer \(Konsole\)](https://docs.aws.amazon.com/IAM/latest/UserGuide/id_users_change-permissions.html#users_change_permissions-add-console) im IAM-Benutzerhandbuch.

## <span id="page-27-0"></span>Rufen Sie einen Amazon Lookout for Vision Vision-Betrieb an

Führen Sie den folgenden Code aus, um zu bestätigen, dass Sie Aufrufe an die Amazon Lookout for Vision API tätigen können. Der Code listet die Projekte in Ihrem AWS Konto in der aktuellen AWS

Region auf. Wenn Sie noch kein Projekt erstellt haben, ist die Antwort leer, bestätigt aber, dass Sie den ListProjects Vorgang aufrufen können.

Im Allgemeinen erfordert das Aufrufen einer Beispielfunktion einen AWS SDK Lookout for Vision Vision-Client und alle anderen erforderlichen Parameter. Der AWS SDK Lookout for Vision Vision-Client ist in der Hauptfunktion deklariert.

Wenn der Code fehlschlägt, überprüfen Sie, ob der Benutzer, den Sie verwenden, über die richtigen Berechtigungen verfügt. Überprüfen Sie auch die AWS Region, die Sie verwenden, da Amazon Lookout for Vision nicht in allen AWS Regionen verfügbar ist.

Um einen Amazon Lookout for Vision Vision-Betrieb anzurufen

- 1. Falls Sie dies noch nicht getan haben, installieren und konfigurieren Sie die AWS CLI und die AWS SDKs. Weitere Informationen finden Sie unter [Schritt 4: Richten Sie die AWS SDKs AWS](#page-18-1) [CLI und ein](#page-18-1).
- 2. Verwenden Sie den folgenden Beispielcode, um Ihre Projekte anzusehen.

CLI

Verwenden Sie den list-projects Befehl, um die Projekte in Ihrem Konto aufzulisten.

```
aws lookoutvision list-projects \
--profile lookoutvision-access
```
#### Python

Dieser Code stammt aus dem AWS Documentation SDK Examples GitHub Repository. Das vollständige Beispiel finden Sie [hier.](https://github.com/awsdocs/aws-doc-sdk-examples/blob/main/python/example_code/lookoutvision/train_host.py)

```
# Copyright Amazon.com, Inc. or its affiliates. All Rights Reserved.
# SPDX-License-Identifier: Apache-2.0
from botocore.exceptions import ClientError
import boto3
class GettingStarted:
```

```
 @staticmethod 
     def list_projects(lookoutvision_client): 
        "" ""
         Lists information about the projects that are in in your AWS account 
         and in the current AWS Region. 
         :param lookoutvision_client: A Boto3 Lookout for Vision client. 
 """ 
         try: 
             response = lookoutvision_client.list_projects() 
             for project in response["Projects"]: 
                  print("Project: " + project["ProjectName"]) 
                  print("ARN: " + project["ProjectArn"]) 
                  print() 
             print("Done!") 
         except ClientError: 
             raise
def main(): 
     session = boto3.Session(profile_name='lookoutvision-access') 
     lookoutvision_client = session.client("lookoutvision") 
     GettingStarted.list_projects(lookoutvision_client)
if __name__ == '__main__": main()
```
#### Java V2

Dieser Code stammt aus dem GitHub Repository mit den Beispielen für das AWS Documentation SDK. Das vollständige Beispiel finden Sie [hier.](https://github.com/awsdocs/aws-doc-sdk-examples/blob/main/javav2/example_code/lookoutvision/src/main/java/com/example/lookoutvision/ListProjects.java)

```
/* 
   Copyright Amazon.com, Inc. or its affiliates. All Rights Reserved. 
   SPDX-License-Identifier: Apache-2.0
*/
package com.example.lookoutvision;
import software.amazon.awssdk.auth.credentials.ProfileCredentialsProvider;
import software.amazon.awssdk.services.lookoutvision.LookoutVisionClient;
import software.amazon.awssdk.services.lookoutvision.model.ProjectMetadata;
```

```
import 
  software.amazon.awssdk.services.lookoutvision.paginators.ListProjectsIterable;
import software.amazon.awssdk.services.lookoutvision.model.ListProjectsRequest;
import 
  software.amazon.awssdk.services.lookoutvision.model.LookoutVisionException;
import java.util.ArrayList;
import java.util.List;
import java.util.logging.Level;
import java.util.logging.Logger;
public class GettingStarted { 
     public static final Logger logger = 
  Logger.getLogger(GettingStarted.class.getName()); 
     /** 
      * Lists the Amazon Lookoutfor Vision projects in the current AWS account 
  and 
      * AWS Region. 
 * 
      * @param lfvClient An Amazon Lookout for Vision client. 
      * @return List<ProjectMetadata> Metadata for each project. 
      */ 
     public static List<ProjectMetadata> listProjects(LookoutVisionClient 
 lfvClient) 
             throws LookoutVisionException { 
         logger.log(Level.INFO, "Getting projects:"); 
         ListProjectsRequest listProjectsRequest = ListProjectsRequest.builder() 
                  .maxResults(100) 
                 .build();
         List<ProjectMetadata> projectMetadata = new ArrayList<>(); 
         ListProjectsIterable projects = 
  lfvClient.listProjectsPaginator(listProjectsRequest); 
         projects.stream().flatMap(r -> r.projects().stream()) 
                  .forEach(project -> { 
                      projectMetadata.add(project); 
                      logger.log(Level.INFO, project.projectName()); 
                 });
```

```
 logger.log(Level.INFO, "Finished getting projects."); 
         return projectMetadata; 
     } 
     public static void main(String[] args) throws Exception { 
         try { 
             // Get the Lookout for Vision client. 
             LookoutVisionClient lfvClient = LookoutVisionClient.builder() 
  .credentialsProvider(ProfileCredentialsProvider.create("lookoutvision-access")) 
                      .build(); 
             List<ProjectMetadata> projects = Projects.listProjects(lfvClient); 
             System.out.printf("Projects%n--------%n"); 
             for (ProjectMetadata project : projects) { 
                 System.out.printf("Name: %s%n", project.projectName()); 
                  System.out.printf("ARN: %s%n", project.projectArn()); 
                 System.out.printf("Date: %s%n%n", 
  project.creationTimestamp().toString()); 
 } 
         } catch (LookoutVisionException lfvError) { 
             logger.log(Level.SEVERE, "Could not list projects: {0}: {1}", 
                      new Object[] { lfvError.awsErrorDetails().errorCode(), 
                              lfvError.awsErrorDetails().errorMessage() }); 
             System.out.println(String.format("Could not list projects: %s", 
  lfvError.getMessage())); 
             System.exit(1); 
         } 
     }
}
```
# <span id="page-32-0"></span>Schritt 5: (Optional) Verwenden Ihres eigenen AWS Key Management Service Service-Schlüssels

Sie können den AWS Key Management Service (KMS) verwenden, um die Verschlüsselung der Eingabebilder zu verwalten, die Sie in Amazon S3 S3-Buckets speichern.

Standardmäßig werden Ihre Bilder mit einem Schlüssel verschlüsselt, den AWS besitzt und verwaltet. Sie können sich auch dafür entscheiden, Ihren eigenen AWS Key Management Service (KMS) - Schlüssel zu verwenden. Weitere Informationen finden Sie unter [AWS-Key-Management-Service-](https://docs.aws.amazon.com/kms/latest/developerguide/concepts.html#master_keys)[Konzepte.](https://docs.aws.amazon.com/kms/latest/developerguide/concepts.html#master_keys)

Wenn Sie Ihren eigenen KMS-Schlüssel verwenden möchten, verwenden Sie die folgende Richtlinie, um den KMS-Schlüssel anzugeben. Ändern Sie *kms\_key\_arn in den ARN* des KMS-Schlüssels (oder KMS-Alias-ARN), den Sie verwenden möchten. Geben Sie alternativ an, dass Sie einen beliebigen KMS-Schlüssel verwenden \* möchten. Informationen zum Hinzufügen der Richtlinie zu einem Benutzer oder einer Rolle finden Sie unter [IAM-Richtlinien erstellen.](https://docs.aws.amazon.com/IAM/latest/UserGuide/access_policies_create.html)

```
{ 
     "Version": "2012-10-17", 
     "Statement": [ 
          { 
              "Sid": "LookoutVisionKmsDescribeAccess", 
              "Effect": "Allow", 
              "Action": "kms:DescribeKey", 
              "Resource": "kms_key_arn" 
          }, 
          { 
              "Sid": "LookoutVisionKmsCreateGrantAccess", 
              "Effect": "Allow", 
              "Action": "kms:CreateGrant", 
              "Resource": "kms_key_arn", 
              "Condition": { 
                  "StringLike": { 
                       "kms:ViaService": "lookoutvision.*.amazonaws.com" 
                  }, 
                  "Bool": { 
                       "kms:GrantIsForAWSResource": "true" 
 } 
              } 
          } 
     ]
```
}

## <span id="page-34-0"></span>Erklärung von Amazon Lookout for Vision

Sie können Amazon Lookout for Vision verwenden, um visuelle Fehler in Industrieprodukten präzise und maßstabsgetreu zu finden, und zwar für Aufgaben wie:

- Erkennung beschädigter Teile Erkennen Sie Schäden an der Oberflächenqualität, Farbe und Form eines Produkts während des Herstellungs- und Montageprozesses.
- Identifizieren fehlender Komponenten Ermitteln Sie fehlende Komponenten anhand des Fehlens, Vorhandenseins oder der Platzierung von Objekten. Zum Beispiel ein fehlender Kondensator auf einer Leiterplatte.
- Aufdeckung von Prozessproblemen Erkennen Sie Defekte mit sich wiederholenden Mustern, z. B. wiederholten Kratzern an derselben Stelle auf einem Siliziumwafer.

Mit Lookout for Vision erstellen Sie ein Computer Vision-Modell, das das Vorhandensein von Anomalien in einem Bild vorhersagt. Sie stellen die Bilder bereit, die Amazon Lookout for Vision zum Trainieren und Testen Ihres Modells verwendet. Amazon Lookout for Vision bietet Kennzahlen, anhand derer Sie Ihr trainiertes Modell bewerten und verbessern können. Sie können das trainierte Modell in derAWS Cloud hosten oder das Modell auf einem Edge-Gerät bereitstellen. Eine einfache API-Operation gibt die Vorhersagen zurück, die Ihr Modell macht.

Der allgemeine Arbeitsablauf für die Erstellung, Bewertung und Verwendung eines Modells lautet wie folgt:

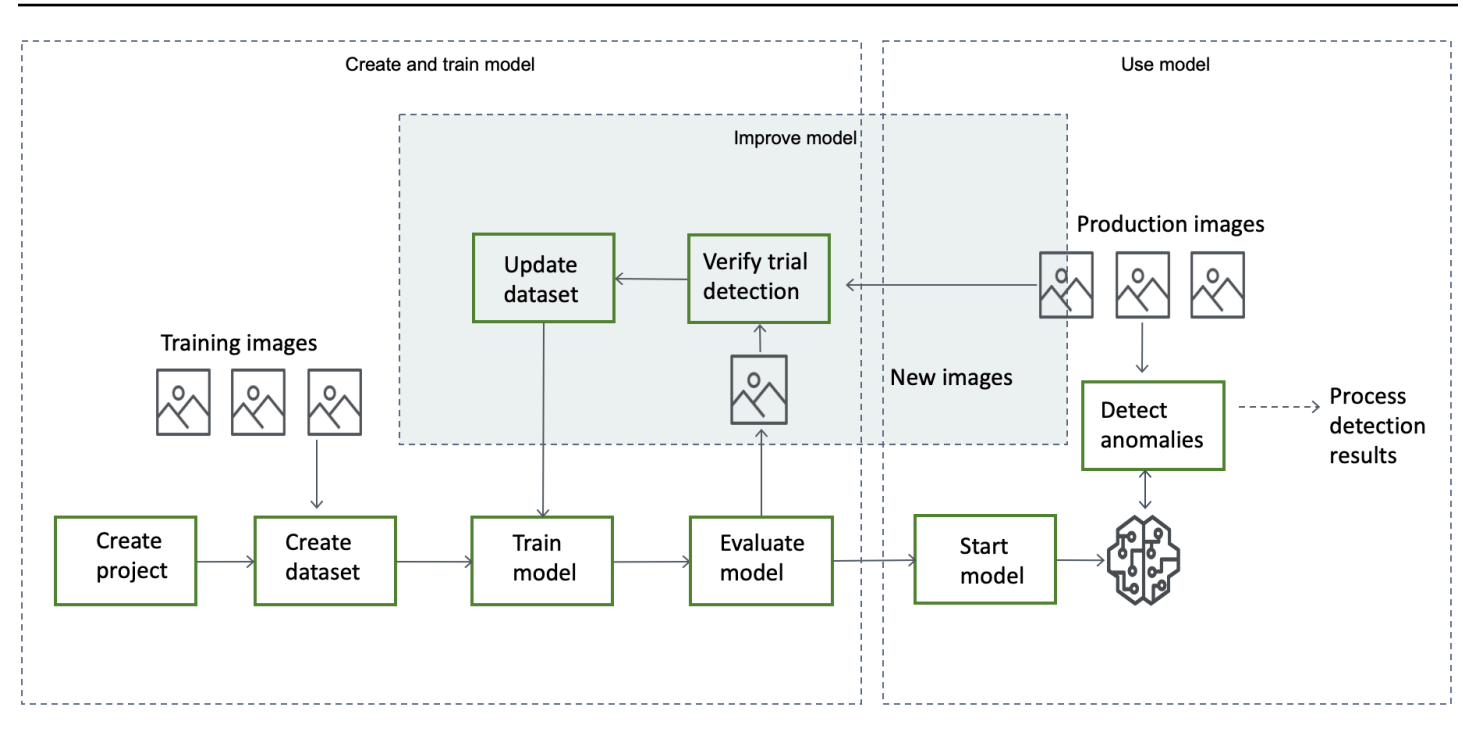

#### Themen

- [Wählen Sie Ihren Modelltyp](#page-35-0)
- **[Erstellen Ihres Modells](#page-38-0)**
- [Auswerten Ihres Modells](#page-40-1)
- [Benutze dein Modell](#page-41-0)
- [Verwenden Sie Ihr Modell auf einem Edge-Gerät](#page-41-1)
- [Benutze das -Dashboard](#page-42-0)

## <span id="page-35-0"></span>Wählen Sie Ihren Modelltyp

Bevor Sie ein Modell erstellen können, müssen Sie entscheiden, welchen Modelltyp Sie möchten. Sie können zwei Modelltypen erstellen: Bildklassifizierung und Bildsegmentierung. Sie entscheiden anhand Ihres Anwendungsfalls, welche Art von Modell Sie erstellen.

### <span id="page-35-1"></span>Bildklassifizierungsmodell

Wenn Sie nur wissen möchten, ob ein Bild eine Anomalie enthält, aber nicht, wo sich das Bild befindet, erstellen Sie ein Bildklassifizierungsmodell. Ein Bildklassifizierungsmodell prognostiziert, ob ein Bild eine Anomalie enthält. Die Vorhersage beinhaltet das Vertrauen des Modells in die
Genauigkeit der Vorhersage. Das Modell liefert keine Informationen über den Ort der auf dem Bild gefundenen Anomalien.

### <span id="page-36-0"></span>Bildsegmentierungsmodell

Wenn Sie die Position einer Anomalie, z. B. die Position eines Kratzers, kennen müssen, erstellen Sie ein Bildsegmentierungsmodell. Die Modelle von Amazon Lookout for Vision verwenden semantische Segmentierung, um die Pixel auf einem Bild zu identifizieren, in denen die Arten von Anomalien (wie ein Kratzer oder ein fehlender Teil) vorhanden sind.

### **a** Note

Ein semantisches Segmentierungsmodell lokalisiert verschiedene Arten von Anomalien. Es enthält keine Instanzinformationen für einzelne Anomalien. Wenn ein Bild beispielsweise zwei Dellen enthält, gibt Lookout for Vision Informationen über beide Dellen in einer einzigen Entität zurück, die den Typ der Dellenanomalie darstellt.

Ein Segmentierungsmodell von Amazon Lookout for Vision sagt Folgendes voraus:

### <span id="page-36-1"></span>Klassifizierung

Das Modell gibt eine Klassifizierung für ein analysiertes Bild (Normal/Anomalie) zurück, die das Vertrauen des Modells in die Vorhersage einschließt. Klassifizierungsinformationen werden getrennt von Segmentierungsinformationen berechnet, und Sie sollten nicht von einer Beziehung zwischen ihnen ausgehen.

### Segmentierung

Das Modell gibt eine Bildmaske zurück, die die Pixel markiert, an denen Anomalien im Bild auftreten. Verschiedene Arten von Anomalien sind entsprechend der Farbe, die der Anomaliebezeichnung im Datensatz zugewiesen wurde, farbcodiert. Eine Anomaliebezeichnung steht für den Typ einer Anomalie. Die blaue Maske in der folgenden Abbildung markiert beispielsweise die Position einer Kratzanomalie, die an einem Auto festgestellt wurde.

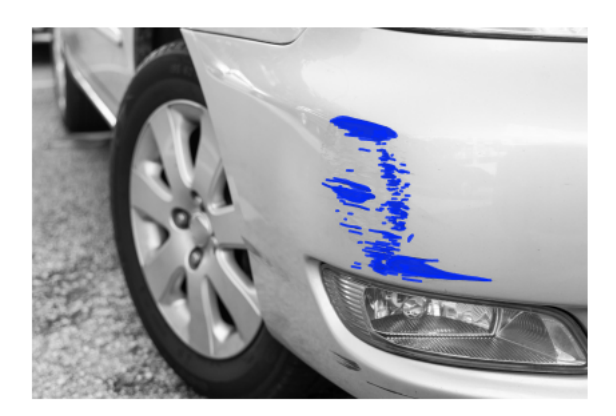

Das Modell gibt den Farbcode für jedes Anomalielabel in der Maske zurück. Das Modell gibt auch die prozentuale Abdeckung des Bildes zurück, die ein Anomalie-Label aufweist.

Mit einem Segmentierungsmodell von Lookout for Vision können Sie verschiedene Kriterien verwenden, um die Analyseergebnisse des Modells zu analysieren. Beispiel:

- Ort der Anomalie Wenn Sie wissen möchten, wo sich Anomalien befinden, verwenden Sie Segmentierungsinformationen, um Masken zu sehen, die Anomalien abdecken.
- Arten von Anomalien Verwenden Sie Segmentierungsinformationen, um zu entscheiden, ob ein Bild mehr als eine akzeptable Anzahl von Anomaliearten enthält.
- Erfassungsbereich Entscheiden Sie anhand von Segmentierungsinformationen, ob ein Anomalie-Typ mehr als einen akzeptablen Bildbereich abdeckt.
- Bildklassifizierung Wenn Sie den Ort von Anomalien nicht kennen müssen, verwenden Sie Klassifizierungsinformationen, um festzustellen, ob ein Bild Anomalien enthält.

Beispielcode finden Sie unter [Erkennung von Anomalien in einem Bild](#page-160-0).

Nachdem Sie sich für einen Modelltyp entschieden haben, erstellen Sie ein Projekt und einen Datensatz, um Ihr Modell zu verwalten. Mithilfe von Labels können Sie Bilder als normal oder als Anomalie klassifizieren. Labels identifizieren auch Segmentierungsinformationen wie Masken und Anomaliearten. Wie Sie die Bilder in Ihrem Datensatz beschriften, bestimmt den Modelltyp, den Lookout for Vision für Sie erstellt.

Die Kennzeichnung eines Bildsegmentierungsmodells ist komplexer als die Kennzeichnung eines Bildklassifizierungsmodells. Um ein Segmentierungsmodell zu trainieren, müssen Sie die Trainingsbilder als normal oder anomal klassifizieren. Sie müssen auch Anomalie-Masken und Anomalie-Typen für jedes anomale Bild definieren. Bei einem Klassifizierungsmodell müssen Sie lediglich Trainingsbilder als normal oder anomal identifizieren.

## Erstellen Ihres Modells

Die Schritte zum Erstellen eines Modells sind das Erstellen eines Projekts, das Erstellen eines Datensatzes und das Trainieren des Modells wie folgt:

### Erstellen eines Projekts

Erstellen Sie ein Projekt, um die von Ihnen erstellten Datensätze und Modelle zu verwalten. Ein Projekt sollte für einen einzelnen Anwendungsfall verwendet werden, z. B. für die Erkennung von Anomalien in einem einzigen Maschinenteiltyp.

Sie können das Dashboard verwenden, um sich einen Überblick über Ihre Projekte zu verschaffen. Weitere Informationen finden Sie unter [Verwenden Sie das Dashboard von Lookout for Vision.](#page-254-0)

Weitere Informationen: [Erstellen Sie Ihr Projekt.](#page-64-0)

### Erstellen eines Dataset

Um ein Modell zu trainieren, benötigt Amazon Lookout for Vision Bilder von normalen und anomalen Objekten für Ihren Anwendungsfall. Sie liefern diese Bilder in einem Datensatz.

Ein Datensatz besteht aus einer Reihe von Bildern und Labels, die diese Bilder beschreiben. Die Bilder sollten einen einzigen Objekttyp darstellen, an dem Anomalien auftreten können. Weitere Informationen finden Sie unter [Bilder für einen Datensatz vorbereiten](#page-68-0).

Mit Amazon Lookout for Vision können Sie ein Projekt haben, das einen einzelnen Datensatz verwendet, oder ein Projekt, das separate Trainings- und Testdatensätze enthält. Wir empfehlen, ein Projekt mit einem einzigen Datensatz zu verwenden, es sei denn, Sie möchten eine genauere Kontrolle über Training, Tests und Leistungsoptimierung haben.

Sie erstellen einen Datensatz, indem Sie die Bilder importieren. Je nachdem, wie Sie die Bilder importieren, werden die Bilder möglicherweise auch beschriftet. Wenn nicht, verwenden Sie die Konsole, um die Bilder zu beschriften.

### Importieren von Bildern

Wenn Sie den Dataset mit der Lookout for Vision --Konsole erstellen, können Sie die Bilder auf eine der folgenden Weisen importieren:

• [Importieren von Bildern von Ihrem lokalen Computer.](#page-71-0) Die Bilder sind nicht beschriftet.

- [Importiert Bilder aus einem S3-Bucket.](#page-73-0) Amazon Lookout for Vision kann die Bilder anhand der Ordnernamen klassifizieren, die die Bilder enthalten. normalFür normale Bilder verwenden. anomalyFür anomale Bilder verwenden. Sie können Segmentierungsbezeichnungen nicht automatisch zuweisen.
- [Importieren Sie eine Amazon SageMaker Ground Truth Truth-Manifestdatei.](#page-76-0) Bilder in einer Manifestdatei sind beschriftet. Sie können Ihre eigene Manifestdatei erstellen und importieren. Wenn Sie viele Bilder haben, sollten Sie erwägen, den SageMaker Ground Truth Truth-Labeling-Service zu verwenden. Anschließend importieren Sie die Ausgabe-Manifestdatei aus dem Amazon SageMaker Ground Truth Truth-Job.

### Labeling von Bildern

Labels beschreiben ein Bild in einem Datensatz. Labels geben an, ob ein Bild normal oder anomal ist (Klassifizierung). Labels beschreiben auch die Position von Anomalien auf einem Bild (Segmentierung).

Wenn Ihre Bilder nicht beschriftet sind, können Sie sie mit der Konsole beschriften.

Die Bezeichnungen, die Sie Bildern in Ihrem Datensatz zuweisen, bestimmen den Modelltyp, den Lookout for Vision erstellt:

#### Bildklassifizierung

Um ein Bildklassifizierungsmodell zu erstellen, verwenden Sie die Lookout for Vision [Vision-Konsole,](#page-106-0) um Bilder im Datensatz als normal oder als Anomalie zu klassifizieren.

Sie können denCreateDataset Vorgang auch verwenden, um einen Datensatz aus einer Manifestdatei zu erstellen, die [Klassifizierungsinformationen](#page-81-0) enthält.

#### Bildsegmentierung

Um ein Bildsegmentierungsmodell zu erstellen, verwenden Sie die Lookout for Vision [Vision-Konsole,](#page-107-0) um Bilder im Datensatz als normal oder als Anomalie zu klassifizieren. Sie geben auch Pixelmasken für anomale Bereiche im Bild (falls vorhanden) sowie eine Anomalie-Bezeichnung für einzelne Anomalie-Masken an.

Sie können denCreateDataset Vorgang auch verwenden, um einen Datensatz aus einer Manifestdatei zu erstellen, die [Segmentierungs- und Klassifizierungsinformationen](#page-84-0) enthält.

Wenn Ihr Projekt separate Trainings- und Testdatensätze hat, verwendet Lookout for Vision den Trainingsdatensatz, um den Modelltyp zu lernen und zu bestimmen. Sie sollten die Bilder in Ihrem Testdatensatz auf die gleiche Weise beschriften.

Weitere Informationen: [Erstellen Sie Ihren Datensatz.](#page-68-1)

### Trainiere dein Model

Das Training erstellt ein Modell und trainiert es, um das Vorhandensein von Anomalien in Bildern vorherzusagen. Bei jedem Training wird eine neue Version Ihres Modells erstellt.

Zu Beginn des Trainings wählt Amazon Lookout for Vision den am besten geeigneten Algorithmus für das Training Ihres Modells aus. Das Modell wird trainiert und anschließend getestet. Wenn Sie ein einzelnes Datensatzprojekt trainieren, wird der Datensatz intern aufgeteilt, um einen Trainingsdatensatz und einen Testdatensatz zu erstellen.[Erste Schritte mit Amazon Lookout for](#page-43-0)  [Vision](#page-43-0) Sie können auch ein Projekt mit separaten Trainings- und Testdatensätzen erstellen. In dieser Konfiguration trainiert Amazon Lookout for Vision Ihr Modell mit dem Trainingsdatensatz und testet das Modell mit dem Testdatensatz.

**A** Important

Ihnen wird die Zeit für das erfolgreiche Training Ihres Modells in Rechnung gestellt.

Weitere Informationen: [Trainiere dein Modell.](#page-111-0)

## Auswerten Ihres Modells

Bewerten Sie die Leistung Ihres Modells anhand der während des Tests erstellten Leistungsmetriken.

Mithilfe von Leistungskennzahlen können Sie die Leistung Ihres trainierten Modells besser verstehen und entscheiden, ob Sie bereit sind, es in der Produktion zu verwenden.

Weitere Informationen: [Verbessern Sie Ihr Modell.](#page-125-0)

Wenn die Leistungskennzahlen darauf hindeuten, dass Verbesserungen erforderlich sind, können Sie weitere Trainingsdaten hinzufügen, indem Sie eine Testerkennungsaufgabe mit neuen Bildern ausführen. Nach Abschluss der Aufgabe können Sie die Ergebnisse überprüfen und die verifizierten Bilder zu Ihrem Trainingsdatensatz hinzufügen. Alternativ können Sie neue Trainingsbilder

direkt zum Datensatz hinzufügen. Als Nächstes trainieren Sie Ihr Modell neu und überprüfen die Leistungskennzahlen erneut.

Weitere Informationen: [Verifizierung Ihres Modells mit einer Testerkennungsaufgabe.](#page-137-0)

## Benutze dein Modell

Bevor Sie Ihr Modell in derAWS Cloud verwenden können, starten Sie das Modell mit der [StartModelO](https://docs.aws.amazon.com/lookout-for-vision/latest/APIReference/API_StartModel)peration. Sie können denStartModel CLI-Befehl für Ihr Modell von der Konsole abrufen.

Weitere Informationen: [Starten Sie Ihr Modell.](#page-146-0)

Ein trainiertes Amazon Lookout for Vision Vision-Modell sagt voraus, ob ein Eingabebild normalen oder anomalen Inhalt enthält. Wenn es sich bei Ihrem Modell um ein Segmentierungsmodell handelt, enthält die Vorhersage eine Anomaliemaske, die die Pixel markiert, in denen Anomalien gefunden wurden.

Um mit Ihrem Modell eine Vorhersage zu treffen, rufen Sie den [DetectAnomalies](https://docs.aws.amazon.com/lookout-for-vision/latest/APIReference/API_DetectAnomalies)Vorgang auf und übergeben Sie ein Eingabebild von Ihrem lokalen Computer. Sie können den CLI-Befehl abrufen, derDetectAnomalies von der Konsole aus aufruft.

Weitere Informationen: [Erkennen Sie Anomalien in einem Bild.](#page-160-0)

**A** Important

Die Zeit, in der Ihr Modell läuft, wird Ihnen in Rechnung gestellt.

Wenn Sie Ihr Modell nicht mehr verwenden, verwenden Sie den [StopModel](https://docs.aws.amazon.com/lookout-for-vision/latest/APIReference/API_StopModel)Vorgang, um das Modell zu stoppen. Sie können den CLI-Befehl von der ----Konsole abrufen.

Weitere Informationen: [Stoppen Sie Ihr Modell.](#page-153-0)

## Verwenden Sie Ihr Modell auf einem Edge-Gerät

Sie können ein Lookout for Vision Vision-Modell auf einemAWS IoT Greengrass Version 2 Kerngerät verwenden.

Weitere Informationen: [Verwenden Sie Ihr Amazon Lookout for Vision Vision-Modell auf einem Edge-](#page-202-0)[Gerät.](#page-202-0)

# Benutze das -Dashboard

Sie können das Dashboard verwenden, um sich einen Überblick über all Ihre Projekte und Übersichtsinformationen für einzelne Projekte zu verschaffen.

Weitere Informationen: [Verwenden Sie Ihr Dashboard](#page-254-0).

# <span id="page-43-0"></span>Erste Schritte mit Amazon Lookout for Vision

Bevor Sie mit dieser Anleitung "Erste Schritte" beginnen, empfehlen wir Ihnen, diese zu lesen[Erklärung von Amazon Lookout for Vision](#page-34-0).

Die Anleitung "Erste Schritte" zeigt Ihnen, wie Sie ein Beispiel für ein [Bildsegmentierungsmodell](#page-36-0) erstellen. Wenn Sie ein Beispiel für ein [Bildklassifizierungsmodell](#page-36-1) erstellen möchten, finden Sie unte[rDatensatz zur Bildklassifizierung.](#page-303-0)

Wenn Sie schnell ein Beispielmodell ausprobieren möchten, stellen wir Ihnen Beispielbilder für Schulungen und Maskenbilder zur Verfügung. Wir stellen auch ein Python-Skript bereit, das eine [Manifestdatei für die Bildsegmentierung](#page-84-0) erstellt. Sie verwenden die Manifestdatei, um einen Datensatz für Ihr Projekt zu erstellen, und Sie müssen die Bilder im Datensatz nicht beschriften. Wenn Sie ein Modell mit Ihren eigenen Bildern erstellen, müssen Sie die Bilder im Datensatz kennzeichnen. Weitere Informationen finden Sie unter [Erstellen Sie Ihren Datensatz.](#page-68-1)

Die Bilder, die wir zur Verfügung stellen, zeigen normale und anomale Cookies. Ein anomaler Keks hat einen Riss in der Keksform. Das Modell, das Sie mit den Bildern trainieren, sagt eine Klassifizierung (normal oder anomal) voraus und findet den Bereich (Maske) von Rissen in einem anomalen Cookie, wie im folgenden Beispiel gezeigt.

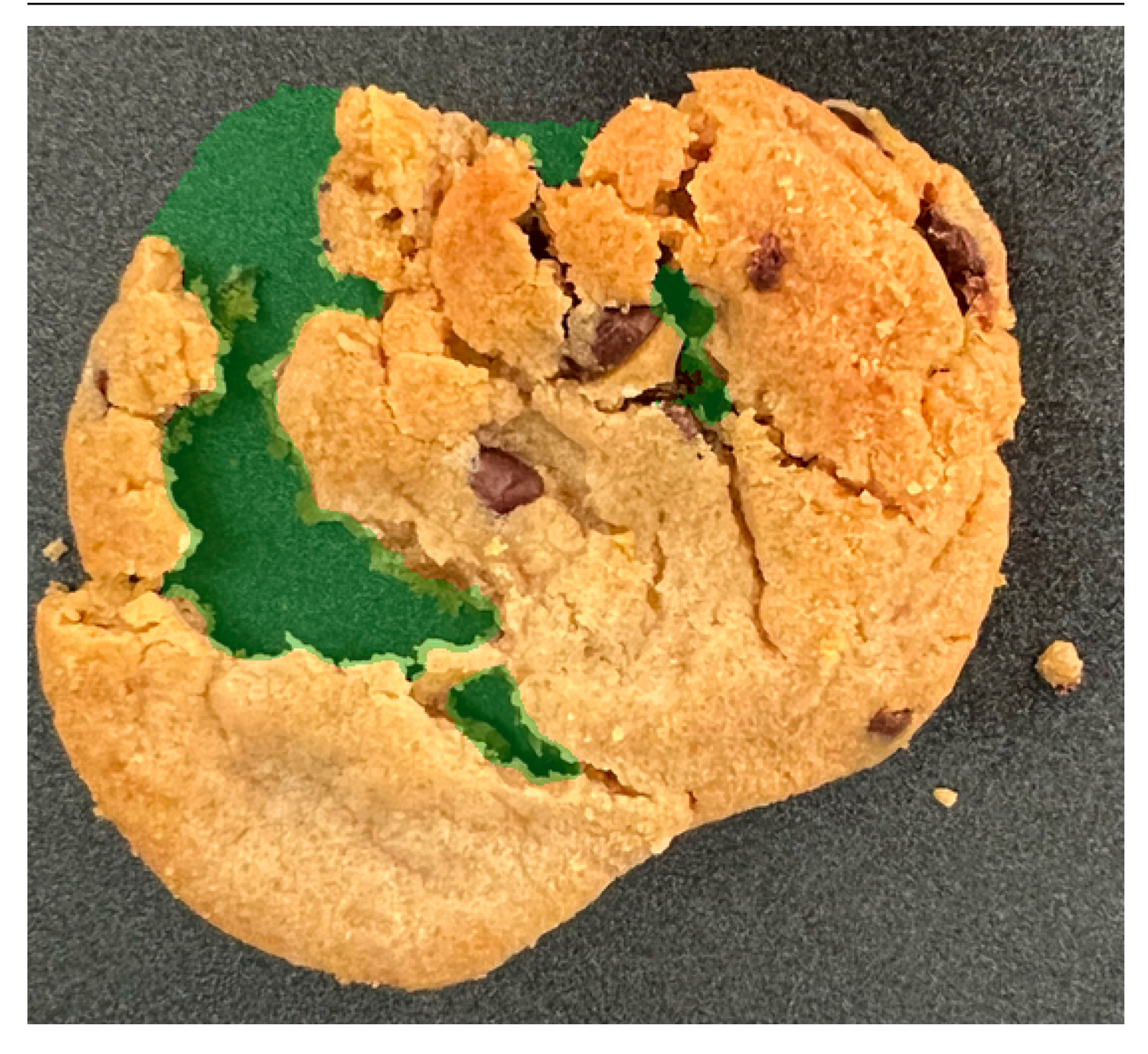

#### Themen

- [Schritt 1: Erstellen Sie die Manifestdatei und laden Sie Bilder hoch](#page-45-0)
- [Schritt 2: Erstellen des Modells](#page-46-0)
- [Schritt 3: Starten des Modells](#page-54-0)
- [Schritt 4: Analysieren eines Bilds](#page-56-0)
- [Schritt 5: Stoppen des Modells](#page-61-0)
- [Nächste Schritte](#page-63-0)

# <span id="page-45-0"></span>Schritt 1: Erstellen Sie die Manifestdatei und laden Sie Bilder hoch

In diesem Verfahren klonen Sie das Amazon Lookout for Vision Vision-Dokumentationsrepository auf Ihren Computer. Anschließend verwenden Sie ein Python-Skript (Version 3.7 oder höher), um eine Manifestdatei zu erstellen und die Trainingsbilder und Maskenbilder an einen von Ihnen angegebenen Amazon S3 S3-Speicherort hochzuladen. Sie verwenden die Manifestdatei, um Ihr Modell zu erstellen. Später verwenden Sie Testbilder im lokalen Repository, um Ihr Modell auszuprobieren.

Um die Manifestdatei zu erstellen und Bilder hochzuladen

- 1. Richten Sie Amazon Lookout for Vision ein, indem Sie den Anweisungen unter [Amazon Lookout](#page-10-0)  [for Vision einrichten](#page-10-0) folgen. Achten Sie darauf, das [AWSSDK für Python](https://boto3.amazonaws.com/v1/documentation/api/latest/guide/quickstart.html#installation) zu installieren.
- 2. [Erstellen Sie in der AWS Region, in der Sie Lookout for Vision verwenden möchten, einen S3-](https://docs.aws.amazon.com/AmazonS3/latest/userguide/create-bucket-overview.html) [Bucket.](https://docs.aws.amazon.com/AmazonS3/latest/userguide/create-bucket-overview.html)
- 3. Erstellen im Amazon S3 S3-Bucket [einen Ordner mit](https://docs.aws.amazon.com/AmazonS3/latest/userguide/using-folders.html#create-folder) dem Namengetting-started.
- 4. Notieren Sie sich die Amazon S3 S3-Uri und den Amazon-Ressourcennamen (ARN) für den Ordner. Sie verwenden sie, um Berechtigungen einzurichten und das Skript auszuführen.
- 5. Stellen Sie sicher, dass der Benutzer, der das Skript aufruft, berechtigt ist, den s3:PutObject Vorgang aufzurufen. Sie können die folgende Richtlinie verwenden. Informationen zum Zuweisen von Berechtigungen finden Sie unte[rZuweisen von Berechtigungen](#page-27-0).

```
{ 
  "Version": "2012-10-17", 
  "Statement": [{ 
   "Sid": "Statement1", 
   "Effect": "Allow", 
   "Action": [ 
    "s3:PutObject" 
   ], 
   "Resource": [ 
    "arn:aws:s3::: ARN for S3 folder in step 4/*" 
   ] 
  }]
}
```
6. Stellen Sie sicher, dass Sie ein lokales Profil mit dem Namen haben lookoutvision-access und dass der Profilbenutzer über die im vorherigen Schritt angegebene Berechtigung verfügt. Weitere Informationen finden Sie unter [Verwenden eines Profils auf dem lokalen Computer.](#page-21-0)

- 7. Laden Sie die Zip-Datei getting-started zip herunter. Die Zip-Datei enthält den Datensatz "Erste Schritte" und das Einrichtungsskript.
- 8. Entpacken Sie die Datei getting-started.zip.
- 9. Führen Sie an der Eingabeaufforderung die folgenden aus:
	- a. Navigieren Sie zum Verzeichnis getting-started.
	- b. Führen Sie den folgenden Befehl aus, um eine Manifestdatei zu erstellen und die Trainingsbilder und Bildmasken in den Amazon S3 S3-Pfad hochzuladen, den Sie in Schritt 4 notiert haben.

python getting\_started.py *S3-URI-from-step-4*

c. Wenn das Skript abgeschlossen ist, notieren Sie sich den Pfad zu der train.manifest Datei, nach der das Skript anzeigtCreate dataset using manifest file:. Der Pfad sollte folgendermaßen oder ähnlich oder ähnlich aussehens3://*path to getting started folder*/manifests/train.manifest.

## <span id="page-46-0"></span>Schritt 2: Erstellen des Modells

In diesem Verfahren erstellen Sie ein Projekt und einen Datensatz mithilfe der Bilder und der Manifestdatei, die Sie zuvor in Ihren Amazon S3 S3-Bucket hochgeladen haben. Anschließend erstellen Sie das Modell und sehen sich die Bewertungsergebnisse des Modelltrainings an.

Da Sie den Datensatz aus der Manifestdatei "Erste Schritte" erstellen, müssen Sie die Bilder des Datensatzes nicht beschriften. Wenn Sie einen Datensatz mit Ihren eigenen Bildern erstellen, müssen Sie Bilder kennzeichnen. Weitere Informationen finden Sie unter [Bilder beschriften.](#page-105-0)

**A** Important

Eine erfolgreiche Ausbildung eines Models wird Ihnen in Rechnung gestellt.

So erstellen Sie ein Modell

1. Öffnen Sie die Amazon Lookout for Vision Vision-Konsole unter [https://](https://console.aws.amazon.com/lookoutvision/) [console.aws.amazon.com/lookoutvision/](https://console.aws.amazon.com/lookoutvision/).

- 2. Achten Sie darauf, dass Sie in derselben AWS Region sind, in der Sie den Amazon S3 S3- Bucket erstellt haben[Schritt 1: Erstellen Sie die Manifestdatei und laden Sie Bilder hoch.](#page-45-0) Um die Region zu ändern, wählen Sie in der Navigationsleiste den Namen der aktuell angezeigten Region aus. Wählen Sie anschließend die Region aus, zu der Sie wechseln möchten.
- 3. Wählen Sie Get started (Erste Schritte) aus.

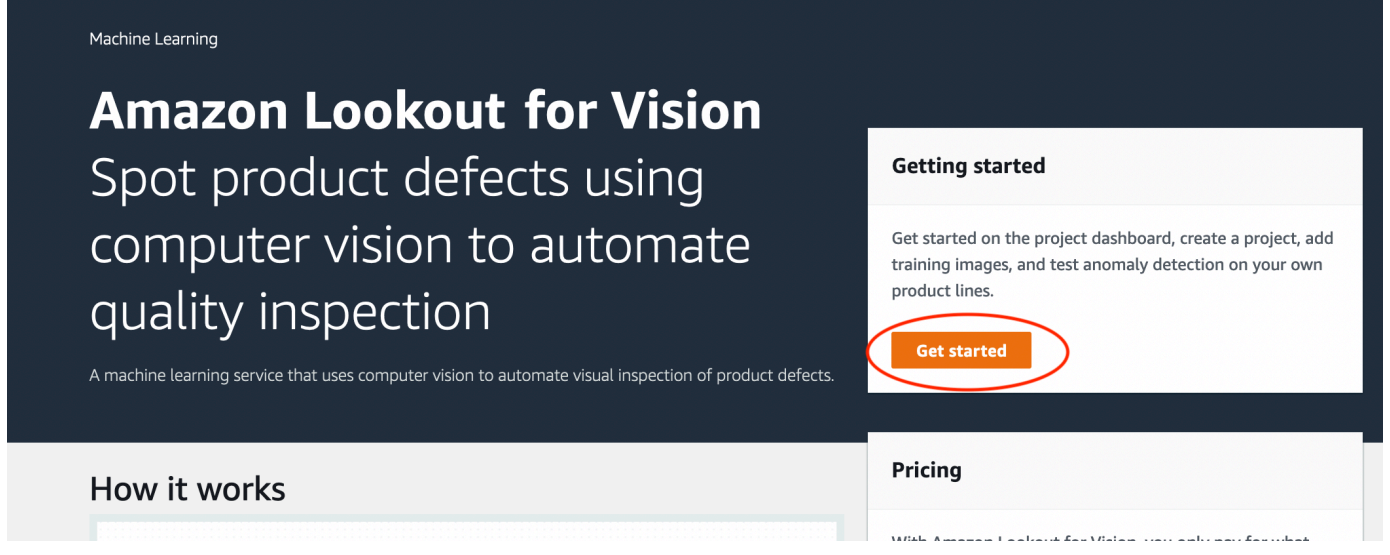

4. Wählen Sie im Abschnitt Projekte die Option Projekt erstellen aus.

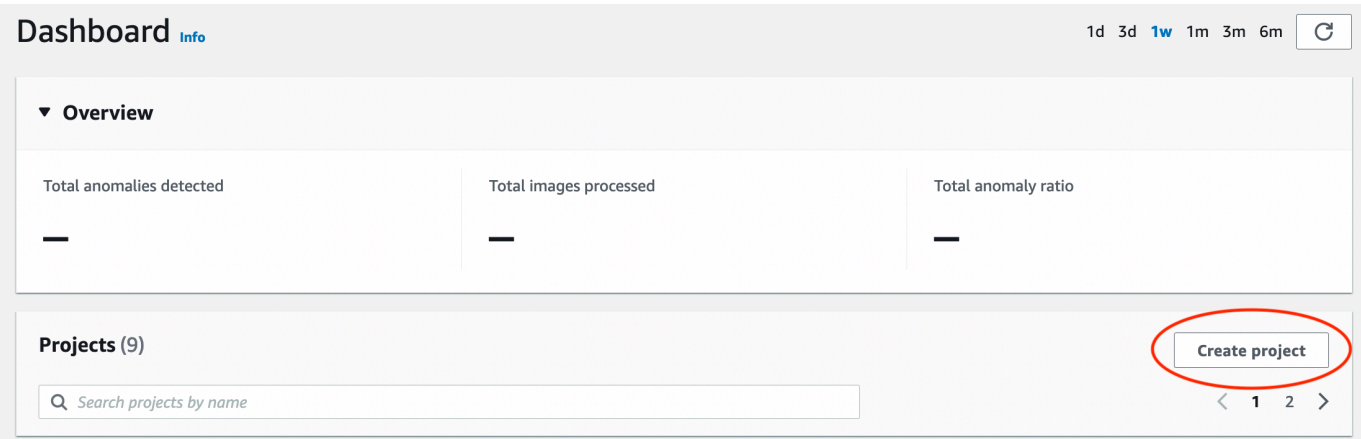

- 5. Führen Sie auf der Seite Projekt erstellen die folgenden aus:
	- a. Geben Sie im Feld Projektname den Wert eingetting-started.
	- b. Wählen Sie Create project (Projekt erstellen) aus.

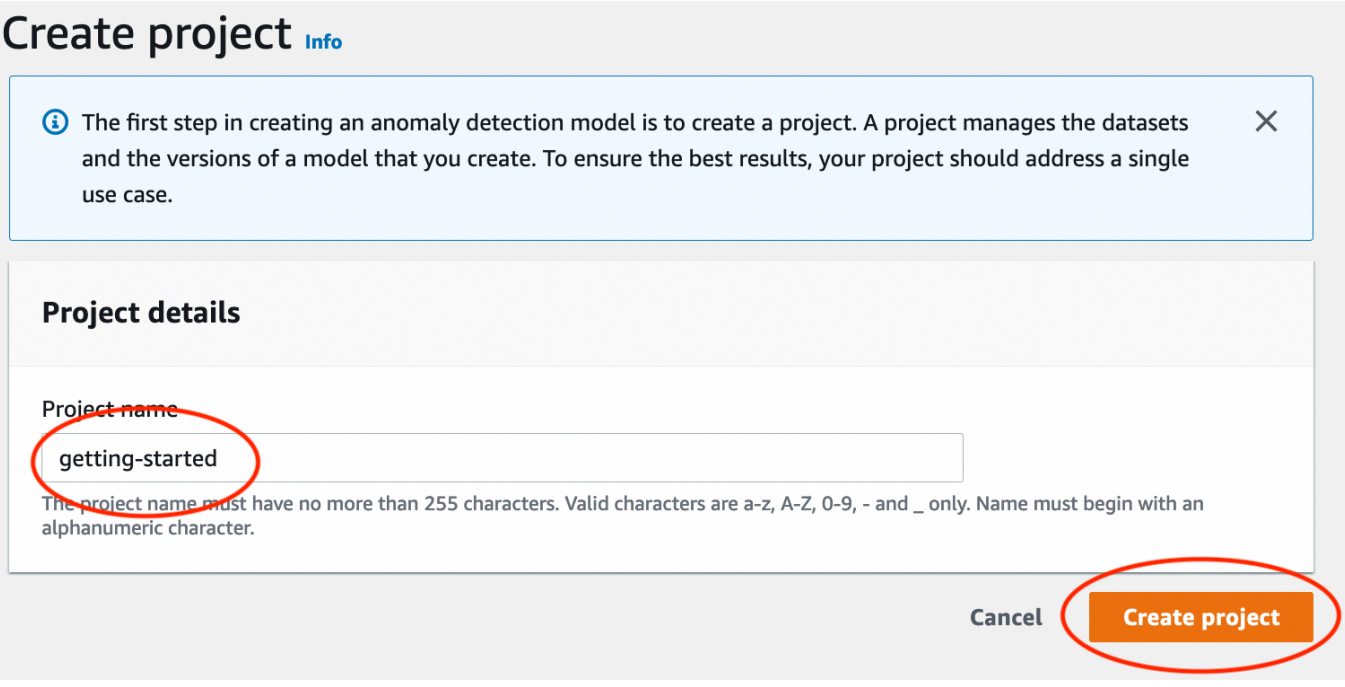

6. Wählen Sie auf der Projektseite im Abschnitt So funktioniert die Option Datensatz erstellen aus.

# getting-started Info

### How it works

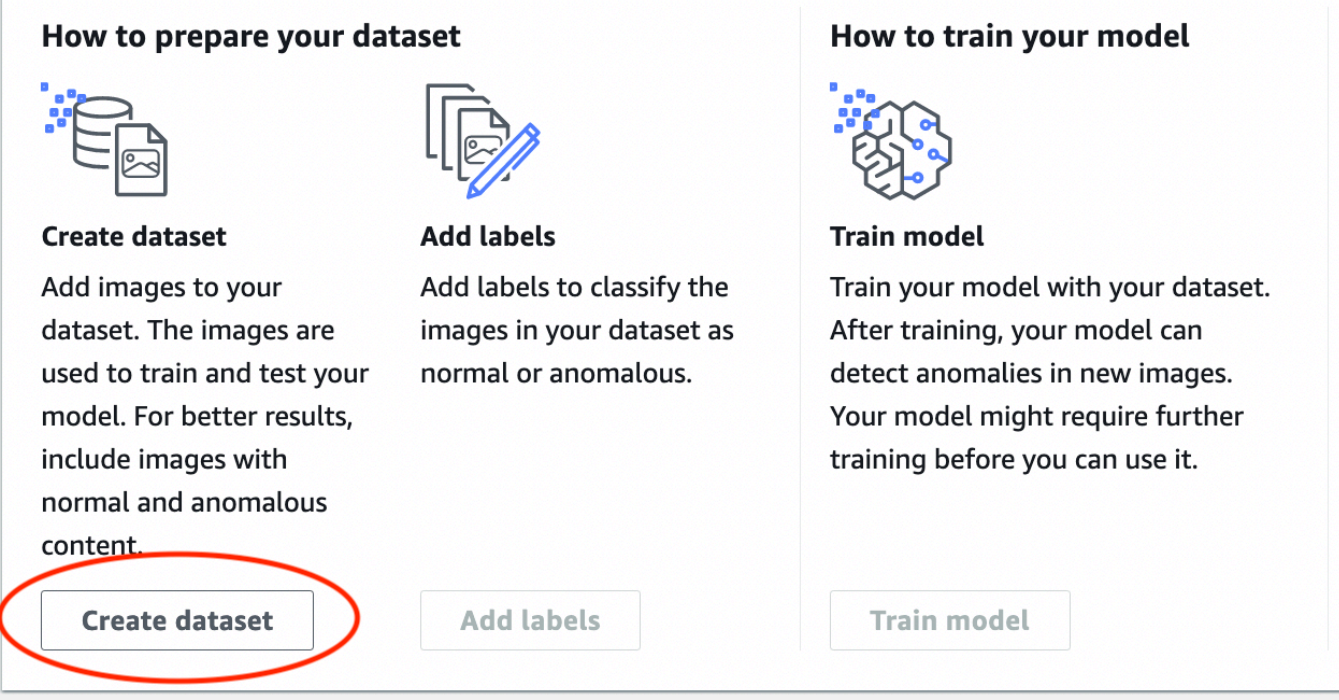

- 7. Führen Sie auf der Seite Datensatz erstellen die folgenden aus:
	- a. Wählen Sie Einen einzelnen Datensatz erstellen aus.
	- b. Wählen Sie im Abschnitt Konfiguration der Bildquelle die Option Bilder importieren, die mit SageMaker Ground Truth gekennzeichnet sind.
	- c. Geben Sie für den Speicherort der Manifest-Datei den Amazon S3 S3-Speicherort der Manifest-Datei ein, den Sie in Schritt 6.c. von notiert haben. [Schritt 1: Erstellen Sie die](#page-45-0) [Manifestdatei und laden Sie Bilder hoch](#page-45-0) Der Amazon S3 S3-Standort sollte ähnlich sein wie s3://*path to getting started folder*/manifests/train.manifest
	- d. Wählen Sie Datensatz erstellen.

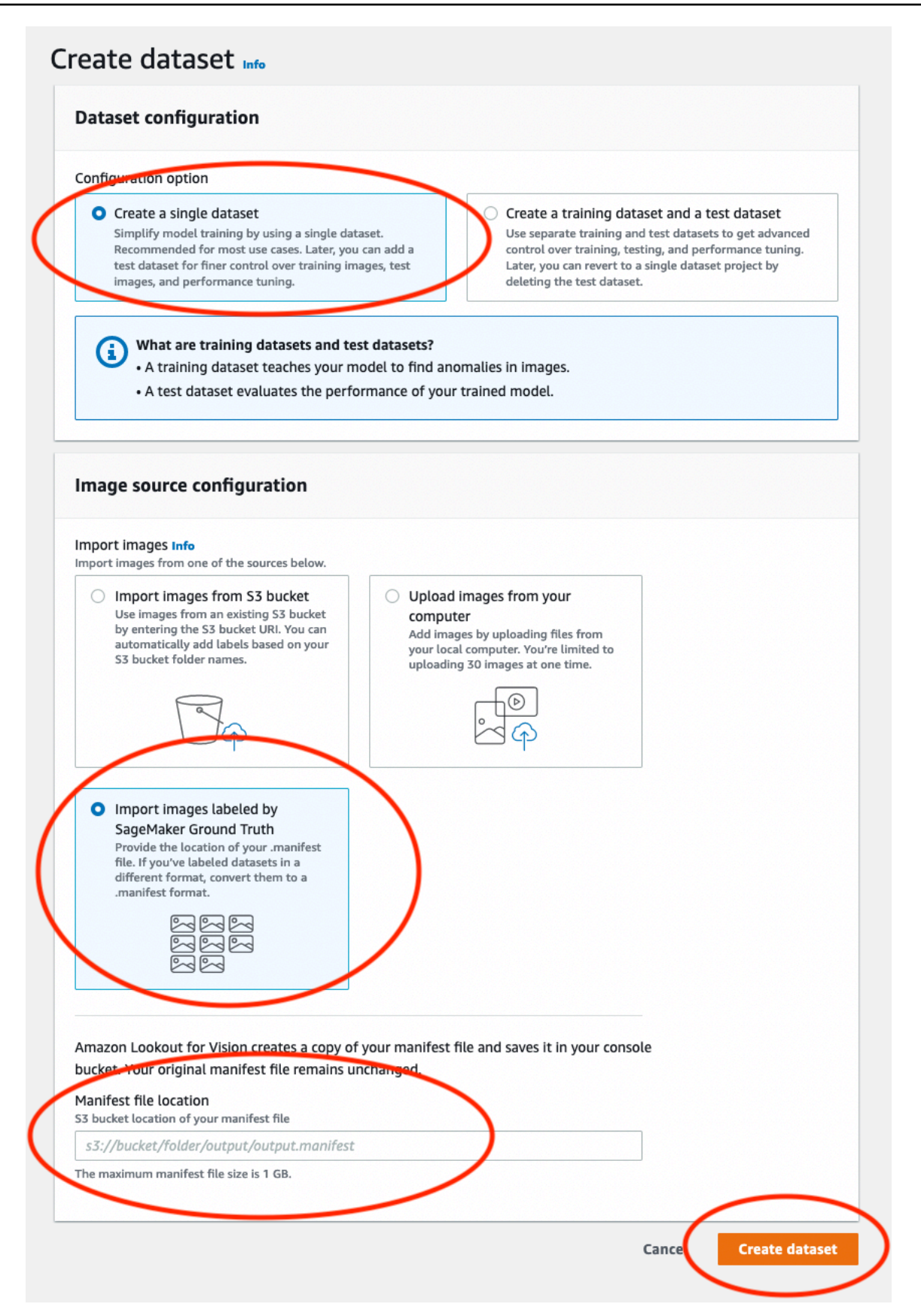

8. Sehen Sie sich auf der Seite mit den Projektdetails im Abschnitt Bilder die Bilder des Datensatzes an. Sie können die Klassifizierungs- und Bildsegmentierungsinformationen (Masken- und Anomaliebeschriftungen) für jedes Datensatzbild einsehen. Sie können auch nach Bildern suchen, Bilder nach dem Bezeichnungsstatus (beschriftet/unbeschriftet) filtern oder Bilder nach den ihnen zugewiesenen Anomaliebeschriftungen filtern.

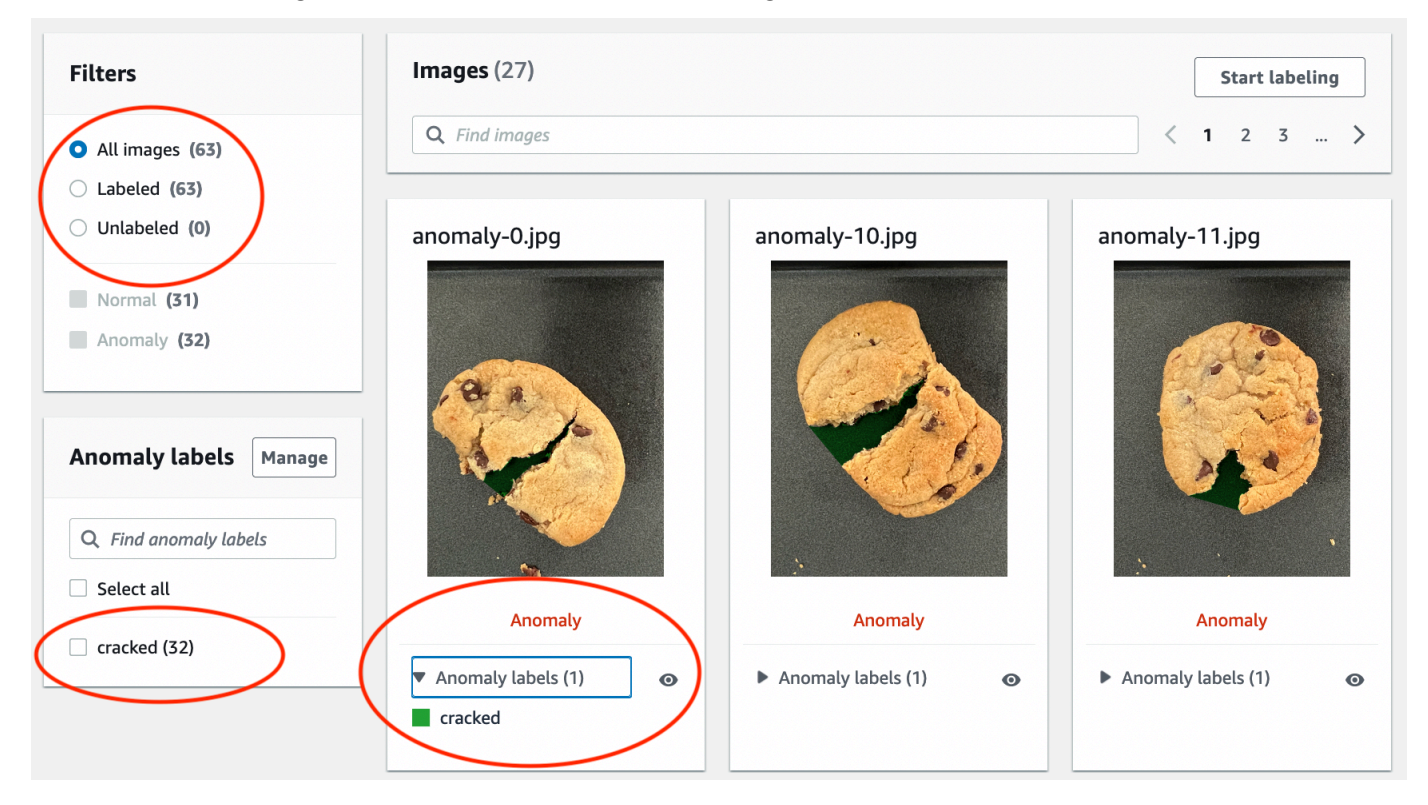

9. Wählen Sie auf der Seite mit den Projektdetails die Option Zugmodell aus.

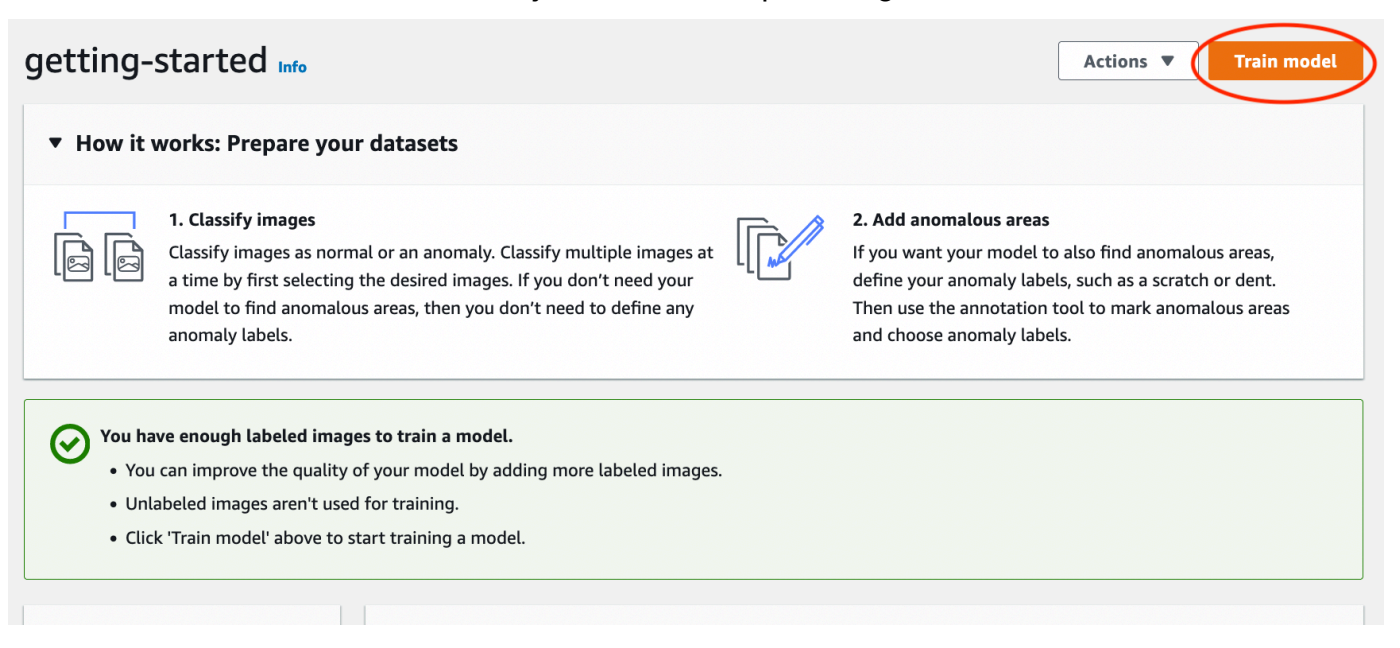

10. Wählen Sie auf der Seite mit den Zugmodelldetails die Option Zugmodell aus.

- 11. In der Möchtest du dein Modell trainieren? Wählen Sie im Dialogfenster Zugmodell aus.
- 12. Auf der Seite mit den Projektmodellen können Sie sehen, dass das Training begonnen hat. Überprüfen Sie den aktuellen Status, indem Sie sich die Statusspalte für die Modellversion ansehen. Das Training des Modells dauert mindestens 30 Minuten. Das Training wurde erfolgreich abgeschlossen, wenn der Status auf Schulung abgeschlossen geändert wird.
- 13. Wenn das Training abgeschlossen ist, wählen Sie auf der Seite Modelle das Modell Modell 1 aus.

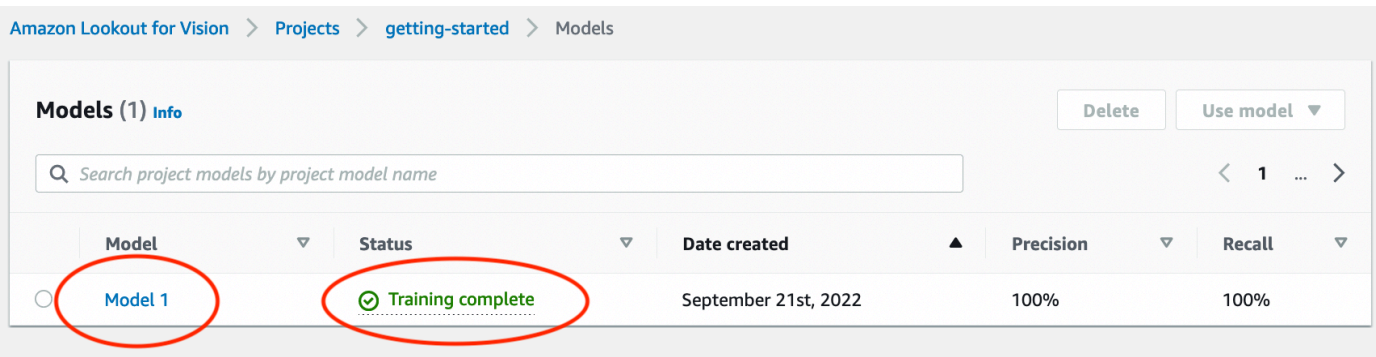

- 14. Sehen Sie sich auf der Detailseite des Modells die Bewertungsergebnisse auf der Registerkarte Leistungskennzahlen an. Es gibt Metriken für Folgendes:
	- Allgemeine Leistungsmetriken des Modells ([Präzision,](#page-126-0) [Erinnerungswert](#page-127-0) und [F1-Score\)](#page-128-0) für die vom Modell getroffenen Klassifizierungsprognosen.

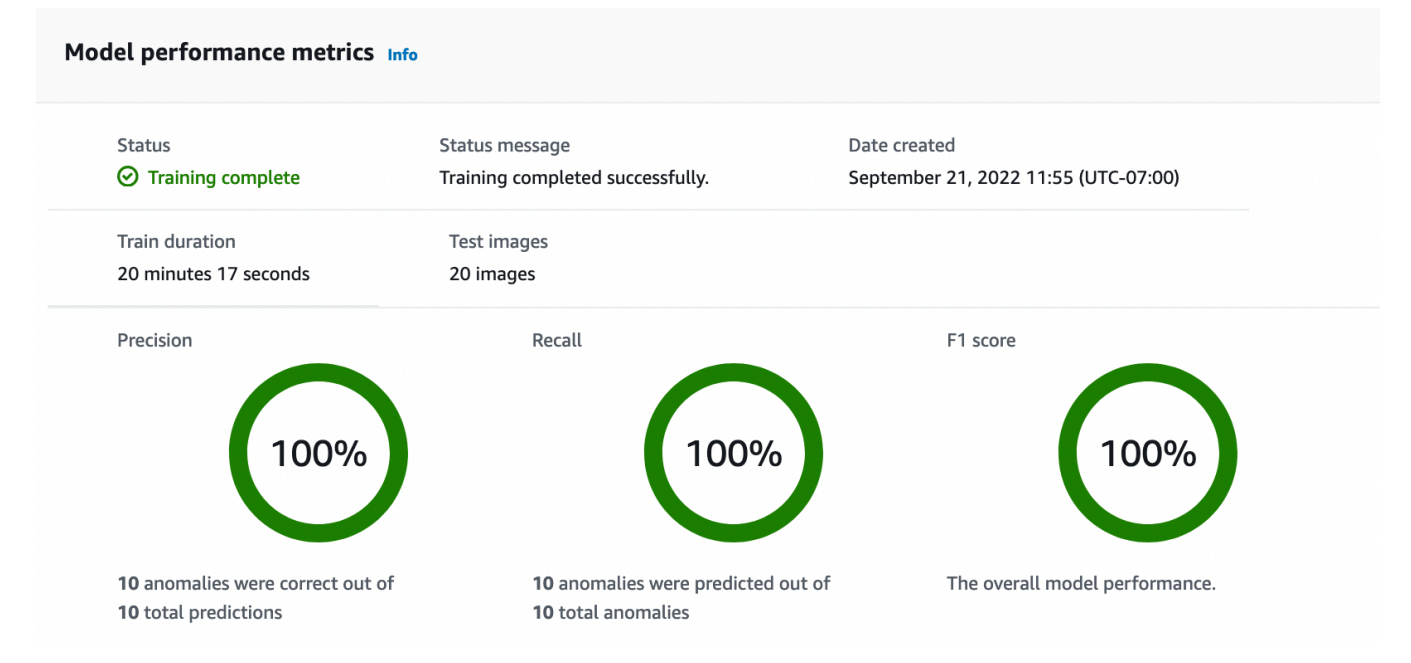

• Leistungskennzahlen für Anomaliebeschriftungen in den Testbildern [\(durchschnittlicher IoU](#page-128-1), F1-Score)

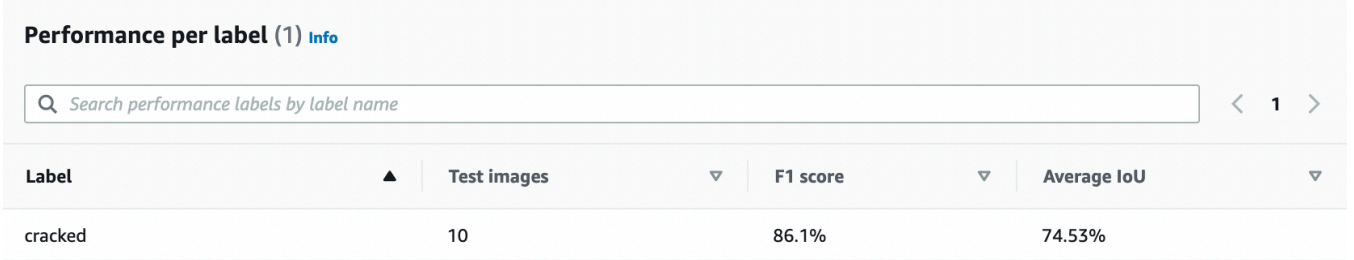

• Vorhersagen für [Testbilder](#page-129-0) (Klassifizierung, Segmentierungsmasken und Anomalielabel)

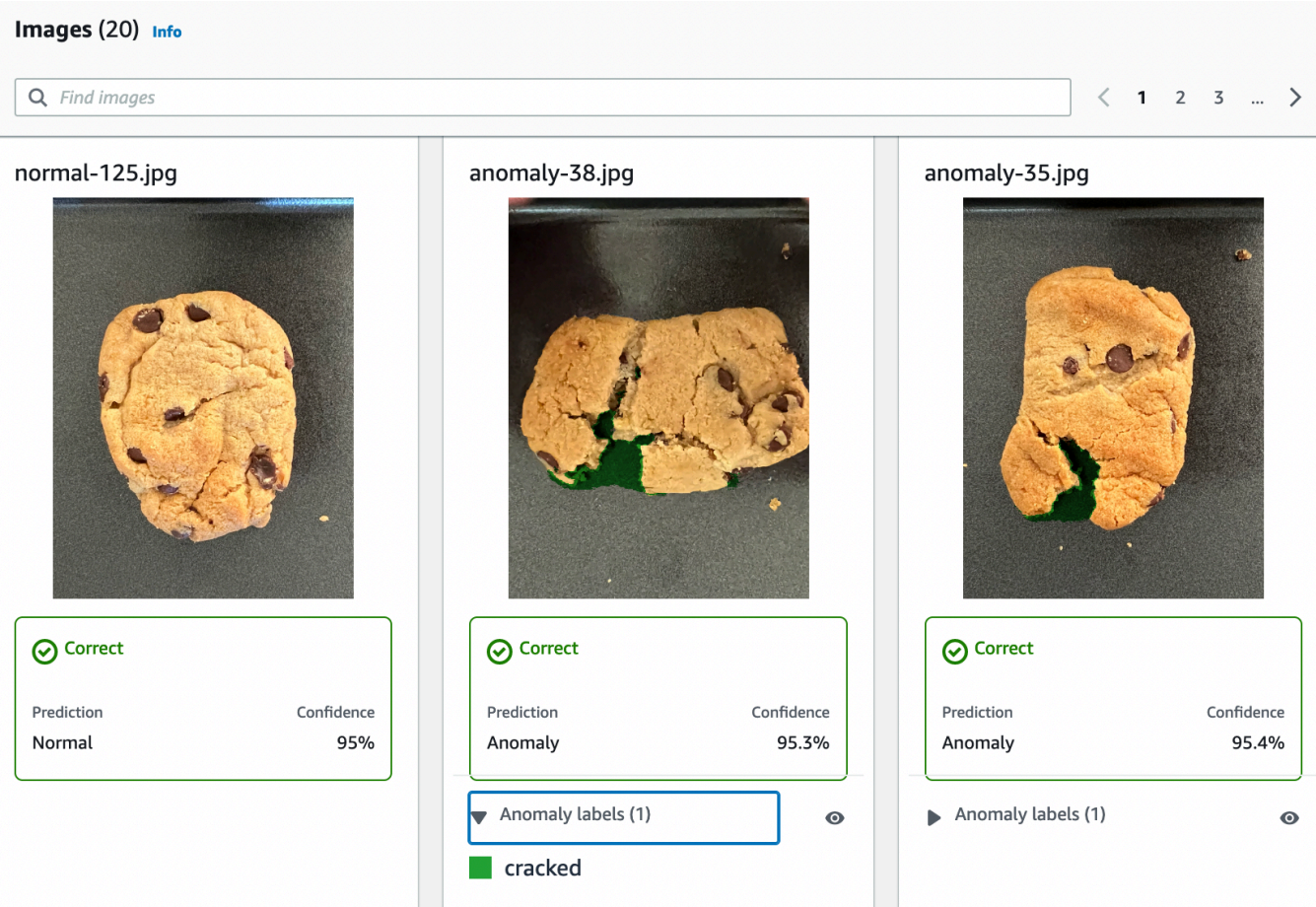

Da das Modelltraining nicht deterministisch ist, können Ihre Bewertungsergebnisse von den Ergebnissen auf dieser Seite abweichen. Weitere Informationen finden Sie unter [Verbessern](#page-125-0)  [Ihres Amazon-Lookout-forVision-Modells.](#page-125-0)

# <span id="page-54-0"></span>Schritt 3: Starten des Modells

In diesem Schritt beginnen Sie mit dem Hosten des Modells, sodass es für die Bildanalyse bereit ist. Weitere Informationen finden Sie unter [Ausführen Ihres trainierten Amazon Lookout for Vision Vision-](#page-143-0)[Modells](#page-143-0).

#### **a** Note

Ihnen wird die Zeit in Rechnung gestellt, in der Ihr Modell läuft. Du stellst dein Modell ei[nSchritt 5: Stoppen des Modells.](#page-61-0)

Um das Modell zu starten.

1. Wählen Sie auf der Detailseite des Modells die Option Modell verwenden und dann API in die Cloud integrieren aus.

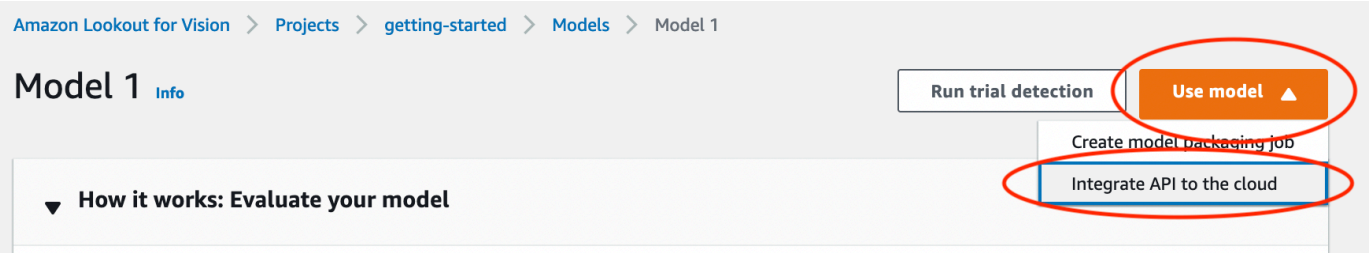

2. Kopieren Sie den start-model AWS CLI Befehl im Abschnitt AWS CLIBefehle.

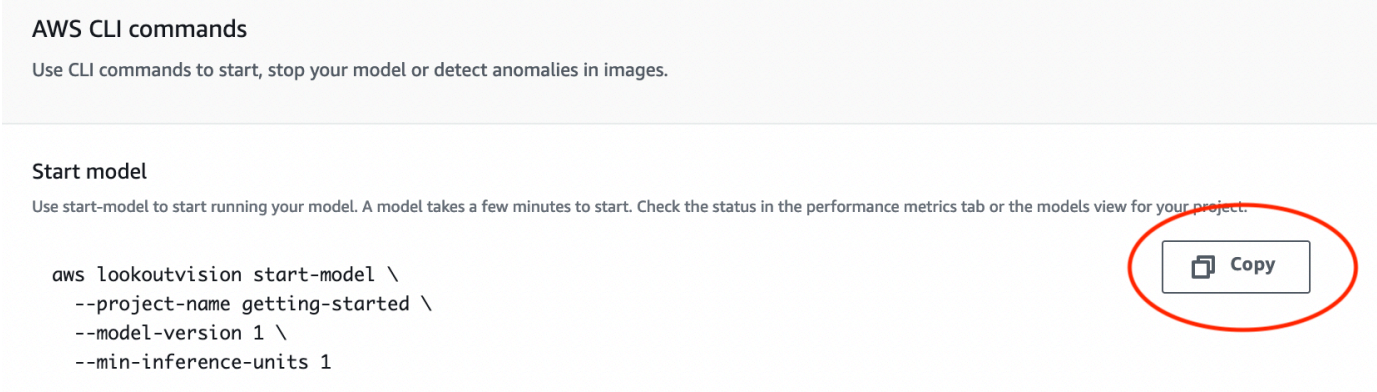

3. Stellen Sie sicher, dass die so konfiguriert AWS CLI ist, dass sie in derselben AWS Region ausgeführt wird, in der Sie die Amazon Lookout for Vision Vision-Konsole verwenden. Informationen zum Ändern der von ihnen AWS CLI verwendeten AWS Region finden Sie unte[rInstallieren Sie die SDKS AWS.](#page-19-0)

4. Starten des Modells an der Eingabeaufforderung aus, indem Sie den start-model Befehl eingeben. Wenn Sie das lookoutvision Profil verwenden, um Anmeldeinformationen abzurufen, fügen Sie den --profile lookoutvision-access Parameter hinzu. Beispiel:

```
aws lookoutvision start-model \ 
   --project-name getting-started \ 
   --model-version 1 \ 
   --min-inference-units 1 \ 
   --profile lookoutvision-access
```
Wenn der Aufruf erfolgreich ist, wird die folgende Ausgabe angezeigt:

```
{ 
     "Status": "STARTING_HOSTING"
}
```
5. Zurück in der Konsole im Navigationsbereich Modelle aus.

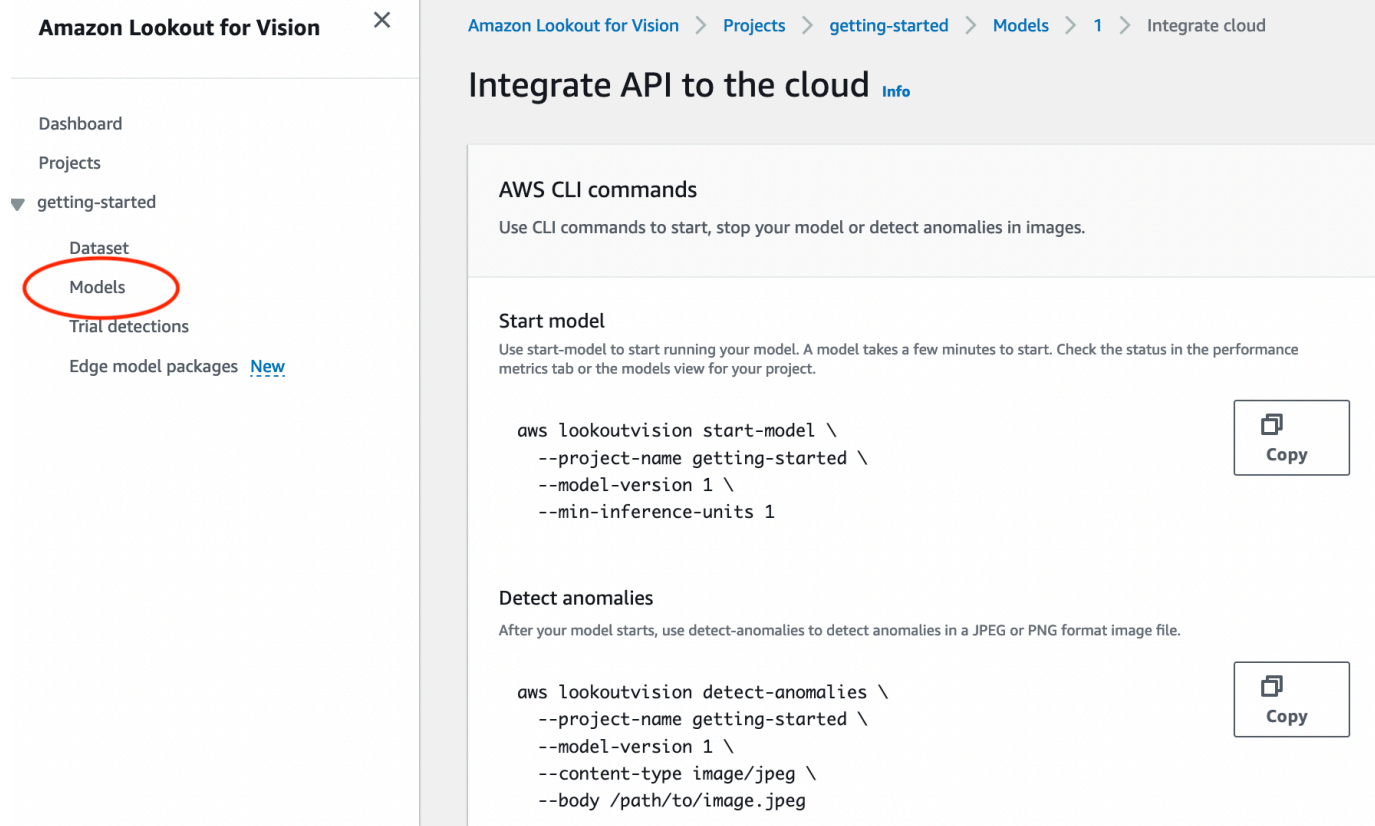

6. Warten Sie, bis der Status des Modells (Modell 1) in der Spalte Status Gehostet angezeigt wird. Wenn Sie bereits ein Modell im Projekt trainiert haben, warten Sie, bis die neueste Modellversion abgeschlossen ist.

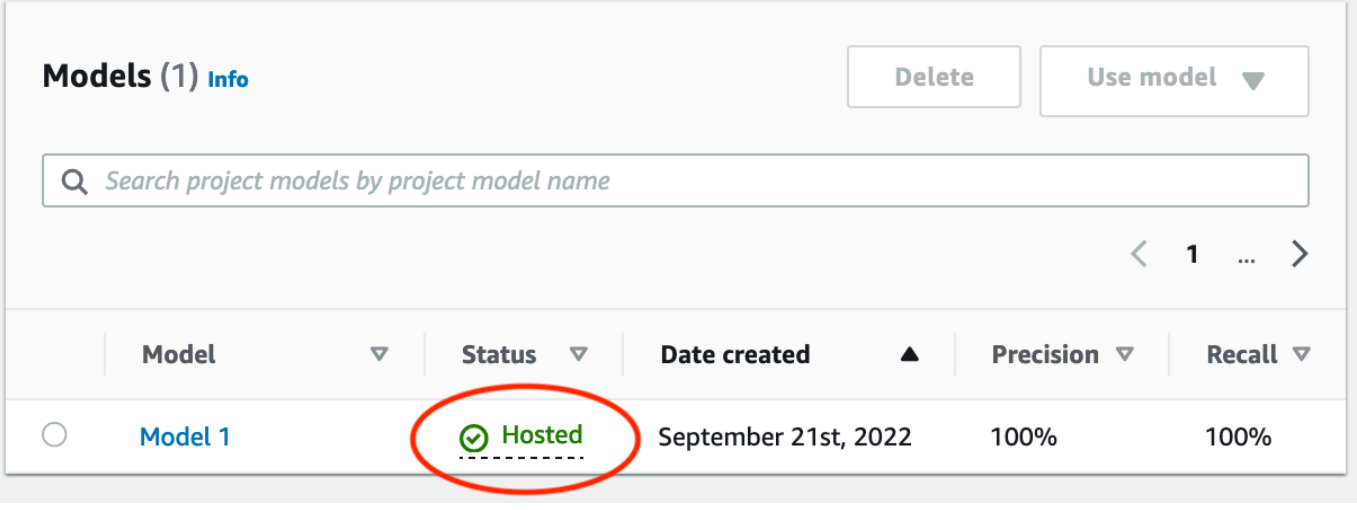

## <span id="page-56-0"></span>Schritt 4: Analysieren eines Bilds

In diesem Schritt analysieren Sie ein Bild mit Ihrem Modell aus. Wir stellen Beispielbilder zur Verfügung, die Sie im test-images Ordner Erste Schritte im Dokumentationsarchiv von Lookout for Vision auf Ihrem [Computer](#page-45-0) verwenden können. Weitere Informationen finden Sie unter [Erkennung](#page-160-0)  [von Anomalien in einem Bild](#page-160-0).

So analysieren Sie ein Bild

1. Wählen Sie auf der Seite Modelle das Modell Modell 1 aus.

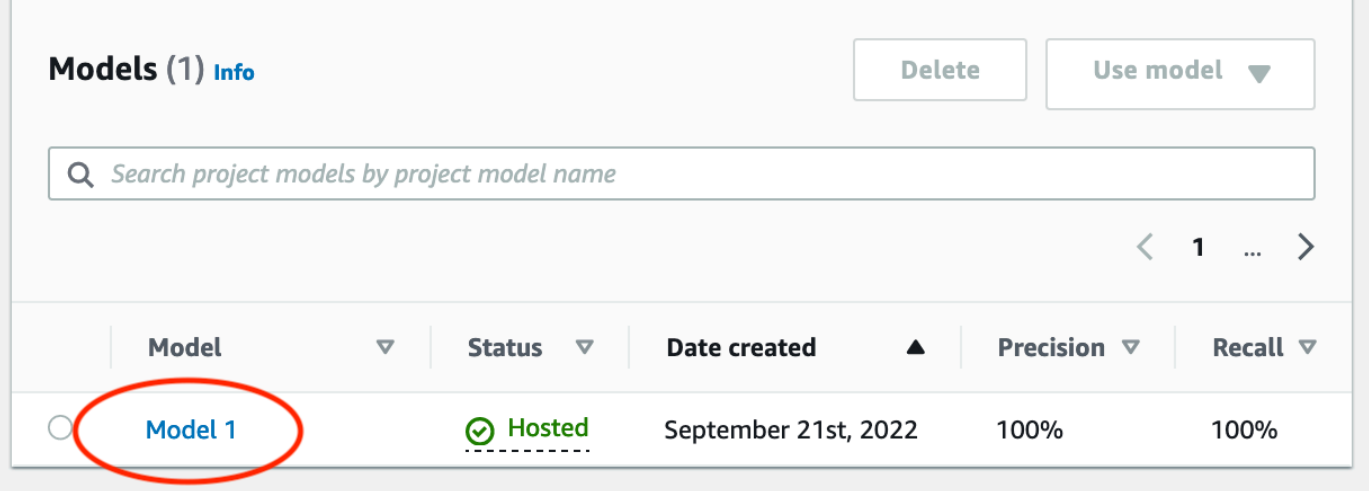

2. Wählen Sie auf der Detailseite des Modells die Option Modell verwenden und dann API in die Cloud integrieren aus.

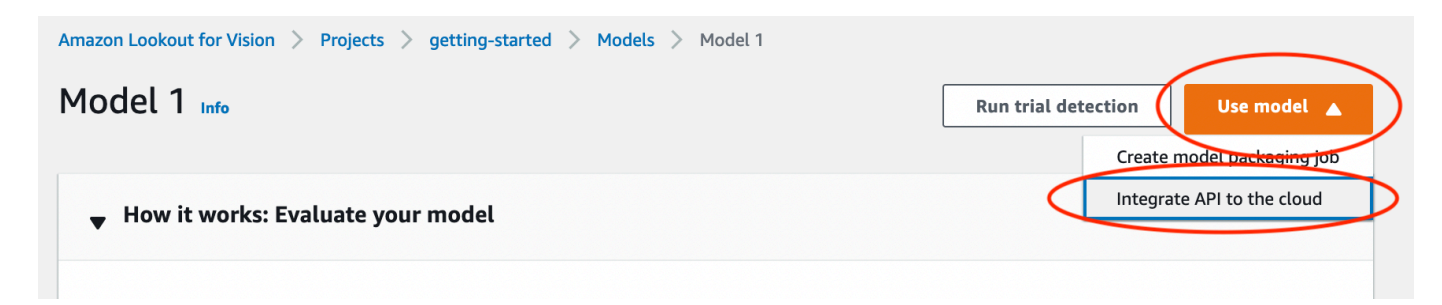

3. Kopieren Sie den detect-anomalies AWS CLI Befehl im Abschnitt AWS CLIBefehle.

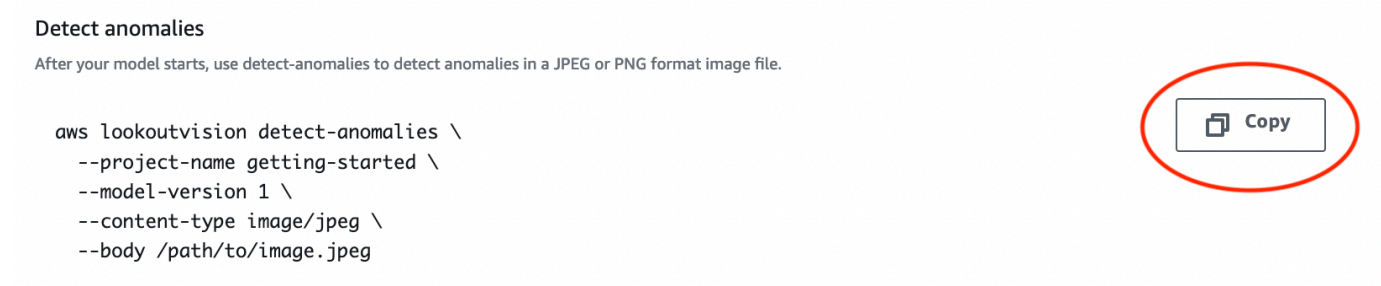

4. Analysieren Sie in der Befehlszeile ein anomales Bild, indem Sie den detect-anomalies Befehl aus dem vorherigen Schritt eingeben. [Geben Sie für den](#page-45-0) --body Parameter ein anomales Bild aus dem test-images [Ordner Erste Schritte auf Ihrem Computer an.](#page-45-0) Wenn Sie das lookoutvision Profil verwenden, um Anmeldeinformationen abzurufen, fügen Sie den - profile lookoutvision-access Parameter hinzu. Beispiel:

```
aws lookoutvision detect-anomalies \ 
   --project-name getting-started \ 
   --model-version 1 \ 
   --content-type image/jpeg \ 
   --body /path/to/test-images/test-anomaly-1.jpg \ 
   --profile lookoutvision-access
```
Die Ausgabe sollte folgendermaßen oder ähnlich aussehen:

```
{ 
     "DetectAnomalyResult": { 
          "Source": { 
               "Type": "direct" 
          }, 
          "IsAnomalous": true, 
          "Confidence": 0.983975887298584, 
          "Anomalies": [ 
\{\hspace{.1cm} \}
```

```
 "Name": "background", 
                 "PixelAnomaly": { 
                    "TotalPercentageArea": 0.9818974137306213, 
                    "Color": "#FFFFFF" 
 } 
            }, 
            { 
                "Name": "cracked", 
                "PixelAnomaly": { 
                    "TotalPercentageArea": 0.018102575093507767, 
                    "Color": "#23A436" 
 } 
 } 
        ], 
         "AnomalyMask": "iVBORw0KGgoAAAANSUhEUgAAAkAAAAMACA......" 
    }
}
```
- 5. Beachten Sie in der Ausgabe Folgendes:
	- IsAnomalousist ein boolescher Wert für die vorhergesagte Klassifizierung. truewenn das Bild anomal ist, andernfalls. false
	- Confidenceist ein Gleitkommawert, der das Vertrauen darstellt, das Amazon Lookout for Vision in die Prognose hat. 0 ist die niedrigste Konfidenz, 1 ist die höchste Konfidenz.
	- Anomaliesist eine Liste der im Bild gefundenen Anomalien. Nameist das Anomalie-Etikett. PixelAnomalyenthält die prozentuale Gesamtfläche der Anomalie (TotalPercentageArea) und eine Farbe (Color) für die Bezeichnung der Anomalie. Die Liste enthält auch eine "Hintergrundanomalie", die den Bereich außerhalb der auf dem Bild gefundenen Anomalien abdeckt.
	- AnomalyMaskist ein Maskenbild, das die Position der Anomalien auf dem analysierten Bild zeigt.

Sie können verwenden, um eine Mischung aus dem folgenden Beispiel gezeigt. Beispielcode finden Sie unter [Anzeige von Klassifizierungs- und Segmentierungsinformationen.](#page-174-0)

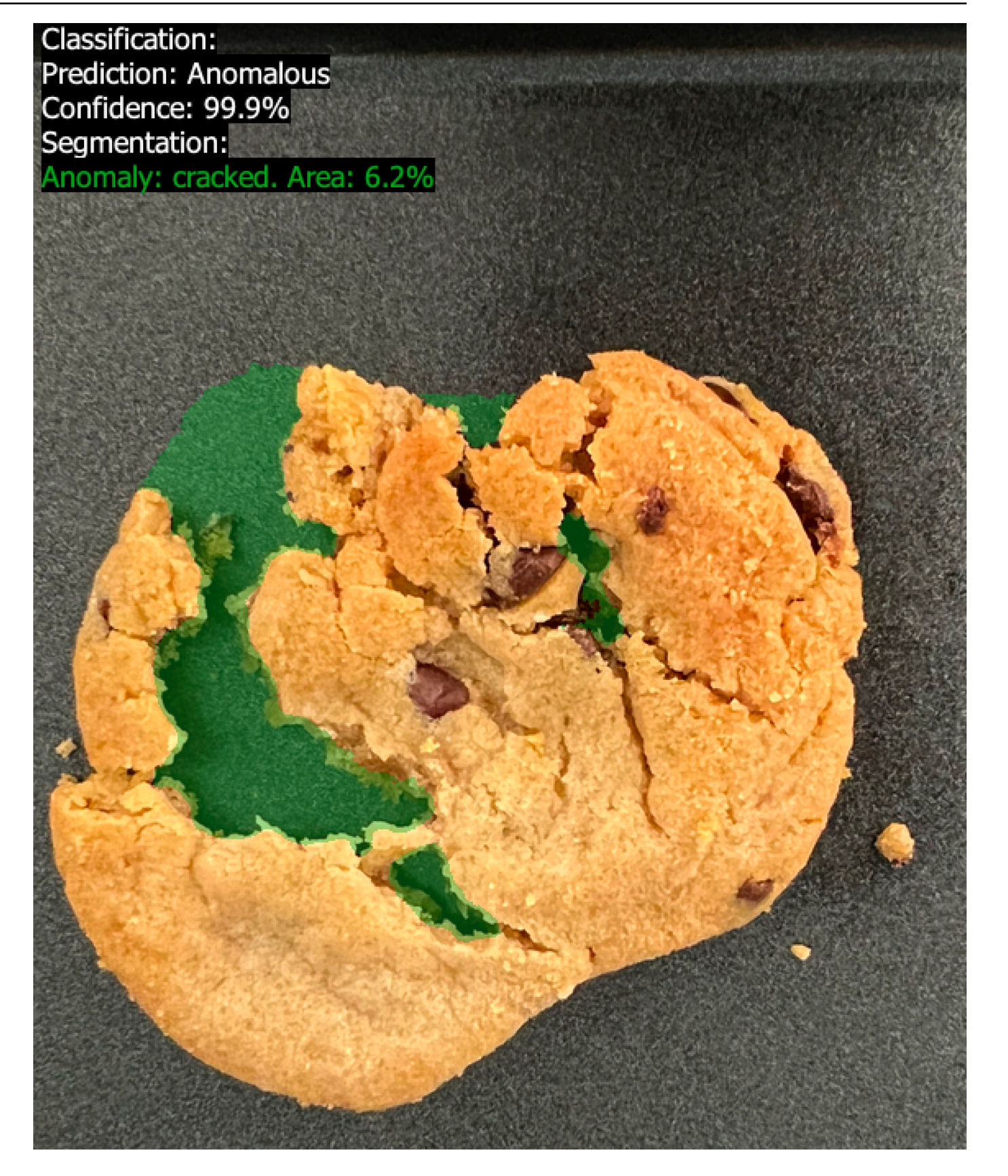

6. Analysieren Sie in der Befehlszeile ein normales Bild aus dem test-images Ordner Erste Schritte. Wenn Sie das lookoutvision Profil verwenden, um Anmeldeinformationen abzurufen, fügen Sie den --profile lookoutvision-access Parameter hinzu. Beispiel:

```
aws lookoutvision detect-anomalies \ 
   --project-name getting-started \ 
   --model-version 1 \ 
   --content-type image/jpeg \ 
   --body /path/to/test-images/test-normal-1.jpg \ 
   --profile lookoutvision-access
```
Die Ausgabe sollte folgendermaßen oder ähnlich aussehen:

```
{ 
     "DetectAnomalyResult": { 
         "Source": { 
             "Type": "direct" 
         }, 
         "IsAnomalous": false, 
         "Confidence": 0.9916400909423828, 
         "Anomalies": [ 
\{\hspace{.1cm} \} "Name": "background", 
                  "PixelAnomaly": { 
                      "TotalPercentageArea": 1.0, 
                      "Color": "#FFFFFF" 
 } 
 } 
         ], 
         "AnomalyMask": "iVBORw0KGgoAAAANSUhEUgAAAkAAAA....." 
     }
}
```
7. Beachten Sie in der Ausgabe, dass der false Wert für das Bild so IsAnomalous klassifiziert, dass es keine Anomalien aufweist. Wird verwendetConfidence, um zu entscheiden, ob Sie der Klassifizierung vertrauen. Außerdem hat das Anomalies Array nur das background Anomalie-Label.

# <span id="page-61-0"></span>Schritt 5: Stoppen des Modells

In diesem Schritt beenden Sie das Hosten des Modells. Ihnen wird die Zeit in Rechnung gestellt, in der Ihr Modell läuft. Wenn Sie das Modell nicht verwenden, sollten Sie dies beenden. Sie können das Modell erneut starten, wenn Sie es das nächste Mal brauchen. Weitere Informationen finden Sie unter [Starten Sie Ihr Amazon Lookout for Vision Vision-Modell](#page-146-0).

Um das Modell zu stoppen.

1. Wählen im Navigationsbereich Modelle aus.

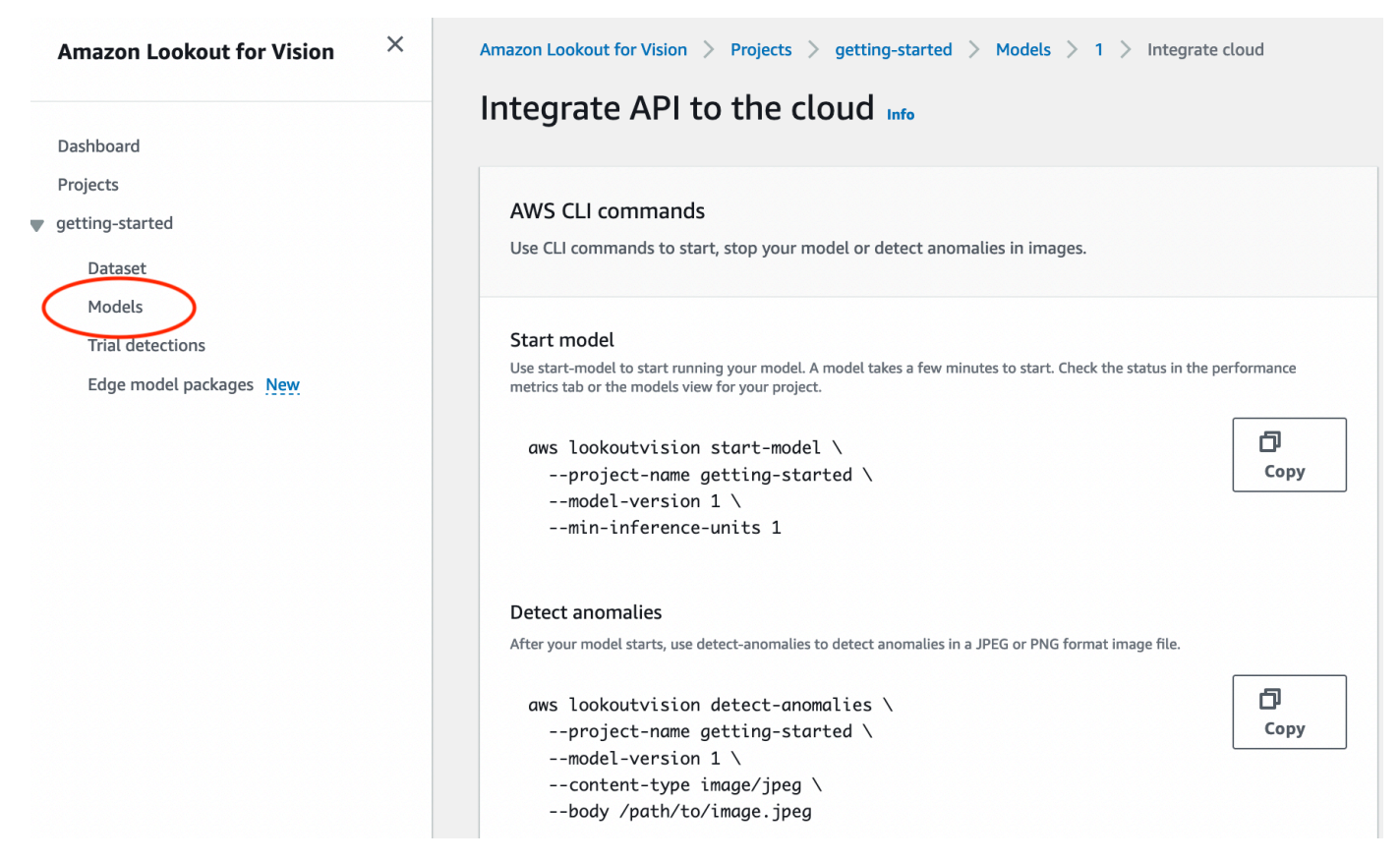

2. Wählen Sie auf der Seite Modelle das Modell Modell 1 aus.

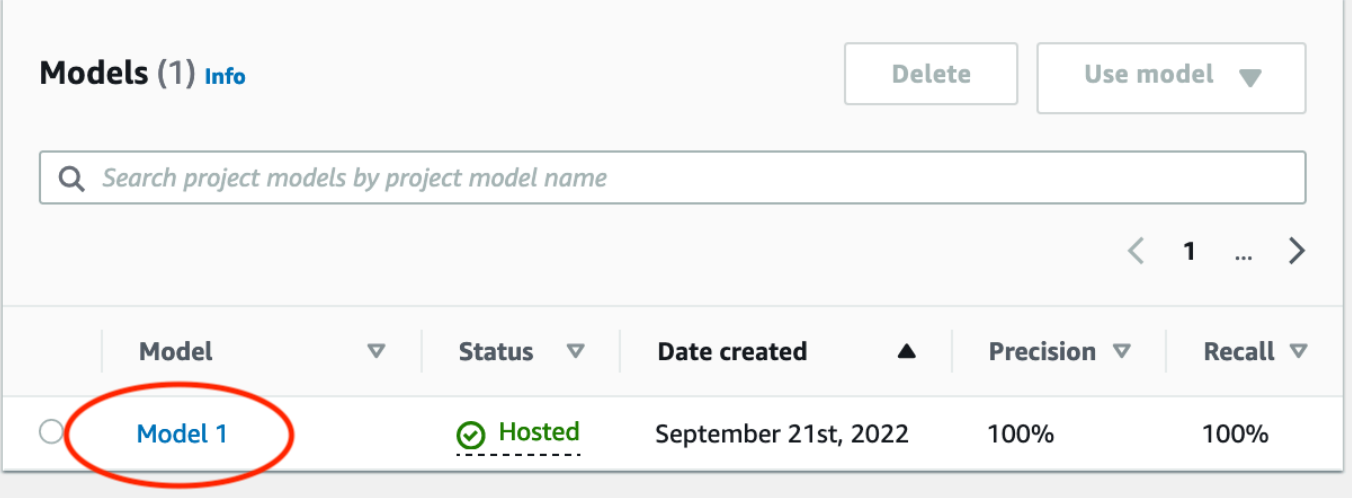

3. Wählen Sie auf der Detailseite des Modells die Option Modell verwenden und dann API in die Cloud integrieren aus.

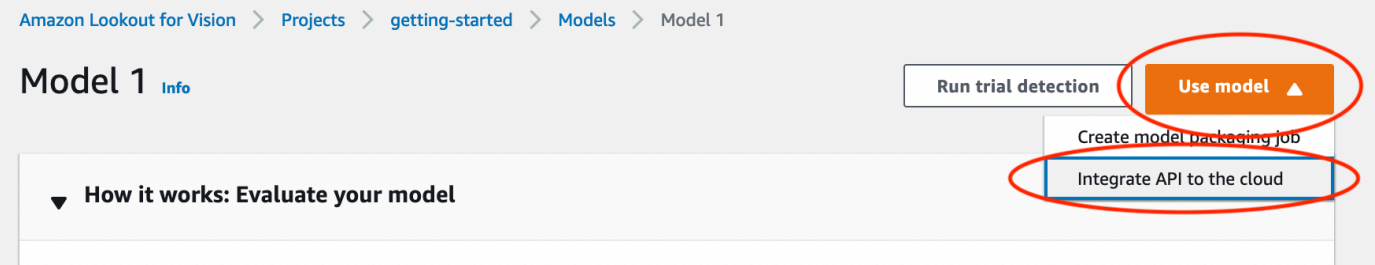

4. Kopieren Sie den stop-model AWS CLI Befehl im Abschnitt AWS CLIBefehle.

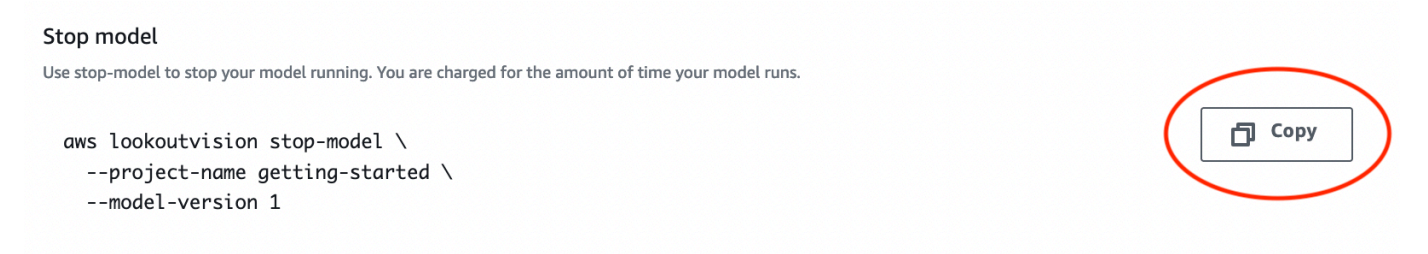

5. Stoppen Sie das Modell in der Befehlszeile, indem Sie den stop-model AWS CLI Befehl aus dem vorherigen Schritt eingeben. Wenn Sie das lookoutvision Profil verwenden, um Anmeldeinformationen abzurufen, fügen Sie den --profile lookoutvision-access Parameter hinzu. Beispiel:

```
aws lookoutvision stop-model \ 
   --project-name getting-started \ 
   --model-version 1 \ 
   --profile lookoutvision-access
```
Wenn der Aufruf erfolgreich ist, wird die folgende Ausgabe angezeigt:

```
{ 
     "Status": "STOPPING_HOSTING"
}
```
- 6. Zurück in der Konsole wählen Sie auf der linken Navigationsseite Modelle aus.
- 7. Das Modell wurde gestoppt, wenn der Status des Modells in der Spalte Status "Training abgeschlossen" lautet.

## <span id="page-63-0"></span>Nächste Schritte

Wenn Sie bereit sind, ein Modell mit Ihren eigenen Bildern zu erstellen, folgen Sie zunächst den Anweisungen unter[Erstellen Sie Ihr Projekt.](#page-64-0) Die Anleitung enthält Schritte zum Erstellen eines Modells mit der Amazon Lookout for Vision Vision-Konsole und dem AWS SDK.

Wenn Sie andere Beispieldatensätze ausprobieren möchten, finden Sie unter[Beispielcode und](#page-302-0) [Datensätze.](#page-302-0)

# Ihr Amazon Lookout for Vision Vision-Modell erstellen

Ein Modell von Amazon Lookout for Vision ist ein Modell für maschinelles Lernen, das das Vorhandensein von Anomalien in neuen Bildern vorhersagt, indem es Muster in Bildern findet, die zum Trainieren des Modells verwendet werden. In diesem Abschnitt erfahren Sie, wie Sie ein Modell erstellen und trainieren. Nachdem Sie Ihr Modell trainiert haben, bewerten Sie dessen Leistung. Weitere Informationen finden Sie unter [Verbessern Ihres Amazon-Lookout-forVision-Modells.](#page-125-0)

Bevor Sie Ihr erstes Modell erstellen, empfehlen wir Ihnen, [Erklärung von Amazon Lookout for Vision](#page-34-0) und zu lese[nErste Schritte mit Amazon Lookout for Vision.](#page-43-0) Wenn Sie das AWS SDK verwenden, lesen Si[eRufen Sie einen Amazon Lookout for Vision Vision-Betrieb an.](#page-27-1)

### Themen

- [Erstellen Sie Ihr Projekt](#page-64-0)
- [Erstellen Sie Ihren Datensatz](#page-68-1)
- **[Bilder beschriften](#page-105-0)**
- [Trainieren Sie Ihr Modell](#page-111-0)
- [Problembehandlung beim Modelltraining](#page-120-0)

# <span id="page-64-0"></span>Erstellen Sie Ihr Projekt

Ein Amazon Lookout for Vision Vision-Projekt ist eine Gruppierung der Ressourcen, die für die Erstellung und Verwaltung eines Lookout for Vision Vision-Modells benötigt werden. Ein Projekt verwaltet Folgendes:

- Datensatz Die Bilder und Bildbeschriftungen, die zum Trainieren eines Modells verwendet werden. Weitere Informationen finden Sie unter [Erstellen Sie Ihren Datensatz.](#page-68-1)
- Modell Die Software, die Sie darauf trainieren, Anomalien zu erkennen. Sie können mehrere Versionen eines Modells haben. Weitere Informationen finden Sie unter [Trainieren Sie Ihr Modell](#page-111-0).

Wir empfehlen, dass Sie ein Projekt für einen einzigen Anwendungsfall verwenden, z. B. für die Erkennung von Anomalien in einem einzigen Maschinenteiltyp.

#### **a** Note

Sie können AWS CloudFormation Amazon Lookout for Vision Vision-Projekte bereitstellen und konfigurieren. Weitere Informationen finden Sie unter [Erstellen Amazon-Lookout Lookout](#page-353-0)  [for VisionAWS CloudFormation.](#page-353-0)

Um Ihre Projekte anzusehen, sehen [Ihre Projekte anzeigen](#page-258-0) oder öffnen Sie die[Verwenden Sie](#page-254-0)  [das Dashboard von Lookout for Vision](#page-254-0). Informationen zum Löschen eines Modells finden Sie unte[rLöschen eines Modells](#page-292-0).

#### Themen

- [Ein Projekt erstellen \(Konsole\)](#page-65-0)
- [Ein Projekt \(SDK\) erstellen](#page-65-1)

### <span id="page-65-0"></span>Ein Projekt erstellen (Konsole)

Das folgende Verfahren zeigt Ihnen, wie Sie ein Projekt mithilfe der Konsole erstellen.

So erstellen Sie ein Projekt (Konsole)

- 1. Öffnen Sie die Amazon Lookout for Vision Vision-Konsole unter [https://](https://console.aws.amazon.com/lookoutvision/) [console.aws.amazon.com/lookoutvision/](https://console.aws.amazon.com/lookoutvision/).
- 2. Wählen Sie im linken Navigationsbereich Projekte aus.
- 3. Wählen Sie Create project (Projekt erstellen) aus.
- 4. Geben Sie im Feld Project name (Projektname) einen Namen für Ihr Projekt an.
- 5. Wählen Sie Create project (Projekt erstellen) aus. Die Detailseite für Ihr Projekt wird angezeigt.
- 6. Folgen Sie den Schritten unter[Erstellen Sie Ihren Datensatz](#page-68-1), um Ihren Datensatz zu erstellen.

### <span id="page-65-1"></span>Ein Projekt (SDK) erstellen

Sie verwenden den [CreateProject](https://docs.aws.amazon.com/lookout-for-vision/latest/APIReference/API_CreateProject)Vorgang, um ein Amazon Lookout for Vision Vision-Projekt zu erstellen. Das CreateProject Antwortformular enthält den Projektnamen und den Amazon-Ressourcennamen (ARN) des Projekts. Rufen Sie anschließend an, [CreateDataset](https://docs.aws.amazon.com/lookout-for-vision/latest/APIReference/API_CreateDataset)um Ihrem Projekt einen Schulungs- und einen Testdatensatz hinzuzufügen. Weitere Informationen finden Sie unter [Einen Datensatz mit einer Manifestdatei \(SDK\) erstellen.](#page-98-0)

Rufen Sie an, um sich die Projekte anzusehen, die Sie in einem Projekt erstellt habenListProjects. Weitere Informationen finden Sie unter [Ihre Projekte anzeigen](#page-258-0).

Um ein Projekt (SDK) zu erstellen

- 1. Falls Sie dies noch nicht getan haben, installieren und konfigurieren Sie die AWS CLI und die AWS SDKs. Weitere Informationen finden Sie unter [Schritt 4: Richten Sie die AWS SDKs AWS](#page-18-0) [CLI und ein](#page-18-0).
- 2. Verwenden Sie den folgenden Beispielcode, um ein Modell zu erstellen.

CLI

Ändern Sie den Wert von project-name in den Namen, den Sie für das Projekt verwenden möchten.

aws lookoutvision create-project --project-name *project name* \ --profile lookoutvision-access

Python

Dieser Code stammt aus dem AWS Documentation SDK Examples GitHub Repository. Das vollständige Beispiel finden Sie [hier.](https://github.com/awsdocs/aws-doc-sdk-examples/blob/main/python/example_code/lookoutvision/train_host.py)

```
 @staticmethod 
    def create_project(lookoutvision_client, project_name): 
 """ 
         Creates a new Lookout for Vision project. 
         :param lookoutvision_client: A Boto3 Lookout for Vision client. 
         :param project_name: The name for the new project. 
         :return project_arn: The ARN of the new project. 
        \cdots try: 
             logger.info("Creating project: %s", project_name) 
             response = 
 lookoutvision_client.create_project(ProjectName=project_name) 
             project_arn = response["ProjectMetadata"]["ProjectArn"] 
             logger.info("project ARN: %s", project_arn) 
         except ClientError: 
             logger.exception("Couldn't create project %s.", project_name) 
             raise
```
 else: return project\_arn

#### Java V2

Dieser Code stammt aus dem GitHub Repository mit den Beispielen für das AWS Documentation SDK. Das vollständige Beispiel finden Sie [hier.](https://github.com/awsdocs/aws-doc-sdk-examples/blob/main/javav2/example_code/lookoutvision/src/main/java/com/example/lookoutvision/CreateProject.java)

```
/** 
  * Creates an Amazon Lookout for Vision project. 
 * 
  * @param lfvClient An Amazon Lookout for Vision client. 
  * @param projectName The name of the project that you want to create. 
  * @return ProjectMetadata Metadata information about the created project. 
  */
public static ProjectMetadata createProject(LookoutVisionClient lfvClient, 
  String projectName) 
                 throws LookoutVisionException { 
         logger.log(Level.INFO, "Creating project: {0}", projectName); 
         CreateProjectRequest createProjectRequest = 
  CreateProjectRequest.builder().projectName(projectName) 
                         .build();
         CreateProjectResponse response = 
 lfvClient.createProject(createProjectRequest); 
         logger.log(Level.INFO, "Project created. ARN: {0}", 
  response.projectMetadata().projectArn()); 
         return response.projectMetadata();
}
```
3. Folgen Sie den Schritten unter[Erstellen eines Datensatzes mithilfe einer Amazon SageMaker](#page-76-0)  [Ground Truth Manifestdatei,](#page-76-0) um Ihren Datensatz zu erstellen.

# <span id="page-68-1"></span>Erstellen Sie Ihren Datensatz

Ein Datensatz enthält die Bilder und zugewiesenen Beschriftungen, die Sie zum Trainieren und Testen eines Modells verwenden. Sie erstellen den Datensatz für Ihr Projekt mit der Amazon Lookout for Vision Vision-Konsole oder mit der [CreateDataset](https://docs.aws.amazon.com/lookout-for-vision/latest/APIReference/API_CreateDataset)Operation. Die Datensatz-Bilder müssen entsprechend dem Modelltyp, den Sie erstellen möchten, beschriftet werden (Bildklassifizierung oder Bildsegmentierung).

Themen

- [Bilder für einen Datensatz vorbereiten](#page-68-0)
- [Den Datensatz erstellen](#page-70-0)
- [Erstellen eines Datensatzes mit Bildern, die auf Ihrem lokalen Computer gespeichert sind](#page-71-0)
- [Erstellen eines Datensatzes mit Bildern, die in einem Amazon S3 S3-Bucket gespeichert sind](#page-73-0)
- [Erstellen eines Datensatzes mithilfe einer Amazon SageMaker Ground Truth Manifestdatei](#page-76-0)

## <span id="page-68-0"></span>Bilder für einen Datensatz vorbereiten

Sie benötigen eine Sammlung von Bildern, um einen Datensatz zu erstellen. Ihre Bilder müssen Dateien im PNG- oder JPEG-Format sein. Die Anzahl und Art der benötigten Bilder hängt davon ab, ob Ihr Projekt einen einzelnen Datensatz oder separate Trainings- und Testdatensätze enthält.

Projekt mit einem einzigen Datensatz

Um ein Modell zur Bildklassifizierung zu erstellen, benötigen Sie Folgendes, um mit dem Training zu beginnen:

- Mindestens 20 Bilder von normalen Objekten.
- Mindestens 10 Bilder von anomalen Objekten.

Um ein Bildsegmentierungsmodell zu erstellen, benötigen Sie Folgendes, um mit dem Training zu beginnen:

- Mindestens 20 Bilder von jedem Anomalie-Typ.
- Jedes anomale Bild (Bild mit vorhandenen Anomaliearten) darf nur eine Art von Anomalie aufweisen.

• Mindestens 20 Bilder von normalen Objekten.

### Separates Projekt für Trainings- und Testdatensätze

Um ein Modell zur Bildklassifizierung zu erstellen, benötigen Sie Folgendes:

- Mindestens 10 Bilder von normalen Objekten im Trainingsdatensatz.
- Mindestens 10 Bilder von normalen Objekten im Testdatensatz.
- Mindestens 10 Bilder von anomalen Objekten im Testdatensatz.

Um ein Bildsegmentierungsmodell zu erstellen, benötigen Sie Folgendes:

- Jeder Datensatz benötigt mindestens 10 Bilder jedes Anomalie-Typs.
- Jedes anomale Bild (Bild mit vorhandenen Anomaliearten) darf nur eine Art von Anomalie enthalten.
- Jeder Datensatz muss mindestens 10 Bilder von normalen Objekten enthalten.

Verwenden Sie mehr als die Mindestanzahl an Bildern, um ein Modell mit höherer Qualität zu erstellen. Wenn Sie ein Segmentierungsmodell erstellen, empfehlen wir, Bilder mit mehreren Anomalietypen einzubeziehen. Diese zählen jedoch nicht zu dem Minimum, das Lookout for Vision benötigt, um mit dem Training zu beginnen.

Ihre Bilder sollten von einem einzigen Objekttyp sein. Außerdem sollten Sie für die Bildaufnahme einheitliche Bedingungen wie Kamerapositionierung, Beleuchtung und Objektposition einhalten.

Alle Bilder in den Trainings- und Testdatensätzen müssen dieselben Abmessungen haben. Später müssen die Bilder, die Sie mit Ihrem trainierten Modell analysieren, dieselben Abmessungen haben wie die Bilder der Trainings- und Testdatensätze. Weitere Informationen finden Sie unter [Erkennung](#page-160-0)  [von Anomalien in einem Bild](#page-160-0).

Alle Trainings- und Testbilder müssen eindeutige Bilder sein, vorzugsweise von eindeutigen Objekten. Normale Bilder sollten die normalen Variationen des zu analysierenden Objekts erfassen. Bei anomalen Bildern sollte eine Vielzahl von Anomalien erfasst werden.

Amazon Lookout for Vision bietet Beispielbilder, die Sie verwenden können. Weitere Informationen finden Sie unter [Datensatz zur Bildklassifizierung.](#page-303-0)

Informationen zu Bildbeschränkungen finden Sie unter[Kontingente.](#page-357-0)

### <span id="page-70-0"></span>Den Datensatz erstellen

Wenn Sie den Datensatz für Ihr Projekt erstellen, wählen Sie die anfängliche Datensatzkonfiguration Ihres Projekts aus. Sie wählen auch aus, woher Lookout for Vision die Bilder importiert.

### Wählen Sie eine Datensatzkonfiguration für Ihr Projekt

Wenn Sie den ersten Datensatz in Ihrem Projekt erstellen, wählen Sie eine der folgenden Datensatzkonfigurationen:

- Einzelner Datensatz Ein Einzeldatensatzprojekt verwendet einen einzelnen Datensatz, um Ihr Modell zu trainieren und zu testen. Die Verwendung eines einzigen Datensatzes vereinfacht das Training, da Amazon Lookout for Vision die Trainings- und Testbilder auswählen kann. Während des Trainings teilt Amazon Lookout for Vision den Datensatz intern in einen Trainingsdatensatz und einen Testdatensatz auf. Sie haben keinen Zugriff auf die geteilten Datensätze. Für die meisten Szenarien empfehlen wir, ein einzelnes Datensatzprojekt zu verwenden.
- Separate Trainings- und Testdatensätze Wenn Sie eine genauere Kontrolle über Training, Tests und Leistungsoptimierung wünschen, können Sie Ihr Projekt so konfigurieren, dass es separate Trainings- und Testdatensätze enthält. Verwenden Sie einen separaten Testdatensatz, wenn Sie die Kontrolle über die zum Testen verwendeten Bilder haben möchten oder wenn Sie bereits über einen Benchmarksatz von Bildern verfügen, den Sie verwenden möchten.

Sie können einem vorhandenen Einzeldatensatzprojekt einen Testdatensatz hinzufügen. Der einzelne Datensatz wird dann zum Trainingsdatensatz. Wenn Sie den Testdatensatz aus einem Projekt mit separaten Trainings- und Testdatensätzen entfernen, wird das Projekt zu einem einzigen Datensatzprojekt. Weitere Informationen finden Sie unter [Löschen eines Datensatzes.](#page-277-0)

### Bilder importieren

Wenn Sie einen Datensatz erstellen, wählen Sie aus, woher die Bilder importiert werden sollen. Je nachdem, wie Sie die Bilder importieren, sind die Bilder möglicherweise bereits beschriftet. Wenn die Bilder nach der Erstellung des Datensatzes nicht beschriftet wurden, finden Sie weitere Informationen unte[rBilder beschriften.](#page-105-0)

Sie erstellen einen Datensatz und importieren seine Bilder auf eine der folgenden Arten:

• [Importieren Sie Bilder von Ihrem lokalen Computer](#page-71-0). Die Bilder sind nicht beschriftet. Sie fügen Beschriftungen mithilfe der Lookout for Vision Vision-Konsole hinzu.

- [Importieren Sie Bilder aus einem S3-Bucket.](#page-73-0) Amazon Lookout for Vision kann Bilder klassifizieren, indem es die Ordnernamen verwendet, um die Bilder zu beschriften. normalFür normale Bilder verwenden. anomalyFür anomale Bilder verwenden. Sie können Segmentierungslabels nicht automatisch zuweisen.
- [Importieren Sie eine Amazon SageMaker Ground Truth Manifest-Datei,](#page-76-0) die beschriftete Bilder enthält. Sie können Ihre eigene Manifestdatei erstellen und importieren. Wenn Sie viele Bilder haben, sollten Sie den SageMaker Ground Truth Labeling-Service in Betracht ziehen. Anschließend importieren Sie die Ausgabe-Manifestdatei aus dem Amazon SageMaker Ground Truth Job. Bei Bedarf können Sie die Lookout for Vision Vision-Konsole verwenden, um Beschriftungen hinzuzufügen oder zu ändern.

Wenn Sie das AWS SDK verwenden, erstellen Sie einen Datensatz mit einer Amazon SageMaker Ground Truth Manifestdatei. Weitere Informationen finden Sie unter [Erstellen eines Datensatzes](#page-76-0)  [mithilfe einer Amazon SageMaker Ground Truth Manifestdatei](#page-76-0).

Wenn Ihre Bilder nach der Erstellung Ihres Datensatzes beschriftet sind, können Sie [das Modell](#page-111-0)  [trainieren](#page-111-0). Wenn die Bilder nicht beschriftet sind, fügen Sie die Beschriftungen entsprechend dem Modelltyp hinzu, den Sie erstellen möchten. Weitere Informationen finden Sie unter [Bilder beschriften.](#page-105-0)

Sie können einem vorhandenen Datensatz weitere Bilder hinzufügen. Weitere Informationen finden Sie unter [Hinzufügen von Bildern zu Ihrem Datensatz.](#page-268-0)

# <span id="page-71-0"></span>Erstellen eines Datensatzes mit Bildern, die auf Ihrem lokalen Computer gespeichert sind

Sie können einen Datensatz erstellen, indem Sie Bilder verwenden, die direkt von Ihrem Computer geladen werden. Sie können bis zu 30 Bilder gleichzeitig hochladen. In diesem Verfahren können Sie ein einzelnes Datensatzprojekt oder ein Projekt mit separaten Trainings- und Testdatensätzen erstellen.

#### **a** Note

Wenn Sie den Vorgang gerade abgeschlossen haben[Erstellen Sie Ihr Projekt,](#page-64-0) sollte in der Konsole Ihr Projekt-Dashboard angezeigt werden und Sie müssen die Schritte 1 bis 3 nicht ausführen.
Um einen Datensatz mit Bildern auf einem lokalen Computer (Konsole) zu erstellen

- 1. Öffnen Sie die Amazon Lookout for Vision Vision-Konsole unter [https://](https://console.aws.amazon.com/lookoutvision/) [console.aws.amazon.com/lookoutvision/](https://console.aws.amazon.com/lookoutvision/).
- 2. Wählen Sie im linken Navigationsbereich Projekte aus.
- 3. Wählen Sie auf der Seite Projekte das Projekt aus, zu dem Sie einen Datensatz hinzufügen möchten.
- 4. Wählen Sie auf der Seite mit den Projektdetails die Option Datensatz erstellen aus.
- 5. Wählen Sie die Registerkarte Einzelner Datensatz oder Separate Trainings- und Testdatensätze und folgen Sie den Schritten.

#### Single dataset

- a. Wählen Sie im Abschnitt Datensatzkonfiguration die Option Einzelnes Dataset erstellen aus.
- b. Wählen Sie im Abschnitt Konfiguration der Bildquelle die Option Bilder von Ihrem Computer hochladen aus.
- c. Wählen Sie Datensatz erstellen.
- d. Wählen Sie auf der Datensatzseite die Option Bilder hinzufügen aus.
- e. Wählen Sie die Bilder aus Ihren Computerdateien aus, die Sie in den Datensatz hochladen möchten. Sie können die Bilder ziehen oder die Bilder auswählen, die Sie von Ihrem lokalen Computer hochladen möchten.
- f. Wählen Sie Bilder hochladen.

Separate training and test datasets

- a. Wählen Sie im Abschnitt Datensatzkonfiguration die Option Trainingsdatensatz und Testdatensatz erstellen aus.
- b. Wählen Sie im Abschnitt Details zum Trainingsdatensatz die Option Bilder von Ihrem Computer hochladen aus.
- c. Wählen Sie im Abschnitt Details zum Testdatensatz die Option Bilder von Ihrem Computer hochladen aus.

# **a** Note

Ihre Trainings- und Testdatensätze können unterschiedliche Bildquellen haben.

- d. Wählen Sie Datensatz erstellen. Es wird eine Datensatzseite mit einer Registerkarte "Training" und einer Registerkarte "Test" für die jeweiligen Datensätze angezeigt.
- e. Wählen Sie "Aktionen" und anschließend "Bilder zum Trainingsdatensatz hinzufügen".
- f. Wählen Sie die Bilder aus, die Sie in den Datensatz hochladen möchten. Sie können die Bilder ziehen oder die Bilder auswählen, die Sie von Ihrem lokalen Computer hochladen möchten.
- g. Wählen Sie Bilder hochladen.
- h. Wiederholen Sie die Schritte 5e bis 5g. Wählen Sie für Schritt 5e Aktionen und dann Bilder zum Testdatensatz hinzufügen aus.
- 6. Folgen Sie den Schritten unter, um Ihre Bilder [Bilder beschriften](#page-105-0) zu beschriften.
- 7. Folgen Sie den Anweisungen unter[Trainieren Sie Ihr Modell](#page-111-0), um Ihr Modell zu trainieren.

# Erstellen eines Datensatzes mit Bildern, die in einem Amazon S3 S3-Bucket gespeichert sind

Sie können einen Datensatz mit Bildern erstellen, die in einem Amazon S3 S3-Bucket gespeichert sind. Mit dieser Option können Sie die Ordnerstruktur in Ihrem Amazon S3 S3-Bucket verwenden, um Ihre Bilder automatisch zu klassifizieren. Sie können die Bilder im Konsolen-Bucket oder einem anderen Amazon S3 S3-Bucket in Ihrem Konto speichern.

# <span id="page-73-0"></span>Ordner für die automatische Kennzeichnung einrichten

Während der Datensatzerstellung können Sie festlegen, dass Bildern Labelnamen zugewiesen werden, die auf dem Namen des Ordners basieren, der die Bilder enthält. Die Ordner müssen ein untergeordnetes Element des Amazon S3 S3-Ordnerpfads sein, den Sie bei der Erstellung des Datensatzes in S3-URI angeben.

Im Folgenden finden Sie den train Ordner für die Beispielbilder von Getting Started. Wenn Sie den Speicherort des Amazon S3 S3-Ordners als angebenS3-bucket/circuitboard/ train/, wird den Bildern im Ordner normal das Label zugewiesenNormal. Den Bildern im Ordner

anomaly wird das Label zugewiesenAnomaly. Die Namen untergeordneter Ordner werden nicht zur Kennzeichnung von Bildern verwendet.

```
S3-bucket 
   ### circuitboard 
     ### train 
          ### anomaly 
               ### train-anomaly_1.jpg 
               ### train-anomaly_2.jpg 
               ### . 
               ### . 
          ### normal 
               ### train-normal_1.jpg 
               ### train-normal_2.jpg 
               ### . 
               ### .
```
#### Erstellen eines Datensatzes mit Bildern aus einem Amazon S3 S3-Bucket

Das folgende Verfahren erstellt einen Datensatz mit den [Klassifizierungsbeispielbildern](#page-303-0), die in einem Amazon S3 S3-Bucket gespeichert sind. Um Ihre eigenen Bilder zu verwenden, erstellen Sie die unter beschriebene Ordnerstruktu[rOrdner für die automatische Kennzeichnung einrichten](#page-73-0).

Das Verfahren zeigt auch, wie Sie ein einzelnes Datensatzprojekt oder ein Projekt, das separate Trainings- und Testdatensätze verwendet, erstellen.

Wenn Sie sich nicht dafür entscheiden, Ihre Bilder automatisch zu beschriften, müssen Sie die Bilder erst nach der Erstellung der Datensätze beschriften. Weitere Informationen finden Sie unter [Bilder](#page-106-0) [klassifizieren \(Konsole\)](#page-106-0).

#### **a** Note

Wenn Sie den Vorgang gerade abgeschlossen haben[Erstellen Sie Ihr Projekt,](#page-64-0) sollte in der Konsole Ihr Projekt-Dashboard angezeigt werden und Sie müssen die Schritte 1 bis 4 nicht ausführen.

Um einen Datensatz mit Bildern zu erstellen, die in einem Amazon S3 S3-Bucket gespeichert sind

- 1. Falls Sie dies noch nicht getan haben, laden Sie die Bilder für die ersten Schritte in Ihren Amazon S3 S3-Bucket hoch. Weitere Informationen finden Sie unter [Datensatz zur](#page-303-0)  [Bildklassifizierung](#page-303-0).
- 2. Öffnen Sie die Amazon Lookout for Vision Vision-Konsole unter [https://](https://console.aws.amazon.com/lookoutvision/) [console.aws.amazon.com/lookoutvision/](https://console.aws.amazon.com/lookoutvision/).
- 3. Wählen Sie im linken Navigationsbereich Projekte aus.
- 4. Wählen Sie auf der Seite Projekte das Projekt aus, zu dem Sie einen Datensatz hinzufügen möchten. Die Detailseite für Ihr Projekt wird angezeigt.
- 5. Wählen Sie Datensatz erstellen. Die Seite Datensatz erstellen wird angezeigt.

# **G** Tip

Wenn Sie die Anweisungen "Erste Schritte" befolgen, wählen Sie Trainingsdatensatz und Testdatensatz erstellen aus.

6. Wählen Sie die Registerkarte Einzelner Datensatz oder Separate Trainings- und Testdatensätze und folgen Sie den Schritten.

# Single dataset

- a. Wählen Sie im Abschnitt Datensatzkonfiguration die Option Einzelnes Dataset erstellen aus.
- b. Geben Sie die Informationen für die Schritte 7 bis 9 im Abschnitt Konfiguration der Bildquelle ein.

Separate training and test datasets

- a. Wählen Sie im Abschnitt Datensatzkonfiguration die Option Trainingsdatensatz und Testdatensatz erstellen aus.
- b. Geben Sie für Ihren Trainingsdatensatz die Informationen für die Schritte 7 bis 9 im Abschnitt Details zum Trainingsdatensatz ein.
- c. Geben Sie für Ihren Testdatensatz die Informationen für die Schritte 7 bis 9 im Abschnitt Testdatensatzdetails ein.

**a** Note

Ihre Trainings- und Testdatensätze können unterschiedliche Bildquellen haben.

- 7. Wählen Sie Bilder aus Amazon S3 S3-Bucket importieren.
- 8. Geben Sie unter S3-URI den Speicherort und den Ordnerpfad des Amazon S3 S3-Buckets ein. Ändern Sie bucket in den Namen Ihres Amazon S3-Buckets.
	- a. Wenn Sie ein einzelnes Datensatzprojekt oder einen Trainingsdatensatz erstellen, geben Sie Folgendes ein:

```
s3://bucket/circuitboard/train/
```
b. Wenn Sie einen Testdatensatz erstellen, geben Sie Folgendes ein:

```
s3://bucket/circuitboard/test/
```
- 9. Wählen Sie je nach Ordner automatisch Beschriftungen an Bilder anhängen.
- 10. Wählen Sie Datensatz erstellen. Eine Datensatzseite mit Ihren beschrifteten Bildern wird geöffnet.
- 11. Folgen Sie den Anweisungen unter[Trainieren Sie Ihr Modell](#page-111-0), um Ihr Modell zu trainieren.

# Erstellen eines Datensatzes mithilfe einer Amazon SageMaker Ground Truth Manifestdatei

Eine Manifestdatei enthält Informationen über die Bilder und Bildbeschriftungen, die Sie zum Trainieren und Testen eines Modells verwenden können. Sie können eine Manifestdatei in einem Amazon S3 S3-Bucket speichern und damit einen Datensatz erstellen. Sie können Ihre eigene Manifestdatei erstellen oder eine vorhandene Manifestdatei verwenden, z. B. die Ausgabe eines Amazon SageMaker Ground Truth Jobs.

Themen

- [Einen Amazon Sagemaker Ground Truth Job verwenden](#page-77-0)
- [Eine Manifestdatei erstellen](#page-80-0)

# <span id="page-77-0"></span>Einen Amazon Sagemaker Ground Truth Job verwenden

Das Etikettieren von Bildern kann viel Zeit in Anspruch nehmen. Es kann beispielsweise zehn Sekunden dauern, bis eine Anomalie präzise maskiert ist. Wenn Sie Hunderte von Bildern haben, kann es mehrere Stunden dauern, sie zu beschriften. Als Alternative zur eigenen Kennzeichnung der Bilder sollten Sie Amazon SageMaker Ground Truth in Betracht ziehen.

Mit Amazon SageMaker Ground Truth können Sie Mitarbeiter von Amazon Mechanical Turk, einem von Ihnen ausgewählten Anbieter, oder interne, private Mitarbeiter einsetzen, um einen beschrifteten Satz von Bildern zu erstellen. Weitere Informationen finden Sie unter [Verwenden von Amazon](https://docs.aws.amazon.com/sagemaker/latest/dg/sms.html)  [SageMaker Ground Truth zur Kennzeichnung von Daten](https://docs.aws.amazon.com/sagemaker/latest/dg/sms.html).

Die Nutzung von Amazon Mechanical Turk ist kostenpflichtig. Außerdem kann es mehrere Tage dauern, bis ein Amazon Ground Truth Kennzeichnungsauftrag abgeschlossen ist. Wenn die Kosten ein Problem darstellen oder wenn Sie Ihr Modell schnell trainieren müssen, empfehlen wir Ihnen, die Amazon Lookout for Vision Vision-Konsole zu verwenden, um Ihre Bilder zu [beschriften.](#page-105-0)

Sie können einen Amazon SageMaker Ground Truth Labeling-Job verwenden, um Bilder zu kennzeichnen, die für Bildklassifizierungsmodelle und Bildsegmentierungsmodelle geeignet sind. Nach Abschluss des Jobs verwenden Sie die Ausgabe-Manifestdatei, um einen Amazon Lookout for Vision Vision-Datensatz zu erstellen.

#### Bildklassifizierung

Um Bilder für ein Bildklassifizierungsmodell zu kennzeichnen, erstellen Sie einen Label-Job für eine Aufgabe zur [Bildklassifizierung \(Single Label\).](https://docs.aws.amazon.com/sagemaker/latest/dg/sms-image-classification.html)

#### Bildsegmentierung

Um Bilder für ein Bildsegmentierungsmodell zu kennzeichnen, erstellen Sie einen Label-Job für eine Aufgabe zur Bildklassifizierung (Single Label). [Verketten](https://docs.aws.amazon.com/sagemaker/latest/dg/sms-reusing-data.html) Sie dann den Job, um einen Label-Job für eine Aufgabe zur [semantischen Bildsegmentierung](https://docs.aws.amazon.com/sagemaker/latest/dg/sms-semantic-segmentation.html) zu erstellen.

Sie können einen Labeling-Job auch verwenden, um eine partielle Manifestdatei für ein Bildsegmentierungsmodell zu erstellen. Sie können Bilder beispielsweise mit einer Aufgabe zur Bildklassifizierung (Single Label) klassifizieren. Nachdem Sie einen Lookout for Vision Vision-Datensatz mit der Jobausgabe erstellt haben, verwenden Sie die Amazon Lookout for Vision Vision-Konsole, um Segmentierungsmasken und Anomalie-Labels zu den Datensatzbildern hinzuzufügen.

## <span id="page-78-0"></span>Bilder mit Amazon SageMaker Ground Truth beschriften

Das folgende Verfahren zeigt, wie Bilder mit Amazon SageMaker Ground Truth Bildbeschriftungsaufgaben beschriftet werden. Das Verfahren erstellt eine Manifestdatei zur Bildklassifizierung und verkettet optional die Aufgabe zur Bildbeschriftung, um eine Manifestdatei für die Bildsegmentierung zu erstellen. Wenn Sie möchten, dass Ihr Projekt über einen separaten Testdatensatz verfügt, wiederholen Sie dieses Verfahren, um die Manifestdatei für den Testdatensatz zu erstellen.

So beschriften Sie Bilder mit Amazon SageMaker Ground Truth (Konsole)

- 1. Erstellen Sie einen Ground-Truth-Job für eine Aufgabe zur Bildklassifizierung (Single Label), indem Sie den Anweisungen unter [Labeling-Job erstellen \(Konsole\)](https://docs.aws.amazon.com/sagemaker/latest/dg/sms-create-labeling-job-console.html) folgen.
	- a. Wählen Sie für Schritt 10 im Dropdownmenü "Aufgabenkategorie" die Option "Bild" und als Aufgabentyp "Bildklassifizierung (Einzeletikett)" aus.
	- b. Fügen Sie für Schritt 16 im Bereich Beschriftungstool zur Bildklassifizierung (Einzeletikett) zwei Beschriftungen hinzu: normal und anomal.
- 2. Warten Sie, bis die Belegschaft mit der Klassifizierung Ihrer Bilder fertig ist.
- 3. Wenn Sie einen Datensatz für ein Bildsegmentierungsmodell erstellen, gehen Sie wie folgt vor. Fahren Sie andernfalls mit Schritt 4 fort.
	- a. Öffnen Sie in der Amazon SageMaker Ground Truth Konsole die Seite Labeling-Jobs.
	- b. Wählen Sie den Job aus, den Sie zuvor erstellt haben. Das Menü Actions (Aktionen) wird aktiviert.
	- c. Wählen Sie im Menü Actions (Aktionen) die Option Chain (Verketten) aus. Die Seite mit den Jobdetails wird geöffnet.
	- d. Wählen Sie unter Aufgabentyp die Option Semantische Segmentierung aus.
	- e. Wählen Sie Weiter.
	- f. Fügen Sie im Abschnitt Kennzeichnungstool für semantische Segmentierung Anomalie-Labels für jeden Anomalie-Typ hinzu, den Ihr Modell finden soll.
	- g. Wählen Sie Create (Erstellen) aus.
	- h. Warten Sie, bis die Belegschaft Ihre Bilder beschriftet hat.
- 4. Öffnen Sie die Ground Truth Konsole und öffnen Sie die Seite Labeling-Jobs.
- 5. Wenn Sie ein Bildklassifizierungsmodell erstellen, wählen Sie den Job aus, den Sie in Schritt 1 erstellt haben. Wenn Sie ein Bildsegmentierungsmodell erstellen, wählen Sie den in Schritt 3 erstellten Job aus.
- 6. Öffnen Sie in der Zusammenfassung des Labeling-Jobs den Speicherort S3 unter Speicherort des Ausgabe-Datensatzes. Notieren Sie sich den Speicherort der Manifestdatei, der sein solltes3://*output-dataset-location*/manifests/output/output.manifest.
- 7. Wiederholen Sie dieses Verfahren, wenn Sie eine Manifestdatei für einen Testdatensatz erstellen möchten. Folgen Sie andernfalls den Anweisungen unter [Den Datensatz erstellen](#page-79-0) So erstellen Sie einen Datensatz mit der Manifestdatei.

#### <span id="page-79-0"></span>Den Datensatz erstellen

Gehen Sie wie folgt vor, um einen Datensatz in einem Lookout for Vision Vision-Projekt mit der Manifestdatei zu erstellen, die Sie in Schritt 6 von [Bilder mit Amazon SageMaker Ground Truth](#page-78-0) [beschriften](#page-78-0) notiert haben. Die Manifestdatei erstellt den Trainingsdatensatz für ein einzelnes Datensatzprojekt. Wenn Sie möchten, dass Ihr Projekt über einen separaten Testdatensatz verfügt, können Sie einen weiteren Amazon SageMaker Ground Truth Job ausführen, um eine Manifestdatei für den Testdatensatz zu erstellen. Oder Sie können die Manifestdatei selbst [erstellen](#page-80-0). Sie können auch Bilder aus einem Amazon S3 S3-Bucket oder von Ihrem lokalen Computer in Ihren Testdatensatz importieren. (Die Bilder müssen möglicherweise beschriftet werden, bevor Sie das Modell trainieren können).

Bei diesem Verfahren wird davon ausgegangen, dass Ihr Projekt keine Datensätze enthält.

So erstellen Sie einen Datensatz mit Lookout for Vision (Konsole)

- 1. Offnen Sie die Amazon Lookout for Vision Vision-Konsole unter [https://](https://console.aws.amazon.com/lookoutvision/) [console.aws.amazon.com/lookoutvision/](https://console.aws.amazon.com/lookoutvision/).
- 2. Wählen Sie Erste Schritte aus.
- 3. Wählen Sie im linken Navigationsbereich Projekte aus.
- 4. Wählen Sie das Projekt aus, das Sie hinzufügen möchten, um es mit der Manifestdatei zu verwenden.
- 5. Wählen Sie im Abschnitt So funktioniert's die Option Datensatz erstellen aus.
- 6. Wählen Sie die Registerkarte Einzelner Datensatz oder Separate Trainings- und Testdatensätze und folgen Sie den Schritten.

#### Single dataset

- 1. Wählen Sie "Einen einzelnen Datensatz erstellen" aus.
- 2. Wählen Sie im Abschnitt Konfiguration der Bildquelle die Option Bilder importieren mit der Bezeichnung SageMaker Ground Truth aus.
- 3. Geben Sie für den Speicherort der Manifest-Datei den Speicherort der Manifest-Datei ein, den Sie in Schritt 6 von [Bilder mit Amazon SageMaker Ground Truth beschriften](#page-78-0) notiert haben.

Separate training and test datasets

- 1. Wählen Sie Trainingsdatensatz und Testdatensatz erstellen aus.
- 2. Wählen Sie im Abschnitt Details zum Trainingsdatensatz die Option Bilder importieren mit der Bezeichnung SageMaker Ground Truth aus.
- 3. Geben Sie unter .manifest-Datei den Speicherort der Manifest-Datei ein, die Sie in Schritt 6 von [Bilder mit Amazon SageMaker Ground Truth beschriften](#page-78-0) notiert haben.
- 4. Wählen Sie im Abschnitt Details zum Testdatensatz die Option Bilder importieren mit der Bezeichnung SageMaker Ground Truth aus.
- 5. Geben Sie unter .manifest-Datei den Speicherort der Manifest-Datei ein, die Sie in Schritt 6 von [Bilder mit Amazon SageMaker Ground Truth beschriften](#page-78-0) notiert haben. Denken Sie daran, dass Sie eine separate Manifestdatei für den Testdatensatz benötigen.
- 7. Wählen Sie Absenden aus.
- 8. Folgen Sie den Anweisungen unter[Trainieren Sie Ihr Modell](#page-111-0), um Ihr Modell zu trainieren.

# <span id="page-80-0"></span>Eine Manifestdatei erstellen

Sie können einen Datensatz erstellen, indem Sie eine Manifestdatei SageMaker im Ground Truth Format importieren. Wenn Ihre Bilder in einem Format beschriftet sind, das keine SageMaker Ground-Truth-Manifestdatei ist, verwenden Sie die folgenden Informationen, um eine Manifestdatei SageMaker im Ground-Truth-Format zu erstellen.

Manifestdateien haben das [JSON-Zeilenformat,](http://jsonlines.org) wobei jede Zeile ein vollständiges JSON-Objekt darstellt, das die Beschriftungsinformationen für ein Bild darstellt. Es gibt verschiedene Formate für die [Bildklassifizierung](#page-81-0) und [Bildsegmentierung.](#page-84-0) Manifestdateien müssen mit UTF-8-Kodierung codiert werden.

## **a** Note

Die Beispiele für JSON-Zeilen in diesem Abschnitt sind aus Gründen der Lesbarkeit formatiert.

Die Bilder, auf die in einer Manifestdatei verwiesen wird, müssen sich im selben Amazon S3 S3- Bucket befinden. Die Manifestdatei kann sich in einem anderen Bucket befinden. Sie geben die Position eines Bildes im source-ref Feld einer JSON-Zeile an.

Sie können mithilfe von Code eine Manifestdatei erstellen. Das Python-Notizbuch von [Amazon](https://github.com/aws-samples/amazon-lookout-for-vision/blob/main/Amazon%20Lookout%20for%20Vision%20Lab.ipynb) [Lookout for Vision Lab](https://github.com/aws-samples/amazon-lookout-for-vision/blob/main/Amazon%20Lookout%20for%20Vision%20Lab.ipynb) zeigt, wie Sie eine Manifestdatei zur Bildklassifizierung für die Leiterplatten-Beispielbilder erstellen. Alternativ können Sie den [Beispielcode Datasets im Code](https://github.com/awsdocs/aws-doc-sdk-examples/blob/master/python/example_code/lookoutvision/datasets.py) Examples Repository verwenden. AWS Sie können ganz einfach eine Manifestdatei erstellen, indem Sie eine CSV-Datei (Comma Separated Values) verwenden. Weitere Informationen finden Sie unter [Eine](#page-89-0)  [Klassifizierungsmanifestdatei aus einer CSV-Datei erstellen.](#page-89-0)

#### Themen

- [Definition von JSON-Zeilen für die Bildklassifizierung](#page-81-0)
- [Definition von JSON-Zeilen für die Bildsegmentierung](#page-84-0)
- [Eine Klassifizierungsmanifestdatei aus einer CSV-Datei erstellen](#page-89-0)
- [Einen Datensatz mit einer Manifestdatei erstellen \(Konsole\)](#page-96-0)
- [Einen Datensatz mit einer Manifestdatei \(SDK\) erstellen](#page-98-0)

<span id="page-81-0"></span>Definition von JSON-Zeilen für die Bildklassifizierung

Sie definieren eine JSON-Zeile für jedes Bild, das Sie in einer Amazon Lookout for Vision Vision-Manifestdatei verwenden möchten. Wenn Sie ein Klassifizierungsmodell erstellen möchten, muss die JSON-Zeile eine Bildklassifizierung enthalten, die entweder normal oder eine Anomalie ist. Eine JSON-Zeile hat das Format SageMaker Ground Truth [Classification Job Output](https://docs.aws.amazon.com/sagemaker/latest/dg/sms-data-output.html#sms-output-class). Eine Manifestdatei besteht aus einer oder mehreren JSON-Zeilen, eine für jedes Bild, das Sie importieren möchten.

Um eine Manifestdatei für klassifizierte Bilder zu erstellen

- 1. Erstellen Sie eine leere Textdatei.
- 2. Fügen Sie für jedes Bild, das Sie importieren möchten, eine JSON-Zeile hinzu. Jede JSON-Zeile sollte wie folgt aussehen:

{"source-ref":"s3://lookoutvision-console-us-east-1-nnnnnnnnnn/gt-job/manifest/ IMG\_1133.png","anomaly-label":1,"anomaly-label-metadata":{"confidence":0.95,"jobname":"labeling-job/testclconsolebucket","class-name":"normal","humanannotated":"yes","creation-date":"2020-04-15T20:17:23.433061","type":"groundtruth/ image-classification"}}

3. Speichern Sie die Datei.

#### **a** Note

Sie können die Erweiterung verwenden.manifest, sie ist jedoch nicht erforderlich.

4. Erstellen Sie einen Datensatz mit der von Ihnen erstellten Manifestdatei. Weitere Informationen finden Sie unter [Eine Manifestdatei erstellen.](#page-80-0)

Klassifizierung: JSON-Zeilen

In diesem Abschnitt erfahren Sie, wie Sie eine JSON-Zeile erstellen, die ein Bild als normal oder ungewöhnlich klassifiziert.

#### JSON-Zeile mit Anomalie

Die folgende JSON-Zeile zeigt ein Bild, das als Anomalie gekennzeichnet ist. Beachten Sie, dass der Wert von class-name istanomaly.

```
{ 
     "source-ref": "s3: //bucket/image/anomaly/abnormal-1.jpg", 
     "anomaly-label-metadata": { 
         "confidence": 1, 
         "job-name": "labeling-job/auto-label", 
         "class-name": "anomaly", 
         "human-annotated": "yes", 
         "creation-date": "2020-11-10T03:37:09.600", 
         "type": "groundtruth/image-classification" 
     }, 
     "anomaly-label": 1
}
```
#### Normale JSON-Zeile

Die folgende JSON-Zeile zeigt ein Bild, das als normal gekennzeichnet ist. Beachten Sie, dass der Wert von class-name istnormal.

```
{ 
     "source-ref": "s3: //bucket/image/normal/2020-10-20_12-14-55_613.jpeg", 
     "anomaly-label-metadata": { 
         "confidence": 1, 
         "job-name": "labeling-job/auto-label", 
         "class-name": "normal", 
         "human-annotated": "yes", 
         "creation-date": "2020-11-10T03:37:09.603", 
         "type": "groundtruth/image-classification" 
     }, 
     "anomaly-label": 0
}
```
#### JSON-Zeilenschlüssel und -werte

Die folgenden Informationen beschreiben die Schlüssel und Werte in einer Amazon Lookout for Vision JSON-Zeile.

source-ref

(Erforderlich) Der Amazon S3 S3-Speicherort des Images. Das Format ist "s3://*BUCKET*/*OBJECT\_PATH*". Bilder in einem importierten Datensatz müssen im selben Amazon S3 S3-Bucket gespeichert werden.

#### Bezeichnung "Anomalie"

(Erforderlich) Das Label-Attribut. Verwenden Sie den Schlüssel anomaly-label oder einen anderen Schlüsselnamen, den Sie wählen. Der Schlüsselwert (0im vorherigen Beispiel) wird von Amazon Lookout for Vision benötigt, aber nicht verwendet. Das von Amazon Lookout for Vision erstellte Ausgabemanifest konvertiert den Wert in 1 für ein ungewöhnliches Bild und einen Wert von 0 für ein normales Bild. Der Wert von class-name bestimmt, ob das Bild normal oder ungewöhnlich ist.

Es müssen entsprechende Metadaten vorhanden sein, die durch den Feldnamen mit angehängtem metadata identifiziert werden. Zum Beispiel "anomaly-label-metadata".

#### anomaly-label-metadata

(Erforderlich) Metadaten zum Label-Attribut. Der Feldname muss mit dem Label-Attribut identisch sein, wobei -metadata angehängt ist.

#### Vertrauen

(Optional) Wird derzeit nicht von Amazon Lookout for Vision verwendet. Wenn Sie einen Wert angeben, verwenden Sie den Wert. 1

#### job-name

(Optional) Ein Name, den Sie für den Job wählen, der das Bild verarbeitet.

#### Klassenname

(Erforderlich) Wenn das Bild normalen Inhalt enthält, geben Sie es annormal, andernfalls geben Sie es an. anomaly Wenn der Wert von class-name ein anderer Wert ist, wird das Bild dem Datensatz als unbeschriftetes Bild hinzugefügt. Informationen zur Kennzeichnung eines Bilds finden Sie unter[Hinzufügen von Bildern zu Ihrem Datensatz](#page-268-0).

mit menschlichen Anmerkungen versehen

(Erforderlich) Geben Sie an"yes", ob die Anmerkung von einem Menschen ausgefüllt wurde. Andernfalls geben Sie "no" an.

#### **Erstellungsdatum**

(Optional) Datum und Uhrzeit der Erstellung des Labels in koordinierter Weltzeit (UTC).

#### Typ

(Erforderlich) Die Art der Verarbeitung, die auf das Bild angewendet werden soll. Für Anomalie-Labels auf Bildebene ist der Wert. "groundtruth/image-classification"

<span id="page-84-0"></span>Definition von JSON-Zeilen für die Bildsegmentierung

Sie definieren eine JSON-Zeile für jedes Bild, das Sie in einer Amazon Lookout for Vision Vision-Manifestdatei verwenden möchten. Wenn Sie ein Segmentierungsmodell erstellen möchten, muss die JSON-Zeile Segmentierungs- und Klassifizierungsinformationen für das Bild enthalten. Eine Manifestdatei besteht aus einer oder mehreren JSON-Zeilen, eine für jedes Bild, das Sie importieren möchten.

Um eine Manifestdatei für segmentierte Bilder zu erstellen

- 1. Erstellen Sie eine leere Textdatei.
- 2. Fügen Sie für jedes Bild, das Sie importieren möchten, eine JSON-Zeile hinzu. Jede JSON-Zeile sollte wie folgt aussehen:

```
{"source-ref":"s3://path-to-image","anomaly-label":1,"anomaly-label-metadata":
{"class-name":"anomaly","creation-date":"2021-10-12T14:16:45.668","human-
annotated":"yes","job-name":"labeling-job/classification-job","type":"groundtruth/
image-classification","confidence":1},"anomaly-mask-ref":"s3://path-to-
image","anomaly-mask-ref-metadata":{"internal-color-map":{"0":{"class-
name":"BACKGROUND","hex-color":"#ffffff","confidence":0.0},"1":{"class-
name":"scratch","hex-color":"#2ca02c","confidence":0.0},"2":{"class-
name":"dent","hex-color":"#1f77b4","confidence":0.0}},"type":"groundtruth/
semantic-segmentation","human-annotated":"yes","creation-
date":"2021-11-23T20:31:57.758889","job-name":"labeling-job/segmentation-job"}}
```
3. Speichern Sie die Datei.

#### **a** Note

Sie können die Erweiterung verwenden.manifest, sie ist jedoch nicht erforderlich.

4. Erstellen Sie einen Datensatz mit der von Ihnen erstellten Manifestdatei. Weitere Informationen finden Sie unter [Eine Manifestdatei erstellen.](#page-80-0)

#### Segmentierung: JSON-Zeilen

In diesem Abschnitt erfahren Sie, wie Sie eine JSON-Zeile erstellen, die Segmentierungs- und Klassifizierungsinformationen für ein Bild enthält.

Die folgende JSON-Zeile zeigt ein Bild mit Segmentierungs- und Klassifizierungsinformationen. anomaly-label-metadataenthält Klassifizierungsinformationen. anomaly-mask-refund anomaly-mask-ref-metadata enthalten Segmentierungsinformationen.

```
{ 
     "source-ref": "s3://path-to-image", 
     "anomaly-label": 1, 
     "anomaly-label-metadata": { 
          "class-name": "anomaly",
```

```
 "creation-date": "2021-10-12T14:16:45.668", 
          "human-annotated": "yes", 
          "job-name": "labeling-job/classification-job", 
          "type": "groundtruth/image-classification", 
          "confidence": 1
     }, 
     "anomaly-mask-ref": "s3://path-to-image", 
     "anomaly-mask-ref-metadata": { 
          "internal-color-map": { 
              "0": { 
                  "class-name": "BACKGROUND", 
                  "hex-color": "#ffffff", 
                  "confidence": 0.0 
              }, 
              "1": { 
                  "class-name": "scratch", 
                  "hex-color": "#2ca02c", 
                  "confidence": 0.0
              }, 
              "2": { 
                  "class-name": "dent", 
                  "hex-color": "#1f77b4", 
                  "confidence": 0.0
              } 
          }, 
          "type": "groundtruth/semantic-segmentation", 
          "human-annotated": "yes", 
          "creation-date": "2021-11-23T20:31:57.758889", 
          "job-name": "labeling-job/segmentation-job" 
     }
}
```
JSON-Zeilenschlüssel und -werte

Die folgenden Informationen beschreiben die Schlüssel und Werte in einer Amazon Lookout for Vision JSON-Zeile.

source-ref

(Erforderlich) Der Amazon S3 S3-Speicherort des Images. Das Format ist "s3://*BUCKET*/*OBJECT\_PATH*". Bilder in einem importierten Datensatz müssen im selben Amazon S3 S3-Bucket gespeichert werden.

#### Bezeichnung "Anomalie"

(Erforderlich) Das Label-Attribut. Verwenden Sie den Schlüssel anomaly-label oder einen anderen Schlüsselnamen, den Sie wählen. Der Schlüsselwert (1im vorherigen Beispiel) wird von Amazon Lookout for Vision benötigt, aber nicht verwendet. Das von Amazon Lookout for Vision erstellte Ausgabemanifest konvertiert den Wert in 1 für ein ungewöhnliches Bild und einen Wert von 0 für ein normales Bild. Der Wert von class-name bestimmt, ob das Bild normal oder ungewöhnlich ist.

Es müssen entsprechende Metadaten vorhanden sein, die durch den Feldnamen mit angehängtem metadata identifiziert werden. Zum Beispiel "anomaly-label-metadata".

#### anomaly-label-metadata

(Erforderlich) Metadaten zum Label-Attribut. Enthält Klassifizierungsinformationen. Der Feldname muss mit dem Label-Attribut identisch sein, wobei -metadata angehängt ist.

#### Vertrauen

(Optional) Wird derzeit nicht von Amazon Lookout for Vision verwendet. Wenn Sie einen Wert angeben, verwenden Sie den Wert. 1

#### job-name

(Optional) Ein Name, den Sie für den Job wählen, der das Bild verarbeitet.

#### Klassenname

(Erforderlich) Wenn das Bild normalen Inhalt enthält, geben Sie es annormal, andernfalls geben Sie es an. anomaly Wenn der Wert von class-name ein anderer Wert ist, wird das Bild dem Datensatz als unbeschriftetes Bild hinzugefügt. Informationen zur Kennzeichnung eines Bilds finden Sie unter[Hinzufügen von Bildern zu Ihrem Datensatz](#page-268-0).

mit menschlichen Anmerkungen versehen

(Erforderlich) Geben Sie an"yes", ob die Anmerkung von einem Menschen ausgefüllt wurde. Andernfalls geben Sie "no" an.

#### **Erstellungsdatum**

(Optional) Datum und Uhrzeit der Erstellung des Labels in koordinierter Weltzeit (UTC).

#### Typ

(Erforderlich) Die Art der Verarbeitung, die auf das Bild angewendet werden soll. Verwenden Sie den Wert"groundtruth/image-classification".

#### anomaly-mask-ref

(Erforderlich) Der Amazon S3 S3-Speicherort des Maskenbilds. Verwenden Sie anomaly-maskref ihn als Schlüsselnamen oder verwenden Sie einen Schlüsselnamen Ihrer Wahl. Der Schlüssel muss mit enden-ref. Das Maskenbild muss farbige Masken für jeden Anomalietyp internalcolor-map enthalten. Das Format ist "s3://*BUCKET*/*OBJECT\_PATH*". Bilder in einem importierten Datensatz müssen im selben Amazon S3 S3-Bucket gespeichert werden. Das Maskenbild muss ein Bild im PNG-Format (Portable Network Graphic) sein.

#### anomaly-mask-ref-metadata

(Erforderlich) Segmentierungsmetadaten für das Bild. Verwenden Sie es anomaly-mask-refmetadata für den Schlüsselnamen oder verwenden Sie einen Schlüsselnamen Ihrer Wahl. Der Schlüsselname muss mit enden-ref-metadata.

#### internal-color-map

(Erforderlich) Eine Farbkarte, die einzelnen Anomalietypen zugeordnet ist. Die Farben müssen mit den Farben im Maskenbild (anomaly-mask-ref) übereinstimmen.

key

(Erforderlich) Der Schlüssel zur Map. Der Eintrag 0 muss den Klassennamen BACKGROUND enthalten, der Bereiche außerhalb von Anomalien auf dem Bild darstellt.

#### Klassenname

(Erforderlich) Der Name des Anomalie-Typs, z. B. Scratch oder Delle.

hexadezimale Farbe

(Erforderlich) Die Hex-Farbe für den Anomalie-Typ, z. B. #2ca02c Die Farbe muss mit einer Farbe in anomaly-mask-ref übereinstimmen. Der Wert für den BACKGROUND Anomalie-Typ ist immer#ffffff.

#### confidence

(Erforderlich) Wird derzeit nicht von Amazon Lookout for Vision verwendet, es ist jedoch ein Float-Wert erforderlich.

mit menschlichen Anmerkungen versehen

(Erforderlich) Geben Sie an"yes", ob die Anmerkung von einem Menschen ausgefüllt wurde. Andernfalls geben Sie "no" an.

### Erstellungsdatum

(Optional) Datum und Uhrzeit der Erstellung der Segmentierungsinformationen in koordinierter Weltzeit (Coordinated Universal Time, UTC).

Typ

(Erforderlich) Die Art der Verarbeitung, die auf das Bild angewendet werden soll. Verwenden Sie den Wert"groundtruth/semantic-segmentation".

<span id="page-89-0"></span>Eine Klassifizierungsmanifestdatei aus einer CSV-Datei erstellen

Dieses Python-Beispielskript vereinfacht die Erstellung einer Klassifikationsmanifestdatei, indem es eine CSV-Datei (Comma Separated Values) zur Kennzeichnung von Bildern verwendet. Sie erstellen die CSV-Datei.

Eine Manifestdatei beschreibt die Bilder, die zum Trainieren eines Modells verwendet werden. Eine Manifestdatei besteht aus einer oder mehreren JSON-Zeilen. Jede JSON-Zeile beschreibt ein einzelnes Bild. Weitere Informationen finden Sie unter [Definition von JSON-Zeilen für die](#page-81-0)  [Bildklassifizierung](#page-81-0).

Eine CSV-Datei stellt tabellarische Daten über mehrere Zeilen in einer Textdatei dar. Felder in einer Zeile sind durch Kommas getrennt. Weitere Informationen finden Sie unter [Kommagetrennte Werte](https://en.wikipedia.org/wiki/Comma-separated_values). Bei diesem Skript enthält jede Zeile in Ihrer CSV-Datei den S3-Speicherort eines Bilds und die Anomalieklassifizierung für das Bild (normaloderanomaly). Jede Zeile ist einer JSON-Zeile in der Manifestdatei zugeordnet.

In der folgenden CSV-Datei werden beispielsweise einige der Bilder in den [Beispielbildern](#page-303-0) beschrieben.

```
s3://s3bucket/circuitboard/train/anomaly/train-anomaly_1.jpg,anomaly
s3://s3bucket/circuitboard/train/anomaly/train-anomaly_10.jpg,anomaly
s3://s3bucket/circuitboard/train/anomaly/train-anomaly_11.jpg,anomaly
s3://s3bucket/circuitboard/train/normal/train-normal_1.jpg,normal
s3://s3bucket/circuitboard/train/normal/train-normal_10.jpg,normal
s3://s3bucket/circuitboard/train/normal/train-normal_11.jpg,normal
```
Das Skript generiert JSON-Zeilen für jede Zeile. Das Folgende ist beispielsweise die JSON-Zeile für die erste Zeile (s3://s3bucket/circuitboard/train/anomaly/train $anomaly_1.jpg$ , anomaly).

```
{"source-ref": "s3://s3bucket/csv_test/train_anomaly_1.jpg","anomaly-label": 
 1,"anomaly-label-metadata": {"confidence": 1,"job-name": "labeling-job/anomaly-
classification","class-name": "anomaly","human-annotated": "yes","creation-date": 
  "2022-02-04T22:47:07","type": "groundtruth/image-classification"}}
```
Wenn Ihre CSV-Datei den Amazon S3 S3-Pfad für die Bilder nicht enthält, verwenden Sie das --s3 path Befehlszeilenargument, um den Amazon S3-Pfad zu den Bildern anzugeben.

Vor der Erstellung der Manifestdatei sucht das Skript nach doppelten Bildern in der CSV-Datei und nach Bildklassifizierungen, bei denen es sich nicht um normal oder anomaly handelt. Wenn duplizierte Bilder oder Fehler bei der Bildklassifizierung gefunden werden, geht das Skript wie folgt vor:

- Zeichnet den ersten gültigen Bildeintrag für alle Bilder in einer deduplizierten CSV-Datei auf.
- Zeichnet doppelte Vorkommen eines Bilds in der Fehlerdatei auf.
- Zeichnet Bildklassifizierungen auf, die nicht normal oder anomaly in der Fehlerdatei enthalten sind.
- Erstellt keine Manifestdatei.

Die Fehlerdatei enthält die Zeilennummer, in der ein doppeltes Bild oder ein Klassifizierungsfehler in der CSV-Eingabedatei gefunden wurde. Verwenden Sie die CSV-Fehlerdatei, um die CSV-Eingabedatei zu aktualisieren, und führen Sie das Skript dann erneut aus. Verwenden Sie alternativ die CSV-Datei mit Fehlern, um die deduplizierte CSV-Datei zu aktualisieren, die nur eindeutige Bildeinträge und Bilder ohne Fehler bei der Bildklassifizierung enthält. Führen Sie das Skript mit der aktualisierten deduplizierten CSV-Datei erneut aus.

Wenn in der CSV-Eingabedatei keine Duplikate oder Fehler gefunden werden, löscht das Skript die deduplizierte CSV-Datei mit dem Bild und die Fehlerdatei, da sie leer sind.

In diesem Verfahren erstellen Sie die CSV-Datei und führen das Python-Skript aus, um die Manifestdatei zu erstellen. Das Skript wurde mit Python Version 3.7 getestet.

Um eine Manifestdatei aus einer CSV-Datei zu erstellen

1. Erstellen Sie eine CSV-Datei mit den folgenden Feldern in jeder Zeile (eine Zeile pro Bild). Fügen Sie der CSV-Datei keine Kopfzeile hinzu.

#### Feld 1 Feld 2

Der Image-Name oder der Amazon S3 S3- Pfad des Images. Zum Beispiel s3://s3bu cket/circuitboard/train/ano maly/train-anomaly\_10.jpg . Sie können keine Mischung aus Bildern mit dem Amazon S3-Pfad und Bildern ohne den Amazon S3-Pfad haben.

Die Anomalieklassifizierung für das Bild (normaloderanomaly).

Zum Beispiel oder s3://s3bucket/circuitboard/train/anomaly/ image\_10.jpg,anomaly image\_11.jpg,normal

- 2. Speichern Sie die CSV-Datei.
- 3. Führen Sie das folgende Python-Skript aus. Geben Sie die folgenden Argumente an:
	- csv\_file— Die CSV-Datei, die Sie in Schritt 1 erstellt haben.
	- (Optional) --s3-path *s3://path\_to\_folder/* Der Amazon S3 S3-Pfad, der den Bilddateinamen hinzugefügt werden soll (Feld 1). Verwenden Sie --s3-path diese Option, wenn die Bilder in Feld 1 noch keinen S3-Pfad enthalten.

```
# Copyright Amazon.com, Inc. or its affiliates. All Rights Reserved.
# SPDX-License-Identifier: Apache-2.0
^{\rm{m}} ""
Purpose
Shows how to create an Amazon Lookout for Vision manifest file from a CSV file.
The CSV file format is image location,anomaly classification (normal or anomaly)
For example:
s3://s3bucket/circuitboard/train/anomaly/train_11.jpg,anomaly
s3://s3bucket/circuitboard/train/normal/train_1.jpg,normal
If necessary, use the bucket argument to specify the Amazon S3 bucket folder for 
 the images.
"''"from datetime import datetime, timezone
import argparse
```

```
import logging
import csv
import os
import json
logger = logging.getLogger(__name__)
def check errors(csv file):
    "" ""
     Checks for duplicate images and incorrect classifications in a CSV file. 
     If duplicate images or invalid anomaly assignments are found, an errors CSV 
 file 
     and deduplicated CSV file are created. Only the first 
     occurrence of a duplicate is recorded. Other duplicates are recorded in the 
  errors file. 
     :param csv_file: The source CSV file 
     :return: True if errors or duplicates are found, otherwise false. 
    "" "
     logger.info("Checking %s.", csv_file) 
     errors_found = False 
     errors_file = f"{os.path.splitext(csv_file)[0]}_errors.csv" 
     deduplicated_file = f"{os.path.splitext(csv_file)[0]}_deduplicated.csv" 
    with open(csv_file, 'r', encoding="UTF-8") as input_file,\setminus open(deduplicated_file, 'w', encoding="UTF-8") as dedup,\ 
             open(errors_file, 'w', encoding="UTF-8") as errors: 
         reader = csv.reader(input_file, delimiter=',') 
         dedup_writer = csv.writer(dedup) 
         error_writer = csv.writer(errors) 
        line = 1entries = set() for row in reader: 
             # Skip empty lines. 
             if not ''.join(row).strip(): 
                 continue 
             # Record any incorrect classifications. 
            if not row[1].lower() == "normal" and not row[1].lower() == "anomaly": error_writer.writerow(
```

```
 [line, row[0], row[1], "INVALID_CLASSIFICATION"]) 
                 errors_found = True 
             # Write first image entry to dedup file and record duplicates. 
            key = row[0] if key not in entries: 
                 dedup_writer.writerow(row) 
                 entries.add(key) 
             else: 
                 error_writer.writerow([line, row[0], row[1], "DUPLICATE"]) 
                 errors_found = True 
            line += 1 if errors_found: 
         logger.info("Errors found check %s.", errors_file) 
     else: 
         os.remove(errors_file) 
         os.remove(deduplicated_file) 
     return errors_found
def create_manifest_file(csv_file, manifest_file, s3_path): 
    "" "
     Read a CSV file and create an Amazon Lookout for Vision classification manifest 
 file. 
     :param csv_file: The source CSV file. 
     :param manifest_file: The name of the manifest file to create. 
     :param s3_path: The Amazon S3 path to the folder that contains the images. 
     """ 
     logger.info("Processing CSV file %s.", csv_file) 
    image_count = 0anomalous count = 0with open(csv_file, newline='', encoding="UTF-8") as csvfile,\
         open(manifest_file, "w", encoding="UTF-8") as output_file: 
         image_classifications = csv.reader( 
             csvfile, delimiter=',', quotechar='|') 
         # Process each row (image) in the CSV file. 
         for row in image_classifications: 
             # Skip empty lines.
```

```
 if not ''.join(row).strip(): 
                  continue 
            source_ref = str(s3_path) + row[0]classification = <math>0</math>if row[1].lower() == 'anomaly': classification = 1 
                 anomalous count += 1
            # Create the JSON line. 
            jsonline = \{\} json_line['source-ref'] = source_ref 
             json_line['anomaly-label'] = str(classification) 
            metadata = \{\}metadata['confidence'] = 1 metadata['job-name'] = "labeling-job/anomaly-classification" 
             metadata['class-name'] = row[1] 
             metadata['human-annotated'] = "yes" 
             metadata['creation-date'] = datetime.now(timezone.utc).strftime('%Y-%m-
%dT%H:%M:%S.%f') 
             metadata['type'] = "groundtruth/image-classification" 
             json_line['anomaly-label-metadata'] = metadata 
             output_file.write(json.dumps(json_line)) 
             output_file.write('\n') 
             image_count += 1 
     logger.info("Finished creating manifest file %s.\n" 
                  "Images: %s\nAnomalous: %s", 
                  manifest_file, 
                  image_count, 
                  anomalous_count) 
     return image_count, anomalous_count
def add_arguments(parser): 
     """ 
     Add command line arguments to the parser. 
     :param parser: The command line parser. 
    "''"
```

```
 parser.add_argument( 
        "csv file", help="The CSV file that you want to process."
     ) 
     parser.add_argument( 
         "--s3_path", help="The Amazon S3 bucket and folder path for the images." 
         " If not supplied, column 1 is assumed to include the Amazon S3 path.", 
 required=False 
    \lambdadef main(): 
     logging.basicConfig(level=logging.INFO, 
                          format="%(levelname)s: %(message)s") 
     try: 
         # Get command line arguments. 
         parser = argparse.ArgumentParser(usage=argparse.SUPPRESS) 
         add_arguments(parser) 
         args = parser.parse_args() 
         s3_path = args.s3_path 
         if s3_path is None: 
            s3 path = "" csv_file = args.csv_file 
         csv_file_no_extension = os.path.splitext(csv_file)[0] 
        manifest file = csv file no extension + '.manifest'
         # Create manifest file if there are no duplicate images. 
        if check errors(csv file):
             print(f"Issues found. Use {csv_file_no_extension}_errors.csv "\ 
                  "to view duplicates and errors.") 
             print(f"{csv_file}_deduplicated.csv contains the first"\ 
                  "occurrence of a duplicate.\n" 
                    "Update as necessary with the correct information.") 
             print(f"Re-run the script with 
  {csv_file_no_extension}_deduplicated.csv") 
         else: 
             print('No duplicates found. Creating manifest file.') 
             image_count, anomalous_count = create_manifest_file(csv_file, 
 manifest_file, s3_path)
```

```
 print(f"Finished creating manifest file: {manifest_file} \n") 
             normal_count = image_count-anomalous_count 
             print(f"Images processed: {image_count}") 
             print(f"Normal: {normal_count}") 
             print(f"Anomalous: {anomalous_count}") 
     except FileNotFoundError as err: 
         logger.exception("File not found.:%s", err) 
         print(f"File not found: {err}. Check your input CSV file.")
if __name__ == '__main__": main()
```
- 4. Wenn doppelte Bilder oder Klassifizierungsfehler auftreten:
	- a. Verwenden Sie die Fehlerdatei, um die deduplizierte CSV-Datei oder die CSV-Eingabedatei zu aktualisieren.
	- b. Führen Sie das Skript erneut mit der aktualisierten deduplizierten CSV-Datei oder der aktualisierten CSV-Eingabedatei aus.
- 5. Wenn Sie einen Testdatensatz verwenden möchten, wiederholen Sie die Schritte 1—4, um eine Manifestdatei für Ihren Testdatensatz zu erstellen.
- 6. Kopieren Sie bei Bedarf die Bilder von Ihrem Computer in den Amazon S3 S3-Bucket-Pfad, den Sie in Spalte 1 der CSV-Datei (oder in der --s3-path Befehlszeile) angegeben haben. Um die Bilder zu kopieren, geben Sie in der Befehlszeile den folgenden Befehl ein.

```
aws s3 cp --recursive your-local-folder/ s3://your-target-S3-location/
```
7. Folgen Sie den Anweisungen unter[Einen Datensatz mit einer Manifestdatei erstellen \(Konsole\),](#page-96-0) um einen Datensatz zu erstellen. Wenn Sie das AWS SDK verwenden, finden Sie weitere Informationen unter[Einen Datensatz mit einer Manifestdatei \(SDK\) erstellen.](#page-98-0)

<span id="page-96-0"></span>Einen Datensatz mit einer Manifestdatei erstellen (Konsole)

Das folgende Verfahren zeigt Ihnen, wie Sie einen Trainings- oder Testdatensatz erstellen, indem Sie eine SageMaker Formatmanifestdatei importieren, die in einem Amazon S3 S3-Bucket gespeichert ist.

Nachdem Sie den Datensatz erstellt haben, können Sie dem Datensatz weitere Bilder hinzufügen oder Bildern Beschriftungen hinzufügen. Weitere Informationen finden Sie unter [Hinzufügen von](#page-268-0)  [Bildern zu Ihrem Datensatz.](#page-268-0)

So erstellen Sie einen Datensatz mit einer Manifestdatei SageMaker im Ground Truth Format (Konsole)

- 1. Erstellen oder verwenden Sie eine vorhandene, mit Amazon Lookout for Vision kompatible Manifestdatei SageMaker im Ground Truth Format. Weitere Informationen finden Sie unter [Eine](#page-80-0) [Manifestdatei erstellen.](#page-80-0)
- 2. Melden Sie sich bei der AWS Management Console an und öffnen Sie die Amazon S3-Konsole unter [https://console.aws.amazon.com/s3/.](https://console.aws.amazon.com/s3/)
- 3. [Erstellen Sie in einem Amazon S3 S3-Bucket einen Ordner](https://docs.aws.amazon.com/AmazonS3/latest/user-guide/create-folder.html) für Ihre Manifestdatei.
- 4. [Laden Sie Ihre Manifestdatei](https://docs.aws.amazon.com/AmazonS3/latest/user-guide/upload-objects.html) in den Ordner hoch, den Sie gerade erstellt haben.
- 5. Erstellen Sie im Amazon S3 S3-Bucket einen Ordner zum Speichern Ihrer Bilder.
- 6. Laden Sie Ihre Bilder in den Ordner hoch, den Sie gerade erstellt haben.

# **A** Important

Der source-ref Feldwert in jeder JSON-Zeile muss den Bildern im Ordner zugeordnet sein.

- 7. Öffnen Sie die Amazon Lookout for Vision Vision-Konsole unter [https://](https://console.aws.amazon.com/lookoutvision/) [console.aws.amazon.com/lookoutvision/](https://console.aws.amazon.com/lookoutvision/).
- 8. Wählen Sie Erste Schritte aus.
- 9. Wählen Sie im linken Navigationsbereich Projekte aus.
- 10. Wählen Sie das Projekt aus, das Sie hinzufügen möchten, um es mit der Manifestdatei zu verwenden.
- 11. Wählen Sie im Abschnitt So funktioniert's die Option Datensatz erstellen aus.
- 12. Wählen Sie die Registerkarte Einzelner Datensatz oder Separate Trainings- und Testdatensätze und folgen Sie den Schritten.

#### Single dataset

1. Wählen Sie "Einen einzelnen Datensatz erstellen" aus.

- 2. Wählen Sie im Abschnitt Konfiguration der Bildquelle die Option Bilder importieren mit der Bezeichnung SageMaker Ground Truth aus.
- 3. Geben Sie für den Speicherort der Datei .manifest den Speicherort Ihrer Manifest-Datei ein.

Separate training and test datasets

- 1. Wählen Sie Trainingsdatensatz und Testdatensatz erstellen aus.
- 2. Wählen Sie im Abschnitt Details zum Trainingsdatensatz die Option Bilder importieren mit der Bezeichnung SageMaker Ground Truth aus.
- 3. Geben Sie unter Speicherort der Datei ".manifest" den Speicherort Ihrer Trainingsmanifestdatei ein.
- 4. Wählen Sie im Abschnitt Details zum Testdatensatz die Option Bilder importieren mit der Bezeichnung SageMaker Ground Truth aus.
- 5. Geben Sie unter Speicherort der Datei ".manifest" den Speicherort Ihrer Testmanifestdatei ein.

# **a** Note

Ihre Trainings- und Testdatensätze können unterschiedliche Bildquellen haben.

- 13. Wählen Sie Absenden aus.
- 14. Folgen Sie den Anweisungen unter[Trainieren Sie Ihr Modell](#page-111-0), um Ihr Modell zu trainieren.

Amazon Lookout for Vision erstellt einen Datensatz im Amazon S3 datasets S3-Bucket-Ordner. Ihre .manifest Originaldatei bleibt unverändert.

<span id="page-98-0"></span>Einen Datensatz mit einer Manifestdatei (SDK) erstellen

Sie verwenden den [CreateDataset](https://docs.aws.amazon.com/lookout-for-vision/latest/APIReference/API_CreateDataset)Vorgang, um die Datensätze zu erstellen, die einem Amazon Lookout for Vision Vision-Projekt zugeordnet sind.

Wenn Sie einen einzelnen Datensatz für Schulungen und Tests verwenden möchten, erstellen Sie einen einzelnen Datensatz mit dem DatasetType Wert auf. train Während des Trainings wird der Datensatz intern aufgeteilt, sodass ein Trainings- und Testdatensatz entsteht. Sie haben keinen Zugriff auf die geteilten Trainings- und Testdatensätze. Wenn Sie einen separaten Testdatensatz benötigen, rufen Sie CreateDataset with the DatasetType value set test ein zweites Mal auf.

Während des Trainings werden die Trainings- und Testdatensätze verwendet, um das Modell zu trainieren und zu testen.

Sie können den DatasetSource Parameter optional verwenden, um den Speicherort einer Manifestdatei SageMaker Ground Truth Truth-Format anzugeben, die zum Auffüllen des Datensatzes verwendet wird. In diesem Fall erfolgt der Aufruf von asynchron. CreateDataset Um den aktuellen Status zu überprüfen, rufen Sie DescribeDataset auf. Weitere Informationen finden Sie unter [Ihre](#page-264-0) [Datensätze anzeigen.](#page-264-0) Wenn beim Import ein Validierungsfehler auftritt, Status wird der Wert von auf CREATE\_FAILED gesetzt und die Statusmeldung (StatusMessage) wird gesetzt.

**b** Tip

Wenn Sie einen Datensatz mit dem Beispieldatensatz [Erste Schritte](#page-43-0) erstellen, verwenden Sie die Manifestdatei (getting-started/dataset-files/manifests/train.manifest), in der das Skript erstellt. [Schritt 1: Erstellen Sie die Manifestdatei und laden Sie Bilder hoch](#page-45-0) Wenn Sie einen Datensatz mit den [Leiterplatten-Beispielbildern](#page-303-0) erstellen, haben Sie zwei Möglichkeiten:

- 1. Erstellen Sie die Manifestdatei mithilfe von Code. Das Python-Notizbuch von [Amazon](https://github.com/aws-samples/amazon-lookout-for-vision/blob/main/Amazon%20Lookout%20for%20Vision%20Lab.ipynb)  [Lookout for Vision Lab](https://github.com/aws-samples/amazon-lookout-for-vision/blob/main/Amazon%20Lookout%20for%20Vision%20Lab.ipynb) zeigt, wie die Manifestdatei für die Leiterplatten-Beispielbilder erstellt wird. Verwenden Sie alternativ den [Beispielcode Datasets im Code Examples](https://github.com/awsdocs/aws-doc-sdk-examples/blob/master/python/example_code/lookoutvision/datasets.py) Repository. AWS
- 2. Wenn Sie die Amazon Lookout for Vision-Konsole bereits verwendet haben, um einen Datensatz mit den Leiterplatten-Beispielbildern zu erstellen, verwenden Sie die von Amazon Lookout for Vision für Sie erstellten Manifestdateien erneut. Die Speicherorte der Trainings- und Testmanifestdateien sind. s3://*bucket*/datasets/*project name*/*train or test*/manifests/output/output.manifest

Wenn Sie nichts angebenDatasetSource, wird ein leerer Datensatz erstellt. In diesem Fall erfolgt der Aufruf von synchron. CreateDataset Später können Sie dem Datensatz durch Aufrufen [UpdateDatasetEntries](https://docs.aws.amazon.com/lookout-for-vision/latest/APIReference/API_UpdateDatasetEntries)eine Bezeichnung für Bilder hinzufügen. Beispielcode finden Sie unter [Weitere](#page-269-0)  [Bilder hinzufügen \(SDK\).](#page-269-0)

Wenn Sie einen Datensatz ersetzen möchten, löschen Sie zuerst den vorhandenen Datensatz durch [DeleteDatasetu](https://docs.aws.amazon.com/lookout-for-vision/latest/APIReference/API_DeleteDataset)nd erstellen Sie dann einen neuen Datensatz desselben Datensatztyps, indem Sie aufrufenCreateDataset. Weitere Informationen finden Sie unter [Löschen eines Datensatzes](#page-277-0).

Nachdem Sie die Datensätze erstellt haben, können Sie das Modell erstellen. Weitere Informationen finden Sie unter [Ein Modell trainieren \(SDK\).](#page-113-0)

Sie können die beschrifteten Bilder (JSON-Zeilen) innerhalb eines Datensatzes anzeigen, indem Sie Folgendes aufrufen [ListDatasetEntries.](https://docs.aws.amazon.com/lookout-for-vision/latest/APIReference/API_ListDatasetEntries) Sie können beschriftete Bilder hinzufügen, indem Sie aufrufenUpdateDatasetEntries.

Informationen zu den Test- und Trainingsdatensätzen finden Sie unter[Ihre Datensätze anzeigen.](#page-264-0)

So erstellen Sie einen Datensatz (SDK)

- 1. Falls Sie dies noch nicht getan haben, installieren und konfigurieren Sie die AWS CLI und die AWS SDKs. Weitere Informationen finden Sie unter [Schritt 4: Richten Sie die AWS SDKs AWS](#page-18-0) [CLI und ein](#page-18-0).
- 2. Verwenden Sie den folgenden Beispielcode, um einen Datensatz zu erstellen.

CLI

Ändern Sie die folgenden Werte:

- project-namein den Namen des Projekts, dem Sie den Datensatz zuordnen möchten.
- dataset-typeauf den Datensatztyp, den Sie erstellen möchten (trainodertest).
- dataset-sourcezum Amazon S3 S3-Speicherort der Manifestdatei.
- Bucketauf den Namen des Amazon S3 S3-Buckets, der die Manifestdatei enthält.
- Keyzum Pfad und Dateinamen der Manifestdatei im Amazon S3 S3-Bucket.

```
aws lookoutvision create-dataset --project-name project\ 
   --dataset-type train or test\ 
   --dataset-source '{ "GroundTruthManifest": { "S3Object": { "Bucket": "bucket", 
  "Key": "manifest file" } } }' \ 
   --profile lookoutvision-access
```
#### Python

Dieser Code stammt aus dem AWS Documentation SDK Examples GitHub Repository. Das vollständige Beispiel finden Sie [hier.](https://github.com/awsdocs/aws-doc-sdk-examples/blob/main/python/example_code/lookoutvision/train_host.py)

@staticmethod

```
 def create_dataset(lookoutvision_client, project_name, manifest_file, 
  dataset_type): 
        "" "" ""
         Creates a new Lookout for Vision dataset 
        : param lookoutvision client: A Lookout for Vision Boto3 client.
         :param project_name: The name of the project in which you want to 
                              create a dataset. 
         :param bucket: The bucket that contains the manifest file. 
         :param manifest_file: The path and name of the manifest file. 
         :param dataset_type: The type of the dataset (train or test). 
        "" "
         try: 
             bucket, key = manifest_file.replace("s3://", "").split("/", 1) 
             logger.info("Creating %s dataset type...", dataset_type) 
            dataset = \{ "GroundTruthManifest": {"S3Object": {"Bucket": bucket, "Key": 
  key}} 
 } 
             response = lookoutvision_client.create_dataset( 
                 ProjectName=project_name, 
                 DatasetType=dataset_type, 
                 DatasetSource=dataset, 
) logger.info("Dataset Status: %s", response["DatasetMetadata"]
["Status"]) 
             logger.info( 
                 "Dataset Status Message: %s", 
                 response["DatasetMetadata"]["StatusMessage"], 
) logger.info("Dataset Type: %s", response["DatasetMetadata"]
["DatasetType"]) 
             # Wait until either created or failed. 
             finished = False 
             status = "" 
             dataset_description = {} 
             while finished is False: 
                 dataset_description = lookoutvision_client.describe_dataset( 
                     ProjectName=project_name, DatasetType=dataset_type 
) status = dataset_description["DatasetDescription"]["Status"] 
                 if status == "CREATE_IN_PROGRESS":
```

```
 logger.info("Dataset creation in progress...") 
                     time.sleep(2) 
                elif status == "CREATE COMPLETE":
                     logger.info("Dataset created.") 
                     finished = True 
                 else: 
                     logger.info( 
                         "Dataset creation failed: %s", 
                         dataset_description["DatasetDescription"]
["StatusMessage"], 
) finished = True 
            if status != "CREATE COMPLETE":
                 message = dataset_description["DatasetDescription"]
["StatusMessage"] 
                 logger.exception("Couldn't create dataset: %s", message) 
                 raise Exception(f"Couldn't create dataset: {message}") 
         except ClientError: 
             logger.exception("Service error: Couldn't create dataset.") 
             raise
```
#### Java V2

Dieser Code stammt aus dem GitHub Repository mit den Beispielen für das AWS Documentation SDK. Das vollständige Beispiel finden Sie [hier.](https://github.com/awsdocs/aws-doc-sdk-examples/blob/main/javav2/example_code/lookoutvision/src/main/java/com/example/lookoutvision/CreateDataset.java)

```
/** 
 * Creates an Amazon Lookout for Vision dataset from a manifest file. 
 * Returns after Lookout for Vision creates the dataset. 
 * 
 * @param lfvClient An Amazon Lookout for Vision client. 
 * @param projectName The name of the project in which you want to create a 
                      dataset.
 * @param datasetType The type of dataset that you want to create (train or 
                      test).
 * @param bucket The S3 bucket that contains the manifest file. 
 * @param manifestFile The name and location of the manifest file within the S3 
 * bucket. 
 * @return DatasetDescription The description of the created dataset. 
 */
```

```
public static DatasetDescription createDataset(LookoutVisionClient lfvClient, 
                  String projectName, 
                  String datasetType, 
                  String bucket, 
                  String manifestFile) 
                  throws LookoutVisionException, InterruptedException { 
         logger.log(Level.INFO, "Creating {0} dataset for project {1}", 
                          new Object[] { projectName, datasetType }); 
         // Build the request. If no bucket supplied, setup for empty dataset 
 creation. 
         CreateDatasetRequest createDatasetRequest = null; 
         if (bucket != null && manifestFile != null) { 
                  InputS3Object s3Object = InputS3Object.builder() 
                                   .bucket(bucket) 
                                   .key(manifestFile) 
                                  .build();
                  DatasetGroundTruthManifest groundTruthManifest = 
  DatasetGroundTruthManifest.builder() 
                                   .s3Object(s3Object) 
                                   .build(); 
                  DatasetSource datasetSource = DatasetSource.builder() 
                                   .groundTruthManifest(groundTruthManifest) 
                                   .build(); 
                  createDatasetRequest = CreateDatasetRequest.builder() 
                                   .projectName(projectName) 
                                   .datasetType(datasetType) 
                                   .datasetSource(datasetSource) 
                                  .build();
         } else { 
                  createDatasetRequest = CreateDatasetRequest.builder() 
                                   .projectName(projectName) 
                                   .datasetType(datasetType) 
                                  .build();
         } 
         lfvClient.createDataset(createDatasetRequest);
```

```
 DatasetDescription datasetDescription = null; 
        boolean finished = false; 
        // Wait until dataset is created, or failure occurs. 
        while (!finished) { 
                 datasetDescription = describeDataset(lfvClient, projectName, 
 datasetType); 
                 switch (datasetDescription.status()) { 
                          case CREATE_COMPLETE: 
                                   logger.log(Level.INFO, "{0}dataset created for 
 project {1}", 
                                                    new Object[] { datasetType, 
 projectName }); 
                                   finished = true; 
                                   break; 
                          case CREATE_IN_PROGRESS: 
                                   logger.log(Level.INFO, "{0} dataset creating for 
 project {1}", 
                                                    new Object[] { datasetType, 
 projectName }); 
                                   TimeUnit.SECONDS.sleep(5); 
                                   break; 
                          case CREATE_FAILED: 
                                   logger.log(Level.SEVERE, 
                                                    "{0} dataset creation failed for 
 project {1}. Error {2}", 
                                                    new Object[] { datasetType, 
 projectName, 
datasetDescription.statusAsString() });
                                   finished = true; 
                                   break; 
                          default: 
                                   logger.log(Level.SEVERE, "{0} error when 
 creating {1} dataset for project {2}", 
                                                    new Object[] { datasetType, 
 projectName,
```

```
datasetDescription.statusAsString() });
                                 finished = true; 
                                 break; 
 } 
         } 
         logger.log(Level.INFO, "Dataset info. Status: {0}\n Message: {1} }", 
                         new Object[] { datasetDescription.statusAsString(), 
                                         datasetDescription.statusMessage() }); 
         return datasetDescription;
}
```
3. Trainieren Sie Ihr Modell, indem Sie den Schritten unter folge[nEin Modell trainieren \(SDK\).](#page-113-0)

# <span id="page-105-0"></span>Bilder beschriften

Sie können die Amazon Lookout for Vision Vision-Konsole verwenden, um die den Bildern in Ihrem Datensatz zugewiesenen Beschriftungen hinzuzufügen oder zu ändern. Wenn Sie das SDK verwenden, sind die Labels Teil der Manifestdatei, für die Sie Daten bereitstellen. [CreateDataset](https://docs.aws.amazon.com/lookout-for-vision/latest/APIReference/API_CreateDataset) Sie können die Labels für ein Bild aktualisieren, indem Sie aufrufen [UpdateDatasetEntries.](https://docs.aws.amazon.com/lookout-for-vision/latest/APIReference/API_UpdateDatasetEntries) Beispielcode finden Sie unter [Weitere Bilder hinzufügen \(SDK\).](#page-269-0)

# Auswahl des Modelltyps

Die Beschriftungen, die Sie Bildern zuweisen, bestimmen den [Modelltyp,](#page-35-0) den Lookout for Vision erstellt. Wenn Ihr Projekt über einen separaten Testdatensatz verfügt, beschriften Sie die Bilder auf dieselbe Weise.

# Modell zur Bildklassifizierung

Um ein Bildklassifizierungsmodell zu erstellen, klassifizieren Sie jedes Bild als normal oder anomal. Tun Sie dies für jedes Bild. [Bilder klassifizieren \(Konsole\)](#page-106-0)

# Modell der Bildsegmentierung

Um ein Bildsegmentierungsmodell zu erstellen, klassifizieren Sie jedes Bild als normal oder anomal. Für jedes anomale Bild geben Sie außerdem eine Pixelmaske für jeden anomalen Bereich im Bild

und eine Anomaliebezeichnung für den Typ der Anomalie innerhalb der Pixelmaske an. Die blaue Maske in der folgenden Abbildung markiert beispielsweise die Position einer Kratzanomalie an einem Auto. Sie können in einem Bild mehr als einen Typ von Bezeichnung für Anomalien angeben. Tun [Bilder segmentieren \(Konsole\)](#page-107-0) Sie dies für jedes Bild.

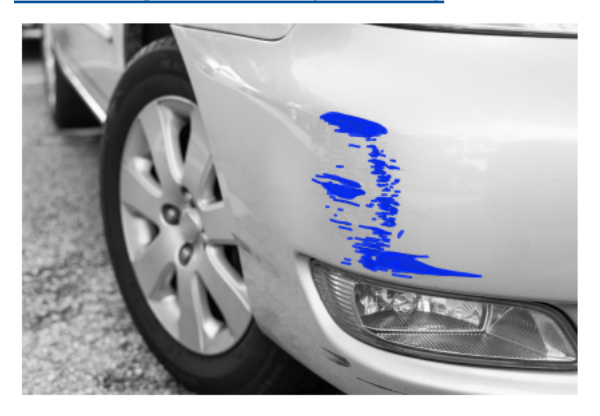

# <span id="page-106-0"></span>Bilder klassifizieren (Konsole)

Sie verwenden die Lookout for Vision Vision-Konsole, um Bilder in einem Datensatz als normal oder als Anomalie zu klassifizieren. Unklassifizierte Bilder werden nicht zum Trainieren Ihres Modells verwendet.

Wenn Sie ein Bildsegmentierungsmodell erstellen, überspringen Sie dieses Verfahren und tun Sie es[Bilder segmentieren \(Konsole\)](#page-107-0), das Schritte zur Klassifizierung von Bildern beinhaltet.

**a** Note

Wenn Sie den Vorgang gerade abgeschlossen haben[Erstellen Sie Ihren Datensatz](#page-68-0), sollte die Konsole derzeit Ihr Modell-Dashboard anzeigen und Sie müssen die Schritte 1 bis 4 nicht ausführen.

Um deine Bilder zu klassifizieren (Konsole)

- 1. Öffnen Sie die Amazon Lookout for Vision Vision-Konsole unter [https://](https://console.aws.amazon.com/lookoutvision/) [console.aws.amazon.com/lookoutvision/](https://console.aws.amazon.com/lookoutvision/).
- 2. Wählen Sie im linken Navigationsbereich Projekte aus.
- 3. Wählen Sie auf der Seite Projekte das Projekt aus, das Sie verwenden möchten.
- 4. Wählen Sie im linken Navigationsbereich Ihres Projekts Dataset aus.
- 5. Wenn Sie separate Trainings- und Testdatensätze haben, wählen Sie die Registerkarte für den Datensatz aus, den Sie verwenden möchten.
- 6. Wählen Sie mit der Kennzeichnung beginnen aus.
- 7. Wählen Sie Alle Bilder auf dieser Seite auswählen.
- 8. Wenn die Bilder normal sind, wählen Sie "Als normal klassifizieren", andernfalls "Als Anomalie klassifizieren". Unter jedem Bild wird eine Bezeichnung angezeigt.
- 9. Wenn Sie die Bezeichnung für ein Bild ändern müssen, gehen Sie wie folgt vor:
	- a. Wählen Sie unter dem Bild "Anomalie" oder "Normal".
	- b. Wenn Sie die richtige Bezeichnung für ein Bild nicht ermitteln können, vergrößern Sie das Bild, indem Sie das Bild in der Galerie auswählen.

#### **a** Note

Sie können Bildbeschriftungen filtern, indem Sie im Abschnitt Filter die gewünschte Bezeichnung oder den gewünschten Labelstatus auswählen.

- 10. Wiederholen Sie bei Bedarf die Schritte 7-9 auf jeder Seite, bis alle Bilder im Datensatz korrekt beschriftet sind.
- 11. Wählen Sie Änderungen speichern.
- 12. Wenn Sie mit dem Beschriften Ihrer Bilder fertig sind, können Sie Ihr Modell [trainieren.](#page-111-0)

# <span id="page-107-0"></span>Bilder segmentieren (Konsole)

Wenn Sie ein Bildsegmentierungsmodell erstellen, müssen Sie Bilder als normal oder anomal klassifizieren. Sie müssen auch Segmentierungsinformationen zu anomalen Bildern hinzufügen. Um Segmentierungsinformationen anzugeben, geben Sie zunächst Anomaliebezeichnungen für jede Art von Anomalie an, z. B. eine Delle oder einen Kratzer, die Ihr Modell finden soll. Anschließend geben Sie für jede Anomalie auf anomalen Bildern in Ihrem Datensatz eine Anomaliemaske und eine Anomaliebezeichnung an.

#### **a** Note

Wenn Sie ein Bildklassifizierungsmodell erstellen, müssen Sie keine Bilder segmentieren und Sie müssen keine Anomalie-Labels angeben.
#### Themen

- [Spezifizieren von Bezeichnungen für Anomalien](#page-108-0)
- [Ein Bild beschriften](#page-109-0)
- [Segmentieren eines Bilds mit dem Annotationstool](#page-109-1)

### <span id="page-108-0"></span>Spezifizieren von Bezeichnungen für Anomalien

Sie definieren ein Anomalie-Label für jede Art von Anomalie, die in den Datensatzbildern vorkommt.

Geben Sie Anomalie-Labels an

- 1. Öffnen Sie die Amazon Lookout for Vision Vision-Konsole unter [https://](https://console.aws.amazon.com/lookoutvision/) [console.aws.amazon.com/lookoutvision/](https://console.aws.amazon.com/lookoutvision/).
- 2. Wählen Sie im linken Navigationsbereich Projekte aus.
- 3. Wählen Sie auf der Seite Projekte das Projekt aus, das Sie verwenden möchten.
- 4. Wählen Sie im linken Navigationsbereich Ihres Projekts Dataset aus.
- 5. Wählen Sie unter Anomalie-Labels die Option Anomalie-Labels hinzufügen aus. Wenn Sie zuvor ein Anomalie-Label hinzugefügt haben, wählen Sie Verwalten aus.
- 6. Führen Sie im Dialogfeld folgende Schritte aus:
	- a. Geben Sie das Anomalie-Label ein, das Sie hinzufügen möchten, und wählen Sie Anomalie-Label hinzufügen.
	- b. Wiederholen Sie den vorherigen Schritt, bis Sie alle Anomalie-Labels eingegeben haben, die Ihr Modell finden soll.
	- c. (Optional) Wählen Sie das Bearbeitungssymbol, um den Labelnamen zu ändern.
	- d. (Optional) Wählen Sie das Symbol "Löschen", um ein neues Anomalie-Label zu löschen. Sie können keine Anomalietypen löschen, die Ihr Datensatz derzeit verwendet.
- 7. Wählen Sie Bestätigen, um die neuen Anomalie-Labels zum Datensatz hinzuzufügen.

Nachdem Sie die Anomalie-Labels angegeben haben, beschriften Sie die Bilder wie folgt. [Ein Bild](#page-109-0)  [beschriften](#page-109-0)

### <span id="page-109-0"></span>Ein Bild beschriften

Um ein Bild für die Bildsegmentierung zu kennzeichnen, klassifizieren Sie das Bild als normal oder als Anomalie. Verwenden Sie dann das Annotationstool, um das Bild zu segmentieren, indem Sie Masken zeichnen, die die Bereiche für jede Art von Anomalie im Bild dicht abdecken.

Um ein Bild zu beschriften

- 1. Wenn Sie separate Trainings- und Testdatensätze haben, wählen Sie die Registerkarte für den Datensatz, den Sie verwenden möchten.
- 2. Falls Sie dies noch nicht getan haben, geben Sie die Anomalietypen für Ihren Datensatz an, indem Sie [Spezifizieren von Bezeichnungen für Anomalien](#page-108-0)
- 3. Wählen Sie mit der Kennzeichnung beginnen aus.
- 4. Wählen Sie Alle Bilder auf dieser Seite auswählen.
- 5. Wenn die Bilder normal sind, wählen Sie "Als normal klassifizieren", andernfalls "Als Anomalie klassifizieren".
- 6. Um die Bezeichnung für ein einzelnes Bild zu ändern, wählen Sie unter dem Bild "Normal" oder "Anomalie" aus.

#### **a** Note

Sie können Bildbeschriftungen filtern, indem Sie im Abschnitt Filter die gewünschte Bezeichnung oder den gewünschten Labelstatus auswählen. Im Bereich Sortieroptionen können Sie nach dem Konfidenzwert sortieren.

- 7. Wählen Sie für jedes anomale Bild das Bild aus, um das Annotationstool zu öffnen. Fügen Sie Segmentierungsinformationen hinzu, indem Sie [Segmentieren eines Bilds mit dem](#page-109-1)  [Annotationstool](#page-109-1)
- 8. Wählen Sie Änderungen speichern.
- 9. Wenn Sie mit der Kennzeichnung Ihrer Bilder fertig sind, können Sie Ihr Modell [trainieren](#page-111-0).

<span id="page-109-1"></span>Segmentieren eines Bilds mit dem Annotationstool

Sie verwenden das Annotationstool, um ein Bild zu segmentieren, indem Sie anomale Bereiche mit einer Maske markieren.

#### Um ein Bild mit dem Annotationstool zu segmentieren

- 1. Öffnen Sie das Annotationstool, indem Sie das Bild in der Datensatz-Galerie auswählen. Wählen Sie bei Bedarf Beschriftung starten, um in den Beschriftungsmodus zu wechseln.
- 2. Wählen Sie im Abschnitt Anomalie-Labels das Anomalie-Label aus, das Sie markieren möchten. Wählen Sie bei Bedarf die Option Anomalie-Labels hinzufügen aus, um ein neues Anomalie-Label hinzuzufügen.
- 3. Wählen Sie unten auf der Seite ein Zeichenwerkzeug aus und zeichnen Sie Masken, die anomale Bereiche dicht abdecken, um die Anomaliebeschriftung zu erstellen. Die folgende Abbildung zeigt ein Beispiel für eine Maske, die eine Anomalie dicht bedeckt.

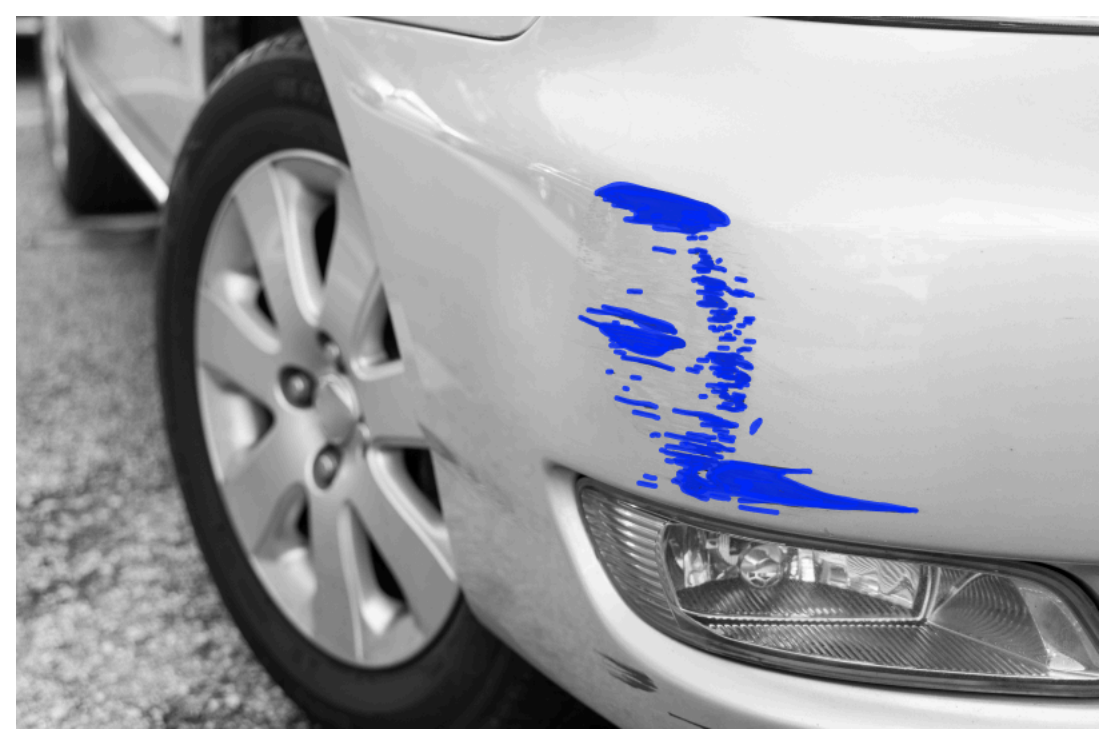

Das Folgende ist ein Beispiel für eine schlechte Maske, die eine Anomalie nicht dicht verdeckt.

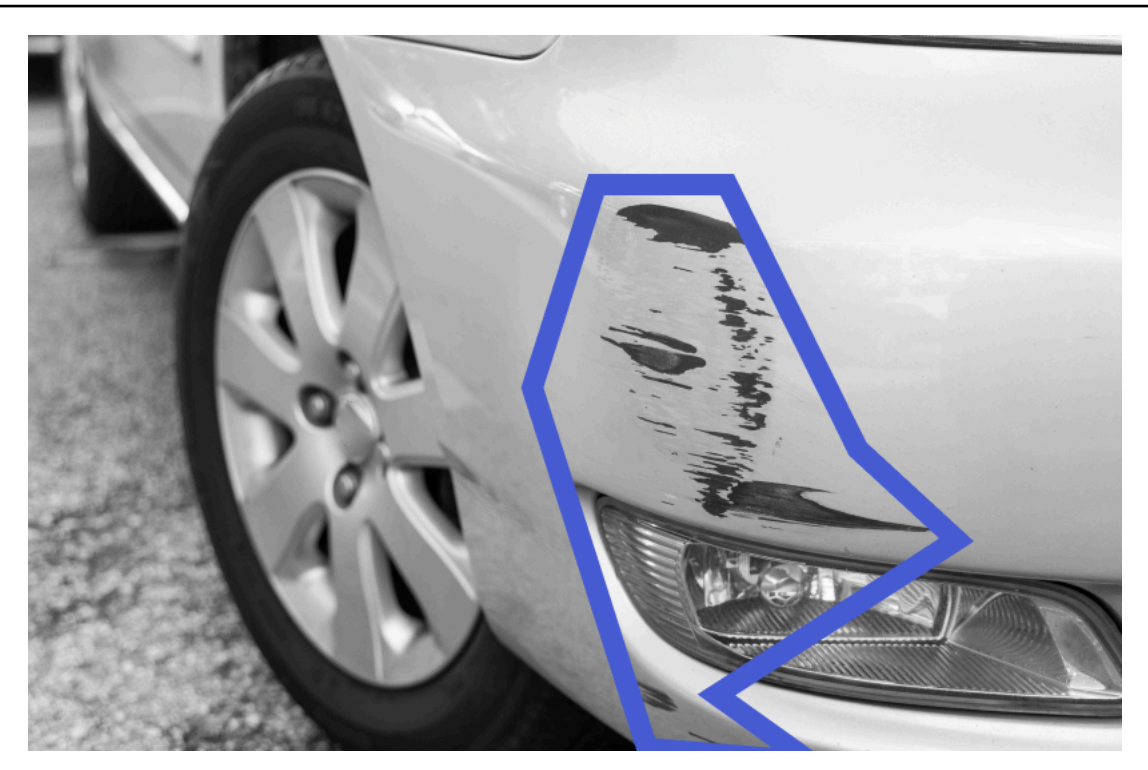

- 4. Wenn Sie mehr Bilder segmentieren müssen, wählen Sie Weiter und wiederholen Sie die Schritte 2 und 3.
- 5. Wählen Sie Senden und Schließen, um die Segmentierung der Bilder abzuschließen.

# <span id="page-111-0"></span>Trainieren Sie Ihr Modell

Nachdem Sie Ihre Datensätze erstellt und die Bilder beschriftet haben, können Sie Ihr Modell trainieren. Im Rahmen des Trainingsprozesses wird ein Testdatensatz verwendet. Wenn Sie ein einzelnes Datensatzprojekt haben, werden die Bilder im Datensatz im Rahmen des Trainingsprozesses automatisch in einen Testdatensatz und einen Trainingsdatensatz aufgeteilt. Wenn Ihr Projekt über einen Trainings- und einen Testdatensatz verfügt, werden diese verwendet, um den Datensatz separat zu trainieren und zu testen.

Nach Abschluss des Trainings können Sie die Leistung des Modells bewerten und gegebenenfalls Verbesserungen vornehmen. Weitere Informationen finden Sie unter [Verbessern Ihres Amazon-](#page-125-0)[Lookout-forVision-Modells.](#page-125-0)

Um Ihr Modell zu trainieren, erstellt Amazon Lookout for Vision eine Kopie Ihrer ursprünglichen Trainings- und Testbilder. Standardmäßig werden die kopierten Bilder mit einem Schlüssel verschlüsselt, den AWS besitzt und verwaltet. Sie können sich auch dafür entscheiden, Ihren eigenen AWS Key Management Service (KMS) -Schlüssel zu verwenden. Weitere Informationen finden Sie unter [AWS-Key-Management-Service-Konzepte](https://docs.aws.amazon.com/kms/latest/developerguide/concepts.html#master_keys). Ihre Quellbilder sind davon nicht betroffen.

Sie können Ihrem Modell Metadaten in Form von Tags zuweisen. Weitere Informationen finden Sie unter [Modelle kennzeichnen](#page-296-0).

Jedes Mal, wenn Sie ein Modell trainieren, wird eine neue Version des Modells erstellt. Wenn Sie eine Version eines Modells nicht mehr benötigen, können Sie sie löschen. Weitere Informationen finden Sie unter [Löschen eines Modells](#page-292-0).

Ihnen wird die Zeit in Rechnung gestellt, die benötigt wird, um Ihr Modell erfolgreich zu trainieren. Weitere Informationen finden Sie unter [Trainingszeiten.](https://aws.amazon.com/lookout-for-vision/pricing/#Training_Hours)

Um die vorhandenen Modelle in einem Projekt anzuzeigen[,Deine Modelle ansehen](#page-289-0).

#### **a** Note

Wenn Sie gerade abgeschlossen haben [Erstellen Sie Ihren Datensatz](#page-68-0) oder[Hinzufügen von](#page-268-0) [Bildern zu Ihrem Datensatz.](#page-268-0) Auf der Konsole sollte derzeit Ihr Modell-Dashboard angezeigt werden und Sie müssen die Schritte 1 bis 4 nicht ausführen.

#### Themen

- [Ein Modell \(Konsole\) trainieren](#page-112-0)
- [Ein Modell trainieren \(SDK\)](#page-113-0)

### <span id="page-112-0"></span>Ein Modell (Konsole) trainieren

Das folgende Verfahren zeigt Ihnen, wie Sie Ihr Modell mit der Konsole trainieren.

Um Ihr Modell (Konsole) zu trainieren

- 1. Öffnen Sie die Amazon Lookout for Vision Vision-Konsole unter [https://](https://console.aws.amazon.com/lookoutvision/) [console.aws.amazon.com/lookoutvision/](https://console.aws.amazon.com/lookoutvision/).
- 2. Wählen Sie im linken Navigationsbereich Projekte aus.
- 3. Wählen Sie auf der Seite Projekte das Projekt aus, das das Modell enthält, das Sie trainieren möchten.
- 4. Wählen Sie auf der Seite mit den Projektdetails die Option Modell trainieren aus. Die Schaltfläche Modell trainieren ist verfügbar, wenn Sie über genügend beschriftete Bilder verfügen, um das Modell zu trainieren. Wenn die Schaltfläche nicht verfügbar ist, [fügen Sie](#page-268-1)  [weitere Bilder](#page-268-1) hinzu, bis Sie genügend beschriftete Bilder haben.
- 5. (Optional) Wenn Sie Ihren eigenen AWS KMS KMS-Verschlüsselungsschlüssel verwenden möchten, gehen Sie wie folgt vor:
	- a. Wählen Sie unter Image-Datenverschlüsselung die Option Verschlüsselungseinstellungen anpassen (erweitert) aus.
	- b. Geben Sie in encryption.aws\_kms\_key den Amazon-Ressourcennamen (ARN) Ihres Schlüssels ein, oder wählen Sie einen vorhandenen AWS-KMS-Schlüssel aus. Um einen neuen Schlüssel zu erstellen, wählen Sie Create an AWS IMS-Schlüssel.
- 6. (Optional) Wenn Sie Ihrem Modell Tags hinzufügen möchten, gehen Sie wie folgt vor:
	- a. Wählen Sie im Abschnitt Tags die Option Neues Tag hinzufügen aus.
	- b. Geben Sie Folgendes ein:
		- i. Der Name des Schlüssels im Feld Schlüssel.
		- ii. Der Wert des Schlüssels im Feld Value.
	- c. Um weitere Tags hinzuzufügen, wiederholen Sie die Schritte 6a und 6b.
	- d. (Optional) Wenn Sie ein Tag entfernen möchten, wählen Sie neben dem Tag, das Sie entfernen möchten, die Option Entfernen aus. Wenn Sie ein zuvor gespeichertes Tag entfernen, wird es entfernt, wenn Sie Ihre Änderungen speichern.
- 7. Wählen Sie Train Model.
- 8. Im Bereich Möchten Sie Ihr Modell trainieren? Wählen Sie im Dialogfeld Modell trainieren aus.
- 9. In der Ansicht Modelle können Sie sehen, dass das Training begonnen hat, und Sie können den aktuellen Status überprüfen, indem Sie sich die Status Spalte für die Modellversion ansehen. Das Trainieren eines Modells dauert eine Weile.
- 10. Wenn das Training abgeschlossen ist, können Sie seine Leistung bewerten. Weitere Informationen finden Sie unter [Verbessern Ihres Amazon-Lookout-forVision-Modells](#page-125-0).

# <span id="page-113-0"></span>Ein Modell trainieren (SDK)

Sie verwenden die [CreateModelO](https://docs.aws.amazon.com/lookout-for-vision/latest/APIReference/API_CreateModel.html)peration, um mit dem Training, dem Testen und der Evaluierung eines Modells zu beginnen. Amazon Lookout for Vision trainiert das Modell anhand des Trainingsund Testdatensatzes, der mit dem Projekt verknüpft ist. Weitere Informationen finden Sie unter [Ein](#page-65-0) [Projekt \(SDK\) erstellen.](#page-65-0)

Bei jedem Aufruf CreateModel wird eine neue Version des Modells erstellt. Die Antwort von CreateModel enthält die Version des Modells.

Jede erfolgreiche Modellschulung wird Ihnen in Rechnung gestellt. Verwenden Sie den ClientToken Eingabeparameter, um Gebühren aufgrund unnötiger oder versehentlicher Wiederholungen des Modelltrainings durch Ihre Benutzer zu vermeiden. ClientTokenist ein idempotenter Eingabeparameter, der sicherstellt, dass für einen bestimmten Parametersatz CreateModel nur einmal abgeschlossen wird. Ein wiederholter Aufruf von CreateModel mit demselben ClientToken Wert stellt sicher, dass das Training nicht wiederholt wird. Wenn Sie keinen Wert für angebenClientToken, fügt das von Ihnen verwendete AWS-SDK einen Wert für Sie ein. Dadurch wird verhindert, dass bei erneuten Versuchen nach einem Netzwerkfehler mehrere Trainingsjobs gestartet werden. Sie müssen jedoch Ihren eigenen Wert für Ihre eigenen Anwendungsfälle angeben. Weitere Informationen finden Sie unter [CreateModel](https://docs.aws.amazon.com/lookout-for-vision/latest/APIReference/API_CreateModel).

Es dauert eine Weile, bis das Training abgeschlossen ist. Um den aktuellen Status zu überprüfen, rufen Sie DescribeModel den Projektnamen (der im Call to angegeben wurdeCreateProject) und die Modellversion an und übergeben Sie sie. Das status Feld zeigt den aktuellen Status des Modelltrainings an. Beispielcode finden Sie unter [Ihre Modelle anzeigen \(SDK\).](#page-290-0)

Wenn das Training erfolgreich ist, können Sie das Modell auswerten. Weitere Informationen finden Sie unter [Verbessern Ihres Amazon-Lookout-forVision-Modells.](#page-125-0)

Rufen Sie an, um sich die Modelle anzusehen, die Sie in einem Projekt erstellt habenListModels. Beispielcode finden Sie unter [Deine Modelle ansehen.](#page-289-0)

Um ein Modell zu trainieren (SDK)

- 1. Falls Sie dies noch nicht getan haben, installieren und konfigurieren Sie die AWS CLI und die AWS SDKs. Weitere Informationen finden Sie unter [Schritt 4: Richten Sie die AWS SDKs AWS](#page-18-0) [CLI und ein](#page-18-0).
- 2. Verwenden Sie den folgenden Beispielcode, um ein Modell zu trainieren.

CLI

Ändern Sie die folgenden Werte:

- project-namein den Namen des Projekts, das das Modell enthält, das Sie erstellen möchten.
- output-configzu dem Speicherort, an dem Sie die Trainingsergebnisse speichern möchten. Ersetzen Sie die folgenden Werte:
	- output bucketmit dem Namen des Amazon S3 S3-Buckets, in dem Amazon Lookout for Vision die Trainingsergebnisse speichert.
	- output foldermit dem Namen des Ordners, in dem Sie die Trainingsergebnisse speichern möchten.
	- Keymit dem Namen eines Tag-Schlüssels.
	- Valuemit einem Wert, dem zugeordnet werden solltag key.

```
aws lookoutvision create-model --project-name "project name"\ 
   --output-config '{ "S3Location": { "Bucket": "output bucket", "Prefix": 
  "output folder" } }'\ 
   --tags '[{"Key":"Key","Value":"Value"}]' \ 
   --profile lookoutvision-access
```
#### Python

Dieser Code stammt aus dem AWS Documentation SDK Examples GitHub Repository. Das vollständige Beispiel finden Sie [hier.](https://github.com/awsdocs/aws-doc-sdk-examples/blob/main/python/example_code/lookoutvision/train_host.py)

```
 @staticmethod 
    def create_model( 
        lookoutvision_client, 
        project_name, 
        training_results, 
        tag_key=None, 
        tag_key_value=None, 
    ): 
        """ 
        Creates a version of a Lookout for Vision model. 
         :param lookoutvision_client: A Boto3 Lookout for Vision client. 
         :param project_name: The name of the project in which you want to create 
 a 
                                model.
```

```
 :param training_results: The Amazon S3 location where training results 
  are stored. 
         :param tag_key: The key for a tag to add to the model. 
         :param tag_key_value - A value associated with the tag_key. 
         return: The model status and version. 
         """ 
         try: 
             logger.info("Training model...") 
             output_bucket, output_folder = training_results.replace("s3://", 
  "").split( 
                 "/", 1 
)output\_config = { "S3Location": {"Bucket": output_bucket, "Prefix": output_folder} 
 } 
            tags = [] if tag_key is not None: 
                 tags = [{"Key": tag_key, "Value": tag_key_value}] 
             response = lookoutvision_client.create_model( 
                 ProjectName=project_name, OutputConfig=output_config, Tags=tags 
) logger.info("ARN: %s", response["ModelMetadata"]["ModelArn"]) 
             logger.info("Version: %s", response["ModelMetadata"]
["ModelVersion"]) 
             logger.info("Started training...") 
             print("Training started. Training might take several hours to 
  complete.") 
             # Wait until training completes. 
             finished = False 
             status = "UNKNOWN" 
             while finished is False: 
                 model_description = lookoutvision_client.describe_model( 
                     ProjectName=project_name, 
                     ModelVersion=response["ModelMetadata"]["ModelVersion"], 
) status = model_description["ModelDescription"]["Status"] 
                 if status == "TRAINING": 
                     logger.info("Model training in progress...") 
                     time.sleep(600)
```

```
 continue 
                 if status == "TRAINED": 
                     logger.info("Model was successfully trained.") 
                 else: 
                     logger.info( 
                         "Model training failed: %s ", 
                         model_description["ModelDescription"]["StatusMessage"], 
) finished = True 
         except ClientError: 
             logger.exception("Couldn't train model.") 
             raise 
         else: 
             return status, response["ModelMetadata"]["ModelVersion"]
```
#### Java V2

Dieser Code stammt aus dem GitHub Repository mit den Beispielen für das AWS Documentation SDK. Das vollständige Beispiel finden Sie [hier.](https://github.com/awsdocs/aws-doc-sdk-examples/blob/main/javav2/example_code/lookoutvision/src/main/java/com/example/lookoutvision/CreateModel.java)

```
/** 
  * Creates an Amazon Lookout for Vision model. The function returns after model 
  * training completes. Model training can take multiple hours to complete. 
  * You are charged for the amount of time it takes to successfully train a 
 model. 
  * Returns after Lookout for Vision creates the dataset. 
 * 
  * @param lfvClient An Amazon Lookout for Vision client. 
  * @param projectName The name of the project in which you want to create a 
                      model. * @param description A description for the model. 
  * @param bucket The S3 bucket in which Lookout for Vision stores the 
                      training results.
  * @param folder The location of the training results within the S3 
                      bucket.
  * @return ModelDescription The description of the created model. 
  */
public static ModelDescription createModel(LookoutVisionClient lfvClient, String 
  projectName, 
                 String description, String bucket, String folder) 
                 throws LookoutVisionException, InterruptedException {
```

```
 logger.log(Level.INFO, "Creating model for project: {0}.", new Object[] 
 { projectName }); 
        // Setup input parameters. 
        S3Location s3Location = S3Location.builder() 
                          .bucket(bucket) 
                          .prefix(folder) 
                         .build();
        OutputConfig config = OutputConfig.builder() 
                          .s3Location(s3Location) 
                         .build();
        CreateModelRequest createModelRequest = CreateModelRequest.builder() 
                          .projectName(projectName) 
                          .description(description) 
                          .outputConfig(config) 
                          .build(); 
        // Create and train the model. 
        CreateModelResponse response = 
 lfvClient.createModel(createModelRequest); 
        String modelVersion = response.modelMetadata().modelVersion(); 
        boolean finished = false; 
        DescribeModelResponse descriptionResponse = null; 
        // Wait until training finishes or fails. 
        do { 
                 DescribeModelRequest describeModelRequest = 
 DescribeModelRequest.builder() 
                                  .projectName(projectName) 
                                  .modelVersion(modelVersion) 
                                  .build(); 
                 descriptionResponse = 
 lfvClient.describeModel(describeModelRequest); 
                 switch (descriptionResponse.modelDescription().status()) { 
                         case TRAINED: 
                                  logger.log(Level.INFO, "Model training completed 
 for project {0} version {1}.",
```

```
 new Object[] { projectName, 
 modelVersion }); 
                                   finished = true; 
                                   break; 
                           case TRAINING: 
                                   logger.log(Level.INFO, 
                                                     "Model training in progress for 
  project {0} version {1}.", 
                                                     new Object[] { projectName, 
 modelVersion }); 
                                   TimeUnit.SECONDS.sleep(60); 
                                   break; 
                           case TRAINING_FAILED: 
                                   logger.log(Level.SEVERE, 
                                                     "Model training failed for for 
  project {0} version {1}.", 
                                                     new Object[] { projectName, 
 modelVersion }); 
                                   finished = true; 
                                   break; 
                           default: 
                                   logger.log(Level.SEVERE, 
                                                     "Unexpected error when training 
 model project {0} version {1}: {2}.", 
                                                     new Object[] { projectName, 
 modelVersion, 
 descriptionResponse.modelDescription() 
 .status()});
                                   finished = true; 
                                   break; 
 } 
         } while (!finished); 
         return descriptionResponse.modelDescription();
}
```
3. Wenn die Schulung abgeschlossen ist, können Sie ihre Leistung bewerten. Weitere Informationen finden Sie unter [Verbessern Ihres Amazon-Lookout-forVision-Modells](#page-125-0).

# Problembehandlung beim Modelltraining

Probleme mit Ihrer Manifestdatei oder Ihren Trainingsbildern können dazu führen, dass das Modelltraining fehlschlägt. Bevor Sie Ihr Modell erneut trainieren, überprüfen Sie die folgenden potenziellen Probleme.

# Die Farben der Beschriftungen für Anomalien stimmen nicht mit der Farbe der Anomalien im Maskenbild überein

Wenn Sie ein Bildsegmentierungsmodell trainieren, muss die Farbe des Anomalie-Labels in der Manifestdatei mit der Farbe im Maskenbild übereinstimmen. Die JSON-Zeile für ein Bild in der Manifestdatei enthält Metadaten (internal-color-map), die Amazon Lookout for Vision mitteilen, welche Farbe einem Anomalie-Label entspricht. Die Farbe für das scratch Anomalie-Label in der folgenden JSON-Zeile lautet beispielsweise. #2ca02c

```
{ 
     "source-ref": "s3://path-to-image", 
     "anomaly-label": 1, 
     "anomaly-label-metadata": { 
          "class-name": "anomaly", 
          "creation-date": "2021-10-12T14:16:45.668", 
          "human-annotated": "yes", 
          "job-name": "labeling-job/classification-job", 
          "type": "groundtruth/image-classification", 
          "confidence": 1
     }, 
     "anomaly-mask-ref": "s3://path-to-image", 
     "anomaly-mask-ref-metadata": { 
          "internal-color-map": { 
              "0": { 
                   "class-name": "BACKGROUND", 
                  "hex-color": "#ffffff", 
                  "confidence": 0.0 
              }, 
              "1": { 
                   "class-name": "scratch",
```

```
 "hex-color": "#2ca02c", 
                  "confidence": 0.0
              }, 
              "2": { 
                  "class-name": "dent", 
                  "hex-color": "#1f77b4", 
                  "confidence": 0.0
 } 
         }, 
         "type": "groundtruth/semantic-segmentation", 
         "human-annotated": "yes", 
         "creation-date": "2021-11-23T20:31:57.758889", 
         "job-name": "labeling-job/segmentation-job" 
     }
}
```
Wenn die Farben im Maskenbild nicht mit den Werten in übereinstimmenhex-color, schlägt das Training fehl und Sie müssen die Manifestdatei aktualisieren.

Um die Farbwerte in einer Manifestdatei zu aktualisieren

- 1. Öffnen Sie mit einem Texteditor die Manifestdatei, mit der Sie den Datensatz erstellt haben.
- 2. Überprüfen Sie für jede JSON-Zeile (Bild), ob die Farben (hex-color) innerhalb des internal-color-map Felds mit den Farben für die Anomaliebezeichnungen im Maskenbild übereinstimmen.

Sie können die Position des Maskenbilds aus dem *anomaly-mask*-ref Feld ermitteln. Laden Sie das Bild auf Ihren Computer herunter und verwenden Sie den folgenden Code, um die Farben in einem Bild zu ermitteln.

```
from PIL import Image
img = Image.open('path to local copy of mask file')
colors = img.convert('RGB').getcolors() #this converts the mode to RGB
for color in colors: 
     print('#%02x%02x%02x' % color[1])
```
3. Aktualisieren Sie für jedes Bild mit einer falschen Farbzuweisung das hex-color Feld in der JSON-Zeile für das Bild.

- 4. Speichern Sie die Aktualisierungsmanifestdatei.
- 5. [Löschen Sie](#page-277-0) den vorhandenen Datensatz aus dem Projekt.
- 6. [Erstellen Sie](#page-96-0) einen neuen Datensatz im Projekt mit der aktualisierten Manifestdatei.
- 7. [Trainieren](#page-111-0) Sie das Modell.

Alternativ können Sie in den Schritten 5 und 6 einzelne Bilder im Datensatz aktualisieren, indem Sie den [UpdateDatasetEntriesV](https://docs.aws.amazon.com/lookout-for-vision/latest/APIReference/API_UpdateDatasetEntries.html)organg aufrufen und aktualisierte JSON-Zeilen für die Bilder angeben, die Sie aktualisieren möchten. Beispielcode finden Sie unter [Weitere Bilder hinzufügen \(SDK\).](#page-269-0)

### Maskenbilder liegen nicht im PNG-Format vor

Wenn Sie ein Bildsegmentierungsmodell trainieren, müssen die Maskenbilder im PNG-Format vorliegen. Wenn Sie einen Datensatz aus einer Manifestdatei erstellen, stellen Sie sicher, dass die Maskenbilder, auf die Sie verweisen, im PNG-Format *anomaly-mask*-ref sind. Wenn die Maskenbilder nicht im PNG-Format vorliegen, müssen Sie sie in das PNG-Format konvertieren. Es reicht nicht aus, die Erweiterung für eine Bilddatei in umzubenennen.png.

Maskenbilder, die Sie in der Amazon Lookout for Vision Vision-Konsole oder mit einem SageMaker Ground Truth Truth-Job erstellen, werden im PNG-Format erstellt. Sie müssen das Format dieser Bilder nicht ändern.

Um Maskenbilder in einer Manifestdatei zu korrigieren, die nicht im PNG-Format sind

- 1. Öffnen Sie mit einem Texteditor die Manifestdatei, mit der Sie den Datensatz erstellt haben.
- 2. Stellen Sie für jede JSON-Zeile (Bild) sicher, dass das Bild *anomaly-mask*-ref auf ein Bild im PNG-Format verweist. Weitere Informationen finden Sie unter [Eine Manifestdatei erstellen.](#page-80-0)
- 3. Speichern Sie die aktualisierte Manifestdatei.
- 4. [Löschen Sie](#page-277-0) den vorhandenen Datensatz aus dem Projekt.
- 5. [Erstellen Sie](#page-96-0) einen neuen Datensatz im Projekt mit der aktualisierten Manifestdatei.
- 6. [Trainieren](#page-111-0) Sie das Modell.

# Segmentierungs- oder Klassifizierungsbezeichnungen sind ungenau oder fehlen

Fehlende oder ungenaue Bezeichnungen können dazu führen, dass das Training fehlschlägt oder ein Modell entsteht, das schlecht abschneidet. Wir empfehlen, dass Sie alle Bilder in Ihrem Datensatz

beschriften. Wenn Sie nicht alle Bilder beschriften und das Modelltraining fehlschlägt oder Ihr Modell schlecht abschneidet, fügen Sie weitere Bilder hinzu.

Überprüfen Sie, ob Folgendes der Fall ist:

- Wenn Sie ein Segmentierungsmodell erstellen, müssen Masken die Anomalien auf Ihren Datensatzbildern gut abdecken. Um die Masken in Ihrem Datensatz zu überprüfen, sehen Sie sich die Bilder in der Datensatz-Galerie des Projekts an. Falls erforderlich, zeichnen Sie die Bildmasken neu. Weitere Informationen finden Sie unter [Bilder segmentieren \(Konsole\).](#page-107-0)
- Stellen Sie sicher, dass anomale Bilder in Ihren Datensatzbildern klassifiziert sind. Wenn Sie ein Bildsegmentierungsmodell erstellen, stellen Sie sicher, dass anomale Bilder über Anomaliebezeichnungen und Bildmasken verfügen.

Es ist wichtig, dass Sie sich daran erinnern, welche Art von Modell [\(Segmentierung](#page-36-0) oder [Klassifizierung](#page-35-0)) Sie erstellen. Ein Klassifikationsmodell benötigt keine Bildmasken für anomale Bilder. Fügen Sie Datensatzbildern, die für ein Klassifikationsmodell bestimmt sind, keine Masken hinzu.

Um fehlende Beschriftungen zu aktualisieren

- 1. [Öffnen Sie](#page-264-0) die Datensatz-Galerie des Projekts.
- 2. Filtern Sie Bilder ohne Etikett, um zu sehen, welche Bilder keine Beschriftungen haben.
- 3. Führen Sie eine der folgenden Aktionen aus:
	- Wenn Sie ein Bildklassifizierungsmodell erstellen, [klassifizieren](#page-106-0) Sie jedes unbeschriftete Bild.
	- Wenn Sie ein Bildsegmentierungsmodell erstellen, [klassifizieren und segmentieren](#page-107-0) Sie jedes unbeschriftete Bild.
- 4. Wenn Sie ein Bildsegmentierungsmodell erstellen, [fügen Sie](#page-109-1) Masken zu allen klassifizierten anomalen Bildern hinzu, bei denen Masken fehlen.
- 5. [Trainieren](#page-111-0) Sie das Modell.

Wenn Sie schlechte oder fehlende Beschriftungen nicht korrigieren möchten, empfehlen wir Ihnen, weitere beschriftete Bilder hinzuzufügen oder die betroffenen Bilder aus dem Datensatz zu entfernen. Sie können mehr über die Konsole oder mithilfe des [UpdateDatasetEntriesV](https://docs.aws.amazon.com/lookout-for-vision/latest/APIReference/API_UpdateDatasetEntries.html)organgs hinzufügen. Weitere Informationen finden Sie unter [Hinzufügen von Bildern zu Ihrem Datensatz.](#page-268-0)

Wenn Sie die Bilder entfernen möchten, müssen Sie den Datensatz ohne die betroffenen Bilder neu erstellen, da Sie kein Bild aus einem Datensatz löschen können. Weitere Informationen finden Sie unter [Bilder aus Ihrem Datensatz entfernen](#page-274-0).

# <span id="page-125-0"></span>Verbessern Ihres Amazon-Lookout-forVision-Modells

Während des Trainings testet Lookout for Vision Ihr Modell mit dem Testdatensatz und verwendet die Ergebnisse, um Leistungskennzahlen zu erstellen. Sie können Leistungsmetriken verwenden, um die Leistung Ihres Modells zu bewerten. Bei Bedarf können Sie Maßnahmen ergreifen, um Ihre Datensätze zu verbessern und anschließend Ihr Modell neu zu trainieren.

Wenn Sie mit der Leistung Ihres Modells zufrieden sind, können Sie damit beginnen, es zu verwenden. Weitere Informationen finden Sie unter [Ausführen Ihres trainierten Amazon Lookout for](#page-143-0)  [Vision Vision-Modells.](#page-143-0)

Themen

- [Schritt 1: Bewerten Sie die Leistung Ihres Modells](#page-125-1)
- [Schritt 2: Verbessern des Modells](#page-129-0)
- [Anzeigen von Leistungsmetriken](#page-131-0)
- [Verifizierung Ihres Modells mit einer Testerkennungsaufgabe](#page-137-0)

# <span id="page-125-1"></span>Schritt 1: Bewerten Sie die Leistung Ihres Modells

Sie können von der Konsole und vom [DescribeModelV](https://docs.aws.amazon.com/lookout-for-vision/latest/APIReference/API_DescribeModel)organg aus auf die Leistungskennzahlen zugreifen. Amazon Lookout for Vision bietet zusammenfassende Leistungskennzahlen für den Testdatensatz und die prognostizierten Ergebnisse für alle einzelnen Bilder. Wenn es sich bei Ihrem Modell um ein Segmentierungsmodell handelt, zeigt die Konsole auch Übersichtsmetriken für jedes Anomalie-Label an.

Informationen zur Anzeige der Leistungsmetriken und Testbildvorhersagen in der Konsole finden Sie unter[Anzeigen von Leistungsmetriken \(Konsole\)](#page-131-1). Hinweise zum Zugriff auf Leistungsmetriken und Testbildvorhersagen mit demDescribeModel Vorgang finden Sie unter[Anzeigen von](#page-133-0) [Leistungsmetriken \(SDK\)](#page-133-0).

### <span id="page-125-2"></span>Metriken zur Bildklassifizierung

Amazon Lookout for Vision bietet die folgenden zusammenfassenden Metriken für die Klassifizierungen, die ein Modell beim Testen vornimmt:

• [Genauigkeit](#page-126-0)

- [Wiedererkennung](#page-127-0)
- [Formel-1-Ergebnis](#page-128-0)

### Metriken des Bildsegmentierungsmodells

Wenn es sich bei dem Modell um ein Bildsegmentierungsmodell handelt, bietet Amazon Lookout for Vision zusammenfassende [Bildklassifizierungsmetriken](#page-125-2) und zusammenfassende Leistungskennzahlen für jedes Anomalie-Label:

- [Formel-1-Ergebnis](#page-128-0)
- [Durchschnittliche Schnittmenge über Union \(IoU\)](#page-128-1)

### <span id="page-126-0"></span>**Genauigkeit**

Die Präzisionsmetrik beantwortet die Frage: Wenn das Modell vorhersagt, dass ein Bild eine Anomalie enthält, wie oft ist diese Vorhersage richtig?

Präzision ist eine nützliche Kennzahl für Situationen, in denen die Kosten eines falsch positiven Ergebnisses hoch sind. Zum Beispiel die Kosten für das Entfernen eines nicht defekten Maschinenteils aus einer zusammengebauten Maschine.

Amazon Lookout for Vision bietet einen zusammenfassenden Präzisions-Metrikwert für den gesamten Testdatensatz.

Präzision ist der Anteil der korrekt prognostizierten Anomalien (wahre positive Ergebnisse) an allen vorhergesagten Anomalien (richtig und falsch positiv). Die Formel für Präzision lautet wie folgt.

Präzisionswert = richtig positiv/(richtig positiv + falsch positiv)

Die möglichen Werte für die Genauigkeit liegen im Bereich von 0—1. Die Amazon Lookout for Vision Vision-Konsole zeigt die Genauigkeit als Prozentwert an (0—100).

Ein höherer Genauigkeitswert bedeutet, dass mehr der vorhergesagten Anomalien korrekt sind. Nehmen wir zum Beispiel an, Ihr Modell sagt voraus, dass 100 Bilder anomal sind. Wenn 85 der Vorhersagen richtig sind (die wahren positiven Ergebnisse) und 15 falsch (die falsch positiven), wird die Genauigkeit wie folgt berechnet:

85 echte positive Ergebnisse/(85 echte positive + 15 falsch positive Ergebnisse) = 0,85 Präzisionswert

Wenn das Modell jedoch nur 40 Bilder von 100 Anomalievorhersagen korrekt vorhersagt, ist der resultierende Genauigkeitswert mit 0,40 niedriger (d. h. 40/(40 + 60) = 0,40). In diesem Fall trifft Ihr Modell mehr falsche als korrekte Vorhersagen. Um dieses Problem zu beheben, erwägen Sie, Ihr Modell zu verbessern. Weitere Informationen finden Sie unter [Schritt 2: Verbessern des Modells.](#page-129-0)

Weitere Informationen finden Sie unter [Precision and Recall.](https://en.wikipedia.org/wiki/Precision_and_recall)

### <span id="page-127-0"></span>Wiedererkennung

Die Erinnerungsmetrik beantwortet die Frage: Wie viele der Gesamtzahl der anomalen Bilder im Testdatensatz werden korrekt als anomal vorhergesagt?

Die Rückrufmetrik ist in Situationen nützlich, in denen die Kosten eines falsch negativen Ergebnisses hoch sind. Zum Beispiel, wenn die Kosten für das Nichtentfernen eines defekten Teils hoch sind. Amazon Lookout for Vision bietet einen zusammenfassenden Abrufmetrikwert für den gesamten Testdatensatz.

Bei Recall handelt es sich um den Bruchteil der anomalen Testbilder, die korrekt erkannt wurden. Es ist ein Maß dafür, wie oft das Modell ein anomales Bild korrekt vorhersagen kann, obwohl es tatsächlich in den Bildern Ihres Testdatensatzes vorhanden ist. Die Formel für den Rückruf wird wie folgt berechnet:

```
Rückrufwert = richtig positiv/(richtig positiv + falsch negativ)
```
Der Bereich für den Rückruf liegt zwischen 0 und 1. Die Amazon Lookout for Vision Vision-Konsole zeigt den Rückruf als Prozentwert (0—100) an.

Ein höherer Erinnerungswert bedeutet, dass mehr der anomalen Bilder korrekt identifiziert wurden. Nehmen wir zum Beispiel an, der Testdatensatz enthält 100 anomale Bilder. Wenn das Modell 90 der 100 anomalen Bilder korrekt erkennt, erfolgt der Rückruf wie folgt:

90 echte positive Werte/(90 echte positive + 10 falsch negative) = 0,90 Erinnerungswert

Ein Erinnerungswert von 0,90 bedeutet, dass Ihr Modell die meisten anomalen Bilder im Testdatensatz korrekt vorhersagt. Wenn das Modell nur 20 der anomalen Bilder korrekt vorhersagt, ist die Erinnerungsrate mit 0,20 geringer (d. h. 20/(20 + 80) = 0,20).

In diesem Fall sollten Sie in Betracht ziehen, Ihr Modell zu verbessern. Weitere Informationen finden Sie unter [Schritt 2: Verbessern des Modells.](#page-129-0)

Weitere Informationen finden Sie unter [Precision and Recall.](https://en.wikipedia.org/wiki/Precision_and_recall)

# <span id="page-128-0"></span>Formel-1-Ergebnis

Amazon Lookout for Vision liefert ein durchschnittliches Ergebnis der Modellleistung für den Testdatensatz. Insbesondere wird die Modellleistung für die Klassifizierung von Anomalien anhand der F1-Score-Metrik gemessen, bei der es sich um das harmonische Mittel der Präzisions- und Erinnerungswerte handelt.

Der F1-Score ist ein aggregiertes Maß, das sowohl die Präzision als auch die Erinnerungsfähigkeit berücksichtigt. Der Leistungsbewertung ist ein Wert zwischen 0 und 1. Je höher der Wert, desto besser schneidet das Modell sowohl beim Abruf als auch bei der Präzision ab. Für ein Modell mit einer Genauigkeit von 0,9 und einem Recall von 1,0 beträgt der F1-Wert beispielsweise 0,947.

Wenn das Modell nicht gut abschneidet, z. B. mit einer niedrigen Genauigkeit von 0,30 und einem hohen Recall von 1,0, liegt der F1-Wert bei 0,46. In ähnlicher Weise beträgt der F1-Wert 0,33, wenn die Genauigkeit hoch (0,95) und der Rückruf niedrig (0,20) ist. In beiden Fällen ist der F1-Wert niedrig, was auf Probleme mit dem Modell hinweist.

Weitere Informationen siehe [Formel-1-Bewertung.](https://en.wikipedia.org/wiki/F1_score)

# <span id="page-128-1"></span>Durchschnittliche Schnittmenge über Union (IoU)

Die durchschnittliche prozentuale Überlappung zwischen den Anomaliemasken in den Testbildern und den Anomalimasken, die das Modell für die Testbilder vorhersagt. Amazon Lookout for Vision gibt den durchschnittlichen IOU für jedes Anomalie-Label zurück und wird nur von [Bildsegmentierungsmodellen](#page-36-0) zurückgegeben.

Ein niedriger Prozentwert weist darauf hin, dass das Modell die für ein Label prognostizierten Masken nicht genau mit den Masken in den Testbildern übereinstimmt.

Das folgende Bild hat einen niedrigen IOU. Die orangefarbene Maske entspricht der Vorhersage des Modells und deckt die blaue Maske, die die Maske in einem Testbild darstellt, nicht genau ab.

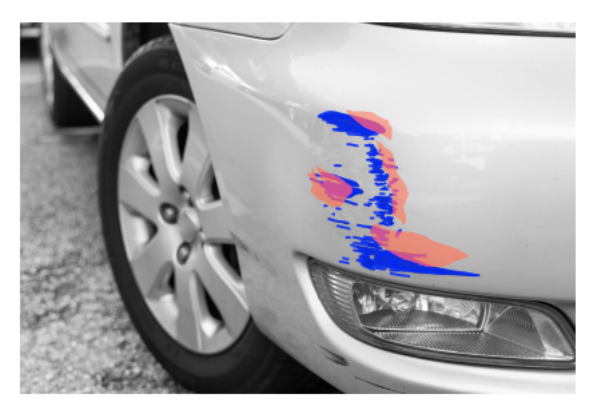

Das folgende Bild hat eine höhere IOU. Die blaue Maske (Testbild) wird von der orangefarbenen Maske (vorhergesagte Maske) dicht verdeckt.

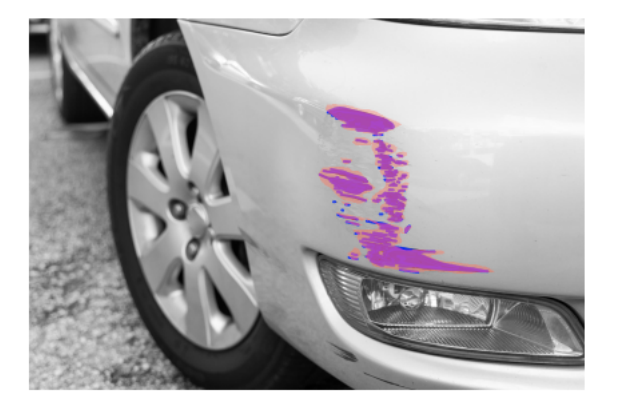

### Ergebnisse der Tests

Während des Tests prognostiziert das Modell die Klassifizierung für jedes Testbild im Testdatensatz. Das Ergebnis für jede Vorhersage wird wie folgt mit der Bezeichnung (Normal oder Anomalie) des entsprechenden Testbildes verglichen:

- Die korrekte Vorhersage, dass ein Bild anomal ist, wird als wirklich positiv angesehen.
- Die falsche Vorhersage, dass ein Bild anomal ist, wird als falsch positiv angesehen.
- Die korrekte Vorhersage, dass ein Bild normal ist, wird als echtes Negativ angesehen.
- Die falsche Vorhersage, dass ein Bild normal ist, wird als falsch negativ angesehen.

Handelt es sich bei dem Modell um ein Segmentierungsmodell, prognostiziert das Modell auch Masken und Anomaliebezeichnungen für die Position von Anomalien auf dem Testbild.

Amazon Lookout for Vision verwendet die Ergebnisse der Vergleiche, um die Leistungskennzahlen zu generieren.

# <span id="page-129-0"></span>Schritt 2: Verbessern des Modells

Die Leistungskennzahlen könnten zeigen, dass Sie Ihr Modell verbessern können. Wenn das Modell beispielsweise nicht alle Anomalien im Testdatensatz erkennt, weist Ihr Modell eine geringe Erinnerungsrate auf (das heißt, die Rückrufmetrik hat einen niedrigen Wert). Wenn Sie Ihr Modell verbessern müssen, sollten Sie Folgendes berücksichtigen:

• Vergewissern Sie sich, dass die Bilder der Trainings- und Testdatensätze richtig beschriftet sind.

- Reduzieren Sie die Variabilität der Bildaufnahmebedingungen wie Beleuchtung und Objekthaltung und trainieren Sie Ihr Modell auf Objekten desselben Typs.
- Stellen Sie sicher, dass Ihre Bilder nur den erforderlichen Inhalt zeigen. Wenn Ihr Projekt beispielsweise Anomalien in Maschinenteilen feststellt, stellen Sie sicher, dass sich keine anderen Objekte in Ihren Bildern befinden.
- Fügen Sie Ihren Zug- und Testdatensätzen weitere beschriftete Bilder hinzu. Wenn Ihr Testdatensatz eine hervorragende Erinnerungsfähigkeit und Präzision aufweist, das Modell jedoch bei der Bereitstellung schlecht abschneidet, ist Ihr Testdatensatz möglicherweise nicht repräsentativ genug und Sie müssen ihn erweitern.
- Wenn Ihr Testdatensatz zu einer schlechten Erinnerung und Genauigkeit führt, sollten Sie prüfen, wie gut die Anomalien und die Bildaufnahmebedingungen in den Trainings- und Testdatensätzen übereinstimmen. Wenn Ihre Trainingsbilder nicht repräsentativ für die erwarteten Anomalien und Bedingungen sind, die Bilder in den Testbildern jedoch, fügen Sie dem Trainingstrainingsdatensatz Bilder mit den erwarteten Anomalien und Bedingungen hinzu. Wenn die Bilder des Testdatensatzes nicht den erwarteten Bedingungen entsprechen, die Trainingsbilder jedoch, aktualisieren Sie den Testdatensatz.

Weitere Informationen finden Sie unter [Weitere Bilder hinzufügen.](#page-268-1) Eine alternative Möglichkeit, beschriftete Bilder zu Ihrem Trainingsdatensatz hinzuzufügen, besteht darin, eine Versuchserkennungsaufgabe auszuführen und die Ergebnisse zu überprüfen. Anschließend können Sie die verifizierten Bilder zum Trainingsdatensatz hinzufügen. Weitere Informationen finden Sie unter [Verifizierung Ihres Modells mit einer Testerkennungsaufgabe.](#page-137-0)

- Stellen Sie sicher, dass Ihr Trainings- und Testdatensatz über ausreichend unterschiedliche normale und anomale Bilder verfügt. Die Bilder müssen die Art von normalen und anomalen Bildern darstellen, auf die Ihr Modell stoßen wird. Wenn Sie beispielsweise Leiterplatten analysieren, sollten Ihre normalen Bilder die Positions- und Lötabweichungen von Komponenten wie Widerständen und Transistoren darstellen. Die anomalen Bilder sollten die verschiedenen Arten von Anomalien darstellen, auf die das System stoßen könnte, z. B. falsch angebrachte oder fehlende Komponenten.
- Wenn Ihr Modell einen niedrigen durchschnittlichen IOU für erkannte Anomaliearten aufweist, überprüfen Sie die Maskenausgaben des Segmentierungsmodells. In einigen Anwendungsfällen, z. B. bei Kratzern, kann das Modell Kratzer ausgeben, die den Groundtruth-Kratzern in den Testbildern sehr nahe kommen, jedoch eine geringe Pixelüberlappung aufweisen. Zum Beispiel zwei parallel Linien, die 1 Pixel voneinander entfernt sind. In diesen Fällen ist der durchschnittliche IOU ein unzuverlässiger Indikator zur Messung des Erfolgs von Prognosen.
- Wenn die Bildgröße klein oder die Bildauflösung niedrig ist, sollten Sie erwägen, Bilder mit einer höheren Auflösung aufzunehmen. Die Bildabmessungen können zwischen 64 x 64 Pixeln und 4096 Pixeln x 4096 Pixeln liegen.
- Wenn die Größe der Anomalie gering ist, sollten Sie erwägen, die Bilder in separate Kacheln zu unterteilen und die gekachelten Bilder für Schulungen und Tests zu verwenden. Dadurch kann das Modell Fehler in einer größeren Größe in einem Bild erkennen.

Nachdem Sie Ihren Trainings- und Testdatensatz verbessert haben, trainieren Sie Ihr Modell erneut und bewerten Sie es erneut. Weitere Informationen finden Sie unter [Trainieren Sie Ihr Modell.](#page-111-0)

Wenn die Metriken zeigen, dass Ihr Modell eine akzeptable Leistung aufweist, können Sie die Leistung überprüfen, indem Sie dem Testdatensatz die Ergebnisse einer Versuchserkennungsaufgabe hinzufügen. Nach der Umschulung sollten die Leistungskennzahlen die Leistungskennzahlen des vorherigen Trainings bestätigen. Weitere Informationen finden Sie unter [Verifizierung Ihres Modells mit einer Testerkennungsaufgabe](#page-137-0).

# <span id="page-131-0"></span>Anzeigen von Leistungsmetriken

Sie können Leistungsmetriken von der Konsole und durch Aufrufen desDescribeModel Vorgangs abrufen.

#### Themen

- [Anzeigen von Leistungsmetriken \(Konsole\)](#page-131-1)
- [Anzeigen von Leistungsmetriken \(SDK\)](#page-133-0)

### <span id="page-131-1"></span>Anzeigen von Leistungsmetriken (Konsole)

Nach Abschluss des Trainings zeigt die Konsole die Leistungskennzahlen an.

Die Amazon Lookout for Vision Vision-Konsole zeigt die folgenden Leistungskennzahlen für die während des Tests vorgenommenen Klassifizierungen:

- [Genauigkeit](#page-126-0)
- [Wiedererkennung](#page-127-0)
- [Formel-1-Ergebnis](#page-128-0)

Wenn es sich bei dem Modell um ein Segmentierungsmodell handelt, zeigt die Konsole auch die folgenden Leistungsmetriken für jedes Anomalie-Label an:

- Die Anzahl der Testbilder, auf denen das Anomalie-Label gefunden wurde.
- [Formel-1-Ergebnis](#page-128-0)
- [Durchschnittliche Schnittmenge über Union \(IoU\)](#page-128-1)

Der Abschnitt mit der Übersicht der Testergebnisse zeigt Ihnen die insgesamt richtigen und falschen Vorhersagen für Bilder im Testdatensatz. Sie können auch die prognostizierten und tatsächlichen Labelzuweisungen für einzelne Bilder im Testdatensatz sehen.

Das folgende Verfahren zeigt, wie Sie die Leistungsmetriken aus der Modelllistenansicht eines Projekts abrufen.

So können Sie sich die Leistungs-Metriken an (Konsole)

- 1. Öffnen Sie die Amazon Lookout for Vision Vision-Konsole unter [https://](https://console.aws.amazon.com/lookoutvision/) [console.aws.amazon.com/lookoutvision/](https://console.aws.amazon.com/lookoutvision/).
- 2. Wählen Sie Get started (Erste Schritte) aus.
- 3. Wählen Sie im Navigationsbereich die Option Projekte aus.
- 4. Wählen Sie in der Projektansicht das Projekt aus, das die Version des Modells aus, das die anzeigen möchten.
- 5. Wählen Sie im Navigationsbereich unter dem Projektnamen Modelle aus.
- 6. Wählen Sie in der Modellliste die Versionen des Modells aus, die sie anzeigen möchten.
- 7. Sehen Sie sich auf der Seite mit den Modelldetails die Leistungskennzahlen auf der Registerkarte Leistungskennzahlen an.
- 8. Beachten Sie Folgendes:
	- a. Der Abschnitt Modellleistungsmetriken enthält allgemeine Modellmetriken (Präzision, Recall, F1-Score) für die Klassifikationsvorhersagen, die das Modell für die Testbilder gemacht hat.
	- b. Wenn es sich bei dem Modell um ein Bildsegmentierungsmodell handelt, enthält der Abschnitt Leistung pro Label die Anzahl der Testbilder, bei denen das Anomalie-Label gefunden wurde. Sie sehen auch Metriken (F1-Score, durchschnittlicher IOU) für jedes Anomalie-Label.
	- c. Der Abschnitt mit der Übersicht der Testergebnisse enthält die Ergebnisse für jedes Testbild, das Lookout for Vision zur Bewertung des Modells verwendet. Diese umfasst das Folgende:
- Die Gesamtzahl der richtigen (richtig positiv) und falschen (falsch negativ) Klassifizierungsprognosen (normal oder anomal) für alle Testbilder.
- Die Klassifikationsvorhersage für jedes Testbild. Wenn unter einem Bild Korrigieren angezeigt wird, entspricht die prognostizierte Klassifizierung der tatsächlichen Klassifizierung für das Bild. Andernfalls hat das Modell das Bild nicht korrekt klassifiziert.
- Bei einem Bildsegmentierungsmodell sehen Sie Anomaliebeschriftungen, die das Modell dem Bild zugewiesen hat, und Masken auf dem Bild, die den Farben der Anomaliebeschriftungen entsprechen.

## <span id="page-133-0"></span>Anzeigen von Leistungsmetriken (SDK)

Sie können den [DescribeModelV](https://docs.aws.amazon.com/lookout-for-vision/latest/APIReference/API_DescribeModel)organg verwenden, um die zusammenfassenden Leistungskennzahlen (Klassifizierung) für das Modell, das Bewertungsmanifest und die Bewertungsergebnisse für ein Modell abzurufen.

### Abrufen der zusammenfassenden Leistungskennzahlen

Die zusammenfassenden Leistungsmetriken für die Klassifizierungsprognosen, die das Modell während des Testens getroffen hat ([Genauigkeit](#page-126-0)[Wiedererkennung](#page-127-0), und[Formel-1-Ergebnis](#page-128-0)), werden in demPerformance Feld zurückgegeben, das durch einen Aufruf von zurückgegeben wirdDescribeModel.

```
 "Performance": { 
     "F1Score": 0.8, 
     "Recall": 0.8, 
     "Precision": 0.9 
 },
```
DasPerformance Feld enthält nicht die von einem Segmentierungsmodell zurückgegebenen Leistungskennzahlen für Anomalielabel. Du kannst sie vomEvaluationResult Feld holen. Weitere Informationen finden Sie unter [Überprüfung des Bewertungsergebnisses.](#page-135-0)

Hinweise zu zusammenfassenden Leistungskennzahlen finden Sie unte[rSchritt 1: Bewerten Sie die](#page-125-1)  [Leistung Ihres Modells](#page-125-1). Beispielcode finden Sie unter [Ihre Modelle anzeigen \(SDK\)](#page-290-0).

### Verwenden des Bewertungsmanifests

Das Bewertungsmanifest enthält Testvorhersagemetriken für die einzelnen Bilder, die zum Testen eines Modells verwendet werden. Für jedes Bild im Testdatensatz enthält eine JSON-Zeile die ursprünglichen Testinformationen (Ground Truth) und die Vorhersage des Modells für das Bild. Amazon Lookout for Vision speichert das Bewertungsmanifest in einem Amazon-S3-Bucket. Sie können den Standort aus demEvaluationManifest Feld in der Antwort von derDescribeModel Operation abrufen.

```
"EvaluationManifest": { 
             "Bucket": "lookoutvision-us-east-1-nnnnnnnnnn", 
             "Key": "my-sdk-project-model-output/EvaluationManifest-my-sdk-
project-1.json" 
         }
```
Das Format des Dateinamens istEvaluationManifest-*project name*.json. Beispielcode finden Sie unter [Deine Modelle ansehen](#page-289-0).

In der folgenden JSON-Beispielzeileclass-name ist das die Grundwahrheit für den Inhalt des Bildes. In diesem Beispiel enthält das Bild eine Anomalie. Dasconfidence Feld zeigt das Vertrauen, das Amazon Lookout for Vision in die Prognose setzt.

```
{ 
     "source-ref"*: "s3://customerbucket/path/to/image.jpg", 
     "source-ref-metadata": { 
         "creation-date": "2020-05-22T21:33:37.201882" 
     }, 
     // Test dataset ground truth 
     "anomaly-label": 1, 
     "anomaly-label-metadata": { 
         "class-name": "anomaly", 
         "type": "groundtruth/image-classification", 
         "human-annotated": "yes", 
         "creation-date": "2020-05-22T21:33:37.201882", 
         "job-name": "labeling-job/anomaly-detection" 
     }, 
     // Anomaly label detected by Lookout for Vision 
     "anomaly-label-detected": 1, 
     "anomaly-label-detected-metadata": {
```

```
 "class-name": "anomaly", 
         "confidence": 0.9, 
         "type": "groundtruth/image-classification", 
         "human-annotated": "no", 
         "creation-date": "2020-05-22T21:33:37.201882", 
         "job-name": "training-job/anomaly-detection", 
         "model-arn": "lookoutvision-some-model-arn", 
         "project-name": "lookoutvision-some-project-name", 
         "model-version": "lookoutvision-some-model-version" 
     }
}
```
### <span id="page-135-0"></span>Überprüfung des Bewertungsergebnisses

Das Bewertungsergebnis enthält die folgenden aggregierten Leistungskennzahlen (Klassifizierung) für den gesamten Satz von Testbildern:

- [Genauigkeit](#page-126-0)
- [Wiedererkennung](#page-127-0)
- ROC-Kurve (in der Konsole nicht dargestellt)
- Durchschnittliche Genauigkeit (wird in der Konsole nicht angezeigt)
- [Formel-1-Ergebnis](#page-128-0)

Das Bewertungsergebnis beinhaltet auch die Anzahl der Bilder, die für das Training und Testen des Modells verwendet wurden.

Wenn es sich bei dem Modell um ein Segmentierungsmodell handelt, enthält das Bewertungsergebnis auch die folgenden Metriken für jedes im Testdatensatz gefundene Anomalie-Label:

- [Genauigkeit](#page-126-0)
- [Wiedererkennung](#page-127-0)
- [Formel-1-Ergebnis](#page-128-0)
- [Durchschnittliche Schnittmenge über Union \(IoU\)](#page-128-1)

Amazon Lookout for Vision speichert das Bewertungsergebnis in einem Amazon-S3-Bucket. Sie können den Standort ermitteln, indem Sie den Wert vonEvaluationResult in der Antwort vomDescribeModel Vorgang überprüfen.

```
"EvaluationResult": { 
             "Bucket": "lookoutvision-us-east-1-nnnnnnnnnn", 
             "Key": "my-sdk-project-model-output/EvaluationResult-my-sdk-project-1.json" 
         }
```
Das Format des Dateinamens istEvaluationResult-*project name*.json. Ein Beispiel finden Sie unter [Deine Modelle ansehen](#page-289-0).

Das folgende Schema zeigt das Evaluierungsergebnis.

```
 { 
        "Version": 1, 
        "EvaluationDetails": 
       \{ "ModelArn": "string", // The Amazon Resource Name (ARN) of the model 
 version. 
            "EvaluationEndTimestamp": "string", // The UTC date and time that 
 evaluation finished. 
           "NumberOfTrainingImages": int, \frac{1}{2} The number of images that were
 successfully used for training. 
            "NumberOfTestingImages": int // The number of images that were 
 successfully used for testing. 
        }, 
        "AggregatedEvaluationResults": 
        { 
            "Metrics": 
            { //Classification metrics. 
               "ROCAUC": float, \frac{1}{2} ROC area under the curve.
                "AveragePrecision": float, // The average precision of the model. 
               "Precision": float, \frac{1}{2} The overall precision of the model.
               "Recall": float, \frac{1}{2} The overall recall of the model.
               "F1Score": float, \frac{1}{2} The overal F1 score for the model.
                "PixelAnomalyClassMetrics": //Segmentation metrics. 
 [ 
\{ \}"Precision": float, \frac{1}{2} The precision for the anomaly
 label. 
                       "Recall": float, \frac{1}{2} The recall for the anomaly label.
                       "F1Score": float, \frac{1}{2} The F1 score for the anomaly
 label. 
                       "AIOU" : float, \frac{1}{2} The average Intersection Over
 Union for the anomaly label.
```

```
 "ClassName": "string" // The anomaly label. 
1999 1999 1999 1999 1999
 ] 
 } 
       } 
    }
```
# <span id="page-137-0"></span>Verifizierung Ihres Modells mit einer Testerkennungsaufgabe

Wenn Sie die Qualität Ihres Modells überprüfen oder verbessern möchten, können Sie eine Testerkennungsaufgabe ausführen. Eine Testerkennungsaufgabe erkennt Anomalien in neuen Bildern, die Sie bereitstellen.

Sie können die Erkennungsergebnisse überprüfen und die verifizierten Bilder zu Ihrem Datensatz hinzufügen. Wenn Sie separate Trainings- und Testdatensätze haben, werden die verifizierten Bilder dem Trainingsdatensatz hinzugefügt.

Sie können Bilder von Ihrem lokalen Computer oder Bilder überprüfen, die sich in einem Amazon-S3- Bucket befinden. Wenn Sie dem Datensatz verifizierte Bilder hinzufügen möchten, müssen sich Bilder in einem S3-Bucket im selben S3-Bucket befinden wie die Bilder in Ihrem Datensatz.

#### **a** Note

Um eine Aufgabe zur Testerkennung auszuführen, stellen Sie sicher, dass für Ihren S3-Bucket die Versionierung aktiviert ist. Weitere Informationen siehe [Verwenden von](https://docs.aws.amazon.com/AmazonS3/latest/dev/Versioning.html) [Versioning.](https://docs.aws.amazon.com/AmazonS3/latest/dev/Versioning.html) Der Konsolen-Bucket wird mit aktivierter Versionierung erstellt.

Standardmäßig sind Ihre Bilder mit einem Schlüssel verschlüsselt, der AWS besitzt und verwaltet. Sie können auch Ihren eigenen Schlüssel für AWS Key Management Service (KMS) verwenden. Weitere Informationen finden Sie unter [AWS Key Management Service Service-Konzepte.](https://docs.aws.amazon.com/kms/latest/developerguide/concepts.html#master_keys)

#### Themen

- [Eine Aufgabe zur Erkennung einer Studie ausführen](#page-138-0)
- [Überprüfung der Ergebnisse der Versuchserkennung](#page-139-0)
- [Korrigieren von Segmentierungsbeschriftungen mit dem Annotationstool](#page-140-0)

# <span id="page-138-0"></span>Eine Aufgabe zur Erkennung einer Studie ausführen

Führen Sie die folgenden Schritte aus, um eine Testerkennungsaufgabe auszuführen.

So führen Sie eine Testerkennung aus (Konsole)

- 1. Öffnen Sie die Amazon Lookout for Vision Vision-Konsole unter [https://](https://console.aws.amazon.com/lookoutvision/) [console.aws.amazon.com/lookoutvision/](https://console.aws.amazon.com/lookoutvision/).
- 2. Wählen Sie Get started (Erste Schritte) aus.
- 3. Wählen Sie im Navigationsbereich die Option Projekte aus.
- 4. Wählen Sie in der Projektansicht das Projekt aus, das die Version des Modells aus, das die anzeigen möchten.
- 5. Wählen Sie im Navigationsbereich unter dem Projektnamen die Option Versuchsprüfung aus.
- 6. Wählen Sie in der Ansicht Versuchserkennungen die Option Versuchserkennung ausführen aus.
- 7. Geben Sie auf der Seite Testerkennung ausführen unter Aufgabenname einen Namen für Ihre Testerkennungsaufgabe ein.
- 8. Wählen Sie unter Modell auswählen die Version des Modells aus, die Sie verwenden möchten.
- 9. Importieren Sie die Bilder entsprechend der Quelle der Bilder wie folgt:
	- Wenn Sie Ihre Quellbilder aus einem Amazon S3 S3-Bucket importieren, geben Sie die S3- URI ein.

#### **b** Tip

Wenn Sie die Beispielbilder von Getting Started verwenden, verwenden Sie den Ordner extra\_images. Der Amazon S3 S3-URI lautets3://*your bucket*/ circuitboard/extra\_images.

- Wenn Sie Bilder von Ihrem Computer hochladen, fügen Sie die Bilder hinzu, nachdem Sie "Anomalien erkennen" ausgewählt haben.
- 10. (Optional) Wenn Sie Ihren eigenen AWS KMS KMS-Verschlüsselungsschlüssel verwenden möchten, gehen Sie wie folgt vor:
	- a. Wählen Sie für Bilddatenverschlüsselung die Option Verschlüsselungseinstellungen anpassen (erweitert).
- b. Geben Sie in encryption.aws kms key den Amazon Resource Name (ARN) Ihres Schlüssels ein, oder wählen Sie einen vorhandenen AWS KMS KMS-Schlüssel aus. Um einen neuen Schlüssel zu erstellen, wählen Sie Create an AWS IMS-Schlüssel.
- 11. Wählen Sie Anomalien erkennen und dann Versuchserkennung ausführen aus, um die Aufgabe zur Versuchserkennung zu starten.
- 12. Überprüfen Sie den aktuellen Status in der Ansicht mit den Erkennungen der Studie. Es kann eine Weile dauern, bis die Erkennung der Studie abgeschlossen ist.

# <span id="page-139-0"></span>Überprüfung der Ergebnisse der Versuchserkennung

Die Überprüfung der Ergebnisse einer Versuchserkennung kann Ihnen helfen, Ihr Modell zu verbessern.

Wenn die Leistungskennzahlen schlecht sind, verbessern Sie Ihr Modell, indem Sie eine Testerkennung durchführen und dann verifizierte Bilder zum Datensatz hinzufügen (Trainingsdatensatz, falls Sie über separate Datensätze verfügen).

Wenn die Leistungskennzahlen des Modells gut sind, die Ergebnisse einer Versuchserkennung jedoch schlecht sind, können Sie Ihr Modell verbessern, indem Sie dem Datensatz verifizierte Bilder hinzufügen (Trainingsdatensatz). Wenn Sie über einen separaten Testdatensatz verfügen, sollten Sie erwägen, dem Testdatensatz weitere Bilder hinzuzufügen.

Nachdem Sie Ihrem Datensatz verifizierte Bilder hinzugefügt haben, trainieren Sie Ihr Modell erneut und bewerten Sie es erneut. Weitere Informationen finden Sie unter [Trainieren Sie Ihr Modell.](#page-111-0)

Um die Ergebnisse einer Studienfeststellung zu überprüfen

- 1. Offnen Sie die Amazon Lookout for Vision Vision-Konsole unter [https://](https://console.aws.amazon.com/lookoutvision/) [console.aws.amazon.com/lookoutvision/](https://console.aws.amazon.com/lookoutvision/).
- 2. Wählen Sie im Navigationsbereich die Option Projekte aus.
- 3. Wählen Sie auf der Seite Projekte das Projekt aus, das Sie verwenden möchten. Das Dashboard für Ihr Projekt wird angezeigt.
- 4. Wählen Sie im Navigationsbereich die Option Testerkennung aus.
- 5. Wählen Sie die Versuchsprüfung aus, die sie überprüfen möchten.
- 6. Wählen Sie auf der Seite mit der Testerkennung die Option Maschinenvorhersagen überprüfen aus.
- 7. Wählen Sie Alle Bilder auf dieser Seite auswählen.
- 8. Wenn die Vorhersagen korrekt sind, wählen Sie Als korrekt verifizieren aus. Andernfalls wählen Sie Als falsch verifizieren. Der Prognose- und Prognosekonfidenzwert wird unter jedem Bild angezeigt.
- 9. Wenn Sie die Bezeichnung für ein Bild ändern müssen, gehen Sie wie folgt vor:
	- a. Wählen Sie unter dem Bild "Korrigieren" oder "Falsch".
	- b. Wenn Sie die richtige Bezeichnung für ein Bild nicht ermitteln können, vergrößern Sie das Bild, indem Sie das Bild in der Galerie auswählen.

#### **a** Note

Sie können Bildbeschriftungen filtern, indem Sie im Abschnitt Filter die gewünschte Bezeichnung oder den gewünschten Labelstatus auswählen. Im Abschnitt Sortieroptionen können Sie nach dem Konfidenzwert sortieren.

- 10. Wenn es sich bei Ihrem Modell um ein Segmentierungsmodell handelt und die Maske- oder Anomaliebezeichnung für ein Bild falsch ist, wählen Sie Anomaler Bereich unter dem Bild aus und öffnen Sie das Annotationswerkzeug. Aktualisieren Sie die Segmentierungsinformationen, indem Sie dies tun[Korrigieren von Segmentierungsbeschriftungen mit dem Annotationstool](#page-140-0).
- 11. Wiederholen Sie die Schritte 7 bis 10 auf jeder Seite nach Bedarf, bis alle Bilder überprüft wurden.
- 12. Wählen Sie Verifizierte Bilder zum Datensatz hinzufügen. Wenn Sie separate Datensätze haben, werden die Bilder dem Trainingsdatensatz hinzugefügt.
- 13. Trainiere dein Modell um. Weitere Informationen finden Sie unter [the section called "Trainieren](#page-111-0) [Sie Ihr Modell"](#page-111-0).

### <span id="page-140-0"></span>Korrigieren von Segmentierungsbeschriftungen mit dem Annotationstool

Sie verwenden das Annotationswerkzeug, um ein Bild zu segmentieren, indem Sie anomale Bereiche mit einer Maske markieren.

So korrigieren Sie die Segmentierungsbeschriftungen für ein Bild mit dem Annotationswerkzeug

1. Öffnen Sie das Annotationstool, indem Sie in der Datensatzgalerie einen anomalen Bereich unter einem Bild auswählen.

- 2. Wenn die Anomaliebezeichnung für eine Maske nicht korrekt ist, wählen Sie die Maske und dann die richtige Anomaliebezeichnung unter Anomaliebeschriftungen aus. Falls erforderlich, wählen Sie Anomalie-Label hinzufügen, um ein neues Anomalie-Label hinzuzufügen.
- 3. Wenn die Maske nicht korrekt ist, wählen Sie unten auf der Seite ein Zeichenwerkzeug aus und zeichnen Sie Masken, die die anomalen Bereiche eng abdecken, für die Anomaliebeschriftung. Die folgende Abbildung zeigt ein Beispiel für eine Maske, die eine Anomalie dicht verdeckt.

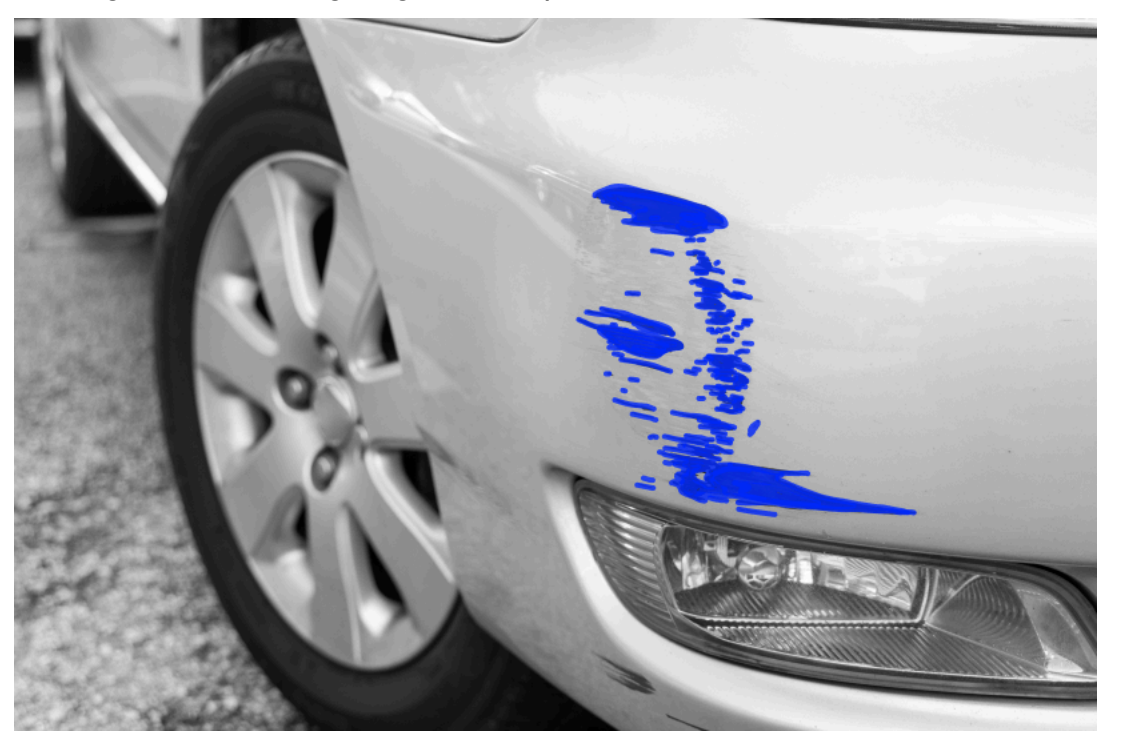

Im Folgenden finden Sie ein Beispiel für eine schlechte Maske, die eine Anomalie nicht genau verdeckt.

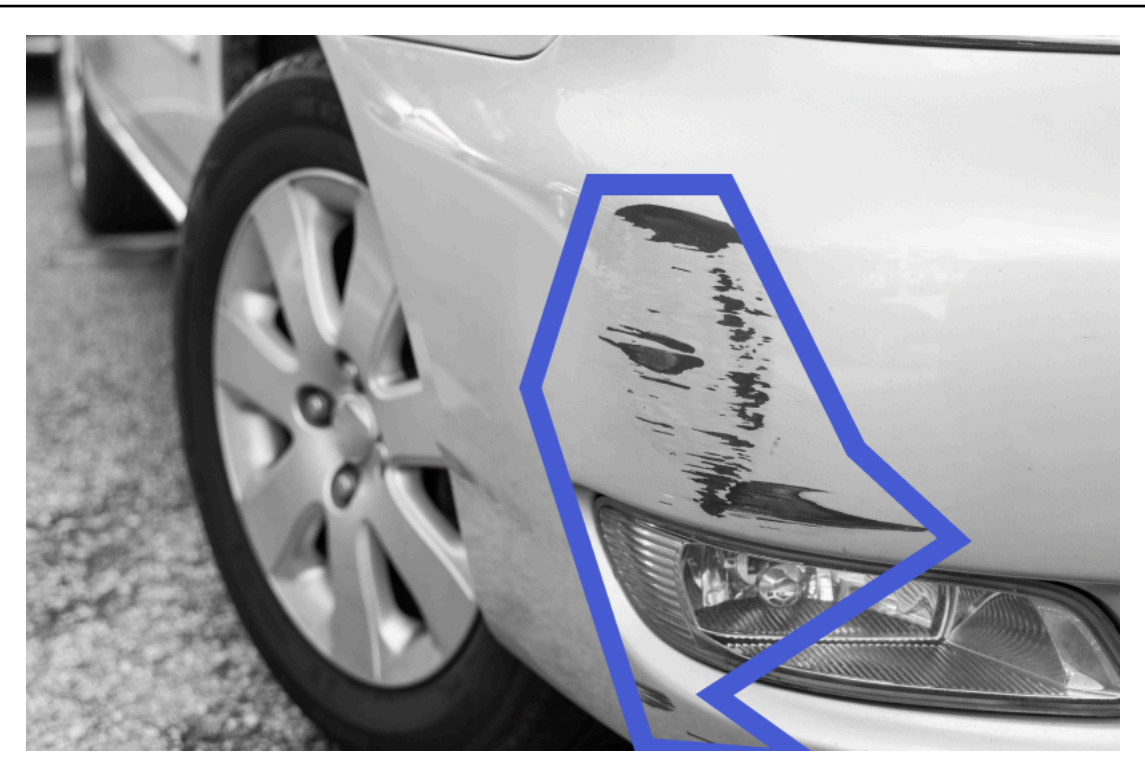

- 4. Wenn Sie weitere Bilder korrigieren müssen, wählen Sie Weiter und wiederholen Sie die Schritte 2 und 3.
- 5. Wählen Sie Senden und schließen, um die Aktualisierung der Bilder abzuschließen.

# <span id="page-143-0"></span>Ausführen Ihres trainierten Amazon Lookout for Vision Vision-Modells

Um Anomalien in Bildern mit Ihrem Modell zu erkennen, müssen Sie Ihr Modell zunächst mit der [StartModelO](https://docs.aws.amazon.com/lookout-for-vision/latest/APIReference/API_StartModel)peration starten. Die Amazon Lookout for Vision Vision-Konsole bietet AWS CLI Befehle, mit denen Sie Ihr Modell starten und stoppen können. Dieser Abschnitt enthält Beispielcode, den Sie verwenden können.

Nach dem Start Ihres Modells können Sie den DetectAnomalies Vorgang verwenden, um Anomalien in einem Bild zu erkennen. Weitere Informationen finden Sie unter [Erkennung von](#page-160-0)  [Anomalien in einem Bild.](#page-160-0)

#### **Themen**

- [Inferenzeinheiten](#page-143-1)
- [Availability Zones](#page-146-0)
- [Starten Sie Ihr Amazon Lookout for Vision Vision-Modell](#page-146-1)
- [Ihr Amazon Lookout for Vision Vision-Modell beenden](#page-153-0)

# <span id="page-143-1"></span>Inferenzeinheiten

Wenn Sie Ihr Modell starten, stellt Amazon Lookout for Vision mindestens eine Rechenressource bereit, die als Inferenzeinheit bezeichnet wird. Sie geben die Anzahl der zu verwendenden Inferenzeinheiten im MinInferenceUnits Eingabeparameter für die API an. StartModel Die Standardzuweisung für ein Modell ist 1 Inferenzeinheit.

### **A** Important

Ihnen werden die Anzahl der Stunden, die Ihr Modell läuft, und die Anzahl der Inferenzeinheiten, die Ihr Modell während des Betriebs verwendet, in Rechnung gestellt, je nachdem, wie Sie den Betrieb Ihres Modells konfigurieren. Wenn Sie das Modell beispielsweise mit zwei Inferenzeinheiten starten und das Modell 8 Stunden lang verwenden, werden Ihnen 16 Inferenzstunden in Rechnung gestellt (8 Stunden Laufzeit x zwei Inferenzeinheiten). Weitere Informationen finden Sie unter [Amazon Lookout for Vision Pricing.](https://aws.amazon.com/lookout-for-vision/pricing/) Wenn Sie Ihr Modell nicht ausdrücklich per Anruf beenden [StopModel,](https://docs.aws.amazon.com/lookout-for-vision/latest/APIReference/API_StopModel) wird Ihnen eine Gebühr berechnet, auch wenn Sie nicht aktiv Bilder mit Ihrem Modell analysieren.
Die Transaktionen pro Sekunde (TPS), die eine einzelne Inferenzeinheit unterstützt, werden von folgenden Faktoren beeinflusst:

- Der Algorithmus, den Lookout for Vision verwendet, um das Modell zu trainieren. Wenn Sie ein Modell trainieren, werden mehrere Modelle trainiert. Lookout for Vision wählt anhand der Größe des Datensatzes und seiner Zusammensetzung aus normalen und anomalen Bildern das Modell mit der besten Leistung aus.
- Bilder mit höherer Auflösung benötigen mehr Zeit für die Analyse.
- Kleinere Bilder (gemessen in MB) werden schneller analysiert als größere Bilder.

# Verwaltung des Durchsatzes mit Inferenzeinheiten

Sie können den Durchsatz Ihres Modells je nach den Anforderungen an Ihre Anwendung erhöhen oder verringern. Verwenden Sie zusätzliche Inferenzeinheiten, um den Durchsatz zu erhöhen. Jede zusätzliche Inferenzeinheit erhöht Ihre Verarbeitungsgeschwindigkeit um eine Inferenzeinheit. Informationen zur Berechnung der Anzahl der benötigten Inferenzeinheiten finden Sie unter [Berechnung von Inferenzeinheiten für Amazon Rekognition Custom Labels und Amazon Lookout for](https://aws.amazon.com/blogs/machine-learning/calculate-inference-units-for-an-amazon-rekognition-custom-labels-model/) Vision Vision-Modelle. Wenn Sie den unterstützten Durchsatz Ihres Modells ändern möchten, haben Sie zwei Möglichkeiten:

## Manuelles Hinzufügen oder Entfernen von Inferenzeinheiten

[Stoppen](#page-153-0) Sie das Modell und [starten Sie](#page-146-0) es dann mit der erforderlichen Anzahl von Inferenzeinheiten neu. Der Nachteil dieses Ansatzes besteht darin, dass das Modell während des Neustarts keine Anfragen empfangen kann und nicht zur Bewältigung von Nachfragespitzen verwendet werden kann. Verwenden Sie diesen Ansatz, wenn Ihr Modell einen konstanten Durchsatz aufweist und Ihr Anwendungsfall Ausfallzeiten von 10 bis 20 Minuten tolerieren kann. Ein Beispiel wäre, wenn Sie Ihr Modell mithilfe eines wöchentlichen Zeitplans stapelweise aufrufen möchten.

### <span id="page-144-0"></span>Automatische Skalierung von Inferenzeinheiten

Wenn Ihr Modell Nachfragespitzen bewältigen muss, kann Amazon Lookout for Vision die Anzahl der Inferenzeinheiten, die Ihr Modell verwendet, automatisch skalieren. Wenn die Nachfrage steigt, fügt Amazon Lookout for Vision dem Modell zusätzliche Inferenzeinheiten hinzu und entfernt sie, wenn die Nachfrage sinkt.

Damit Lookout for Vision automatisch die Inferenzeinheiten für ein Modell skaliert, [starten Sie](#page-146-0) das Modell und legen Sie mithilfe des Parameters die maximale Anzahl von Inferenzeinheiten fest, die es verwenden kann. MaxInferenceUnits Wenn Sie eine maximale Anzahl von Inferenzeinheiten festlegen, können Sie die Kosten für die Ausführung des Modells verwalten, indem Sie die Anzahl der verfügbaren Inferenzeinheiten einschränken. Wenn Sie keine maximale Anzahl von Einheiten angeben, skaliert Lookout for Vision Ihr Modell nicht automatisch, sondern verwendet nur die Anzahl der Inferenzeinheiten, mit der Sie begonnen haben. Informationen zur maximalen Anzahl von Inferenzeinheiten finden Sie unter [Service Quotas.](https://docs.aws.amazon.com/general/latest/gr/rekognition.html#limits_lookoutvision)

Mithilfe des Parameters können Sie auch eine Mindestanzahl von Inferenzeinheiten angeben. MinInferenceUnits Auf diese Weise können Sie den Mindestdurchsatz für Ihr Modell angeben, wobei eine einzelne Inferenzeinheit einer Stunde Verarbeitungszeit entspricht.

### **a** Note

Sie können die maximale Anzahl von Inferenzeinheiten mit der Lookout for Vision Vision-Konsole nicht festlegen. Geben Sie stattdessen den MaxInferenceUnits Eingabeparameter für die StartModel Operation an.

Lookout for Vision bietet die folgenden Amazon CloudWatch Logs-Metriken, anhand derer Sie den aktuellen Status der automatischen Skalierung für ein Modell ermitteln können.

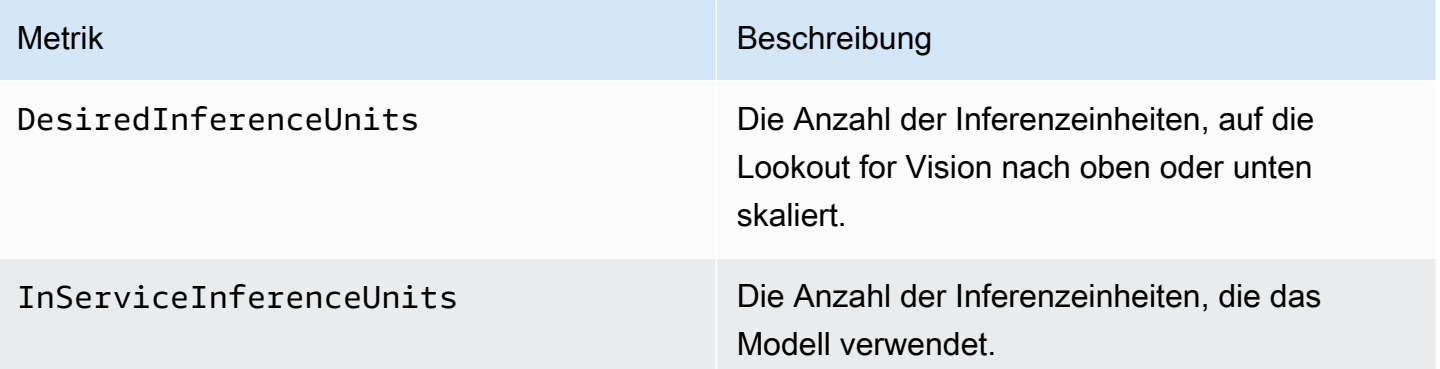

Falls DesiredInferenceUnits =InServiceInferenceUnits, skaliert Lookout for Vision derzeit nicht die Anzahl der Inferenzeinheiten.

Wenn DesiredInferenceUnits >InServiceInferenceUnits, wird Lookout for Vision auf den Wert von DesiredInferenceUnits hochskaliert.

Wenn DesiredInferenceUnits <InServiceInferenceUnits, wird Lookout for Vision auf den Wert von DesiredInferenceUnits herunterskaliert.

Weitere Informationen zu den von Lookout for Vision zurückgegebenen Metriken und zum Filtern von Dimensionen finden Sie unter [Überwachen von Lookout for Vision mit Amazon.](https://docs.aws.amazon.com/lookout-for-vision/latest/developer-guide/security-monitoring-cloudwatch.html) CloudWatch

Um herauszufinden, wie viele Inferenzeinheiten Sie für ein Modell maximal angefordert haben, rufen Sie uns an [DescribeModel](https://docs.aws.amazon.com/lookout-for-vision/latest/APIReference/API_DescribeModel)und überprüfen Sie das MaxInferenceUnits Feld in der Antwort.

# Availability Zones

Amazon Lookout for Vision; verteilt Inferenzeinheiten über mehrere Availability Zones innerhalb einer AWS Region, um die Verfügbarkeit zu erhöhen. [Weitere Informationen finden Sie unter](https://aws.amazon.com/about-aws/global-infrastructure/regions_az/#Availability_Zones) [Availability Zones.](https://aws.amazon.com/about-aws/global-infrastructure/regions_az/#Availability_Zones) Um Ihre Produktionsmodelle vor Ausfällen in der Availability Zone und vor Ausfällen von Inferenzeinheiten zu schützen, sollten Sie Ihre Produktionsmodelle mit mindestens zwei Inferenzeinheiten beginnen.

Bei einem Ausfall der Availability Zone sind alle Inferenzeinheiten in der Availability Zone nicht verfügbar und die Modellkapazität wird reduziert. Aufrufe an [DetectAnomaliesw](https://docs.aws.amazon.com/lookout-for-vision/latest/APIReference/API_DetectAnomalies)erden auf die verbleibenden Inferenzeinheiten umverteilt. Solche Aufrufe sind erfolgreich, wenn sie die unterstützten Transactions Per Seconds (TPS) der verbleibenden Inferenzeinheiten nicht überschreiten. Nach der AWS Reparatur der Availability Zone werden die Inferenzeinheiten neu gestartet und die volle Kapazität wiederhergestellt.

Wenn eine einzelne Inferenzeinheit ausfällt, startet Amazon Lookout for Vision automatisch eine neue Inferenzeinheit in derselben Availability Zone. Die Modellkapazität wird reduziert, bis die neue Inferenzeinheit gestartet wird.

# <span id="page-146-0"></span>Starten Sie Ihr Amazon Lookout for Vision Vision-Modell

Bevor Sie ein Amazon Lookout for Vision Vision-Modell zur Erkennung von Anomalien verwenden können, müssen Sie das Modell zunächst starten. Sie starten ein Modell, indem Sie die [StartModelA](https://docs.aws.amazon.com/lookout-for-vision/latest/APIReference/API_StartModel)PI aufrufen und Folgendes übergeben:

- ProjectName— Der Name des Projekts, das das Modell enthält, das Sie starten möchten.
- ModelVersion— Die Version des Modells, das Sie starten möchten.
- MinInferenceUnits— Die Mindestanzahl von Inferenzeinheiten. Weitere Informationen finden Sie unter [Inferenzeinheiten.](#page-143-0)

• (Optional) MaxInferenceUnits— Die maximale Anzahl von Inferenzeinheiten, die Amazon Lookout for Vision verwenden kann, um das Modell automatisch zu skalieren. Weitere Informationen finden Sie unter [Automatische Skalierung von Inferenzeinheiten.](#page-144-0)

Die Amazon Lookout for Vision Vision-Konsole bietet Beispielcode, mit dem Sie ein Modell starten und stoppen können.

### **a** Note

Ihnen wird die Zeit in Rechnung gestellt, in der Ihr Modell läuft. Informationen zum Stoppen eines laufenden Modells finden Sie unter[Ihr Amazon Lookout for Vision Vision-Modell](#page-153-0)  [beenden.](#page-153-0)

Sie können das AWS SDK verwenden, um laufende Modelle in allen AWS Regionen anzuzeigen, in denen Lookout for Vision verfügbar ist. Beispielcode finden Sie unter [find\\_running\\_models.py](https://github.com/awsdocs/aws-doc-sdk-examples/blob/main/python/example_code/lookoutvision/find_running_models.py).

### Themen

- [Starten Sie Ihr Modell \(Konsole\)](#page-147-0)
- [Starten Sie Ihr Amazon Lookout for Vision Vision-Modell \(SDK\)](#page-148-0)

## <span id="page-147-0"></span>Starten Sie Ihr Modell (Konsole)

Die Amazon Lookout for Vision Vision-Konsole bietet einen AWS CLI Befehl, mit dem Sie ein Modell starten können. Nach dem Start des Modells können Sie beginnen, Anomalien in Bildern zu erkennen. Weitere Informationen finden Sie unter [Erkennung von Anomalien in einem Bild.](#page-160-0)

Um ein Modell zu starten (Konsole)

- 1. Falls Sie dies noch nicht getan haben, installieren und konfigurieren Sie die AWS CLI und die AWS SDKs. Weitere Informationen finden Sie unter [Schritt 4: Richten Sie die AWS SDKs AWS](#page-18-0) [CLI und ein](#page-18-0).
- 2. Öffnen Sie die Amazon Lookout for Vision Vision-Konsole unter [https://](https://console.aws.amazon.com/lookoutvision/) [console.aws.amazon.com/lookoutvision/](https://console.aws.amazon.com/lookoutvision/).
- 3. Wählen Sie Get started (Erste Schritte) aus.
- 4. Wählen Sie im linken Navigationsbereich Projekte aus.
- 5. Wählen Sie auf der Seite Projektressourcen das Projekt aus, das das trainierte Modell enthält, mit dem Sie beginnen möchten.
- 6. Wählen Sie im Abschnitt Modelle das Modell aus, mit dem Sie beginnen möchten.
- 7. Wählen Sie auf der Detailseite des Modells die Option Modell verwenden und dann API in die Cloud integrieren aus.

### **1** Tip

Wenn Sie Ihr Modell auf einem Edge-Gerät bereitstellen möchten, wählen Sie Create model packaging job aus. Weitere Informationen finden Sie unter [Verpacken Ihres](#page-210-0) [Amazon Lookout for Vision Vision-Modells.](#page-210-0)

- 8. Kopieren Sie unter AWS-CLI-Befehle den AWS CLI-Befehl, der aufgerufen wirdstart-model.
- 9. Geben Sie in der Befehlszeile den start-model Befehl ein, den Sie im vorherigen Schritt kopiert haben. Wenn Sie das lookoutvision Profil zum Abrufen von Anmeldeinformationen verwenden, fügen Sie den --profile lookoutvision-access Parameter hinzu.
- 10. Wählen Sie in der Konsole auf der linken Navigationsseite Modelle aus.
- 11. In der Spalte Status finden Sie den aktuellen Status des Modells. Wenn der Status Gehostet lautet, können Sie das Modell verwenden, um Anomalien in Bildern zu erkennen. Weitere Informationen finden Sie unter [Erkennung von Anomalien in einem Bild.](#page-160-0)

# <span id="page-148-0"></span>Starten Sie Ihr Amazon Lookout for Vision Vision-Modell (SDK)

Sie starten ein Modell, indem Sie die [StartModelO](https://docs.aws.amazon.com/lookout-for-vision/latest/APIReference/API_StartModel)peration aufrufen.

Es kann eine Weile dauern, bis ein Modell gestartet wird. Sie können den aktuellen Status überprüfen, indem Sie anrufen [DescribeModel](https://docs.aws.amazon.com/lookout-for-vision/latest/APIReference/API_DescribeModel). Weitere Informationen finden Sie unter [Deine Modelle](#page-289-0) [ansehen](#page-289-0).

Um Ihr Modell (SDK) zu starten

- 1. Falls Sie dies noch nicht getan haben, installieren und konfigurieren Sie die AWS CLI und die AWS SDKs. Weitere Informationen finden Sie unter [Schritt 4: Richten Sie die AWS SDKs AWS](#page-18-0) [CLI und ein](#page-18-0).
- 2. Verwenden Sie den folgenden Beispielcode, um ein Modell zu starten.

### CLI

Ändern Sie die folgenden Werte:

- project-namein den Namen des Projekts, das das Modell enthält, mit dem Sie beginnen möchten.
- model-versionzu der Version des Modells, das Sie starten möchten.
- --min-inference-unitsauf die Anzahl der Inferenzeinheiten, die Sie verwenden möchten.
- (Optional) --max-inference-units auf die maximale Anzahl von Inferenzeinheiten, die Amazon Lookout for Vision verwenden kann, um das Modell automatisch zu skalieren.

```
aws lookoutvision start-model --project-name "project name"\ 
   --model-version model version\ 
   --min-inference-units minimum number of units\ 
   --max-inference-units max number of units \ 
   --profile lookoutvision-access
```
### Python

Dieser Code stammt aus dem AWS Documentation SDK Examples GitHub Repository. Das vollständige Beispiel finden [Sie hier.](https://github.com/awsdocs/aws-doc-sdk-examples/blob/main/python/example_code/lookoutvision/train_host.py)

```
 @staticmethod 
    def start_model( 
             lookoutvision_client, project_name, model_version, 
 min_inference_units, max_inference_units = None): 
 """ 
         Starts the hosting of a Lookout for Vision model. 
         :param lookoutvision_client: A Boto3 Lookout for Vision client. 
         :param project_name: The name of the project that contains the version 
 of the 
                                model that you want to start hosting. 
         :param model_version: The version of the model that you want to start 
 hosting. 
         :param min_inference_units: The number of inference units to use for 
 hosting.
```

```
 :param max_inference_units: (Optional) The maximum number of inference 
 units that 
        Lookout for Vision can use to automatically scale the model. 
       \cdots try: 
            logger.info( 
                 "Starting model version %s for project %s", model_version, 
 project_name) 
            if max_inference_units is None: 
                 lookoutvision_client.start_model( 
                     ProjectName = project_name, 
                    ModelVersion = model version,
                    MinInferenceUnits = min inference units)
            else: 
                 lookoutvision_client.start_model( 
                     ProjectName = project_name, 
                     ModelVersion = model_version, 
                     MinInferenceUnits = min_inference_units, 
                    MaxInferenceUnits = max inference units)
            print("Starting hosting...") 
            status = "" 
            finished = False 
            # Wait until hosted or failed. 
            while finished is False: 
                 model_description = lookoutvision_client.describe_model( 
                    ProjectName=project_name, ModelVersion=model_version)
                 status = model_description["ModelDescription"]["Status"] 
                 if status == "STARTING_HOSTING": 
                     logger.info("Host starting in progress...") 
                     time.sleep(10) 
                     continue 
                 if status == "HOSTED": 
                     logger.info("Model is hosted and ready for use.") 
                     finished = True 
                     continue 
                 logger.info("Model hosting failed and the model can't be used.")
```

```
 if status != "HOSTED": 
         logger.error("Error hosting model: %s", status) 
         raise Exception(f"Error hosting model: {status}") 
 except ClientError: 
     logger.exception("Couldn't host model.") 
     raise
```
finished = True

#### Java V2

Dieser Code stammt aus dem AWS Documentation SDK Examples GitHub Repository. Das vollständige Beispiel finden [Sie hier.](https://github.com/awsdocs/aws-doc-sdk-examples/blob/main/javav2/example_code/lookoutvision/src/main/java/com/example/lookoutvision/StartModel.java)

```
/** 
  * Starts hosting an Amazon Lookout for Vision model. Returns when the model has 
  * started or if hosting fails. You are charged for the amount of time that a 
  * model is hosted. To stop hosting a model, use the StopModel operation. 
 * 
  * @param lfvClient An Amazon Lookout for Vision client. 
  * @param projectName The name of the project that contains the model that you 
  * want to host. 
  * @modelVersion The version of the model that you want to host. 
  * @minInferenceUnits The number of inference units to use for hosting. 
  * @maxInferenceUnits The maximum number of inference units that Lookout for 
                      Vision can use for automatically scaling the model. If the
                      value is null, automatic scaling doesn't happen.
  * @return ModelDescription The description of the model, which includes the 
  * model hosting status. 
  */
public static ModelDescription startModel(LookoutVisionClient lfvClient, String 
  projectName, String modelVersion, 
         Integer minInferenceUnits, Integer maxInferenceUnits) throws 
 LookoutVisionException, InterruptedException { 
    logger.log(Level.INFO, "Starting Model version {0} for project {1}.", 
             new Object[] { modelVersion, projectName }); 
    StartModelRequest startModelRequest = null; 
    if (maxInferenceUnits == null) {
```

```
 startModelRequest = 
 StartModelRequest.builder().projectName(projectName).modelVersion(modelVersion) 
                 .minInferenceUnits(minInferenceUnits).build(); 
    } else { 
        startModelRequest = 
 StartModelRequest.builder().projectName(projectName).modelVersion(modelVersion) 
 .minInferenceUnits(minInferenceUnits).maxInferenceUnits(maxInferenceUnits).build(); 
    } 
    // Start hosting the model. 
    lfvClient.startModel(startModelRequest); 
    DescribeModelRequest describeModelRequest = 
 DescribeModelRequest.builder().projectName(projectName) 
             .modelVersion(modelVersion).build(); 
    ModelDescription modelDescription = null; 
    boolean finished = false; 
    // Wait until model is hosted or failure occurs. 
    do { 
        modelDescription = 
 lfvClient.describeModel(describeModelRequest).modelDescription(); 
        switch (modelDescription.status()) { 
        case HOSTED: 
            logger.log(Level.INFO, "Model version {0} for project {1} is 
 running.", 
                     new Object[] { modelVersion, projectName }); 
            finished = true; 
            break; 
        case STARTING_HOSTING: 
            logger.log(Level.INFO, "Model version {0} for project {1} is 
 starting.", 
                     new Object[] { modelVersion, projectName }); 
            TimeUnit.SECONDS.sleep(60); 
            break; 
        case HOSTING_FAILED:
```

```
 logger.log(Level.SEVERE, "Hosting failed for model version {0} for 
  project {1}.", 
                      new Object[] { modelVersion, projectName }); 
              finished = true; 
              break; 
         default: 
              logger.log(Level.SEVERE, "Unexpected error when hosting model 
  version {0} for project {1}: {2}.", 
                      new Object[] { projectName, modelVersion, 
  modelDescription.status() }); 
              finished = true; 
              break; 
         } 
     } while (!finished); 
     logger.log(Level.INFO, "Finished starting model version {0} for project {1} 
  status: {2}", 
              new Object[] { modelVersion, projectName, 
 modelDescription.statusMessage() }); 
     return modelDescription;
}
```
3. Wenn die Ausgabe des Codes istModel is hosted and ready for use, können Sie das Modell verwenden, um Anomalien in Bildern zu erkennen. Weitere Informationen finden Sie unter [Erkennung von Anomalien in einem Bild.](#page-160-0)

# <span id="page-153-0"></span>Ihr Amazon Lookout for Vision Vision-Modell beenden

Um ein laufendes Modell zu stoppen, rufen Sie die StopModel Operation auf und übergeben Folgendes:

- Projekt Der Name des Projekts, das das Modell enthält, das Sie beenden möchten.
- ModelVersion— Die Version des Modells, die Sie beenden möchten.

Die Amazon Lookout for Vision Vision-Konsole bietet Beispielcode, mit dem Sie ein Modell stoppen können.

### **a** Note

Ihnen wird die Zeit in Rechnung gestellt, in der Ihr Modell läuft.

### **Themen**

- [Stoppen Sie Ihr Modell \(Konsole\)](#page-154-0)
- [Ihr Amazon Lookout for Vision Vision-Modell \(SDK\) beenden](#page-155-0)

## <span id="page-154-0"></span>Stoppen Sie Ihr Modell (Konsole)

Gehen Sie wie im Folgenden beschrieben vor, um die Verwendung der Konsole durch Ihr Modell zu beenden.

So stoppen Sie Ihr Modell (Konsole)

- 1. Falls Sie dies noch nicht getan haben, installieren und konfigurieren Sie die AWS CLI und die AWS SDKs. Weitere Informationen finden Sie unter [Schritt 4: Richten Sie die AWS SDKs AWS](#page-18-0) [CLI und ein](#page-18-0).
- 2. Öffnen Sie die Amazon Lookout for Vision Vision-Konsole unter [https://](https://console.aws.amazon.com/lookoutvision/) [console.aws.amazon.com/lookoutvision/](https://console.aws.amazon.com/lookoutvision/).
- 3. Wählen Sie Get started (Erste Schritte) aus.
- 4. Wählen Sie im linken Navigationsbereich Projekte aus.
- 5. Wählen Sie auf der Seite Projektressourcen das Projekt aus, das das laufende Modell enthält, das Sie beenden möchten.
- 6. Wählen Sie im Abschnitt Modelle das Modell aus, das Sie beenden möchten.
- 7. Wählen Sie auf der Detailseite des Modells die Option Modell verwenden und dann API in die Cloud integrieren aus.
- 8. Kopieren Sie unter AWS-CLI-Befehle den AWS CLI-Befehl, der aufgerufen wirdstop-model.
- 9. Geben Sie in der Befehlszeile den stop-model Befehl ein, den Sie im vorherigen Schritt kopiert haben. Wenn Sie das lookoutvision Profil zum Abrufen von Anmeldeinformationen verwenden, fügen Sie den --profile lookoutvision-access Parameter hinzu.
- 10. Wählen Sie in der Konsole auf der linken Navigationsseite Modelle aus.
- 11. In der Spalte Status finden Sie den aktuellen Status des Modells. Das Modell wurde gestoppt, wenn in der Spalte Status der Wert Training abgeschlossen angezeigt wurde.

## <span id="page-155-0"></span>Ihr Amazon Lookout for Vision Vision-Modell (SDK) beenden

Sie beenden ein Modell, indem Sie die [StopModel](https://docs.aws.amazon.com/lookout-for-vision/latest/APIReference/API_StopModel)Operation aufrufen.

Es kann eine Weile dauern, bis ein Modell gestoppt wird. Um den aktuellen Status zu überprüfen, verwenden SieDescribeModel.

Um Ihr Modell zu stoppen (SDK)

- 1. Falls Sie dies noch nicht getan haben, installieren und konfigurieren Sie die AWS CLI und die AWS SDKs. Weitere Informationen finden Sie unter [Schritt 4: Richten Sie die AWS SDKs AWS](#page-18-0) [CLI und ein](#page-18-0).
- 2. Verwenden Sie den folgenden Beispielcode, um ein laufendes Modell zu beenden.

 $CLI$ 

Ändern Sie die folgenden Werte:

- project-namein den Namen des Projekts, das das Modell enthält, das Sie beenden möchten.
- model-versionzu der Version des Modells, die Sie beenden möchten.

```
aws lookoutvision stop-model --project-name "project name"\ 
     --model-version model version \ 
   --profile lookoutvision-access
```
Python

Dieser Code stammt aus dem AWS Documentation SDK Examples GitHub Repository. Das vollständige Beispiel finden [Sie hier.](https://github.com/awsdocs/aws-doc-sdk-examples/blob/main/python/example_code/lookoutvision/train_host.py)

```
 @staticmethod 
    def stop_model(lookoutvision_client, project_name, model_version): 
        """ 
        Stops a running Lookout for Vision Model. 
        :param lookoutvision_client: A Boto3 Lookout for Vision client. 
        :param project_name: The name of the project that contains the version 
 of 
                              the model that you want to stop hosting.
```

```
 :param model_version: The version of the model that you want to stop 
 hosting. 
        ^{\mathrm{m}} ""
         try: 
             logger.info("Stopping model version %s for %s", model_version, 
 project_name) 
             response = lookoutvision_client.stop_model( 
                 ProjectName=project_name, ModelVersion=model_version 
) logger.info("Stopping hosting...") 
             status = response["Status"] 
             finished = False 
             # Wait until stopped or failed. 
             while finished is False: 
                 model_description = lookoutvision_client.describe_model( 
                      ProjectName=project_name, ModelVersion=model_version 
) status = model_description["ModelDescription"]["Status"] 
                 if status == "STOPPING_HOSTING": 
                      logger.info("Host stopping in progress...") 
                     time.sleep(10) 
                     continue 
                 if status == "TRAINED": 
                      logger.info("Model is no longer hosted.") 
                     finished = True 
                      continue 
                 logger.info("Failed to stop model: %s ", status) 
                 finished = True 
             if status != "TRAINED": 
                 logger.error("Error stopping model: %s", status) 
                 raise Exception(f"Error stopping model: {status}") 
         except ClientError: 
             logger.exception("Couldn't stop hosting model.") 
             raise
```
Dieser Code stammt aus dem AWS Documentation SDK Examples GitHub Repository. Das vollständige Beispiel finden [Sie hier.](https://github.com/awsdocs/aws-doc-sdk-examples/blob/main/javav2/example_code/lookoutvision/src/main/java/com/example/lookoutvision/StopModel.java)

/\*\* \* Stops the hosting an Amazon Lookout for Vision model. Returns when model has \* stopped or if hosting fails. \* \* @param lfvClient An Amazon Lookout for Vision client. \* @param projectName The name of the project that contains the model that you want to stop hosting. \* @modelVersion The version of the model that you want to stop hosting. \* @return ModelDescription The description of the model, which includes the \* model hosting status. \*/ public static ModelDescription stopModel(LookoutVisionClient lfvClient, String projectName, String modelVersion) throws LookoutVisionException, InterruptedException { logger.log(Level.INFO, "Stopping Model version {0} for project {1}.", new Object[] { modelVersion, projectName }); StopModelRequest stopModelRequest = StopModelRequest.builder() .projectName(projectName) .modelVersion(modelVersion) .build(); // Stop hosting the model. lfvClient.stopModel(stopModelRequest); DescribeModelRequest describeModelRequest = DescribeModelRequest.builder() .projectName(projectName) .modelVersion(modelVersion) .build(); ModelDescription modelDescription = null; boolean finished = false;

```
 // Wait until model is stopped or failure occurs. 
         do { 
                  modelDescription = 
 lfvClient.describeModel(describeModelRequest).modelDescription(); 
                  switch (modelDescription.status()) { 
                          case TRAINED: 
                                   logger.log(Level.INFO, "Model version {0} for 
 project {1} has stopped.", 
                                                    new Object[] { modelVersion, 
 projectName }); 
                                   finished = true; 
                                   break; 
                          case STOPPING_HOSTING: 
                                   logger.log(Level.INFO, "Model version {0} for 
 project {1} is stopping.", 
                                                    new Object[] { modelVersion, 
 projectName }); 
                                   TimeUnit.SECONDS.sleep(60); 
                                   break; 
                          default: 
                                   logger.log(Level.SEVERE, 
                                                    "Unexpected error when stopping 
 model version {0} for project {1}: {2}.", 
                                                    new Object[] { projectName, 
 modelVersion, 
 modelDescription.status() }); 
                                   finished = true; 
                                   break; 
 } 
         } while (!finished); 
         logger.log(Level.INFO, "Finished stopping model version {0} for project 
 {1} status: {2}",
```

```
 new Object[] { modelVersion, projectName, 
 modelDescription.statusMessage() }); 
         return modelDescription;
}
```
# <span id="page-160-0"></span>Erkennung von Anomalien in einem Bild

Um Anomalien in einem Bild mit einem trainierten Amazon Lookout for Vision-Modell zu erkennen, rufen Sie de[nDetectAnomaliesB](https://docs.aws.amazon.com/lookout-for-vision/latest/APIReference/API_DetectAnomalies)etrieb. Das Ergebnis vonDetectAnomaliesbeinhaltet eine boolesche Vorhersage, die das Bild so klassifiziert, dass es eine oder mehrere Anomalien enthält, und einen Konfidenzwert für die Vorhersage. Handelt es sich bei dem Modell um ein Bildsegmentierungsmodell, enthält das Ergebnis auch eine farbige Maske, die die Positionen verschiedener Arten von Anomalien anzeigt.

Die Bilder, die Sie zur Verfügung stellenDetectAnomaliesmüssen die gleichen Breiten- und Höhenmaße haben wie die Bilder, mit denen Sie das Modell trainiert haben.

DetectAnomaliesakzeptiert Bilder im PNG- oder JPG-Format. Wir empfehlen, dass die Bilder dasselbe Kodierungs- und Komprimierungsformat haben wie die Bilder, die zum Trainieren des Modells verwendet wurden. Wenn Sie das Modell beispielsweise mit Bildern im PNG-Format trainieren, rufen SieDetectAnomaliesmit Bildern im PNG-Format.

Vor dem AnrufDetectAnomalies, Sie müssen Ihr Modell zuerst mit dem startenStartModelBetrieb. Weitere Informationen finden Sie unter [Starten Sie Ihr Amazon Lookout](#page-146-0)  [for Vision Vision-Modell](#page-146-0). Ihnen wird die Zeit in Minuten, die ein Modell ausführt, und die Anzahl der Einheiten zur Erkennung von Anomalien, die Ihr Modell verwendet, in Rechnung gestellt. Wenn Sie kein Modell verwenden, verwenden Sie denStopModelOperation, um Ihr Modell zu stoppen. Weitere

Informationen finden Sie unter [Ihr Amazon Lookout for Vision Vision-Modell beenden.](#page-153-0)

Themen

- [Aufrufen einer DetectAnomalies](#page-160-1)
- [Die Antwort von verstehenDetectAnomalies](#page-164-0)
- [Ermitteln, ob ein Bild anomal ist](#page-167-0)
- [Anzeige von Klassifizierungs- und Segmentierungsinformationen](#page-174-0)
- [Auffinden von Anomalien mit einemAWS Lambdawirken](#page-189-0)

# <span id="page-160-1"></span>Aufrufen einer DetectAnomalies

Um anzurufenDetectAnomalies, geben Sie Folgendes an:

• Projekt— Der Name des Projekts, das das Modell enthält, das Sie verwenden möchten.

- ModelVersion— Die Version des Modells, das Sie verwenden möchten.
- ContentType— Der Bildtyp, den Sie analysieren möchten. Gültige Werte sindimage/png(Bilder im PNG-Format) undimage/jpeg(Bilder im JPG-Format).
- Körper— Die uncodierten Binärbytes, die das Bild darstellen.

Das Bild muss die gleichen Abmessungen haben wie die Bilder, die zum Trainieren des Modells verwendet wurden.

Das folgende Beispiel zeigt, wie man anruftDetectAnomalies. Sie können die Funktionsantwort aus den Python- und Java-Beispielen verwenden, um Funktionen in aufzurufe[nErmitteln, ob ein Bild](#page-167-0) [anomal ist.](#page-167-0)

### AWS CLI

Dieser AWS CLI-Befehl zeigt die JSON-Ausgabe für die DetectAnomalies-CLI-Operation an. Ändern Sie die Werte der folgenden Eingabeparameter:

- project namemit dem Namen des Projekts, das Sie verwenden möchten.
- model versionmit der Version des Modells, das Sie verwenden möchten.
- content typemit dem Typ des Bildes, das Sie verwenden möchten. Gültige Werte sindimage/png(Bilder im PNG-Format) undimage/jpeg(Bilder im JPG-Format).
- file namemit dem Pfad und dem Dateinamen des Bildes, das Sie verwenden möchten. Stellen Sie sicher, dass der Dateityp dem Wert von entsprichtcontent-type.

```
aws lookoutvision detect-anomalies --project-name project name\ 
     --model-version model version\ 
     --content-type content type\ 
     --body file name \ 
     --profile lookoutvision-access
```
### Python

Das vollständige Codebeispiel finden Sie unte[rGitHub](https://github.com/awsdocs/aws-doc-sdk-examples/blob/main/python/example_code/lookoutvision/inference.py).

```
 def detect_anomalies(lookoutvision_client, project_name, model_version, photo): 
    "" "
     Calls DetectAnomalies using the supplied project, model version, and image. 
     :param lookoutvision_client: A Lookout for Vision Boto3 client.
```

```
 :param project: The project that contains the model that you want to use. 
         :param model_version: The version of the model that you want to use. 
         :param photo: The photo that you want to analyze. 
         :return: The DetectAnomalyResult object that contains the analysis results. 
 """ 
        image_type = imghdr.what(photo) if image_type == "jpeg": 
             content_type = "image/jpeg" 
         elif image_type == "png": 
             content_type = "image/png" 
         else: 
             logger.info("Invalid image type for %s", photo) 
             raise ValueError( 
                 f"Invalid file format. Supply a jpeg or png format file: {photo}") 
         # Get images bytes for call to detect_anomalies 
         with open(photo, "rb") as image: 
             response = lookoutvision_client.detect_anomalies( 
                 ProjectName=project_name, 
                 ContentType=content_type, 
                 Body=image.read(), 
                 ModelVersion=model_version) 
         return response['DetectAnomalyResult']
```

```
 public static DetectAnomalyResult detectAnomalies(LookoutVisionClient lfvClient, 
 String projectName, 
            String modelVersion, 
            String photo) throws IOException, LookoutVisionException { 
        /** 
         * Creates an Amazon Lookout for Vision dataset from a manifest file. 
         * Returns after Lookout for Vision creates the dataset. 
 * 
          * @param lfvClient An Amazon Lookout for Vision client. 
          * @param projectName The name of the project in which you want to create a 
                               dataset.
          * @param modelVersion The version of the model that you want to use. 
 * 
          * @param photo The photo that you want to analyze.
```

```
 * 
          * @return DetectAnomalyResult The analysis result from DetectAnomalies. 
          */ 
         logger.log(Level.INFO, "Processing local file: {0}", photo); 
         // Get image bytes. 
         InputStream sourceStream = new FileInputStream(new File(photo)); 
         SdkBytes imageSDKBytes = SdkBytes.fromInputStream(sourceStream); 
         byte[] imageBytes = imageSDKBytes.asByteArray(); 
         // Get the image type. Can be image/jpeg or image/png. 
         String contentType = getImageType(imageBytes); 
         // Detect anomalies in the supplied image. 
         DetectAnomaliesRequest request = 
 DetectAnomaliesRequest.builder().projectName(projectName) 
                  .modelVersion(modelVersion).contentType(contentType).build(); 
         DetectAnomaliesResponse response = lfvClient.detectAnomalies(request, 
                 RequestBody.fromBytes(imageBytes)); 
         /* 
          * Tip: You can also use the following to analyze a local file. 
          * Path path = Paths.get(photo); 
          * DetectAnomaliesResponse response = lfvClient.detectAnomalies(request, 
 path); 
          */ 
         DetectAnomalyResult result = response.detectAnomalyResult(); 
         String prediction = "Prediction: Normal"; 
         if (Boolean.TRUE.equals(result.isAnomalous())) { 
             prediction = "Prediction: Anomalous"; 
         } 
         // Convert confidence to percentage. 
         NumberFormat defaultFormat = NumberFormat.getPercentInstance(); 
         defaultFormat.setMinimumFractionDigits(1); 
         String confidence = String.format("Confidence: %s", 
 defaultFormat.format(result.confidence()));
```

```
 // Log classification result.
```

```
 String photoPath = "File: " + photo; 
        String[] imageLines = { photoPath, prediction, confidence }; 
        logger.log(Level.INFO, "Image: {0}\nAnomalous: {1}\nConfidence {2}", 
 imageLines); 
        return result; 
    } 
    // Gets the image mime type. Supported formats are image/jpeg and image/png. 
    private static String getImageType(byte[] image) throws IOException { 
        InputStream is = new BufferedInputStream(new ByteArrayInputStream(image)); 
       String mimeType = URLConnection.guessContentTypeFromStream(is);
        logger.log(Level.INFO, "Image type: {0}", mimeType); 
        if (mimeType.equals("image/jpeg") || mimeType.equals("image/png")) { 
            return mimeType; 
        } 
        // Not a supported file type. 
        logger.log(Level.SEVERE, "Unsupported image type: {0}", mimeType); 
        throw new IOException(String.format("Wrong image type. %s format isn't 
 supported.", mimeType)); 
    }
```
# <span id="page-164-0"></span>Die Antwort von verstehenDetectAnomalies

Die Antwort vonDetectAnomaliesvariiert je nach Typ des Modells, das Sie trainieren (Klassifizierungsmodell oder Segmentierungsmodell). In beiden Fällen ist die Antwort eine[DetectAnomalyResult](https://docs.aws.amazon.com/lookout-for-vision/latest/APIReference/API_DetectAnomalyResult)Objekt.

## Klassifizierungsmodell

Wenn Ihr Modell ein[Bildklassifizierungsmodell](#page-35-0), die Antwort vonDetectAnomaliesenthält Folgendes:

- IsAnomalous— Ein boolescher Indikator dafür, dass das Bild eine oder mehrere Anomalien enthält.
- Selbstvertrauen— Das Vertrauen, das Amazon Lookout for Vision in die Genauigkeit der Anomalieprognose hat (IsAnomalous).Confidenceist ein Fließkommawert zwischen 0 und 1. Ein höherer Wert weist auf ein höheres Vertrauen hin.

• Quelle— Informationen über das übergebene BildDetectAnomalies.

```
{ 
      "DetectAnomalyResult": { 
          "Source": { 
               "Type": "direct" 
          }, 
          "IsAnomalous": true, 
          "Confidence": 0.9996867775917053 
     }
}
```
Sie stellen fest, ob in einem Bild eine Anomalie vorliegt, indem Sie dieIsAnomalousFeld und bestätige, dassConfidenceDer Wert ist hoch genug für Ihre Bedürfnisse.

Wenn Sie die Konfidenzwerte finden, die zurückgegeben wurden vonDetectAnomaliessind zu niedrig, erwägen Sie eine Umschulung des Modells. Beispielcode finden Sie unter [Klassifizierung](#page-167-1).

## Segmentierungsmodell

Wenn Ihr Modell ein[Bildsegmentierungsmodell](#page-36-0), enthält die Antwort Klassifikationsinformationen und Segmentierungsinformationen, z. B. eine Bildmaske und Anomalietypen. Klassifizierungsinformationen werden getrennt von Segmentierungsinformationen berechnet, und Sie sollten nicht von einer Beziehung zwischen ihnen ausgehen. Wenn Sie in der Antwort keine Segmentierungsinformationen erhalten, überprüfen Sie, ob Sie über die neueste Version vonAWSSDK installiert (AWS Command Line Interface, wenn Sie das verwendenAWS CLI). Beispielcode finden Sie unter[Segmentierungu](#page-169-0)nd[Anzeige von Klassifizierungs- und](#page-174-0)  [Segmentierungsinformationen](#page-174-0).

- IsAnomalous(Klassifizierung) Ein boolescher Indikator, der das Bild entweder als normal oder anomal klassifiziert.
- Selbstvertrauen(Klassifizierung) Das Vertrauen, das Amazon Lookout for Vision in die Genauigkeit der Klassifizierung des Bildes hat (IsAnomalous).Confidenceist ein Fließkommawert zwischen 0 und 1. Ein höherer Wert weist auf ein höheres Vertrauen hin.
- Quelle— Informationen über das übergebene BildDetectAnomalies.
- AnomalyMask(Segmentierung) Eine Pixelmaske, die Anomalien im analysierten Bild verdeckt. Das Bild kann mehrere Anomalien aufweisen. Die Farbe einer Maskenkarte gibt die

Art einer Anomalie an. Die Maskenfarben entsprechen den Farben, die den Anomalietypen im Trainingsdatensatz zugewiesen sind. Um den Anomalietyp anhand einer Maskenfarbe zu ermitteln, klicken SieColorin derPixelAnomalyFeld jeder Anomalie, die in der zurückgegeben wurdeAnomaliesListe. Beispielcode finden Sie unter [Anzeige von Klassifizierungs- und](#page-174-0) [Segmentierungsinformationen](#page-174-0).

• Anomalien(Segmentierung) — Eine Liste der im Bild gefundenen Anomalien. Jede Anomalie umfasst den Anomalietyp (Name) und Pixelinformationen (PixelAnomaly).TotalPercentageAreaist der prozentuale Bereich des Bildes, den die Anomalie bedeckt.Colorist die Maskenfarbe für die Anomalie.

Das erste Element in der Liste ist immer ein Anomalietyp, der den Bildhintergrund darstellt (BACKGROUND) und sollte nicht als Anomalie betrachtet werden. Amazon Lookout for Vision fügt der Antwort automatisch den Typ der Hintergrundanomalie hinzu. Sie müssen in Ihrem Datensatz keinen Hintergrundanomalietyp deklarieren.

```
{ 
     "DetectAnomalyResult": { 
         "Source": { 
              "Type": "direct" 
         }, 
         "IsAnomalous": true, 
         "Confidence": 0.9996814727783203, 
         "Anomalies": [ 
\{\hspace{.8cm},\hspace{.8cm}\} "Name": "background", 
                  "PixelAnomaly": { 
                       "TotalPercentageArea": 0.998999834060669, 
                       "Color": "#FFFFFF" 
 } 
              }, 
              { 
                  "Name": "scratch", 
                  "PixelAnomaly": { 
                       "TotalPercentageArea": 0.0004034999874420464, 
                       "Color": "#7ED321" 
 } 
              }, 
              { 
                  "Name": "dent", 
                   "PixelAnomaly": {
```

```
 "TotalPercentageArea": 0.0005966666503809392, 
                   "Color": "#4DD8FF" 
 } 
 } 
        ], 
        "AnomalyMask": "iVBORw0....." 
    }
}
```
# <span id="page-167-0"></span>Ermitteln, ob ein Bild anomal ist

Sie können auf verschiedene Arten feststellen, ob ein Bild anomal ist. Die Methode, die Sie wählen, hängt von Ihrem Anwendungsfall und dem Typ Ihres Modells ab. Im Folgenden finden Sie mögliche Lösungen.

Themen

- [Klassifizierung](#page-167-1)
- [Segmentierung](#page-169-0)

## <span id="page-167-1"></span>Klassifizierung

IsAnomalousklassifiziert ein Bild als anomal, verwende denConfidenceFeld, um zu entscheiden, ob das Bild tatsächlich anomal ist. Ein höherer Wert weist auf ein größeres Vertrauen hin. Sie könnten beispielsweise entscheiden, dass ein Produkt nur dann fehlerhaft ist, wenn die Zuverlässigkeit bei über 80% liegt. Sie können die analysierten Bilder anhand von Klassifizierungsmodellen oder anhand von Bildsegmentierungsmodellen klassifizieren.

### Python

Das vollständige Codebeispiel finden Sie unte[rGitHub](https://github.com/awsdocs/aws-doc-sdk-examples/blob/main/python/example_code/lookoutvision/inference.py).

```
 def reject_on_classification(image, prediction, confidence_limit): 
       "" "
        Returns True if the anomaly confidence is greater than or equal to 
        the supplied confidence limit. 
        :param image: The name of the image file that was analyzed. 
        :param prediction: The DetectAnomalyResult object returned from 
 DetectAnomalies 
        :param confidence_limit: The minimum acceptable confidence. Float value 
 between 0 and 1.
```

```
 :return: True if the error condition indicates an anomaly, otherwise False. 
       "" "
        reject = False 
        logger.info("Checking classification for %s", image) 
        if prediction['IsAnomalous'] and prediction['Confidence'] >= 
 confidence_limit: 
            reject = True 
            reject_info=(f"Rejected: Anomaly confidence 
 ({prediction['Confidence']:.2%}) is greater" 
                     f" than limit ({confidence_limit:.2%})") 
            logger.info("%s", reject_info) 
        if not reject: 
            logger.info("No anomalies found.") 
        return reject
```

```
 public static boolean rejectOnClassification(String image, DetectAnomalyResult 
 prediction, float minConfidence) { 
        /** 
          * Rejects an image based on its anomaly classification and prediction 
          * confidence 
 * 
          * @param image The file name of the analyzed image. 
          * @param prediction The prediction for an image analyzed with 
                                DetectAnomalies.
          * @param minConfidence The minimum acceptable confidence for the prediction 
                                (0-1).
 * 
          * @return boolean True if the image is anomalous, otherwise False. 
          */ 
        Boolean reject = false; 
        logger.log(Level.INFO, "Checking classification for {0}", image); 
        String[] logParameters = { prediction.confidence().toString(), 
 String.valueOf(minConfidence) };
```

```
 if (Boolean.TRUE.equals(prediction.isAnomalous()) && prediction.confidence() 
 >= minConfidence) { 
            logger.log(Level.INFO, "Rejected: Anomaly confidence {0} is greater than 
 confidence limit {1}", 
                     logParameters); 
            reject = true; 
        } 
        if (Boolean.FALSE.equals(reject)) 
            logger.log(Level.INFO, ": No anomalies found."); 
        return reject; 
    }
```
## <span id="page-169-0"></span>**Segmentierung**

Wenn es sich bei Ihrem Modell um ein Bildsegmentierungsmodell handelt, können Sie anhand der Segmentierungsinformationen feststellen, ob ein Bild Anomalien enthält. Sie können auch ein Bildsegmentierungsmodell verwenden, um Bilder zu klassifizieren. Code zum Abrufen und Anzeigen von Bildmasken finden Sie unter[Anzeige von Klassifizierungs- und Segmentierungsinformationen](#page-174-0)

### Bereich der Anomalie

Verwenden Sie die prozentuale Deckung (TotalPercentageArea) einer Anomalie auf dem Bild. Sie könnten beispielsweise entscheiden, dass ein Produkt defekt ist, wenn der Bereich einer Anomalie mehr als 1% des Bildes ausmacht.

### Python

Das vollständige Codebeispiel finden Sie unte[rGitHub](https://github.com/awsdocs/aws-doc-sdk-examples/blob/main/python/example_code/lookoutvision/inference.py).

```
 def reject_on_coverage(image, prediction, confidence_limit, anomaly_label, 
 coverage_limit): 
       "" "
        Checks if the coverage area of an anomaly is greater than the coverage limit 
 and if 
        the prediction confidence is greater than the confidence limit. 
        :param image: The name of the image file that was analyzed. 
        :param prediction: The DetectAnomalyResult object returned from 
 DetectAnomalies 
        :param confidence_limit: The minimum acceptable confidence (float 0-1).
```

```
 :anomaly_label: The anomaly label for the type of anomaly that you want to 
  check. 
         :coverage_limit: The maximum acceptable percentage coverage of an anomaly 
  (float 0-1). 
         :return: True if the error condition indicates an anomaly, otherwise False. 
 """ 
         reject = False 
         logger.info("Checking coverage for %s", image) 
         if prediction['IsAnomalous'] and prediction['Confidence'] >= 
  confidence_limit: 
             for anomaly in prediction['Anomalies']: 
                 if (anomaly['Name'] == anomaly_label and 
                          anomaly['PixelAnomaly']['TotalPercentageArea'] > 
  (coverage_limit)): 
                     reject = True reject_info=(f"Rejected: Anomaly confidence 
  ({prediction['Confidence']:.2%}) " 
                          f"is greater than limit ({confidence_limit:.2%}) and 
  {anomaly['Name']} " 
                          f"coverage ({anomaly['PixelAnomaly']
['TotalPercentageArea']:.2%}) " 
                          f"is greater than limit ({coverage_limit:.2%})") 
                      logger.info("%s", reject_info) 
         if not reject: 
             logger.info("No anomalies found.") 
         return reject
```

```
 public static Boolean rejectOnCoverage(String image, DetectAnomalyResult 
 prediction, float minConfidence, 
            String anomalyType, float maxCoverage) { 
        /** 
         * Rejects an image based on a maximum allowable coverage area for an 
 anomaly 
         * type.
```

```
 * 
          * @param image The file name of the analyzed image. 
          * @param prediction The prediction for an image analyzed with 
                                DetectAnomalies.
          * @param minConfidence The minimum acceptable confidence for the prediction 
                                (0-1).
          * @param anomalyTypes The anomaly type to check. 
          * @param maxCoverage The maximum allowable coverage area of the anomaly 
 type. 
                                (0-1).
 * 
          * @return boolean True if the coverage area of the anomaly type exceeds the 
                   maximum allowed, otherwise False.
          */ 
        Boolean reject = false; 
        logger.log(Level.INFO, "Checking coverage for {0}", image); 
         if (Boolean.TRUE.equals(prediction.isAnomalous()) && prediction.confidence() 
 >= minConfidence) { 
            for (Anomaly anomaly : prediction.anomalies()) { 
                 if (Objects.equals(anomaly.name(), anomalyType) 
                         && anomaly.pixelAnomaly().totalPercentageArea() >= 
 maxCoverage) { 
                     String[] logParameters = { prediction.confidence().toString(), 
                             String.valueOf(minConfidence), 
 String.valueOf(anomaly.pixelAnomaly().totalPercentageArea()), 
                             String.valueOf(maxCoverage) }; 
                     logger.log(Level.INFO, 
                             "Rejected: Anomaly confidence {0} is greater than 
 confidence limit {1} and " + 
                                     "{2} anomaly type coverage is higher than 
 coverage limit {3}\n", 
                             logParameters); 
                     reject = true; 
 } 
 } 
        }
```

```
 if (Boolean.FALSE.equals(reject)) 
         logger.log(Level.INFO, ": No anomalies found."); 
     return reject; 
 }
```
### Anzahl der Anomaliearten

Verwenden Sie eine Anzahl verschiedener Anomalietypen (Name) auf dem Bild gefunden. Sie könnten beispielsweise entscheiden, dass ein Produkt defekt ist, wenn mehr als zwei Arten von Anomalien vorliegen.

### Python

Das vollständige Codebeispiel finden Sie unte[rGitHub](https://github.com/awsdocs/aws-doc-sdk-examples/blob/main/python/example_code/lookoutvision/inference.py).

```
 def reject_on_anomaly_types(image, prediction, confidence_limit, 
 anomaly_types_limit): 
         """ 
         Checks if the number of anomaly types is greater than than the anomaly types 
         limit and if the prediction confidence is greater than the confidence limit. 
         :param image: The name of the image file that was analyzed. 
         :param prediction: The DetectAnomalyResult object returned from 
 DetectAnomalies 
         :param confidence: The minimum acceptable confidence. Float value between 0 
 and 1. 
         :param anomaly_types_limit: The maximum number of allowable anomaly types 
 (Integer). 
         :return: True if the error condition indicates an anomaly, otherwise False. 
 """ 
         logger.info("Checking number of anomaly types for %s",image) 
         reject = False 
         if prediction['IsAnomalous'] and prediction['Confidence'] >= 
 confidence_limit: 
             anomaly_types = {anomaly['Name'] for anomaly in prediction['Anomalies']\ 
                 if anomaly['Name'] != 'background'} 
             if len (anomaly_types) > anomaly_types_limit:
```

```
reject = True reject_info = (f"Rejected: Anomaly confidence 
 ({prediction['Confidence']:.2%}) " 
                     f"is greater than limit ({confidence_limit:.2%}) and " 
                     f"the number of anomaly types ({len(anomaly_types)-1}) is " 
                     f"greater than the limit ({anomaly_types_limit})") 
                     logger.info("%s", reject_info) 
        if not reject: 
            logger.info("No anomalies found.") 
        return reject
```

```
 public static Boolean rejectOnAnomalyTypeCount(String image, DetectAnomalyResult 
 prediction, 
            float minConfidence, Integer maxAnomalyTypes) { 
        /** 
          * Rejects an image based on a maximum allowable number of anomaly types. 
 * 
          * @param image The file name of the analyzed image. 
          * @param prediction The prediction for an image analyzed with 
                                  DetectAnomalies.
          * @param minConfidence The minimum acceptable confidence for the 
 predictio 
                                  (0-1).
          * @param maxAnomalyTypes The maximum allowable number of anomaly types. 
 * 
          * @return boolean True if the image contains more than the maximum allowed 
          * anomaly types, otherwise False. 
          */ 
        Boolean reject = false; 
        logger.log(Level.INFO, "Checking coverage for {0}", image); 
        Set<String> defectTypes = new HashSet<>(); 
        if (Boolean.TRUE.equals(prediction.isAnomalous()) && prediction.confidence() 
 >= minConfidence) { 
            for (Anomaly anomaly : prediction.anomalies()) {
```

```
 defectTypes.add(anomaly.name()); 
 } 
             // Reduce defect types by one to account for 'background' anomaly type. 
            if ((defectTypes.size() - 1) > maxAnomalyTypes) {
                 String[] logParameters = { prediction.confidence().toString(), 
                         String.valueOf(minConfidence), 
                         String.valueOf(defectTypes.size()), 
                         String.valueOf(maxAnomalyTypes) }; 
                 logger.log(Level.INFO, "Rejected: Anomaly confidence {0} is >= 
 minimum confidence {1} and " + 
                        "the number of anomaly types \{2\} > the allowable number of
 anomaly types {3}\n", logParameters); 
                 reject = true; 
 } 
         } 
         if (Boolean.FALSE.equals(reject)) 
             logger.log(Level.INFO, ": No anomalies found."); 
         return reject; 
    }
```
# <span id="page-174-0"></span>Anzeige von Klassifizierungs- und Segmentierungsinformationen

Dieses Beispiel zeigt das analysierte Bild und überlagert die Analyseergebnisse. Wenn die Antwort eine Anomaliemaske enthält, wird die Maske in den Farben der zugehörigen Anomalietypen angezeigt.

Um Informationen zur Bildklassifizierung und Bildsegmentierung anzuzeigen

- 1. Gehen Sie wie folgt vor, falls Sie dies noch nicht getan haben:
	- a. Falls Sie dies noch nicht getan haben, installieren und konfigurieren Sie denAWS CLIund derAWSSDKs. Weitere Informationen finden Sie unter [Schritt 4: Richten Sie die AWS SDKs](#page-18-0) [AWS CLI und ein.](#page-18-0)
	- b. [Trainiere dein Modell.](#page-64-0)
	- c. [Starte dein Modell.](#page-146-0)
- 2. Stellen Sie sicher, dass der Benutzer anruftDetectAnomalieshat Zugriff auf die Modellversion, die Sie verwenden möchten. Weitere Informationen finden Sie unter [Richten Sie SDK-](#page-23-0)[Berechtigungen ein](#page-23-0).
- 3. Verwenden Sie den folgenden Code.

Python

Der folgende Beispielcode erkennt Anomalien in einem Bild, das Sie bereitstellen. Das Beispiel verwendet die folgenden Befehlszeilenoptionen:

- project— der Name des Projekts, das Sie verwenden möchten.
- version— die Version des Modells innerhalb des Projekts, die Sie verwenden möchten.
- image— der Pfad und die Datei einer lokalen Bilddatei (JPEG- oder PNG-Format).

```
# Copyright Amazon.com, Inc. or its affiliates. All Rights Reserved.
# SPDX-License-Identifier: Apache-2.0
"""
Shows how to detect and show anomalies in an image using a trained Amazon 
 Lookout
for Vision model. The script displays the analysed image and overlays mask and 
  analysis
output.
"""
import argparse
import logging
import io
import boto3
from PIL import Image, ImageDraw, ImageFont
from botocore.exceptions import ClientError
logger = logging.getLogger(__name__)
class ShowAnomalies: 
    "" "
     Class to detect and show anomalies in an image analyzed by detect_anomalies. 
     """
```

```
 @staticmethod 
     def draw_line(draw, text, fnt, y_coordinate, color): 
 """ 
         Draws a line of text on the supplied drawing surface. 
         :param draw: The surface on which to draw the text. 
         :param text: The text to draw in the drawing surface. 
         :param fnt: The font for the text. 
         :param y_coordinate: The y position for the text. 
         :param color: The color for the text. 
         :returns The y coordinate for the next line of text. 
         """ 
         text_width, text_height = draw.textsize(text, fnt) 
         draw.rectangle([(10, y_coordinate), (text_width + 10, 
                                               y coordinate + text height)],
 fill="black") 
         draw.text((10, y_coordinate), text, fill=color, font=fnt) 
         y_coordinate += text_height 
         return y_coordinate 
     @staticmethod 
     def draw_analysis_text(image, analysis): 
 """ 
         Draws classification and segmentation info onto supplied image 
         overlay analysis results on an image analyzed by detect_anomalies. 
         :param analysis: The response from a call to detect_anomalies. 
         :returns Nothing 
 """ 
         ## Calculate a reasonable font size based on image width. 
        font\_size = int(image.size[0]/32) fnt = ImageFont.truetype('/Library/Fonts/Tahoma.ttf', font_size) 
         draw = ImageDraw.Draw(image) 
        y_coordinate = \varnothing # Draw classification information. 
         prediction = "Anomalous" if analysis["DetectAnomalyResult"]
["IsAnomalous"] \ 
             else "Normal"
```

```
 confidence = analysis["DetectAnomalyResult"]["Confidence"] 
         found_anomalies = analysis["DetectAnomalyResult"]['Anomalies'] 
        segmentation info = False
         logger.info("Prediction: %s", format(prediction)) 
         logger.info("Confidence: %s", format(confidence)) 
        y_coordinate = \theta y_coordinate = ShowAnomalies.draw_line( 
             draw, "Classification", fnt, y_coordinate, "white") 
         y_coordinate = ShowAnomalies.draw_line( 
             draw, f" Prediction: {prediction}", fnt, y_coordinate, "white") 
         y_coordinate = ShowAnomalies.draw_line( 
             draw, f" Confidence: {confidence:.2%}", fnt, y_coordinate, "white") 
         # Draw segmentation information, if present. 
         if (len(found_anomalies)) > 1: 
             logger.info("Anomalies:") 
             y_coordinate = ShowAnomalies.draw_line( 
                 draw, "Segmentation:", fnt, y_coordinate, "white") 
             for i in range(1, len(found_anomalies)): 
                 # Only display info if more than 0% coverage found. 
                percent coverage = found anomalies[i]['PixelAnomaly']
['TotalPercentageArea'] 
                 if percent_coverage > 0: 
                      segmentation_info = True 
                      logger.info(" %s", found_anomalies[i]['Name']) 
                      logger.info(" Color: %s", 
                                  found_anomalies[i]['PixelAnomaly']['Color']) 
                     logger.info(" Area: %s", percent coverage)
                      y_coordinate = ShowAnomalies.draw_line( 
                          draw, 
                          f" Anomaly: {found_anomalies[i]['Name']}. Area: 
  {percent_coverage:.2%}", 
                          fnt, 
                          y_coordinate, 
                          found_anomalies[i]['PixelAnomaly']['Color']) 
             if not segmentation_info: 
                 y_coordinate = ShowAnomalies.draw_line( 
                      draw, "No segmentation information found.", fnt, 
 y_coordinate, "white")
```

```
 @staticmethod 
   def show anomaly prediction(lookoutvision client, project name,
 model_version, photo): 
 """ 
         Detects anomalies in an image (jpg/png) by using your Amazon Lookout for 
 Vision 
         model. Displays the image and overlays prediction information text. 
        :param lookoutvision client: An Amazon Lookout for Vision Boto3 client.
         :param project_name: The name of the project that contains the model 
 that 
         you want to use. 
         :param model_version: The version of the model that you want to use. 
         :param photo: The path and name of the image in which you want to detect 
         anomalies. 
 """ 
         try: 
             logger.info("Detecting anomalies in %s", photo) 
             image = Image.open(photo) 
            image type = Image.MIME[image.format]
             # Check that image type is valid. 
             if image_type not in ("image/jpeg", "image/png"): 
                 logger.info("Invalid image type for %s", photo) 
                 raise ValueError( 
                     f"Invalid file format. Supply a jpeg or png format file: 
 {photo}" 
) # Get images bytes for call to detect_anomalies. 
            image bytes = io.BytesIO()
             image.save(image_bytes, format=image.format) 
             image_bytes = image_bytes.getvalue() 
             # Analyze the image. 
             response = lookoutvision_client.detect_anomalies( 
                 ProjectName=project_name, 
                 ContentType=image_type, 
                 Body=image_bytes,
```

```
 ModelVersion=model_version 
) # Overlay mask onto analyzed image. 
             image_mask_bytes = response["DetectAnomalyResult"]["AnomalyMask"] 
             image_mask = Image.open(io.BytesIO(image_mask_bytes)) 
            final_img = Image.blend(image, image_mask, 0.5))
                  if response["DetectAnomalyResult"]["IsAnomalous"] else image 
             # Overlay analysis output on image. 
             ShowAnomalies.draw_analysis_text(final_img, response) 
             final_img.show() 
         except ClientError as err: 
             logger.info(format(err)) 
             raise
def add_arguments(parser): 
    "" "
     Adds command line arguments to the parser. 
     :param parser: The command line parser. 
    "" "
     parser.add_argument( 
         "project", help="The project containing the model that you want to use." 
    \lambda parser.add_argument( 
         "version", help="The version of the model that you want to use." 
    \lambda parser.add_argument( 
         "image", 
         help="The file that you want to analyze. " 
         "Supply a local file path.", 
     )
def main(): 
     """ 
     Entrypoint for anomaly detection example. 
    .....
```
```
 try: 
         logging.basicConfig(level=logging.INFO, 
                               format="%(levelname)s: %(message)s") 
         session = boto3.Session( 
              profile_name='lookoutvision-access') 
         lookoutvision_client = session.client("lookoutvision") 
         parser = argparse.ArgumentParser(usage=argparse.SUPPRESS) 
         add_arguments(parser) 
         args = parser.parse_args() 
         # Analyze the image and show results. 
         ShowAnomalies.show_anomaly_prediction( 
             lookoutvision_client, args.project, args.version, args.image 
         ) 
     except ClientError as err: 
         print("A service error occured: " + 
                format(err.response["Error"]["Message"])) 
     except FileNotFoundError as err: 
         print("The supplied file couldn't be found: " + err.filename) 
     except ValueError as err: 
         print("A value error occured. " + format(err)) 
     else: 
         print("Successfully completed analysis.")
if __name__ == '__main__": main()
```

```
Java 2
```
Der folgende Beispielcode erkennt Anomalien in einem Bild, das Sie bereitstellen. Das Beispiel verwendet die folgenden Befehlszeilenoptionen:

- project— der Name des Projekts, das Sie verwenden möchten.
- version— die Version des Modells innerhalb des Projekts, die Sie verwenden möchten.
- image— der Pfad und die Datei einer lokalen Bilddatei (JPEG- oder PNG-Format).

```
/* 
    Copyright Amazon.com, Inc. or its affiliates. All Rights Reserved. 
    SPDX-License-Identifier: Apache-2.0
*/
package com.example.lookoutvision;
import software.amazon.awssdk.auth.credentials.ProfileCredentialsProvider;
import software.amazon.awssdk.core.SdkBytes;
import software.amazon.awssdk.core.sync.RequestBody;
import software.amazon.awssdk.services.lookoutvision.LookoutVisionClient;
import software.amazon.awssdk.services.lookoutvision.model.Anomaly;
import 
  software.amazon.awssdk.services.lookoutvision.model.DetectAnomaliesRequest;
import 
  software.amazon.awssdk.services.lookoutvision.model.DetectAnomaliesResponse;
import software.amazon.awssdk.services.lookoutvision.model.DetectAnomalyResult;
import 
  software.amazon.awssdk.services.lookoutvision.model.LookoutVisionException;
import java.io.BufferedInputStream;
import java.io.ByteArrayInputStream;
import java.io.File;
import java.io.FileInputStream;
import java.io.FileNotFoundException;
import java.io.IOException;
import java.io.InputStream;
import java.net.URLConnection;
import java.text.NumberFormat;
import java.awt.*;
import java.awt.font.LineMetrics;
import java.awt.image.BufferedImage;
import javax.imageio.ImageIO;
import javax.swing.*;
import java.util.logging.Level;
import java.util.logging.Logger;
// Finds anomalies on a supplied image.
public class ShowAnomalies extends JPanel {
```

```
/** 
  * Finds and displays anomalies on a supplied image. 
  */ 
     private static final long serialVersionUID = 1L; 
     private transient BufferedImage image; 
     private transient BufferedImage maskImage; 
     private transient Dimension dimension; 
     public static final Logger logger = 
  Logger.getLogger(ShowAnomalies.class.getName()); 
     // Constructor. Finds anomalies in a local image file. 
     public ShowAnomalies(LookoutVisionClient lfvClient, String projectName, 
  String modelVersion, 
             String photo) throws IOException, LookoutVisionException { 
         logger.log(Level.INFO, "Processing local file: {0}", photo); 
         maskImage = null; 
         // Get image bytes and buffered image. 
         InputStream sourceStream = new FileInputStream(new File(photo)); 
         SdkBytes imageSDKBytes = SdkBytes.fromInputStream(sourceStream); 
         byte[] imageBytes = imageSDKBytes.asByteArray(); 
         ByteArrayInputStream inputStream = new 
  ByteArrayInputStream(imageSDKBytes.asByteArray()); 
         image = ImageIO.read(inputStream); 
         // Get the image type. Can be image/jpeg or image/png. 
         String contentType = getImageType(imageBytes); 
         // Set the size of the window that shows the image. 
         setWindowDimensions(); 
         // Detect anomalies in the supplied image. 
         DetectAnomaliesRequest request = 
  DetectAnomaliesRequest.builder().projectName(projectName) 
                  .modelVersion(modelVersion).contentType(contentType).build(); 
         DetectAnomaliesResponse response = lfvClient.detectAnomalies(request, 
                  RequestBody.fromBytes(imageBytes)); 
         /* 
          * Tip: You can also use the following to analyze a local file.
```

```
 * Path path = Paths.get(photo); 
          * DetectAnomaliesResponse response = lfvClient.detectAnomalies(request, 
 path); 
          */ 
         DetectAnomalyResult result = response.detectAnomalyResult(); 
         if (result.anomalyMask() != null){ 
             SdkBytes maskSDKBytes = result.anomalyMask(); 
             ByteArrayInputStream maskInputStream = new 
 ByteArrayInputStream(maskSDKBytes.asByteArray()); 
             maskImage = ImageIO.read(maskInputStream); 
         } 
         drawImageInfo(result); 
    } 
    // Sets window dimensions to 1/2 screen size, unless image is smaller. 
     public void setWindowDimensions() { 
         dimension = java.awt.Toolkit.getDefaultToolkit().getScreenSize(); 
        dimension.width = (int) dimension.getWidth() / 2;
        dimension.height = (int) dimension.getHeight() / 2;
         if (image.getWidth() < dimension.width || image.getHeight() < 
 dimension.height) { 
             dimension.width = image.getWidth(); 
            dimension.height = image.getHeight();
         } 
         setPreferredSize(dimension); 
    } 
    private int drawLine(Graphics2D g2d, String line, FontMetrics metrics, int 
 yPos, Color color) { 
    /** 
     * Draws a line of text at the spsecified y position and color. 
     * confidence 
 * 
     * @param g2D The Graphics2D object for the image. 
     * @param line The line of text to draw. 
     * @param metrics The font information to use.
```

```
 * @param yPos The y position for the line of text. 
 * 
     * @return The yPos for the next line of text. 
     */ 
        int indent = 10;
         // Get text height, width, and descent. 
         int textWidth = metrics.stringWidth(line); 
         LineMetrics lm = metrics.getLineMetrics(line, g2d); 
        int textHeight = (int) lm.getHeight();
         int descent = (int) lm.getDescent(); 
        int y2Pos = (yPos + textHeight) - descent; // Draw black rectangle. 
         g2d.setColor(Color.BLACK); 
         g2d.fillRect(indent, yPos, textWidth, textHeight); 
         // Draw text. 
         g2d.setColor(color); 
         g2d.drawString(line, indent, y2Pos); 
         yPos += textHeight; 
         return yPos; 
    } 
    public void drawImageInfo(DetectAnomalyResult result) { 
     /** 
      * Draws the results from DetectAnomalies onto the output image. 
 * 
      * @param result The response from a call to 
                     DetectAnomalies.
 * 
      */ 
         // Set up drawing. 
         Graphics2D g2d = image.createGraphics(); 
         if (result.anomalyMask() != null){ 
             Composite composite = g2d.getComposite(); 
             g2d.setComposite(AlphaComposite.SrcOver.derive(0.5f));
```

```
int x = (image.getWidth() - maskImage.getWidth()) / 2;int y = (image.getHeight() - maskImage.getHeight()) / 2; g2d.drawImage(maskImage, x, y, null); 
            // Set composite for overlaying text. 
            g2d.setComposite(composite); 
        } 
        //Calculate font size based on arbitary 32 pixel image width. 
       int fontSize = (image.getWidth() / 32); g2d.setFont(new Font("Tahoma", Font.PLAIN, fontSize)); 
       Font font = q2d.getFont();
        FontMetrics metrics = g2d.getFontMetrics(font); 
        // Get classification information. 
        String prediction = "Prediction: Normal"; 
        if (Boolean.TRUE.equals(result.isAnomalous())) { 
            prediction = "Prediction: Anomalous"; 
        } 
        // Convert prediction to percentage. 
        NumberFormat defaultFormat = NumberFormat.getPercentInstance(); 
        defaultFormat.setMinimumFractionDigits(1); 
        String confidence = String.format("Confidence: %s", 
defaultFormat.format(result.confidence()));
        // Draw classification information. 
       int yPos = 0; yPos = drawLine(g2d, "Classification:", metrics, yPos, Color.WHITE); 
        yPos = drawLine(g2d, prediction, metrics, yPos, Color.WHITE); 
        yPos = drawLine(g2d, confidence, metrics, yPos, Color.WHITE); 
        // Draw segmentation info. 
        yPos = drawLine(g2d, "Segmentation:", metrics, yPos, Color.WHITE); 
        // Ignore background label, so size must be > 1 
        if (result.anomalies().size() > 1) { 
            for (Anomaly anomaly : result.anomalies()) { 
                if (anomaly.name().equals("background")) 
                     continue;
```

```
 String label = String.format("Anomaly: %s. Area: %s", 
 anomaly.name(), 
defaultFormat.format(anomaly.pixelAnomaly().totalPercentageArea()));
                 Color anomalyColor = 
 Color.decode((anomaly.pixelAnomaly().color())); 
                 yPos = drawLine(g2d, label, metrics, yPos, anomalyColor); 
 } 
         } else { 
             drawLine(g2d, "None found.", metrics, yPos, Color.WHITE); 
         } 
         g2d.dispose(); 
    } 
    @Override 
    public void paintComponent(Graphics g) 
    /** 
      * Draws the image and analysis results. 
      * 
      * @param g The Graphics context object for drawing. 
      * DetectAnomalies. 
      * 
      */ 
     { 
         Graphics2D g2d = (Graphics2D) g; // Create a Java2D version of g. 
         // Draw the image. 
         g2d.drawImage(image, 0, 0, dimension.width, dimension.height, this); 
    } 
    // Gets the image mime type. Supported formats are image/jpeg and image/png. 
    private String getImageType(byte[] image) throws IOException 
    /** 
      * Gets the file type of a supplied image. Raises an exception if the image 
      * isn't compatible with with Amazon Lookout for Vision. 
 *
```

```
 * @param image The image that you want to check. 
 * 
      * @return String The type of the image. 
      */ 
    { 
         InputStream is = new BufferedInputStream(new 
 ByteArrayInputStream(image)); 
         String mimeType = URLConnection.guessContentTypeFromStream(is); 
         logger.log(Level.INFO, "Image type: {0}", mimeType); 
         if (mimeType.equals("image/jpeg") || mimeType.equals("image/png")) { 
             return mimeType; 
         } 
         // Not a supported file type. 
         logger.log(Level.SEVERE, "Unsupported image type: {0}", mimeType); 
         throw new IOException(String.format("Wrong image type. %s format isn't 
 supported.", mimeType)); 
    } 
     public static void main(String[] args) throws Exception { 
         String photo = null; 
         String projectName = null; 
         String modelVersion = null; 
         final String USAGE = "\n" + 
                 "Usage:\n" + 
                 " DetectAnomalies <project> <version> <image> \n\n" + 
                 "Where:\n" + 
                 " project - The Lookout for Vision project.\n\n" + 
                 " version - The version of the model within the project.\n\n" 
 + 
                " image - The path and filename of a local image. \n\lambdan';
         try { 
            if (args.length != 3) {
                 System.out.println(USAGE); 
                 System.exit(1); 
 } 
             projectName = args[0];
```

```
 modelVersion = args[1]; 
           photo = args[2];ShowAnomalies panel = null;
            // Get the Lookout for Vision client. 
            LookoutVisionClient lfvClient = LookoutVisionClient.builder() 
 .credentialsProvider(ProfileCredentialsProvider.create("lookoutvision-access")) 
                .build();
            // Create frame and panel. 
            JFrame frame = new JFrame(photo); 
            frame.setDefaultCloseOperation(JFrame.EXIT_ON_CLOSE); 
            panel = new ShowAnomalies(lfvClient, projectName, modelVersion, 
 photo); 
            frame.setContentPane(panel); 
            frame.pack(); 
            frame.setVisible(true); 
        } catch (LookoutVisionException lfvError) { 
            logger.log(Level.SEVERE, "Lookout for Vision client error: {0}: 
 {1}", 
                     new Object[] { lfvError.awsErrorDetails().errorCode(), 
                             lfvError.awsErrorDetails().errorMessage() }); 
            System.out.println(String.format("lookout for vision client error: 
 %s", lfvError.getMessage())); 
            System.exit(1); 
        } catch (FileNotFoundException fileError) { 
            logger.log(Level.SEVERE, "Could not find file: {0}", 
 fileError.getMessage()); 
            System.out.println(String.format("Could not find file: %s", 
 fileError.getMessage())); 
            System.exit(1); 
        } catch (IOException ioError) { 
            logger.log(Level.SEVERE, "IO error {0}", ioError.getMessage()); 
            System.out.println(String.format("IO error: %s", 
 ioError.getMessage())); 
            System.exit(1); 
        }
```
 } }

4. Wenn Sie nicht vorhaben, Ihr Modell weiter zu verwenden,[Stoppe dein Modell.](#page-153-0)

## Auffinden von Anomalien mit einemAWS Lambdawirken

AWS Lambda ist ein Datenverarbeitungsservice, mit dem Sie Code ausführen können, ohne Server bereitstellen oder verwalten zu müssen. Sie können beispielsweise Bilder analysieren, die über eine mobile Anwendung übermittelt wurden, ohne einen Server erstellen zu müssen, der den Anwendungscode hostet. Die folgende Anleitung zeigt, wie Sie in Python eine Lambda-Funktion erstellen, di[eDetectAnomalies.](https://docs.aws.amazon.com/lookout-for-vision/latest/APIReference/API_DetectAnomalies) Die Funktion analysiert ein bereitgestelltes Bild und gibt eine Klassifizierung für das Vorhandensein von Anomalien in diesem Bild zurück. Die Anweisungen enthalten einen Python-Beispielcode, der zeigt, wie die Lambda-Funktion mit einem Bild in einem Amazon S3-Bucket oder einem von einem lokalen Computer bereitgestellten Bild aufgerufen wird.

#### Themen

- [Schritt 1: Erstellen Sie eineAWS LambdaFunktion \(Konsole\)](#page-189-0)
- [Schritt 2: \(Optional\) Erstellen Sie eine Ebene \(Konsole\)](#page-192-0)
- [Schritt 3: Python-Code hinzufügen \(Konsole\)](#page-193-0)
- [Schritt 4: Testen Sie Ihre Lambda-Funktion](#page-197-0)

### <span id="page-189-0"></span>Schritt 1: Erstellen Sie eineAWS LambdaFunktion (Konsole)

In diesem Schritt erstellen Sie ein leeresAWSFunktion und eine IAM-Ausführungsrolle, mit der Ihre Funktion dieDetectAnomaliesBetrieb. Es gewährt auch Zugriff auf den Amazon S3-Bucket, in dem Bilder zur Analyse gespeichert werden. Sie geben auch Umgebungsvariablen für Folgendes an:

- Das Amazon Lookout for Vision-Projekt und die Modellversion, die Ihre Lambda-Funktion verwenden soll.
- Die Konfidenzgrenze, die das Modell verwenden soll.

Später fügen Sie der Lambda-Funktion den Quellcode und optional eine Ebene hinzu.

### Um eine zu erstellenAWS LambdaFunktion (Konsole)

- 1. Melden Sie sich bei der AWS Management Console an und öffnen Sie die AWS Lambda-Konsole an [https://console.aws.amazon.com/lambda.](https://console.aws.amazon.com/lambda/)
- 2. Wählen Sie Funktion erstellen aus. Weitere Informationen finden Sie unter[Erstellen Sie eine](https://docs.aws.amazon.com/lambda/latest/dg/getting-started-create-function.html) [Lambda-Funktion mit der Konsole.](https://docs.aws.amazon.com/lambda/latest/dg/getting-started-create-function.html)
- 3. Wählen Sie die folgenden Optionen.
	- Wählen Sie Ohne Vorgabe erstellen aus.
	- Geben Sie einen Wert ein fürName der Funktion.
	- FürLaufzeitwählenPython 3.10.
- 4. Wählen Sie Create function, um die AWS Lambda-Funktion zu erstellen.
- 5. Wählen Sie auf der Funktionsseite dieKonfigurationTab.
- 6. Auf derUmgebungsvariablenFenster, wählenBearbeiten.
- 7. Fügen Sie die folgenden Umgebungsvariablen hinzu. Wählen Sie für jede VariableUmgebungsvariable hinzufügenund geben Sie dann den Variablenschlüssel und den Wert ein.

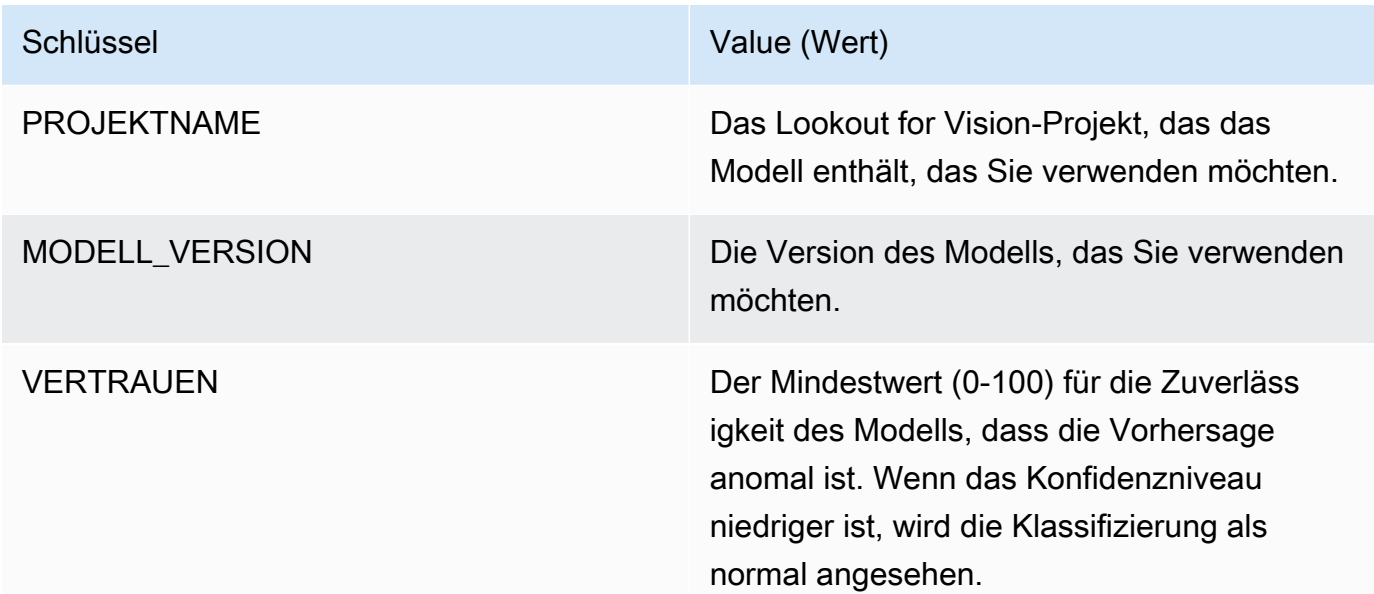

- 8. Wählen SieSpeichernum die Umgebungsvariablen zu speichern.
- 9. Auf derBerechtigungenFenster, UnterName der Rolle, wählen Sie die Ausführungsrolle aus, um die Rolle in der IAM-Konsole zu öffnen.
- 10. In derBerechtigungenTab, wähleBerechtigungen hinzufügenund dannInline-Richtlinie erstellen.

11. Wählen SieJSONund ersetzen Sie die bestehende Richtlinie durch die folgende Richtlinie.

```
{ 
     "Version": "2012-10-17", 
     "Statement": [ 
          { 
               "Action": "lookoutvision:DetectAnomalies", 
               "Resource": "*", 
               "Effect": "Allow", 
               "Sid": "DetectAnomaliesAccess" 
          } 
    \mathbf{I}}
```
- 12. Wählen Sie Weiter aus.
- 13. InEinzelheiten der Richtlinie, geben Sie einen Namen für die Richtlinie ein, z. B.DetectAnomalies-Zugang.
- 14. Wählen Sie Create Policy (Richtlinie erstellen) aus.
- 15. Wenn Sie Bilder zur Analyse in einem Amazon S3-Bucket speichern, wiederholen Sie die Schritte 10—14.
	- a. Verwenden Sie für Schritt 11 die folgende Richtlinie. Ersetzen*Bucket-/Ordnerpfad*mit dem Amazon S3-Bucket und dem Ordnerpfad zu den Bildern, die Sie analysieren möchten.

```
{ 
     "Version": "2012-10-17", 
     "Statement": [ 
          { 
              "Sid": "S3Access", 
              "Effect": "Allow", 
              "Action": "s3:GetObject", 
              "Resource": "arn:aws:s3:::bucket/folder path/*" 
          } 
     ]
}
```
b. Wählen Sie für Schritt 13 einen anderen Richtliniennamen, z. B.Zugriff auf den S3 Bucket.

### <span id="page-192-0"></span>Schritt 2: (Optional) Erstellen Sie eine Ebene (Konsole)

Um dieses Beispiel auszuführen, müssen Sie diesen Schritt nicht ausführen. DerDetectAnomaliesDie Operation ist in der Lambda-Python-Standardumgebung als Teil von enthaltenAWSSDK für Python (Boto3). Wenn andere Teile Ihrer Lambda-Funktion aktuell sein müssenAWSService-Updates, die nicht in der Lambda-Python-Standardumgebung enthalten sind, führen Sie diesen Schritt aus, um Ihrer Funktion die neueste Boto3-SDK-Version als Ebene hinzuzufügen.

Zunächst erstellen Sie ein ZIP-Dateiarchiv, das das Boto3-SDK enthält. Anschließend erstellen Sie eine Ebene und fügen der Ebene das ZIP-Dateiarchiv hinzu. Weitere Informationen finden Sie unte[rVerwenden von Ebenen mit Ihrer Lambda-Funktion](https://docs.aws.amazon.com/lambda/latest/dg/invocation-layers.html#invocation-layers-using).

Um eine Ebene zu erstellen und hinzuzufügen (Konsole)

1. Öffnen Sie eine Befehlszeile und geben Sie die folgenden Befehle ein.

```
pip install boto3 --target python/.
zip boto3-layer.zip -r python/
```
- 2. Notieren Sie sich den Namen der Zip-Datei (boto3-layer.zip). Sie benötigen es in Schritt 6 dieses Verfahrens.
- 3. Öffnen Sie die AWS Lambda-Konsole unter [https://console.aws.amazon.com/lambda/.](https://console.aws.amazon.com/lambda/)
- 4. Wählen Sie im Navigationsbereich Layers aus.
- 5. Wählen Sie Create Layer (Ebene erstellen) aus.
- 6. Geben Sie einen Name (Namen) und eine Description (Beschreibung) ein.
- 7. Wählen SieLaden Sie eine ZIP-Datei hochund wählehochladen.
- 8. Wählen Sie im Dialogfeld das ZIP-Dateiarchiv (boto3-layer.zip) aus, das Sie in Schritt 1 dieses Verfahrens erstellt haben.
- 9. Wählen Sie für kompatible LaufzeitenPython 3.9.
- 10. Wählen SieErstellenum die Ebene zu erstellen.
- 11. Wählen Sie das Menüsymbol im Navigationsbereich.
- 12. Wählen Sie im Navigationsbereich Functions aus.
- 13. Wählen Sie in der Ressourcenliste die Funktion aus, die Sie in erstellt haben[Schritt 1: Erstellen](#page-189-0) [Sie eineAWS LambdaFunktion \(Konsole\).](#page-189-0)
- 14. Wählen Sie die Registerkarte Code (Code).
- 15. In derLagenAbschnitt, wählenEine Ebene hinzufügen.
- 16. Wählen SieBenutzerdefinierte Ebenen.
- 17. InBenutzerdefinierte Ebenen, wählen Sie den Layer-Namen, den Sie in Schritt 6 eingegeben haben.
- 18. InVersionwählen Sie die Layer-Version, die 1 sein sollte.
- 19. Wählen Sie Add (Hinzufügen) aus.

### <span id="page-193-0"></span>Schritt 3: Python-Code hinzufügen (Konsole)

In diesem Schritt fügen Sie Ihrer Lambda-Funktion Python-Code hinzu, indem Sie den Code-Editor der Lambda-Konsole verwenden. Der Code analysiert ein bereitgestelltes Bild mitDetectAnomaliesund gibt eine Klassifizierung zurück (wahr, wenn das Bild anomal ist, falsch, wenn das Bild normal ist). Das bereitgestellte Bild kann sich in einem Amazon S3-Bucket befinden oder als byte64-kodierte Bildbytes bereitgestellt werden.

Um Python-Code hinzuzufügen (Konsole)

- 1. Wenn Sie nicht in der Lambda-Konsole sind, gehen Sie wie folgt vor:
	- a. Öffnen Sie die AWS Lambda-Konsole unter [https://console.aws.amazon.com/lambda/.](https://console.aws.amazon.com/lambda/)
	- b. Öffnen Sie die Lambda-Funktion, die Sie in erstellt haben[Schritt 1: Erstellen Sie eineAWS](#page-189-0) [LambdaFunktion \(Konsole\)](#page-189-0).
- 2. Wählen Sie die Registerkarte Code (Code).
- 3. InQuellcode, ersetze den Code inlambda\_function.pymit den folgenden:

```
# Copyright Amazon.com, Inc. or its affiliates. All Rights Reserved.
# SPDX-License-Identifier: Apache-2.0
"""
Purpose
An AWS lambda function that analyzes images with an Amazon Lookout for Vision 
 model.
"" "
import base64
import imghdr
from os import environ
from io import BytesIO
```

```
import logging
import boto3
from botocore.exceptions import ClientError
logger = logging.getLogger(__name__)
# Get the model and confidence.
project_name = environ['PROJECT_NAME']
model_version = environ['MODEL_VERSION']
min_confidence = int(environ.get('CONFIDENCE', 50))
lookoutvision_client = boto3.client('lookoutvision')
def lambda_handler(event, context): 
    "" ""
     Lambda handler function 
     param: event: The event object for the Lambda function. 
     param: context: The context object for the lambda function. 
     return: The labels found in the image passed in the event 
     object. 
     """ 
     try: 
         file_name = "" 
         # Determine image source. 
         if 'image' in event: 
             # Decode the encoded image 
             image_bytes = event['image'].encode('utf-8') 
             img_b64decoded = base64.b64decode(image_bytes) 
             image_type = get_image_type(img_b64decoded) 
             image = BytesIO(img_b64decoded) 
             file_name = event['filename'] 
         elif 'S3Object' in event: 
             bucket = boto3.resource('s3').Bucket(event['S3Object']['Bucket']) 
             image_object = bucket.Object(event['S3Object']['Name']) 
             image = image_object.get().get('Body').read() 
             image_type = get_image_type(image)
```

```
 file_name = f"s3://{event['S3Object']['Bucket']}/{event['S3Object']
['Name']}" 
         else: 
             raise ValueError( 
                  'Invalid image source. Only base 64 encoded image bytes or images 
 in S3 buckets are supported.') 
         # Analyze the image. 
         response = lookoutvision_client.detect_anomalies( 
             ProjectName=project_name, 
             ContentType=image_type, 
             Body=image, 
             ModelVersion=model_version) 
         reject = reject_on_classification( 
             response['DetectAnomalyResult'], 
  confidence_limit=float(environ['CONFIDENCE'])/100) 
         status = "anomalous" if reject else "normal" 
         lambda_response = { 
             "statusCode": 200, 
             "body": { 
                  "Reject": reject, 
                  "RejectMessage": f"Image {file_name} is {status}." 
 } 
         } 
     except ClientError as err: 
        error_message = f"Couldn't analyze {file_name}. " + \setminus err.response['Error']['Message'] 
         lambda_response = { 
              'statusCode': 400, 
              'body': { 
                  "Error": err.response['Error']['Code'], 
                  "ErrorMessage": error_message, 
                  "Image": file_name 
 } 
         } 
         logger.error("Error function %s: %s", 
                       context.invoked_function_arn, error_message)
```

```
 except ValueError as val_error: 
        lambda response = {} 'statusCode': 400, 
              'body': { 
                  "Error": "ValueError", 
                  "ErrorMessage": format(val_error), 
                  "Image": event['filename'] 
 } 
         } 
         logger.error("Error function %s: %s", 
                       context.invoked_function_arn, format(val_error)) 
     return lambda_response
def get_image_type(image): 
     """ 
     Gets the format of the image. Raises an error 
     if the type is not PNG or JPEG. 
     :param image: The image that you want to check. 
     :return The type of the image. 
     """ 
     image_type = imghdr.what(None, image) 
     if image_type == "jpeg": 
         content_type = "image/jpeg" 
     elif image_type == "png": 
         content_type = "image/png" 
     else: 
         logger.info("Invalid image type") 
         raise ValueError( 
             "Invalid file format. Supply a jpeg or png format file.") 
     return content_type
def reject_on_classification(prediction, confidence_limit): 
     """ 
     Returns True if the anomaly confidence is greater than or equal to 
     the supplied confidence limit. 
     :param image: The name of the image file that was analyzed. 
     :param prediction: The DetectAnomalyResult object returned from DetectAnomalies 
     :param confidence_limit: The minimum acceptable confidence. Float value between 
  0 and 1.
```

```
 :return: True if the error condition indicates an anomaly, otherwise False. 
   "" "
    reject = False 
    if prediction['IsAnomalous'] and prediction['Confidence'] >= confidence_limit: 
        reject = True 
        reject_info = (f"Rejected: Anomaly confidence 
 ({prediction['Confidence']:.2%}) is greater" 
                        f" than limit ({confidence_limit:.2%})") 
        logger.info("%s", reject_info) 
    if not reject: 
        logger.info("No anomalies found.") 
    return reject
```
4. Wählen SieBereitstellenum Ihre Lambda-Funktion bereitzustellen.

### <span id="page-197-0"></span>Schritt 4: Testen Sie Ihre Lambda-Funktion

In diesem Schritt verwenden Sie Python-Code auf Ihrem Computer, um ein lokales Bild oder ein Bild in einem Amazon S3-Bucket an Ihre Lambda-Funktion zu übergeben. Bilder, die von einem lokalen Computer übertragen werden, müssen kleiner als 6291456 Byte sein. Wenn Ihre Bilder größer sind, laden Sie die Bilder in einen Amazon S3-Bucket hoch und rufen Sie das Skript mit dem Amazon S3- Pfad zum Image auf. Informationen zum Hochladen von Bilddateien in einen Amazon S3-Bucket finden Sie unter[Objekte hochladen](https://docs.aws.amazon.com/AmazonS3/latest/userguide/upload-objects.html).

Stellen Sie sicher, dass Sie den Code im selben ausführenAWSRegion, in der Sie die Lambda-Funktion erstellt haben. Sie können sich das ansehenAWSRegion für Ihre Lambda-Funktion in der Navigationsleiste der Seite mit den Funktionsdetails in der[Lambda-Konsole.](https://console.aws.amazon.com/lambda/)

Wenn derAWS LambdaDie Funktion gibt einen Timeout-Fehler zurück, verlängern Sie den Timeout-Zeitraum für die Lambda-Funktionsfunktion. Weitere Informationen finden Sie unter[Funktions-Timeout](https://docs.aws.amazon.com/lambda/latest/dg/configuration-function-common.html#configuration-timeout-console)  [konfigurieren \(Konsole\)](https://docs.aws.amazon.com/lambda/latest/dg/configuration-function-common.html#configuration-timeout-console).

Weitere Hinweise zum Aufrufen einer Lambda-Funktion aus Ihrem Code finden Sie unte[rAufrufenAWS LambdaFunktionen.](https://docs.aws.amazon.com/lambda/latest/dg/invoking-lambda-functions.html)

Um Ihre Lambda-Funktion auszuprobieren

1. Gehen Sie wie folgt vor, falls Sie dies noch nicht getan haben:

a. Stellen Sie sicher, dass der Benutzer, der den Client-Code verwendet,lambda:InvokeFunctionErlaubnis. Sie können die folgenden Berechtigungen verwenden.

```
{ 
     "Version": "2012-10-17", 
     "Statement": [ 
          { 
              "Sid": "LambdaPermission", 
              "Effect": "Allow", 
              "Action": "lambda:InvokeFunction", 
              "Resource": "ARN for lambda function" 
          } 
     ]
}
```
Den ARN für Ihre Lambda-Funktionsfunktion finden Sie in der Funktionsübersicht in de[rLambda-Konsole](https://console.aws.amazon.com/lambda/).

Um Zugriff zu gewähren, fügen Sie Ihren Benutzern, Gruppen oder Rollen Berechtigungen hinzu:

• Benutzer und Gruppen in AWS IAM Identity Center:

Erstellen Sie einen Berechtigungssatz. Befolgen Sie die Anweisungen unter [Erstellen](https://docs.aws.amazon.com/singlesignon/latest/userguide/howtocreatepermissionset.html)  [eines Berechtigungssatzes](https://docs.aws.amazon.com/singlesignon/latest/userguide/howtocreatepermissionset.html) im AWS IAM Identity Center-Benutzerhandbuch.

• Benutzer, die in IAM über einen Identitätsanbieter verwaltet werden:

Erstellen Sie eine Rolle für den Identitätsverbund. Befolgen Sie die Anweisungen unter [Erstellen einer Rolle für einen externen Identitätsanbieter \(Verbund\)](https://docs.aws.amazon.com/IAM/latest/UserGuide/id_roles_create_for-idp.html) im IAM-Benutzerhandbuch.

- IAM-Benutzer:
	- Erstellen Sie eine Rolle, die Ihr Benutzer annehmen kann. Folgen Sie den Anweisungen unter [Erstellen einer Rolle für einen IAM-Benutzer](https://docs.aws.amazon.com/IAM/latest/UserGuide/id_roles_create_for-user.html) im IAM-Benutzerhandbuch.
	- (Nicht empfohlen) Weisen Sie einem Benutzer eine Richtlinie direkt zu oder fügen Sie einen Benutzer zu einer Benutzergruppe hinzu. Befolgen Sie die Anweisungen unter [Hinzufügen von Berechtigungen zu einem Benutzer \(Konsole\)](https://docs.aws.amazon.com/IAM/latest/UserGuide/id_users_change-permissions.html#users_change_permissions-add-console) im IAM-Benutzerhandbuch.
- b. Installieren und konfigurierenAWSSDK für Python. Weitere Informationen finden Sie unter [Schritt 4: Richten Sie die AWS SDKs AWS CLI und ein](#page-18-0).
- c. [Starten Sie das Modelld](#page-146-0)ie Sie in Schritt 7 von angegeben haben[Schritt 1: Erstellen Sie](#page-189-0)  [eineAWS LambdaFunktion \(Konsole\)](#page-189-0).
- 2. Speichern Sie den folgenden Code in einer Datei mit dem Namenclient.py.

```
# Copyright Amazon.com, Inc. or its affiliates. All Rights Reserved.
# SPDX-License-Identifier: Apache-2.0
"""
Purpose: Shows how to call the anomaly detection
AWS Lambda function.
"""
from botocore.exceptions import ClientError
import argparse
import logging
import base64
import json
import boto3
from os import environ
logger = logging.getLogger(__name__)
def analyze_image(function_name, image): 
     """ 
     Analyzes an image with an AWS Lambda function. 
     :param image: The image that you want to analyze. 
     :return The status and classification result for 
     the image analysis. 
     """ 
     lambda_client = boto3.client('lambda') 
    lambda_payload = \{\} if image.startswith('s3://'): 
         logger.info("Analyzing image from S3 bucket: %s", image) 
         bucket, key = image.replace("s3://", "").split("/", 1) 
        s3_object = {
              'Bucket': bucket, 
              'Name': key
```

```
 } 
         lambda_payload = {"S3Object": s3_object} 
     # Call the lambda function with the image. 
     else: 
        with open(image, 'rb') as image file:
             logger.info("Analyzing local image image: %s ", image) 
             image_bytes = image_file.read() 
             data = base64.b64encode(image_bytes).decode("utf8") 
             lambda_payload = {"image": data, "filename": image} 
     response = lambda_client.invoke(FunctionName=function_name, 
                                       Payload=json.dumps(lambda_payload)) 
     return json.loads(response['Payload'].read().decode())
def add_arguments(parser): 
    "''" Adds command line arguments to the parser. 
     :param parser: The command line parser. 
     """ 
     parser.add_argument( 
         "function", help="The name of the AWS Lambda function " 
         "that you want to use to analyze the image.") 
     parser.add_argument( 
         "image", help="The local image that you want to analyze.")
def main(): 
    "" "
     Entrypoint for script. 
     """ 
     try: 
         logging.basicConfig(level=logging.INFO, 
                               format="%(levelname)s: %(message)s") 
         # Get command line arguments. 
         parser = argparse.ArgumentParser(usage=argparse.SUPPRESS) 
         add_arguments(parser) 
         args = parser.parse_args() 
         # Analyze image and display results.
```

```
 result = analyze_image(args.function, args.image) 
         status = result['statusCode'] 
         if status == 200: 
             classification = result['body'] 
             print(f"classification: {classification['Reject']}") 
             print(f"Message: {classification['RejectMessage']}") 
         else: 
             print(f"Error: {result['statusCode']}") 
             print(f"Message: {result['body']}") 
     except ClientError as error: 
         logging.error(error) 
         print(error)
if __name__ == '__main__": main()
```
3. Führen Sie den Code aus. Geben Sie für das Befehlszeilenargument den Namen der Lambda-Funktion und den Pfad zu einem lokalen Image an, das Sie analysieren möchten. Beispiele:

python client.py *function\_name /bucket/path/image.jpg*

Wenn dies erfolgreich ist, ist die Ausgabe eine Klassifizierung der im Bild gefundenen Anomalien. Wenn keine Klassifizierung zurückgegeben wird, sollten Sie erwägen, den Konfidenzwert zu senken, den Sie in Schritt 7 von festgelegt haben[Schritt 1: Erstellen Sie](#page-189-0)  [eineAWS LambdaFunktion \(Konsole\)](#page-189-0).

4. Wenn Sie mit der Lambda-Funktion fertig sind und das Modell nicht von anderen Anwendungen verwendet wird,[Stoppen Sie das Modell.](#page-153-0) Denken Sie dara[nstarte das Modellw](#page-146-0)enn Sie das nächste Mal die Lambda-Funktion verwenden möchten.

# Verwenden Ihres Amazon Lookout for Vision Vision-Modells auf einem Edge-Gerät

Sie können Ihr Amazon Lookout for Vision Vision-Modell auf Edge-Geräten verwenden, die von verwaltet werdenAWS IoT Greengrass Version 2. AWS IoT Greengrass ist ein Open-Source-Edge-Runtime- und Cloud-Service für das Internet der Dinge (IoT). Sie können damit IoT-Anwendungen auf Ihren Geräten erstellen, bereitstellen und verwalten. Weitere Informationen finden Sie unter [AWS IoT](https://aws.amazon.com/greengrass) [Greengrass.](https://aws.amazon.com/greengrass)

Sie stellen dieselben Amazon Lookout for Vision Vision-Modelle, die Sie in der Cloud trainiert haben, auf AWS IoT Greengrass V2 kompatiblen Edge-Geräten bereit. Anschließend können Sie Ihr bereitgestelltes Modell verwenden, um Anomalien vor Ort, z. B. in einer Werkshalle, zu erkennen, ohne ständig Daten in die Cloud streamen zu müssen. Auf diese Weise können Sie die Bandbreitenkosten minimieren und Anomalien mithilfe der Bildanalyse in Echtzeit lokal erkennen.

**G** Tip

Bevor Sie ein Lookout for Vision Vision-Modell mit bereitstellenAWS IoT Greengrass, empfehlen wir Ihnen, das AWS IoT Greengrass Version 2Entwicklerhandbuch zu lesen. Weitere Informationen finden Sie unter [Was ist AWS IoT Greengrass](https://docs.aws.amazon.com/greengrass/v2/developerguide/what-is-iot-greengrass.html)? .

Um ein Lookout for Vision Vision-Modell auf einem AWS IoT Greengrass V2 Kerngerät zu verwenden, stellen Sie das Modell und die unterstützende Software als Komponenten auf dem Kerngerät bereit. Eine Komponente ist ein Softwaremodul, z. B. ein Modell von Lookout for Vision, das auf einem Greengrass-Core-Gerät ausgeführt wird. Es gibt zwei Arten von Komponenten. Eine benutzerdefinierte Komponente ist eine Komponente, die Sie erstellen und auf die nur Sie zugreifen können. Sie wird auch als private Komponente bezeichnet. Eine AWS mitgelieferte Komponente ist eine vorgefertigte Komponente, die Folgendes AWS bietet. Sie wird auch als öffentliche Komponente bezeichnet. Weitere Informationen finden Sie unter [https://docs.aws.amazon.com/greengrass/v2/](https://docs.aws.amazon.com/greengrass/v2/developerguide/public-components.html)  [developerguide/public-components.html](https://docs.aws.amazon.com/greengrass/v2/developerguide/public-components.html).

Die Komponenten, die Sie auf einem Kerngerät für ein Lookout for Vision Vision-Modell und unterstützende Software bereitstellen, sind:

• Modellkomponente. Eine benutzerdefinierte Komponente, die Ihr Lookout for Vision Vision-Modell enthält. Um die Modellkomponente zu erstellen, verwenden Sie Lookout for Vision, um einen

Modellverpackungsauftrag zu erstellen. Ein Auftrag zur Modellverpackung erstellt eine Komponente für das Modell und stellt sie als benutzerdefinierte Komponente innerhalb AWS IoT Greengrass V2 des Modells zur Verfügung. Weitere Informationen finden Sie unter [Verpacken Ihres Amazon](#page-210-0)  [Lookout for Vision Vision-Modells](#page-210-0).

- Komponente der Client-Anwendung. Eine von Ihnen erstellte benutzerdefinierte Komponente, die den Code für Ihre Geschäftsanforderungen implementiert. Zum Beispiel das Auffinden ungewöhnlicher Leiterplatten anhand von Bildern, die nach der Montage aufgenommen wurden. Weitere Informationen finden Sie unter [Schreiben Sie Ihre Client-Anwendungskomponente.](#page-221-0)
- Komponente Amazon Lookout for Vision Edge Agent. Eine AWS mitgelieferte Komponente, die eine API für die Verwendung und Verwaltung Ihres Modells bereitstellt. Beispielsweise kann Code in Ihrer Client-Anwendungskomponente die DetectAnomalies API verwenden, um Anomalien in Bildern zu erkennen. Die Komponente Lookout for Vision Edge Agent ist eine Abhängigkeit von der Modellkomponente. Sie wird automatisch auf dem Kerngerät installiert, wenn Sie die Modellkomponente bereitstellen. Weitere Informationen finden Sie unter [Referenz zur Amazon](#page-239-0)  [Lookout for Vision Edge Agent-API](#page-239-0).

Nachdem Sie die Modellkomponente und die Client-Anwendungskomponente erstellt haben, können Sie AWS IoT Greengrass V2 sie verwenden, um die Komponenten und Abhängigkeiten auf dem Kerngerät bereitzustellen. Weitere Informationen finden Sie unter [Bereitstellen Ihrer Komponenten](#page-234-0)  [auf einem Gerät.](#page-234-0)

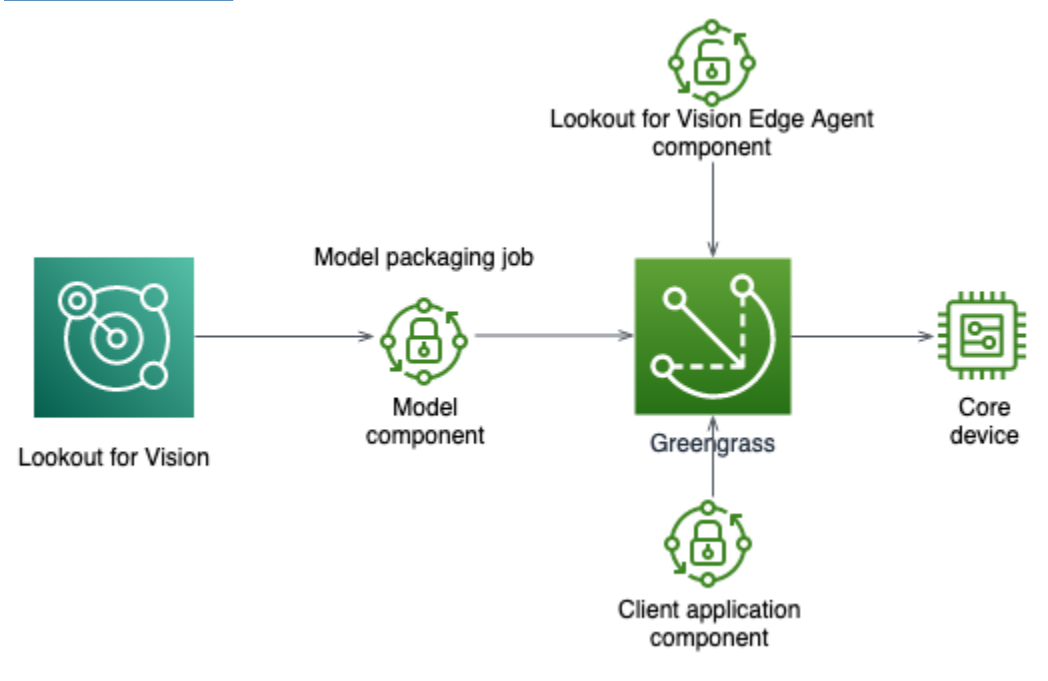

### **A** Important

Die Vorhersagen, die Ihr Modell DetectAnomalies auf einem Kerngerät macht, können sich von Vorhersagen unterscheiden, die mit demselben in der Cloud gehosteten Modell gemacht wurden. Wir empfehlen Ihnen, Ihr Modell auf einem Kerngerät zu testen, bevor Sie es in einer Produktionsumgebung verwenden.

Wir empfehlen, die Anzahl normaler und anomaler Bilder in Ihrem Trainingsdatensatz zu erhöhen, um die Prognoseabweichungen zwischen gerätegestützten Modellen und Cloud-Modellen zu verringern. Wir raten davon ab, vorhandene Bilder wiederzuverwenden, um den Trainingsdatensatz zu vergrößern.

# Bereitstellen eines Modells und einer Client-

# Anwendungskomponente auf einem AWS IoT Greengrass Version 2 Kerngerät

Das Verfahren für die Bereitstellung eines Amazon Lookout for Vision Vision-Modells und einer Client-Anwendungskomponente auf einem AWS IoT Greengrass Version 2 Kerngerät lautet wie folgt:

- 1. [Richten Sie Ihre Kerngeräte](#page-208-0) mit AWS IoT Greengrass Version 2 ein.
- 2. [Erstellen Sie mithilfe von Lookout for Vision einen Auftrag zur Modellverpackung](#page-210-0). Der Job erstellt Ihre Modellkomponente.
- 3. [Schreiben Sie eine Client-Anwendungskomponente](#page-221-0). Die Komponente implementiert Ihre Geschäftslogik.
- 4. [Stellen Sie die Modellkomponente und die Client-Anwendungskomponente](#page-234-0) auf dem Kerngerät bereit, indem SieAWS IoT Greengrass V2.

Nachdem die Komponenten und Abhängigkeiten auf dem Kerngerät bereitgestellt wurden, können Sie das Modell auf dem Kerngerät verwenden.

#### **a** Note

Sie müssen dieselbe AWS Region und dasselbe AWS Konto verwenden, um Ihr Lookout for Vision Vision-Modell und Ihre Client-Anwendungskomponente zu erstellen und bereitzustellen.

# <span id="page-205-1"></span>AWS IoT Greengrass Version 2zentrale Geräteanforderungen

Um ein Amazon Lookout for Vision Vision-Modell auf einem AWS IoT Greengrass Version 2 Kerngerät zu verwenden, muss Ihr Modell verschiedene Anforderungen an das Kerngerät stellen.

### Themen

- [Getestete Geräte, Chiparchitekturen und Betriebssysteme](#page-205-0)
- [Speicher und Speicher des Kerngeräts](#page-206-0)
- [Erforderliche Software](#page-207-0)

### <span id="page-205-0"></span>Getestete Geräte, Chiparchitekturen und Betriebssysteme

Wir gehen davon aus, dass Amazon Lookout for Vision auf der folgenden Hardware funktioniert:

- CPU-Architekturen
	- X86\_64 (64-Bit-Version des x86-Befehlssatzes)
	- Aarch64 (ARMv8-64-Bit-CPU)
- (Nur GPU-beschleunigte Inferenz) NVIDIA GPU-Beschleuniger mit ausreichender Speicherkapazität (mindestens 6,0 GB für ein laufendes Modell).

Das Amazon Lookout for Vision Vision-Team hat Lookout for Vision Vision-Modelle auf den folgenden Geräten, Chip-Architekturen und Betriebssystemen getestet.

### Geräte

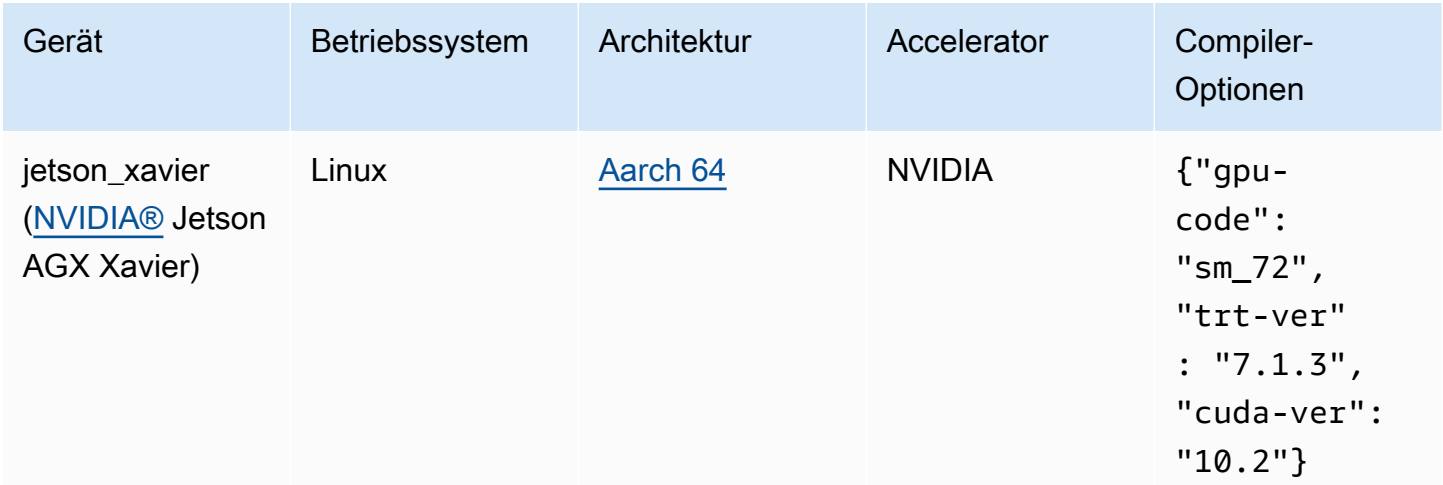

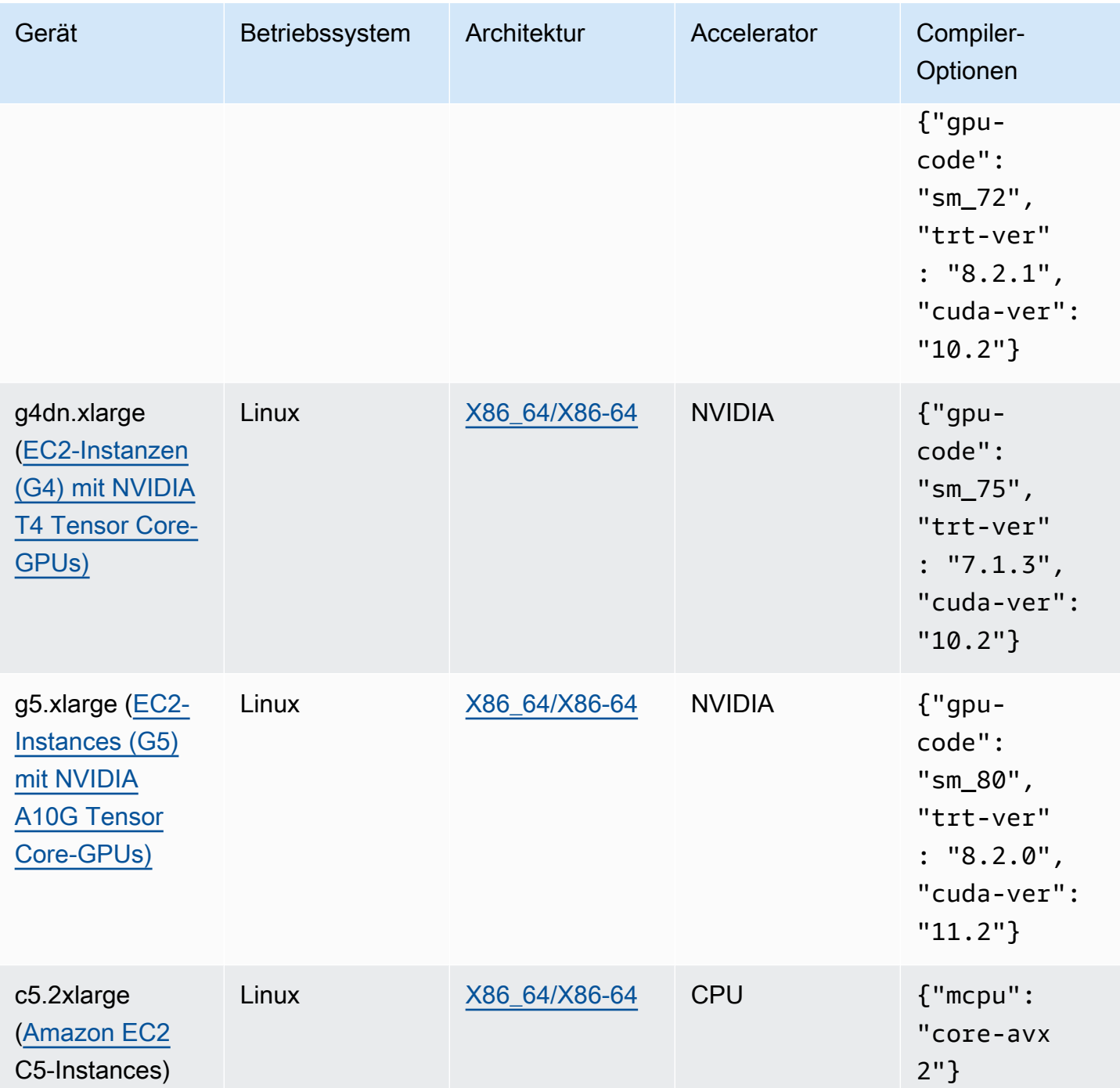

## <span id="page-206-0"></span>Speicher und Speicher des Kerngeräts

Um ein einzelnes Modell und den Amazon Lookout for Vision Edge Agent auszuführen, hat Ihr Kerngerät die folgenden Speicher- und Speicheranforderungen. Möglicherweise benötigen Sie mehr Arbeitsspeicher und Speicherplatz für Ihre Client-Anwendungskomponente.

- Speicher mindestens 1,5 GB.
- Arbeitsspeicher Mindestens 6,0 GB für ein laufendes Modell.

### <span id="page-207-0"></span>Erforderliche Software

Für ein Kerngerät ist die folgende Software erforderlich.

### Jetson-Geräte

Wenn es sich bei Ihrem Core-Gerät um ein Jetson-Gerät handelt, muss die folgende Software auf dem Core-Gerät installiert sein.

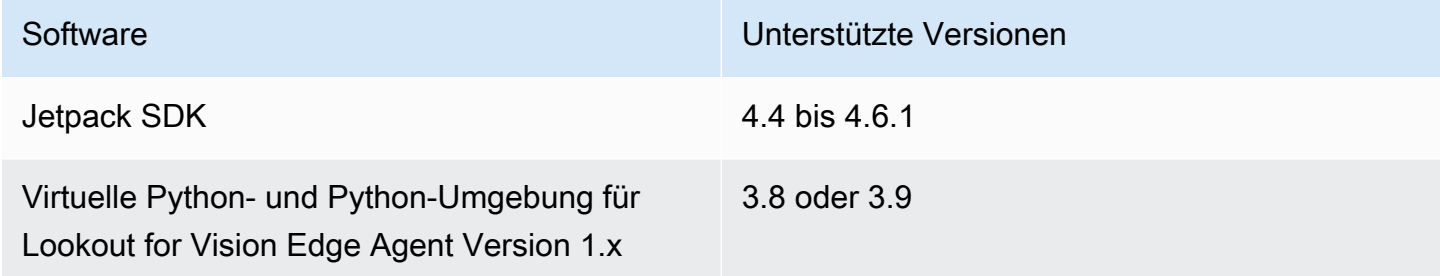

### X86-Hardware

Wenn Ihr Core-Gerät x86-Hardware verwendet, muss die folgende Software auf dem Core-Gerät installiert sein.

#### CPU-Inferenz

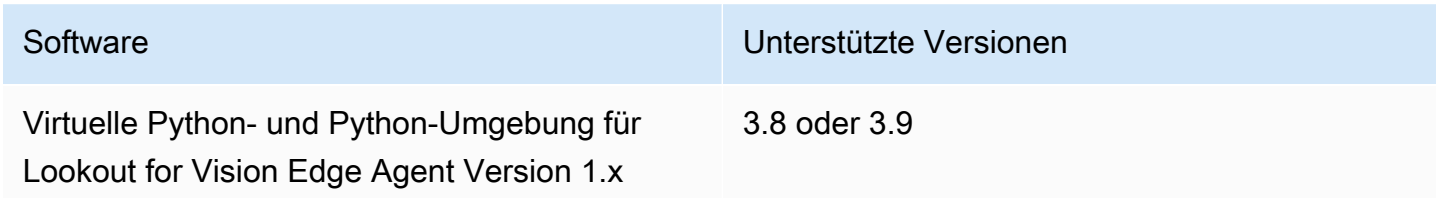

#### GPU-beschleunigte Inferenz

Die Softwareversionen variieren je nach der Mikroarchitektur der verwendeten NVIDIA-GPU.

NVIDIA-GPU mit einer Mikroarchitektur vor Ampere (Rechenkapazität ist geringer als 8,0)

Erforderliche Software für eine NVIDIA-GPU mit einer Mikroarchitektur vor Ampere (Rechenkapazität von weniger als 8,0). Der gpu-code muss kleiner sein als. sm\_80

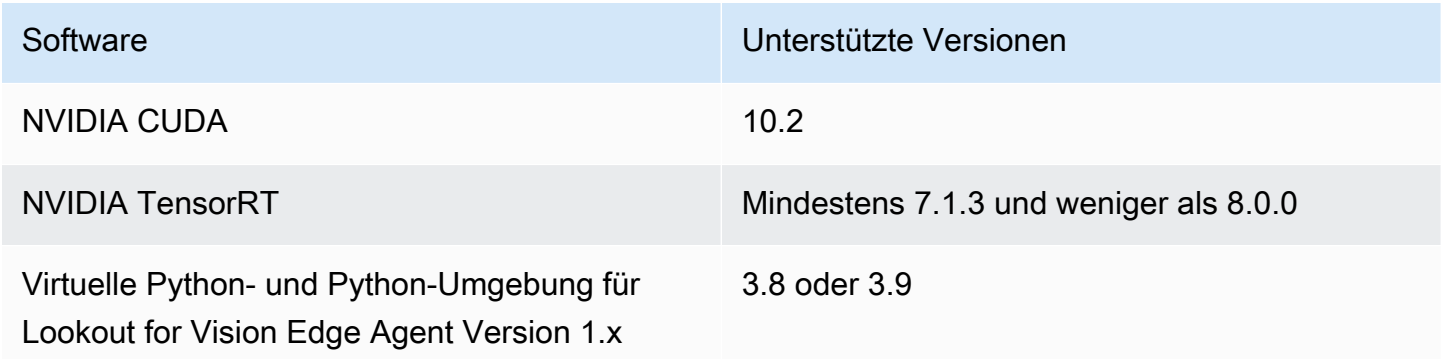

NVIDIA-GPU mit Ampere-Mikroarchitektur (Rechenleistung 8.0)

Erforderliche Software für eine NVIDIA-GPU mit Ampere-Mikroarchitektur (Rechenkapazität ist 8,0). Das gpu-code muss seinsm\_80).

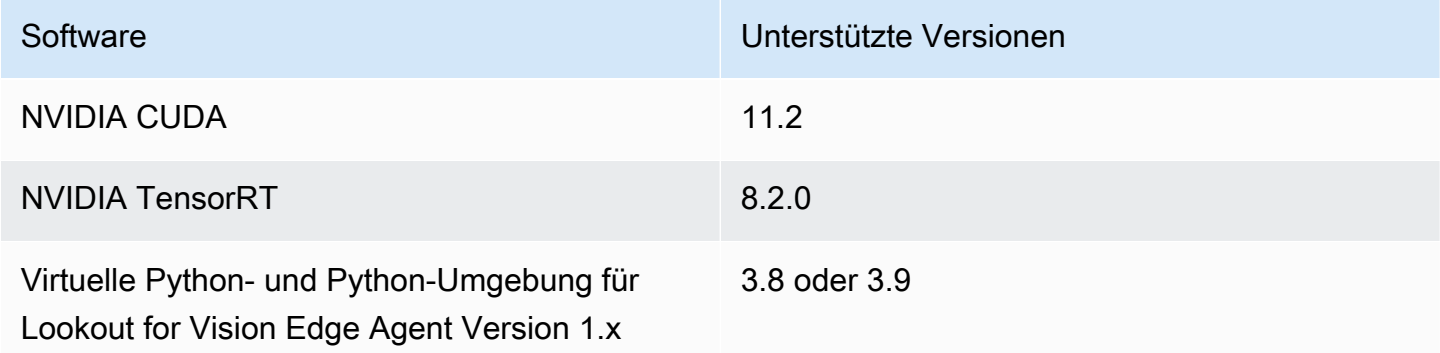

# <span id="page-208-0"></span>Richten Sie Ihr AWS IoT Greengrass Version 2 Kerngerät ein

Amazon Lookout for Vision verwendetAWS IoT Greengrass Version 2, um die Bereitstellung der Modellkomponente, der Amazon Lookout for Vision Edge Agent-Komponente und der Client-Anwendungskomponente auf Ihrem AWS IoT Greengrass V2 Kerngerät zu vereinfachen. Informationen zu den Geräten und der Hardware, die Sie verwenden können, finden Sie unter. [AWS](#page-205-1) [IoT Greengrass Version 2zentrale Geräteanforderungen](#page-205-1)

### Ihr Core-Gerät einrichten

Verwenden Sie die folgenden Informationen, um Ihr Kerngerät einzurichten.

So richten Sie Ihr Core-Gerät ein

- 1. Richten Sie Ihre GPU-Bibliotheken ein. Führen Sie diesen Schritt nicht aus, wenn Sie keine GPU-beschleunigte Inferenz verwenden.
	- a. Stellen Sie sicher, dass Sie über eine GPU verfügen, die CUDA unterstützt. Weitere Informationen finden Sie unter [Überprüfen, ob Sie über eine CUDA-fähige GPU verfügen](https://docs.nvidia.com/cuda/cuda-installation-guide-linux/index.html#verify-you-have-cuda-enabled-system).
	- b. Richten Sie CUDA, cuDNN und TensorRT auf Ihrem Gerät ein, indem Sie einen der folgenden Schritte ausführen:
		- Wenn Sie ein Jetson-Gerät verwenden, installieren Sie Version 4.4 4.6.1. JetPack [Weitere Informationen finden Sie unter JetPack Archivieren.](https://developer.nvidia.com/embedded/jetpack-archive)
		- Wenn Sie x86-basierte Hardware verwenden und Ihre NVIDIA-GPU-Mikroarchitektur älter als Ampere ist (die Rechenkapazität liegt unter 8,0), gehen Sie wie folgt vor:
			- 1. Richten Sie CUDA Version 10.2 ein, indem Sie den Anweisungen im [NVIDIA CUDA-](https://docs.nvidia.com/cuda/archive/10.2/cuda-installation-guide-linux/index.html)[Installationshandbuch](https://docs.nvidia.com/cuda/archive/10.2/cuda-installation-guide-linux/index.html) für Linux folgen.
			- 2. Installieren Sie cuDNN, indem Sie den Anweisungen in der [NVIDIA cuDNN-](https://docs.nvidia.com/deeplearning/cudnn/install-guide/index.html)[Dokumentation](https://docs.nvidia.com/deeplearning/cudnn/install-guide/index.html) folgen.
			- 3. [Richten Sie TensorRT \(Version 7.1.3 oder höher, aber früher als 8.0.0\) ein, indem Sie](https://docs.nvidia.com/deeplearning/tensorrt/install-guide/index.html)  [den Anweisungen unter NVIDIA TENSORRT DOCUMENTATION folgen.](https://docs.nvidia.com/deeplearning/tensorrt/install-guide/index.html)
		- Wenn Sie x86-basierte Hardware verwenden und Ihre NVIDIA-GPU-Mikroarchitektur Ampere ist (Rechenkapazität ist 8.0), gehen Sie wie folgt vor:
			- 1. Richten Sie CUDA (Version 11.2) ein, indem Sie den Anweisungen im [NVIDIA CUDA-](https://docs.nvidia.com/cuda/archive/11.2.0/cuda-installation-guide-linux/index.html)[Installationshandbuch](https://docs.nvidia.com/cuda/archive/11.2.0/cuda-installation-guide-linux/index.html) für Linux folgen.
			- 2. Installieren Sie cuDNN, indem Sie den Anweisungen in der [NVIDIA cuDNN-](https://docs.nvidia.com/deeplearning/cudnn/install-guide/index.html)[Dokumentation](https://docs.nvidia.com/deeplearning/cudnn/install-guide/index.html) folgen.
			- 3. Richten Sie TensorRT (Version 8.2.0) ein, indem Sie den Anweisungen unter [NVIDIA](https://docs.nvidia.com/deeplearning/tensorrt/install-guide/index.html) TENSORRT DOCUMENTATION folgen.
- 2. Installieren Sie die AWS IoT Greengrass Version 2 Kernsoftware auf Ihrem Kerngerät. Weitere Informationen finden [Sie unter Installieren der AWS IoT Greengrass Core-Software](https://docs.aws.amazon.com/greengrass/v2/developerguide/getting-started.html#install-greengrass-v2) im AWS IoT Greengrass Version 2Entwicklerhandbuch.
- 3. Um aus dem Amazon S3 S3-Bucket zu lesen, in dem das Modell gespeichert ist, fügen Sie der IAM-Rolle (Token-Exchange-Rolle), die Sie während der AWS IoT Greengrass Version 2 Einrichtung erstellen, eine Berechtigung hinzu. Weitere Informationen finden Sie unter [Zugriff auf](https://docs.aws.amazon.com/greengrass/v2/developerguide/device-service-role.html#device-service-role-access-s3-bucket) [S3-Buckets für Komponentenartefakte zulassen.](https://docs.aws.amazon.com/greengrass/v2/developerguide/device-service-role.html#device-service-role-access-s3-bucket)
- 4. Geben Sie in der Befehlszeile den folgenden Befehl ein, um Python und eine virtuelle Python-Umgebung auf dem Core-Gerät zu installieren.

```
sudo apt install python3.8 python3-venv python3.8-venv
```
5. Verwenden Sie den folgenden Befehl, um den Greengrass-Benutzer zur Videogruppe hinzuzufügen. Dadurch können von Greengrass bereitgestellte Komponenten auf die GPU zugreifen:

```
sudo usermod -a -G video ggc_user
```
6. (Optional) Wenn Sie die Agenten-API von Lookout for Vision Edge von einem anderen Benutzer aus aufrufen möchten, fügen Sie den erforderlichen Benutzer dem ggc\_group hinzu. Dadurch kann der Benutzer mit dem Lookout for Vision Edge Agent über den Unix-Domain-Socket kommunizieren:

sudo usermod -a -G ggc\_group \$(whoami)

# <span id="page-210-0"></span>Verpacken Ihres Amazon Lookout for Vision Vision-Modells

Ein Auftrag zum Verpacken von Modellen verpackt ein Amazon Lookout for Vision Vision-Modell als Modellkomponente.

Um einen Auftrag zur Modellverpackung zu erstellen, wählen Sie das Modell aus, das Sie verpacken möchten, und geben Einstellungen für die Modellkomponente an, die durch den Auftrag erstellt wird. Sie können nur ein Modell verpacken, das erfolgreich trainiert wurde.

Sie können die Lookout for Vision Vision-Konsole oder AWS das SDK verwenden, um den Auftrag zur Modellverpackung zu erstellen. Sie können auch Informationen zu den von Ihnen erstellten Modellverpackungsaufträgen abrufen. Weitere Informationen finden Sie unter [Informationen zu](#page-219-0)  [Paketierungsaufträgen für Modelle abrufen](#page-219-0). Sie können die AWS IoT Greengrass V2 Konsole oder das AWS SDK verwenden, um die Komponenten auf dem AWS IoT Greengrass Version 2 Kerngerät bereitzustellen.

#### Themen

- [Einstellungen für das Package](#page-211-0)
- [Ihr Modell verpacken \(Konsole\)](#page-213-0)
- [Verpacken Sie Ihr Modell \(SDK\)](#page-214-0)
- [Informationen zu Paketierungsaufträgen für Modelle abrufen](#page-219-0)

### <span id="page-211-0"></span>Einstellungen für das Package

Verwenden Sie die folgenden Informationen, um die Paketeinstellungen für Ihren Modellverpackungsauftrag festzulegen.

Informationen zum Erstellen eines Modellverpackungsauftrags finden Sie unter [Ihr Modell verpacken](#page-213-0) [\(Konsole\)](#page-213-0) oder[Verpacken Sie Ihr Modell \(SDK\).](#page-214-0)

### Themen

- [Zielhardware](#page-211-1)
- [Einstellungen der Komponenten](#page-212-0)

### <span id="page-211-1"></span>**Zielhardware**

Sie können ein Zielgerät oder eine Zielplattform für Ihr Modell wählen, aber nicht beides. Weitere Informationen finden Sie unter [Getestete Geräte, Chiparchitekturen und Betriebssysteme.](#page-205-0)

#### Zielgerät

Das Zielgerät für das Modell, z. B. [NVIDIA® Jetson AGX Xavier](https://www.nvidia.com/en-us/autonomous-machines/embedded-systems/jetson-agx-xavier/). Sie müssen keine Compiler-Optionen angeben.

#### **Zielplattform**

Amazon Lookout for Vision unterstützt die folgenden Plattformkonfigurationen:

- X86\_64-Architekturen (64-Bit-Version des x86-Befehlssatzes) und Aarch64-Architekturen (ARMv8-64-Bit-CPU).
- Linux-Betriebssystem.
- Inferenz mit NVIDIA- oder CPU-Beschleunigern.

Sie müssen die richtigen Compiler-Optionen für Ihre Zielplattform angeben.

### Compiler-Optionen

Mit den Compiler-Optionen können Sie die Zielplattform für Ihr AWS IoT Greengrass Version 2 Kerngerät angeben. Derzeit können Sie die folgenden Compiler-Optionen angeben.

### NVIDIA-Beschleuniger

- gpu-code— Gibt den GPU-Code des Kerngeräts an, auf dem die Modellkomponente ausgeführt wird.
- trt-ver— Spezifiziert die TensorRT-Version im x.y.z-Format.
- cuda-ver— Spezifiziert die CUDA-Version im X.Y-Format.

### CPU-Beschleuniger

• (Optional) mcpu — gibt den Befehlssatz an. Zum Beispiel core-avx2. Wenn Sie keinen Wert angeben, verwendet Lookout for Vision den Wertcore-avx2.

Sie geben die Optionen im JSON-Format an. Beispiele:

```
{"gpu-code": "sm_75", "trt-ver": "7.1.3", "cuda-ver": "10.2"}
```
<span id="page-212-0"></span>Weitere Beispiele finden Sie unter [Getestete Geräte, Chiparchitekturen und Betriebssysteme.](#page-205-0)

### Einstellungen der Komponenten

Beim Paketieren des Modells wird eine Modellkomponente erstellt, die Ihr Modell enthält. Der Job erzeugt Artefakte, die zur Bereitstellung der Modellkomponente auf dem Kerngerät AWS IoT Greengrass V2 verwendet werden.

Sie können keine Modellkomponente mit demselben Komponentennamen und derselben Komponentenversion wie eine vorhandene Komponente erstellen.

#### Name der Komponente

Ein Name für die Modellkomponente, die Lookout for Vision beim Paketieren des Modells erstellt. Der von Ihnen angegebene Komponentenname wird in der AWS IoT Greengrass V2 Konsole

angezeigt. Sie verwenden den Komponentennamen in dem Rezept, das Sie für die Client-Anwendungskomponente erstellen. Weitere Informationen finden Sie unter [Die Komponente der](#page-228-0) [Client-Anwendung wird erstellt.](#page-228-0)

Beschreibung der Komponente

(Optional) Eine Beschreibung für die Modellkomponente.

### Version der Komponente

Eine Versionsnummer für die Modellkomponente. Sie können die Standardversionsnummer akzeptieren oder eine eigene wählen. Die Versionsnummer muss dem semantischen Versionsnummernsystem entsprechen — major.minor.patch. Beispielsweise stellt Version 1.0.0 die erste Hauptversion für eine Komponente dar. Weitere Informationen finden Sie unter [Semantic](https://semver.org/)  [Versioning 2.0.0.](https://semver.org/) Wenn Sie keinen Wert angeben, verwendet Lookout for Vision die Versionsnummer Ihres Modells, um eine Version für Sie zu generieren.

### Position der Komponente

Der Amazon S3 S3-Speicherort, an dem der Modellverpackungsauftrag die Modellkomponenten-Artefakte speichern soll. Der Amazon S3 S3-Bucket muss sich in derselben AWS-Region und demselben AWS-Konto befinden, in dem Sie ihn verwendenAWS IoT Greengrass Version 2. Informationen zum Erstellen eines Amazon S3 S3-Buckets finden Sie unter [Bucket erstellen](https://docs.aws.amazon.com/AmazonS3/latest/userguide/create-bucket-overview.html).

### Tags (Markierungen)

Sie können Ihre Komponenten mithilfe von Tags identifizieren, organisieren, suchen und filtern. Jedes Tag ist ein Label, das aus einem benutzerdefinierten Schlüssel und Wert besteht. Die Tags werden an die Modellkomponente angehängt, wenn der Modellverpackungsjob die Modellkomponente in Greengrass erstellt. Eine Komponente ist eine AWS IoT Greengrass V2-Ressource. Die Tags sind mit keiner Ihrer Lookout for Vision Vision-Ressourcen verknüpft, z. B. Ihren Modellen. Weitere Informationen finden Sie unter [Tagging AWS-Ressourcen.](https://docs.aws.amazon.com/general/latest/gr/aws_tagging.html)

### <span id="page-213-0"></span>Ihr Modell verpacken (Konsole)

Sie können mithilfe der Amazon Lookout for Vision-Konsole einen Auftrag zur Modellverpackung erstellen.

Informationen zu Paketeinstellungen finden Sie unte[rEinstellungen für das Package](#page-211-0).

#### So verpacken Sie ein Modell (Konsole)

- 1. [Erstellen Sie einen Amazon S3 S3-Bucket](https://docs.aws.amazon.com/AmazonS3/latest/userguide/create-bucket-overview.html) oder verwenden Sie einen vorhandenen Bucket wieder, den Lookout for Vision zum Speichern der Verpackungsauftragsartefakte (Modellkomponente) verwendet.
- 2. Öffnen Sie die Amazon Lookout for Vision Vision-Konsole unter [https://](https://console.aws.amazon.com/lookoutvision/) [console.aws.amazon.com/lookoutvision/](https://console.aws.amazon.com/lookoutvision/).
- 3. Wählen Sie Get started (Erste Schritte) aus.
- 4. Wählen Sie im linken Navigationsbereich Projekte aus.
- 5. Wählen Sie im Abschnitt Projekte das Projekt aus, das das Modell enthält, das Sie verpacken möchten.
- 6. Wählen Sie im linken Navigationsbereich unter dem Projektnamen die Option Edge-Modellpakete aus.
- 7. Wählen Sie im Abschnitt Modellverpackungsaufträge die Option Modellverpackungsauftrag erstellen aus.
- 8. Geben Sie die Einstellungen für das Paket ein. Weitere Informationen finden Sie unter [Einstellungen für das Package](#page-211-0).
- 9. Wählen Sie Modellverpackungsauftrag erstellen aus.
- 10. Warten Sie, bis der Verpackungsauftrag abgeschlossen ist. Der Job ist abgeschlossen, wenn der Status des Jobs Erfolgreich lautet.
- 11. Wählen Sie den Paketierungsauftrag im Abschnitt Verpackungsaufträge modellieren aus.
- 12. Wählen Sie Continue deployment in Greengrass, um die Bereitstellung Ihrer Modellkomponente in AWS IoT Greengrass Version 2 fortzusetzen. Weitere Informationen finden Sie unter [Bereitstellen Ihrer Komponenten auf einem Gerät](#page-234-0).

### <span id="page-214-0"></span>Verpacken Sie Ihr Modell (SDK)

Sie verpacken ein Modell als Modellkomponente, indem Sie einen Auftrag zum Paketieren eines Modells erstellen. Um einen Model-Packaging-Job zu erstellen, rufen Sie die [StartModelPackagingJob](https://docs.aws.amazon.com/lookout-for-vision/latest/APIReference/API_StartModelPackagingJob)API auf. Es kann eine Weile dauern, bis der Job abgeschlossen ist. Um den aktuellen Status zu erfahren, rufen Sie an [DescribeModelPackagingJobu](https://docs.aws.amazon.com/lookout-for-vision/latest/APIReference/API_DescribeModelPackagingJob)nd überprüfen Sie das Status Feld in der Antwort.

Informationen zu Paketeinstellungen finden Sie unte[rEinstellungen für das Package](#page-211-0).

Das folgende Verfahren zeigt Ihnen, wie Sie einen Paketierungsauftrag mithilfe der AWS CLI starten. Sie können das Modell für eine Zielplattform oder ein Zielgerät verpacken. Ein Beispiel für Java-Code finden Sie unter [StartModelPackagingJob.](https://github.com/awsdocs/aws-doc-sdk-examples/blob/main/javav2/example_code/lookoutvision/src/main/java/com/example/lookoutvision/StartModelPackagingJob.java)

So verpacken Sie Ihr Modell (SDK)

- 1. Falls Sie dies noch nicht getan haben, installieren und konfigurieren Sie die AWS CLI und die AWS SDKs. Weitere Informationen finden Sie unter [Schritt 4: Richten Sie die AWS SDKs AWS](#page-18-0) [CLI und ein](#page-18-0).
- 2. Stellen Sie sicher, dass Sie über die richtigen Berechtigungen verfügen, um einen Model-Packaging-Job zu starten. Weitere Informationen finden Sie unter [StartModelPackagingJob.](https://docs.aws.amazon.com/lookout-for-vision/latest/APIReference/API_StartModelPackagingJob.html)
- 3. Verwenden Sie die folgenden CLI-Befehle, um Ihr Modell entweder für ein Zielgerät oder eine Zielplattform zu verpacken.

### Target platform

Der folgende CLI-Befehl zeigt, wie Sie ein Modell für eine Zielplattform mit einem NVIDIA-Beschleuniger verpacken.

Ändern Sie die folgenden Werte:

- project\_namein den Namen des Projekts, das das Modell enthält, das Sie verpacken möchten.
- model\_versionzu der Version des Modells, das Sie verpacken möchten.
- (Optional) description zu einer Beschreibung für Ihren Auftrag zum Verpacken Ihres Modells.
- architecturezur Architektur (ARM64oderX86\_64) des AWS IoT Greengrass Version 2 Kerngeräts, auf dem Sie die Modellkomponente ausführen.
- gpu\_codezum GPU-Code des Kerngeräts, auf dem Sie die Modellkomponente ausführen.
- trt\_verauf die TensorRT-Version, die Sie auf Ihrem Core-Gerät installiert haben.
- cuda\_verzu der CUDA-Version, die Sie auf Ihrem Core-Gerät installiert haben.
- component\_namezu einem Namen für die Modellkomponente, auf AWS IoT Greengrass V2 der Sie erstellen möchten.
- (Optional) component\_version zu einer Version für die Modellkomponente, die der Paketierungsauftrag erstellt. Verwenden Sie dabei das Format major.minor.patch. Beispielsweise steht 1.0.0 für die erste Hauptversion einer Komponente.
- bucketin den Amazon S3 S3-Bucket, in dem der Verpackungsauftrag die Modellkomponenten-Artefakte speichert.
- prefixan den Ort innerhalb des Amazon S3 S3-Buckets, an dem der Verpackungsauftrag die Modellkomponenten-Artefakte speichert.
- (Optional) component\_description zu einer Beschreibung der Modellkomponente.
- (Optional) tag\_key1 und tag\_key2 zu den Schlüsseln für Beschriftungen, die an die Modellkomponente angehängt sind.
- (Optional) tag\_value1 und tag\_value2 zu den Schlüsselwerten für die Tags, die an die Modellkomponente angehängt sind.

```
aws lookoutvision start-model-packaging-job \ 
   --project-name project_name \ 
   --model-version model_version \ 
   --description="description" \ 
   --configuration 
 "Greengrass={TargetPlatform={Os='LINUX',Arch='architecture',Accelerator='NVIDIA'},Compi
code\": \"gpu_code\", \"trt-ver\": \"trt_ver\", \"cuda-ver\": 
\"cuda_ver\"}',S30utputLocation={Bucket='bucket',Prefix='prefix'},ComponentName='Compor
 {Key='tag_key2',Value='tag_value2'}]}" \ 
   --profile lookoutvision-access
```
Beispiele:

```
aws lookoutvision start-model-packaging-job \ 
   --project-name test-project-01 \ 
  --model-version 1 \setminus --description="Model Packaging Job for G4 Instance using TargetPlatform 
 Option" \ 
   --configuration 
 "Greengrass={TargetPlatform={Os='LINUX',Arch='X86_64',Accelerator='NVIDIA'},CompilerOpt
code\": \"sm_75\", \"trt-ver\": \"7.1.3\", \"cuda-ver\": 
 \"10.2\"}',S3OutputLocation={Bucket='bucket',Prefix='test-project-01/
folder'},ComponentName='SampleComponentNameX86TargetPlatform',ComponentVersion='0.1.0',C
  is my component',Tags=[{Key='modelKey0',Value='modelValue'}, 
  {Key='modelKey1',Value='modelValue'}]}" \ 
   --profile lookoutvision-access
```
#### Target Device

Verwenden Sie die folgenden CLI-Befehle, um ein Modell für ein Zielgerät zu verpacken.

Ändern Sie die folgenden Werte:

- project\_namein den Namen des Projekts, das das Modell enthält, das Sie verpacken möchten.
- model\_versionzu der Version des Modells, das Sie verpacken möchten.
- (Optional) description zu einer Beschreibung für Ihren Auftrag zum Verpacken Ihres Modells.
- component\_namezu einem Namen für die Modellkomponente, auf der Sie etwas erstellen möchtenAWS IoT Greengrass V2.
- (Optional) component\_version zu einer Version für die Modellkomponente, die der Paketierungsauftrag erstellt. Verwenden Sie dabei das Format major.minor.patch. Beispielsweise steht 1.0.0 für die erste Hauptversion einer Komponente.
- bucketin den Amazon S3 S3-Bucket, in dem der Verpackungsauftrag die Modellkomponenten-Artefakte speichert.
- prefixan den Ort innerhalb des Amazon S3 S3-Buckets, an dem der Verpackungsauftrag die Modellkomponenten-Artefakte speichert.
- (Optional) component\_description zu einer Beschreibung der Modellkomponente.
- (Optional) tag\_key1 und tag\_key2 zu den Schlüsseln für Beschriftungen, die an die Modellkomponente angehängt sind.
- (Optional) tag\_value1 und tag\_value2 zu den Schlüsselwerten für die Tags, die an die Modellkomponente angehängt sind.

```
aws lookoutvision start-model-packaging-job \ 
   --project-name project_name \ 
   --model-version model_version \ 
   --description="description" \ 
   --configuration 
 "Greengrass={TargetDevice='jetson_xavier',S30utputLocation={Bucket='bucket',Prefix='pre
  {Key='tag_key2',Value='tag_value2'}]}" \ 
   --profile lookoutvision-access
```
Beispiele:

```
aws lookoutvision start-model-packaging-job \ 
   --project-name project_01 \ 
   --model-version 1 \ 
   --description="description" \ 
   --configuration 
 "Greengrass={TargetDevice='jetson_xavier',S3OutputLocation={Bucket='bucket',Prefix='com
 model component',Tags=[{Key='tag_key1',Value='tag_value1'}, 
 {Key='tag\_key2',Value='tag_value2']} --profile lookoutvision-access
```
4. Notieren Sie sich den Wert von JobName in der Antwort. Sie benötigen diese im nächsten Schritt. Beispiele:

```
{ 
     "JobName": "6bcfd0ff-90c3-4463-9a89-6b4be3daf972"
}
```
- 5. DescribeModelPackagingJobDient zum Abrufen des aktuellen Status des Jobs. Ändern Sie Folgendes:
	- project\_namein den Namen des Projekts, das Sie verwenden.
	- job\_nameauf den Namen des Jobs, den Sie im vorherigen Schritt notiert haben.

```
aws lookoutvision describe-model-packaging-job \ 
     --project-name project_name \ 
     --job-name job_name \ 
     --profile lookoutvision-access
```
Der Auftrag zum Paketieren des Modells ist abgeschlossen, wenn der Wert von Status istSUCCEEDED. Wenn der Wert anders ist, warten Sie eine Minute und versuchen Sie es erneut.

6. Setzen Sie die Bereitstellung fort mitAWS IoT Greengrass V2. Weitere Informationen finden Sie unter [Bereitstellen Ihrer Komponenten auf einem Gerät.](#page-234-0)

# Informationen zu Paketierungsaufträgen für Modelle abrufen

Sie können die Amazon Lookout for Vision Vision-Konsole und AWS das SDK verwenden, um Informationen zu den von Ihnen erstellten Modellverpackungsaufträgen abzurufen.

## Themen

- [Informationen zu Aufträgen zum Verpacken von Modellen abrufen \(Konsole\)](#page-219-0)
- [Informationen zum Modellverpackungsauftrag \(SDK\) werden abgerufen](#page-219-1)

## <span id="page-219-0"></span>Informationen zu Aufträgen zum Verpacken von Modellen abrufen (Konsole)

Um Auftragsinformationen zur Modellpaketierung abzurufen (Konsole)

- 1. Öffnen Sie die Amazon Lookout for Vision Vision-Konsole unter [https://](https://console.aws.amazon.com/lookoutvision/) [console.aws.amazon.com/lookoutvision/](https://console.aws.amazon.com/lookoutvision/).
- 2. Wählen Sie Get started (Erste Schritte) aus.
- 3. Wählen Sie im linken Navigationsbereich Projekte aus.
- 4. Wählen Sie im Abschnitt Projekte das Projekt aus, das den Modellverpackungsauftrag enthält, den Sie anzeigen möchten.
- 5. Wählen Sie im linken Navigationsbereich unter dem Projektnamen die Option Edge-Modellpakete aus.
- 6. Wählen Sie im Abschnitt Auftrag zur Modellpaketierung den Modellverpackungsauftrag aus, den Sie anzeigen möchten. Die Detailseite für den Auftrag zum Verpacken des Modells wird angezeigt.

## <span id="page-219-1"></span>Informationen zum Modellverpackungsauftrag (SDK) werden abgerufen

Sie können das AWS SDK verwenden, um die Modellverpackungsaufträge in einem Projekt aufzulisten und Informationen über einen bestimmten Modellverpackungsauftrag abzurufen.

### Auflisten von Modellpaketierungsaufträgen

Sie können die Modellverpackungsaufträge in einem Projekt auflisten, indem Sie die [ListModelPackagingJobsA](https://docs.aws.amazon.com/lookout-for-vision/latest/APIReference/API_ListModelPackagingJobs)PI aufrufen. Die Antwort enthält eine Liste von [ModelPackagingJobMetadata](https://docs.aws.amazon.com/lookout-for-vision/latest/APIReference/API_ModelPackagingJobMetadata)Objekten, die Informationen zu den einzelnen Paketierungsaufträgen für Modelle enthält. Ebenfalls enthalten ist ein Paginierungstoken, mit dem Sie die nächsten Ergebnisse abrufen können, falls die Liste unvollständig ist.

Um Ihre Model-Packaging-Jobs aufzulisten

- 1. Falls Sie dies noch nicht getan haben, installieren und konfigurieren Sie die AWS CLI und die AWS SDKs. Weitere Informationen finden Sie unter [Schritt 4: Richten Sie die AWS SDKs AWS](#page-18-0) [CLI und ein](#page-18-0).
- 2. Verwenden Sie den folgenden CLI-Befehl. Wechseln Sie project\_name zum Namen des Projekts, das Sie verwenden möchten.

```
aws lookoutvision list-model-packaging-jobs \ 
   --project-name project_name \ 
   --profile lookoutvision-access
```
Beschreiben Sie einen Musterauftrag beim Verpacken

Verwenden Sie die [DescribeModelPackagingJob](https://docs.aws.amazon.com/lookout-for-vision/latest/APIReference/API_DescribeModelPackagingJob)API, um Informationen über einen Modellverpackungsauftrag abzurufen. Die Antwort ist ein [ModelPackagingDescriptionO](https://docs.aws.amazon.com/lookout-for-vision/latest/APIReference/API_ModelPackagingDescription)bjekt, das den aktuellen Status des Jobs und andere Informationen enthält.

Um ein Paket zu beschreiben

- 1. Falls Sie dies noch nicht getan haben, installieren und konfigurieren Sie die AWS CLI und die AWS SDKs. Weitere Informationen finden Sie unter [Schritt 4: Richten Sie die AWS SDKs AWS](#page-18-0) [CLI und ein](#page-18-0).
- 2. Verwenden Sie den folgenden CLI-Befehl. Ändern Sie Folgendes:
	- project\_namein den Namen des Projekts, das Sie verwenden.
	- job\_namezum Namen des Jobs. Sie erhalten den Jobnamen (JobName), wenn Sie anrufen [StartModelPackagingJob](https://docs.aws.amazon.com/lookout-for-vision/latest/APIReference/API_StartModelPackagingJob).

```
aws lookoutvision describe-model-packaging-job \ 
     --project-name project_name \ 
     --job-name job_name \ 
     --profile lookoutvision-access
```
# Schreiben Sie Ihre Client-Anwendungskomponente

Eine Client-Anwendungskomponente ist eine benutzerdefinierte AWS IoT Greengrass Version 2 Komponente, die Sie schreiben. Es implementiert die Geschäftslogik, die Sie für die Verwendung eines Amazon Lookout for Vision Vision-Modells auf einem AWS IoT Greengrass Version 2 Kerngerät benötigen.

Um auf ein Modell zuzugreifen, verwendet Ihre Client-Anwendungskomponente die Komponente Lookout for Vision Edge Agent. Die Komponente Lookout for Vision Edge Agent stellt eine API bereit, mit der Sie Bilder mit einem Modell analysieren und die Modelle auf einem Kerngerät verwalten können.

Die Agent-API von Lookout for Vision Edge wird mithilfe von gRPC implementiert, einem Protokoll für Remoteprozeduraufrufe. Weitere Informationen finden Sie unter [gRPC.](https://grpc.io/) Um Ihren Code zu schreiben, können Sie jede Sprache verwenden, die von gRPC unterstützt wird. Wir stellen Python-Beispielcode zur Verfügung. Weitere Informationen finden Sie unter [Verwenden Sie ein Modell in Ihrer Client-](#page-223-0)[Anwendungskomponente](#page-223-0).

#### **a** Note

Die Komponente Lookout for Vision Edge Agent ist von der Modellkomponente abhängig, die Sie bereitstellen. Sie wird automatisch auf dem Kerngerät bereitgestellt, wenn Sie die Modellkomponente auf dem Kerngerät bereitstellen.

Gehen Sie wie folgt vor, um eine Client-Anwendungskomponente zu schreiben.

- 1. [Richten Sie Ihre Umgebung](#page-222-0) für die Verwendung von gRPC ein und installieren Sie Bibliotheken von Drittanbietern.
- 2. [Schreiben Sie Code, um das Modell zu verwenden.](#page-223-0)
- 3. [Stellen Sie den Code als benutzerdefinierte Komponente](#page-234-0) auf dem Kerngerät bereit.

[Ein Beispiel für eine Client-Anwendungskomponente, die zeigt, wie eine Anomalieerkennung in](https://github.com/awslabs/aws-greengrass-labs-lookoutvision-gstreamer)  [einer benutzerdefinierten GStreamer-Pipeline durchgeführt wird, finden Sie unter https://github.com/](https://github.com/awslabs/aws-greengrass-labs-lookoutvision-gstreamer) [awslabs/ -gstreamer. aws-greengrass-labs-lookoutvision](https://github.com/awslabs/aws-greengrass-labs-lookoutvision-gstreamer)

Schreiben Sie Ihre Client-Anwendungskomponente 214

# <span id="page-222-0"></span>Einrichten Ihrer Umgebung

Um Client-Code zu schreiben, stellt Ihre Entwicklungsumgebung eine Remoteverbindung zu einem AWS IoT Greengrass Version 2 Kerngerät her, auf dem Sie eine Modellkomponente und Abhängigkeiten von Amazon Lookout for Vision bereitgestellt haben. Alternativ können Sie Code auf einem Core-Gerät schreiben. Weitere Informationen finden Sie unter [AWS IoT Greengrass-](https://docs.aws.amazon.com/greengrass/v2/developerguide/greengrass-development-tools.html)[Entwicklungstools](https://docs.aws.amazon.com/greengrass/v2/developerguide/greengrass-development-tools.html) und [Entwickeln von AWS IoT Greengrass-Komponenten.](https://docs.aws.amazon.com/greengrass/v2/developerguide/develop-greengrass-components.html)

Ihr Kundencode sollte den gRPC-Client verwenden, um auf den Amazon Lookout for Vision Edge Agent zuzugreifen. In diesem Abschnitt wird gezeigt, wie Sie Ihre Entwicklungsumgebung mit gRPC einrichten und Abhängigkeiten von Drittanbietern installieren, die für den DetectAnomalies Beispielcode benötigt werden.

Nachdem Sie Ihren Client-Code geschrieben haben, erstellen Sie eine benutzerdefinierte Komponente und stellen die benutzerdefinierte Komponente auf Ihren Edge-Geräten bereit. Weitere Informationen finden Sie unter [Die Komponente der Client-Anwendung wird erstellt](#page-228-0).

### Themen

- [gRPC einrichten](#page-222-1)
- [Hinzufügen von Abhängigkeiten von Drittanbietern](#page-223-1)

## <span id="page-222-1"></span>gRPC einrichten

In Ihrer Entwicklungsumgebung benötigen Sie einen gRPC-Client, den Sie in Ihrem Code verwenden, um die Agenten-API von Lookout for Vision Edge aufzurufen. Dazu erstellen Sie einen gRPC-Stub mithilfe einer .proto Service-Definitionsdatei für den Lookout for Vision Edge Agent.

### **a** Note

Sie können die Dienstdefinitionsdatei auch aus dem Anwendungspaket Lookout for Vision Edge Agent abrufen. Das Anwendungspaket wird installiert, wenn die Komponente Lookout for Vision Edge Agent als Abhängigkeit von der Modellkomponente installiert wird. Das Anwendungspaket befindet sich unter/greengrass/v2/packages/artifactsunarchived/aws.iot.lookoutvision.EdgeAgent/*edge\_agent\_version*/ lookoutvision\_edge\_agent. edge\_agent\_versionErsetzen Sie es durch die Version des Lookout for Vision Edge Agent, die Sie verwenden. Um das Anwendungspaket zu erhalten, müssen Sie den Lookout for Vision Edge Agent auf einem Kerngerät bereitstellen.

So richten Sie gRPC ein

- 1. Laden Sie die ZIP-Datei [proto.zip](samples/proto.zip) herunter. Die ZIP-Datei enthält die .proto Service-Definitionsdatei ()edge-agent.proto.
- 2. Entpacken Sie den Inhalt.
- 3. Öffnen Sie eine Befehlszeile und navigieren Sie zu dem Ordner, der Folgendes enthältedgeagent.proto.
- 4. Verwenden Sie die folgenden Befehle, um die Python-Client-Schnittstellen zu generieren.

```
%%bash
python3 -m pip install grpcio
python3 -m pip install grpcio-tools
python3 -m grpc_tools.protoc --proto_path=. --python_out=. --grpc_python_out=. 
 edge-agent.proto
```
Wenn die Befehle erfolgreich sind, werden die Stubs edge\_agent\_pb2\_grpc.py und edge\_agent\_pb2.py die Stubs im Arbeitsverzeichnis erstellt.

5. Schreiben Sie den Client-Code, der Ihr Modell verwendet. Weitere Informationen finden Sie unter [Verwenden Sie ein Modell in Ihrer Client-Anwendungskomponente](#page-223-0).

<span id="page-223-1"></span>Hinzufügen von Abhängigkeiten von Drittanbietern

Der DetectAnomalies Beispielcode verwendet die [Pillow-Bibliothek,](https://python-pillow.org/) um mit Bildern zu arbeiten. Weitere Informationen finden Sie unter [Erkennen von Anomalien mithilfe von Bildbytes.](#page-226-0)

Verwenden Sie den folgenden Befehl, um die Pillow-Bibliothek zu installieren.

python3 -m pip install Pillow

# <span id="page-223-0"></span>Verwenden Sie ein Modell in Ihrer Client-Anwendungskomponente

Die Schritte zur Verwendung eines Modells aus einer Client-Anwendungskomponente ähneln der Verwendung eines in der Cloud gehosteten Modells.

- 1. Starten Sie die Ausführung des Modells.
- 2. Erkennen Sie Anomalien in Bildern.
- 3. Stoppen Sie das Modell, falls es nicht mehr benötigt wird.

Der Amazon Lookout for Vision Edge Agent bietet eine API zum Starten eines Modells, zum Erkennen von Anomalien in einem Bild und zum Stoppen eines Modells. Sie können die API auch verwenden, um die Modelle auf einem Gerät aufzulisten und Informationen über ein bereitgestelltes Modell abzurufen. Weitere Informationen finden Sie unter [Referenz zur Amazon Lookout for Vision](#page-239-0)  [Edge Agent-API.](#page-239-0)

Sie können Fehlerinformationen abrufen, indem Sie die gRPC-Statuscodes überprüfen. Weitere Informationen finden Sie unter [Fehlerinformationen abrufen.](#page-228-1)

Um Ihren Code zu schreiben, können Sie jede Sprache verwenden, die von gRPC unterstützt wird. Wir stellen Python-Beispielcode zur Verfügung.

Themen

- [Verwenden Sie den Stub in Ihrer Client-Anwendungskomponente](#page-224-0)
- [Das Modell starten](#page-225-0)
- [Erkennung von Anomalien](#page-226-1)
- [Das Modell wird gestoppt](#page-227-0)
- [Modelle auf einem Gerät auflisten](#page-228-2)
- **[Beschreibung eines Modells](#page-228-3)**
- [Fehlerinformationen abrufen](#page-228-1)

<span id="page-224-0"></span>Verwenden Sie den Stub in Ihrer Client-Anwendungskomponente

Verwenden Sie den folgenden Code, um den Zugriff auf Ihr Modell über den Lookout for Vision Edge Agent einzurichten.

```
import grpc
from edge_agent_pb2_grpc import EdgeAgentStub
import edge_agent_pb2 as pb2
# Creating stub. 
  with grpc.insecure_channel("unix:///tmp/aws.iot.lookoutvision.EdgeAgent.sock") as 
  channel: 
     stub = EdgeAgentStub(channel) 
     # Add additional code that works with Edge Agent in this block to prevent resources 
  leakage
```
### <span id="page-225-0"></span>Das Modell starten

Sie starten ein Modell, indem Sie die [StartModel](#page-249-0) API aufrufen. Es kann eine Weile dauern, bis das Modell gestartet wird. Sie können den aktuellen Status überprüfen, indem Sie anrufen[DescribeModel.](#page-246-0) Das Modell wird ausgeführt, wenn der Wert des status Felds Wird ausgeführt lautet.

Beispiel-Code

Ersetzen Sie *component\_name* durch den Namen Ihrer Modellkomponente.

```
import time
import grpc
from edge_agent_pb2_grpc import EdgeAgentStub
import edge_agent_pb2 as pb2
model_component_name = "component_name"
def start_model_if_needed(stub, model_name): 
     # Starting model if needed. 
     while True: 
         model_description_response = 
  stub.DescribeModel(pb2.DescribeModelRequest(model_component=model_name)) 
         print(f"DescribeModel() returned {model_description_response}") 
        if model description response.model description.status == pb2.RUNNING:
             print("Model is already running.") 
             break 
         elif model_description_response.model_description.status == pb2.STOPPED: 
             print("Starting the model.") 
             stub.StartModel(pb2.StartModelRequest(model_component=model_name)) 
             continue 
         elif model_description_response.model_description.status == pb2.FAILED: 
             raise Exception(f"model {model_name} failed to start") 
         print(f"Waiting for model to start.") 
         if model_description_response.model_description.status != pb2.STARTING: 
             break 
         time.sleep(1.0)
```

```
# Creating stub.
```

```
with grpc.insecure_channel("unix:///tmp/aws.iot.lookoutvision.EdgeAgent.sock") as 
  channel: 
     stub = EdgeAgentStub(channel) 
     start_model_if_needed(stub, model_component_name)
```
#### <span id="page-226-1"></span>Erkennung von Anomalien

Sie verwenden die [DetectAnomalies](#page-240-0) API, um Anomalien in einem Bild zu erkennen.

Der DetectAnomalies Vorgang geht davon aus, dass die Bild-Bitmap im komprimierten RGB888- Format übergeben wird. Das erste Byte steht für den roten Kanal, das zweite Byte für den grünen Kanal und das dritte Byte für den blauen Kanal. Wenn Sie das Bild in einem anderen Format bereitstellen, z. B. in BGR, DetectAnomalies sind die Prognosen von falsch.

Standardmäßig verwendet OpenCV das BGR-Format für Bild-Bitmaps. Wenn Sie OpenCV verwenden, um Bilder zur Analyse aufzunehmenDetectAnomalies, müssen Sie das Bild in das RGB888-Format konvertieren, bevor Sie das Bild an übergeben. DetectAnomalies

Die Bilder, die Sie zur Verfügung stellen, DetectAnomalies müssen dieselben Breiten- und Höhenmaße haben wie die Bilder, mit denen Sie das Modell trainiert haben.

<span id="page-226-0"></span>Erkennen von Anomalien mithilfe von Bildbytes

Sie können Anomalien in einem Bild erkennen, indem Sie das Bild als Bildbytes angeben. Im folgenden Beispiel werden die Bildbytes aus einem Bild abgerufen, das im lokalen Dateisystem gespeichert ist.

Ersetzen Sie *sample.jpg* durch den Namen der Bilddatei, die Sie analysieren möchten. Ersetzen Sie *component\_name* durch den Namen Ihrer Modellkomponente.

```
import time
from PIL import Image
import grpc
from edge_agent_pb2_grpc import EdgeAgentStub
import edge_agent_pb2 as pb2
model_component_name = "component_name"
....
```

```
# Detecting anomalies.
def detect_anomalies(stub, model_name, image_path): 
    image = Image.open(image path) image = image.convert("RGB") 
     detect_anomalies_response = stub.DetectAnomalies( 
         pb2.DetectAnomaliesRequest( 
             model_component=model_name, 
             bitmap=pb2.Bitmap( 
                width=image.size[0],
                 height=image.size[1], 
                 byte_data=bytes(image.tobytes()) 
) ) 
     ) 
     print(f"Image is anomalous - 
  {detect_anomalies_response.detect_anomaly_result.is_anomalous}") 
     return detect_anomalies_response.detect_anomaly_result
# Creating stub.
with grpc.insecure_channel("unix:///tmp/aws.iot.lookoutvision.EdgeAgent.sock") as 
  channel: 
     stub = EdgeAgentStub(channel) 
     start_model_if_needed(stub, model_component_name) 
     detect_anomalies(stub, model_component_name, "sample.jpg")
```
Erkennung von Anomalien mithilfe eines gemeinsam genutzten Speichersegments

Sie können Anomalien in einem Bild erkennen, indem Sie das Bild als Bildbytes im gemeinsamen POSIX-Speichersegment bereitstellen. Für eine optimale Leistung empfehlen wir, Shared Memory für Anfragen zu verwenden. DetectAnomalies Weitere Informationen finden Sie unter [DetectAnomalies.](#page-240-0)

#### <span id="page-227-0"></span>Das Modell wird gestoppt

Wenn Sie das Modell nicht mehr verwenden, stoppt die [StopModel](#page-251-0) API die Ausführung des Modells.

```
stop_model_response = stub.StopModel( 
     pb2.StopModelRequest( 
          model_component=model_component_name 
     )
)
print(f"New status of the model is {stop_model_response.status}")
```
## <span id="page-228-2"></span>Modelle auf einem Gerät auflisten

Sie können die [the section called "ListModels"](#page-248-0) API verwenden, um die Modelle aufzulisten, die auf einem Gerät bereitgestellt werden.

```
models_list_response = stub.ListModels( 
     pb2.ListModelsRequest()
)
for model in models_list_response.models:
     print(f"Model Details {model}")
```
## <span id="page-228-3"></span>Beschreibung eines Modells

Sie können Informationen über ein Modell abrufen, das auf einem Gerät bereitgestellt wurde, indem Sie die [DescribeModel](#page-246-0) API aufrufen. Die Verwendung DescribeModel ist nützlich, um den aktuellen Status eines Modells abzurufen. Sie müssen beispielsweise wissen, ob ein Modell läuft, bevor Sie es aufrufen könnenDetectAnomalies. Beispielcode finden Sie unter [Das Modell starten.](#page-225-0)

## <span id="page-228-1"></span>Fehlerinformationen abrufen

gRPC-Statuscodes werden verwendet, um API-Ergebnisse zu melden.

Sie können Fehlerinformationen abrufen, indem Sie die RpcError Ausnahme abfangen, wie im folgenden Beispiel gezeigt. Informationen zu den Fehlerstatuscodes finden Sie im [Referenzthema](#page-239-0) für eine API.

```
# Error handling.
try: 
     stub.DetectAnomalies(detect_anomalies_request)
except grpc.RpcError as e: 
     print(f"Error code: {e.code()}, Status: {e.details()}")
```
# <span id="page-228-0"></span>Die Komponente der Client-Anwendung wird erstellt

Sie können die Client-Anwendungskomponente erstellen, sobald Sie Ihre gRPC-Stubs generiert haben und Ihren Client-Anwendungscode bereit haben. Die Komponente, die Sie erstellen, ist eine benutzerdefinierte Komponente, mit der Sie sie auf einem AWS IoT Greengrass Version 2 Kerngerät bereitstellen. AWS IoT Greengrass V2 Ein von Ihnen erstelltes Rezept beschreibt Ihre benutzerdefinierte Komponente. Das Rezept beinhaltet alle Abhängigkeiten, die ebenfalls

bereitgestellt werden müssen. In diesem Fall geben Sie die Modellkomponente an, in der Sie erstelle[nVerpacken Ihres Amazon Lookout for Vision Vision-Modells.](#page-210-0) Weitere Informationen zu Komponentenrezepten finden Sie in der [Referenz zu AWS IoT Greengrass Version 2](https://docs.aws.amazon.com/greengrass/v2/developerguide/component-recipe-reference.html)  [Komponentenrezepten](https://docs.aws.amazon.com/greengrass/v2/developerguide/component-recipe-reference.html).

Die Verfahren zu diesem Thema zeigen, wie Sie die Client-Anwendungskomponente aus einer Rezeptdatei erstellen und als AWS IoT Greengrass V2 benutzerdefinierte Komponente veröffentlichen. Sie können die AWS IoT Greengrass V2 Konsole oder das AWS SDK verwenden, um die Komponente zu veröffentlichen.

Ausführliche Informationen zum Erstellen einer benutzerdefinierten Komponente finden Sie im Folgenden in der AWS IoT Greengrass V2Dokumentation.

- [Entwickeln und testen Sie eine Komponente auf Ihrem Gerät](https://docs.aws.amazon.com/greengrass/v2/developerguide/getting-started.html#create-first-component)
- [AWSIoT Greengrass-Komponenten erstellen](https://docs.aws.amazon.com/greengrass/v2/developerguide/create-components.html)
- [Veröffentlichen Sie Komponenten zur Bereitstellung auf Ihren Kerngeräten](https://docs.aws.amazon.com/greengrass/v2/developerguide/publish-components.html)

### Themen

- [IAM-Berechtigungen für die Veröffentlichung einer Client-Anwendungskomponente](#page-229-0)
- [Das Rezept erstellen](#page-229-1)
- [Veröffentlichen der Client-Anwendungskomponente \(Konsole\)](#page-233-0)
- [Veröffentlichen der Client-Anwendungskomponente \(SDK\)](#page-233-1)

## <span id="page-229-0"></span>IAM-Berechtigungen für die Veröffentlichung einer Client-Anwendungskomponente

Um Ihre Client-Anwendungskomponente zu erstellen und zu veröffentlichen, benötigen Sie die folgenden IAM-Berechtigungen:

- greengrass:CreateComponentVersion
- greengrass:DescribeComponent
- s3:PutObject

## <span id="page-229-1"></span>Das Rezept erstellen

In diesem Verfahren erstellen Sie das Rezept für eine einfache Client-Anwendungskomponente. Der darin enthaltene Code lookoutvision\_edge\_agent\_example.py listet die Modelle

auf, die auf dem Gerät bereitgestellt werden, und wird automatisch ausgeführt, nachdem Sie die Komponente auf dem Kerngerät bereitgestellt haben. Um die Ausgabe anzuzeigen, überprüfen Sie das Komponentenprotokoll, nachdem Sie die Komponente bereitgestellt haben. Weitere Informationen finden Sie unter [Bereitstellen Ihrer Komponenten auf einem Gerät](#page-234-0). Wenn Sie bereit sind, verwenden Sie dieses Verfahren, um das Rezept für den Code zu erstellen, der Ihre Geschäftslogik implementiert.

Sie erstellen das Rezept als Datei im JSON- oder YAML-Format. Sie laden auch den Client-Anwendungscode in einen Amazon S3 S3-Bucket hoch.

Um das Rezept für die Komponente der Client-Anwendung zu erstellen

- 1. Falls Sie dies noch nicht getan haben, erstellen Sie die gRPC-Stub-Dateien. Weitere Informationen finden Sie unter [gRPC einrichten](#page-222-1).
- 2. Speichern Sie den folgenden Code in einer Datei mit dem Namen lookoutvision\_edge\_agent\_example.py

```
import grpc
from edge_agent_pb2_grpc import EdgeAgentStub
import edge_agent_pb2 as pb2
# Creating stub.
with grpc.insecure_channel("unix:///tmp/aws.iot.lookoutvision.EdgeAgent.sock") as 
  channel: 
     stub = EdgeAgentStub(channel) 
     # Add additional code that works with Edge Agent in this block to prevent 
 resources leakage 
     models_list_response = stub.ListModels( 
         pb2.ListModelsRequest() 
     ) 
     for model in models_list_response.models: 
         print(f"Model Details {model}")
```
- 3. [Erstellen Sie einen Amazon S3 S3-Bucket](https://docs.aws.amazon.com/AmazonS3/latest/userguide/create-bucket-overview.html) (oder verwenden Sie einen vorhandenen Bucket), um die Quelldateien für Ihre Client-Anwendungskomponente zu speichern. Der Bucket muss sich in Ihrem AWS Konto und in derselben AWS Region befinden, in der Sie Amazon Lookout for Vision verwendenAWS IoT Greengrass Version 2.
- 4. Laden Sie lookoutvision\_edge\_agent\_example.py edge\_agent\_pb2\_grpc.py and edge\_agent\_pb2.py es in den Amazon S3 S3-Bucket hoch, den Sie im vorherigen

Schritt erstellt haben. Notieren Sie sich den Amazon S3 S3-Pfad jeder Datei. Sie haben erstellt edge\_agent\_pb2\_grpc.py und sind edge\_agent\_pb2.py dabe[igRPC einrichten.](#page-222-1)

- 5. Erstellen Sie in einem Editor die folgende JSON- oder YAML-Rezeptdatei.
	- model componentzum Namen Ihrer Modellkomponente. Weitere Informationen finden Sie unter [Einstellungen der Komponenten](#page-212-0).
	- Ändern Sie die URI-Einträge in die S3-Pfade von lookoutvision\_edge\_agent\_example.pyedge\_agent\_pb2\_grpc.py, undedge\_agent\_pb2.py.

```
JSON
```

```
{ 
   "RecipeFormatVersion": "2020-01-25", 
   "ComponentName": "com.lookoutvision.EdgeAgentPythonExample", 
   "ComponentVersion": "1.0.0", 
   "ComponentType": "aws.greengrass.generic", 
   "ComponentDescription": "Lookout for Vision Edge Agent Sample Application", 
   "ComponentPublisher": "Sample App Publisher", 
   "ComponentDependencies": { 
     "model_component": { 
       "VersionRequirement": ">=1.0.0", 
       "DependencyType": "HARD" 
     } 
   }, 
   "Manifests": [ 
     { 
       "Platform": { 
         "os": "linux" 
       }, 
       "Lifecycle": { 
         "install": "pip3 install grpcio grpcio-tools protobuf Pillow", 
         "run": { 
            "script": "python3 {artifacts:path}/
lookoutvision_edge_agent_example.py" 
         } 
       }, 
       "Artifacts": [ 
        \{ "Uri": "S3 path to lookoutvision_edge_agent_example.py" 
         },
```

```
 { 
             "Uri": "S3 path to edge_agent_pb2_grpc.py" 
          }, 
          { 
             "Uri": "S3 path to edge_agent_pb2.py" 
          } 
        ] 
     } 
   ], 
   "Lifecycle": {}
}
```
YAML

```
---
RecipeFormatVersion: 2020-01-25
ComponentName: com.lookoutvison.EdgeAgentPythonExample
ComponentVersion: 1.0.0
ComponentDescription: Lookout for Vision Edge Agent Sample Application
ComponentPublisher: Sample App Publisher
ComponentDependencies: 
   model_component: 
     VersionRequirement: '>=1.0.0' 
     DependencyType: HARD
Manifests: 
   - Platform: 
       os: linux 
     Lifecycle: 
       install: |- 
         pip3 install grpcio 
         pip3 install grpcio-tools 
         pip3 install protobuf 
         pip3 install Pillow 
       run: 
         script: |- 
           python3 {artifacts:path}/lookout_vision_agent_example.py 
     Artifacts: 
       - URI: S3 path to lookoutvision_edge_agent_example.py
       - URI: S3 path to edge_agent_pb2_grpc.py
       - URI: S3 path to edge_agent_pb2.py
```
6. Speichern Sie die JSON- oder YAML-Datei auf Ihrem Computer.

- 7. Erstellen Sie die Client-Anwendungskomponente, indem Sie einen der folgenden Schritte ausführen:
	- Wenn Sie die AWS IoT Greengrass Konsole verwenden möchten, tun Sie dies[Veröffentlichen](#page-233-0)  [der Client-Anwendungskomponente \(Konsole\)](#page-233-0).
	- Wenn Sie das AWS SDK verwenden möchten, tun Sie es[Veröffentlichen der Client-](#page-233-1)[Anwendungskomponente \(SDK\)](#page-233-1).

<span id="page-233-0"></span>Veröffentlichen der Client-Anwendungskomponente (Konsole)

Sie können die AWS IoT Greengrass V2 Konsole verwenden, um die Client-Anwendungskomponente zu veröffentlichen.

Um die Client-Anwendungskomponente zu veröffentlichen

- 1. Falls Sie es noch nicht getan haben, erstellen Sie das Rezept für Ihre Client-Anwendungskomponente, indem Sie [Das Rezept erstellen](#page-229-1)
- 2. [Öffnen Sie die AWS IoT Greengrass Konsole unter https://console.aws.amazon.com/iot/](https://console.aws.amazon.com/greengrass/)
- 3. Wählen Sie im linken Navigationsbereich unter Greengrass Components aus.
- 4. Wählen Sie unter Meine Komponenten die Option Komponente erstellen aus.
- 5. Wählen Sie auf der Seite Komponente erstellen die Option Rezept als JSON eingeben aus, wenn Sie ein Rezept im JSON-Format verwenden möchten. Wählen Sie "Rezept als YAML eingeben", wenn Sie ein Rezept im YAML-Format verwenden möchten.
- 6. Ersetzen Sie unter Rezept das vorhandene Rezept durch das JSON- oder YAML-Rezept, in dem Sie es erstellt haben. [Das Rezept erstellen](#page-229-1)
- 7. Wählen Sie Komponente erstellen aus.
- 8. [Stellen Sie](#page-234-0) als Nächstes Ihre Client-Anwendungskomponente bereit.

## <span id="page-233-1"></span>Veröffentlichen der Client-Anwendungskomponente (SDK)

Sie können die Client-Anwendungskomponente mithilfe der [CreateComponentVersionA](https://docs.aws.amazon.com/greengrass/v2/APIReference/API_CreateComponentVersion.html)PI veröffentlichen.

Um die Client-Anwendungskomponente (SDK) zu veröffentlichen

- 1. Falls Sie es noch nicht getan haben, erstellen Sie das Rezept für Ihre Client-Anwendungskomponente, indem Sie [Das Rezept erstellen](#page-229-1)
- 2. Geben Sie in der Befehlszeile den folgenden Befehl ein, um die Client-Anwendungskomponente zu erstellen. recipe-fileErsetzen Sie ihn durch den Namen der Rezeptdatei, in der Sie sie erstellt haben[Das Rezept erstellen](#page-229-1).

aws greengrassv2 create-component-version --inline-recipe fileb://*recipe-file*

Notieren Sie sich den ARN der Komponente in der Antwort. Sie benötigen diese im nächsten Schritt.

3. Verwenden Sie den folgenden Befehl, um den Status der Client-Anwendungskomponente abzurufen. component-arnErsetzen Sie es durch den ARN, den Sie im vorherigen Schritt notiert haben. Die Client-Anwendungskomponente ist bereit, wenn der Wert von componentState istDEPLOYABLE.

aws greengrassv2 describe-component --arn *component-arn*

4. [Stellen Sie](#page-234-0) als Nächstes Ihre Client-Anwendungskomponente bereit.

# <span id="page-234-0"></span>Bereitstellen Ihrer Komponenten auf einem Gerät

Um die Modellkomponente und die Client-Anwendungskomponente auf einem AWS IoT Greengrass Version 2 Kerngerät bereitzustellen, verwenden Sie die AWS IoT Greengrass V2 Konsole oder die [CreateDeployment](https://docs.aws.amazon.com/greengrass/v2/APIReference/API_CreateDeployment.html)API. Weitere Informationen finden Sie unter [Bereitstellungen erstellen](https://docs.aws.amazon.com/greengrass/v2/developerguide/create-deployments.html) oder im AWS IoT Greengrass Version 2Entwicklerhandbuch. Informationen zum Aktualisieren einer Komponente, die auf einem Kerngerät bereitgestellt wird, finden Sie unter Bereitstellungen [überarbeiten](https://docs.aws.amazon.com/greengrass/v2/developerguide/revise-deployments.html).

Themen

- [IAM-Berechtigungen für die Bereitstellung von Komponenten](#page-235-0)
- [Bereitstellen Ihrer Komponenten \(Konsole\)](#page-235-1)
- [Bereitstellung der Komponenten \(SDK\)](#page-237-0)

# <span id="page-235-0"></span>IAM-Berechtigungen für die Bereitstellung von Komponenten

Um eine Komponente mit bereitzustellen, benötigen AWS IoT Greengrass V2 Sie die folgenden Berechtigungen:

- greengrass:ListComponents
- greengrass:ListComponentVersions
- greengrass:ListCoreDevices
- greengrass:CreateDeployment
- greengrass:GetDeployment
- greengrass:ListDeployments

CreateDeploymentund GetDeployment haben abhängige Aktionen. Weitere Informationen finden Sie unter [Von AWS IoT Greengrass V2 definierte Aktionen.](https://docs.aws.amazon.com/service-authorization/latest/reference/list_awsiotgreengrassv2.html#awsiotgreengrassv2-actions-as-permissions)

Informationen zum Ändern von IAM-Berechtigungen finden Sie unter [Ändern der Berechtigungen für](https://docs.aws.amazon.com/IAM/latest/UserGuide/id_users_change-permissions.html) [einen](https://docs.aws.amazon.com/IAM/latest/UserGuide/id_users_change-permissions.html) Benutzer.

# <span id="page-235-1"></span>Bereitstellen Ihrer Komponenten (Konsole)

Gehen Sie wie folgt vor, um die Client-Anwendungskomponente auf einem Kerngerät bereitzustellen. Die Client-Anwendung hängt von der Modellkomponente ab (die wiederum vom Lookout for Vision Edge Agent abhängt). Durch die Bereitstellung der Client-Anwendungskomponente wird auch die Bereitstellung der Modellkomponente und des Lookout for Vision Edge Agent gestartet.

### **a** Note

Sie können Ihre Komponenten zu einer vorhandenen Bereitstellung hinzufügen. Sie können Komponenten auch in einer Dinggruppe bereitstellen.

Um dieses Verfahren ausführen zu können, müssen Sie über ein konfiguriertes AWS IoT Greengrass V2 Kerngerät verfügen. Weitere Informationen finden Sie unter [Richten Sie Ihr AWS IoT Greengrass](#page-208-0)  [Version 2 Kerngerät ein.](#page-208-0)

Um Ihre Komponenten auf einem Gerät bereitzustellen

1. Öffnen Sie die AWS IoT Greengrass Konsole unter [https://console.aws.amazon.com/iot/](https://console.aws.amazon.com/greengrass/).

- 2. Wählen Sie im linken Navigationsbereich unter Greengrass Deployments aus.
- 3. Wählen Sie unter Deployments die Option Create aus.
- 4. Gehen Sie auf der Seite "Ziel angeben" wie folgt vor:
	- 1. Geben Sie unter Bereitstellungsinformationen den Anzeigenamen für Ihre Bereitstellung ein, oder ändern Sie ihn.
	- 2. Wählen Sie unter Bereitstellungsziel die Option Kerngerät aus und geben Sie einen Zielnamen ein.
	- 3. Wählen Sie Weiter aus.
- 5. Gehen Sie auf der Seite "Komponenten auswählen" wie folgt vor:
	- 1. Wählen Sie unter Meine Komponenten den Namen Ihrer Client-Anwendungskomponente (com.lookoutvison.EdgeAgentPythonExample) aus.
	- 2. Wählen Sie Next (Weiter)
- 6. Behalten Sie auf der Seite Komponenten konfigurieren die aktuelle Konfiguration bei und klicken Sie auf Weiter.
- 7. Behalten Sie auf der Seite Erweiterte Einstellungen konfigurieren die aktuellen Einstellungen bei und wählen Sie Weiter.
- 8. Wählen Sie auf der Seite "Überprüfen" die Option Bereitstellen aus, um mit der Bereitstellung Ihrer Komponente zu beginnen.

## Überprüfen Sie den Bereitstellungsstatus (Konsole)

Sie können den Status Ihrer Bereitstellung von der AWS IoT Greengrass V2 Konsole aus überprüfen. Wenn Ihre Client-Anwendungskomponente das Beispielrezept und den Code von verwende[tthe](#page-228-0)  [section called "Die Komponente der Client-Anwendung wird erstellt"](#page-228-0), sehen Sie [sich nach Abschluss](https://docs.aws.amazon.com/greengrass/v2/developerguide/monitor-logs.html) [der Bereitstellung das Protokoll](https://docs.aws.amazon.com/greengrass/v2/developerguide/monitor-logs.html) der Client-Anwendungskomponente an. Bei Erfolg enthält das Protokoll eine Liste der Lookout for Vision Vision-Modelle, die für die Komponente bereitgestellt wurden.

Informationen zur Verwendung des AWS SDK zur Überprüfung des Bereitstellungsstatus finden Sie unter [Überprüfen des Bereitstellungsstatus](https://docs.aws.amazon.com/greengrass/v2/developerguide/check-deployment-status.html).

So überprüfen Sie den Bereitstellungsstatus

1. Öffnen Sie die AWS IoT Greengrass Konsole unter [https://console.aws.amazon.com/iot/](https://console.aws.amazon.com/greengrass/)

- 2. Wählen Sie im linken Navigationsbereich die Option Core-Geräte aus.
- 3. Wählen Sie unter Greengrass Core Devices Ihr Core-Gerät aus.
- 4. Wählen Sie den Tab Bereitstellungen, um den aktuellen Bereitstellungsstatus einzusehen.
- 5. Nachdem die Bereitstellungen erfolgreich waren (der Status lautet Abgeschlossen), öffnen Sie ein Terminalfenster auf dem Kerngerät und sehen Sie sich das Protokoll der Client-Anwendungskomponente unter an. /greengrass/v2/logs/ com.lookoutvison.EdgeAgentPythonExample.log Wenn Ihre Bereitstellung das Beispielrezept und den Beispielcode verwendet, enthält das Protokoll die Ausgabe von. lookoutvision\_edge\_agent\_example.py Beispiele:

Model Details model\_component:"*ModelComponent*"

# <span id="page-237-0"></span>Bereitstellung der Komponenten (SDK)

Gehen Sie wie folgt vor, um die Client-Anwendungskomponente, die Modellkomponente und den Amazon Lookout for Vision Edge Agent auf Ihrem Kerngerät bereitzustellen.

1. Erstellen Sie eine deployment. json Datei, um die Bereitstellungskonfiguration für Ihre Komponenten zu definieren. Diese Datei sollte wie das folgende Beispiel aussehen.

```
{ 
   "targetArn":"targetArn", 
   "components": { 
     "com.lookoutvison.EdgeAgentPythonExample": { 
        "componentVersion": "1.0.0", 
        "configurationUpdate": { 
        } 
     } 
   }
}
```
- *targetArn*Ersetzen Sie das targetArn Feld durch den Amazon-Ressourcennamen (ARN) der Sache oder der Dinggruppe, auf die die Bereitstellung ausgerichtet werden soll, und zwar im folgenden Format:
	- Sache: arn:aws:iot:*region*:*account-id*:thing/*thingName*
	- Gruppe der Dinge: arn:aws:iot:*region*:*accountid:*thinggroup/*thingGroupName*
- 2. Prüfen Sie, ob das Bereitstellungsziel über eine bestehende Bereitstellung verfügt, die Sie überarbeiten möchten. Gehen Sie wie folgt vor:
	- a. Führen Sie den folgenden Befehl aus, um die Bereitstellungen für das Bereitstellungsziel aufzulisten. targetArnErsetzen Sie durch den Amazon-Ressourcennamen (ARN) der AWS IoT-Zielsache oder -Dinggruppe. Verwenden Sie den Befehlaws iot list-things, um die ARNs der Dinge in der aktuellen AWS-Region abzurufen.

aws greengrassv2 list-deployments --target-arn *targetArn*

Die Antwort enthält eine Liste mit der neuesten Bereitstellung für das Ziel. Wenn die Antwort leer ist, ist für das Ziel noch keine Bereitstellung vorhanden, und Sie können mit Schritt 3 fortfahren. Andernfalls kopieren Sie die deploymentId aus der Antwort, um sie im nächsten Schritt zu verwenden.

b. Führen Sie den folgenden Befehl aus, um die Details der Bereitstellung abzurufen. Zu diesen Details gehören Metadaten, Komponenten und die Auftragskonfiguration. deploymentIdErsetzen Sie es durch die ID aus dem vorherigen Schritt.

aws greengrassv2 get-deployment --deployment-id *deploymentId*

- c. Kopieren Sie eines der folgenden Schlüssel-Wert-Paare aus der Antwort des vorherigen Befehls in die Datei deployment.json. Sie können diese Werte für die neue Bereitstellung ändern.
	- deploymentName— Der Name der Bereitstellung.
	- components— Die Komponenten des Deployments. Um eine Komponente zu deinstallieren, entfernen Sie sie aus diesem Objekt.
	- deploymentPolicies— Die Richtlinien der Bereitstellung.
	- tags— Die Tags der Bereitstellung.
- 3. Führen Sie den folgenden Befehl aus, um die Komponenten auf dem Gerät bereitzustellen. Notieren Sie sich den Wert von deploymentId in der Antwort.

```
aws greengrassv2 create-deployment \ 
     --cli-input-json file://path/to/deployment.json
```
4. Führen Sie den folgenden Befehl aus, um den Status der Bereitstellung abzurufen. Ändern Sie deployment-id den Wert, den Sie im vorherigen Schritt notiert haben. Die Bereitstellung wurde erfolgreich abgeschlossen, wenn der Wert von deploymentStatus ist. COMPLETED

aws greengrassv2 get-deployment --deployment-id *deployment-id*

5. Öffnen Sie nach erfolgreicher Bereitstellung ein Terminalfenster auf dem Kerngerät und sehen Sie sich das Protokoll der Client-Anwendungskomponente unter an. /greengrass/v2/ logs/com.lookoutvison.EdgeAgentPythonExample.log Wenn Ihre Bereitstellung das Beispielrezept und den Beispielcode verwendet, enthält das Protokoll die Ausgabe von. lookoutvision\_edge\_agent\_example.py Beispiele:

Model Details model\_component:"*ModelComponent*"

# <span id="page-239-0"></span>Referenz zur Amazon Lookout for Vision Edge Agent-API

Dieser Abschnitt ist die API-Referenz für den Amazon Lookout for Vision Edge Agent.

# Erkennung von Anomalien mit einem Modell

Sie verwenden die [DetectAnomalies](#page-240-0) API, um Anomalien in Bildern zu erkennen, indem Sie ein laufendes Modell auf einem Kerngerät verwenden. AWS IoT Greengrass Version 2

# Modellinformationen abrufen

APIs, die Informationen über Modelle abrufen, die auf einem Kerngerät bereitgestellt werden.

- [ListModels](#page-248-0)
- **[DescribeModel](#page-246-0)**

# Ein Modell ausführen

APIs zum Starten und Stoppen eines Amazon Lookout for Vision Vision-Modells, das auf einem Kerngerät bereitgestellt wird.

- [StartModel](#page-249-0)
- [StopModel](#page-251-0)

Lookout for Vision Edge Agent API-Referenz 232

# <span id="page-240-0"></span>**DetectAnomalies**

Erkennt Anomalien im bereitgestellten Bild.

Die Antwort von DetectAnomalies beinhaltet eine boolesche Vorhersage, dass das Bild eine oder mehrere Anomalien enthält, sowie einen Konfidenzwert für die Vorhersage. Handelt es sich bei dem Modell um ein Segmentierungsmodell, umfasst die Antwort Folgendes:

- Ein Maskenbild, das jeden Anomalie-Typ in einer eindeutigen Farbe abdeckt. Sie können das Maskenbild im gemeinsamen Speicher DetectAnomalies speichern oder die Maske als Bildbyte zurückgeben.
- Der prozentuale Bereich des Bildes, den ein Anomalie-Typ abdeckt.
- Die Hex-Farbe für einen Anomalie-Typ auf dem Maskenbild.

**a** Note

Das Modell, das Sie mit verwenden, DetectAnomalies muss laufen. Sie können den aktuellen Status abrufen, indem Sie anrufe[nDescribeModel](#page-246-0). Informationen zum Starten der Ausführung eines Modells finden Sie unte[rStartModel](#page-249-0).

DetectAnomaliesunterstützt gepackte Bitmaps (Bilder) im Interleaved-RGB888-Format. Das erste Byte steht für den roten Kanal, das zweite Byte für den grünen Kanal und das dritte Byte für den blauen Kanal. Wenn Sie das Bild in einem anderen Format bereitstellen, z. B. in BGR, DetectAnomalies sind die Prognosen von falsch.

Standardmäßig verwendet OpenCV das BGR-Format für Bild-Bitmaps. Wenn Sie OpenCV verwenden, um Bilder zur Analyse aufzunehmenDetectAnomalies, müssen Sie das Bild in das RGB888-Format konvertieren, bevor Sie das Bild an übergeben. DetectAnomalies

Die unterstützte Mindestbildgröße beträgt 64x64 Pixel. Die maximal unterstützte Bildgröße beträgt 4096x4096 Pixel.

Sie können das Bild in der Protobuf-Nachricht oder über ein gemeinsam genutztes Speichersegment senden. Das Serialisieren großer Bilder in die Protobuf-Nachricht kann die Latenz von Aufrufen von erheblich erhöhen. DetectAnomalies Für die geringste Latenz empfehlen wir die Verwendung von Shared Memory.

rpc DetectAnomalies(DetectAnomaliesRequest) returns (DetectAnomaliesResponse);

## DetectAnomaliesRequest

Die Eingabeparameter fürDetectAnomalies.

```
message Bitmap { 
  int32 width = 1;
  int32 height = 2;
   oneof data { 
     bytes byte_data = 3; 
     SharedMemoryHandle shared_memory_handle = 4; 
   }
}
```

```
message SharedMemoryHandle { 
  string name = 1;
  uint64 size = 2;
  uint64 offset = 3;
}
```

```
message AnomalyMaskParams {
SharedMemoryHandle shared_memory_handle = 2;
}
```

```
message DetectAnomaliesRequest {
string model_component = 1;
Bitmap bitmap = 2;
AnomalyMaskParams anomaly_mask_params = 3;
}
```
#### Bitmap

Das Bild, mit DetectAnomalies dem Sie analysieren möchten.

### width

Die Breite des Bildes in Pixeln.

height

Die Höhe des Bildes in Pixeln.

byte\_data

In der Protobuf-Nachricht übergebene Bildbytes.

shared\_memory\_handle

Bildbytes, die im gemeinsamen Speichersegment übergeben wurden.

SharedMemoryHandle

Stellt ein gemeinsam genutztes POSIX-Speichersegment dar.

Name

Der Name des POSIX-Speichersegments. Hinweise zum Erstellen von Shared Memory finden Sie unter [shm\\_open](https://man7.org/linux/man-pages/man3/shm_open.3.html).

size

Die Größe des Bildpuffers in Byte, beginnend mit dem Offset.

offset

Der Offset in Byte bis zum Anfang des Bildpuffers vom Anfang des gemeinsamen Speichersegments.

AnomalyMaskParams

Parameter für die Ausgabe einer Anomaliemaske. (Segmentierungsmodell).

shared\_memory\_handle

Enthält die Bildbytes für die Maske, falls sie nicht angegeben wurde. shared\_memory\_handle

DetectAnomaliesRequest

model\_component

Der Name der AWS IoT Greengrass V2 Komponente, die das Modell enthält, das Sie verwenden möchten.

#### Bitmap

Das Bild, mit DetectAnomalies dem Sie analysieren möchten.

anomaly\_mask\_params

Optionale Parameter für die Ausgabe der Maske. (Segmentierungsmodell).

### DetectAnomaliesResponse

Die Antwort vonDetectAnomalies.

```
message DetectAnomalyResult {
bool is_anomalous = 1;
float confidence = 2;
Bitmap anomaly_mask = 3;
repeated Anomaly anomalies = 4;
float anomaly_score = 5;
float anomaly_threshold = 6;
}
```

```
message Anomaly {
string name = 1;
PixelAnomaly pixel_anomaly = 2;
```

```
message PixelAnomaly {
float total_percentage_area = 1;
string hex_color = 2;
}
```

```
message DetectAnomaliesResponse { 
   DetectAnomalyResult detect_anomaly_result = 1;
}
```
#### Anomalie

Stellt eine auf einem Bild gefundene Anomalie dar. (Segmentierungsmodell).

#### Name

Der Name eines Anomalie-Typs, der in einem Bild gefunden wurde. nameentspricht einem Anomalie-Typ im Trainingsdatensatz. Der Dienst fügt den Typ der Hintergrundanomalie automatisch in das Antwortformular ein. DetectAnomalies

pixel\_anomaly

Informationen über die Pixelmaske, die einen Anomalie-Typ abdeckt.

**PixelAnomaly** 

Informationen über die Pixelmaske, die einen Anomalie-Typ abdeckt. (Segmentierungsmodell).

total\_percentage\_area

Der prozentuale Bereich des Bildes, den der Anomalie-Typ abdeckt.

hex\_color

Ein Hex-Farbwert, der den Typ der Anomalie auf dem Bild darstellt. Die Farbe entspricht der Farbe des im Trainingsdatensatz verwendeten Anomalie-Typs.

DetectAnomalyResult

is anomalous

Zeigt an, ob das Bild eine Anomalie enthält. trueob das Bild eine Anomalie enthält. falsewenn das Bild normal ist.

#### confidence

Das Vertrauen, DetectAnomalies das Sie in die Genauigkeit der Vorhersage haben. confidenceist ein Fließkommawert zwischen 0 und 1.

anomaly\_mask

wenn shared\_memory\_handle nicht angegeben wurde, enthält es die Bildbytes für die Maske. (Segmentierungsmodell).

Unregelmäßigkeiten

Eine Liste von 0 oder mehr Anomalien, die im Eingabebild gefunden wurden. (Segmentierungsmodell).

anomaly\_score

Eine Zahl, die quantifiziert, wie stark die für ein Bild vorhergesagten Anomalien von einem Bild ohne Anomalien abweichen. anomaly\_scoreist ein Gleitkommawert, der von 0.0 bis (niedrigste Abweichung von einem normalen Bild) bis 1,0 (höchste Abweichung von einem normalen Bild) reicht. Amazon Lookout for Vision gibt einen Wert für zurückanomaly\_score, auch wenn die Vorhersage für ein Bild normal ist.

### anomaly\_threshold

Eine Zahl (Float), die bestimmt, wann die vorhergesagte Klassifizierung für ein Bild normal oder ungewöhnlich ist. Bilderanomaly\_score, deren Wert gleich oder höher als der Wert von ist, anomaly\_threshold gelten als anomal. Ein anomaly\_score Wert, der darunter liegt, anomaly\_threshold weist auf ein normales Bild hin. Der Wertanomaly\_threshold, den ein Modell verwendet, wird von Amazon Lookout for Vision berechnet, wenn Sie das Modell trainieren. Sie können den Wert von nicht festlegen oder ändern anomaly\_threshold

### **Statuscodes**

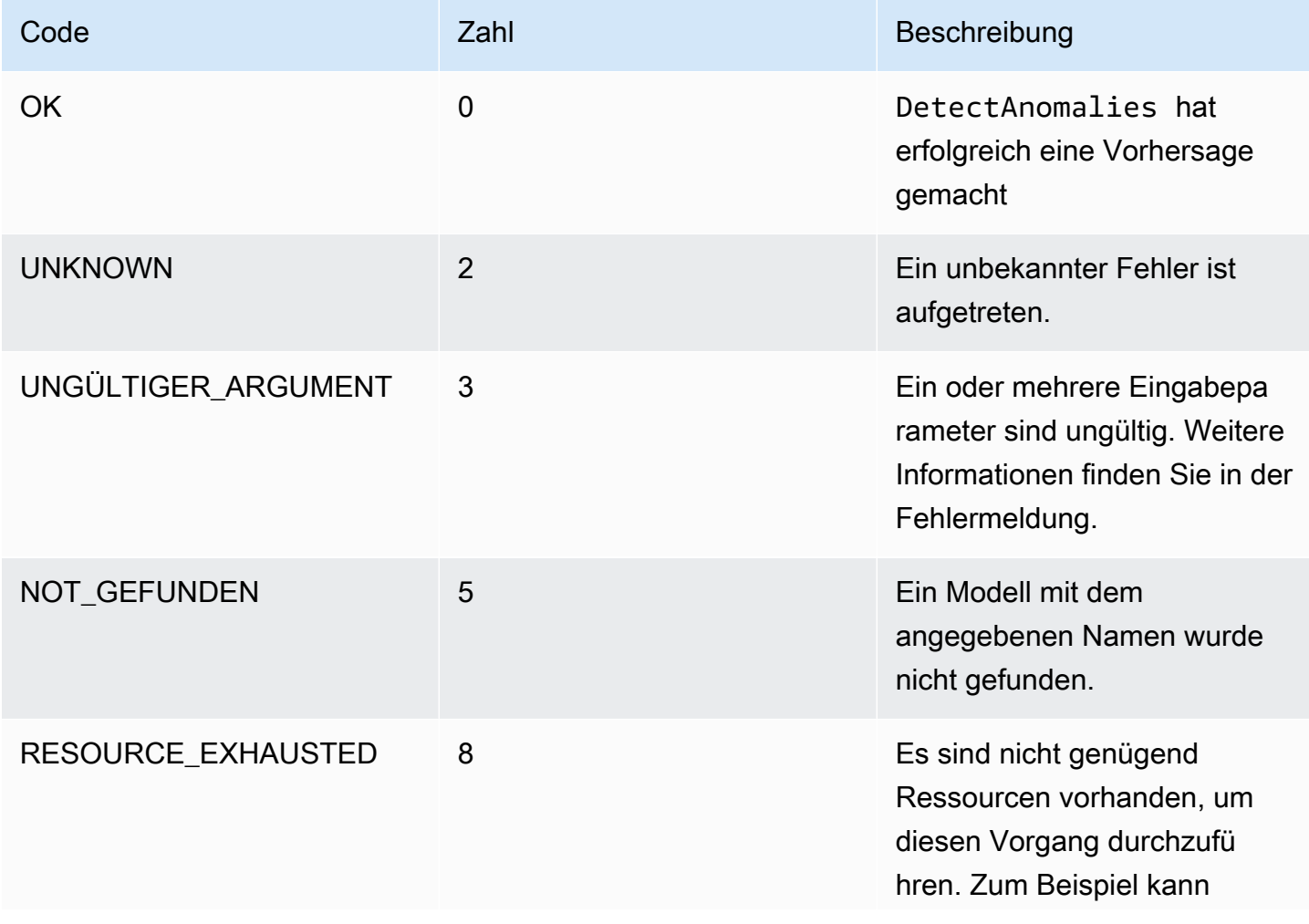

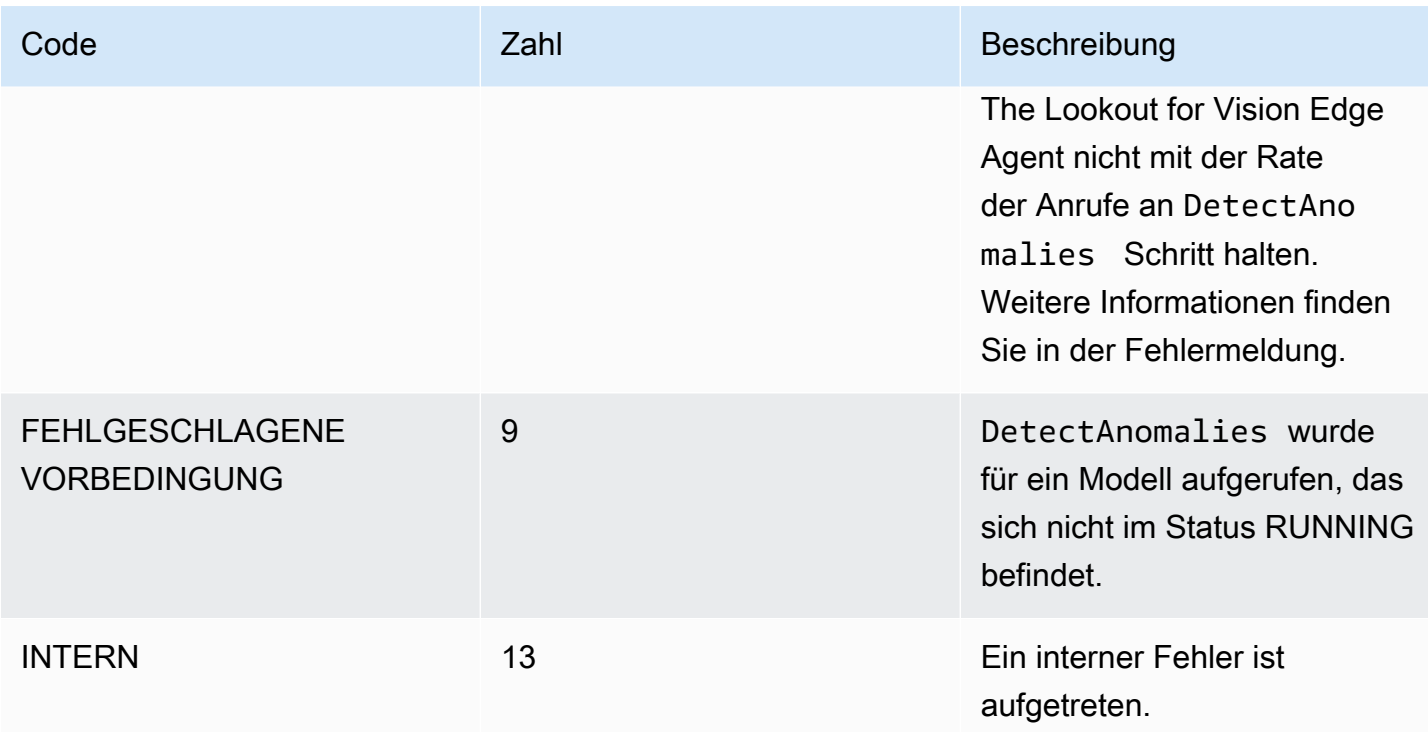

# <span id="page-246-0"></span>DescribeModel

Beschreibt ein Amazon Lookout for Vision Vision-Modell, das auf einem AWS IoT Greengrass Version 2 Kerngerät bereitgestellt wird.

```
rpc DescribeModel(DescribeModelRequest) returns (DescribeModelResponse);
```
DescribeModelRequest

```
message DescribeModelRequest { 
   string model_component = 1;
}
```
#### model\_component

Der Name der AWS IoT Greengrass V2 Komponente, die das Modell enthält, das Sie beschreiben möchten.

### DescribeModelResponse

```
message ModelDescription {
```

```
string model_component = 1;
   string lookout_vision_model_arn = 2; 
   ModelStatus status = 3; 
   string status_message = 4;
}
```

```
message DescribeModelResponse { 
   ModelDescription model_description = 1;
}
```
#### ModelDescription

model\_component

Der Name der AWS IoT Greengrass Version 2 Komponente, die das Amazon Lookout for Vision Vision-Modell enthält.

lookout\_vision\_model\_arn

Der Amazon-Ressourcenname ARN des Amazon Lookout for Vision Vision-Modells, das zur Generierung der AWS IoT Greengrass V2 Komponente verwendet wurde.

status

Der aktuelle Status des Modells. Weitere Informationen finden Sie unter [ModelStatus.](#page-253-0)

status\_message

Die Statusmeldung für das Modell.

### **Statuscodes**

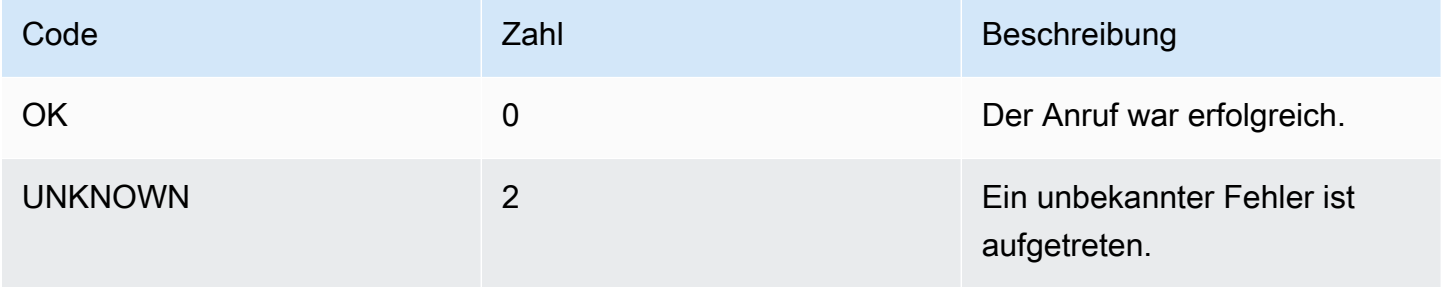

Amazon Lookout für Vision Entwicklerhandbuch

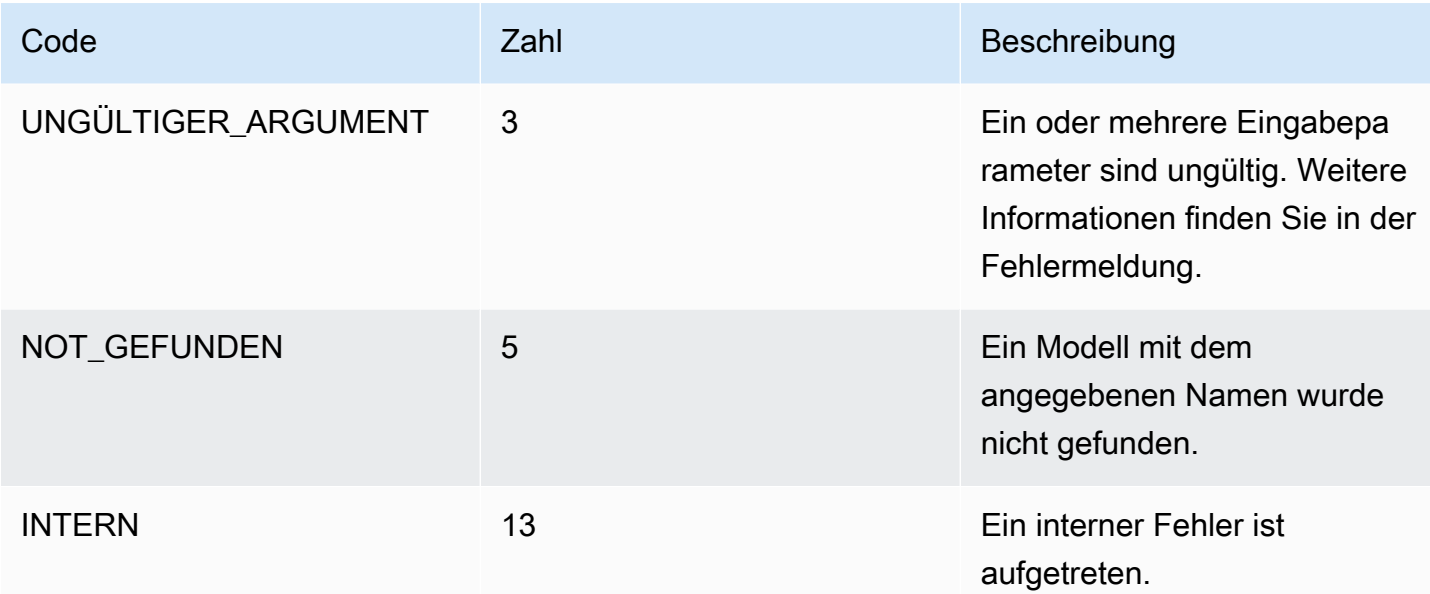

# <span id="page-248-0"></span>**ListModels**

Listet die Modelle auf, die auf einem AWS IoT Greengrass Version 2 Kerngerät bereitgestellt werden.

rpc ListModels(ListModelsRequest) returns (ListModelsResponse);

## **ListModelsRequest**

```
message ListModelsRequest {}
```
## ListModelsResponse

```
message ModelMetadata { 
   string model_component = 1; 
   string lookout_vision_model_arn = 2; 
   ModelStatus status = 3; 
   string status_message = 4;
}
```

```
message ListModelsResponse { 
   repeated ModelMetadata models = 1;
```
}

#### ModelMetadata

model\_component

Der Name der AWS IoT Greengrass Version 2 Komponente, die ein Amazon Lookout for Vision Vision-Modell enthält.

lookout\_vision\_model\_arn

Der Amazon-Ressourcenname (ARN) des Amazon Lookout for Vision Vision-Modells, das zur Generierung der AWS IoT Greengrass V2 Komponente verwendet wurde.

#### status

Der aktuelle Status des Modells. Weitere Informationen finden Sie unter [ModelStatus.](#page-253-0)

status\_message

Die Statusmeldung für das Modell.

### **Statuscodes**

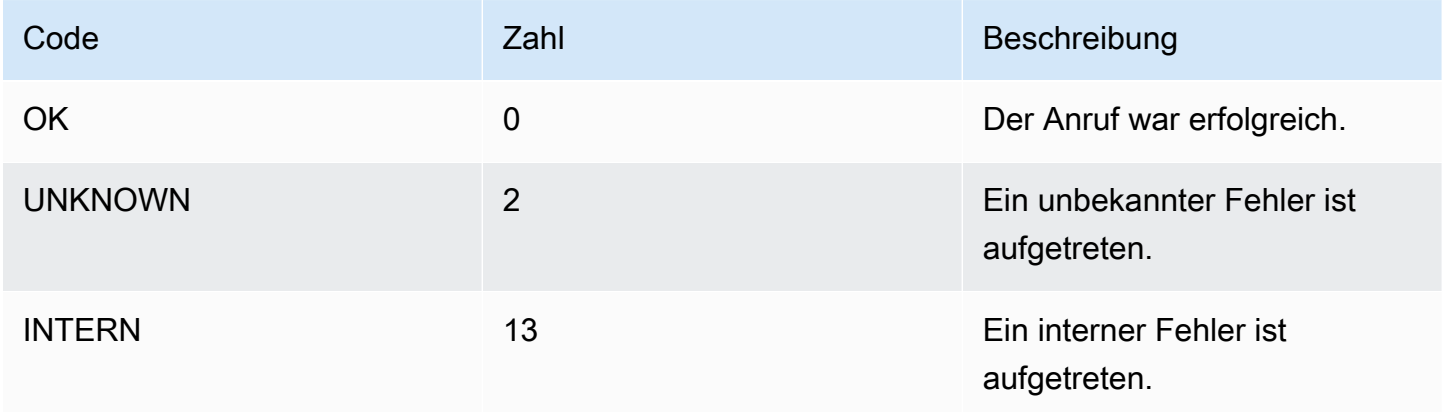

## <span id="page-249-0"></span>**StartModel**

Startet ein Modell, das auf einem AWS IoT Greengrass Version 2 Kerngerät ausgeführt wird. Es kann eine Weile dauern, bis das Modell läuft. Rufen Sie an, um den aktuellen Status zu überprüfe[nDescribeModel](#page-246-0). Das Modell läuft, wenn das Status Feld läuftRUNNING.

Die Anzahl der Modelle, die Sie gleichzeitig ausführen können, hängt von der Hardwarespezifikation Ihres Kerngeräts ab.

rpc StartModel(StartModelRequest) returns (StartModelResponse);

## **StartModelRequest**

```
message StartModelRequest { 
  string model_component = 1;
}
```
#### model\_component

Der Name der AWS IoT Greengrass Version 2 Komponente, die das Modell enthält, das Sie starten möchten.

### **StartModelResponse**

```
message StartModelResponse { 
   ModelStatus status = 1;
}
```
#### status

Der aktuelle Status des Modells. Die Antwort lautetSTARTING, ob der Anruf erfolgreich ist. Weitere Informationen finden Sie unter [ModelStatus.](#page-253-0)

### **Statuscodes**

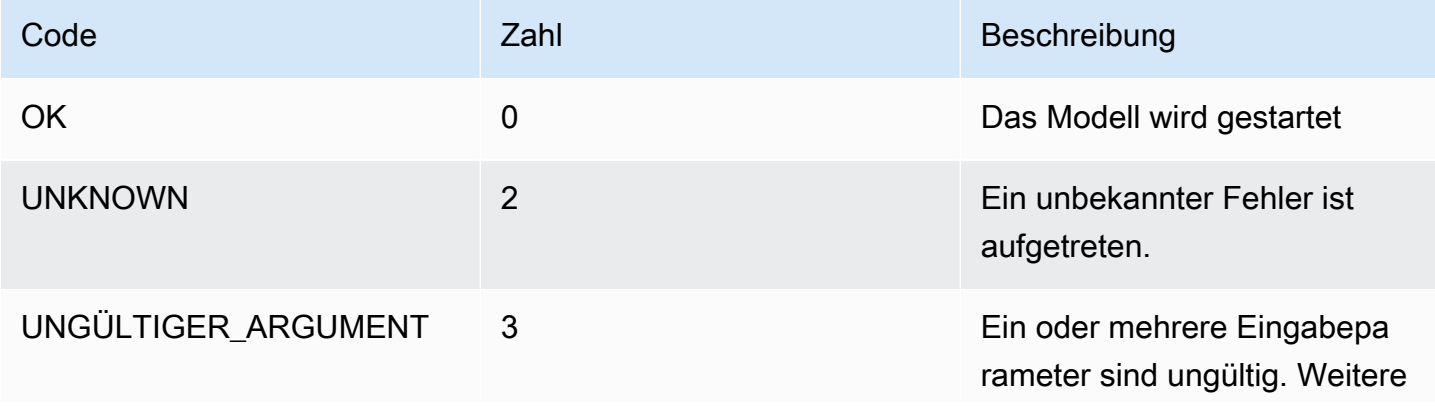

Amazon Lookout für Vision etter andere andere andere andere andere andere andere andere andere andere andere andere andere andere andere andere andere and Entwicklerhandbuch

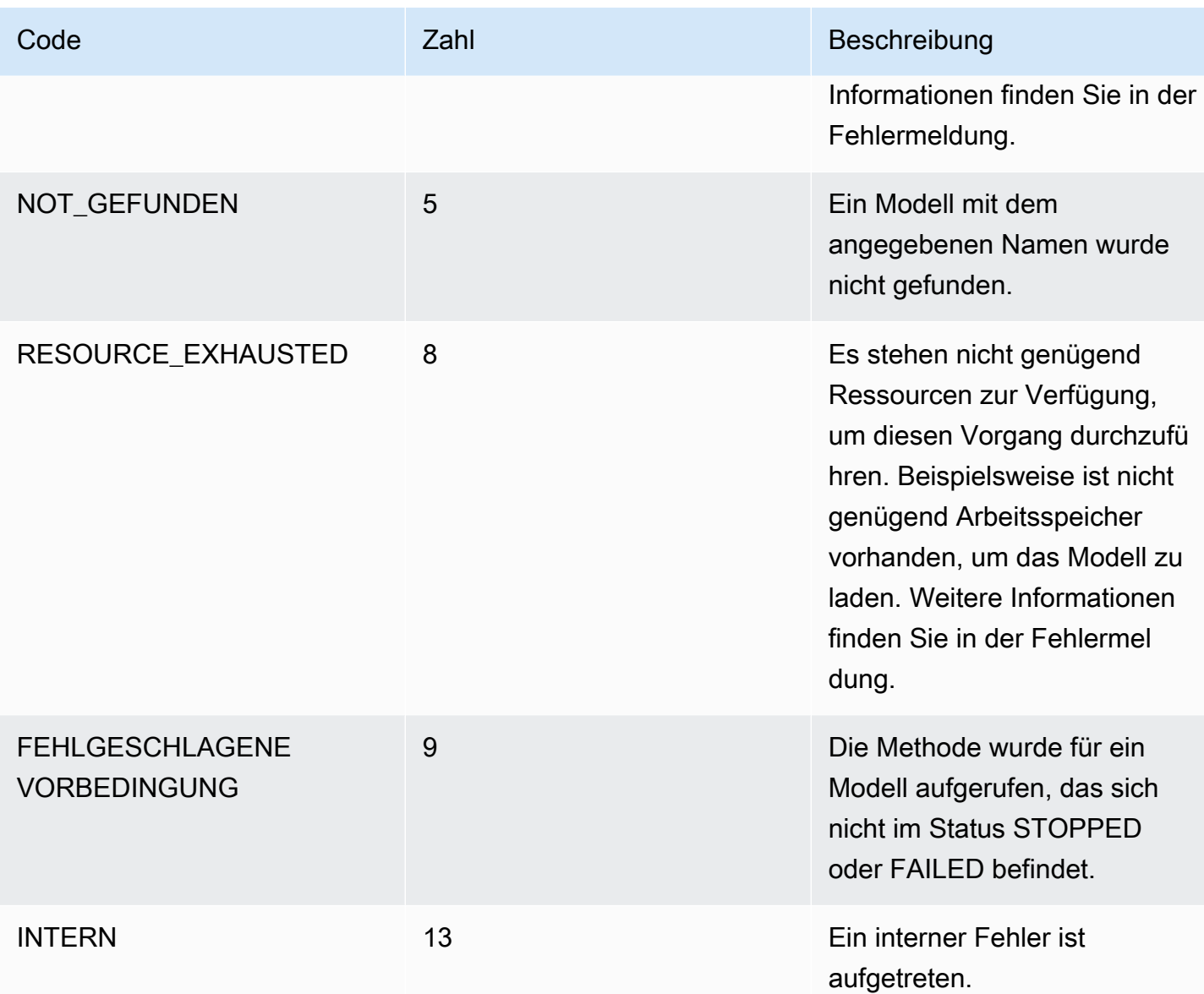

# <span id="page-251-0"></span>StopModel

Stoppt ein Modell, das auf einem AWS IoT Greengrass Version 2 Kerngerät ausgeführt wird. StopModelkehrt zurück, nachdem das Modell gestoppt wurde. Das Modell wurde erfolgreich gestoppt, wenn das Status Feld in der STOPPED Antwort

rpc StopModel(StopModelRequest) returns (StopModelResponse);

# **StopModelRequest**
```
message StopModelRequest { 
   string model_component = 1;
}
```
#### model\_component

Der Name der AWS IoT Greengrass Version 2 Komponente, die das Modell enthält, das Sie beenden möchten.

#### StopModelResponse

```
message StopModelResponse { 
   ModelStatus status = 1;
}
```
#### status

Der aktuelle Status des Modells. Die Antwort lautetSTOPPED, ob der Anruf erfolgreich ist. Weitere Informationen finden Sie unter [ModelStatus.](#page-253-0)

#### **Statuscodes**

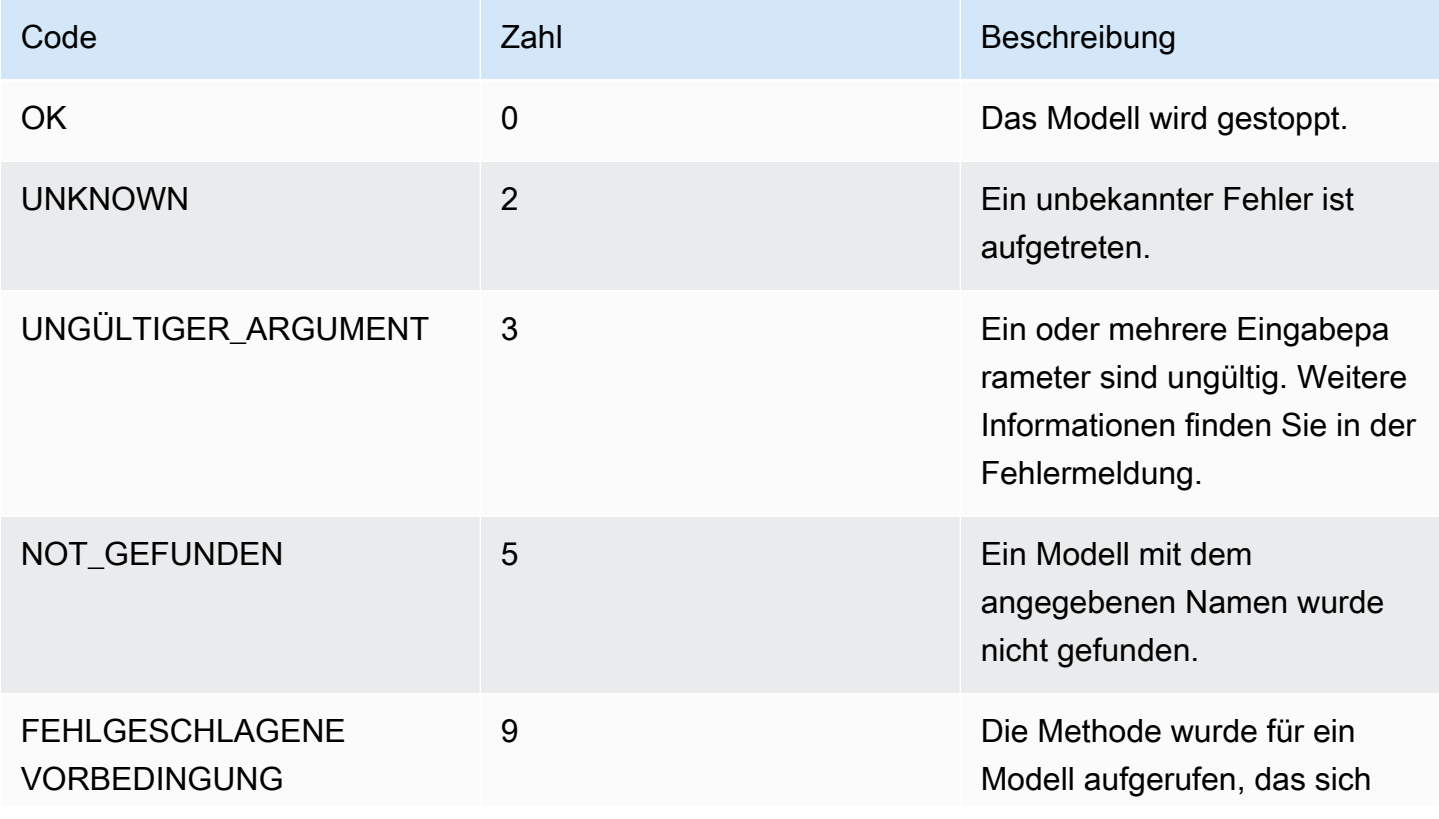

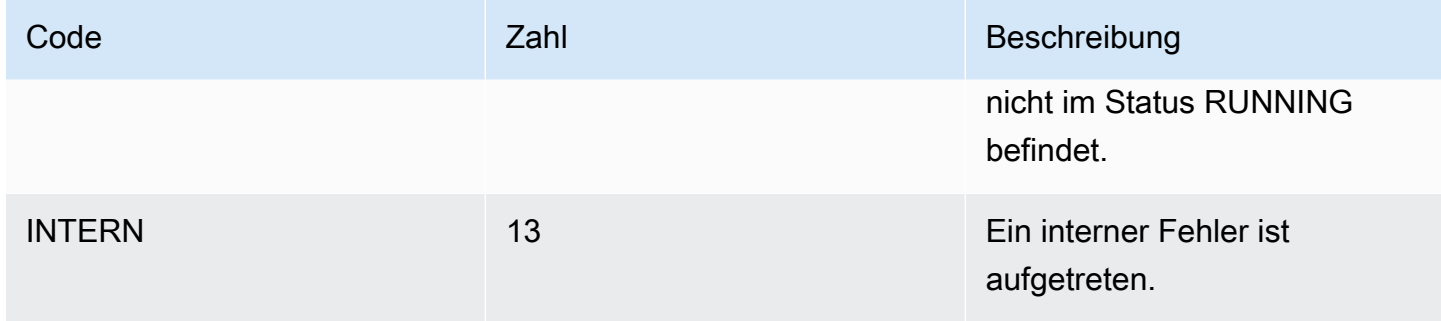

### <span id="page-253-0"></span>**ModelStatus**

Der Status eines Modells, das auf einem AWS IoT Greengrass Version 2 Kerngerät bereitgestellt wurde. Rufen Sie an, um den aktuellen Status zu erfahren[DescribeModel.](#page-246-0)

```
enum ModelStatus { 
  STOPPED = 0; STARTING = 1; 
   RUNNING = 2; 
  FAILED = 3; STOPPING = 4;
}
```
# Verwenden Sie das Dashboard von Lookout for Vision

Das Dashboard bietet einen Überblick über die Kennzahlen für Ihre Amazon Lookout for Vision Vision-Projekte, z. B. die Gesamtzahl der in der letzten Woche festgestellten Anomalien. Mit dem Dashboard erhalten Sie einen Überblick für alle Ihre Projekte und einen Überblick für jedes einzelne Projekt. Sie können den Zeitraum auswählen, in dem die Kennzahlen angezeigt werden. Sie können das Dashboard auch verwenden, um ein neues Projekt zu erstellen.

Im Abschnitt Übersicht werden die Gesamtzahl der Projekte, die Gesamtzahl der Bilder und die Gesamtzahl der von all Ihren Projekten erkannten Bilder angezeigt.

Der Bereich Projekte enthält die folgenden Übersichtsinformationen für einzelne Projekte:

- Die Gesamtzahl der festgestellten Anomalien.
- Die Gesamtanzahl der verarbeiteten Bilder.
- Das Gesamtanomalieverhältnis (d. h. der Prozentsatz der Bilder, bei denen eine Anomalie erkannt wurde).
- Ein Diagramm zeigt die Anomaliefeststellungen über den ausgewählten Zeitraum.

Sie können auch weitere Informationen zu einem Projekt erhalten.

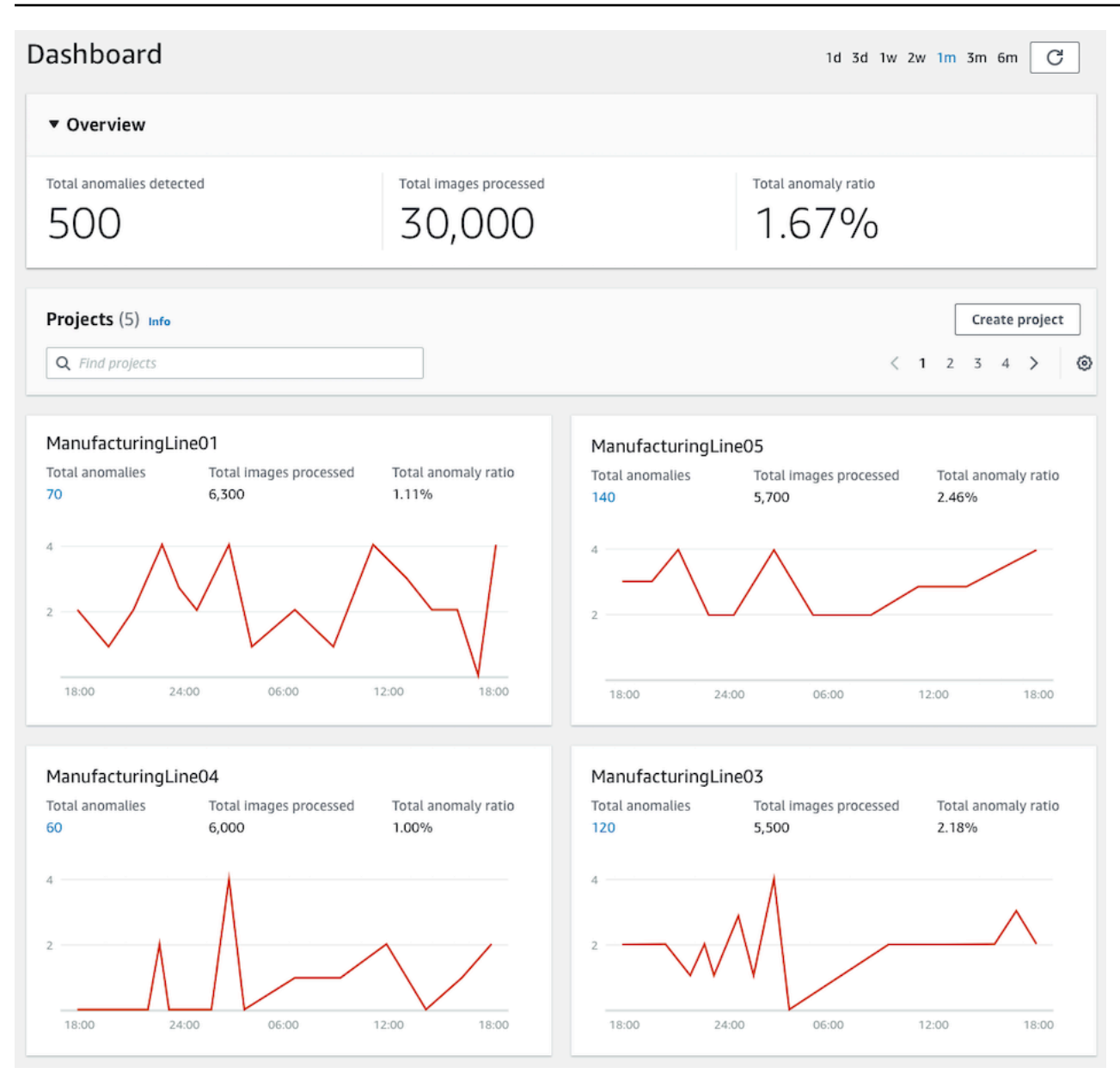

Um die Dashboard zu Dashboard zu verwenden

- 1. Öffnen Sie die Amazon Lookout for Vision Vision-Konsole unter [https://](https://console.aws.amazon.com/lookoutvision/) [console.aws.amazon.com/lookoutvision/](https://console.aws.amazon.com/lookoutvision/).
- 2. Wählen Sie Get started (Erste Schritte) aus.
- 3. Wählen Sie im linken Navigationsbereich Dashboard aus.
- 4. Um die Metrik über einen bestimmten Zeitraum anzuschauen, gehen Sie wie folgt vor:
	- a. Wählen Sie den Zeitrahmen oben rechts im Dashboard aus.
	- b. Um das Dashboard mit der neuen Timeline anzuschauen, gehen Sie wie folgt vor.

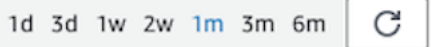

5. Um weitere Informationen zu einem Projekt zu erhalten, wählen Sie den Projektnamen im Abschnitt Projekte aus (z. B.ManufacturingLine01).

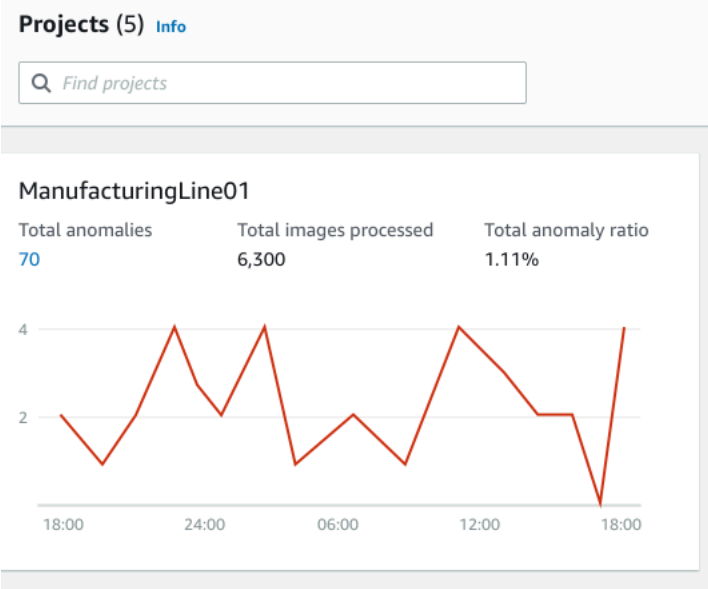

6. Um ein Projekt zu erstellen, wählen Sie im Bereich Projekte die Option Projekt erstellen.

# Verwaltung Ihrer Amazon Lookout for Vision Vision-Ressourcen

Sie können Ihre Amazon Lookout for Vision Vision-Ressourcen mithilfe der Konsole oder des AWS SDK verwalten. Amazon Lookout for Vision bietet die folgenden Ressourcen:

- Projekte
- Datensätze
- Modelle
- Erkennungen in Studien

#### **a** Note

Sie können eine Aufgabe zur Erkennung von Versuchen nicht löschen. Außerdem können Sie Erkennungen von Testversionen nicht mithilfe des AWS SDK verwalten.

#### Themen

- [Ihre Projekte anzeigen](#page-258-0)
- [Löschen eines Projekts](#page-261-0)
- [Ihre Datensätze anzeigen](#page-264-0)
- [Hinzufügen von Bildern zu Ihrem Datensatz](#page-268-0)
- [Bilder aus Ihrem Datensatz entfernen](#page-274-0)
- [Löschen eines Datensatzes](#page-277-0)
- [Exportieren von Datensätzen aus einem Projekt \(SDK\)](#page-280-0)
- [Deine Modelle ansehen](#page-289-0)
- [Löschen eines Modells](#page-292-0)
- [Modelle kennzeichnen](#page-296-0)
- [Ihre Aufgaben zur Erkennung von Studien anzeigen](#page-301-0)

# <span id="page-258-0"></span>Ihre Projekte anzeigen

Sie können eine Liste der Amazon Lookout for Vision Vision-Projekte und Informationen zu einzelnen Projekten über die Konsole oder mithilfe des AWS SDK abrufen.

#### **a** Note

Die Liste der Projekte ist letztendlich konsistent. Wenn Sie ein Projekt erstellen oder löschen, müssen Sie möglicherweise eine Weile warten, bis die Projektliste aktualisiert ist.

### Ihre Projekte anzeigen (Konsole)

Führen Sie die Schritte im folgenden Verfahren aus, um Ihre Projekte in der Konsole anzuzeigen.

Um Ihre Projekte anzusehen

- 1. Öffnen Sie die Amazon Lookout for Vision Vision-Konsole unter [https://](https://console.aws.amazon.com/lookoutvision/) [console.aws.amazon.com/lookoutvision/](https://console.aws.amazon.com/lookoutvision/).
- 2. Wählen Sie Get started (Erste Schritte) aus.
- 3. Wählen Sie im linken Navigationsbereich Projekte aus. Die Projektansicht wird angezeigt.
- 4. Wählen Sie einen Projektnamen, um die Projektdetails zu sehen.

## Ihre Projekte anzeigen (SDK)

Ein Projekt verwaltet die Datensätze und Modelle für einen einzigen Anwendungsfall. Zum Beispiel die Erkennung von Anomalien in Maschinenteilen. Das folgende Beispiel ruft ListProjects auf, um eine Liste Ihrer Projekte abzurufen.

Um Ihre Projekte anzusehen (SDK)

- 1. Falls Sie dies noch nicht getan haben, installieren und konfigurieren Sie die AWS CLI und die AWS SDKs. Weitere Informationen finden Sie unter [Schritt 4: Richten Sie die AWS SDKs AWS](#page-18-0) [CLI und ein](#page-18-0).
- 2. Verwenden Sie den folgenden Beispielcode, um Ihre Projekte anzusehen.

#### CLI

Verwenden Sie den list-projects Befehl, um die Projekte in Ihrem Konto aufzulisten.

```
aws lookoutvision list-projects \ 
   --profile lookoutvision-access
```
Verwenden Sie den describe-project Befehl, um Informationen zu einem Projekt abzurufen.

Ändern Sie den Wert von project-name in den Namen des Projekts, das Sie beschreiben möchten.

```
aws lookoutvision describe-project --project-name project_name \ 
   --profile lookoutvision-access
```
Python

```
 @staticmethod 
     def list_projects(lookoutvision_client): 
 """ 
         Lists information about the projects that are in in your AWS account 
         and in the current AWS Region. 
         :param lookoutvision_client: A Boto3 Lookout for Vision client. 
        \cdots try: 
             response = lookoutvision_client.list_projects() 
             for project in response["Projects"]: 
                 print("Project: " + project["ProjectName"]) 
                 print("\tARN: " + project["ProjectArn"]) 
                 print("\tCreated: " + str(["CreationTimestamp"])) 
                 print("Datasets") 
                 project_description = lookoutvision_client.describe_project( 
                     ProjectName=project["ProjectName"] 
) )
                 if not project_description["ProjectDescription"]["Datasets"]:
```

```
 print("\tNo datasets") 
                 else: 
                    for dataset in project_description["ProjectDescription"][ 
                         "Datasets" 
\blacksquare:
                        print(f"\ttype: {dataset['DatasetType']}") 
                        print(f"\tStatus: {dataset['StatusMessage']}") 
                 print("Models") 
                 response_models = lookoutvision_client.list_models( 
                     ProjectName=project["ProjectName"] 
) if not response_models["Models"]: 
                     print("\tNo models") 
                else: 
                    for model in response_models["Models"]: 
                        Models.describe_model( 
                             lookoutvision_client, 
                             project["ProjectName"], 
                            model["ModelVersion"], 
) print("------------------------------------------------------------\n") 
            print("Done!") 
        except ClientError: 
            logger.exception("Problem listing projects.") 
            raise
```
#### Java V2

```
/** 
 * Lists the Amazon Lookout for Vision projects in the current AWS account and 
 AWS 
 * Region. 
 * 
 * @param lfvClient An Amazon Lookout for Vision client. 
 * @param projectName The name of the project that you want to create.
```

```
 * @return List<ProjectMetadata> Metadata for each project. 
  */
public static List<ProjectMetadata> listProjects(LookoutVisionClient lfvClient) 
                  throws LookoutVisionException { 
         logger.log(Level.INFO, "Getting projects:"); 
         ListProjectsRequest listProjectsRequest = ListProjectsRequest.builder() 
                          .maxResults(100) 
                         .build();
         List<ProjectMetadata> projectMetadata = new ArrayList<>(); 
         ListProjectsIterable projects = 
  lfvClient.listProjectsPaginator(listProjectsRequest); 
         projects.stream().flatMap(r -> r.projects().stream()) 
                          .forEach(project -> { 
                                   projectMetadata.add(project); 
                                   logger.log(Level.INFO, project.projectName()); 
                          }); 
         logger.log(Level.INFO, "Finished getting projects."); 
         return projectMetadata;
}
```
# <span id="page-261-0"></span>Löschen eines Projekts

Sie können ein Projekt von der Projektansichtsseite in der Konsole oder mithilfe des DeleteProject Vorgangs löschen.

Die Bilder, auf die in den Datensätzen eines Projekts verwiesen wird, werden nicht gelöscht.

### Löschen eines Projekts (Konsole)

Gehen Sie wie folgt vor, um ein Projekt zu löschen. Wenn Sie das Konsolenverfahren verwenden, werden die zugehörigen Modellversionen und Datasets für Sie gelöscht.

#### So löschen Sie ein Projekt

- 1. Öffnen Sie die Amazon Lookout for Vision Vision-Konsole unter [https://](https://console.aws.amazon.com/lookoutvision/) [console.aws.amazon.com/lookoutvision/](https://console.aws.amazon.com/lookoutvision/).
- 2. Wählen Sie Get started (Erste Schritte) aus.
- 3. Wählen Sie im linken Navigationsbereich Projekte aus.
- 4. Wählen Sie auf der Seite Projekte das Projekt aus, das Sie löschen möchten.
- 5. Wählen Sie oben auf der Seite Löschen.
- 6. Geben Sie im Dialogfeld Löschen den Text Löschen ein, um zu bestätigen, dass Sie das Projekt löschen möchten.
- 7. Wählen Sie bei Bedarf aus, alle zugehörigen Datensätze und Modelle zu löschen.
- 8. Wählen Sie Delete project (Projekt löschen).

### Löschen eines Projekts (SDK)

Sie löschen ein Amazon Lookout for Vision Vision-Projekt, indem Sie das Projekt, das Sie löschen möchten, anrufen [DeleteProjectu](https://docs.aws.amazon.com/lookout-for-vision/latest/APIReference/API_DeleteProject)nd den Namen angeben.

Bevor Sie ein Projekt löschen können, müssen Sie zuerst alle Modelle im Projekt löschen. Weitere Informationen finden Sie unter [Löschen eines Modells \(SDK\).](#page-293-0) Sie müssen auch die mit dem Modell verknüpften Datensätze löschen. Weitere Informationen finden Sie unter [Löschen eines Datensatzes.](#page-277-0)

Das Löschen des Projekts kann einen Moment dauern. Während dieser Zeit ist der Status des ProjektsDELETING. Das Projekt wird gelöscht, wenn ein nachfolgender Aufruf das von Ihnen gelöschte Projekt DeleteProject nicht beinhaltet.

Um ein Projekt zu löschen (SDK)

- 1. Falls Sie dies noch nicht getan haben, installieren und konfigurieren Sie die AWS CLI und die AWS SDKs. Weitere Informationen finden Sie unter [Schritt 4: Richten Sie die AWS SDKs AWS](#page-18-0) [CLI und ein](#page-18-0).
- 2. Verwenden Sie den folgenden Code, um ein Projekt zu löschen.

AWS CLI

Ändern Sie den Wert von project-name in den Namen des Projekts, das Sie löschen möchten.

```
aws lookoutvision delete-project --project-name project_name \ 
   --profile lookoutvision-access
```
#### Python

Dieser Code stammt aus dem AWS Documentation SDK Examples GitHub Repository. Das vollständige Beispiel finden [Sie hier.](https://github.com/awsdocs/aws-doc-sdk-examples/blob/main/python/example_code/lookoutvision/train_host.py)

```
 @staticmethod 
    def delete_project(lookoutvision_client, project_name): 
        """ 
        Deletes a Lookout for Vision Model 
        :param lookoutvision_client: A Boto3 Lookout for Vision client. 
        :param project_name: The name of the project that you want to delete. 
       \cdots try: 
            logger.info("Deleting project: %s", project_name) 
            response = 
 lookoutvision_client.delete_project(ProjectName=project_name) 
            logger.info("Deleted project ARN: %s ", response["ProjectArn"]) 
        except ClientError as err: 
            logger.exception("Couldn't delete project %s.", project_name) 
            raise
```
#### Java V2

```
/** 
  * Deletes an Amazon Lookout for Vision project. 
 * 
  * @param lfvClient An Amazon Lookout for Vision client. 
  * @param projectName The name of the project that you want to create. 
  * @return String The ARN of the deleted project. 
  */
public static String deleteProject(LookoutVisionClient lfvClient, String 
  projectName)
```

```
 throws LookoutVisionException { 
         logger.log(Level.INFO, "Deleting project: {0}", projectName); 
         DeleteProjectRequest deleteProjectRequest = 
  DeleteProjectRequest.builder() 
                          .projectName(projectName) 
                         .build();
         DeleteProjectResponse response = 
  lfvClient.deleteProject(deleteProjectRequest); 
         logger.log(Level.INFO, "Deleted project: {0} ARN: {1}", 
                          new Object[] { projectName, response.projectArn() }); 
         return response.projectArn();
}
```
## <span id="page-264-0"></span>Ihre Datensätze anzeigen

Ein Projekt kann aus einem einzigen Datensatz bestehen, der zum Trainieren und Testen Ihres Modells verwendet wird. Alternativ können Sie separate Trainings- und Testdatensätze verwenden. Sie können die Konsole verwenden, um Ihre Datensätze anzuzeigen. Sie können den DescribeDataset Vorgang auch verwenden, um Informationen zu einem Datensatz abzurufen (Training oder Test).

Die Datensätze in einem Projekt anzeigen (Konsole)

Führen Sie die Schritte im folgenden Verfahren aus, um die Datensätze Ihres Projekts in der Konsole anzuzeigen.

Um Ihre Datensätze anzuzeigen (Konsole)

- 1. Öffnen Sie die Amazon Lookout for Vision Vision-Konsole unter [https://](https://console.aws.amazon.com/lookoutvision/) [console.aws.amazon.com/lookoutvision/](https://console.aws.amazon.com/lookoutvision/).
- 2. Wählen Sie Get started (Erste Schritte) aus.
- 3. Wählen Sie im linken Navigationsbereich Projekte aus.
- 4. Wählen Sie auf der Seite Projekte das Projekt aus, das die Datensätze enthält, die Sie anzeigen möchten.
- 5. Wählen Sie im linken Navigationsbereich Datensatz aus, um die Datensatzdetails anzuzeigen. Wenn Sie über einen Trainings- und einen Testdatensatz verfügen, wird für jeden Datensatz eine Registerkarte angezeigt.

### Die Datensätze in einem Projekt (SDK) anzeigen

Sie können den DescribeDataset Vorgang verwenden, um Informationen über den Trainings- oder Testdatensatz abzurufen, der einem Projekt zugeordnet ist.

So zeigen Sie Ihre Datensätze an (SDK)

- 1. Falls Sie dies noch nicht getan haben, installieren und konfigurieren Sie die AWS CLI und die AWS SDKs. Weitere Informationen finden Sie unter [Schritt 4: Richten Sie die AWS SDKs AWS](#page-18-0) [CLI und ein](#page-18-0).
- 2. Verwenden Sie den folgenden Beispielcode, um einen Datensatz anzuzeigen.

CLI

Ändern Sie die folgenden Werte:

- project-namein den Namen des Projekts, das das Modell enthält, das Sie anzeigen möchten.
- dataset-typeauf den Datasettyp, den Sie anzeigen möchten (trainodertest).

```
aws lookoutvision describe-dataset --project-name project name\ 
   --dataset-type train or test \ 
   --profile lookoutvision-access
```
#### Python

```
 @staticmethod 
    def describe_dataset(lookoutvision_client, project_name, dataset_type): 
 """
```

```
 Gets information about a Lookout for Vision dataset. 
        : param lookoutvision client: A Boto3 Lookout for Vision client.
         :param project_name: The name of the project that contains the dataset 
  that 
                               you want to describe. 
         :param dataset_type: The type (train or test) of the dataset that you 
 want 
                               to describe. 
         """ 
         try: 
             response = lookoutvision_client.describe_dataset( 
                 ProjectName=project_name, DatasetType=dataset_type 
) print(f"Name: {response['DatasetDescription']['ProjectName']}") 
             print(f"Type: {response['DatasetDescription']['DatasetType']}") 
             print(f"Status: {response['DatasetDescription']['Status']}") 
             print(f"Message: {response['DatasetDescription']['StatusMessage']}") 
             print(f"Images: {response['DatasetDescription']['ImageStats']
['Total']}") 
             print(f"Labeled: {response['DatasetDescription']['ImageStats']
['Labeled']}") 
             print(f"Normal: {response['DatasetDescription']['ImageStats']
['Normal']}") 
             print(f"Anomaly: {response['DatasetDescription']['ImageStats']
['Anomaly']}") 
         except ClientError: 
             logger.exception("Service error: problem listing datasets.") 
             raise 
         print("Done.")
```
#### Java V2

```
/** 
  * Gets the description for a Amazon Lookout for Vision dataset. 
 * 
 * @param lfvClient An Amazon Lookout for Vision client. 
 * @param projectName The name of the project in which you want to describe a 
                      dataset.
```

```
 * @param datasetType The type of the dataset that you want to describe (train 
                      or test).
  * @return DatasetDescription A description of the dataset. 
  */
public static DatasetDescription describeDataset(LookoutVisionClient lfvClient, 
                 String projectName, 
                 String datasetType) throws LookoutVisionException { 
         logger.log(Level.INFO, "Describing {0} dataset for project {1}", 
                         new Object[] { datasetType, projectName }); 
         DescribeDatasetRequest describeDatasetRequest = 
  DescribeDatasetRequest.builder() 
                          .projectName(projectName) 
                          .datasetType(datasetType) 
                         .build();
         DescribeDatasetResponse describeDatasetResponse = 
 lfvClient.describeDataset(describeDatasetRequest); 
         DatasetDescription datasetDescription = 
  describeDatasetResponse.datasetDescription(); 
         logger.log(Level.INFO, "Project: {0}\n" 
                         + "Created: {1}\n" 
                         + "Type: {2}\n" 
                         + "Total: {3}\n" 
                         + "Labeled: {4}\n" 
                         + "Normal: {5}\n" 
                         + "Anomalous: {6}\n", 
                         new Object[] { 
                                          datasetDescription.projectName(), 
                                         datasetDescription.creationTimestamp(),
                                          datasetDescription.datasetType(), 
 datasetDescription.imageStats().total().toString(),
  datasetDescription.imageStats().labeled().toString(), 
 datasetDescription.imageStats().normal().toString(),
datasetDescription.imageStats().anomaly().toString(),
\{\} );
         return datasetDescription;
```
}

# <span id="page-268-0"></span>Hinzufügen von Bildern zu Ihrem Datensatz

Nachdem Sie einen Datensatz erstellt haben, möchten Sie dem Datensatz möglicherweise weitere Bilder hinzufügen. Wenn die Modellauswertung beispielsweise auf ein schlechtes Modell hinweist, können Sie die Qualität Ihres Modells verbessern, indem Sie mehr Bilder hinzufügen. Wenn Sie einen Testdatensatz erstellt haben, kann das Hinzufügen weiterer Bilder die Genauigkeit der Leistungskennzahlen Ihres Modells erhöhen.

Trainieren Sie Ihr Modell nach der Aktualisierung Ihrer Datensätze erneut.

#### Themen

- [Weitere Bilder hinzufügen](#page-268-1)
- [Weitere Bilder hinzufügen \(SDK\)](#page-269-0)

### <span id="page-268-1"></span>Weitere Bilder hinzufügen

Sie können Ihren Datensätzen weitere Bilder hinzufügen, indem Sie Bilder von Ihrem lokalen Computer hochladen. Verwenden Sie den Vorgang, um mit dem SDK weitere beschriftete Bilder hinzuzufügen. [UpdateDatasetEntries](https://docs.aws.amazon.com/lookout-for-vision/latest/APIReference/API_UpdateDatasetEntries)

Um Ihrem Datensatz weitere Bilder hinzuzufügen (Konsole)

- 1. Wählen Sie Aktionen und wählen Sie den Datensatz aus, zu dem Sie Bilder hinzufügen möchten.
- 2. Wählen Sie die Bilder aus, die Sie in den Datensatz hochladen möchten. Sie können die Bilder ziehen oder die Bilder auswählen, die Sie von Ihrem lokalen Computer hochladen möchten. Sie können bis zu 30 Bilder gleichzeitig hochladen.
- 3. Wähle Bilder hochladen.
- 4. Wählen Sie Änderungen speichern aus.

Wenn Sie mit dem Hinzufügen weiterer Bilder fertig sind, müssen Sie sie beschriften, damit sie zum Trainieren des Modells verwendet werden können. Weitere Informationen finden Sie unter [Bilder](#page-106-0) [klassifizieren \(Konsole\)](#page-106-0).

# <span id="page-269-0"></span>Weitere Bilder hinzufügen (SDK)

Verwenden Sie den [UpdateDatasetEntries](https://docs.aws.amazon.com/lookout-for-vision/latest/APIReference/API_UpdateDatasetEntries)Vorgang, um weitere beschriftete Bilder mit dem SDK hinzuzufügen. Sie stellen eine Manifestdatei bereit, die die Bilder enthält, die Sie hinzufügen möchten. Sie können auch vorhandene Bilder aktualisieren, indem Sie das Bild im source-ref Feld der JSON-Zeile in der Manifestdatei angeben. Weitere Informationen finden Sie unter [Eine](#page-80-0)  [Manifestdatei erstellen.](#page-80-0)

Um mehr Bilder zu einem Datensatz hinzuzufügen (SDK)

- 1. Falls Sie dies noch nicht getan haben, installieren und konfigurieren Sie die AWS CLI und die AWS SDKs. Weitere Informationen finden Sie unter [Schritt 4: Richten Sie die AWS SDKs AWS](#page-18-0) [CLI und ein](#page-18-0).
- 2. Verwenden Sie den folgenden Beispielcode, um einem Datensatz weitere Bilder hinzuzufügen.

CLI

Ändern Sie die folgenden Werte:

- project-namein den Namen des Projekts, das den Datensatz enthält, den Sie aktualisieren möchten.
- dataset-typeauf den Datasettyp, den Sie aktualisieren möchten (trainodertest).
- changesan den Speicherort der Manifestdatei, die Datensatz-Aktualisierungen enthält.

```
aws lookoutvision update-dataset-entries\ 
     --project-name project\ 
     --dataset-type train or test\ 
     --changes fileb://manifest file \ 
     --profile lookoutvision-access
```
#### Python

```
 @staticmethod 
    def update_dataset_entries(lookoutvision_client, project_name, dataset_type, 
 updates_file): 
       "" "
```

```
 Adds dataset entries to an Amazon Lookout for Vision dataset. 
         :param lookoutvision_client: The Amazon Rekognition Custom Labels Boto3 
  client. 
         :param project_name: The project that contains the dataset that you want 
 to update. 
         :param dataset_type: The type of the dataset that you want to update 
  (train or test). 
         :param updates_file: The manifest file of JSON Lines that contains the 
  updates. 
 """ 
         try: 
             status = "" 
             status_message = "" 
             manifest_file = "" 
             # Update dataset entries 
             logger.info(f"""Updating {dataset_type} dataset for project 
  {project_name}
with entries from {updates_file}.""") 
             with open(updates_file) as f: 
                 manifest_file = f.read() 
             lookoutvision_client.update_dataset_entries( 
                  ProjectName=project_name, 
                  DatasetType=dataset_type, 
                  Changes=manifest_file, 
) finished = False 
             while finished == False: 
                dataset = lookoutvision_client.describe_dataset(ProjectName=project_name, 
  DatasetType=dataset_type) 
                 status = dataset['DatasetDescription']['Status'] 
                  status_message = dataset['DatasetDescription']['StatusMessage'] 
                 if status == "UPDATE_IN_PROGRESS": 
                      logger.info(
```

```
 (f"Updating {dataset_type} dataset for project 
 {project_name}.")) 
                     time.sleep(5) 
                     continue 
                if status == "UPDATE FAILED ROLLBACK IN PROGRESS":
                     logger.info( 
                          (f"Update failed, rolling back {dataset_type} dataset 
 for project {project_name}.")) 
                     time.sleep(5) 
                     continue 
                 if status == "UPDATE_COMPLETE": 
                     logger.info( 
                         f"Dataset updated: {status} : {status_message} : 
 {dataset_type} dataset for project {project_name}.") 
                     finished = True 
                     continue 
                 if status == "UPDATE_FAILED_ROLLBACK_COMPLETE": 
                     logger.info( 
                         f"Rollback complated after update failure: {status} : 
 {status_message} : {dataset_type} dataset for project {project_name}.") 
                     finished = True 
                     continue 
                 logger.exception( 
                     f"Failed. Unexpected state for dataset update: {status} : 
 {status_message} : {dataset_type} dataset for project {project_name}.") 
                 raise Exception( 
                     f"Failed. Unexpected state for dataset update: {status} : 
 {status_message} :{dataset_type} dataset for project {project_name}.") 
            logger.info(f"Added entries to dataset.") 
            return status, status_message 
        except ClientError as err: 
            logger.exception( 
                 f"Couldn't update dataset: {err.response['Error']['Message']}") 
            raise
```
#### Java V2

```
/** 
  * Updates an Amazon Lookout for Vision dataset from a manifest file. 
  * Returns after Lookout for Vision updates the dataset. 
 * 
  * @param lfvClient An Amazon Lookout for Vision client. 
  * @param projectName The name of the project in which you want to update a 
                        dataset.
  * @param datasetType The type of the dataset that you want to update (train or 
                        test).
  * @param manifestFile The name and location of a local manifest file that you 
 want to 
  * use to update the dataset. 
  * @return DatasetStatus The status of the updated dataset. 
  */
public static DatasetStatus updateDatasetEntries(LookoutVisionClient lfvClient, 
 String projectName, 
                 String datasetType, String updateFile) throws 
 FileNotFoundException, LookoutVisionException, 
                 InterruptedException { 
         logger.log(Level.INFO, "Updating {0} dataset for project {1}", 
                          new Object[] { datasetType, projectName }); 
         InputStream sourceStream = new FileInputStream(updateFile); 
         SdkBytes sourceBytes = SdkBytes.fromInputStream(sourceStream); 
         UpdateDatasetEntriesRequest updateDatasetEntriesRequest = 
 UpdateDatasetEntriesRequest.builder() 
                          .projectName(projectName) 
                          .datasetType(datasetType) 
                          .changes(sourceBytes) 
                          .build(); 
         lfvClient.updateDatasetEntries(updateDatasetEntriesRequest); 
         boolean finished = false; 
         DatasetStatus status = null;
```

```
 // Wait until update completes. 
        do { 
                 DescribeDatasetRequest describeDatasetRequest = 
 DescribeDatasetRequest.builder() 
                                   .projectName(projectName) 
                                   .datasetType(datasetType) 
                                   .build(); 
                 DescribeDatasetResponse describeDatasetResponse = lfvClient 
                                   .describeDataset(describeDatasetRequest); 
                 DatasetDescription datasetDescription = 
 describeDatasetResponse.datasetDescription(); 
                 status = datasetDescription.status(); 
                 switch (status) { 
                          case UPDATE_COMPLETE: 
                                   logger.log(Level.INFO, "{0} Dataset updated for 
 project {1}.", 
                                                    new Object[] { datasetType, 
 projectName }); 
                                  finished = true; 
                                  break; 
                          case UPDATE_IN_PROGRESS: 
                                  logger.log(Level.INFO, "{0} Dataset update for 
 project {1} in progress.", 
                                                    new Object[] { datasetType, 
 projectName }); 
                                  TimeUnit.SECONDS.sleep(5); 
                                   break; 
                          case UPDATE_FAILED_ROLLBACK_IN_PROGRESS: 
                                   logger.log(Level.SEVERE, 
                                                    "{0} Dataset update failed for 
 project {1}. Rolling back", 
                                                    new Object[] { datasetType, 
 projectName });
```

```
 TimeUnit.SECONDS.sleep(5); 
                                   break; 
                           case UPDATE_FAILED_ROLLBACK_COMPLETE: 
                                   logger.log(Level.SEVERE, 
                                                     "{0} Dataset update failed for 
  project {1}. Rollback completed.", 
                                                     new Object[] { datasetType, 
  projectName }); 
                                   finished = true; 
                                   break; 
                           default: 
                                   logger.log(Level.SEVERE, 
                                                     "{0} Dataset update failed for 
  project {1}. Unexpected error returned.", 
                                                     new Object[] { datasetType, 
  projectName }); 
                                   finished = true; 
 } 
         } while (!finished); 
         return status;
}
```
3. Wiederholen Sie den vorherigen Schritt und geben Sie Werte für den anderen Datensatztyp an.

# <span id="page-274-0"></span>Bilder aus Ihrem Datensatz entfernen

Sie können Bilder nicht direkt aus einem Datensatz löschen. Stattdessen müssen Sie den vorhandenen Datensatz löschen und einen neuen Datensatz ohne die Bilder erstellen, die Sie entfernen möchten. Wie Sie Bilder entfernen, hängt davon ab, wie Sie Bilder in den vorhandenen Datensatz importiert haben [\(Manifestdatei,](#page-96-0) [Amazon S3 S3-Bucket](#page-73-0) oder [lokaler Computer\)](#page-71-0).

Sie können das AWS SDK auch verwenden, um Bilder zu entfernen. Dies ist nützlich, wenn Sie ein Bildsegmentierungsmodell ohne eine [Manifestdatei für die Bildsegmentierung](#page-84-0) erstellen, sodass die Bildmasken nicht mit der Amazon Lookout for Vision Vision-Konsole neu gezeichnet werden müssen.

Themen

- [Bilder aus einem Datensatz entfernen \(Konsole\)](#page-275-0)
- [Bilder aus einem Datensatz entfernen \(SDK\)](#page-276-0)

### <span id="page-275-0"></span>Bilder aus einem Datensatz entfernen (Konsole)

Gehen Sie wie folgt vor, um Bilder mit der Amazon Lookout for Vision Vision-Konsole aus einem Datensatz zu entfernen.

Um Bilder aus einem Datensatz (Konsole) zu entfernen

- 1. [Öffnen Sie](#page-264-0) die Datensatz-Galerie des Projekts.
- 2. Notieren Sie sich den Namen der einzelnen Bilder, die Sie entfernen möchten.
- 3. [Löschen Sie](#page-277-0) den vorhandenen Datensatz.
- 4. Führen Sie eine der folgenden Aktionen aus:
	- Wenn Sie den Datensatz mit einer Manifestdatei erstellt haben, gehen Sie wie folgt vor:
		- a. Öffnen Sie in einem Texteditor die Manifestdatei, mit der Sie den Datensatz erstellt haben.
		- b. Entfernen Sie die JSON-Zeile für jedes Bild, das Sie in Schritt 2 notiert haben. Sie können die JSON-Zeile für ein Bild identifizieren, indem Sie das source-ref Feld überprüfen.
		- c. Speichern Sie die Manifestdatei.
		- d. [Erstellen Sie](#page-96-0) einen neuen Datensatz mit der aktualisierten Manifestdatei.
	- Wenn Sie den Datensatz aus Bildern erstellt haben, die aus einem Amazon S3 S3-Bucket importiert wurden, gehen Sie wie folgt vor:
		- a. [Löschen](https://docs.aws.amazon.com/AmazonS3/latest/userguide/delete-objects.html) Sie die Bilder, die Sie in Schritt 2 notiert haben, aus dem Amazon S3 S3- Bucket.

Bilder aus einem Datensatz entfernen (Konsole) 268

- b. [Erstellen Sie](#page-73-0) einen neuen Datensatz mit den verbleibenden Bildern im Amazon S3 S3- Bucket. Wenn Sie Bilder nach Ordnernamen klassifizieren, müssen Sie die Bilder im nächsten Schritt nicht klassifizieren.
- c. Führen Sie eine der folgenden Aktionen aus:
	- Wenn Sie ein Bildklassifizierungsmodell erstellen, [klassifizieren](#page-106-0) Sie jedes unbeschriftete Bild.
	- Wenn Sie ein Bildsegmentierungsmodell erstellen, [klassifizieren und segmentieren](#page-107-0) Sie jedes unbeschriftete Bild.
- Wenn Sie den Datensatz aus Bildern erstellt haben, die von einem lokalen Computer importiert wurden, gehen Sie wie folgt vor:
	- a. Erstellen Sie auf Ihrem Computer einen Ordner mit den Bildern, die Sie verwenden möchten. Fügen Sie die Bilder, die Sie aus dem Datensatz entfernen möchten, nicht hinzu. Weitere Informationen finden Sie unter [Erstellen eines Datensatzes mit Bildern,](#page-71-0)  [die auf Ihrem lokalen Computer gespeichert sind.](#page-71-0)
	- b. [Erstellen Sie](#page-71-0) den Datensatz mit den Bildern in dem Ordner, den Sie in Schritt 4.a erstellt haben.
	- c. Führen Sie eine der folgenden Aktionen aus:
		- Wenn Sie ein Bildklassifizierungsmodell erstellen, [klassifizieren](#page-106-0) Sie jedes unbeschriftete Bild.
		- Wenn Sie ein Bildsegmentierungsmodell erstellen, [klassifizieren und segmentieren](#page-107-0) Sie jedes unbeschriftete Bild.
- 5. [Trainieren](#page-113-0) Sie das Modell.

### <span id="page-276-0"></span>Bilder aus einem Datensatz entfernen (SDK)

Sie können das AWS SDK verwenden, um Bilder aus einem Datensatz zu entfernen.

Um Bilder aus einem Datensatz zu entfernen (SDK)

- 1. [Öffnen Sie](#page-264-0) die Datensatz-Galerie des Projekts.
- 2. Notieren Sie sich den Namen der einzelnen Bilder, die Sie entfernen möchten.
- 3. Exportieren Sie die JSON-Zeilen für den Datensatz mithilfe der [ListDatasetEntriesO](https://docs.aws.amazon.com/lookout-for-vision/latest/APIReference/API_ListDatasetEntries.html)peration.
- 4. [Erstellen Sie](#page-80-0) eine Manifestdatei mit den exportierten JSON-Zeilen.
- 5. Öffnen Sie die Manifestdatei in einem Texteditor.
- 6. Entfernen Sie die JSON-Zeile für jedes Bild, das Sie in Schritt 2 notiert haben. Sie können die JSON-Zeile für ein Bild identifizieren, indem Sie das source-ref Feld überprüfen.
- 7. Speichern Sie die Manifestdatei.
- 8. [Löschen Sie](#page-278-0) den vorhandenen Datensatz.
- 9. [Erstellen Sie](#page-98-0) einen neuen Datensatz mit der aktualisierten Manifestdatei.
- 10. [Trainieren](#page-111-0) Sie das Modell.

# <span id="page-277-0"></span>Löschen eines Datensatzes

Sie können einen Datensatz mithilfe der Konsole oder des DeleteDataset Vorgangs aus einem Projekt löschen. Die Bilder, auf die ein Datensatz verweist, werden nicht gelöscht. Wenn Sie den Testdatensatz aus einem Projekt löschen, das über einen Trainings- und einen Testdatensatz verfügt, wird das Projekt auf ein einzelnes Datensatzprojekt zurückgesetzt. Der verbleibende Datensatz wird während des Trainings aufgeteilt, um einen Trainings- und Testdatensatz zu erstellen. Wenn Sie den Trainingsdatensatz löschen, können Sie ein Modell im Projekt erst trainieren, wenn Sie einen neuen Trainingsdatensatz erstellt haben.

### Löschen eines Datensatzes (Konsole)

Gehen Sie wie im folgenden Verfahren beschrieben vor, um einen Datensatz zu löschen. Wenn Sie alle Datensätze in einem Projekt löschen, wird die Seite Datensatz erstellen angezeigt.

Um einen Datensatz zu löschen (Konsole)

- 1. Öffnen Sie die Amazon Lookout for Vision Vision-Konsole unter [https://](https://console.aws.amazon.com/lookoutvision/) [console.aws.amazon.com/lookoutvision/](https://console.aws.amazon.com/lookoutvision/).
- 2. Wählen Sie Get started (Erste Schritte) aus.
- 3. Wählen Sie im linken Navigationsbereich Projekte aus.
- 4. Wählen Sie auf der Seite Projekte das Projekt aus, das den Datensatz enthält, den Sie löschen möchten.
- 5. Wählen Sie im linken Navigationsbereich Dataset aus.
- 6. Wählen Sie Aktionen und dann den Datensatz aus, den Sie löschen möchten.
- 7. Geben Sie im Dialogfeld Löschen den Text Löschen ein, um zu bestätigen, dass Sie den Datensatz löschen möchten.

8. Wählen Sie Trainingsdatensatz löschen oder Testdatensatz löschen, um den Datensatz zu löschen.

<span id="page-278-0"></span>Löschen eines Datensatzes (SDK)

Verwenden Sie den DeleteDataset Vorgang, um einen Datensatz zu löschen.

Um einen Datensatz zu löschen (SDK)

- 1. Falls Sie dies noch nicht getan haben, installieren und konfigurieren Sie die AWS CLI und die AWS SDKs. Weitere Informationen finden Sie unter [Schritt 4: Richten Sie die AWS SDKs AWS](#page-18-0) [CLI und ein](#page-18-0).
- 2. Verwenden Sie den folgenden Beispielcode, um ein Modell zu löschen.

CLI

Ändern Sie den Wert des Folgenden

- project-namein den Namen des Projekts, das das Modell enthält, das Sie löschen möchten.
- dataset-typezu entweder train odertest, je nachdem, welchen Datensatz Sie löschen möchten. Wenn Sie ein einzelnes Datensatzprojekt haben, geben Sie train an, dass der Datensatz gelöscht werden soll.

```
aws lookoutvision delete-dataset --project-name project name\ 
   --dataset-type dataset type \ 
   --profile lookoutvision-access
```
Python

Dieser Code stammt aus dem GitHub Beispiel-Repository des AWS Documentation SDK. Das vollständige Beispiel finden [Sie hier](https://github.com/awsdocs/aws-doc-sdk-examples/blob/main/python/example_code/lookoutvision/train_host.py).

```
 @staticmethod 
    def delete_dataset(lookoutvision_client, project_name, dataset_type): 
 """ 
        Deletes a Lookout for Vision dataset 
         :param lookoutvision_client: A Boto3 Lookout for Vision client.
```

```
 :param project_name: The name of the project that contains the dataset 
 that 
                              you want to delete. 
         :param dataset_type: The type (train or test) of the dataset that you 
                              want to delete. 
         """ 
        try: 
             logger.info( 
                 "Deleting the %s dataset for project %s.", dataset_type, 
 project_name 
) lookoutvision_client.delete_dataset( 
                 ProjectName=project_name, DatasetType=dataset_type 
) logger.info("Dataset deleted.") 
        except ClientError: 
             logger.exception("Service error: Couldn't delete dataset.") 
             raise
```
#### Java V2

```
/** 
  * Deletes the train or test dataset in an Amazon Lookout for Vision project. 
 * 
  * @param lfvClient An Amazon Lookout for Vision client. 
  * @param projectName The name of the project in which you want to delete a 
                      dataset.
  * @param datasetType The type of the dataset that you want to delete (train or 
                      test).
  * @return Nothing. 
  */
public static void deleteDataset(LookoutVisionClient lfvClient, String 
 projectName, String datasetType) 
                 throws LookoutVisionException { 
         logger.log(Level.INFO, "Deleting {0} dataset for project {1}", 
                          new Object[] { datasetType, projectName });
```

```
 DeleteDatasetRequest deleteDatasetRequest = 
  DeleteDatasetRequest.builder() 
                          .projectName(projectName) 
                          .datasetType(datasetType) 
                         .build();
         lfvClient.deleteDataset(deleteDatasetRequest); 
         logger.log(Level.INFO, "Deleted {0} dataset for project {1}", 
                          new Object[] { datasetType, projectName });
}
```
# <span id="page-280-0"></span>Exportieren von Datensätzen aus einem Projekt (SDK)

Sie können das AWS SDK verwenden, um Datensätze aus einem Amazon Lookout for Vision Vision-Projekt an einen Amazon S3 S3-Bucket-Speicherort zu exportieren.

Durch das Exportieren eines Datensatzes können Sie Aufgaben wie das Erstellen eines Lookout for Vision Vision-Projekts mit einer Kopie der Datensätze eines Quellprojekts erledigen. Sie können auch eine Momentaufnahme der Datensätze erstellen, die für eine bestimmte Version eines Modells verwendet wurden.

Der Python-Code in diesem Verfahren exportiert den Trainingsdatensatz (Manifest und Datensatzbilder) für ein Projekt an einen von Ihnen angegebenen Amazon S3 S3-Zielort. Falls im Projekt vorhanden, exportiert der Code auch das Manifest und die Datensatzbilder des Testdatensatzes. Das Ziel kann sich in demselben Amazon S3 S3-Bucket wie das Quellprojekt oder in einem anderen Amazon S3 S3-Bucket befinden. Der Code verwendet den [ListDatasetEntries](https://docs.aws.amazon.com/lookout-for-vision/latest/APIReference/API_ListDatasetEntries.html)Vorgang, um die Manifestdateien des Datensatzes abzurufen. Amazon S3 S3- Operationen kopieren die Datensatz-Bilder und die aktualisierten Manifestdateien an den Amazon S3 S3-Zielort.

Dieses Verfahren zeigt, wie die Datensätze eines Projekts exportiert werden. Es zeigt auch, wie Sie mit den exportierten Datensätzen ein neues Projekt erstellen.

Um die Datensätze aus einem Projekt zu exportieren (SDK)

1. Falls Sie dies noch nicht getan haben, installieren und konfigurieren Sie die AWS CLI und die AWS SDKs. Weitere Informationen finden Sie unter [Schritt 4: Richten Sie die AWS SDKs AWS](#page-18-0) [CLI und ein](#page-18-0).

- 2. Ermitteln Sie den Amazon S3 S3-Zielpfad für den Datensatzexport. Stellen Sie sicher, dass sich das Ziel in einer [AWSRegion](https://docs.aws.amazon.com/general/latest/gr/lookoutvision.html) befindet, die Amazon Lookout for Vision unterstützt. Informationen zum Erstellen eines neuen Amazon S3 S3-Buckets finden Sie unter [Bucket erstellen](https://docs.aws.amazon.com/AmazonS3/latest/userguide/create-bucket-overview.html).
- 3. Stellen Sie sicher, dass der Benutzer über Zugriffsberechtigungen für den Amazon S3 S3-Zielpfad für den Datensatzexport und die S3-Speicherorte für die Bilddateien in den Quellprojektdatensätzen verfügt. Sie können die folgende Richtlinie verwenden, die davon ausgeht, dass sich die Bilddateien an jedem beliebigen Ort befinden können. Ersetzen Sie *bucket/path* durch den Ziel-Bucket und den Pfad für den Datensatz-Export.

```
{ 
      "Version": "2012-10-17", 
      "Statement": [ 
          { 
               "Sid": "PutExports", 
               "Effect": "Allow", 
               "Action": [ 
                    "S3:PutObjectTagging", 
                    "S3:PutObject" 
               ], 
               "Resource": "arn:aws:s3:::bucket/path/*" 
          }, 
          { 
               "Sid": "GetSourceRefs", 
               "Effect": "Allow", 
               "Action": [ 
                    "s3:GetObject", 
                    "s3:GetObjectTagging", 
                    "s3:GetObjectVersion" 
               ], 
               "Resource": "*" 
          } 
     \mathbf{I}}
```
Um Zugriff zu gewähren, fügen Sie Ihren Benutzern, Gruppen oder Rollen Berechtigungen hinzu:

• Benutzer und Gruppen in AWS IAM Identity Center:

Erstellen Sie einen Berechtigungssatz. Befolgen Sie die Anweisungen unter [Erstellen eines](https://docs.aws.amazon.com/singlesignon/latest/userguide/howtocreatepermissionset.html)  [Berechtigungssatzes](https://docs.aws.amazon.com/singlesignon/latest/userguide/howtocreatepermissionset.html) im AWS IAM Identity Center-Benutzerhandbuch.

• Benutzer, die in IAM über einen Identitätsanbieter verwaltet werden:

Erstellen Sie eine Rolle für den Identitätsverbund. Befolgen Sie die Anweisungen unter [Erstellen einer Rolle für einen externen Identitätsanbieter \(Verbund\)](https://docs.aws.amazon.com/IAM/latest/UserGuide/id_roles_create_for-idp.html) im IAM-Benutzerhandbuch.

- IAM-Benutzer:
	- Erstellen Sie eine Rolle, die Ihr Benutzer annehmen kann. Folgen Sie den Anweisungen unter [Erstellen einer Rolle für einen IAM-Benutzer](https://docs.aws.amazon.com/IAM/latest/UserGuide/id_roles_create_for-user.html) im IAM-Benutzerhandbuch.
	- (Nicht empfohlen) Weisen Sie einem Benutzer eine Richtlinie direkt zu oder fügen Sie einen Benutzer zu einer Benutzergruppe hinzu. Befolgen Sie die Anweisungen unter [Hinzufügen](https://docs.aws.amazon.com/IAM/latest/UserGuide/id_users_change-permissions.html#users_change_permissions-add-console)  [von Berechtigungen zu einem Benutzer \(Konsole\)](https://docs.aws.amazon.com/IAM/latest/UserGuide/id_users_change-permissions.html#users_change_permissions-add-console) im IAM-Benutzerhandbuch.
- 4. Speichern Sie den folgenden Code in einer Datei mit dem Namen. dataset\_export.py

```
^{\mathrm{m}} ""
Purpose
Shows how to export the datasets (manifest files and images)
from an Amazon Lookout for Vision project to a new Amazon 
S3 location.
"""
import argparse
import json
import logging
import boto3
from botocore.exceptions import ClientError
logger = logging.getLogger(__name__)
def copy_file(s3_resource, source_file, destination_file): 
    ^{\mathrm{m}} ""
     Copies a file from a source Amazon S3 folder to a destination 
     Amazon S3 folder. 
     The destination can be in a different S3 bucket. 
     :param s3: An Amazon S3 Boto3 resource. 
     :param source_file: The Amazon S3 path to the source file. 
     :param destination_file: The destination Amazon S3 path for 
     the copy operation. 
    "" "
```

```
 source_bucket, source_key = source_file.replace("s3://", "").split("/", 1) 
     destination_bucket, destination_key = destination_file.replace("s3://", 
  "").split( 
         "/", 1 
    \lambda try: 
         bucket = s3_resource.Bucket(destination_bucket) 
         dest_object = bucket.Object(destination_key) 
         dest_object.copy_from(CopySource={"Bucket": source_bucket, "Key": 
 source key})
        dest object.wait until exists()
         logger.info("Copied %s to %s", source_file, destination_file) 
     except ClientError as error: 
         if error.response["Error"]["Code"] == "404": 
             error_message = ( 
                 f"Failed to copy {source_file} to " 
                 f"{destination_file}. : {error.response['Error']['Message']}" 
)logger.warning(error message)
             error.response["Error"]["Message"] = error_message 
         raise
def upload_manifest_file(s3_resource, manifest_file, destination): 
    "" "
     Uploads a manifest file to a destination Amazon S3 folder. 
     :param s3: An Amazon S3 Boto3 resource. 
     :param manifest_file: The manifest file that you want to upload. 
     :destination: The Amazon S3 folder location to upload the manifest 
     file to. 
    "" "
     destination_bucket, destination_key = destination.replace("s3://", 
  "").split("/", 1) 
     bucket = s3_resource.Bucket(destination_bucket) 
     put_data = open(manifest_file, "rb") 
     obj = bucket.Object(destination_key + manifest_file) 
     try: 
         obj.put(Body=put_data)
```

```
 obj.wait_until_exists() 
         logger.info("Put manifest file '%s' to bucket '%s'.", obj.key, 
  obj.bucket_name) 
     except ClientError: 
         logger.exception( 
             "Couldn't put manifest file '%s' to bucket '%s'.", obj.key, 
 obj.bucket_name 
        \lambda raise 
     finally: 
         if getattr(put_data, "close", None): 
             put_data.close()
def get_dataset_types(lookoutvision_client, project): 
    "" "
     Determines the types of the datasets (train or test) in an 
     Amazon Lookout for Vision project. 
     :param lookoutvision_client: A Lookout for Vision Boto3 client. 
     :param project: The Lookout for Vision project that you want to check. 
     :return: The dataset types in the project. 
    "" "
     try: 
         response = lookoutvision_client.describe_project(ProjectName=project) 
        datasets = \lceil]
         for dataset in response["ProjectDescription"]["Datasets"]: 
             if dataset["Status"] in ("CREATE_COMPLETE", "UPDATE_COMPLETE"): 
                  datasets.append(dataset["DatasetType"]) 
         return datasets 
     except lookoutvision_client.exceptions.ResourceNotFoundException: 
         logger.exception("Project %s not found.", project) 
         raise
def process_json_line(s3_resource, entry, dataset_type, destination): 
    "" "
     Creates a JSON line for a new manifest file, copies image and mask to 
     destination. 
     :param s3_resource: An Amazon S3 Boto3 resource. 
     :param entry: A JSON line from the manifest file.
```

```
 :param dataset_type: The type (train or test) of the dataset that 
     you want to create the manifest file for. 
     :param destination: The destination Amazon S3 folder for the manifest 
     file and dataset images. 
     :return: A JSON line with details for the destination location. 
    "" "
     entry_json = json.loads(entry) 
     print(f"source: {entry_json['source-ref']}") 
     # Use existing folder paths to ensure console added image names don't clash. 
     bucket, key = entry_json["source-ref"].replace("s3://", "").split("/", 1) 
     logger.info("Source location: %s/%s", bucket, key) 
     destination_image_location = destination + dataset_type + "/images/" + key 
     copy_file(s3_resource, entry_json["source-ref"], destination_image_location) 
     # Update JSON for writing. 
     entry_json["source-ref"] = destination_image_location 
     if "anomaly-mask-ref" in entry_json: 
         source_anomaly_ref = entry_json["anomaly-mask-ref"] 
         mask_bucket, mask_key = source_anomaly_ref.replace("s3://", "").split("/", 
  1) 
         destination_mask_location = destination + dataset_type + "/masks/" + 
  mask_key 
         entry_json["anomaly-mask-ref"] = destination_mask_location 
         copy_file(s3_resource, source_anomaly_ref, entry_json["anomaly-mask-ref"]) 
     return entry_json
def write_manifest_file( 
     lookoutvision_client, s3_resource, project, dataset_type, destination
): 
     """ 
     Creates a manifest file for a dataset. Copies the manifest file and 
     dataset images (and masks, if present) to the specified Amazon S3 destination. 
     :param lookoutvision_client: A Lookout for Vision Boto3 client. 
     :param project: The Lookout for Vision project that you want to use. 
     :param dataset_type: The type (train or test) of the dataset that
```

```
 you want to create the manifest file for. 
     :param destination: The destination Amazon S3 folder for the manifest file 
     and dataset images. 
     """ 
    try: 
         # Create a reusable Paginator 
         paginator = lookoutvision_client.get_paginator("list_dataset_entries") 
         # Create a PageIterator from the Paginator 
         page_iterator = paginator.paginate( 
             ProjectName=project, 
             DatasetType=dataset_type, 
             PaginationConfig={"PageSize": 100}, 
         ) 
         output_manifest_file = dataset_type + ".manifest" 
         # Create manifest file then upload to Amazon S3 with images. 
         with open(output_manifest_file, "w", encoding="utf-8") as manifest_file: 
             for page in page_iterator: 
                 for entry in page["DatasetEntries"]: 
                     try: 
                          entry_json = process_json_line( 
                              s3_resource, entry, dataset_type, destination 
) manifest_file.write(json.dumps(entry_json) + "\n") 
                     except ClientError as error: 
                          if error.response["Error"]["Code"] == "404": 
                              print(error.response["Error"]["Message"]) 
                              print(f"Excluded JSON line: {entry}") 
                          else: 
                              raise 
         upload_manifest_file( 
             s3_resource, output_manifest_file, destination + "datasets/" 
         ) 
     except ClientError: 
         logger.exception("Problem getting dataset_entries") 
         raise
```

```
def export_datasets(lookoutvision_client, s3_resource, project, destination): 
    "" "
     Exports the datasets from an Amazon Lookout for Vision project to a specified 
     Amazon S3 destination. 
     :param project: The Lookout for Vision project that you want to use. 
     :param destination: The destination Amazon S3 folder for the exported datasets. 
    "" ""
     # Add trailing backslash, if missing. 
    destination = destination if destination[-1] == "/" else destination + "/"
     print(f"Exporting project {project} datasets to {destination}.") 
     # Get each dataset and export to destination. 
     dataset_types = get_dataset_types(lookoutvision_client, project) 
     for dataset in dataset_types: 
         logger.info("Copying %s dataset to %s.", dataset, destination) 
         write_manifest_file( 
             lookoutvision_client, s3_resource, project, dataset, destination 
         ) 
     print("Exported dataset locations") 
     for dataset in dataset_types: 
         print(f" {dataset}: {destination}datasets/{dataset}.manifest") 
     print("Done.")
def add_arguments(parser): 
    "" "
    Adds command line arguments to the parser. 
     :param parser: The command line parser. 
     """ 
     parser.add_argument("project", help="The project that contains the dataset.") 
     parser.add_argument("destination", help="The destination Amazon S3 folder.")
def main(): 
     """ 
     Exports the datasets from an Amazon Lookout for Vision project to a 
     destination Amazon S3 location. 
     """
```
```
 logging.basicConfig(level=logging.INFO, format="%(levelname)s: %(message)s") 
     parser = argparse.ArgumentParser(usage=argparse.SUPPRESS) 
     add_arguments(parser) 
     args = parser.parse_args() 
     try: 
         session = boto3.Session(profile_name="lookoutvision-access") 
         lookoutvision_client = session.client("lookoutvision") 
         s3_resource = session.resource("s3") 
         export_datasets( 
             lookoutvision_client, s3_resource, args.project, args.destination 
         ) 
     except ClientError as err: 
         logger.exception(err) 
         print(f"Failed: {format(err)}")
if __name__ == '__main__": main()
```
- 5. Führen Sie den Code aus. Geben Sie die folgenden Befehlszeilenargumente an:
	- project Der Name des Quellprojekts, das die Datensätze enthält, die Sie exportieren möchten.
	- destination Der Amazon S3 S3-Zielpfad für die Datensätze.

Beispiel: python dataset\_export.py *myproject* s3://*bucket/path*/

- 6. Notieren Sie sich die Speicherorte der Manifestdateien, die im Code angezeigt werden. Sie benötigen sie in Schritt 8.
- 7. Erstellen Sie ein neues Lookout for Vision Vision-Projekt mit exportiertem Datensatz, indem Sie den Anweisungen unter [Erstellen Sie Ihr Projekt](#page-64-0) folgen.
- 8. Führen Sie eine der folgenden Aktionen aus:
	- Verwenden Sie die Lookout for Vision Vision-Konsole, um Datensätze für Ihr neues Projekt zu erstellen, indem Sie den Anweisungen unter folgen. [Einen Datensatz mit einer](#page-96-0) [Manifestdatei erstellen \(Konsole\)](#page-96-0) Sie müssen die Schritte 1—6 nicht ausführen.

Gehen Sie für Schritt 12 wie folgt vor:

- a. Wenn das Quellprojekt über einen Testdatensatz verfügt, wählen Sie Separate Trainings- und Testdatensätze aus, andernfalls wählen Sie Einzelner Datensatz aus.
- b. Geben Sie für den Speicherort der Datei .manifest den Speicherort der entsprechenden Manifest-Datei (Train oder Test) ein, die Sie in Schritt 6 notiert haben.
- Verwenden Sie den [CreateDataset](https://docs.aws.amazon.com/lookout-for-vision/latest/APIReference/API_CreateDataset.html)Vorgang, um Datensätze für Ihr neues Projekt zu erstellen, indem Sie den Code unter verwenden. [Einen Datensatz mit einer Manifestdatei](#page-98-0)  [\(SDK\) erstellen](#page-98-0) Verwenden Sie für den manifest\_file Parameter den Speicherort der Manifestdatei, den Sie in Schritt 6 notiert haben. Wenn das Quellprojekt über einen Testdatensatz verfügt, verwenden Sie den Code erneut, um den Testdatensatz zu erstellen.
- 9. Wenn Sie bereit sind, trainieren Sie das Modell, indem Sie den Anweisungen unter folgen[Trainieren Sie Ihr Modell](#page-111-0).

# Deine Modelle ansehen

Ein Projekt kann mehrere Versionen eines Modells enthalten. Sie können die Konsole verwenden, um die Modelle in einem Projekt anzuzeigen. Sie können die ListModels Operation auch verwenden.

**a** Note

Die Liste der Modelle ist letztendlich konsistent. Wenn Sie ein Modell erstellen, müssen Sie möglicherweise eine Weile warten, bis die Modellliste aktualisiert ist.

# Ihre Modelle anzeigen (Konsole)

Führen Sie die Schritte im folgenden Verfahren aus, um die Modelle Ihres Projekts in der Konsole anzuzeigen.

So zeigen Sie Ihre Modelle an (Konsole)

- 1. Öffnen Sie die Amazon Lookout for Vision Vision-Konsole unter [https://](https://console.aws.amazon.com/lookoutvision/) [console.aws.amazon.com/lookoutvision/](https://console.aws.amazon.com/lookoutvision/).
- 2. Wählen Sie Get started (Erste Schritte) aus.
- 3. Wählen Sie im linken Navigationsbereich Projekte aus.
- 4. Wählen Sie auf der Seite Projekte das Projekt aus, das die Modelle enthält, die Sie anzeigen möchten.

5. Wählen Sie im linken Navigationsbereich Modelle aus und zeigen Sie dann die Modelldetails an.

# Ihre Modelle anzeigen (SDK)

Um die Versionen eines Modells anzuzeigen, verwenden Sie die ListModels Operation. Verwenden Sie den DescribeModel Vorgang, um Informationen zu einer bestimmten Modellversion abzurufen. Im folgenden Beispiel werden alle Modellversionen in einem Projekt aufgeführt und anschließend Leistungs- und Ausgabekonfigurationsinformationen für einzelne Modellversionen angezeigt.

So zeigen Sie Ihre Modelle an (SDK)

- 1. Falls Sie dies noch nicht getan haben, installieren und konfigurieren Sie die AWS CLI und die AWS SDKs. Weitere Informationen finden Sie unter [Schritt 4: Richten Sie die AWS SDKs AWS](#page-18-0) [CLI und ein](#page-18-0).
- 2. Verwenden Sie den folgenden Beispielcode, um Ihre Modelle aufzulisten und Informationen zu einem Modell abzurufen.

CLI

Verwenden Sie den list-models Befehl, um die Modelle in einem Projekt aufzulisten.

Ändern Sie den folgenden Wert:

• project-namein den Namen des Projekts, das das Modell enthält, das Sie anzeigen möchten.

```
aws lookoutvision list-models --project-name project name \ 
   --profile lookoutvision-access
```
Verwenden Sie den describe-model Befehl, um Informationen zu einem Modell abzurufen. Ändern Sie die folgenden Werte:

- project-namein den Namen des Projekts, das das Modell enthält, das Sie anzeigen möchten.
- model-versionzu der Version des Modells, das Sie beschreiben möchten.

```
aws lookoutvision describe-model --project-name project name\ 
     --model-version model version \ 
    --profile lookoutvision-access
```
Python

Dieser Code stammt aus dem AWS Documentation SDK Examples GitHub Repository. Das vollständige Beispiel finden [Sie hier.](https://github.com/awsdocs/aws-doc-sdk-examples/blob/main/python/example_code/lookoutvision/train_host.py)

```
 @staticmethod 
    def describe_models(lookoutvision_client, project_name): 
         """ 
         Gets information about all models in a Lookout for Vision project. 
         :param lookoutvision_client: A Boto3 Lookout for Vision client. 
         :param project_name: The name of the project that you want to use. 
        \cdots try: 
             response = 
 lookoutvision_client.list_models(ProjectName=project_name) 
             print("Project: " + project_name) 
             for model in response["Models"]: 
                 Models.describe_model( 
                     lookoutvision_client, project_name, model["ModelVersion"] 
) )
                 print() 
             print("Done...") 
         except ClientError: 
             logger.exception("Couldn't list models.") 
             raise
```
Java V2

Dieser Code stammt aus dem AWS Documentation SDK Examples GitHub Repository. Das vollständige Beispiel finden [Sie hier.](https://github.com/awsdocs/aws-doc-sdk-examples/blob/main/javav2/example_code/lookoutvision/src/main/java/com/example/lookoutvision/ListModels.java)

/\*\* \* Lists the models in an Amazon Lookout for Vision project. \*

```
 * @param lfvClient An Amazon Lookout for Vision client. 
  * @param projectName The name of the project that contains the models that 
                       you want to list.
  * @return List <Metadata> A list of models in the project. 
  */
public static List<ModelMetadata> listModels(LookoutVisionClient lfvClient, 
  String projectName) 
                 throws LookoutVisionException { 
         ListModelsRequest listModelsRequest = ListModelsRequest.builder() 
                          .projectName(projectName) 
                         .build();
         // Get a list of models in the supplied project. 
         ListModelsResponse response = lfvClient.listModels(listModelsRequest); 
         for (ModelMetadata model : response.models()) { 
                  logger.log(Level.INFO, "Model ARN: {0}\nVersion: {1}\nStatus: 
  {2}\nMessage: {3}", new Object[] { 
                                  model.modelArn(), 
                                  model.modelVersion(), 
                                  model.statusMessage(), 
                                  model.statusAsString() }); 
         } 
         return response.models();
}
```
# Löschen eines Modells

Sie können eine Version eines Modells mithilfe der Konsole oder mithilfe der DeleteModel Operation löschen. Sie können keine Modellversion löschen, die gerade läuft oder trainiert wird.

Wenn es sich bei dem Modell um eine laufende Version handelt, beenden Sie mit diesem StopModel Vorgang zunächst die Modellversion. Weitere Informationen finden Sie unter [Ihr Amazon](#page-153-0) [Lookout for Vision Vision-Modell beenden](#page-153-0). Wenn ein Modell trainiert wird, warten Sie, bis der Vorgang abgeschlossen ist, bevor Sie das Modell löschen.

Das Löschen eines Modells kann einige Sekunden dauern. Um festzustellen, ob ein Modell gelöscht wurde, rufen Sie auf [ListProjectsu](https://docs.aws.amazon.com/lookout-for-vision/latest/APIReference/API_ListProjects)nd überprüfen Sie, ob sich die Version des Modells (ModelVersion) im Models Array befindet.

Löschen eines Modells (Konsole)

Gehen Sie wie folgt vor, um ein Modell von der Konsole zu löschen.

Um ein Modell (Konsole) zu löschen

- 1. Öffnen Sie die Amazon Lookout for Vision Vision-Konsole unter [https://](https://console.aws.amazon.com/lookoutvision/) [console.aws.amazon.com/lookoutvision/](https://console.aws.amazon.com/lookoutvision/).
- 2. Wählen Sie Get started (Erste Schritte) aus.
- 3. Wählen Sie im linken Navigationsbereich Projekte aus.
- 4. Wählen Sie auf der Seite Projekte das Projekt aus, das das Modell enthält, das Sie löschen möchten.
- 5. Wählen Sie im linken Navigationsbereich Models (Modelle) aus.
- 6. Wählen Sie in der Modellansicht das Optionsfeld für das Modell aus, das Sie löschen möchten.
- 7. Wählen Sie oben auf der Seite Löschen.
- 8. Geben Sie im Dialogfeld Löschen den Text Löschen ein, um zu bestätigen, dass Sie das Modell löschen möchten.
- 9. Wählen Sie Modell löschen, um das Modell zu löschen.

# Löschen eines Modells (SDK)

Gehen Sie wie folgt vor, um das Modell während des DeleteModel Vorgangs zu löschen.

Um ein Modell zu löschen (SDK)

- 1. Falls Sie dies noch nicht getan haben, installieren und konfigurieren Sie die AWS CLI und die AWS SDKs. Weitere Informationen finden Sie unter [Schritt 4: Richten Sie die AWS SDKs AWS](#page-18-0) [CLI und ein](#page-18-0).
- 2. Verwenden Sie den folgenden Beispielcode, um ein Modell zu löschen.

CLI

Ändern Sie die folgenden Werte:

- project-namein den Namen des Projekts, das das Modell enthält, das Sie löschen möchten.
- model-versionzu der Version des Modells, das Sie löschen möchten.

```
aws lookoutvision delete-model --project-name project name\ 
   --model-version model version \ 
   --profile lookoutvision-access
```
#### Python

Dieser Code stammt aus dem AWS Documentation SDK Examples GitHub Repository. Das vollständige Beispiel finden [Sie hier.](https://github.com/awsdocs/aws-doc-sdk-examples/blob/main/python/example_code/lookoutvision/train_host.py)

```
 @staticmethod 
    def delete_model(lookoutvision_client, project_name, model_version): 
        "" ""
         Deletes a Lookout for Vision model. The model must first be stopped and 
 can't 
         be in training. 
         :param lookoutvision_client: A Boto3 Lookout for Vision client. 
         :param project_name: The name of the project that contains the desired 
 model. 
         :param model_version: The version of the model that you want to delete. 
        "" "
         try: 
             logger.info("Deleting model: %s", model_version) 
             lookoutvision_client.delete_model( 
                 ProjectName=project_name, ModelVersion=model_version 
) model_exists = True 
             while model_exists: 
                 response = 
 lookoutvision_client.list_models(ProjectName=project_name) 
                 model_exists = False 
                 for model in response["Models"]: 
                      if model["ModelVersion"] == model_version: 
                          model_exists = True
```

```
 if model_exists is False: 
              logger.info("Model deleted") 
         else: 
              logger.info("Model is being deleted...") 
              time.sleep(2) 
     logger.info("Deleted Model: %s", model_version) 
 except ClientError: 
     logger.exception("Couldn't delete model.") 
     raise
```
#### Java V2

Dieser Code stammt aus dem AWS Documentation SDK Examples GitHub Repository. Das vollständige Beispiel finden [Sie hier.](https://github.com/awsdocs/aws-doc-sdk-examples/blob/main/javav2/example_code/lookoutvision/src/main/java/com/example/lookoutvision/DeleteModel.java)

```
/**
* Deletes an Amazon Lookout for Vision model.
* 
* @param lfvClient An Amazon Lookout for Vision client. Returns after the 
 model is deleted.
* @param projectName The name of the project that contains the model that you 
 want to delete.
* @param modelVersion The version of the model that you want to delete.
* @return void
*/
public static void deleteModel(LookoutVisionClient lfvClient, 
                 String projectName, 
                 String modelVersion) throws LookoutVisionException, 
 InterruptedException { 
         DeleteModelRequest deleteModelRequest = DeleteModelRequest.builder() 
                          .projectName(projectName) 
                          .modelVersion(modelVersion) 
                          .build(); 
         lfvClient.deleteModel(deleteModelRequest); 
         boolean deleted = false;
```

```
 do { 
                  ListModelsRequest listModelsRequest = 
  ListModelsRequest.builder() 
                                   .projectName(projectName) 
                                  .build();
                 // Get a list of models in the supplied project. 
                  ListModelsResponse response = 
 lfvClient.listModels(listModelsRequest); 
                  ModelMetadata modelMetadata = response.models().stream() 
                                   .filter(model -> 
 model.modelVersion().equals(modelVersion)).findFirst() 
                                   .orElse(null); 
                  if (modelMetadata == null) { 
                          deleted = true; 
                          logger.log(Level.INFO, "Deleted: Model version {0} of 
  project {1}.", 
                                           new Object[] { modelVersion, 
  projectName }); 
                  } else { 
                          logger.log(Level.INFO, "Not yet deleted: Model version 
  {0} of project {1}.", 
                                           new Object[] { modelVersion, 
  projectName }); 
                          TimeUnit.SECONDS.sleep(60); 
 } 
         } while (!deleted);
}
```
# Modelle kennzeichnen

Sie können Ihre Amazon Lookout for Vision-Modelle mithilfe von Tags identifizieren, organisieren, suchen und filtern. Jedes Tag ist ein Label, das aus einem benutzerdefinierten Schlüssel und Wert besteht. Um beispielsweise die Abrechnung Ihrer Modelle zu erleichtern, könnten Sie Ihre Modelle

mit einem Cost center Schlüssel versehen und die entsprechende Kostenstellennummer als Wert hinzufügen. Weitere Informationen finden Sie unter [Tagging AWS-Ressourcen.](https://docs.aws.amazon.com/general/latest/gr/aws_tagging.html)

Verwenden Sie Tags, um:

- Verfolgen Sie die Abrechnung für ein Modell mithilfe von Kostenzuordnungs-Tags. Weitere Informationen finden Sie unter [Verwendung von Kostenzuordnungs-Tags](https://docs.aws.amazon.com/awsaccountbilling/latest/aboutv2/cost-alloc-tags.html).
- Steuern Sie den Zugriff auf ein Modell mithilfe von Identity and Access Management (IAM). Weitere Informationen finden Sie unter [Steuern des Zugriffs auf AWS-Ressourcen mithilfe von Ressourcen-](@url-iam-user;access_tags.html)[Tags.](@url-iam-user;access_tags.html)
- Automatisieren Sie die Modellverwaltung. Sie können beispielsweise automatisierte Startoder Stoppskripts ausführen, mit denen Entwicklungsmodelle außerhalb der Geschäftszeiten ausgeschaltet werden, um die Kosten zu senken. Weitere Informationen finden Sie unter [Ausführen](#page-143-0)  [Ihres trainierten Amazon Lookout for Vision Vision-Modells](#page-143-0).

Sie können Modelle mithilfe der Amazon Lookout for Vision Vision-Konsole oder mithilfe der AWS SDKs taggen.

Themen

- [Modelle taggen \(Konsole\)](#page-297-0)
- [Modelle kennzeichnen \(SDK\)](#page-299-0)

## <span id="page-297-0"></span>Modelle taggen (Konsole)

Sie können die Amazon Lookout for Vision Vision-Konsole verwenden, um Tags zu Modellen hinzuzufügen, die an ein Modell angehängten Tags anzuzeigen und Tags zu entfernen.

## Hinzufügen oder Entfernen von Tags (Konsole)

In diesem Verfahren wird erklärt, wie Tags zu einem vorhandenen Modell hinzugefügt oder daraus entfernt werden. Sie können einem neuen Modell auch Tags hinzufügen, wenn es trainiert wird. Weitere Informationen finden Sie unter [Trainieren Sie Ihr Modell](#page-111-0).

Um einem vorhandenen Modell (Konsole) Tags hinzuzufügen oder Tags daraus zu entfernen

1. Öffnen Sie die Amazon Lookout for Vision Vision-Konsole unter [https://](https://console.aws.amazon.com/lookoutvision/) [console.aws.amazon.com/lookoutvision/](https://console.aws.amazon.com/lookoutvision/).

- 2. Wählen Sie Get started (Erste Schritte) aus.
- 3. Klicken Sie im Navigationsbereich auf Projects (Projekte).
- 4. Wählen Sie auf der Seite Projektressourcen das Projekt aus, das das Modell enthält, das Sie taggen möchten.
- 5. Wählen Sie im Navigationsbereich unter dem Projekt, das Sie zuvor ausgewählt haben, die Option Modelle aus.
- 6. Wählen Sie im Abschnitt Modelle das Modell aus, dem Sie ein Tag hinzufügen möchten.
- 7. Wählen Sie auf der Detailseite des Modells die Registerkarte Tags aus.
- 8. Wählen Sie im Abschnitt Tags (Markierungen) die Option Manage tags (Tags (Markierungen) verwalten).
- 9. Wählen Sie auf der Seite "Tags verwalten" die Option Neues Tag hinzufügen aus.
- 10. Geben Sie einen Schlüssel und einen Wert ein.
	- a. Geben Sie unter Schlüssel einen Namen für den Schlüssel ein.
	- b. Geben Sie unter Value (Wert) einen Wert ein.
- 11. Um weitere Tags hinzuzufügen, wiederholen Sie die Schritte 9 und 10.
- 12. (Optional) Um ein Tag zu entfernen, wählen Sie neben dem Tag, das Sie entfernen möchten, die Option Entfernen aus. Wenn Sie ein zuvor gespeichertes Tag entfernen, wird es entfernt, wenn Sie Ihre Änderungen speichern.
- 13. Wählen Sie Save changes (Änderungen speichern) aus, um die Änderungen zu speichern.

#### Modell-Tags anzeigen (Konsole)

Sie können die Amazon Lookout for Vision Vision-Konsole verwenden, um die an ein Modell angehängten Tags anzuzeigen.

Um die Tags anzuzeigen, die allen Modellen innerhalb eines Projekts zugewiesen sind, müssen Sie das AWS-SDK verwenden. Weitere Informationen finden Sie unter [Modell-Tags auflisten \(SDK\).](#page-300-0)

Um die an ein Modell angehängten Tags anzuzeigen

- 1. Öffnen Sie die Amazon Lookout for Vision Vision-Konsole unter [https://](https://console.aws.amazon.com/lookoutvision/) [console.aws.amazon.com/lookoutvision/](https://console.aws.amazon.com/lookoutvision/).
- 2. Wählen Sie Get started (Erste Schritte) aus.
- 3. Klicken Sie im Navigationsbereich auf Projects (Projekte).
- 4. Wählen Sie auf der Seite Projektressourcen das Projekt aus, das das Modell enthält, dessen Tag Sie anzeigen möchten.
- 5. Wählen Sie im Navigationsbereich unter dem Projekt, das Sie zuvor ausgewählt haben, die Option Modelle aus.
- 6. Wählen Sie im Abschnitt Modelle das Modell aus, dessen Tag Sie anzeigen möchten.
- 7. Wählen Sie auf der Detailseite des Modells die Registerkarte Tags aus. Die Tags werden im Abschnitt Tags angezeigt.

# <span id="page-299-0"></span>Modelle kennzeichnen (SDK)

Sie können das AWS SDK verwenden, um:

- Hinzufügen von Tags zu einem neuen Modell
- Fügen Sie einem vorhandenen Modell Tags hinzu
- Listet die an ein Modell angehängten Tags auf
- Entfernen Sie Beschriftungen aus einem Modell

Dieser Abschnitt enthält AWS CLI Beispiele. Falls Sie das nicht installiert habenAWS CLI, finden Sie weitere Informationen unter[Schritt 4: Richten Sie die AWS SDKs AWS CLI und ein](#page-18-0).

Hinzufügen von Tags zu einem neuen Modell (SDK)

Sie können einem Modell Tags hinzufügen, wenn Sie es mithilfe der [CreateModelO](https://docs.aws.amazon.com/lookout-for-vision/latest/APIReference/API_CreateModel)peration erstellen. Geben Sie eine oder mehrere Beschriftungen im Eingabeparameter der Tags Anordnung an.

```
aws lookoutvision create-model --project-name "project name"\ 
   --output-config '{ "S3Location": { "Bucket": "output bucket", "Prefix": "output 
 folder" } }'\ 
   --tags '[{"Key":"Key","Value":"Value"}]' \ 
   --profile lookoutvision-access
```
Informationen zum Erstellen und Trainieren eines Modells finden Sie unter[Ein Modell trainieren](#page-113-0) [\(SDK\).](#page-113-0)

### Hinzufügen von Tags zu einem vorhandenen Modell (SDK)

Verwenden Sie die [TagResource](https://docs.aws.amazon.com/lookout-for-vision/latest/APIReference/API_TagResource)Operation, um einem vorhandenen Modell ein oder mehrere Tags hinzuzufügen. Geben Sie den Amazon-Ressourcennamen (ARN) (ResourceArn) des Modells und die Tags (Tags) an, die Sie hinzufügen möchten.

```
aws lookoutvision tag-resource --resource-arn "resource-arn"\ 
   --tags '[{"Key":"Key","Value":"Value"}]' \ 
   --profile lookoutvision-access
```
Ein Beispiel für Java-Code finden Sie unter [TagModel](https://github.com/awsdocs/aws-doc-sdk-examples/blob/main/javav2/example_code/lookoutvision/src/main/java/com/example/lookoutvision/TagModel.java).

<span id="page-300-0"></span>Modell-Tags auflisten (SDK)

Um die an ein Modell angehängten Tags aufzulisten, verwenden Sie die [ListTagsForResourceO](https://docs.aws.amazon.com/lookout-for-vision/latest/APIReference/API_ListTagsForResource)peration und geben Sie den Amazon-Ressourcennamen (ARN) des Modells, die (ResourceArn), an. Die Antwort ist eine Zuordnung von Tag-Schlüsseln und -Werten, die dem angegebenen Modell zugeordnet sind.

```
aws lookoutvision list-tags-for-resource --resource-arn resource-arn \ 
   --profile lookoutvision-access
```
Rufen Sie an, um eine Liste der Modelle in einem Projekt ListModels zu erhalten, um zu sehen, welche Modelle in einem Projekt über ein bestimmtes Tag verfügen. Rufen Sie dann in der Antwortmaske ListTagsForResource für jedes Modell aufListModels. Überprüfen Sie die Antwort vonListTagsForResource, um festzustellen, ob das erforderliche Tag vorhanden ist.

Ein Beispiel für Java-Code finden Sie unter [ListModelTags.](https://github.com/awsdocs/aws-doc-sdk-examples/blob/main/javav2/example_code/lookoutvision/src/main/java/com/example/lookoutvision/ListModelTags.java) Ein Beispiel für Python-Code, der in allen Projekten nach einem Tag-Wert sucht, finden Sie unter [find\\_tag.py](https://github.com/awsdocs/aws-doc-sdk-examples/blob/master/python/example_code/lookoutvision/find_tag.py).

Tags aus einem Modell entfernen (SDK)

Verwenden Sie die [UntagResource](https://docs.aws.amazon.com/lookout-for-vision/latest/APIReference/API_UntagResource)Operation, um ein oder mehrere Tags aus einem Modell zu entfernen. Geben Sie den Amazon-Ressourcennamen (ARN) (ResourceArn) des Modells und die Tag-Schlüssel (Tag-Keys) an, die Sie entfernen möchten.

```
aws lookoutvision untag-resource --resource-arn resource-arn\ 
   --tag-keys '["Key"]' \ 
   --profile lookoutvision-access
```
Ein Beispiel für Java-Code finden Sie unter [UntagModel.](https://github.com/awsdocs/aws-doc-sdk-examples/blob/main/javav2/example_code/lookoutvision/src/main/java/com/example/lookoutvision/UntagModel.java)

# Ihre Aufgaben zur Erkennung von Studien anzeigen

Sie können Ihre Erkennungen in der Testversion mithilfe der Konsole anzeigen. Sie können das AWS SDK nicht verwenden, um Aufgaben zur Erkennung von Testversionen anzuzeigen.

**a** Note

Die Liste der Erkennungen von Studien ist letztendlich konsistent. Wenn Sie eine Testerkennung erstellen, müssen Sie möglicherweise eine Weile warten, bis die Liste der erkannten Studien aktualisiert ist.

## Ihre Aufgaben zur Erkennung von Testversionen anzeigen (Konsole)

Gehen Sie wie folgt vor, um sich Ihre Testergebnisse anzusehen.

So können Sie sich Ihre Aufgaben zur Erkennung von Studien ansehen

- 1. Öffnen Sie die Amazon Lookout for Vision Vision-Konsole unter [https://](https://console.aws.amazon.com/lookoutvision/) [console.aws.amazon.com/lookoutvision/](https://console.aws.amazon.com/lookoutvision/).
- 2. Wählen Sie Get started (Erste Schritte) aus.
- 3. Wählen Sie im linken Navigationsbereich Trial Detections aus.
- 4. Wählen Sie auf der Seite zur Erkennung von Testversionen eine Aufgabe zur Erkennung von Testversionen aus, um deren Details anzuzeigen.

# Beispielcode und Datensätze

Im Folgenden finden Sie Codebeispiele und Datensätze, die Sie mit Amazon Lookout for Vision verwenden können.

#### Themen

- [Beispiel-Code](#page-302-0)
- [Beispieldatensätze](#page-302-1)

# <span id="page-302-0"></span>Beispiel-Code

Die folgenden Codebeispiele für Amazon Lookout for Vision sind verfügbar.

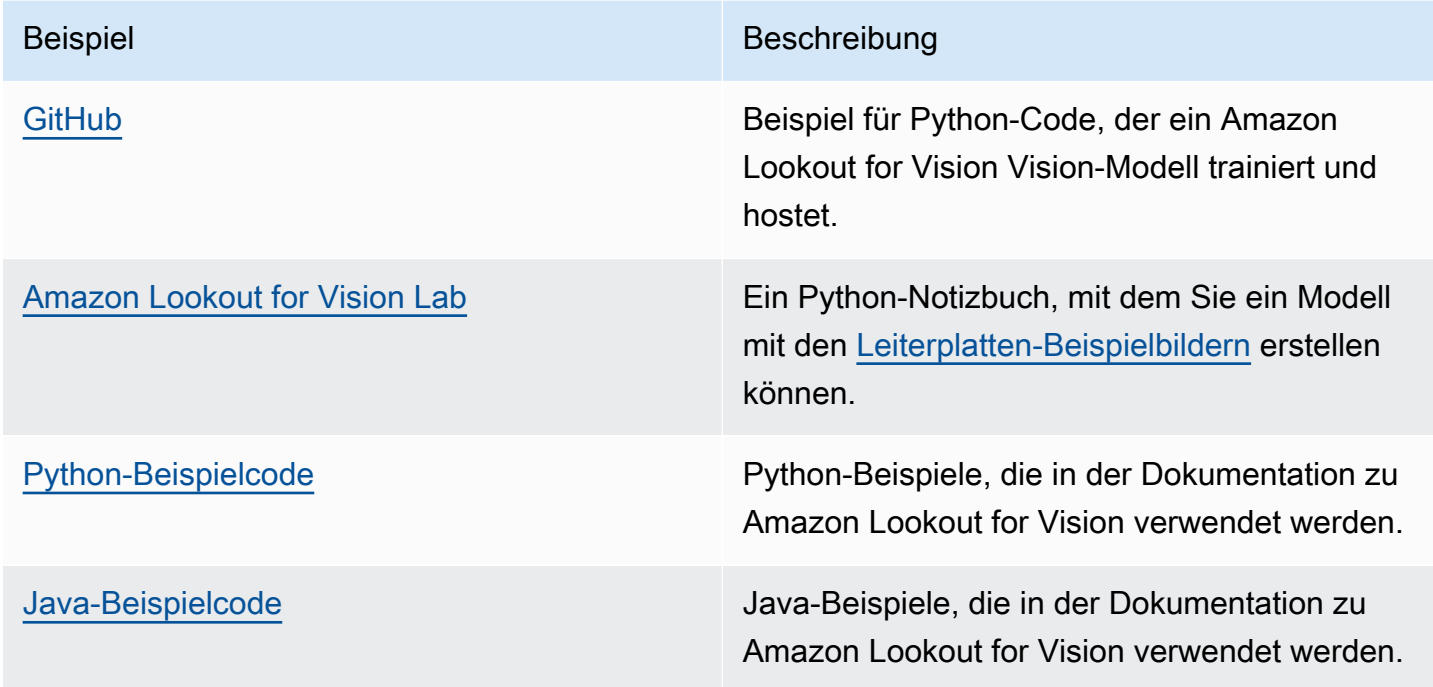

# <span id="page-302-1"></span>Beispieldatensätze

Im Folgenden finden Sie Beispieldatensätze, die Sie mit Amazon Lookout for Vision verwenden können.

#### Themen

• [Datensätze zur Bildsegmentierung](#page-303-1)

• [Datensatz zur Bildklassifizierung](#page-303-0)

# <span id="page-303-1"></span>Datensätze zur Bildsegmentierung

[Erste Schritte mit Amazon Lookout for Visions](#page-43-0)tellt einen Datensatz mit defekten Cookies bereit, den Sie verwenden können, um ein [Bildsegmentierungsmodell](#page-36-0) zu erstellen.

Einen weiteren Datensatz, der ein Bildsegmentierungsmodell erstellt, finden Sie unter [Identifizieren](https://aws.amazon.com/blogs/machine-learning/identify-the-location-of-anomalies-using-amazon-lookout-for-vision-at-the-edge-without-using-a-gpu/)  [der Position von Anomalien mithilfe von Amazon Lookout for Vision am Rand, ohne eine GPU zu](https://aws.amazon.com/blogs/machine-learning/identify-the-location-of-anomalies-using-amazon-lookout-for-vision-at-the-edge-without-using-a-gpu/) [verwenden.](https://aws.amazon.com/blogs/machine-learning/identify-the-location-of-anomalies-using-amazon-lookout-for-vision-at-the-edge-without-using-a-gpu/)

## <span id="page-303-0"></span>Datensatz zur Bildklassifizierung

Amazon Lookout for Vision bietet Beispielbilder von Leiterplatten, die Sie verwenden können, um ein [Bildklassifizierungsmodell](#page-35-0) zu erstellen.

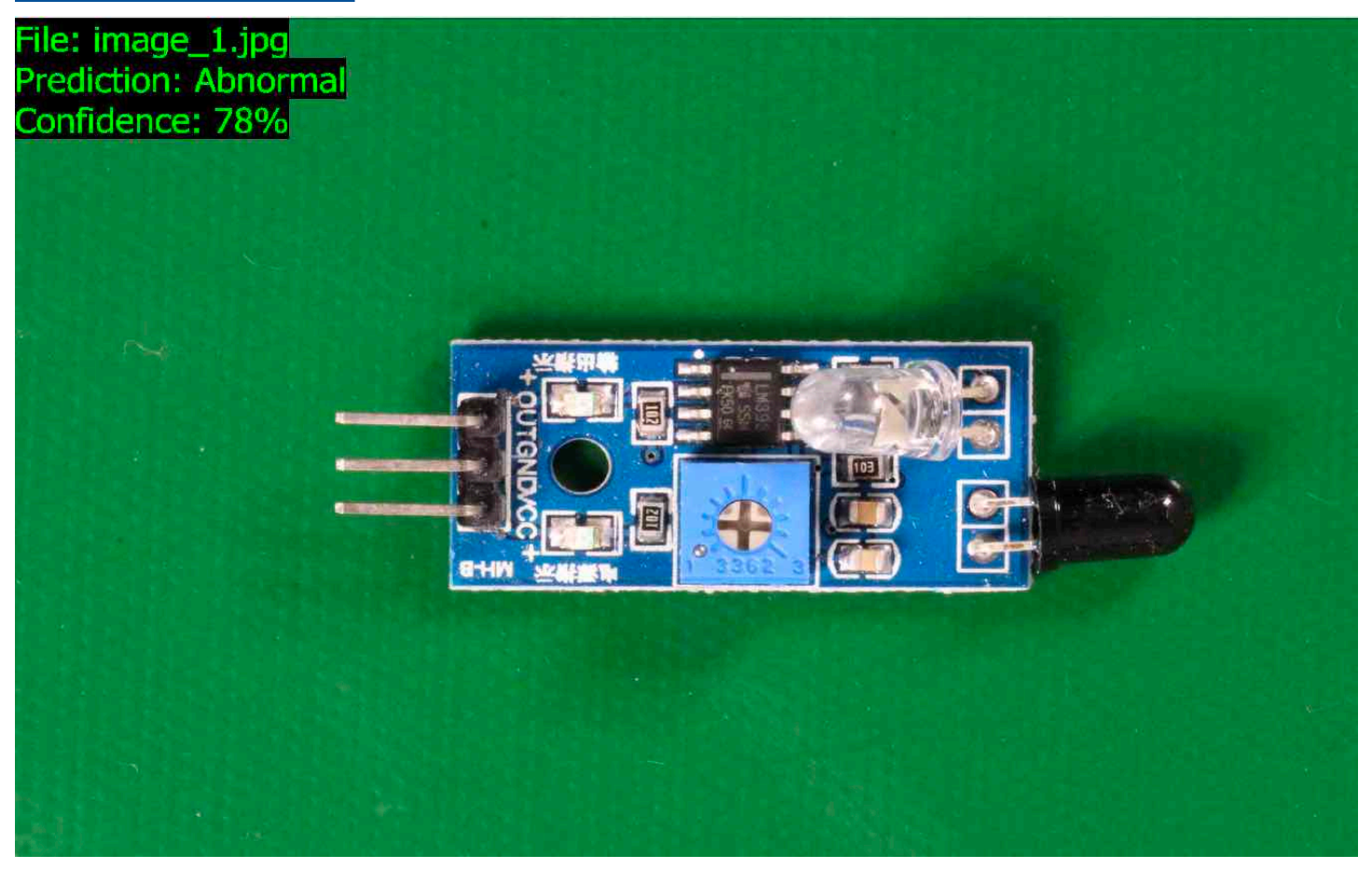

Sie können die Bilder aus dem <https://github.com/aws-samples/amazon-lookout-for-vision> GitHub Repository kopieren. Die Bilder befinden sich in demcircuitboard Ordner.

Dercircuitboard Ordner hat die folgenden Ordner.

- train— Bilder, die Sie in einem Trainingsdatensatz verwenden können.
- test— Bilder, die Sie in einem Testdatensatz verwenden können.
- extra images— Bilder, die Sie verwenden können, um eine Testerkennung durchzuführen oder Ihr trainiertes Modell mit der [DetectAnomaliesO](https://docs.aws.amazon.com/lookout-for-vision/latest/APIReference/API_DetectAnomalies)peration auszuprobieren.

Dietest Ordnertrain und haben jeweils einen Unterordner mit dem Namennormal (enthält normale Bilder) und einen Unterordner mit dem Namenanomaly (enthält Bilder mit Anomalien).

**a** Note

Wenn Sie später einen Datensatz mit der Konsole erstellen, kann Amazon Lookout for Vision die Ordnernamen (normalundanomaly) verwenden, um die Bilder automatisch zu beschriften. Weitere Informationen finden Sie unter [the section called "Amazon S3 Bucket".](#page-73-0)

So bereiten Sie die Datensatzbilder vor

- 1. Klonen Sie das <https://github.com/aws-samples/amazon-lookout-for-vision> Repository auf Ihren Computer. Weitere Informationen finden Sie unter [Klonen eines Repositorys.](https://docs.github.com/en/github/creating-cloning-and-archiving-repositories/cloning-a-repository)
- 2. Erstellen eines Amazon-S3-Buckets. Weitere Informationen finden Sie unter [Wie erstelle ich](https://docs.aws.amazon.com/AmazonS3/latest/user-guide/create-bucket.html)  [einen S3-Bucket?](https://docs.aws.amazon.com/AmazonS3/latest/user-guide/create-bucket.html) .
- 3. Geben Sie an der Befehlszeile den folgenden Befehl ein, um die Datensatzbilder von Ihrem Computer in Ihren Amazon S3 S3-Bucket zu kopieren.

```
aws s3 cp --recursive your-repository-folder/circuitboard s3://your-bucket/
circuitboard
```
Nach dem Hochladen der Bilder können Sie ein Modell erstellen. Sie können die Bilder automatisch klassifizieren, indem Sie die Bilder vom Amazon S3 S3-Standort hinzufügen, in den Sie die Leiterplattenbilder zuvor hochgeladen haben. Denken Sie daran, dass Ihnen für jedes erfolgreiche Training eines Modells und für die Zeit, die ein Modell läuft (gehostet), in Rechnung gestellt wird.

Um ein Klassifizierungsmodell zu erstellen

1. Tun[Ein Projekt erstellen \(Konsole\).](#page-65-0)

- 2. Tun[Erstellen eines Datensatzes mit Bildern, die in einem Amazon S3 S3-Bucket gespeichert](#page-73-0)  [sind](#page-73-0).
	- Wählen Sie für Schritt 6 den Tab Getrennte Trainings- und Testdatensätze.
	- Geben Sie für Schritt 8a die S3-URI für die Trainingsbilder ein, die Sie unter Um die Datensatzbilder vorzubereiten, hochgeladen haben. Zum Beispiel s3://*your-bucket*/ circuitboard/train. Geben Sie für Schritt 8b die S3-URI für den Testdatensatz ein. Zum Beispiel s3://*your-bucket*/circuitboard/test.
	- Stellen Sie sicher, dass Sie Schritt 9 ausführen.
- 3. Tun[Ein Modell \(Konsole\) trainieren.](#page-112-0)
- 4. Tun[Starten Sie Ihr Modell \(Konsole\).](#page-147-0)
- 5. Tun[Erkennung von Anomalien in einem Bild](#page-160-0). Sie können Bilder aus demtest\_images Ordner verwenden.
- 6. Wenn Sie mit dem Modell fertig sind, tun Sie es[Stoppen Sie Ihr Modell \(Konsole\).](#page-154-0)

# **Sicherheit**

Die Sicherheit in der Cloud hat bei AWS höchste Priorität. Als AWS-Kunde profitieren Sie von Rechenzentren und Netzwerkarchitekturen, die eingerichtet wurden, um die Anforderungen der anspruchsvollsten Organisationen in puncto Sicherheit zu erfüllen.

Sicherheit ist eine übergreifende Verantwortlichkeit zwischen AWS und Ihnen. Das [Modell der](https://aws.amazon.com/compliance/shared-responsibility-model/) [geteilten Verantwortung](https://aws.amazon.com/compliance/shared-responsibility-model/) beschreibt dies als Sicherheit der Cloud selbst und Sicherheit in der Cloud:

- Sicherheit der Cloud selbst AWS ist dafür verantwortlich, die Infrastruktur zu schützen, mit der AWS-Services in der AWS Cloud ausgeführt werden. AWS stellt Ihnen außerdem Services bereit, die Sie sicher nutzen können. Auditoren von Drittanbietern testen und überprüfen die Effektivität unserer Sicherheitsmaßnahmen im Rahmen der [AWS-Compliance-Programme](https://aws.amazon.com/compliance/programs/) regelmäßig.
- Sicherheit in der Cloud Ihr Verantwortungsumfang wird durch den AWS-Service bestimmt, den Sie verwenden. Sie sind auch für andere Faktoren verantwortlich, etwa für die Vertraulichkeit Ihrer Daten, für die Anforderungen Ihres Unternehmens und für die geltenden Gesetze und Vorschriften.

In dieser Dokumentation wird erläutert, wie das Modell der geteilten Verantwortung bei der Verwendung von Lookout for Vision Die folgenden Themen zeigen Ihnen, wie Sie Lookout for Vision Sie erfahren auch, wie Sie andere Aookout Lookout for Vision

### Themen

- [Datenschutz in Amazon Lookout for Vision](#page-306-0)
- [Identitäts- und Zugriffsmanagement für Amazon Lookout for Vision](#page-309-0)
- [Konformitätsprüfung für Amazon Lookout for Vision](#page-342-0)
- [Vision Lookout for Vision](#page-343-0)
- [Infrastruktursicherheit in Amazon Lookout for Vision](#page-343-1)

# <span id="page-306-0"></span>Datenschutz in Amazon Lookout for Vision

Das AWS [Modell](https://aws.amazon.com/compliance/shared-responsibility-model/) der gilt für den Datenschutz in Amazon Lookout for Vision. Wie in diesem Modell beschrieben, ist AWS für den Schutz der globalen Infrastruktur verantwortlich, in der die gesamte AWS Cloud ausgeführt wird. Sie sind dafür verantwortlich, die Kontrolle über Ihre in dieser Infrastruktur gehosteten Inhalte zu behalten. Sie sind auch für die Sicherheitskonfiguration und

die Verwaltungsaufgaben für die von Ihnen verwendeten AWS-Services verantwortlich. Weitere Informationen zum Datenschutz finden Sie unter [Häufig gestellte Fragen zum Datenschutz.](https://aws.amazon.com/compliance/data-privacy-faq) Informationen zum Datenschutz in Europa finden Sie im Blog-Beitrag [AWS-Modell der geteilten](https://aws.amazon.com/blogs/security/the-aws-shared-responsibility-model-and-gdpr/) [Verantwortung und in der DSGVO](https://aws.amazon.com/blogs/security/the-aws-shared-responsibility-model-and-gdpr/) im AWS-Sicherheitsblog.

Aus Datenschutzgründen empfehlen wir, AWS-Konto-Anmeldeinformationen zu schützen und einzelne Benutzer mit AWS IAM Identity Center oder AWS Identity and Access Management (IAM) einzurichten. So erhält jeder Benutzer nur die Berechtigungen, die zum Durchführen seiner Aufgaben erforderlich sind. Außerdem empfehlen wir, die Daten mit folgenden Methoden schützen:

- Verwenden Sie für jedes Konto die Multi-Faktor Authentifizierung (MFA).
- Verwenden Sie SSL/TLS für die Kommunikation mit AWS-Ressourcen. Wir benötigen TLS 1.2 und empfehlen TLS 1.3.
- Richten Sie die API und die Protokollierung von Benutzeraktivitäten mit AWS CloudTrail ein.
- Verwenden Sie AWS-Verschlüsselungslösungen zusammen mit allen Standardsicherheitskontrollen in AWS-Services.
- Verwenden Sie erweiterte verwaltete Sicherheitsservices wie Amazon Macie, die dabei helfen, in Amazon S3 gespeicherte persönliche Daten zu erkennen und zu schützen.
- Wenn Sie für den Zugriff auf AWS über eine Befehlszeilenschnittstelle oder über eine API FIPS 140-2-validierte kryptografische Module benötigen, verwenden Sie einen FIPS-Endpunkt. Weitere Informationen über verfügbare FIPS-Endpunkte finden Sie unter [Federal Information](https://aws.amazon.com/compliance/fips/)  [Processing Standard \(FIPS\) 140-2](https://aws.amazon.com/compliance/fips/).

Wir empfehlen dringend, in Freitextfeldern, z. B. im Feld Name, keine vertraulichen oder sensiblen Informationen wie die E-Mail-Adressen Ihrer Kunden einzugeben. Dies gilt auch, wenn Sie mit Lookout for Vision oder anderen Geräten arbeiten und die Konsole, die API oder AWS SDKs AWS-Services verwenden. AWS CLI Alle Daten, die Sie in Tags oder Freitextfelder eingeben, die für Namen verwendet werden, können für Abrechnungs- oder Diagnoseprotokolle verwendet werden. Wenn Sie eine URL für einen externen Server bereitstellen, empfehlen wir dringend, keine Anmeldeinformationen zur Validierung Ihrer Anforderung an den betreffenden Server in die URL einzuschließen.

## Datenverschlüsselung

In den folgenden Informationen wird erklärt, wo Amazon Lookout for Vision Datenverschlüsselung zum Schutz Ihrer Daten verwendet.

## Verschlüsselung im Ruhezustand

#### Bilder

Um Ihr Modell zu trainieren, erstellt Amazon Lookout for Vision eine Kopie Ihrer ursprünglichen Trainings- und Testbilder. Die kopierten Bilder werden im Ruhezustand in Amazon Simple Storage Service (S3) mithilfe einer serverseitigen Verschlüsselung mit einem AWS-eigener Schlüssel oder einem von Ihnen bereitgestellten Schlüssel verschlüsselt. Die Schlüssel werden mit dem AWS Key Management Service (SSE-KMS) gespeichert. Ihre Quellbilder sind davon nicht betroffen. Weitere Informationen finden Sie unter [Trainieren Sie Ihr Modell.](#page-111-0)

#### Amazon Lookout for Vision Vision-Modelle

Standardmäßig werden trainierte Modelle und Manifestdateien in Amazon S3 mit serverseitiger Verschlüsselung mit KMS-Schlüsseln verschlüsselt, die im AWS Key Management Service (SSE-KMS) gespeichert sind. Lookout for Vision verwendet eineAWS-eigener Schlüssel. Weitere Informationen finden Sie unter [Schutz von Daten mittels serverseitiger Verschlüsselung](https://docs.aws.amazon.com/AmazonS3/latest/dev/serv-side-encryption.html). Die Trainingsergebnisse werden in den Bucket geschrieben, der im output\_bucket Eingabeparameter to CreateModel angegeben ist. Die Trainingsergebnisse werden mit den konfigurierten Verschlüsselungseinstellungen für den Bucket (output\_bucket) verschlüsselt.

#### Konsolen-Bucket für Amazon Lookout for Vision

Die Amazon Lookout for Vision Vision-Konsole erstellt einen Amazon S3 S3-Bucket (Konsolen-Bucket), mit dem Sie Ihre Projekte verwalten können. Der Konsolen-Bucket ist mit der standardmäßigen Amazon-S3-Verschlüsselung verschlüsselt. Weitere Informationen finden Sie unter [Amazon-Simple-Storage-Service-Standardverschlüsselung für S3-Buckets](https://docs.aws.amazon.com/AmazonS3/latest/dev/bucket-encryption.html). Wenn Sie Ihren eigenen KMS-Schlüssel verwenden, konfigurieren Sie den Konsolen-Bucket, nachdem er erstellt wurde. Weitere Informationen finden Sie unter [Schutz von Daten mittels serverseitiger Verschlüsselung.](https://docs.aws.amazon.com/AmazonS3/latest/dev/serv-side-encryption.html) Amazon Lookout for Vision blockiert den öffentlichen Zugriff auf den Konsolen-Bucket.

## Verschlüsselung während der Übertragung

Amazon Lookout for Vision API-Endpunkte unterstützen nur sichere Verbindungen über HTTPS. Die gesamte Kommunikation wird mit Transport Layer Security (TLS) verschlüsselt.

### Schlüsselverwaltung

Sie können den AWS Key Management Service (KMS) verwenden, um die Verschlüsselung der Eingabebilder zu verwalten, die Sie in Amazon S3 S3-Buckets speichern. Weitere Informationen

## finden Sie unter [Schritt 5: \(Optional\) Verwenden Ihres eigenen AWS Key Management Service](#page-32-0)  [Service-Schlüssels](#page-32-0).

Standardmäßig werden Ihre Bilder mit einem Schlüssel verschlüsselt, den AWS besitzt und verwaltet. Sie können sich auch dafür entscheiden, Ihren eigenen AWS Key Management Service (KMS) - Schlüssel zu verwenden. Weitere Informationen finden Sie unter [AWS-Key-Management-Service-](https://docs.aws.amazon.com/kms/latest/developerguide/concepts.html#master_keys)[Konzepte.](https://docs.aws.amazon.com/kms/latest/developerguide/concepts.html#master_keys)

## Richtlinie für den Datenverkehr zwischen Netzwerken

Ein Amazon Virtual Private Cloud (Amazon VPC) -Endpunkt für Amazon Lookout for Vision ist eine logische Einheit innerhalb einer VPC, die nur Konnektivität zu Amazon Lookout for Vision ermöglicht. Amazon VPC leitet Anfragen an Amazon Lookout for Vision weiter und leitet Antworten zurück an die VPC. Weitere Informationen finden Sie unter [VPC-Endpunkte](https://docs.aws.amazon.com/vpc/latest/userguide/vpc-endpoints.html) im Amazon VPC-Benutzerhandbuch. Informationen zur Verwendung von Amazon VPC-Endpunkten mit Amazon Lookout for Vision finden Sie unter. [Zugriff auf Amazon Lookout for Vision über einen Schnittstellen-Endpunkt \(AWS](#page-354-0) [PrivateLink\)](#page-354-0)

# <span id="page-309-0"></span>Identitäts- und Zugriffsmanagement für Amazon Lookout for Vision

AWS Identity and Access Management (IAM) ist ein AWS-Service, mit dem Administratoren den Zugriff auf AWS-Ressourcen sicher steuern können. IAM-Administratoren kontrollieren, wer authentifiziert (angemeldet) und autorisiert werden kann (über Berechtigungen verfügt), um Lookout for Vision Vision-Ressourcen zu verwenden. IAM ist ein AWS-Service, den Sie ohne zusätzliche Kosten verwenden können.

Themen

- [Zielgruppe](#page-310-0)
- [Authentifizierung mit Identitäten](#page-310-1)
- [Verwalten des Zugriffs mit Richtlinien](#page-314-0)
- [So funktioniert Amazon Lookout for Vision mit IAM](#page-317-0)
- [Beispiele für identitätsbasierte Richtlinien von Amazon Lookout for Vision](#page-325-0)
- [AWSverwaltete Richtlinien für Amazon Lookout for Vision](#page-328-0)
- [Problembehebung bei Identität und Zugriff auf Amazon Lookout for Vision](#page-340-0)

# <span id="page-310-0"></span>**Zielgruppe**

Wie Sie AWS Identity and Access Management (IAM) verwenden, hängt von der Arbeit ab, die Sie in Lookout for Vision ausführen.

Dienstbenutzer — Wenn Sie den Lookout for Vision Vision-Dienst für Ihre Arbeit verwenden, stellt Ihnen Ihr Administrator die Anmeldeinformationen und Berechtigungen zur Verfügung, die Sie benötigen. Da Sie für Ihre Arbeit mehr Funktionen von Lookout for Vision verwenden, benötigen Sie möglicherweise zusätzliche Berechtigungen. Wenn Sie die Featuresweise der Zugriffskontrolle nachvollziehen, wissen Sie bereits, welche Berechtigungen Sie von Ihrem Administrator anzufordern müssen. Wenn Sie auf eine Funktion in Lookout for Vision nicht zugreifen können, finden Sie weitere Informationen unter[Problembehebung bei Identität und Zugriff auf Amazon Lookout for Vision.](#page-340-0)

Service-Administrator — Wenn Sie in Ihrem Unternehmen für die Ressourcen von Lookout for Vision verantwortlich sind, haben Sie wahrscheinlich vollen Zugriff auf Lookout for Vision. Es ist Ihre Aufgabe, zu bestimmen, auf welche Funktionen und Ressourcen von Lookout for Vision Ihre Servicebenutzer zugreifen sollen. Sie müssen dann Anträge an Ihren IAM-Administrator stellen, um die Berechtigungen Ihrer Servicenutzer zu ändern. Lesen Sie die Informationen auf dieser Seite, um die Grundkonzepte von IAM nachzuvollziehen. Weitere Informationen darüber, wie Ihr Unternehmen IAM mit Lookout for Vision nutzen kann, finden Sie unter. [So funktioniert Amazon Lookout for Vision](#page-317-0) [mit IAM](#page-317-0)

IAM-Administrator — Wenn Sie ein IAM-Administrator sind, möchten Sie vielleicht mehr darüber erfahren, wie Sie Richtlinien schreiben können, um den Zugriff auf Lookout for Vision zu verwalten. Beispiele für identitätsbasierte Richtlinien von Lookout for Vision, die Sie in IAM verwenden können, finden Sie unter. [Beispiele für identitätsbasierte Richtlinien von Amazon Lookout for Vision](#page-325-0)

# <span id="page-310-1"></span>Authentifizierung mit Identitäten

Authentifizierung ist die Art, wie Sie sich mit Ihren Anmeldeinformationen bei AWS anmelden. Die Authentifizierung (Anmeldung bei AWS) muss als Root-Benutzer des AWS-Kontos, als IAM-Benutzer oder durch Übernahme einer IAM-Rolle erfolgen.

Sie können sich bei AWS als Verbundidentität mit Anmeldeinformationen anmelden, die über eine Identitätsquelle bereitgestellt werden. Benutzer von AWS IAM Identity Center. (IAM Identity Center), die Single-Sign-on-Authentifizierung Ihres Unternehmens und Anmeldeinformationen für Google oder Facebook sind Beispiele für Verbundidentitäten. Wenn Sie sich als Verbundidentität anmelden, hat der Administrator vorher mithilfe von IAM-Rollen einen Identitätsverbund eingerichtet. Wenn Sie auf AWS mithilfe des Verbunds zugreifen, übernehmen Sie indirekt eine Rolle.

Je nachdem, welcher Benutzertyp Sie sind, können Sie sich bei der AWS Management Console oder beim AWS-Zugriffsportal anmelden. Weitere Informationen zum Anmelden bei AWS finden Sie unter [So melden Sie sich bei Ihrem AWS-Konto an](https://docs.aws.amazon.com/signin/latest/userguide/how-to-sign-in.html) im Benutzerhandbuch von AWS-Anmeldung.

Bei programmgesteuerten Zugriff auf AWS bietet AWS ein Software Development Kit (SDK) und eine Command Line Interface (CLI, Befehlszeilenschnittstelle) zum kryptographischen Signieren Ihrer Anforderungen mit Ihren Anmeldeinformationen. Wenn Sie keine AWS-Tools verwenden, müssen Sie Anforderungen selbst signieren. Weitere Informationen zur Verwendung der empfohlenen Methode zum eigenen Signieren von Anforderungen finden Sie unter [Signieren von AWS-API-](https://docs.aws.amazon.com/IAM/latest/UserGuide/reference_aws-signing.html)[Anforderungen](https://docs.aws.amazon.com/IAM/latest/UserGuide/reference_aws-signing.html) im IAM-Benutzerhandbuch.

Unabhängig von der verwendeten Authentifizierungsmethode müssen Sie möglicherweise zusätzliche Sicherheitsinformationen angeben. AWS empfiehlt beispielsweise die Verwendung von Multi-Faktor Authentifizierung (MFA), um die Sicherheit Ihres Kontos zu verbessern. Weitere Informationen finden Sie unter [Multi-Faktor-Authentifizierung](https://docs.aws.amazon.com/singlesignon/latest/userguide/enable-mfa.html) im AWS IAM Identity Center-Benutzerhandbuch und [Verwenden der Multi-Faktor-Authentifizierung \(MFA\) in AWS](https://docs.aws.amazon.com/IAM/latest/UserGuide/id_credentials_mfa.html) im IAM-Benutzerhandbuch.

## AWS-Konto-Root-Benutzer

Wenn Sie ein AWS-Konto neu erstellen, beginnen Sie mit einer Anmeldeidentität, die vollständigen Zugriff auf alle AWS-Services und Ressourcen des Kontos hat. Diese Identität wird als AWS-Konto-Root-Benutzer bezeichnet. Für den Zugriff auf den Root-Benutzer müssen Sie sich mit der E-Mail-Adresse und dem Passwort anmelden, die zur Erstellung des Kontos verwendet wurden. Wir raten ausdrücklich davon ab, den Root-Benutzer für Alltagsaufgaben zu verwenden. Schützen Sie Ihre Root-Benutzer-Anmeldeinformationen und verwenden Sie diese, um die Aufgaben auszuführen, die nur der Root-Benutzer ausführen kann. Eine vollständige Liste der Aufgaben, für die Sie sich als Root-Benutzer anmelden müssen, finden Sie unter [Aufgaben, die Root-Benutzer-](https://docs.aws.amazon.com/IAM/latest/UserGuide/root-user-tasks.html)[Anmeldeinformationen erfordern](https://docs.aws.amazon.com/IAM/latest/UserGuide/root-user-tasks.html) im IAM-Benutzerhandbuch.

## Verbundidentität

Als bewährte Methode empfiehlt es sich, menschliche Benutzer, einschließlich Benutzer, die Administratorzugriff benötigen, aufzufordern, den Verbund mit einem Identitätsanbieter zu verwenden, um auf AWS-Services mit temporären Anmeldeinformationen zuzugreifen.

Eine Verbundidentität ist ein Benutzer aus dem Benutzerverzeichnis Ihres Unternehmens, ein Web Identity Provider, AWS Directory Service, das Identity-Center-Verzeichnis oder jeder Benutzer, der mit Anmeldeinformationen, die über eine Identitätsquelle bereitgestellt werden, auf AWS-Services

zugreift. Wenn Verbundidentitäten auf AWS-Konten zugreifen, übernehmen sie Rollen und die Rollen stellen temporäre Anmeldeinformationen bereit.

Für die zentrale Zugriffsverwaltung empfehlen wir Ihnen, AWS IAM Identity Center zu verwenden. Sie können Benutzer und Gruppen im IAM Identity Center erstellen oder Sie können eine Verbindung mit einer Gruppe von Benutzern und Gruppen in Ihrer eigenen Identitätsquelle herstellen und synchronisieren, um sie in allen AWS-Konten und Anwendungen zu verwenden. Informationen zu IAM Identity Center finden Sie unter [Was ist IAM Identity Center?](https://docs.aws.amazon.com/singlesignon/latest/userguide/what-is.html) im AWS IAM Identity Center-Benutzerhandbuch.

## IAM-Benutzer und -Gruppen

Ein [IAM-Benutzer](https://docs.aws.amazon.com/IAM/latest/UserGuide/id_users.html) ist eine Identität in Ihrem AWS-Konto mit bestimmten Berechtigungen für eine einzelne Person oder eine einzelne Anwendung. Wenn möglich, empfehlen wir, temporäre Anmeldeinformationen zu verwenden, anstatt IAM-Benutzer zu erstellen, die langfristige Anmeldeinformationen wie Passwörter und Zugriffsschlüssel haben. Bei speziellen Anwendungsfällen, die langfristige Anmeldeinformationen mit IAM-Benutzern erfordern, empfehlen wir jedoch, die Zugriffsschlüssel zu rotieren. Weitere Informationen finden Sie unter Regelmäßiges [Rotieren von Zugriffsschlüsseln für Anwendungsfälle, die langfristige Anmeldeinformationen erfordern](https://docs.aws.amazon.com/IAM/latest/UserGuide/best-practices.html#rotate-credentials) im IAM-Benutzerhandbuch.

Eine [IAM-Gruppe](https://docs.aws.amazon.com/IAM/latest/UserGuide/id_groups.html) ist eine Identität, die eine Sammlung von IAM-Benutzern angibt. Sie können sich nicht als Gruppe anmelden. Mithilfe von Gruppen können Sie Berechtigungen für mehrere Benutzer gleichzeitig angeben. Gruppen vereinfachen die Verwaltung von Berechtigungen, wenn es zahlreiche Benutzer gibt. Sie könnten beispielsweise einer Gruppe mit dem Namen IAMAdmins Berechtigungen zum Verwalten von IAM-Ressourcen erteilen.

Benutzer unterscheiden sich von Rollen. Ein Benutzer ist einer einzigen Person oder Anwendung eindeutig zugeordnet. Eine Rolle kann von allen Personen angenommen werden, die sie benötigen. Benutzer besitzen dauerhafte Anmeldeinformationen. Rollen stellen temporäre Anmeldeinformationen bereit. Weitere Informationen finden Sie unter [Erstellen eines IAM-Benutzers \(anstatt einer Rolle\)](https://docs.aws.amazon.com/IAM/latest/UserGuide/id.html#id_which-to-choose) im IAM-Benutzerhandbuch.

### IAM-Rollen

Eine [IAM-Rolle](https://docs.aws.amazon.com/IAM/latest/UserGuide/id_roles.html) ist eine Identität in Ihrem AWS-Konto mit spezifischen Berechtigungen. Sie ist einem IAM-Benutzer vergleichbar, ist aber nicht mit einer bestimmten Person verknüpft. Sie können vorübergehend eine IAM-Rolle in der AWS Management Console übernehmen, indem Sie [Rollen](https://docs.aws.amazon.com/IAM/latest/UserGuide/id_roles_use_switch-role-console.html) [wechseln](https://docs.aws.amazon.com/IAM/latest/UserGuide/id_roles_use_switch-role-console.html). Sie können eine Rolle annehmen, indem Sie eine AWS CLI oder AWS-API-Operation

aufrufen oder eine benutzerdefinierte URL verwenden. Weitere Informationen zu Methoden für die Verwendung von Rollen finden Sie unter [Verwenden von IAM-Rollen](https://docs.aws.amazon.com/IAM/latest/UserGuide/id_roles_use.html) im IAM-Benutzerhandbuch.

IAM-Rollen mit temporären Anmeldeinformationen sind in folgenden Situationen hilfreich:

- Verbundbenutzerzugriff Um einer Verbundidentität Berechtigungen zuzuweisen, erstellen Sie eine Rolle und definieren Berechtigungen für die Rolle. Wird eine Verbundidentität authentifiziert, so wird die Identität der Rolle zugeordnet und erhält die von der Rolle definierten Berechtigungen. Informationen zu Rollen für den Verbund finden Sie unter [Erstellen von Rollen für externe](https://docs.aws.amazon.com/IAM/latest/UserGuide/id_roles_create_for-idp.html)  [Identitätsanbieter](https://docs.aws.amazon.com/IAM/latest/UserGuide/id_roles_create_for-idp.html) im IAM-Benutzerhandbuch. Wenn Sie IAM Identity Center verwenden, konfigurieren Sie einen Berechtigungssatz. Wenn Sie steuern möchten, worauf Ihre Identitäten nach der Authentifizierung zugreifen können, korreliert IAM Identity Center den Berechtigungssatz mit einer Rolle in IAM. Informationen zu Berechtigungssätzen finden Sie unter [Berechtigungssätze](https://docs.aws.amazon.com/singlesignon/latest/userguide/permissionsetsconcept.html) im AWS IAM Identity Center-Benutzerhandbuch.
- Temporäre IAM-Benutzerberechtigungen Ein IAM-Benutzer oder eine -Rolle kann eine IAM-Rolle übernehmen, um vorübergehend andere Berechtigungen für eine bestimmte Aufgabe zu erhalten.
- Kontoübergreifender Zugriff Sie können eine IAM-Rolle verwenden, um einem vertrauenswürdigen Prinzipal in einem anderen Konto den Zugriff auf Ressourcen in Ihrem Konto zu ermöglichen. Rollen stellen die primäre Möglichkeit dar, um kontoübergreifendem Zugriff zu gewähren. In einigen AWS-Services können Sie jedoch eine Richtlinie direkt an eine Ressource anfügen (anstatt eine Rolle als Proxy zu verwenden). Informationen zu den Unterschieden zwischen Rollen und ressourcenbasierten Richtlinien für den kontoübergreifenden Zugriff finden Sie unter [So unterscheiden sich IAM-Rollen von ressourcenbasierten Richtlinien](https://docs.aws.amazon.com/IAM/latest/UserGuide/id_roles_compare-resource-policies.html) im IAM-Benutzerhandbuch.
- Serviceübergreifender Zugriff Einige AWS-Services verwenden Features in anderen AWS-Services. Wenn Sie beispielsweise einen Aufruf in einem Service tätigen, führt dieser Service häufig Anwendungen in Amazon EC2 aus oder speichert Objekte in Amazon S3. Ein Dienst kann dies mit den Berechtigungen des aufrufenden Prinzipals mit einer Servicerolle oder mit einer serviceverknüpften Rolle tun.
	- Wenn Sie einen IAM-Benutzer oder eine IAM-Rolle zum Ausführen von Aktionen in Amazon Managed Service for Prometheus verwenden, gelten Sie als Prinzipal. Bei einigen Services könnte es Aktionen geben, die dann eine andere Aktion in einem anderen Service initiieren. FAS verwendet die Berechtigungen des Prinzipals, der einen AWS-Service aufruft, in Kombination mit der Anforderung an den AWS-Service, Anforderungen an nachgelagerte Services zu stellen. FAS-Anforderungen werden nur dann gestellt, wenn ein Dienst eine Anforderung erhält, die Interaktionen mit anderen AWS-Services oder Ressourcen erfordert, um abgeschlossen werden

zu können. In diesem Fall müssen Sie über Berechtigungen zum Ausführen beider Aktionen verfügen. Einzelheiten zu den Richtlinien für FAS-Anfragen finden Sie unter [Zugriffssitzungen](https://docs.aws.amazon.com/IAM/latest/UserGuide/access_forward_access_sessions.html) [weiterleiten.](https://docs.aws.amazon.com/IAM/latest/UserGuide/access_forward_access_sessions.html)

- Servicerolle Eine Servicerolle ist eine [IAM-Rolle,](https://docs.aws.amazon.com/IAM/latest/UserGuide/id_roles.html) die ein Service übernimmt, um Aktionen in Ihrem Namen auszuführen. Ein IAM-Administrator kann eine Servicerolle innerhalb von IAM erstellen, ändern und löschen. Weitere Informationen finden Sie unter [Erstellen einer Rolle zum](https://docs.aws.amazon.com/IAM/latest/UserGuide/id_roles_create_for-service.html)  [Delegieren von Berechtigungen an einen AWS-Service](https://docs.aws.amazon.com/IAM/latest/UserGuide/id_roles_create_for-service.html) im IAM-Benutzerhandbuch.
- Serviceverknüpfte Rolle Eine serviceverknüpfte Rolle ist ein Typ von Servicerolle, die mit einem AWS-Service verknüpft ist. Der Service kann die Rolle übernehmen, um eine Aktion in Ihrem Namen auszuführen. Serviceverknüpfte Rollen werden in Ihrem AWS-Konto angezeigt und gehören zum Service. Ein IAM-Administrator kann die Berechtigungen für serviceverbundene Rollen anzeigen, aber nicht bearbeiten.
- Anwendungen in Amazon EC2 Sie können eine IAM-Rolle verwenden, um temporäre Anmeldeinformationen für Anwendungen zu verwalten, die auf einer EC2-Instance ausgeführt werden und AWS CLI- oder AWS-API-Anforderungen durchführen. Das ist eher zu empfehlen, als Zugriffsschlüssel innerhalb der EC2-Instance zu speichern. Erstellen Sie ein Instance-Profil, das an die Instance angefügt ist, um eine AWS-Rolle einer EC2-Instance zuzuweisen und die Rolle für sämtliche Anwendungen der Instance bereitzustellen. Ein Instance-Profil enthält die Rolle und ermöglicht, dass Programme, die in der EC2-Instance ausgeführt werden, temporäre Anmeldeinformationen erhalten. Weitere Informationen finden Sie unter [Verwenden einer IAM-](https://docs.aws.amazon.com/IAM/latest/UserGuide/id_roles_use_switch-role-ec2.html)[Rolle zum Erteilen von Berechtigungen für Anwendungen, die auf Amazon EC2-Instances](https://docs.aws.amazon.com/IAM/latest/UserGuide/id_roles_use_switch-role-ec2.html)  [ausgeführt werden](https://docs.aws.amazon.com/IAM/latest/UserGuide/id_roles_use_switch-role-ec2.html) im IAM-Benutzerhandbuch.

Informationen dazu, wann Sie IAM-Rollen oder IAM-Benutzer verwenden sollten, finden Sie unter [Erstellen einer IAM-Rolle \(anstatt eines Benutzers\)](https://docs.aws.amazon.com/IAM/latest/UserGuide/id.html#id_which-to-choose_role) im IAM-Benutzerhandbuch.

# <span id="page-314-0"></span>Verwalten des Zugriffs mit Richtlinien

Für die Zugriffssteuerung in AWS erstellen Sie Richtlinien und weisen diese den AWS-Identitäten oder -Ressourcen zu. Eine Richtlinie ist ein Objekt in AWS, das, wenn es einer Identität oder Ressource zugeordnet wird, deren Berechtigungen definiert. AWS wertet diese Richtlinien aus, wenn ein Prinzipal (Benutzer, Root-Benutzer oder Rollensitzung) eine Anforderung stellt. Berechtigungen in den Richtlinien bestimmen, ob die Anforderung zugelassen oder abgelehnt wird. Die meisten Richtlinien werden in AWS als JSON-Dokumente gespeichert. Weitere Informationen zu Struktur und Inhalten von JSON-Richtliniendokumenten finden Sie unter [Übersicht über JSON-Richtlinien](https://docs.aws.amazon.com/IAM/latest/UserGuide/access_policies.html#access_policies-json) im IAM-Benutzerhandbuch.

Administratoren können mithilfe von AWS-JSON-Richtlinien festlegen, wer zum Zugriff auf was berechtigt ist. Das bedeutet, welcher Prinzipal kann Aktionen für welche Ressourcen und unter welchen Bedingungen ausführen.

Standardmäßig haben Benutzer, Gruppen und Rollen keine Berechtigungen. Ein IAM-Administrator muss IAM-Richtlinien erstellen, die Benutzern die Berechtigung erteilen, Aktionen für die Ressourcen auszuführen, die sie benötigen. Der Administrator kann dann die IAM-Richtlinien zu Rollen hinzufügen, und Benutzer können die Rollen annehmen.

IAM-Richtlinien definieren Berechtigungen für eine Aktion unabhängig von der Methode, die Sie zur Ausführung der Aktion verwenden. Angenommen, es gibt eine Richtlinie, die Berechtigungen für die iam:GetRole-Aktion erteilt. Ein Benutzer mit dieser Richtlinie kann Benutzerinformationen über die AWS Management Console, die AWS CLI oder die AWS -API abrufen.

## Identitätsbasierte Richtlinien

Identitätsbasierte Richtlinien sind JSON-Berechtigungsrichtliniendokumente, die Sie einer Identität anfügen können, wie z. B. IAM-Benutzern, -Benutzergruppen oder -Rollen. Diese Richtlinien steuern, welche Aktionen die Benutzer und Rollen für welche Ressourcen und unter welchen Bedingungen ausführen können. Informationen zum Erstellen identitätsbasierter Richtlinien finden Sie unter [Erstellen von IAM-Richtlinien](https://docs.aws.amazon.com/IAM/latest/UserGuide/access_policies_create.html) im IAM-Benutzerhandbuch.

Identitätsbasierte Richtlinien können weiter als Inline-Richtlinien oder verwaltete Richtlinien kategorisiert werden. Inline-Richtlinien sind direkt in einen einzelnen Benutzer, eine einzelne Gruppe oder eine einzelne Rolle eingebettet. Verwaltete Richtlinien sind eigenständige Richtlinien, die Sie mehreren Benutzern, Gruppen und Rollen in Ihrem AWS-Konto anfügen können. Verwaltete Richtlinien umfassen von AWS verwaltete und von Kunden verwaltete Richtlinien. Informationen dazu, wie Sie zwischen einer verwalteten Richtlinie und einer eingebundenen Richtlinie wählen, finden Sie unter [Auswahl zwischen verwalteten und eingebundenen Richtlinien](https://docs.aws.amazon.com/IAM/latest/UserGuide/access_policies_managed-vs-inline.html#choosing-managed-or-inline) im IAM-Benutzerhandbuch.

## Ressourcenbasierte Richtlinien

Ressourcenbasierte Richtlinien sind JSON-Richtliniendokumente, die Sie an eine Ressource anfügen. Beispiele für ressourcenbasierte Richtlinien sind IAM-Rollen-Vertrauensrichtlinien und Amazon-S3-Bucket-Richtlinien. In Services, die ressourcenbasierte Richtlinien unterstützen, können Service-Administratoren sie verwenden, um den Zugriff auf eine bestimmte Ressource zu steuern. Für die Ressource, an welche die Richtlinie angehängt ist, legt die Richtlinie fest, welche Aktionen ein bestimmter Prinzipal unter welchen Bedingungen für diese Ressource ausführen kann. Sie müssen

in einer ressourcenbasierten Richtlinie [einen Prinzipal angeben](https://docs.aws.amazon.com/IAM/latest/UserGuide/reference_policies_elements_principal.html). Prinzipale können Konten, Benutzer, Rollen, Verbundbenutzer oder AWS-Services umfassen.

Ressourcenbasierte Richtlinien sind Richtlinien innerhalb dieses Diensts. Sie können verwaltete AWS-Richtlinien von IAM nicht in einer ressourcenbasierten Richtlinie verwenden.

## Zugriffssteuerungslisten (ACLs)

Zugriffssteuerungslisten (ACLs) steuern, welche Prinzipale (Kontomitglieder, Benutzer oder Rollen) auf eine Ressource zugreifen können. ACLs sind ähnlich wie ressourcenbasierte Richtlinien, verwenden jedoch nicht das JSON-Richtliniendokumentformat.

Amazon S3, AWS WAF und Amazon VPC sind Beispiele für Dienste, die ACLs unterstützen. Weitere Informationen" zu ACLs finden Sie unter [Zugriffskontrollliste \(ACL\) – Übersicht](https://docs.aws.amazon.com/AmazonS3/latest/dev/acl-overview.html) (Access Control List) im Amazon-Simple-Storage-Service-Entwicklerhandbuch.

## Weitere Richtlinientypen

AWS unterstützt zusätzliche, weniger häufig verwendete Richtlinientypen. Diese Richtlinientypen können die maximalen Berechtigungen festlegen, die Ihnen von den häufiger verwendeten Richtlinientypen erteilt werden können.

- Berechtigungsgrenzen Eine Berechtigungsgrenze ist ein erweitertes Feature, mit der Sie die maximalen Berechtigungen festlegen können, die eine identitätsbasierte Richtlinie einer IAM-Entität (IAM-Benutzer oder -Rolle) erteilen kann. Sie können eine Berechtigungsgrenze für eine Entität festlegen. Die daraus resultierenden Berechtigungen sind der Schnittpunkt der identitätsbasierten Richtlinien einer Entität und ihrer Berechtigungsgrenzen. Ressourcenbasierte Richtlinien, die den Benutzer oder die Rolle im Feld Principal angeben, werden nicht durch Berechtigungsgrenzen eingeschränkt. Ein ausdrückliches Ablehnen in einer dieser Richtlinien setzt das Zulassen außer Kraft. Weitere Informationen über Berechtigungsgrenzen finden Sie unter [Berechtigungsgrenzen](https://docs.aws.amazon.com/IAM/latest/UserGuide/access_policies_boundaries.html) [für IAM-Entitäten](https://docs.aws.amazon.com/IAM/latest/UserGuide/access_policies_boundaries.html) im IAM-Benutzerhandbuch.
- Service-Kontrollrichtlinien (SCPs) SCPs sind JSON-Richtlinien, die die maximalen Berechtigungen für eine Organisation oder Organisationseinheit (OE) in AWS Organizations angeben. AWS Organizations ist ein Dienst für die Gruppierung und zentrale Verwaltung mehrerer AWS-Konten Ihres Unternehmens. Wenn Sie innerhalb einer Organisation alle Features aktivieren, können Sie Service-Kontrollrichtlinien (SCPs) auf alle oder einzelne Ihrer Konten anwenden. SCPs schränken Berechtigungen für Entitäten in Mitgliedskonten einschließlich des jeweiligen Root-Benutzer des AWS-Kontos ein. Weitere Informationen zu Organisationen und SCPs finden Sie unter [Funktionsweise von SCPs](https://docs.aws.amazon.com/organizations/latest/userguide/orgs_manage_policies_about-scps.html) im AWS Organizations-Benutzerhandbuch.

• Sitzungsrichtlinien – Sitzungsrichtlinien sind erweiterte Richtlinien, die Sie als Parameter übergeben, wenn Sie eine temporäre Sitzung für eine Rolle oder einen verbundenen Benutzer programmgesteuert erstellen. Die resultierenden Sitzungsberechtigungen sind eine Schnittmenge der auf der Identität des Benutzers oder der Rolle basierenden Richtlinien und der Sitzungsrichtlinien. Berechtigungen können auch aus einer ressourcenbasierten Richtlinie stammen. Eine explizite Zugriffsverweigerung in einer dieser Richtlinien setzt eine Zugriffserlaubnis außer Kraft. Weitere Informationen finden Sie unter [Sitzungsrichtlinien](https://docs.aws.amazon.com/IAM/latest/UserGuide/access_policies.html#policies_session) im IAM-Benutzerhandbuch.

## Mehrere Richtlinientypen

Wenn mehrere auf eine Anforderung mehrere Richtlinientypen angewendet werden können, sind die entsprechenden Berechtigungen komplizierter. Informationen dazu, wie AWS die Zulässigkeit einer Anforderung ermittelt, wenn mehrere Richtlinientypen beteiligt sind, finden Sie unter [Logik für die](https://docs.aws.amazon.com/IAM/latest/UserGuide/reference_policies_evaluation-logic.html)  [Richtlinienauswertung](https://docs.aws.amazon.com/IAM/latest/UserGuide/reference_policies_evaluation-logic.html) im IAM-Benutzerhandbuch.

# <span id="page-317-0"></span>So funktioniert Amazon Lookout for Vision mit IAM

Bevor Sie IAM verwenden, um den Zugriff auf Lookout for Vision zu verwalten, sollten Sie sich darüber informieren, welche IAM-Funktionen mit Lookout for Vision verwendet werden können.

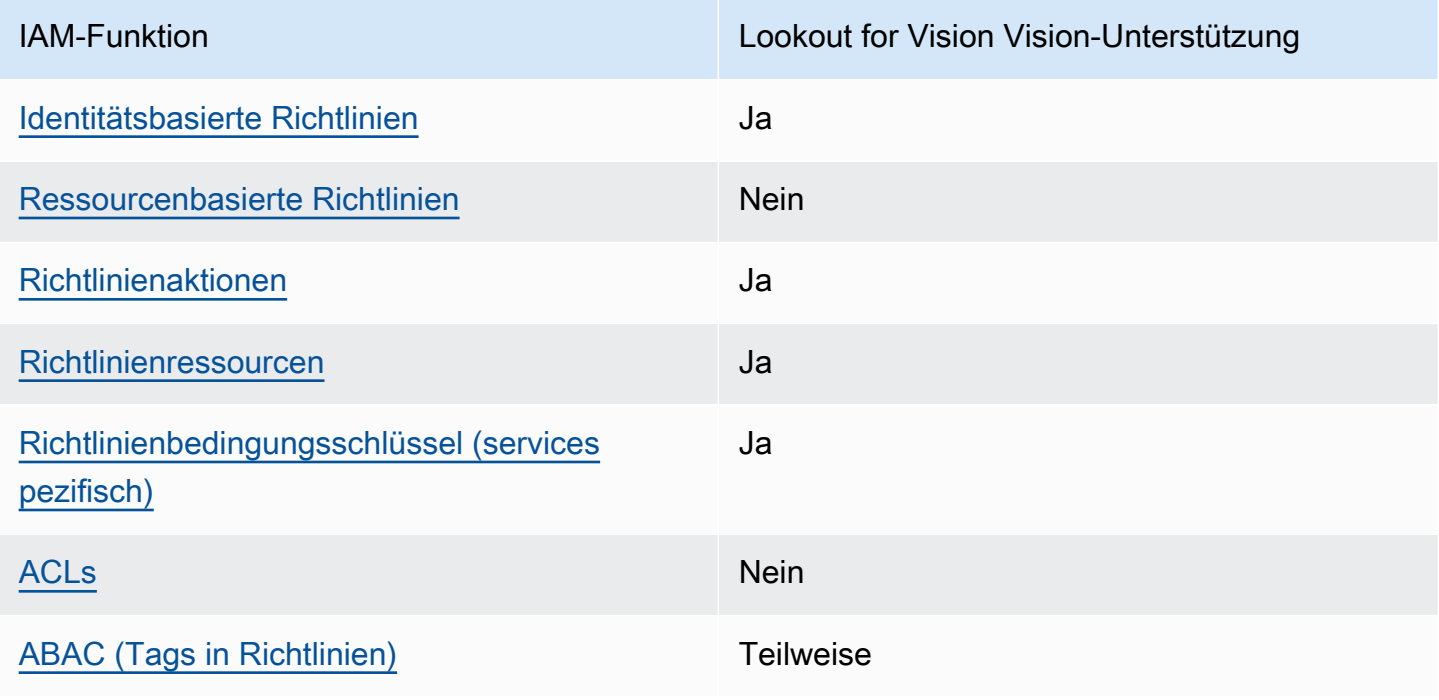

IAM-Funktionen, die Sie mit Amazon Lookout for Vision verwenden können

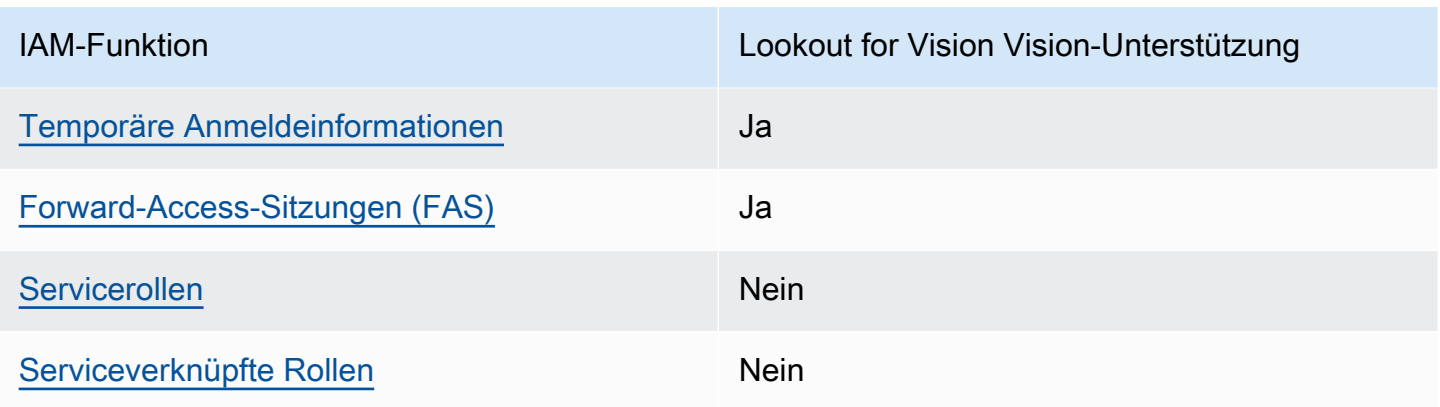

Einen allgemeinen Überblick darüber, wie Lookout for Vision und andere AWS Dienste mit den meisten IAM-Funktionen funktionieren, finden Sie im [AWSIAM-Benutzerhandbuch unter Dienste, die](https://docs.aws.amazon.com/IAM/latest/UserGuide/reference_aws-services-that-work-with-iam.html)  [mit IAM funktionieren.](https://docs.aws.amazon.com/IAM/latest/UserGuide/reference_aws-services-that-work-with-iam.html)

### <span id="page-318-0"></span>Identitätsbasierte Richtlinien für Lookout for Vision

Unterstützt Richtlinien auf Identitätsbasis. Ja

Identitätsbasierte Richtlinien sind JSON-Berechtigungsrichtliniendokumente, die Sie einer Identität anfügen können, wie z. B. IAM-Benutzern, -Benutzergruppen oder -Rollen. Diese Richtlinien steuern, welche Aktionen die Benutzer und Rollen für welche Ressourcen und unter welchen Bedingungen ausführen können. Informationen zum Erstellen identitätsbasierter Richtlinien finden Sie unter [Erstellen von IAM-Richtlinien](https://docs.aws.amazon.com/IAM/latest/UserGuide/access_policies_create.html) im IAM-Benutzerhandbuch.

Mit identitätsbasierten IAM-Richtlinien können Sie angeben, welche Aktionen und Ressourcen zugelassen oder abgelehnt werden. Darüber hinaus können Sie die Bedingungen festlegen, unter denen Aktionen zugelassen oder abgelehnt werden. Sie können den Prinzipal nicht in einer identitätsbasierten Richtlinie angeben, da er für den Benutzer oder die Rolle gilt, dem er zugeordnet ist. Informationen zu sämtlichen Elementen, die Sie in einer JSON-Richtlinie verwenden, finden Sie in der [IAM-Referenz für JSON-Richtlinienelemente](https://docs.aws.amazon.com/IAM/latest/UserGuide/reference_policies_elements.html) im IAM-Benutzerhandbuch.

Beispiele für identitätsbasierte Richtlinien für Lookout for Vision

Beispiele für identitätsbasierte Richtlinien von Lookout for Vision finden Sie unter. [Beispiele für](#page-325-0)  [identitätsbasierte Richtlinien von Amazon Lookout for Vision](#page-325-0)

### <span id="page-319-0"></span>Ressourcenbasierte Richtlinien in Lookout for Vision

Unterstützt ressourcenbasierte Richtlinien Nein

Ressourcenbasierte Richtlinien sind JSON-Richtliniendokumente, die Sie an eine Ressource anfügen. Beispiele für ressourcenbasierte Richtlinien sind IAM-Rollen-Vertrauensrichtlinien und Amazon-S3-Bucket-Richtlinien. In Services, die ressourcenbasierte Richtlinien unterstützen, können Service-Administratoren sie verwenden, um den Zugriff auf eine bestimmte Ressource zu steuern. Für die Ressource, an welche die Richtlinie angehängt ist, legt die Richtlinie fest, welche Aktionen ein bestimmter Prinzipal unter welchen Bedingungen für diese Ressource ausführen kann. Sie müssen in einer ressourcenbasierten Richtlinie [einen Prinzipal angeben](https://docs.aws.amazon.com/IAM/latest/UserGuide/reference_policies_elements_principal.html). Prinzipale können Konten, Benutzer, Rollen, Verbundbenutzer oder AWS-Services umfassen.

Um kontoübergreifenden Zugriff zu ermöglichen, können Sie ein gesamtes Konto oder IAM-Entitäten in einem anderen Konto als Prinzipal in einer ressourcenbasierten Richtlinie angeben. Durch das Hinzufügen eines kontoübergreifenden Auftraggebers zu einer ressourcenbasierten Richtlinie ist nur die halbe Vertrauensbeziehung eingerichtet. Wenn sich der Prinzipal und die Ressource in unterschiedlichen AWS-Konten befinden, muss ein IAM-Administrator im vertrauenswürdigen Konto auch der Prinzipalentität (Benutzer oder Rolle) die Berechtigung zum Zugriff auf die Ressource erteilen. Sie erteilen Berechtigungen, indem Sie der juristischen Stelle eine identitätsbasierte Richtlinie anfügen. Wenn jedoch eine ressourcenbasierte Richtlinie Zugriff auf einen Prinzipal in demselben Konto gewährt, ist keine zusätzliche identitätsbasierte Richtlinie erforderlich. Weitere Informationen finden Sie unter [Wie sich IAM-Rollen von ressourcenbasierten Richtlinien](https://docs.aws.amazon.com/IAM/latest/UserGuide/id_roles_compare-resource-policies.html)  [unterscheiden](https://docs.aws.amazon.com/IAM/latest/UserGuide/id_roles_compare-resource-policies.html) im IAM-Benutzerhandbuch.

<span id="page-319-1"></span>Politische Maßnahmen für Lookout for Vision

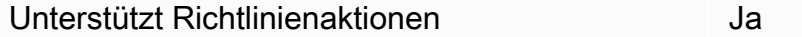

Administratoren können mithilfe von AWS-JSON-Richtlinien festlegen, wer zum Zugriff auf was berechtigt ist. Das heißt, welcher Prinzipal kann Aktionen für welche Ressourcen und unter welchen Bedingungen ausführen.

Das Element Action einer JSON-Richtlinie beschreibt die Aktionen, mit denen Sie den Zugriff in einer Richtlinie zulassen oder verweigern können. Richtlinienaktionen haben normalerweise denselben Namen wie die zugehörige AWS-API-Operation. Es gibt einige Ausnahmen, z. B.

Aktionen, die nur mit Genehmigung durchgeführt werden können und für die es keine passende API-Operation gibt. Es gibt auch einige Operationen, die mehrere Aktionen in einer Richtlinie erfordern. Diese zusätzlichen Aktionen werden als abhängige Aktionen bezeichnet.

Schließen Sie Aktionen in eine Richtlinie ein, um Berechtigungen zur Durchführung der zugeordneten Operation zu erteilen.

Eine Liste der Lookout for Vision-Aktionen finden Sie unter [Von Amazon Lookout for Vision definierte](https://docs.aws.amazon.com/service-authorization/latest/reference/list_your_service.html#your_service-actions-as-permissions)  [Aktionen](https://docs.aws.amazon.com/service-authorization/latest/reference/list_your_service.html#your_service-actions-as-permissions) in der Service Authorization Reference.

Richtlinienaktionen in Lookout for Vision verwenden das folgende Präfix vor der Aktion:

lookoutvision

Um mehrere Aktionen in einer einzigen Anweisung anzugeben, trennen Sie sie mit Kommata:

```
"Action": [ 
       "lookoutvision:action1", 
       "lookoutvision:action2" 
 ]
```
Beispiele für identitätsbasierte Richtlinien von Lookout for Vision finden Sie unter. [Beispiele für](#page-325-0)  [identitätsbasierte Richtlinien von Amazon Lookout for Vision](#page-325-0)

<span id="page-320-0"></span>Politische Ressourcen für Lookout for Vision

Unterstützt Richtlinienressourcen Ja

Administratoren können mithilfe von AWS-JSON-Richtlinien festlegen, wer zum Zugriff auf was berechtigt ist. Das bedeutet die Festlegung, welcher Prinzipal Aktionen für welche Ressourcen unter welchen Bedingungen ausführen kann.

Das JSON-Richtlinienelement Resource gibt die Objekte an, auf welche die Aktion angewendet wird. Anweisungen müssen entweder ein – Resourceoder ein NotResource-Element enthalten. Als bewährte Methode geben Sie eine Ressource mit dem zugehörigen [Amazon-Ressourcennamen](https://docs.aws.amazon.com/general/latest/gr/aws-arns-and-namespaces.html)  [\(ARN\)](https://docs.aws.amazon.com/general/latest/gr/aws-arns-and-namespaces.html) an. Sie können dies für Aktionen tun, die einen bestimmten Ressourcentyp unterstützen, der als Berechtigungen auf Ressourcenebene bezeichnet wird.

Verwenden Sie für Aktionen, die keine Berechtigungen auf Ressourcenebene unterstützen, z. B. Auflistungsoperationen, einen Platzhalter (\*), um anzugeben, dass die Anweisung für alle Ressourcen gilt.

"Resource": "\*"

Eine Liste der Ressourcentypen von Lookout for Vision und ihrer ARNs finden Sie unter [Von Amazon](https://docs.aws.amazon.com/service-authorization/latest/reference/list_your_service.html#your_service-resources-for-iam-policies)  [Lookout for Vision definierte Ressourcen](https://docs.aws.amazon.com/service-authorization/latest/reference/list_your_service.html#your_service-resources-for-iam-policies) in der Service Authorization Reference. Informationen darüber, mit welchen Aktionen Sie den ARN jeder Ressource angeben können, finden Sie unter [Von](https://docs.aws.amazon.com/service-authorization/latest/reference/list_your_service.html#your_service-actions-as-permissions)  [Amazon Lookout for Vision definierte Aktionen.](https://docs.aws.amazon.com/service-authorization/latest/reference/list_your_service.html#your_service-actions-as-permissions)

Beispiele für identitätsbasierte Richtlinien von Lookout for Vision finden Sie unter. [Beispiele für](#page-325-0)  [identitätsbasierte Richtlinien von Amazon Lookout for Vision](#page-325-0)

### <span id="page-321-0"></span>Schlüssel zu den politischen Bedingungen für Lookout for Vision

Unterstützt servicespezifische Richtlini enbedingungsschlüssel

Ja

Administratoren können mithilfe von AWS-JSON-Richtlinien festlegen, wer zum Zugriff auf was berechtigt ist. Das heißt, welcher Prinzipal kann Aktionen für welche Ressourcen und unter welchen Bedingungen ausführen.

Das Element Condition (oder Condition block) ermöglicht Ihnen die Angabe der Bedingungen, unter denen eine Anweisung wirksam ist. Das Element Condition ist optional. Sie können bedingte Ausdrücke erstellen, die [Bedingungsoperatoren](https://docs.aws.amazon.com/IAM/latest/UserGuide/reference_policies_elements_condition_operators.html) verwenden, z. B. ist gleich oder kleiner als, damit die Bedingung in der Richtlinie mit Werten in der Anforderung übereinstimmt.

Wenn Sie mehrere Condition-Elemente in einer Anweisung oder mehrere Schlüssel in einem einzelnen Condition-Element angeben, wertet AWS diese mittels einer logischen AND-Operation aus. Wenn Sie mehrere Werte für einen einzelnen Bedingungsschlüssel angeben, wertet AWS die Bedingung mittels einer logischen OR-Operation aus. Alle Bedingungen müssen erfüllt werden, bevor die Berechtigungen der Anweisung gewährt werden.

Sie können auch Platzhaltervariablen verwenden, wenn Sie Bedingungen angeben. Beispielsweise können Sie einem IAM-Benutzer die Berechtigung für den Zugriff auf eine Ressource nur dann

gewähren, wenn sie mit dessen IAM-Benutzernamen gekennzeichnet ist. Weitere Informationen finden Sie unter [IAM-Richtlinienelemente: Variablen und Tags](https://docs.aws.amazon.com/IAM/latest/UserGuide/reference_policies_variables.html) im IAM-Benutzerhandbuch.

AWS unterstützt globale Bedingungsschlüssel und servicespezifische Bedingungsschlüssel. Eine Liste aller globalen AWS-Bedingungsschlüssel finden Sie unter [Globale AWS-](https://docs.aws.amazon.com/IAM/latest/UserGuide/reference_policies_condition-keys.html)[Bedingungskontextschlüssel](https://docs.aws.amazon.com/IAM/latest/UserGuide/reference_policies_condition-keys.html) im IAM-Benutzerhandbuch.

Eine Liste der Bedingungsschlüssel von Lookout for Vision finden Sie unter [Bedingungsschlüssel für](https://docs.aws.amazon.com/service-authorization/latest/reference/list_your_service.html#your_service-policy-keys)  [Amazon Lookout for Vision](https://docs.aws.amazon.com/service-authorization/latest/reference/list_your_service.html#your_service-policy-keys) in der Service Authorization Reference. Informationen zu den Aktionen und Ressourcen, mit denen Sie einen Bedingungsschlüssel verwenden können, finden Sie unter [Von](https://docs.aws.amazon.com/service-authorization/latest/reference/list_your_service.html#your_service-actions-as-permissions) [Amazon Lookout for Vision definierte Aktionen.](https://docs.aws.amazon.com/service-authorization/latest/reference/list_your_service.html#your_service-actions-as-permissions)

Beispiele für identitätsbasierte Richtlinien von Lookout for Vision finden Sie unter. [Beispiele für](#page-325-0)  [identitätsbasierte Richtlinien von Amazon Lookout for Vision](#page-325-0)

<span id="page-322-0"></span>ACLs in Lookout for Vision

Unterstützt ACLs Nein

Zugriffssteuerungslisten (ACLs) steuern, welche Prinzipale (Kontomitglieder, Benutzer oder Rollen) auf eine Ressource zugreifen können. ACLs sind ähnlich wie ressourcenbasierte Richtlinien, verwenden jedoch nicht das JSON-Richtliniendokumentformat.

<span id="page-322-1"></span>ABAC mit Lookout for Vision

Unterstützt ABAC (Tags in Richtlinien) Teilweise

Die attributbasierte Zugriffskontrolle (ABAC) ist eine Autorisierungsstrategie, bei der Berechtigungen basierend auf Attributen definiert werden. In AWS werden diese Attribute als Tags bezeichnet. Sie können Tags an IAM-Entitäten (Benutzer oder Rollen) und mehrere AWS-Ressourcen anfügen. Das Markieren von Entitäten und Ressourcen ist der erste Schritt von ABAC. Anschließend entwerfen Sie ABAC-Richtlinien, um Operationen zuzulassen, wenn das Tag des Prinzipals mit dem Tag der Ressource übereinstimmt, auf die sie zugreifen möchten.

ABAC ist in Umgebungen hilfreich, die schnell wachsen, und unterstützt Sie in Situationen, in denen die Richtlinienverwaltung mühsam wird.

Um den Zugriff auf der Grundlage von Tags zu steuern, geben Sie im Bedingungselement einer [Richtlinie Tag-Informationen](https://docs.aws.amazon.com/IAM/latest/UserGuide/reference_policies_elements_condition.html) an, indem Sie die Schlüssel aws:ResourceTag/*key-name*, aws:RequestTag/*key-name*, oder aws:TagKeysBedingung verwenden.

Wenn ein Service alle drei Bedingungsschlüssel für jeden Ressourcentyp unterstützt, lautet der Wert für den Service Ja. Wenn ein Service alle drei Bedingungsschlüssel für nur einige Ressourcentypen unterstützt, lautet der Wert Teilweise.

Weitere Informationen zu ABAC finden Sie unter [Was ist ABAC?](https://docs.aws.amazon.com/IAM/latest/UserGuide/introduction_attribute-based-access-control.html) im IAM-Benutzerhandbuch. Um ein Tutorial mit Schritten zur Einstellung von ABAC anzuzeigen, siehe [Attributbasierte Zugriffskontrolle](https://docs.aws.amazon.com/IAM/latest/UserGuide/tutorial_attribute-based-access-control.html) [\(ABAC\)](https://docs.aws.amazon.com/IAM/latest/UserGuide/tutorial_attribute-based-access-control.html) verwenden im IAM-Benutzerhandbuch.

<span id="page-323-0"></span>Temporäre Anmeldeinformationen mit Lookout for Vision verwenden

Unterstützt temporäre Anmeldeinformationen Ja

Einige AWS-Services Featureieren nicht, wenn Sie sich mit temporären Anmeldeinformationen anmelden. Weitere Informationen, darunter welche AWS-Services mit temporären Anmeldeinformationen Featureieren, finden Sie unter [AWS-Services, die mit IAM Featureieren](https://docs.aws.amazon.com/IAM/latest/UserGuide/reference_aws-services-that-work-with-iam.html) im IAM-Benutzerhandbuch.

Sie verwenden temporäre Anmeldeinformationen, wenn Sie sich mit einer anderen Methode als einem Benutzernamen und einem Passwort bei der AWS Management Console anmelden. Wenn Sie beispielsweise über den Single Sign-On (SSO)-Link Ihres Unternehmens auf AWS zugreifen, erstellt dieser Prozess automatisch temporäre Anmeldeinformationen. Sie erstellen auch automatisch temporäre Anmeldeinformationen, wenn Sie sich als Benutzer bei der Konsole anmelden und dann die Rollen wechseln. Weitere Informationen zum Wechseln von Rollen finden Sie unter [Wechseln zu](https://docs.aws.amazon.com/IAM/latest/UserGuide/id_roles_use_switch-role-console.html)  [einer Rolle \(Konsole\)](https://docs.aws.amazon.com/IAM/latest/UserGuide/id_roles_use_switch-role-console.html) im IAM-Benutzerhandbuch.

Sie können mithilfe der AWS CLI- oder AWS-API manuell temporäre Anmeldeinformationen erstellen. Sie können dann diese temporären Anmeldeinformationen verwenden, um auf AWS zuzugreifen. AWS empfiehlt, dass Sie temporäre Anmeldeinformationen dynamisch generieren, anstatt langfristige Zugriffsschlüssel zu verwenden. Weitere Informationen finden Sie unter [Temporäre](https://docs.aws.amazon.com/IAM/latest/UserGuide/id_credentials_temp.html)  [Sicherheitsanmeldeinformationen in IAM](https://docs.aws.amazon.com/IAM/latest/UserGuide/id_credentials_temp.html).

<span id="page-323-1"></span>Vorwärtszugriffssitzungen für Lookout for Vision

Unterstützt Forward Access Sessions (FAS) Ja
Wenn Sie einen IAM-Benutzer oder eine IAM-Rolle zum Ausführen von Aktionen in AWS verwenden, gelten Sie als Prinzipal. Bei einigen Services könnte es Aktionen geben, die dann eine andere Aktion in einem anderen Service auslösen. FAS verwendet die Berechtigungen des Prinzipals, der einen AWS-Service aufruft, in Kombination mit der Anforderung an den AWS-Service, Anforderungen an nachgelagerte Services zu stellen. FAS-Anforderungen werden nur dann gestellt, wenn ein Dienst eine Anforderung erhält, die Interaktionen mit anderen AWS-Services oder Ressourcen erfordert, um abgeschlossen werden zu können. In diesem Fall müssen Sie über Berechtigungen zum Ausführen beider Aktionen verfügen. Einzelheiten zu den Richtlinien für FAS-Anfragen finden Sie unter [Zugriffssitzungen weiterleiten.](https://docs.aws.amazon.com/IAM/latest/UserGuide/access_forward_access_sessions.html)

#### Servicerollen für Lookout for Vision

Unterstützt Servicerollen Nein

Eine Servicerolle ist eine [IAM-Rolle](https://docs.aws.amazon.com/IAM/latest/UserGuide/id_roles.html), die ein Service annimmt, um Aktionen in Ihrem Namen auszuführen. Ein IAM-Administrator kann eine Servicerolle innerhalb von IAM erstellen, ändern und löschen. Weitere Informationen finden Sie unter [Erstellen einer Rolle zum Delegieren von](https://docs.aws.amazon.com/IAM/latest/UserGuide/id_roles_create_for-service.html) [Berechtigungen an einen AWS-Service](https://docs.aws.amazon.com/IAM/latest/UserGuide/id_roles_create_for-service.html) im IAM-Benutzerhandbuch.

#### **A** Warning

Das Ändern der Berechtigungen für eine Servicerolle kann die Funktionalität von Lookout for Vision beeinträchtigen. Bearbeiten Sie Servicerollen nur, wenn Lookout for Vision Sie dazu anleitet.

#### Servicebezogene Rollen für Lookout for Vision

Unterstützt serviceverknüpfte Rollen Nein

Eine serviceverknüpfte Rolle ist eine Art von Servicerolle, die mit einem AWS-Service verknüpft ist. Der Service kann die Rolle übernehmen, um eine Aktion in Ihrem Namen auszuführen. Serviceverknüpfte Rollen werden in Ihrem AWS-Konto angezeigt und gehören zum Service. Ein IAM-Administrator kann die Berechtigungen für serviceverbundene Rollen anzeigen, aber nicht bearbeiten.

Details zum Erstellen oder Verwalten von serviceverknüpften Rollen finden Sie unter [AWS-Services,](https://docs.aws.amazon.com/IAM/latest/UserGuide/reference_aws-services-that-work-with-iam.html)  [die mit IAM funktionieren.](https://docs.aws.amazon.com/IAM/latest/UserGuide/reference_aws-services-that-work-with-iam.html) Suchen Sie in der Tabelle nach einem Service mit einem Yes in der Spalte Service-linked role (Serviceverknüpfte Rolle). Wählen Sie den Link Yes (Ja) aus, um die Dokumentation für die serviceverknüpfte Rolle für diesen Service anzuzeigen.

### Beispiele für identitätsbasierte Richtlinien von Amazon Lookout for Vision

Standardmäßig sind Benutzer und Rollen nicht berechtigt, Lookout for Vision Vision-Ressourcen zu erstellen oder zu ändern. Sie können auch keine Aufgaben über die AWS Management Console, die AWS Command Line Interface (AWS CLI) oder die AWS-API ausführen. Ein IAM-Administrator muss IAM-Richtlinien erstellen, die Benutzern die Berechtigung erteilen, Aktionen für die Ressourcen auszuführen, die sie benötigen. Der Administrator kann dann die IAM-Richtlinien zu Rollen hinzufügen, und Benutzer können die Rollen annehmen.

Informationen dazu, wie Sie unter Verwendung dieser beispielhaften JSON-Richtliniendokumente eine identitätsbasierte IAM-Richtlinie erstellen, finden Sie unter [Erstellen von IAM-Richtlinien](https://docs.aws.amazon.com/IAM/latest/UserGuide/access_policies_create-console.html) im IAM-Benutzerhandbuch.

Einzelheiten zu den von Lookout for Vision definierten Aktionen und Ressourcentypen, einschließlich des Formats der ARNs für jeden Ressourcentyp, finden Sie unter [Aktionen, Ressourcen und](https://docs.aws.amazon.com/service-authorization/latest/reference/list_your_service.html)  [Bedingungsschlüssel für Amazon Lookout for Vision](https://docs.aws.amazon.com/service-authorization/latest/reference/list_your_service.html) in der Service Authorization Reference.

#### Themen

- [Bewährte Methoden für Richtlinien](#page-325-0)
- [Zugreifen auf ein einzelnes Amazon Lookout for Vision Vision-Projekt](#page-327-0)
- [Beispiel für eine tagbasierte Richtlinie](#page-327-1)

#### <span id="page-325-0"></span>Bewährte Methoden für Richtlinien

Identitätsbasierte Richtlinien legen fest, ob jemand Lookout for Vision Vision-Ressourcen in Ihrem Konto erstellen, darauf zugreifen oder sie löschen kann. Dies kann zusätzliche Kosten für Ihr verursachen AWS-Konto. Befolgen Sie beim Erstellen oder Bearbeiten identitätsbasierter Richtlinien die folgenden Anleitungen und Empfehlungen:

• Erste Schritte mit AWS-verwaltete Richtlinien und Umstellung auf Berechtigungen mit den geringsten Berechtigungen – Um Ihren Benutzern und Workloads Berechtigungen zu gewähren, verwenden Sie die AWS-verwaltete Richtlinien die Berechtigungen für viele allgemeine

- Anwendungsfälle gewähren. Sie sind in Ihrem AWS-Konto verfügbar. Wir empfehlen Ihnen, die Berechtigungen weiter zu reduzieren, indem Sie AWS-kundenverwaltete Richtlinien definieren, die speziell auf Ihre Anwendungsfälle zugeschnitten sind. Weitere Informationen finden Sie unter [AWS-verwaltete Richtlinien](https://docs.aws.amazon.com/IAM/latest/UserGuide/access_policies_managed-vs-inline.html#aws-managed-policies) oder [AWS-verwaltete Richtlinien für Auftragsfunktionen](https://docs.aws.amazon.com/IAM/latest/UserGuide/access_policies_job-functions.html) im IAM-Benutzerhandbuch.
- Anwendung von Berechtigungen mit den geringsten Rechten Wenn Sie mit IAM-Richtlinien Berechtigungen festlegen, gewähren Sie nur die Berechtigungen, die für die Durchführung einer Aufgabe erforderlich sind. Sie tun dies, indem Sie die Aktionen definieren, die für bestimmte Ressourcen unter bestimmten Bedingungen durchgeführt werden können, auch bekannt als die geringsten Berechtigungen. Weitere Informationen zur Verwendung von IAM zum Anwenden von Berechtigungen finden Sie unter [Richtlinien und Berechtigungen in IAM](https://docs.aws.amazon.com/IAM/latest/UserGuide/access_policies.html) im IAM-Benutzerhandbuch.
- Verwenden von Bedingungen in IAM-Richtlinien zur weiteren Einschränkung des Zugriffs Sie können Ihren Richtlinien eine Bedingung hinzufügen, um den Zugriff auf Aktionen und Ressourcen zu beschränken. Sie können beispielsweise eine Richtlinienbedingung schreiben, um festzulegen, dass alle Anforderungen mithilfe von SSL gesendet werden müssen. Sie können auch Bedingungen verwenden, um Zugriff auf Service-Aktionen zu gewähren, wenn diese durch ein bestimmtes AWS-Service, wie beispielsweise AWS CloudFormation, verwendet werden. Weitere Informationen finden Sie unter [IAM-JSON-Richtlinienelemente: Bedingung](https://docs.aws.amazon.com/IAM/latest/UserGuide/reference_policies_elements_condition.html) im IAM-Benutzerhandbuch.
- Verwenden von IAM Access Analyzer zur Validierung Ihrer IAM-Richtlinien, um sichere und funktionale Berechtigungen zu gewährleisten – IAM Access Analyzer validiert neue und vorhandene Richtlinien, damit die Richtlinien der IAM-Richtliniensprache (JSON) und den bewährten IAM-Methoden entsprechen. IAM Access Analyzer stellt mehr als 100 Richtlinienprüfungen und umsetzbare Empfehlungen zur Verfügung, damit Sie sichere und funktionale Richtlinien erstellen können. Weitere Informationen finden Sie unter [Richtlinienvalidierung zum IAM Access Analyzer](https://docs.aws.amazon.com/IAM/latest/UserGuide/access-analyzer-policy-validation.html) im IAM-Benutzerhandbuch.
- Bedarf einer Multi-Faktor-Authentifizierung (MFA) Wenn Sie ein Szenario haben, das IAM-Benutzer oder Root-Benutzer in Ihrem AWS-Konto erfordert, aktivieren Sie MFA für zusätzliche Sicherheit. Um MFA beim Aufrufen von API-Vorgängen anzufordern, fügen Sie Ihren Richtlinien MFA-Bedingungen hinzu. Weitere Informationen finden Sie unter [Konfigurieren eines MFA](https://docs.aws.amazon.com/IAM/latest/UserGuide/id_credentials_mfa_configure-api-require.html)[geschützten API-Zugriffs](https://docs.aws.amazon.com/IAM/latest/UserGuide/id_credentials_mfa_configure-api-require.html) im IAM-Benutzerhandbuch.

Weitere Informationen zu bewährten Methoden in IAM finden Sie unter [Bewährte Methoden für die](https://docs.aws.amazon.com/IAM/latest/UserGuide/best-practices.html)  [Sicherheit in IAM](https://docs.aws.amazon.com/IAM/latest/UserGuide/best-practices.html) im IAM-Benutzerhandbuch.

#### <span id="page-327-0"></span>Zugreifen auf ein einzelnes Amazon Lookout for Vision Vision-Projekt

In diesem Beispiel möchten Sie einem Benutzer in Ihrem AWS Konto Zugriff auf eines Ihrer Amazon Lookout for Vision Vision-Projekte gewähren.

```
{ 
     "Sid": "SpecificProjectOnly", 
     "Effect": "Allow", 
     "Action": [ 
         "lookoutvision:DetectAnomalies" 
     ], 
     "Resource": "arn:aws:lookoutvision:us-east-1:123456789012:model/myproject/*"
}
```
#### <span id="page-327-1"></span>Beispiel für eine tagbasierte Richtlinie

Tag-basierte Richtlinien sind JSON-Richtliniendokumente, die die Aktionen spezifizieren, die ein Principal für markierte Ressourcen ausführen kann.

Verwenden Sie ein Tag, um auf eine Ressource zuzugreifen

Diese Beispielrichtlinie gewährt einem Benutzer oder einer Rolle in Ihrem AWS-Konto die Erlaubnis, den DetectAnomalies Vorgang mit jedem Modell zu verwenden, das mit dem Schlüssel stage und dem Wert gekennzeichnet istproduction.

```
{ 
     "Version": "2012-10-17", 
     "Statement": [ 
         { 
              "Effect": "Allow", 
              "Action": [ 
                  "LookoutVision:DetectAnomalies" 
              ], 
              "Resource": "*", 
              "Condition": { 
                  "StringEquals": { 
                       "aws:ResourceTag/stage": "production" 
 } 
              } 
         } 
    ]
```
}

Verwenden Sie ein Tag, um den Zugriff auf bestimmte Amazon Lookout for Vision Vision-Vorgänge zu verweigern

Diese Beispielrichtlinie verweigert einem Benutzer oder einer Rolle in Ihrem AWS-Konto die Erlaubnis, die DeleteModel StopModel OR-Operationen mit einem beliebigen Modell aufzurufen, das mit dem Schlüssel stage und dem Wert production gekennzeichnet ist.

```
{ 
     "Version": "2012-10-17", 
     "Statement": [ 
         { 
             "Effect": "Deny", 
             "Action": [ 
                  "LookoutVision:DeleteModel", 
                  "LookoutVision:StopModel" 
             ], 
             "Resource": "*", 
              "Condition": { 
                  "StringEquals": { 
                      "aws:ResourceTag/stage": "production" 
 } 
 } 
         } 
    ]
}
```
### AWSverwaltete Richtlinien für Amazon Lookout for Vision

Eine von AWS verwaltete Richtlinie ist eine eigenständige Richtlinie, die von AWS erstellt und verwaltet wird. Von AWS verwaltete Richtlinien stellen Berechtigungen für viele häufige Anwendungsfälle bereit, damit Sie beginnen können, Benutzern, Gruppen und Rollen Berechtigungen zuzuweisen.

Beachten Sie, dass AWS-verwaltete Richtlinien möglicherweise nicht die geringsten Berechtigungen für Ihre spezifischen Anwendungsfälle gewähren, da sie für alle AWS-Kunden verfügbar sind. Wir empfehlen Ihnen, die Berechtigungen weiter zu reduzieren, indem Sie [kundenverwaltete](https://docs.aws.amazon.com/IAM/latest/UserGuide/access_policies_managed-vs-inline.html#customer-managed-policies) [Richtlinien](https://docs.aws.amazon.com/IAM/latest/UserGuide/access_policies_managed-vs-inline.html#customer-managed-policies) definieren, die speziell auf Ihre Anwendungsfälle zugeschnitten sind.

Die Berechtigungen, die in den von AWS verwalteten Richtlinien definiert sind, können nicht geändert werden. Wenn AWS Berechtigungen aktualisiert, die in einer von AWS verwalteten Richtlinie definiert werden, wirkt sich das Update auf alle Prinzipalidentitäten (Benutzer, Gruppen und Rollen) aus, denen die Richtlinie zugeordnet ist. AWSaktualisiert am wahrscheinlichsten eine von AWS verwaltete Richtlinie, wenn ein neuer AWS-Service gestartet wird oder neue API-Operationen für bestehende Services verfügbar werden.

Weitere Informationen finden Sie unter [Von AWS verwaltete Richtlinien](https://docs.aws.amazon.com/IAM/latest/UserGuide/access_policies_managed-vs-inline.html#aws-managed-policies) im IAM-Benutzerhandbuch.

#### <span id="page-329-0"></span>Von AWS verwaltete Richtlinie: AmazonLookoutVisionReadOnlyAccess

Benutze dieAmazonLookoutVisionReadOnlyAccessRichtlinie, die Benutzern mit den folgenden Amazon Lookout for Vision-Aktionen (SDK-Operationen) schreibgeschützten Zugriff auf Amazon Lookout for Vision (und seine Abhängigkeiten) gewährt. Sie können zum Beispiel verwendenDescribeModelum Informationen über ein vorhandenes Modell zu erhalten.

- [DescribeDataset](https://docs.aws.amazon.com/lookout-for-vision/latest/APIReference/API_DescribeDataset)
- **[DescribeModel](https://docs.aws.amazon.com/lookout-for-vision/latest/APIReference/API_DescribeModel)**
- [DescribeModelPackagingJob](https://docs.aws.amazon.com/lookout-for-vision/latest/APIReference/API_DescribeModelPackagingJob)
- **[DescribeProject](https://docs.aws.amazon.com/lookout-for-vision/latest/APIReference/API_DescribeProject)**
- [ListDatasetEntries](https://docs.aws.amazon.com/lookout-for-vision/latest/APIReference/API_ListDatasetEntries)
- [ListModelPackagingJobs](https://docs.aws.amazon.com/lookout-for-vision/latest/APIReference/API_ListModels)
- [ListModels](https://docs.aws.amazon.com/lookout-for-vision/latest/APIReference/API_ListModels)
- **[ListProjects](https://docs.aws.amazon.com/lookout-for-vision/latest/APIReference/API_ListProjects)**
- [ListTagsForResource](https://docs.aws.amazon.com/lookout-for-vision/latest/APIReference/API_ListTagsForResource)

Um schreibgeschützte Aktionen aufzurufen, benötigen Benutzer keine Amazon S3-Bucket-Berechtigungen. Die Betriebsantworten können jedoch Verweise auf Amazon S3-Buckets enthalten. Zum Beispiel diesource-refEintrag in der Antwort vonListDatasetEntriesist ein Verweis auf ein Image in einem Amazon S3-Bucket. Fügen Sie Amazon S3-Bucket-Berechtigungen hinzu, wenn Ihre Benutzer auf referenzierte Buckets zugreifen müssen. Ein Benutzer möchte beispielsweise ein Bild herunterladen, auf das einsource-refFeld. Weitere Informationen finden Sie unter [Erteilen von](#page-24-0)  [Amazon S3 S3-Bucket-Berechtigungen.](#page-24-0)

```
Von AWS verwaltete Richtlinien 323
```
Sie können die AmazonLookoutVisionReadOnlyAccess-Richtlinie an Ihre IAM-Identitäten anfügen.

#### Details zu Berechtigungen

Diese Richtlinie umfasst die folgenden Berechtigungen.

```
{ 
     "Version": "2012-10-17", 
     "Statement": [ 
          { 
              "Sid": "LookoutVisionReadOnlyAccess", 
              "Effect": "Allow", 
              "Action": [ 
                   "lookoutvision:DescribeDataset", 
                   "lookoutvision:DescribeModel", 
                   "lookoutvision:DescribeProject", 
                   "lookoutvision:DescribeModelPackagingJob", 
                   "lookoutvision:ListDatasetEntries", 
                   "lookoutvision:ListModels", 
                   "lookoutvision:ListProjects", 
                   "lookoutvision:ListTagsForResource", 
                   "lookoutvision:ListModelPackagingJobs" 
              ], 
              "Resource": "*" 
          } 
     ]
}
```
#### <span id="page-330-0"></span>Von AWS verwaltete Richtlinie: AmazonLookoutVisionFullAccess

Benutze dieAmazonLookoutVisionFullAccessRichtlinie, um Benutzern vollen Zugriff auf Amazon Lookout for Vision (und seine Abhängigkeiten) mit Amazon Lookout for Vision-Aktionen (SDK-Operationen) zu gewähren. Sie können beispielsweise ein Modell trainieren, ohne die Amazon Lookout for Vision-Konsole verwenden zu müssen. Weitere Informationen finden Sie unter [Aktionen.](https://docs.aws.amazon.com/lookout-for-vision/latest/APIReference/API_Operations.html)

Um einen Datensatz zu erstellen (CreateDataset) oder erstellen Sie ein Modell (CreateModel), Ihre Benutzer müssen über volle Zugriffsberechtigungen für den Amazon S3-Bucket verfügen, in dem Datensatzbilder gespeichert werden, AmazonSageMakerGround Truth Manifestdateien und Trainingsausgabe. Weitere Informationen finden Sie unter [Schritt 2: Berechtigungen einrichten.](#page-12-0)

```
Amazon Lookout für Vision Entwicklerhandbuch
```
Sie können Amazon Lookout for Vision SDK-Aktionen auch autorisieren, indem Sie denAmazonLookoutVisionConsoleFullAccessPolitik.

Sie können die AmazonLookoutVisionFullAccess-Richtlinie an Ihre IAM-Identitäten anfügen.

Details zu Berechtigungen

Diese Richtlinie umfasst die folgenden Berechtigungen.

```
{ 
      "Version": "2012-10-17", 
      "Statement": [ 
          { 
               "Sid": "LookoutVisionFullAccess", 
               "Effect": "Allow", 
                "Action": [ 
                    "lookoutvision:*" 
               ], 
               "Resource": "*" 
          } 
      ]
}
```
#### <span id="page-331-0"></span>Von AWS verwaltete Richtlinie: AmazonLookoutVisionConsoleFullAccess

Benutze dieAmazonLookoutVisionFullAccessRichtlinie, die Benutzern vollen Zugriff auf die Amazon Lookout for Vision-Konsole, Aktionen (SDK-Operationen) und alle Abhängigkeiten des Dienstes gewährt. Weitere Informationen finden Sie unter [Erste Schritte mit Amazon Lookout for](#page-43-0)  [Vision.](#page-43-0)

DerLookoutVisionConsoleFullAccessDie Richtlinie beinhaltet Berechtigungen für Ihren Amazon Lookout for Vision-Konsolen-Bucket. Hinweise zum Konsolen-Bucket finden Sie unte[rSchritt 3: Erstellen Sie den Konsolen-Bucket.](#page-15-0) Zum Speichern von Datensätzen, Bildern und AmazonSageMakerGround Truth Manifestdateien in einem anderen Amazon S3-Bucket, Ihre Benutzer benötigen zusätzliche Berechtigungen. Weitere Informationen finden Sie unter [the section](#page-13-0) [called "Amazon S3 S3-Bucket-Berechtigungen einrichten".](#page-13-0)

Sie können die AmazonLookoutVisionConsoleFullAccess-Richtlinie an Ihre IAM-Identitäten anfügen.

#### Berechtigungsgruppierungen

Diese Richtlinie ist in Anweisungen unterteilt, die auf den bereitgestellten Berechtigungen basieren:

- LookoutVisionFullAccess— Ermöglicht den Zugriff auf alle Lookout for Vision-Aktionen.
- LookoutVisionConsoleS3BucketSearchAccess— Ermöglicht die Auflistung aller Amazon S3-Buckets, die dem Anrufer gehören. Lookout for Vision verwendet diese Aktion, um den für die AWS-Region spezifischen Lookout for Vision-Konsolen-Bucket zu identifizieren, falls einer im Konto des Anrufers vorhanden ist.
- LookoutVisionConsoleS3BucketFirstUseSetupAccessPermissions— Ermöglicht das Erstellen und Konfigurieren von Amazon S3-Buckets, die dem Bucket-Namensmuster der Lookout for Vision-Konsole entsprechen. Lookout for Vision verwendet diese Aktionen, um einen regionsspezifischen Lookout for Vision-Konsolen-Bucket zu erstellen und zu konfigurieren, wenn kein einziger gefunden werden kann.
- LookoutVisionConsoleS3BucketAccess— Ermöglicht abhängige Amazon S3- Aktionen für Buckets, die dem Bucket-Namensmuster der Lookout for Vision-Konsole entsprechen. Halten Sie Ausschau nach Vision-Anwendungens3:ListBucketum nach Bildobjekten zu suchen, wenn Sie einen Datensatz aus einem Amazon S3-Bucket erstellen und wenn Sie eine Testerkennungsaufgabe starten. Halten Sie Ausschau nach Vision-Anwendungens3:GetBucketLocation unds3:GetBucketVersioningum die Buckets zu validierenAWSRegion, Besitzer und Konfiguration als Teil des Folgenden:
	- Einen Datensatz erstellen
	- Ein Model ausbilden
	- Eine Aufgabe zur Versuchserkennung starten
	- Durchführung von Feedback zur Studienerkennung

LookoutVisionConsoleS3ObjectAccess— Ermöglicht das Lesen und Schreiben von Amazon S3-Objekten in Buckets, die dem Bucket-Namensmuster von Lookout for Vision Console entsprechen. Lookout for Vision verwendet diese Aktionen, um Bilder in Galerieansichten der Konsole anzuzeigen und neue Bilder zur Verwendung in Datensätzen hochzuladen. Darüber hinaus ermöglichen diese Berechtigungen Lookout for Vision, Metadaten auszuschreiben, während er einen Datensatz erstellt, ein Modell trainiert, eine Aufgabe zur Versuchserkennung startet und Feedback zur Versuchserkennung gibt.

- LookoutVisionConsoleDatasetLabelingToolsAccess— Ermöglicht abhängiges AmazonSageMaker GroundTruthKennzeichnungsmaßnahmen. Lookout for Vision verwendet diese Aktionen, um S3-Buckets nach Bildern zu durchsuchen und zu erstellenGroundTruthManifestdateien und um die Ergebnisse der Prüferkennungsaufgaben mit Validierungslabels zu kommentieren.
- LookoutVisionConsoleDashboardAccess- Ermöglicht das Lesen von AmazonCloudWatchMetriken. Lookout for Vision verwendet diese Aktionen, um die Dashboard-Grafiken und Statistiken zu erkannten Anomalien aufzufüllen.
- LookoutVisionConsoleTagSelectorAccess— Ermöglicht das Lesen von Vorschlägen für kontospezifische Tag-Schlüssel und Tag-Werte. Lookout for Vision verwendet diese Berechtigungen, um Empfehlungen für Tag-Schlüssel und Tag-Werte innerhalb derSchlagworte verwaltenKonsolenseiten.
- LookoutVisionConsoleKmsKeySelectorAccess— Ermöglicht das AuflistenAWS Key Management Service(KMS-) Schlüssel und Aliase. Amazon Lookout for Vision verwendet diese Berechtigung, um die KMS-Schlüssel in der vorgeschlagenen Datei auszufüllenSchlagworteAuswahl bei bestimmten Lookout for Vision-Aktionen, die vom Kunden verwaltete KMS-Schlüssel für die Verschlüsselung unterstützen.

```
{ 
     "Version": "2012-10-17", 
     "Statement": [ 
          { 
               "Sid": "LookoutVisionFullAccess", 
               "Effect": "Allow", 
               "Action": [ 
                   "lookoutvision:*" 
               ], 
               "Resource": "*" 
          }, 
          { 
               "Sid": "LookoutVisionConsoleS3BucketSearchAccess", 
               "Effect": "Allow", 
               "Action": [ 
                   "s3:ListAllMyBuckets" 
               ], 
               "Resource": "*" 
          }, 
          { 
               "Sid": "LookoutVisionConsoleS3BucketFirstUseSetupAccess",
```

```
 "Effect": "Allow", 
     "Action": [ 
          "s3:CreateBucket", 
          "s3:PutBucketVersioning", 
          "s3:PutLifecycleConfiguration", 
          "s3:PutEncryptionConfiguration", 
          "s3:PutBucketPublicAccessBlock" 
     ], 
     "Resource": "arn:aws:s3:::lookoutvision-*" 
 }, 
 { 
     "Sid": "LookoutVisionConsoleS3BucketAccess", 
     "Effect": "Allow", 
     "Action": [ 
          "s3:ListBucket", 
          "s3:GetBucketLocation", 
          "s3:GetBucketAcl", 
          "s3:GetBucketVersioning" 
     ], 
     "Resource": "arn:aws:s3:::lookoutvision-*" 
 }, 
 { 
     "Sid": "LookoutVisionConsoleS3ObjectAccess", 
     "Effect": "Allow", 
     "Action": [ 
          "s3:GetObject", 
          "s3:GetObjectVersion", 
          "s3:PutObject", 
          "s3:AbortMultipartUpload", 
         "s3:ListMultipartUploadParts" 
     ], 
     "Resource": "arn:aws:s3:::lookoutvision-*/*" 
 }, 
 { 
     "Sid": "LookoutVisionConsoleDatasetLabelingToolsAccess", 
     "Effect": "Allow", 
     "Action": [ 
          "groundtruthlabeling:RunGenerateManifestByCrawlingJob", 
          "groundtruthlabeling:AssociatePatchToManifestJob", 
          "groundtruthlabeling:DescribeConsoleJob" 
     ], 
     "Resource": "*" 
 }, 
 {
```

```
 "Sid": "LookoutVisionConsoleDashboardAccess", 
               "Effect": "Allow", 
               "Action": [ 
                    "cloudwatch:GetMetricData", 
                    "cloudwatch:GetMetricStatistics" 
               ], 
               "Resource": "*" 
          }, 
          { 
               "Sid": "LookoutVisionConsoleTagSelectorAccess", 
               "Effect": "Allow", 
               "Action": [ 
                    "tag:GetTagKeys", 
                    "tag:GetTagValues" 
               ], 
               "Resource": "*" 
          }, 
          { 
               "Sid": "LookoutVisionConsoleKmsKeySelectorAccess", 
               "Effect": "Allow", 
               "Action": [ 
                    "kms:ListAliases" 
               ], 
               "Resource": "*" 
          } 
    \mathbf{I}}
```
<span id="page-335-0"></span>Von AWS verwaltete Richtlinie: AmazonLookoutVisionConsoleReadOnlyZugriff

Benutze dieAmazonLookoutVisionConsoleReadOnlyAccessRichtlinie, die Benutzern schreibgeschützten Zugriff auf die Amazon Lookout for Vision-Konsole, Aktionen (SDK-Operationen) und alle Abhängigkeiten des Dienstes gewährt.

DerAmazonLookoutVisionConsoleReadOnlyAccessDie Richtlinie beinhaltet Amazon S3- Berechtigungen für den Amazon Lookout for Vision-Konsolen-Bucket. Wenn Ihr Datensatz Bilder oder AmazonSageMakerDie Ground Truth Manifestdateien befinden sich in einem anderen Amazon S3- Bucket. Ihre Benutzer benötigen zusätzliche Berechtigungen. Weitere Informationen finden Sie unter [the section called "Amazon S3 S3-Bucket-Berechtigungen einrichten".](#page-13-0)

Sie können die AmazonLookoutVisionConsoleReadOnlyAccess-Richtlinie an Ihre IAM-Identitäten anfügen.

#### Berechtigungsgruppierungen

Diese Richtlinie ist in Anweisungen unterteilt, die auf den bereitgestellten Berechtigungen basieren:

- LookoutVisionReadOnlyAccess— Ermöglicht den Zugriff auf schreibgeschützte Lookout for Vision-Aktionen.
- LookoutVisionConsoleS3BucketSearchAccess— Ermöglicht die Auflistung aller S3- Buckets, die dem Anrufer gehören. Lookout for Vision verwendet diese Aktion, um den für die AWS-Region spezifischen Lookout for Vision-Konsolen-Bucket zu identifizieren, falls es einen im Konto des Anrufers gibt.
- LookoutVisionConsoleS3ObjectReadAccess— Ermöglicht das Lesen von Amazon S3- Objekten und Amazon S3-Objektversionen in den Konsolen-Buckets von Lookout for Vision. Lookout for Vision verwendet diese Aktionen, um die Bilder in Datensätzen, Modellen und Versuchserkennungen anzuzeigen.
- LookoutVisionConsoleDashboardAccess— Ermöglicht das Lesen von AmazonCloudWatchMetriken. Lookout for Vision verwendet diese Aktionen, um Statistiken für Dashboard-Grafiken und festgestellte Anomalien aufzufüllen.

```
{ 
     "Version": "2012-10-17", 
     "Statement": [ 
        \{ "Sid": "LookoutVisionReadOnlyAccess", 
              "Effect": "Allow", 
              "Action": [ 
                  "lookoutvision:DescribeDataset", 
                  "lookoutvision:DescribeModel", 
                  "lookoutvision:DescribeProject", 
                  "lookoutvision:DescribeTrialDetection", 
                  "lookoutvision:DescribeModelPackagingJob", 
                  "lookoutvision:ListDatasetEntries", 
                  "lookoutvision:ListModels", 
                  "lookoutvision:ListProjects", 
                  "lookoutvision:ListTagsForResource", 
                  "lookoutvision:ListTrialDetections", 
                  "lookoutvision:ListModelPackagingJobs" 
              ], 
              "Resource": "*"
```

```
 }, 
     { 
          "Sid": "LookoutVisionConsoleS3BucketSearchAccess", 
          "Effect": "Allow", 
          "Action": [ 
               "s3:ListAllMyBuckets" 
          ], 
          "Resource": "*" 
     }, 
     { 
          "Sid": "LookoutVisionConsoleS3ObjectReadAccess", 
          "Effect": "Allow", 
          "Action": [ 
               "s3:GetObject", 
               "s3:GetObjectVersion" 
          ], 
          "Resource": "arn:aws:s3:::lookoutvision-*/*" 
     }, 
     { 
          "Sid": "LookoutVisionConsoleDashboardAccess", 
          "Effect": "Allow", 
          "Action": [ 
               "cloudwatch:GetMetricData", 
               "cloudwatch:GetMetricStatistics" 
          ], 
          "Resource": "*" 
     } 
\mathbf{I}
```
### Halten Sie Ausschau nach Vision-Updates fürAWSverwaltete Richtlinien

Details zu Updates für anzeigenAWSverwaltete Richtlinien für Lookout for Vision, seit dieser Dienst damit begonnen hat, diese Änderungen zu verfolgen. Um automatische Benachrichtigungen über Änderungen an dieser Seite zu erhalten, abonnieren Sie den RSS-Feed auf der Verlaufsseite von Lookout for Vision Document.

}

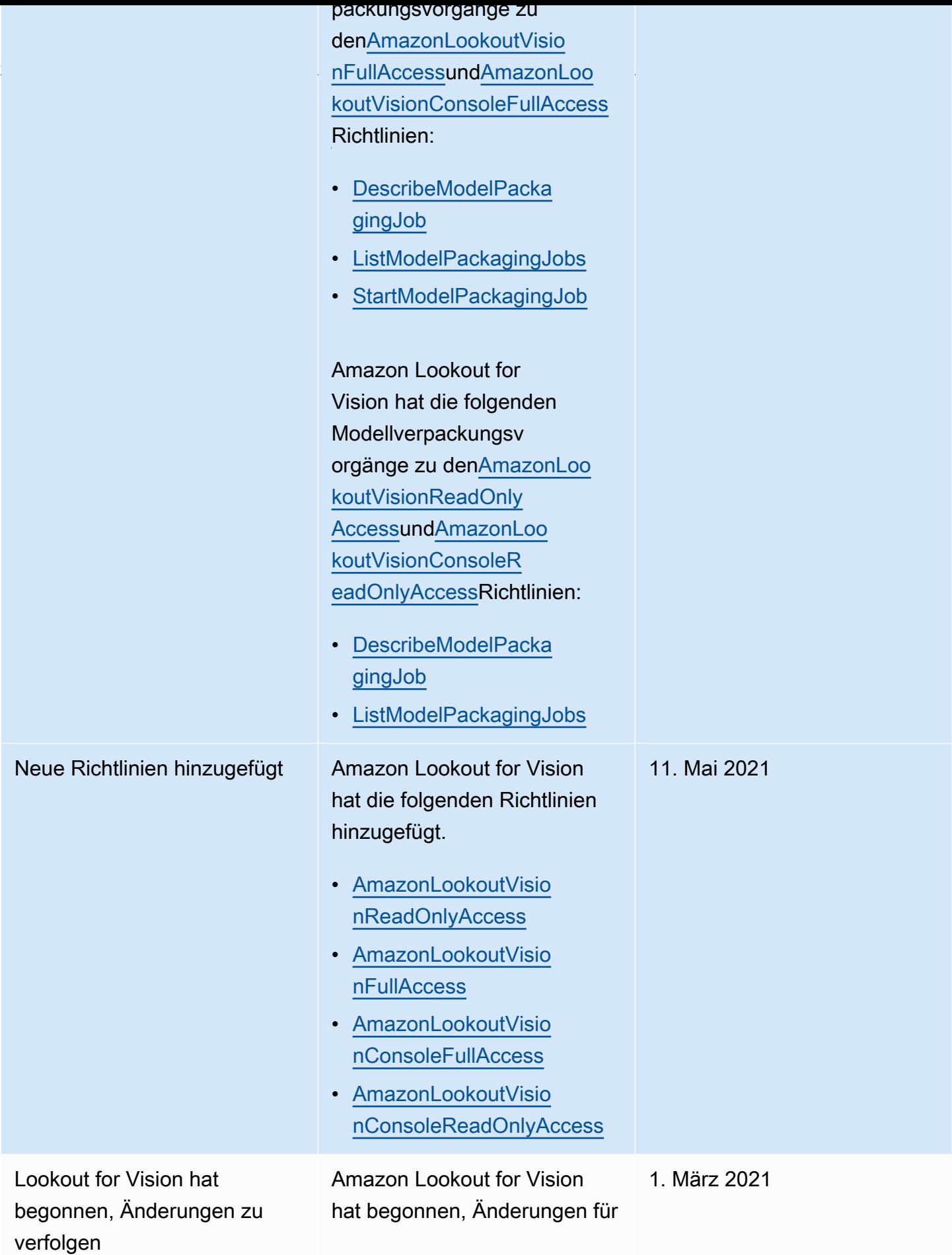

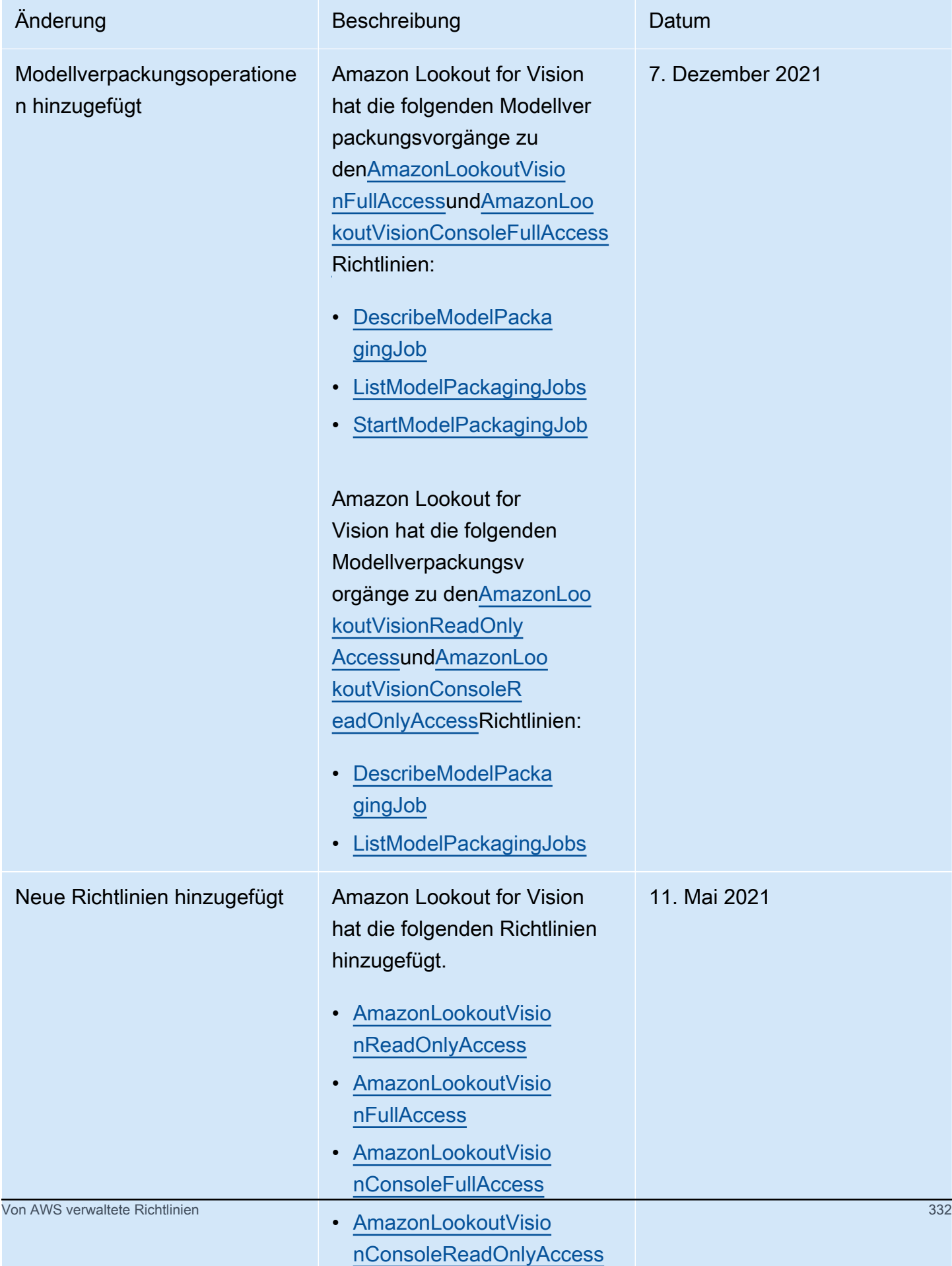

seineAWSverwaltete Richtlini

### Problembehebung bei Identität und Zugriff auf Amazon Lookout for Vision

Verwenden Sie die folgenden Informationen, um häufig auftretende Probleme zu diagnostizieren und zu beheben, die bei der Arbeit mit Lookout for Vision und IAM auftreten können.

Themen

- [Ich bin nicht berechtigt, eine Aktion in Lookout for Vision durchzuführen](#page-340-0)
- [Ich bin nicht berechtigt, iam auszuführen: PassRole](#page-340-1)
- [Ich möchte Personen außerhalb von mir den Zugriff AWS-Konto auf meine Lookout for Vision](#page-341-0) [Vision-Ressourcen ermöglichen](#page-341-0)

<span id="page-340-0"></span>Ich bin nicht berechtigt, eine Aktion in Lookout for Vision durchzuführen

Wenn Sie eine Fehlermeldung erhalten, dass Sie nicht zur Durchführung einer Aktion berechtigt sind, müssen Ihre Richtlinien aktualisiert werden, damit Sie die Aktion durchführen können.

Der folgende Beispielfehler tritt auf, wenn der IAM-Benutzer mateojackson versucht, über die Konsole Details zu einer fiktiven *my-example-widget*-Ressource anzuzeigen, jedoch nicht über lookoutvision:*GetWidget*-Berechtigungen verfügt.

```
User: arn:aws:iam::123456789012:user/mateojackson is not authorized to perform: 
  lookoutvision:GetWidget on resource: my-example-widget
```
In diesem Fall muss die Richtlinie für den Benutzer mateojackson aktualisiert werden, damit er mit der lookoutvision:*GetWidget*-Aktion auf die *my-example-widget*-Ressource zugreifen kann.

Wenden Sie sich an Ihren AWS-Administrator, falls Sie weitere Unterstützung benötigen. Ihr Administrator hat Ihnen Ihre Anmeldeinformationen zur Verfügung gestellt.

<span id="page-340-1"></span>Ich bin nicht berechtigt, iam auszuführen: PassRole

Wenn Sie eine Fehlermeldung erhalten, dass Sie nicht berechtigt sind, die iam:PassRole Aktion durchzuführen, müssen Ihre Richtlinien aktualisiert werden, damit Sie eine Rolle an Lookout for Vision übergeben können.

Einige AWS-Services erlauben die Übergabe einer vorhandenen Rolle an diesen Dienst, sodass keine neue Servicerolle oder serviceverknüpfte Rolle erstellt werden muss. Hierzu benötigen Sie Berechtigungen für die Übergabe der Rolle an den Dienst.

Der folgende Beispielfehler tritt auf, wenn ein IAM-Benutzer mit dem Namen marymajor versucht, die Konsole zu verwenden, um eine Aktion in Lookout for Vision auszuführen. Die Aktion erfordert jedoch, dass der Service über Berechtigungen verfügt, die durch eine Servicerolle gewährt werden. Mary besitzt keine Berechtigungen für die Übergabe der Rolle an den Dienst.

```
User: arn:aws:iam::123456789012:user/marymajor is not authorized to perform: 
  iam:PassRole
```
In diesem Fall müssen die Richtlinien von Mary aktualisiert werden, um die Aktion iam:PassRole ausführen zu können.

Wenden Sie sich an Ihren AWS-Administrator, falls Sie weitere Unterstützung benötigen. Ihr Administrator hat Ihnen Ihre Anmeldeinformationen zur Verfügung gestellt.

<span id="page-341-0"></span>Ich möchte Personen außerhalb von mir den Zugriff AWS-Konto auf meine Lookout for Vision Vision-Ressourcen ermöglichen

Sie können eine Rolle erstellen, die Benutzer in anderen Konten oder Personen außerhalb Ihrer Organisation für den Zugriff auf Ihre Ressourcen verwenden können. Sie können festlegen, wem die Übernahme der Rolle anvertraut wird. Im Fall von Diensten, die ressourcenbasierte Richtlinien oder Zugriffskontrolllisten (Access Control Lists, ACLs) verwenden, können Sie diese Richtlinien verwenden, um Personen Zugriff auf Ihre Ressourcen zu gewähren.

Weitere Informationen dazu finden Sie hier:

- Informationen darüber, ob Lookout for Vision diese Funktionen unterstützt, finden Sie unter[So](#page-317-0)  [funktioniert Amazon Lookout for Vision mit IAM](#page-317-0).
- Informationen zum Gewähren des Zugriffs auf Ihre Ressourcen für alle Ihre AWS-Konten finden Sie unter [Gewähren des Zugriffs für einen IAM-Benutzer in einem anderen Ihrer AWS-Konto](https://docs.aws.amazon.com/IAM/latest/UserGuide/id_roles_common-scenarios_aws-accounts.html) im IAM-Benutzerhandbuch.
- Informationen dazu, wie Sie AWS-Konten-Drittanbieter Zugriff auf Ihre Ressourcen bereitstellen, finden Sie unter [Gewähren des Zugriffs auf AWS-Konten von externen Benutzern](https://docs.aws.amazon.com/IAM/latest/UserGuide/id_roles_common-scenarios_third-party.html) im IAM-Benutzerhandbuch.
- Informationen dazu, wie Sie über einen Identitätsverbund Zugriff gewähren, finden Sie unter [Gewähren von Zugriff für extern authentifizierte Benutzer \(Identitätsverbund\)](https://docs.aws.amazon.com/IAM/latest/UserGuide/id_roles_common-scenarios_federated-users.html) im IAM-Benutzerhandbuch.

• Informationen zum Unterschied zwischen der Verwendung von Rollen und ressourcenbasierten Richtlinien für den kontoübergreifenden Zugriff finden Sie unter [So unterscheiden sich IAM-Rollen](https://docs.aws.amazon.com/IAM/latest/UserGuide/id_roles_compare-resource-policies.html)  [von ressourcenbasierten Richtlinien](https://docs.aws.amazon.com/IAM/latest/UserGuide/id_roles_compare-resource-policies.html) im IAM-Benutzerhandbuch.

### Konformitätsprüfung für Amazon Lookout for Vision

Externe Prüfer bewerten die Sicherheit und Konformität von Amazon Lookout for Vision im Rahmen mehrerer AWS Compliance-Programme. Amazon Lookout for Vision entspricht der [Allgemeinen](https://aws.amazon.com/compliance/gdpr-center/)  [Datenschutzverordnung \(DSGVO\).](https://aws.amazon.com/compliance/gdpr-center/)

Informationen darüber, ob ein AWS-Service in den Geltungsbereich bestimmter Compliance-Programme fällt, finden Sie unter [AWS-Services in Geltungsbereich nach Compliance-Programm](https://aws.amazon.com/compliance/services-in-scope/). Wählen Sie das Compliance-Programm, das Sie interessiert. Allgemeine Informationen finden Sie unter [AWS-Compliance-Programme.](https://aws.amazon.com/compliance/programs/)

Sie können Auditberichte von Drittanbietern unter AWS Artifact herunterladen. Weitere Informationen finden Sie unter [Berichte herunterladen in AWS Artifact.](https://docs.aws.amazon.com/artifact/latest/ug/downloading-documents.html)

Ihre Compliance-Verantwortung bei der Verwendung von AWS-Services ist von der Sensibilität Ihrer Daten, den Compliance-Zielen Ihres Unternehmens und den geltenden Gesetzen und Vorschriften abhängig. AWS stellt die folgenden Ressourcen zur Unterstützung der Compliance bereit:

- [Kurzanleitungen für Sicherheit und Compliance](https://aws.amazon.com/quickstart/?awsf.filter-tech-category=tech-category%23security-identity-compliance)  In diesen Bereitstellungsleitfäden werden Überlegungen zur Architektur erörtert und Schritte zum Bereitstellen von Basisumgebungen auf AWS zur Verfügung gestellt, die auf Sicherheit und Compliance ausgerichtet sind.
- [Erstellung einer Architektur mit HIPAA-konformer Sicherheit und Compliance in Amazon Web](https://docs.aws.amazon.com/whitepapers/latest/architecting-hipaa-security-and-compliance-on-aws/welcome.html) [Services](https://docs.aws.amazon.com/whitepapers/latest/architecting-hipaa-security-and-compliance-on-aws/welcome.html) – In diesem Whitepaper wird beschrieben, wie Unternehmen mithilfe von AWS HIPAAberechtigte Anwendungen erstellen können.

**a** Note

Nicht alle AWS-Services sind HIPAA-berechtigt. Weitere Informationen finden Sie in der [Referenz für HIPAA-berechtigte Services.](https://aws.amazon.com/compliance/hipaa-eligible-services-reference/)

- [AWS-Compliance-Ressourcen](https://aws.amazon.com/compliance/resources/)  Diese Arbeitsbücher und Leitfäden könnten für Ihre Branche und Ihren Standort relevant sein.
- [AWS-Compliance-Leitfäden für Kunden](https://d1.awsstatic.com/whitepapers/compliance/AWS_Customer_Compliance_Guides.pdf)  Verstehen Sie das Modell der geteilten Verantwortung aus dem Blickwinkel der Einhaltung von Vorschriften. In den Leitfäden werden die bewährten

Methoden zum Schutz von AWS-Services zusammengefasst und die Leitlinien den Sicherheitskontrollen in verschiedenen Frameworks (einschließlich des National Institute of Standards and Technology (NIST), des Payment Card Industry Security Standards Council (PCI) und der International Organization for Standardization (ISO)) zugeordnet.

- [Auswertung von Ressourcen mit Regeln](https://docs.aws.amazon.com/config/latest/developerguide/evaluate-config.html) im AWS ConfigEntwicklerhandbuch Der AWS Config-Service bewertet, wie gut Ihre Ressourcenkonfigurationen mit internen Praktiken, Branchenrichtlinien und Vorschriften übereinstimmen.
- [AWS Security Hub](https://docs.aws.amazon.com/securityhub/latest/userguide/what-is-securityhub.html) Dieser AWS-Service bietet einen umfassenden Überblick über Ihren Sicherheitsstatus innerhalb von AWS. Security Hub verwendet Sicherheitskontrollen, um Ihre AWS-Ressourcen zu bewerten und Ihre Einhaltung von Sicherheitsstandards und bewährten Methoden zu überprüfen. Eine Liste der unterstützten Services und Kontrollen finden Sie in der [Security-Hub-](https://docs.aws.amazon.com/securityhub/latest/userguide/securityhub-controls-reference.html)[Steuerungsreferenz](https://docs.aws.amazon.com/securityhub/latest/userguide/securityhub-controls-reference.html).
- [AWS Audit Manager](https://docs.aws.amazon.com/audit-manager/latest/userguide/what-is.html)  Dieser AWS-Service hilft Ihnen, Ihre AWS-Nutzung kontinuierlich zu überprüfen, um den Umgang mit Risiken und die Compliance von Branchenstandards zu vereinfachen.

# Vision Lookout for Vision

Im Zentrum der globalen AWS Infrastruktur stehen die AWS-Regionen und Availability Zones (Verfügbarkeitszonen, AZs). AWS -Regionen stellen mehrere physisch getrennte und isolierte Availability Zones bereit, die über hoch redundante Netzwerke mit niedriger Latenz und hohen Durchsätzen verbunden sind. Mithilfe von Availability Zones können Sie Anwendungen und Datenbanken erstellen und ausführen, die automatisch Failover zwischen Zonen ausführen, ohne dass es zu Unterbrechungen kommt. Availability Zones sind besser verfügbar, fehlertoleranter und skalierbarer als herkömmliche Infrastrukturen mit einem oder mehreren Rechenzentren.

Weitere Informationen über AWS Regionen und Availability Zones finden Sie unter [AWS Globale](https://aws.amazon.com/about-aws/global-infrastructure/) [Infrastruktur.](https://aws.amazon.com/about-aws/global-infrastructure/)

# Infrastruktursicherheit in Amazon Lookout for Vision

Als verwalteter Service ist Amazon Lookout for Vision durch AWS globale Netzwerksicherheit geschützt. Informationen zu AWS-Sicherheitsdiensten und wie AWS die Infrastruktur schützt, finden Sie unter [AWSCloud-Sicherheit](https://aws.amazon.com/security/). Informationen zum Entwerfen Ihrer AWS-Umgebung anhand der bewährten Methoden für die Infrastruktursicherheit finden Sie unter [Infrastrukturschutz](https://docs.aws.amazon.com/wellarchitected/latest/security-pillar/infrastructure-protection.html) im Security Pillar AWS Well‐Architected Framework.

Sie verwenden AWS veröffentlichte API-Aufrufe, um über das Netzwerk auf Lookout for Vision zuzugreifen. Kunden müssen Folgendes unterstützen:

- Transport Layer Security (TLS). Wir benötigen TLS 1.2 und empfehlen TLS 1.3.
- Verschlüsselungs-Suiten mit Perfect Forward Secrecy (PFS) wie DHE (Ephemeral Diffie-Hellman) oder ECDHE (Elliptic Curve Ephemeral Diffie-Hellman). Die meisten modernen Systemen wie Java 7 und höher unterstützen diese Modi.

Außerdem müssen Anforderungen mit einer Zugriffsschlüssel-ID und einem geheimen Zugriffsschlüssel signiert sein, der einem IAM-Prinzipal zugeordnet ist. Alternativ können Sie mit [AWS](https://docs.aws.amazon.com/STS/latest/APIReference/Welcome.html)  [Security Token Service](https://docs.aws.amazon.com/STS/latest/APIReference/Welcome.html) (AWS STS) temporäre Sicherheitsanmeldeinformationen erstellen, um die Anforderungen zu signieren.

# Überwachung von Amazon Lookout for Vision.

Überwachung ist wichtig, um die Zuverlässigkeit, Verfügbarkeit und Leistung von Amazon Lookout for Vision und Ihren anderen AWS-Lösungen aufrechtzuerhalten. AWS stellt die folgenden Überwachungstools bereit, um Lookout for Vision zu überwachen, zu melden, wenn etwas nicht stimmt, und um gegebenenfalls automatische Aktionen durchzuführen:

- Amazon CloudWatch überwacht IhreAWS -Ressourcen und dieAWS in ausgeführten Anwendungen in Echtzeit. Sie können Metriken erfassen und verfolgen, benutzerdefinierte Dashboards erstellen und Alarme festlegen, die Sie benachrichtigen oder Maßnahmen ergreifen, wenn eine bestimmte Metrik einen von Ihnen festgelegten Schwellenwert erreicht. Beispielsweise können Sie mit die CPU-Auslastung oder andere Metriken Ihrer Amazon EC2 EC2-Instances CloudWatch erfassen und bei Bedarf automatisch neue Instances starten. Weitere Informationen finden Sie im [CloudWatch Amazon-Benutzerhandbuch](https://docs.aws.amazon.com/AmazonCloudWatch/latest/monitoring/).
- Amazon CloudWatch Logs ermöglicht Ihnen die Überwachung, Speicherung und den Zugriff auf Ihre Protokolldateien von Amazon EC2 EC2-Instances und anderen Quellen. CloudTrail CloudWatch Logs können Informationen in den Protokolldateien überwachen und Sie benachrichtigen, wenn bestimmte Schwellenwerte erreicht werden. Sie können Ihre Protokolldaten auch in einem sehr robusten Speicher archivieren. Weitere Informationen finden Sie im [Amazon](https://docs.aws.amazon.com/AmazonCloudWatch/latest/logs/)  [CloudWatch Logs-Benutzerhandbuch](https://docs.aws.amazon.com/AmazonCloudWatch/latest/logs/).
- Amazon EventBridge kann verwendet werden, um IhreAWS -Services zu automatisieren und automatisch auf Systemereignisse zu reagieren, z. B. bei Problemen mit der Anwendungsverfügbarkeit oder Ressourcenänderungen. Ereignisse vonAWS -Services werden für EventBridge nahezu in Echtzeit bereitgestellt. Sie können einfache Regeln schreiben, um anzugeben, welche Ereignisse für Sie interessant sind und welche automatisierten Aktionen ausgeführt werden sollen, wenn ein Ereignis mit einer Regel übereinstimmt. Weitere Informationen finden Sie im [EventBridge Amazon-Benutzerhandbuch](https://docs.aws.amazon.com/eventbridge/latest/userguide/).
- AWS CloudTrail erfasst API-Aufrufe und zugehörige Ereignisse, die von oder im Namen Ihres AWS-Kontos erfolgten, und übermittelt die Protokolldateien an einen von Ihnen angegebenen Amazon-S3-Bucket. Sie können die Benutzer und Konten, die AWS aufgerufen haben, identifizieren, sowie die Quell-IP-Adresse, von der diese Aufrufe stammen, und den Zeitpunkt der Aufrufe ermitteln. Weitere Informationen finden Sie im [AWS CloudTrail-Benutzerhandbuch.](https://docs.aws.amazon.com/awscloudtrail/latest/userguide/)

## Überwachen von Lookout for Vision mit Amazon. CloudWatch

Sie können mit CloudWatch Lookout for Vision überwachen. Dabei werden Rohdaten gesammelt und zu lesbaren Metriken verarbeitet, die nahezu in Echtzeit bereitgestellt werden. Diese Statistiken werden 15 Monate gespeichert, damit Sie auf Verlaufsinformationen zugreifen können und einen besseren Überblick darüber erhalten, wie Ihre Webanwendung oder der Service ausgeführt werden. Sie können auch Alarme einrichten, die auf bestimmte Grenzwerte achten und Benachrichtigungen senden oder Aktivitäten auslösen, wenn diese Grenzwerte erreicht werden. Weitere Informationen finden Sie im [CloudWatch Amazon-Benutzerhandbuch](https://docs.aws.amazon.com/AmazonCloudWatch/latest/monitoring/).

Der Lookout for Vision -Service meldet die folgenden Metriken imAWS/LookoutVision - Namespace.

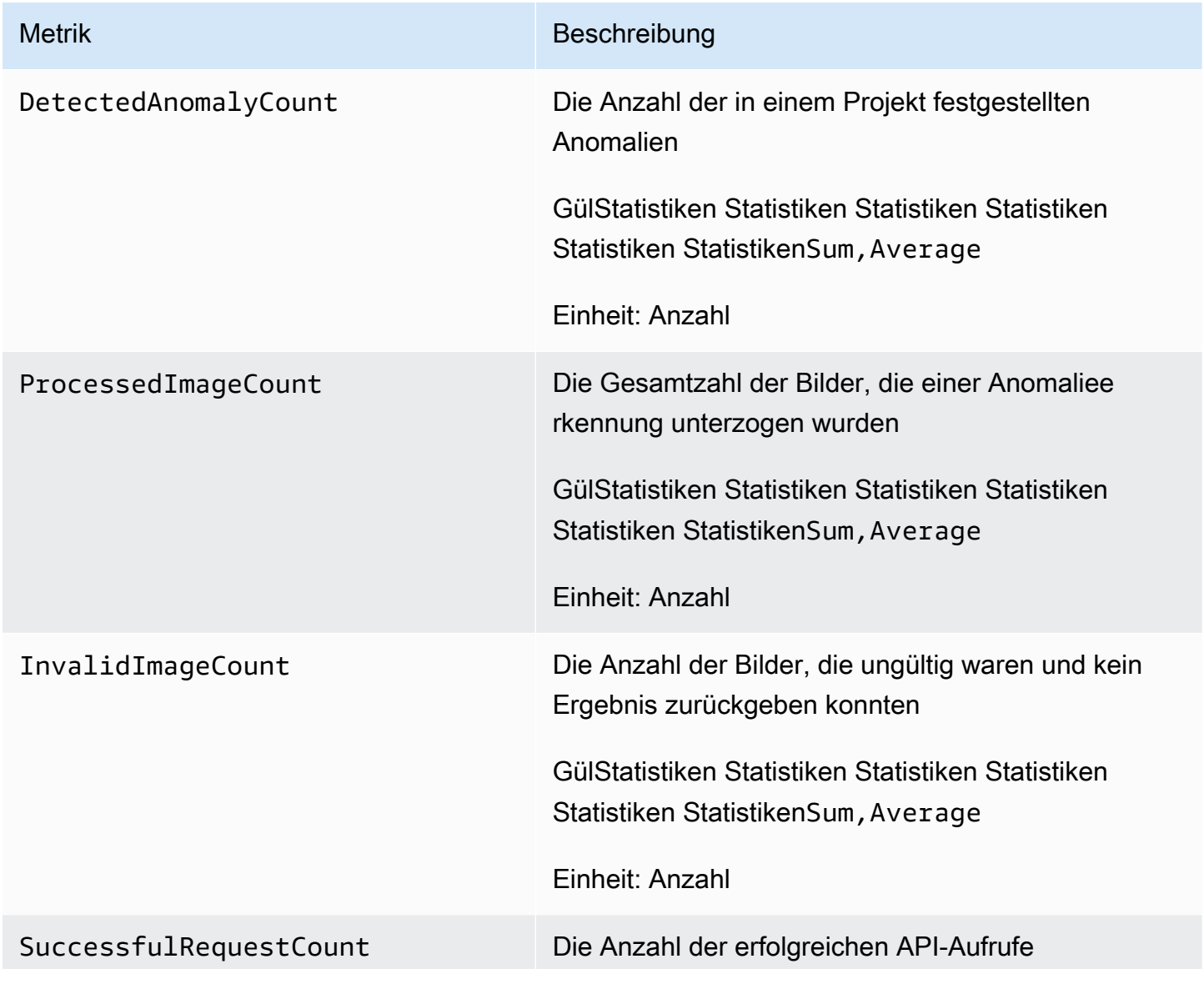

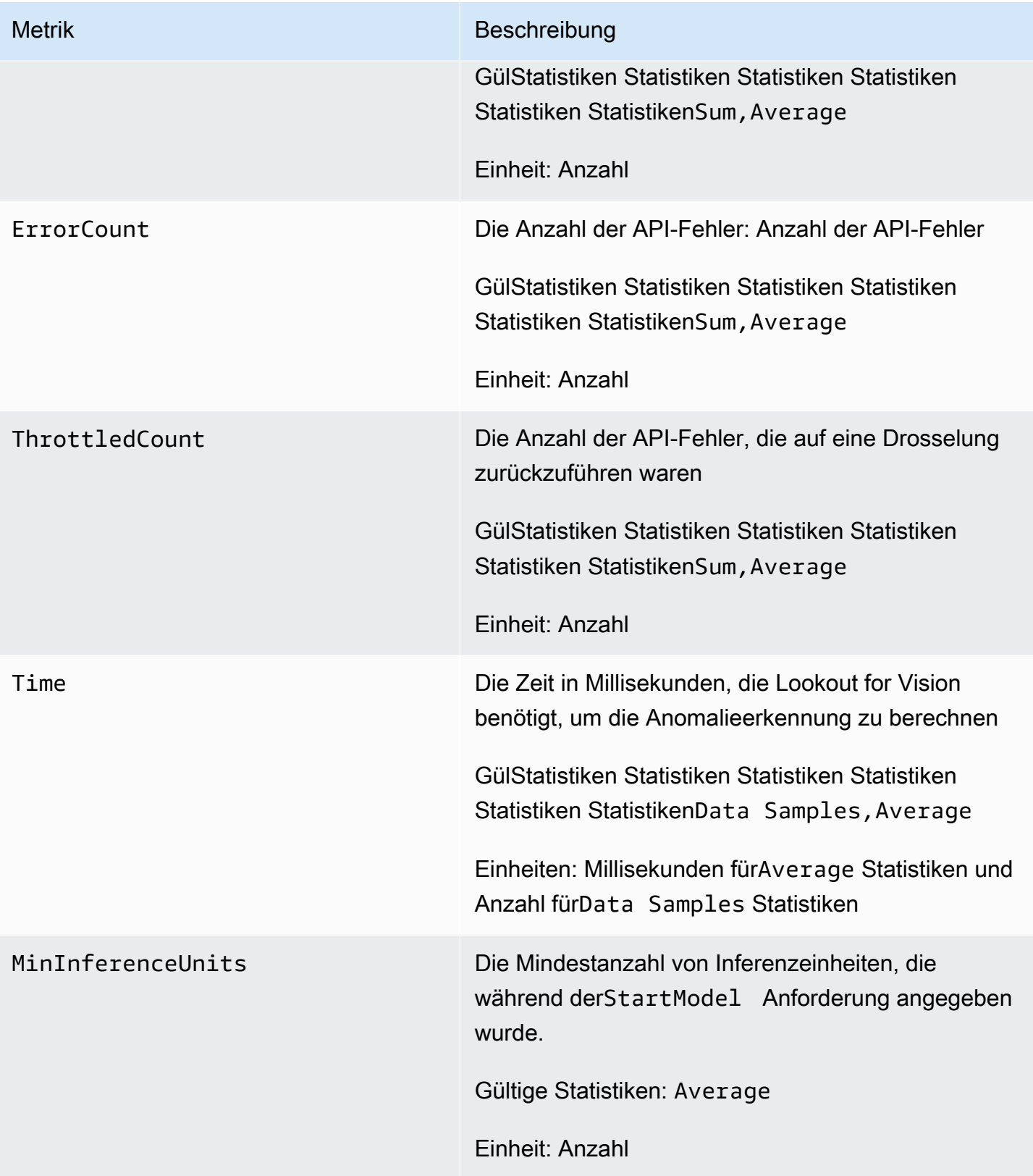

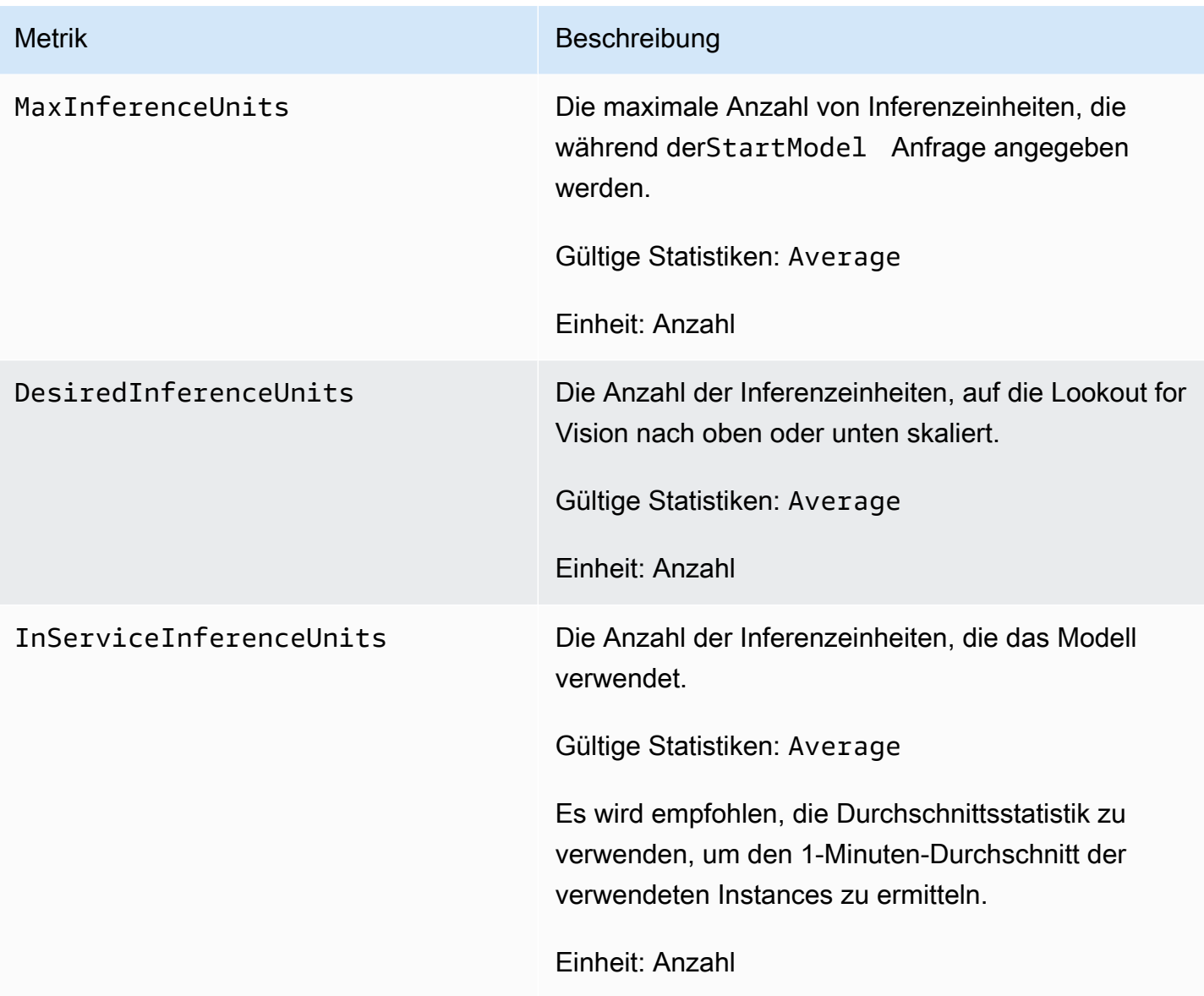

Die folgenden Dimensionen werden für die Lookout for Vision Vision-Metriken unterstützt.

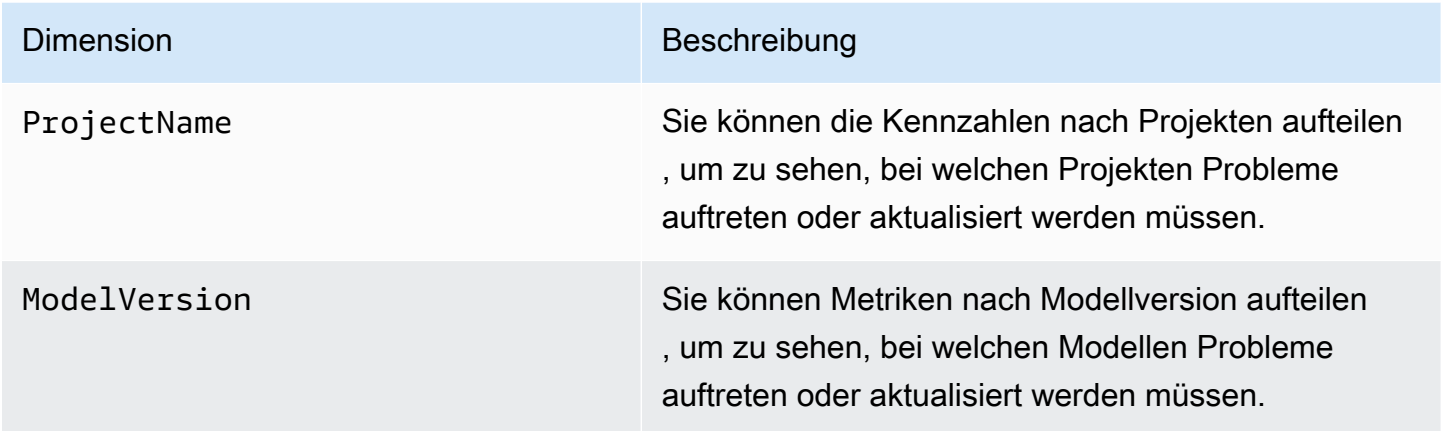

## Loggen von Lookout for Vision API-Aufrufen mitAWS CloudTrail

Amazon Lookout for VisionAWS CloudTrailAWS CloudTrail erfasst alle API-Aufrufe für Lookout for Vision als Ereignisse. Zu den erfassten Aufrufen gehören Aufrufe von der Lookout for Vision, und Code-Aufrufe der Lookout for Vision. Wenn Sie einen Trail erstellen, können Sie die kontinuierliche Bereitstellung von CloudTrail Ereignissen an einen Amazon-S3-Bucket, einschließlich Ereignisse Lookout for Vision, aktivieren. Wenn Sie keinen Trail konfigurieren, können Sie die neuesten Ereignisse in der CloudTrail -Konsole trotzdem in Ereignisverlauf anzeigen. Mit den von CloudTrail erfassten Informationen können Sie die an Lookout for Vision gestellte Anfrage, die IP-Adresse, von der die Anfrage gestellt wurde, den Initiator der Anfrage, den Zeitpunkt der Anfrage und zusätzliche Details bestimmen.

Weitere Informationen CloudTrail finden Sie im [AWS CloudTrailBenutzerhandbuch.](https://docs.aws.amazon.com/awscloudtrail/latest/userguide/)

### Lookout for Vision CloudTrail

CloudTrail wird beim Erstellen IhresAWS -Kontos für Sie aktiviert. Die in Lookout for Vision CloudTrail AWS Sie können die neusten Ereignisse in Ihr AWS-Konto herunterladen und dort suchen und anzeigen. Weitere Informationen finden Sie unter [Anzeigen von Ereignissen mit dem CloudTrail -](https://docs.aws.amazon.com/awscloudtrail/latest/userguide/view-cloudtrail-events.html) [Ereignisverlauf](https://docs.aws.amazon.com/awscloudtrail/latest/userguide/view-cloudtrail-events.html).

Für eine fortlaufende Aufzeichnung der Ereignisse in IhremAWS Konto, einschließlich der Ereignisse für Lookout for Vision Ein Trail ermöglicht es CloudTrail , Protokolldateien in einem Amazon-S3- Bucket bereitzustellen. Wenn Sie einen Pfad in der Konsole anlegen, gilt dieser für alle AWS-Regionen. Der Trail protokolliert Ereignisse aus allen Regionen in der AWS-Partition und stellt die Protokolldateien in dem von Ihnen angegebenen Amazon S3 Bucket bereit. Darüber hinaus können Sie andereAWS -Services konfigurieren, um die in den CloudTrail -Protokollen erfassten Ereignisdaten weiter zu analysieren und entsprechend zu agieren. Weitere Informationen finden Sie unter:

- [Übersicht zum Erstellen eines Trails](https://docs.aws.amazon.com/awscloudtrail/latest/userguide/cloudtrail-create-and-update-a-trail.html)
- [CloudTrail Unterstützte Dienste und Integrationen](https://docs.aws.amazon.com/awscloudtrail/latest/userguide/cloudtrail-aws-service-specific-topics.html#cloudtrail-aws-service-specific-topics-integrations)
- [Konfigurieren von Amazon SNS SNS-Benachrichtigungen für CloudTrail](https://docs.aws.amazon.com/awscloudtrail/latest/userguide/getting_notifications_top_level.html)
- [Empfangen von CloudTrail Protokolldateien aus mehreren Regionen](https://docs.aws.amazon.com/awscloudtrail/latest/userguide/receive-cloudtrail-log-files-from-multiple-regions.html) und [Empfangen von](https://docs.aws.amazon.com/awscloudtrail/latest/userguide/cloudtrail-receive-logs-from-multiple-accounts.html) [CloudTrail Protokolldateien von mehreren Konten](https://docs.aws.amazon.com/awscloudtrail/latest/userguide/cloudtrail-receive-logs-from-multiple-accounts.html)

Alle Lookout for Vision-Aktionen werden von der Lookout for Vision [API-Referenzdokumentation](https://docs.aws.amazon.com/lookout-for-vision/latest/APIReference/API_Operations.html) protokolliert CloudTrail und sind in dieser dokumentiert. Beispielsweise generieren Aufrufe vonDetectAnomalies undStartModel Aktionen Einträge in den CloudTrail Protokolldateien.CreateProject

Beim Überwachen von Amazon Lookout for Vision

- Lookoutvision:StartTriallDetection
- Lookoutvision:ListTriallDetection
- Lookoutvision:DescribeTrialDetection

Diese Sonderrufe werden von Amazon Lookout for Vision verwendet, um verschiedene Operationen im Zusammenhang mit der Erkennung von Studien zu unterstützen. Weitere Informationen finden Sie unter [Verifizierung Ihres Modells mit einer Testerkennungsaufgabe.](#page-137-0)

Jeder Ereignis- oder Protokolleintrag enthält Informationen zu dem Benutzer, der die Anforderung generiert hat. Die Identitätsinformationen unterstützen Sie bei der Ermittlung der folgenden Punkte:

- Ob die Anforderung mit Root- oder AWS Identity and Access Management-Benutzeranmeldeinformationen ausgeführt wurde.
- Gibt an, ob die Anforderung mit temporären Sicherheitsanmeldeinformationen für eine Rolle oder einen verbundenen Benutzer gesendet wurde.
- Gibt an, ob die Anforderung aus einem anderen AWS-Service gesendet wurde

Weitere Informationen finden Sie unter [CloudTrail userIdentity-Element.](https://docs.aws.amazon.com/awscloudtrail/latest/userguide/cloudtrail-event-reference-user-identity.html)

### Grundlegendes zu den Logdateieinträgen von Lookout for Vision

Ein Trail ist eine Konfiguration, durch die Ereignisse als Protokolldateien an den von Ihnen angegebenen Amazon-S3-Bucket übermittelt werden. CloudTrail Protokolleinträge können einen oder mehrere Einträge enthalten. Ein Ereignis stellt eine einzelne Anfrage aus einer beliebigen Quelle dar und enthält unter anderem Informationen über die angeforderte Aktion, das Datum und die Uhrzeit der Aktion sowie über die Anfrageparameter. CloudTrail Protokolleinträge sind kein geordnetes Stacktrace der öffentlichen API-Aufrufe und erscheinen daher in keiner bestimmten Reihenfolge.

Das folgende Beispiel zeigt einen CloudTrail -Protokolleintrag, der dieCreateDataset Aktion demonstriert.

```
{ 
   "eventVersion": "1.08", 
   "userIdentity": { 
     "type": "AssumedRole", 
     "principalId": "AROAYN4CJAYDEXAMPLE:user", 
     "arn": "arn:aws:sts::123456789012:assumed-role/Admin/MyUser", 
     "accountId": "123456789012", 
     "accessKeyId": "ASIAYN4CJAYEXAMPLE", 
     "sessionContext": { 
       "sessionIssuer": { 
          "type": "Role", 
          "principalId": "AROAYN4CJAYDCGEXAMPLE", 
          "arn": "arn:aws:iam::123456789012:role/Admin", 
          "accountId": "123456789012", 
         "userName": "Admin" 
       }, 
       "webIdFederationData": {}, 
       "attributes": { 
          "mfaAuthenticated": "false", 
         "creationDate": "2020-11-20T13:15:09Z" 
       } 
     } 
   }, 
   "eventTime": "2020-11-20T13:15:43Z", 
   "eventSource": "lookoutvision.amazonaws.com", 
   "eventName": "CreateDataset", 
   "awsRegion": "us-east-1", 
   "sourceIPAddress": "128.0.0.1", 
   "userAgent": "aws-cli/3", 
   "requestParameters": { 
     "projectName": "P1", 
     "datasetType": "train", 
     "datasetSource": { 
       "groundTruthManifest": { 
          "s3Object": { 
            "bucket": "myuser-bucketname", 
            "key": "training.manifest" 
         } 
       } 
     }, 
     "clientToken": "EXAMPLE-0526-47dd-a5d3-2ca975820a34" 
   },
```

```
 "responseElements": { 
     "status": "CREATE_IN_PROGRESS" 
   }, 
   "requestID": "EXAMPLE-15e1-4bc9-be38-cda2537c75bf", 
   "eventID": "EXAMPLE-c5e7-43e0-8449-8d9b87e15acb", 
   "readOnly": false, 
   "eventType": "AwsApiCall", 
   "managementEvent": true, 
   "eventCategory": "Management", 
   "recipientAccountId": "123456789012"
}
```
# Erstellen Amazon-Lookout Lookout for VisionAWS CloudFormation

Amazon Lookout for VisionAWS CloudFormationAWS Sie erstellen eine Vorlage, in der alle gewünschtenAWS -Ressourcen beschrieben werden, undAWS CloudFormation übernimmt die Bereitstellung und Konfigurierung dieser Ressourcen für Sie.

Sie könnenAWS CloudFormation es verwenden, um Amazon Lookout for Vision Vision-Projekte bereitzustellen und zu konfigurieren.

Wenn Sie verwendenAWS CloudFormation, können Sie Ihre Vorlage wiederverwenden, um Ihre Vision Lookout for Vision Projekte einheitund wiederholt einzurichten. Sie beschreiben Ihre Projekte dann einmal und können die gleichen Projekte dann in mehreren AWS-Konten und Regionen immer wieder bereitstellen.

# Lookout for VisionAWS CloudFormation

Um Projekte Lookout for Vision und verwandte Dienstleistungen bereitzustellen und zu konfigurieren, müssen Sie [AWS CloudFormation-Vorlagen](https://docs.aws.amazon.com/AWSCloudFormation/latest/UserGuide/template-guide.html) kennen und verstehen. Vorlagen sind formatierte Textdateien in JSON oder YAML. Diese Vorlagen beschreiben die Ressourcen, die Sie in Ihren AWS CloudFormation-Stacks bereitstellen möchten. Wenn Sie noch keine Erfahrungen mit JSON oder YAML haben, können Sie AWS CloudFormation Designer verwenden, der den Einstieg in die Arbeit mit AWS CloudFormation-Vorlagen erleichtert. Weitere Informationen finden Sie unter [Was ist AWS](https://docs.aws.amazon.com/AWSCloudFormation/latest/UserGuide/working-with-templates-cfn-designer.html) [CloudFormation-Designer?](https://docs.aws.amazon.com/AWSCloudFormation/latest/UserGuide/working-with-templates-cfn-designer.html) im AWS CloudFormation-Benutzerhandbuch.

Referenzinformationen Lookout für Vision Lookout [LookoutVision for](https://docs.aws.amazon.com/AWSCloudFormation/latest/UserGuide/AWS_LookoutVision.html) Vision

# Weitere Informationen zu AWS CloudFormation

Weitere Informationen zu AWS CloudFormation finden Sie in den folgenden Ressourcen.

- [AWS CloudFormation](https://aws.amazon.com/cloudformation/)
- [AWS CloudFormation-Benutzerhandbuch](https://docs.aws.amazon.com/AWSCloudFormation/latest/UserGuide/Welcome.html)
- [AWS CloudFormation API Referenz](https://docs.aws.amazon.com/AWSCloudFormation/latest/APIReference/Welcome.html)
- [AWS CloudFormation-Benutzerhandbuch für die Befehlszeilenschnittstelle](https://docs.aws.amazon.com/cloudformation-cli/latest/userguide/what-is-cloudformation-cli.html)

# Zugriff auf Amazon Lookout for Vision über einen Schnittstellen-Endpunkt (AWS PrivateLink)

Sie können verwendenAWS PrivateLink, um eine private Verbindung zwischen Ihrer VPC und Amazon Lookout for Vision herzustellen. Sie können auf Lookout for Vision wie in Ihrer VPC zugreifen, ohne die Verwendung eines Internet-Gateways, NAT-Geräts, einer VPN- oderAWS Direct Connect -Verbindung. Instances in Ihrer VPC benötigen keine öffentlichen IP-Adressen, um auf Lookout for Vision zuzugreifen.

Sie stellen diese private Verbindung her, indem Sie einen Schnittstellen-Endpunkt erstellen, der von AWS PrivateLink unterstützt wird. Wir erstellen eine Endpunkt-Netzwerkschnittstelle in jedem Subnetz, das Sie für den Schnittstellen-Endpunkt aktivieren. Diese sind vom Anforderer verwaltete Netzwerkschnittstellen, die als Eingangspunkt für den Datenverkehr dienen, der für Lookout for Vision bestimmt ist.

Weitere Informationen finden Sie unter [Zugriff auf AWS-Services über AWS PrivateLink](https://docs.aws.amazon.com/vpc/latest/privatelink/privatelink-access-aws-services.html) im AWS PrivateLink-Leitfaden

# Überlegungen zu Lookout for Vision VPC-Endpoints

Bevor Sie einen Schnittstellenendpunkt für Lookout for Vision einrichten, lesen Sie die [Überlegungen](https://docs.aws.amazon.com/vpc/latest/privatelink/create-interface-endpoint.html#considerations-interface-endpoints) im AWS PrivateLink-Leitfaden.

Lookout for Vision unterstützt Aufrufe all seiner API-Aktionen über den Schnittstellen-Endpunkt.

VPC-Endpunkt werden für Lookout for Vision nicht unterstützt. Standardmäßig wird der vollständige Zugriff auf Lookout for Vision über den Schnittstellenendpunkt zugelassen. Alternativ können Sie den Netzwerkschnittstellen der Endpunkte eine Sicherheitsgruppe zuordnen, um den Datenverkehr zu Lookout for Vision über den Schnittstellenendpunkt zu steuern.

# Erstellen des VPC-Endpunkts für Lookout for Vision

Sie können einen Schnittstellenendpunkt für Lookout for Vision entweder über die Amazon-VPC-Konsole oder dieAWS Command Line Interface (AWS CLI) erstellen. Weitere Informationen finden Sie unter [Erstellen eines Schnittstellenendpunkts](https://docs.aws.amazon.com/vpc/latest/privatelink/create-interface-endpoint.html#create-interface-endpoint-aws) im AWS PrivateLink-Leitfaden.

Erstellen Sie einen Schnittstellenendpunkt für Lookout for Vision mit dem folgenden Service-Namen:

com.amazonaws.*region*.lookoutvision

Wenn Sie einen privaten DNS für den Schnittstellenendpunkt aktivieren, können Sie mittels seines standardmäßigen regionalen DNS-Namen API-Anforderungen an Lookout for Vision senden. Zum Beispiel lookoutvision.us-east-1.amazonaws.com.

### Erstellen einer VPC-Endpunkts für Lookout for Vision

Eine Endpunkt- und -Endpunkt ist eine IAM-Ressource, die Sie einem Schnittstellenendpunkt anfügen können. Die standardmäßige Endpunkt- und -Endpunkt ermöglicht den vollständigen Zugriff auf Lookout for Vision. Um den Zugriff auf Lookout for Vision von Ihrer VPC aus zu steuern, fügen Sie eine benutzerdefinierte Endpunkt- und -Endpunkt an den Endpunkt der Benutzeroberfläche an.

Eine Endpunktrichtlinie gibt die folgenden Informationen an:

- Die Prinzipale, die Aktionen ausführen können (AWS-Konten, IAM-Benutzer und IAM-Rollen).
- Aktionen, die ausgeführt werden können
- Die Ressourcen, auf denen die Aktionen ausgeführt werden können.

Weitere Informationen finden Sie unter [Steuern des Zugriffs auf Services mit Endpunktrichtlinien](https://docs.aws.amazon.com/vpc/latest/privatelink/vpc-endpoints-access.html) im AWS PrivateLink-Leitfaden.

Beispiel: VPC-Endpunkt für Lookout for Vision Vision-Aktionen

Im Folgenden finden Sie ein Beispiel für eine benutzerdefinierte Endpunktrichtlinien für Lookout for Vision. Wenn Sie diese Richtlinie an Ihren Schnittstellenendpunkt anhängen, wird festgelegt, dass alle Benutzer, die Zugriff auf den VPC-Schnittstellenendpunkt haben, dieDetectAnomalies API-Operation für das dem ProjektmyModel zugeordnete Lookout for Vision Vision-Modell aufrufen dürfenmyProject.

```
{ 
    "Statement":[ 
        { 
            "Principal":"*", 
            "Effect":"Allow", 
            "Action":[ 
                "lookoutvision:DetectAnomalies" 
            ],
```

```
 "Resource": "arn:aws:lookoutvision:us-west-2:123456789012:model/myProject/
myModel" 
       } 
    ]
}
```
# Kontingente bei Amazon Lookout for Vision

In den folgenden Tabellen werden die aktuellen Kontingente in Amazon Lookout for Vision beschrieben. Hinweise zu Kontingenten, die geändert werden können, finden Sie unte[rAWS-](https://docs.aws.amazon.com/general/latest/gr/aws_service_limits.html)[Servicekontingente](https://docs.aws.amazon.com/general/latest/gr/aws_service_limits.html).

### Musterkontingente

Die folgenden Kontingente gelten für das Testen, die Schulung und die Funktionalität eines Modells.

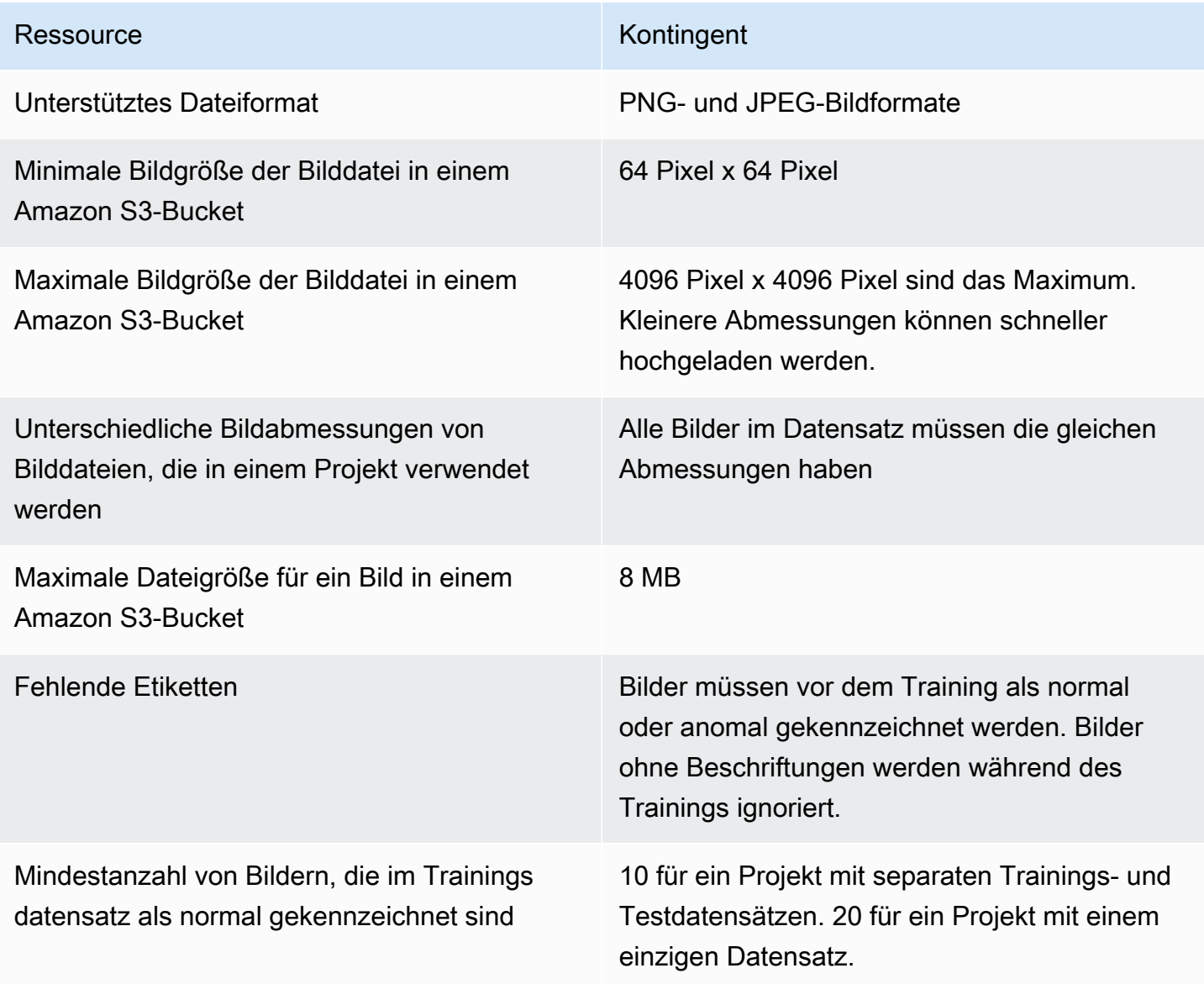

Musterkontingente 351

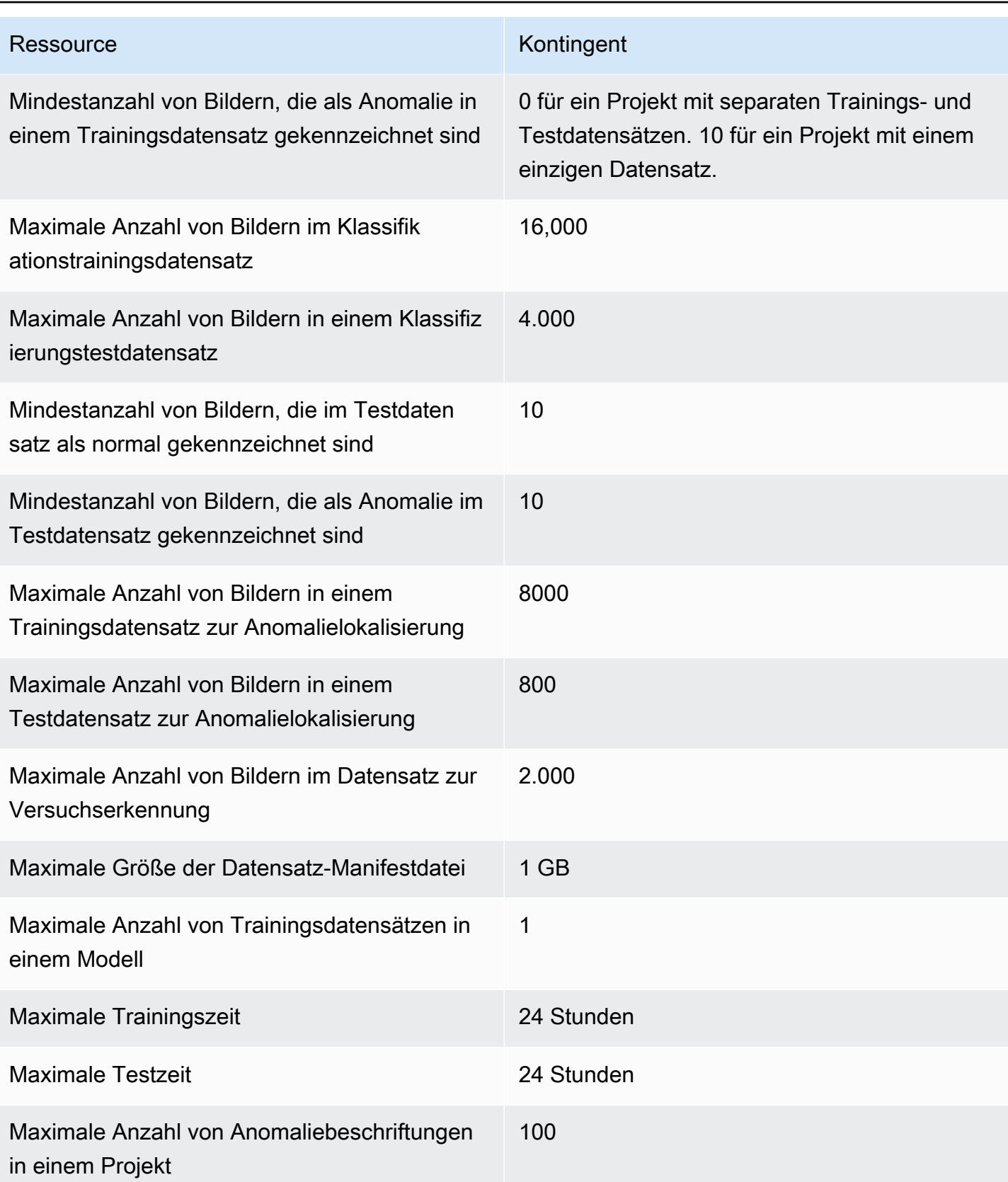

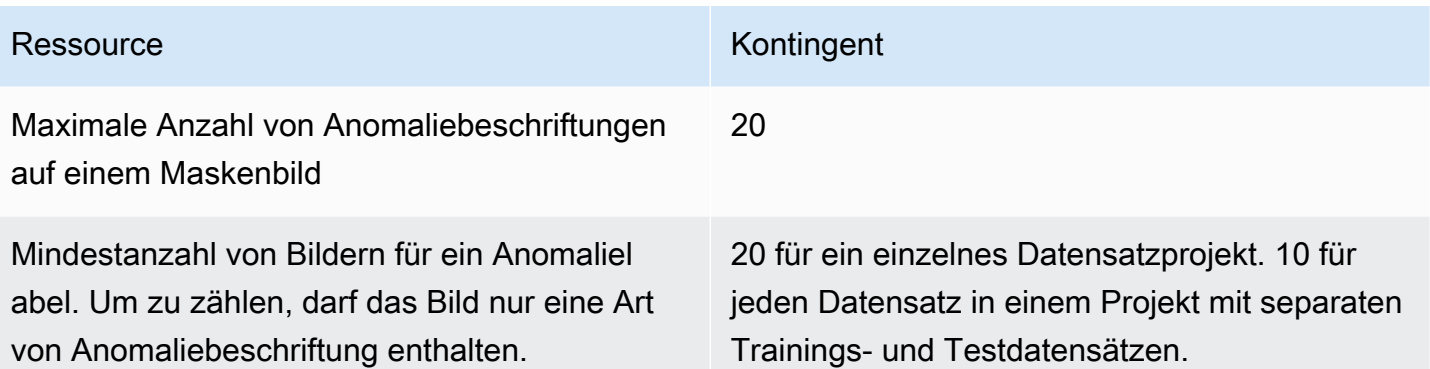
## <span id="page-360-0"></span>Dokumentverlauf für Amazon Lookout for Vision beschrieben

In der folgenden Tabelle sind wichtige Änderungen der einzelnen Versionen des Amazon Lookout for Vision Benutzerhandbuchs der einzelnen Versionen des Amazon Lookout for Vision Benutzerhandbuchs beschrieben. Um Benachrichtigungen über Aktualisierungen dieser Dokumentation zu erhalten, können Sie einen RSS-Feed abonnieren.

• Letzte Aktualisierung der Dokumentation: 20. Februar 2023

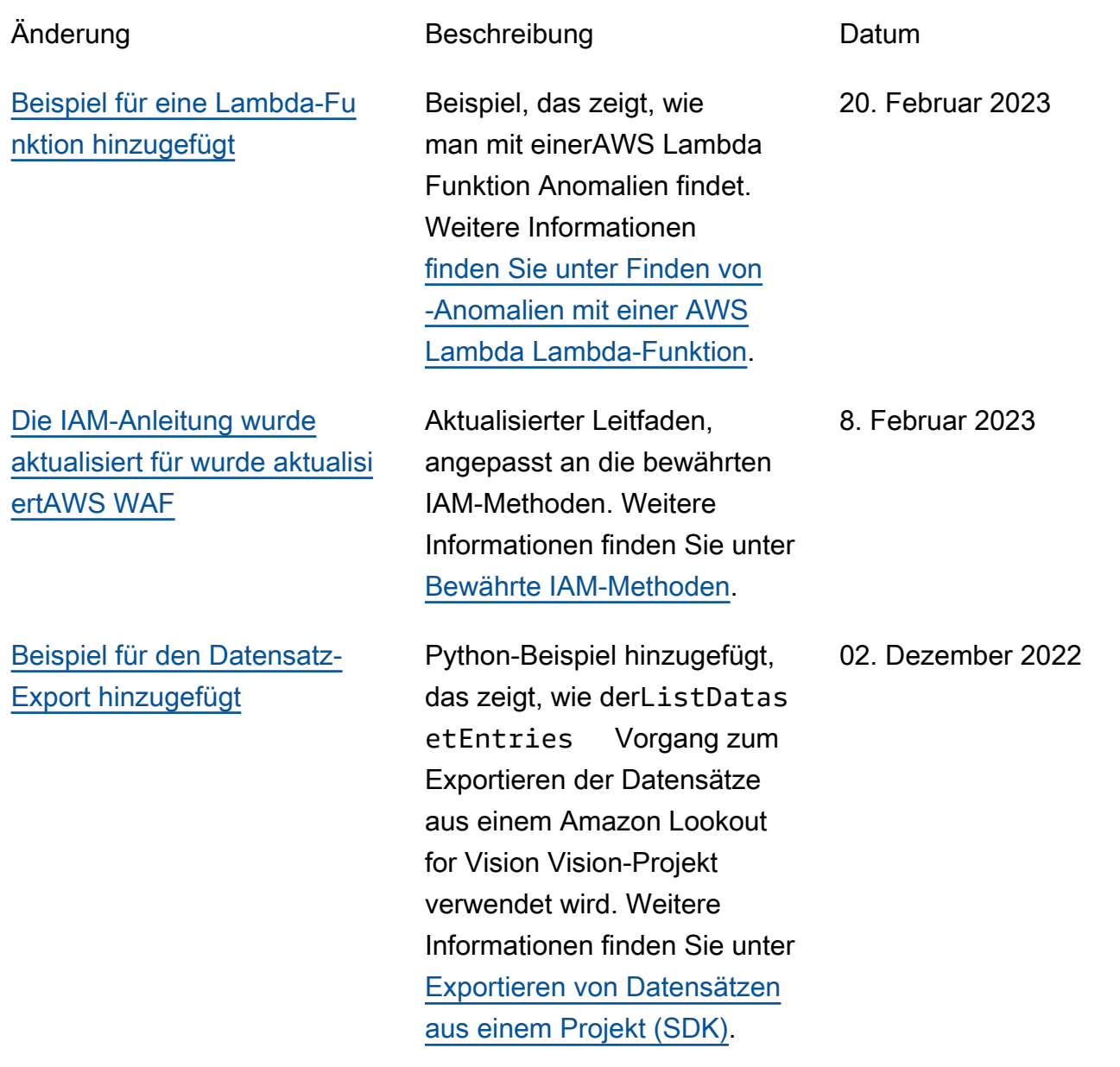

[Das Thema "Erste Schritte"](#page-360-0) [wurde aktualisiert](#page-360-0)

[Thema zur Problembe](#page-360-0) [handlung hinzugefügt](#page-360-0)

[Thema zur Verwendung von](#page-360-0) [Amazon SageMaker Ground](#page-360-0)  [Truth Truth-Jobs hinzugefügt](#page-360-0)

Die ersten Schritte wurden aktualisiert, um die Erstellun g eines Bildsegmentierungs modells mit einem Beispield atensatz zu zeigen. Weitere Informationen finden Sie unter [Erste Schritte mit Amazon](https://docs.aws.amazon.com/lookout-for-vision/latest/developer-guide/getting-started.html) [Lookout for Vision unter Erste](https://docs.aws.amazon.com/lookout-for-vision/latest/developer-guide/getting-started.html) [Schritte mit Amazon Lookout](https://docs.aws.amazon.com/lookout-for-vision/latest/developer-guide/getting-started.html)  [for Vision](https://docs.aws.amazon.com/lookout-for-vision/latest/developer-guide/getting-started.html).

Thema zur Problembe handlung beim Modelltra ining hinzugefügt. Weitere Informationen finden Sie unter [Problembehandlung im](https://docs.aws.amazon.com/lookout-for-vision/latest/developer-guide/troubleshoot-model-training.html)  [Modelltraining](https://docs.aws.amazon.com/lookout-for-vision/latest/developer-guide/troubleshoot-model-training.html).

Anstatt Bilder selbst zu kennzeichnen, können Sie Amazon SageMaker Ground Truth Truth-Jobs verwenden, um Bilder für Klassifizierungsund Bildsegmentierungs modelle zu kennzeichnen. Weitere Informationen finden Sie unter [Verwenden eines](https://docs.aws.amazon.com/lookout-for-vision/latest/developer-guide/create-dataset-groundtruth-labeling-lob.html)  [Amazon SageMaker Ground](https://docs.aws.amazon.com/lookout-for-vision/latest/developer-guide/create-dataset-groundtruth-labeling-lob.html)  [Truth Truth-Jobs](https://docs.aws.amazon.com/lookout-for-vision/latest/developer-guide/create-dataset-groundtruth-labeling-lob.html).

20. Oktober 2022

17. Oktober 2022

19. August 2022

[Amazon Lookout for Vision](#page-360-0) [bietet jetzt die Lokalisierung](#page-360-0)  [von Anomalien.](#page-360-0)

[Amazon Lookout for Vision](#page-360-0) [bietet jetzt CPU-Inferenz auf](#page-360-0) [Edge-Geräten.](#page-360-0)

[Amazon Lookout for Vision](#page-360-0) [kann jetzt Inferenzeinheiten](#page-360-0) [automatisch skalieren.](#page-360-0)

Sie können ein Segmentie rungsmodell erstellen, das die Stellen auf einem Bild ermittelt, an denen verschied ene Arten von Anomalien (wie Kratzer, Dellen oder Risse) vorhanden sind, die Bezeichnu ng der Anomalie und die Größe der Anomalie. Weitere Informationen finden Sie unter [Ausführen Ihres trainierten](https://docs.aws.amazon.com/lookout-for-vision/latest/developer-guide/running-model.html)  [Amazon Lookout for Vision](https://docs.aws.amazon.com/lookout-for-vision/latest/developer-guide/running-model.html)  [Vision-Modells.](https://docs.aws.amazon.com/lookout-for-vision/latest/developer-guide/running-model.html)

Amazon Lookout for Vision Vision-Modelle können jetzt eingesetzt werden, um Inferenz lokal auf einer x86- Rechenplattform auszuführ en, auf der Linux mit nur einer CPU ausgeführt wird, ohne dass ein GPU-Beschleuniger erforderlich ist. Weitere Informationen finden Sie unter [CPU-Beschleuniger.](https://docs.aws.amazon.com/lookout-for-vision/latest/developer-guide/package-settings.html#package-settings-target-platform-cpu-accelerator)

Um Nachfragespitzen entgegenzuwirken, kann Amazon Lookout for Vision jetzt die Anzahl der Inferenze inheiten, die Ihr Modell verwendet, skalieren. Weitere Informationen finden Sie unter [Ausführen Ihres trainierten](https://docs.aws.amazon.com/lookout-for-vision/latest/developer-guide/running-model.html)  [Amazon Lookout for Vision](https://docs.aws.amazon.com/lookout-for-vision/latest/developer-guide/running-model.html)  [Modell.](https://docs.aws.amazon.com/lookout-for-vision/latest/developer-guide/running-model.html)

16. August 2022

16. August 2022

16. August 2022

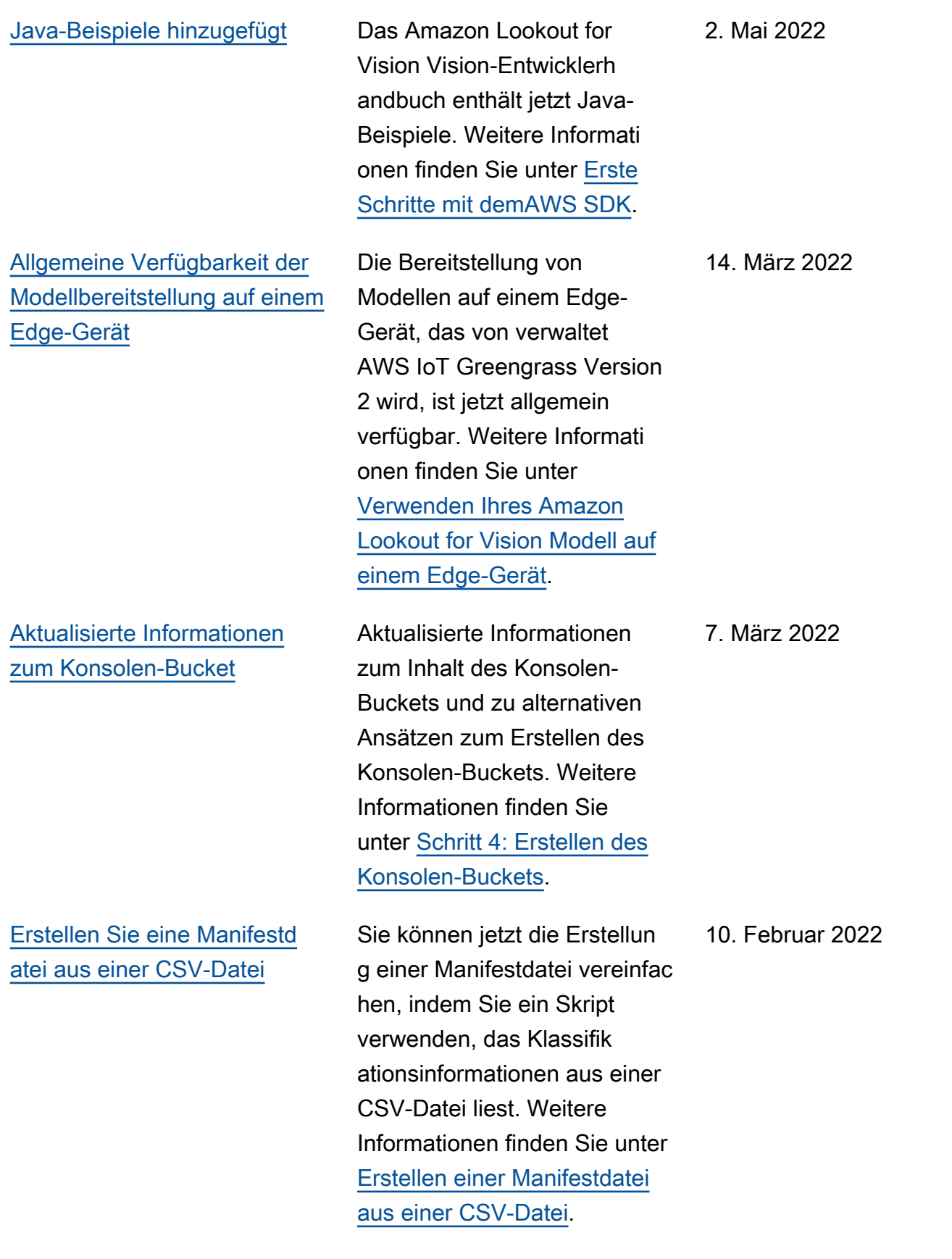

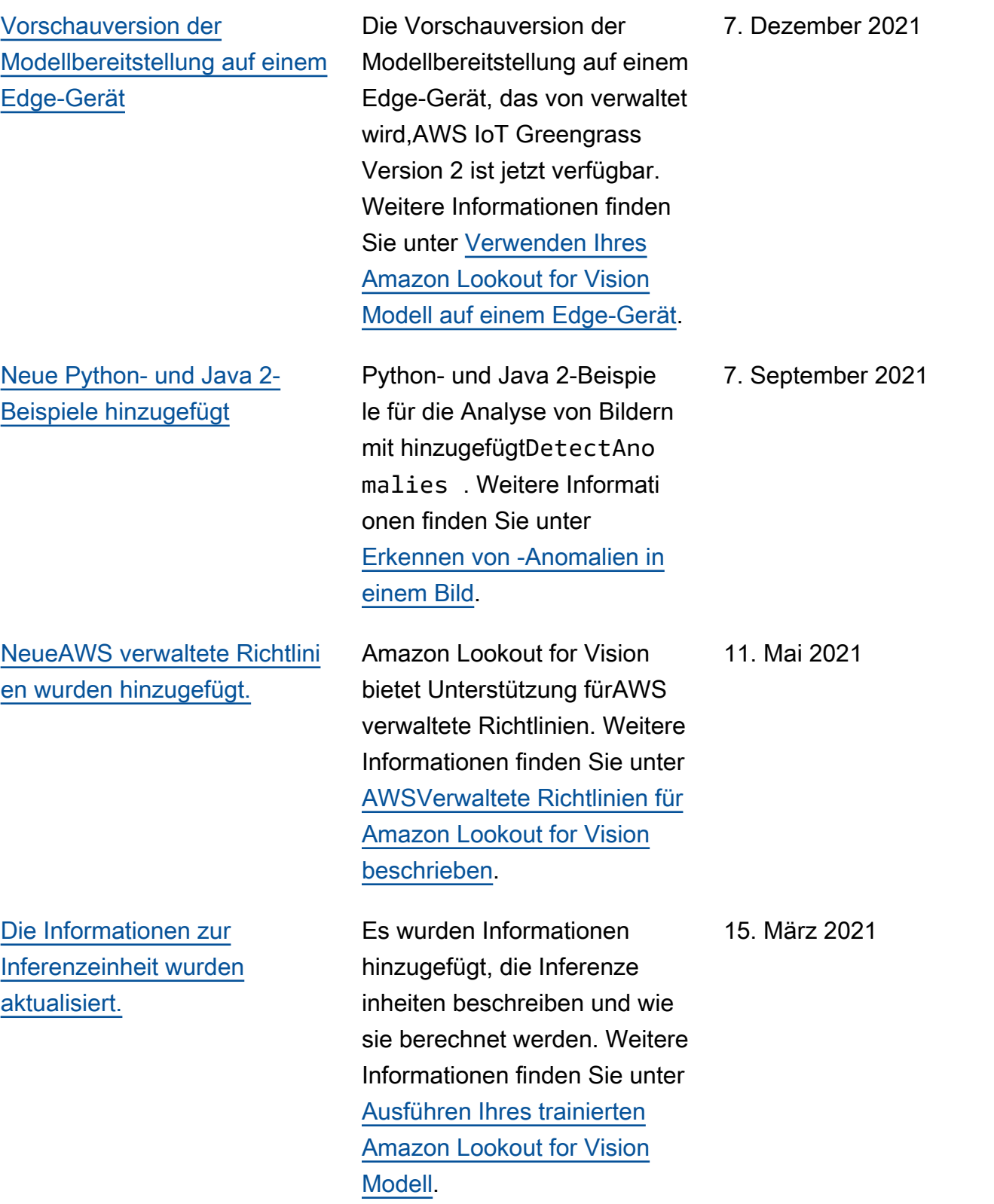

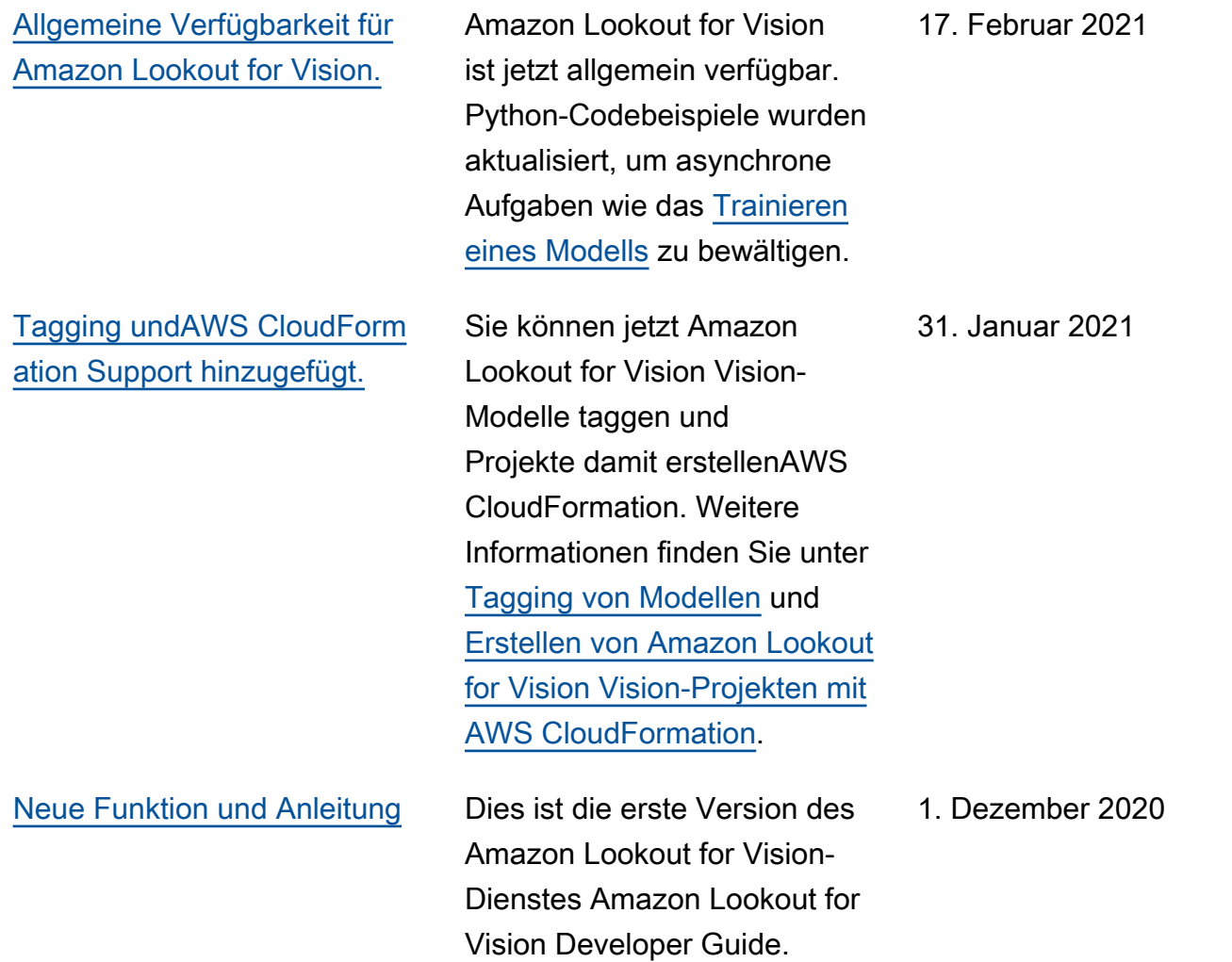

## AWS-Glossar

Die neueste AWS-Terminologie finden Sie im [AWS-Glossar](https://docs.aws.amazon.com/glossary/latest/reference/glos-chap.html) in der AWS-Glossar-Referenz.

Die vorliegende Übersetzung wurde maschinell erstellt. Im Falle eines Konflikts oder eines Widerspruchs zwischen dieser übersetzten Fassung und der englischen Fassung (einschließlich infolge von Verzögerungen bei der Übersetzung) ist die englische Fassung maßgeblich.